# **Panasonic**

# LUMIX **S9**

**Manuel d'utilisation <Guide complet> Appareil photo numérique DC-S9**

Veuillez lire attentivement ces instructions avant d'utiliser ce produit.

DVQP3140ZA F0524KN0

## <span id="page-1-0"></span>**À propos de ce manuel d'utilisation**

Ce document, "Manuel d'utilisation <Guide complet>", comprend les explications détaillées de toutes les fonctions et commandes de l'appareil photo.

### **Symboles utilisés dans ce document**

Les icônes noires montrent les conditions dans lesquelles les fonctions peuvent être utilisées et les icônes grises, les conditions dans lesquelles elles ne peuvent pas l'être.

#### **Exemple :**

Photos/Vidéos **O** 

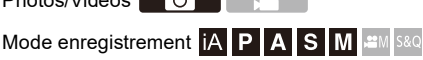

### **Symboles de commande**

Dans ce document, l'actionnement de l'appareil photo est expliqué par les symboles suivants :

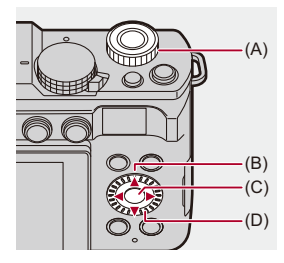

 $(A)$   $\underline{\mathbf{w}}$  :

#### **Molette avant**

 $(B)$   $\triangle$   $\nabla$   $\blacktriangleleft$   $\blacktriangleright$  :

**Touches du curseur haut/bas/gauche/droite**

- $(C)$   $($ **Touche [MENU/SET]**
- $(D)$   $\circled{3}$  :

#### **Molette de contrôle**

- **•** D'autres symboles, comme les icônes affichées sur l'écran de l'appareil photo, sont également utilisés dans ces explications.
- **•** Ce document décrit la procédure à suivre pour sélectionner des éléments de menu de la façon suivante :

Exemple) Réglez [Qualité d'image] du menu [Photo] ([Param. d'image]) sur [STD.].

### **<sup>(</sup> ⊙ )**  $\rightarrow$  [  $\bigodot$  ]  $\rightarrow$  [  $\bigodot$  ]  $\rightarrow$  [Qualité d'image]  $\rightarrow$  Sélectionnez [STD.]

### **Symboles de classification des notifications**

Dans ce document, les notifications sont classées et décrites à l'aide des symboles suivants :

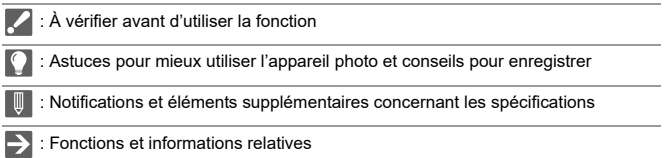

- **•** Les images et illustrations utilisées dans ce document servent à expliquer les fonctions.
- **•** Les descriptions contenues dans ce document sont basées sur l'objectif interchangeable (S-R2060).

**Table des matières**

### **[À propos de ce manuel d'utilisation](#page-1-0) 2**

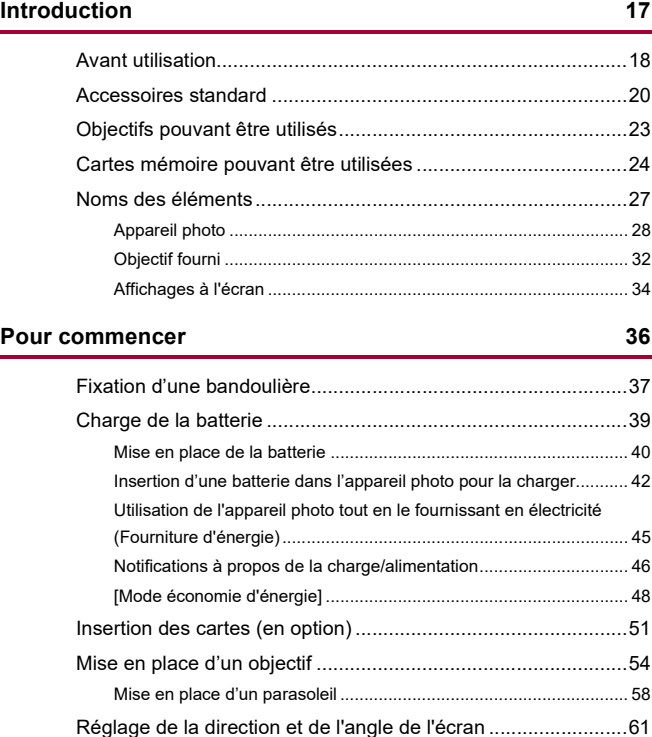

### **[Commandes de base](#page-66-0) 67**

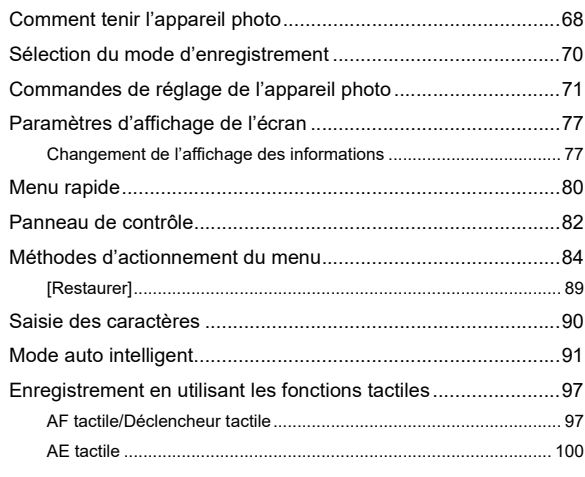

### **[Prendre des photos](#page-101-0) 102**

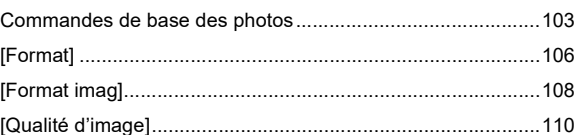

### **[Enregistrement des vidéos](#page-111-0) 112**

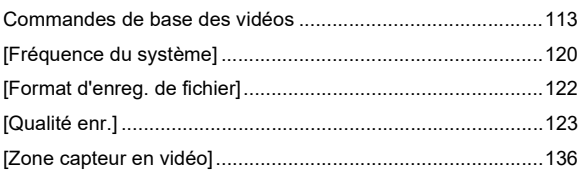

### Mise au point / Zoom

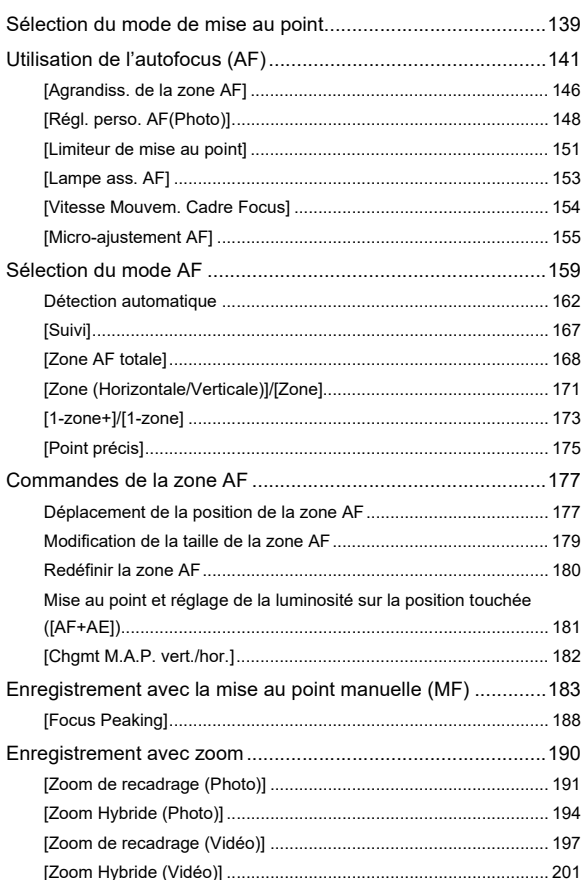

138

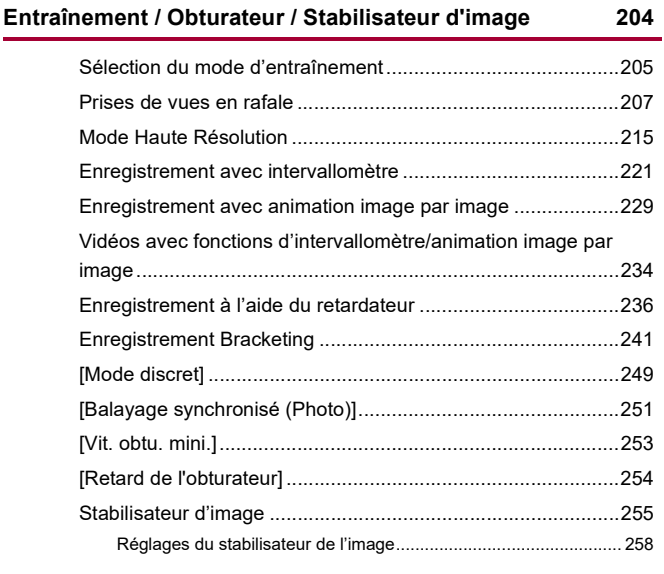

### **[Mesure / Exposition / Sensibilité ISO](#page-265-0) 266**

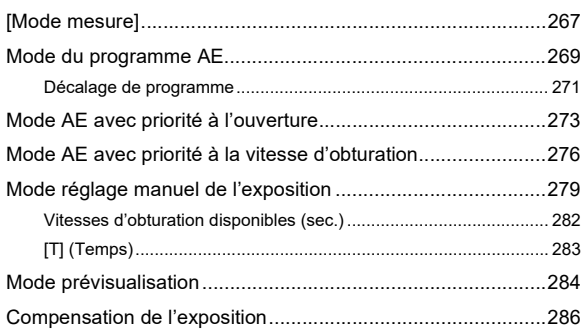

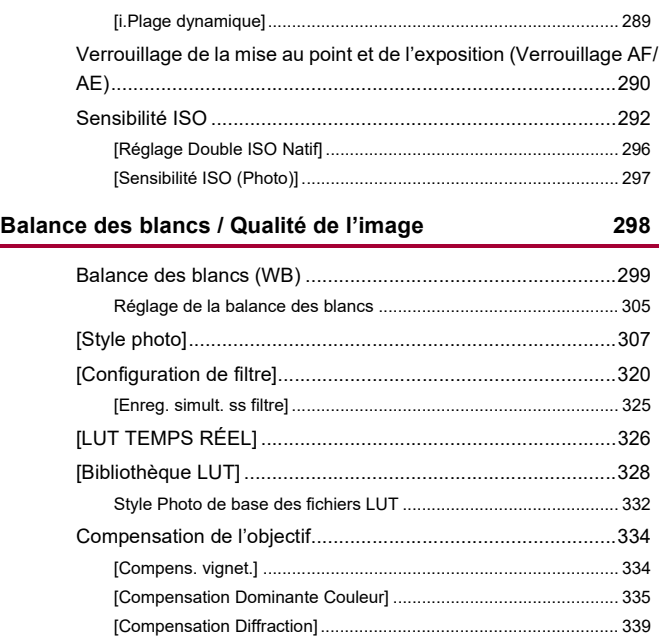

### **[Paramètres vidéo](#page-339-0) 340**

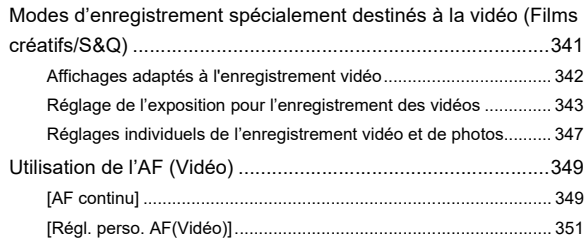

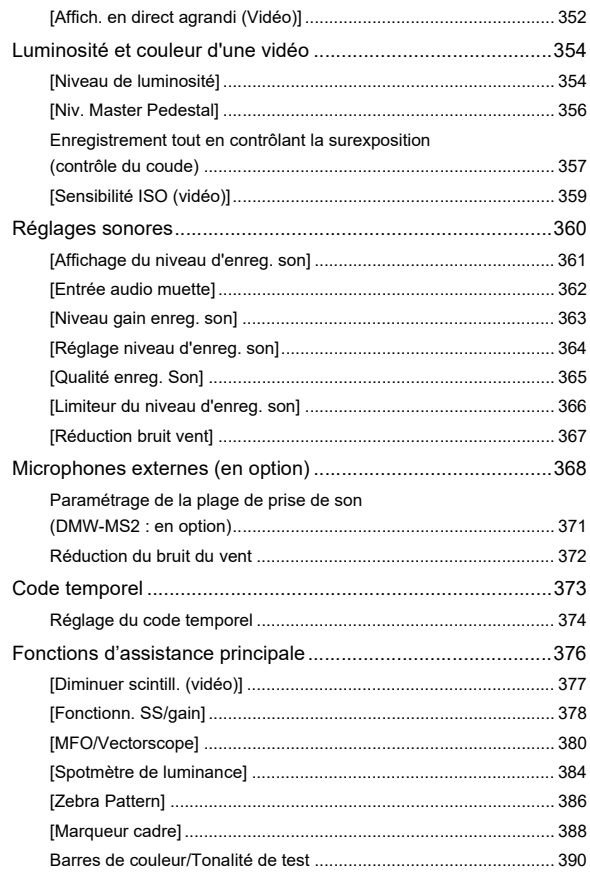

### **[Enregistrement vidéo spécial](#page-391-0) 392**

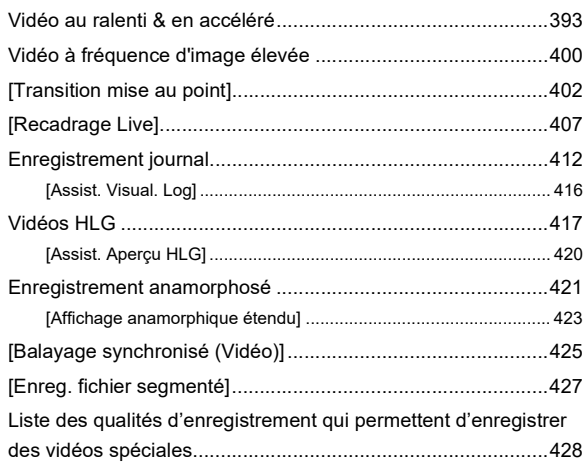

### **[Sortie HDMI \(Vidéo\)](#page-433-0) 434**

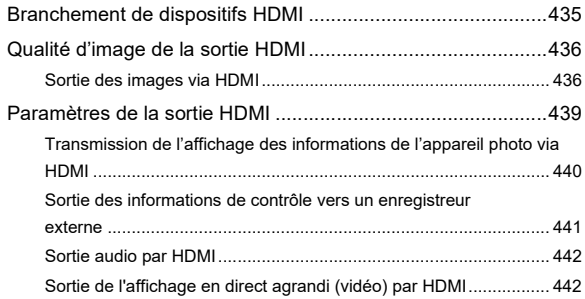

### Lecture et Édition des images

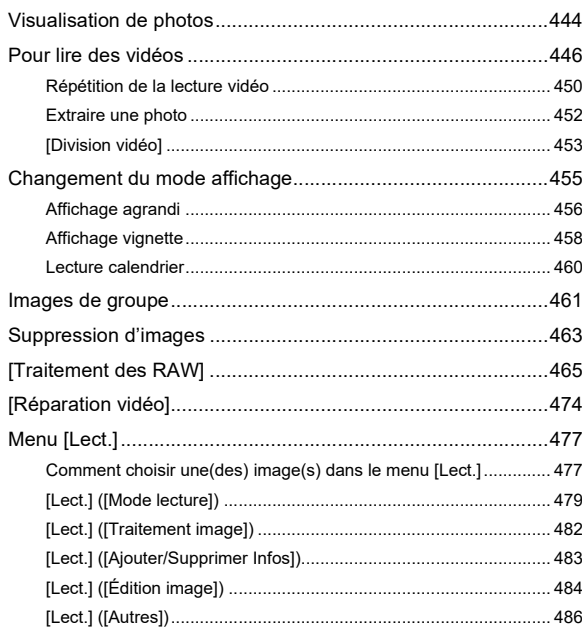

### Personnalisation de l'appareil photo

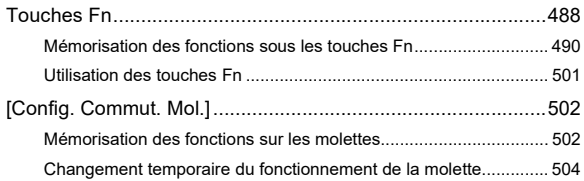

487

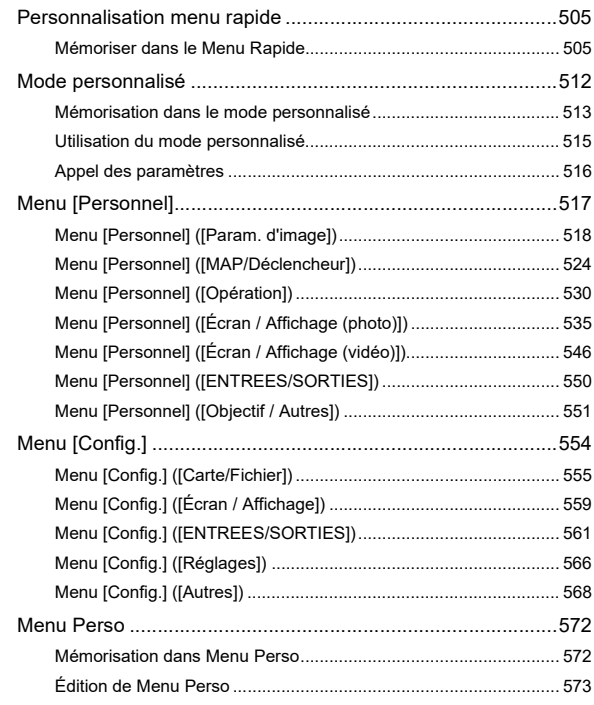

### Liste des menus

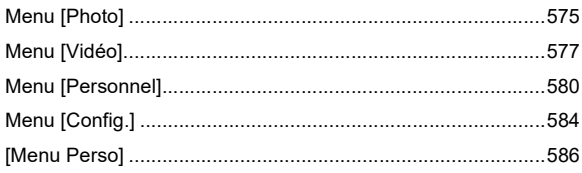

574

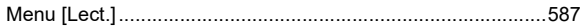

### **[Wi-Fi / Bluetooth](#page-587-0) 588**

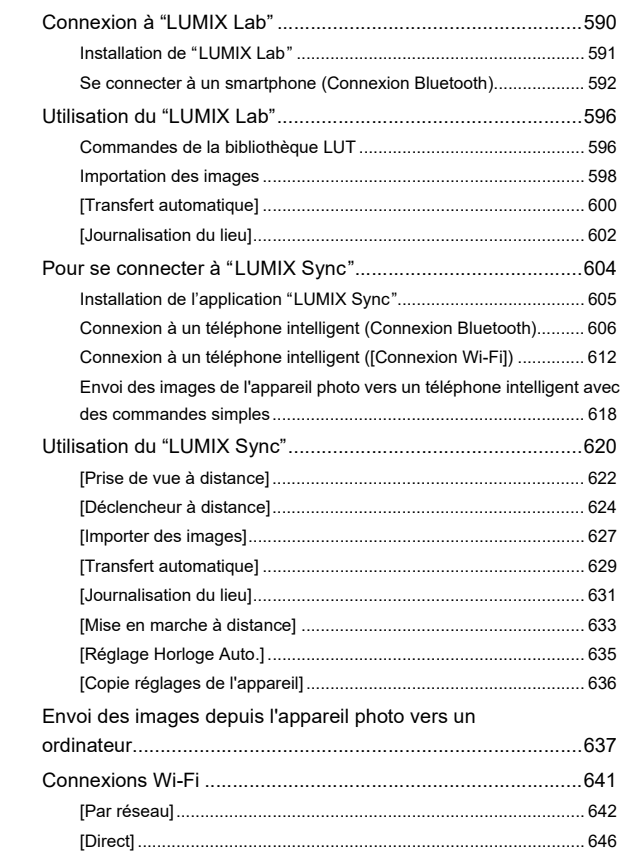

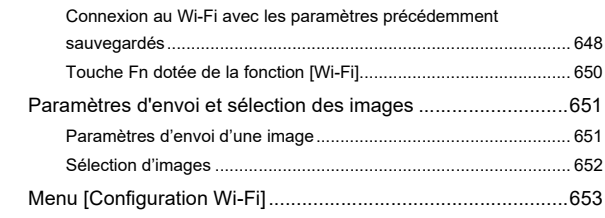

### **[Connexion à d'autres dispositifs](#page-654-0) 655**

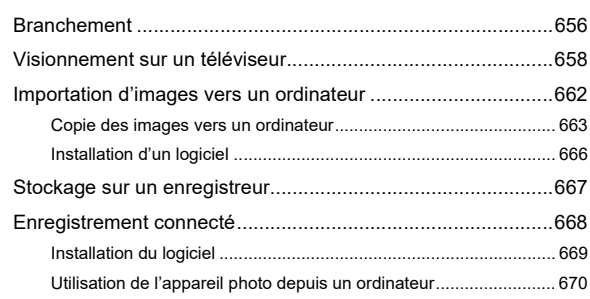

### **[Matériaux](#page-670-0) 671**

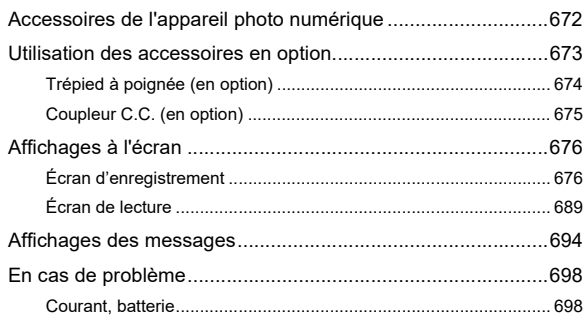

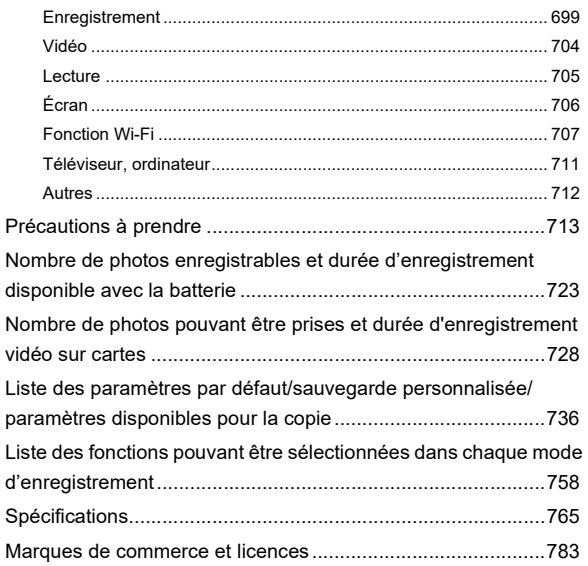

## <span id="page-16-0"></span>**Introduction**

Ce chapitre contient des informations que vous devriez connaitre avant de commencer.

- ≥[Avant utilisation: 18](#page-17-0)
- ≥[Accessoires standard: 20](#page-19-0)
- ≥[Objectifs pouvant être utilisés: 23](#page-22-0)
- ≥[Cartes mémoire pouvant être utilisées: 24](#page-23-0)
- ≥[Noms des éléments: 27](#page-26-0)

### <span id="page-17-0"></span>**Avant utilisation**

### **Firmware de votre appareil photo/objectif**

Des mises à jour du firmware peuvent être mises à disposition pour améliorer le potentiel de l'appareil photo ou pour ajouter des fonctionnalités.

Assurez-vous que l'appareil photo/objectif que vous avez acheté est doté de la dernière version du firmware.

Nous vous recommandons d'utiliser la dernière version du firmware.

- **•** Pour vérifier la version du firmware de l'appareil photo/objectif, installez l'objectif sur l'appareil photo et sélectionnez [Aff. version] dans le menu [Config.] ([Autres]). Vous pouvez également mettre à jour le firmware dans [Aff. version].  $(\rightarrow$  [Aff. version]: [571](#page-570-0))
- **• Pour connaître les plus récentes informations sur le firmware ou pour le télécharger/mettre à jour, visitez le site d'assistance suivant : <https://panasonic.jp/support/global/cs/dsc/download/index4.html>**

(En anglais uniquement)

### **Manipulation de l'appareil photo**

**Lorsque vous utilisez l'appareil photo, veillez à ne pas le faire tomber, le cogner ou appuyer trop fort dessus. Cela pourrait causer un dysfonctionnement ou endommager l'appareil photo et l'objectif.**

**L'appareil photo n'est résistant ni à la poussière, ni aux éclaboussures ni à l'eau. Évitez d'utiliser l'appareil photo dans des endroits très poussiéreux ou sableux ou encore, là où il pourrait entrer en contact avec de l'eau.**

**Si du sable, de la poussière ou du liquide se retrouvent sur l'écran, essuyez-le à l'aide d'un chiffon doux et sec.**

– Le commandes tactiles pourraient être mal reconnues.

**Ne posez pas la main à l'intérieur de la monture de l'appareil photo. Cela pourrait causer une panne ou des dommages, car le capteur est un dispositif de précision.**

**Si vous secouez l'appareil photo alors qu'il est hors marche, un capteur peut s'activer ou un cliquetis peut être audible. Cela est causé par le mécanisme du stabilisateur de l'image dans le boîtier. Ce n'est pas un dysfonctionnement.**

### **Condensation (Lorsque l'objectif ou l'écran sont embués)**

- **•** La condensation se produit lorsqu'il y a des différences de température ou d'humidité. Faites attention car cela pourrait entraîner des salissures, de la moisissure et des dysfonctionnements de l'objectif et de l'écran.
- **•** S'il se produit de la condensation, mettez l'appareil photo hors marche et laissez-le ainsi pendant environ 2 heures. La buée disparaît naturellement lorsque la température de l'appareil photo se rapproche de celle ambiante.

### **Faites des essais d'enregistrement au préalable**

Effectuez des essais d'enregistrement avant un évènement important (mariage, etc.) pour vérifier que l'enregistrement se déroule normalement.

### **Aucun dédommagement concernant l'enregistrement**

Veuillez noter qu'aucun dédommagement ne sera fourni dans le cas où un enregistrement n'a pas pu être effectué à cause d'un problème avec l'appareil photo ou une carte.

### **Attention aux droits d'auteur**

Selon la loi sur le droit d'auteur, les images et le son enregistrés ne peuvent être utilisés à des fins autres que personnelles sans l'autorisation du titulaire des droits d'auteur.

Soyez prudent car il y a des cas où les restrictions s'appliquent même à un enregistrement effectué à des fins personnelles.

### **De plus, lisez ["Précautions à prendre](#page-712-1)" ([Précautions à](#page-712-1)  [prendre: 713\)](#page-712-1)**

### <span id="page-19-0"></span>**Accessoires standard**

Vérifiez que tous les accessoires sont fournis avant d'utiliser l'appareil photo.

**•** Les accessoires et leur forme seront différents selon le pays ou la région où l'appareil photo a été acheté. Pour plus de détails sur les accessoires, consultez le "Manuel d'utilisation <Guide de prise en main rapide>" (fourni).

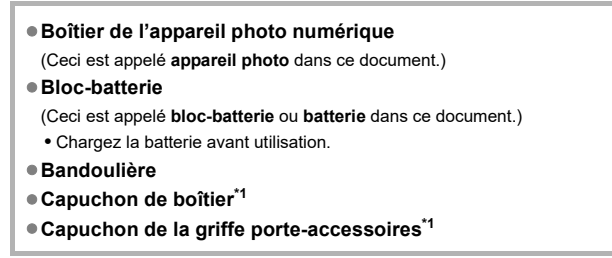

\*1 Celui-ci est attaché à l'appareil photo au moment de l'achat.

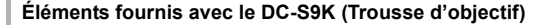

- ≥**Objectif interchangeable plein cadre 35 mm : S-R2060 "LUMIX S 20-60mm F3.5-5.6"**
	- **•** Résistance à la poussière et aux éclaboussures
- ≥**Parasoleil**
- ≥**Protège-objectif\*2**
- ≥**Capuchon arrière d'objectif\*2**

**Éléments fournis avec le DC-S9H (Trousse d'objectif)**

- ≥**Objectif interchangeable plein cadre 35 mm : S-R28200 "LUMIX S 28-200mm F4-7.1 MACRO S.O.I."**
	- **•** Résistance à la poussière et aux éclaboussures
- ≥**Parasoleil**
- ≥**Protège-objectif\*2**
- ≥**Capuchon arrière d'objectif\*2**

\*2 Celui-ci est attaché à l'objectif au moment de l'achat.

- **• La carte mémoire est en option.**
- **•** Consultez le revendeur ou Panasonic si vous perdez les accessoires fournis. (Vous pouvez acheter les accessoires séparément.)

### <span id="page-22-0"></span>**Objectifs pouvant être utilisés**

La monture de l'objectif de cet appareil photo est conforme à la norme L-Mount de Leica Camera AG.

Elle peut être utilisée avec des objectifs interchangeables plein cadre 35 mm et des objectifs interchangeables APS-C de cette norme.

- **•** Les objectifs interchangeables utilisés dans les explications sont désignés comme suit dans ce document.
	- Objectif interchangeable plein cadre 35 mm : **objectif plein cadre**
	- Objectif interchangeable de taille APS-C : **Objectif APS-C**
- **•** Lorsqu'il n'y a aucune distinction entre les types d'objectif, le mot **objectif** sera utilisé.
- **• Consultez les catalogues/sites Web pour avoir des informations concernant les objectifs pris en charge.**

**<https://panasonic.jp/support/global/cs/dsc/connect/index.html>**

(En anglais uniquement)

### I Q

- **•** L'angle de vue d'un enregistrement effectué avec un objectif APS-C est équivalent à celui d'une longueur focale de 1,5× lorsqu'il est converti à la longueur focale d'un film 35 mm. (Si un objectif de 50 mm est utilisé, l'angle de vue sera équivalent à celui d'un objectif de 75 mm.)
- **•** Étant donné que la zone image est restreinte, la fonction suivante n'est pas disponible lors de l'utilisation d'un objectif APS-C :
	- Mode Haute Résolution
- **•** Installer des accessoires disponibles dans le commerce non conformes avec la norme L-Mount peut entrainer des pannes ou causer un dysfonctionnement de l'appareil photo.
	- Si une panne ou un dysfonctionnement se produit à cause de cela, la garantie sera non valable.

### <span id="page-23-0"></span>**Cartes mémoire pouvant être utilisées**

Cette partie décrit les cartes mémoire pouvant être utilisées dans cet appareil photo. (à compter de mai 2024)

**Carte mémoire SD/Carte mémoire SDHC/Carte mémoire SDXC (Maximum 512 Go)**

**•** L'appareil photo prend en charge les cartes SD à la norme UHS-I/UHS-II Classe 3 de vitesse UHS et à la norme UHS-II Classe 90 de vitesse vidéo.

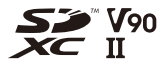

- **•** Les cartes mémoire SD, cartes mémoire SDHC et cartes mémoire SDXC sont désignées par le nom générique de **cartes SD** ou **cartes** dans ce document.
- **• Pour connaitre les informations sur les cartes mémoire dont le fonctionnement est vérifié, visitez le site d'assistance suivant : <https://panasonic.jp/support/global/cs/dsc/connect/index.html>**

(En anglais uniquement)

### **Cartes SD pouvant être utilisées avec cet appareil photo**

Lorsque vous utilisez les fonctions suivantes, utilisez une carte de la classe de vitesse SD, classe de vitesse UHS et classe de vitesse Vidéo correctes.

**•** Les classes de vitesse sont les normes qui garantissent la vitesse minimum nécessaire pour écrire sans interruption.

### **[Enregistrement vidéo]**

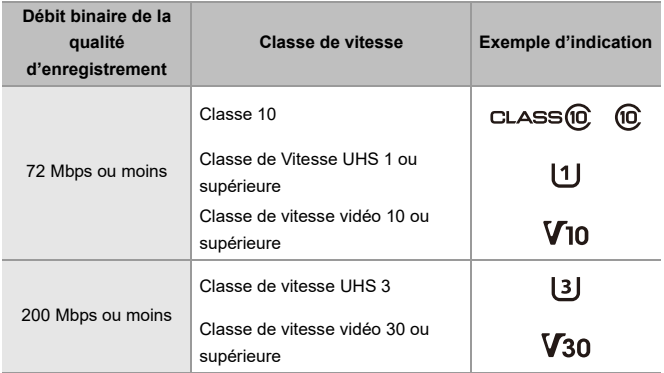

### $\Box$

**•** Vous pouvez empêcher l'écriture et la suppression des données en réglant le commutateur de protection contre l'écriture (A) de la carte SD sur "LOCK".

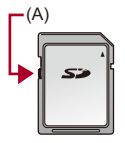

- **•** Les données stockées sur une carte peuvent être endommagées par les ondes électromagnétiques, l'électricité statique ou une panne de l'appareil photo ou de la carte. Nous vous conseillons de faire la sauvegarde des données importantes.
- **•** Conservez la carte mémoire hors de portée des enfants pour qu'ils ne puissent pas l'avaler.

### <span id="page-26-0"></span>**Noms des éléments**

- ≥[Appareil photo: 28](#page-27-0)
- ≥[Objectif fourni: 32](#page-31-0)
- ≥[Affichages à l'écran: 34](#page-33-0)

### <span id="page-27-0"></span>**Appareil photo**

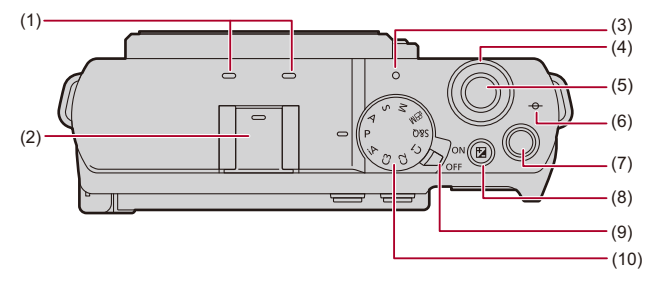

- (1) Microphone stéréo ( $\rightarrow$  [Réglages sonores: 360](#page-359-1))
	- **•** Ne bouchez pas le microphone avec le doigt. Le son serait difficile à enregistrer.
- (2) Griffe porte-accessoires (Couvercle de la griffe porte-accessoires) (→ [Microphones externes \(en option\): 368](#page-367-1))
	- **•** Conservez le couvercle de la griffe porte-accessoires hors de portée des enfants pour éviter qu'ils puissent l'avaler.
- (3) Témoin de charge  $\rightarrow$ [Indications du témoin de charge: 43](#page-42-0))/ Témoin de connexion réseau (→ [Vérification des fonctions Wi-Fi et Bluetooth: 588\)](#page-587-1)
- (4) Molette avant  $(\rightarrow \text{Molette}$  avant: 72)
- (5) Bouton du déclencheur ( $\rightarrow$  [Commandes de base des photos: 103](#page-102-0))
- (6)  $[-\Theta^{-1}]$  (Repère de référence de la distance d'enregistrement) ( $\rightarrow$  Commandes sur [l'écran d'assistance MF: 185](#page-184-0))
- (7) Enregistrement vidéo touche ( $\rightarrow$  [Commandes de base des vidéos: 113](#page-112-0))
- (8) Touche  $\lceil \frac{1}{2} \rceil$  (compensation de l'exposition) ( $\rightarrow$  Compensation de l'exposition: [286](#page-285-0))
- (9) Interrupteur marche/arrêt de l'appareil photo ( $\rightarrow$  Réglage de l'horloge (Lors de la [première mise en route\): 63\)](#page-62-0)
- $(10)$  Molette de sélection du mode  $\rightarrow$  [Sélection du mode d'enregistrement: 70](#page-69-0))

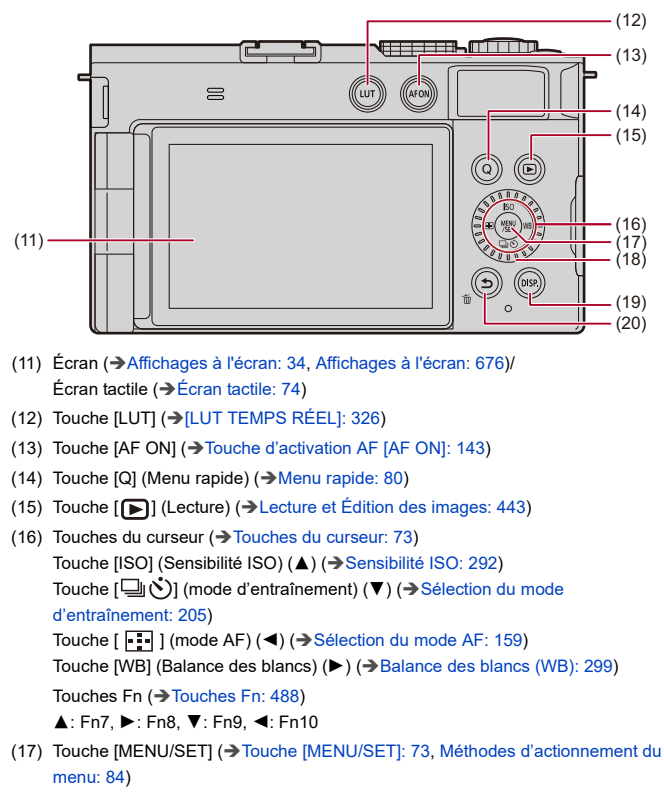

- (18) Molette de contrôle ( $\rightarrow$ [Molette de contrôle: 72](#page-71-1))
- (19) Touche [DISP.] ( $\rightarrow$  [Changement de l'affichage des informations: 77\)](#page-76-1)
- (20) Touche [←] (Annuler) (→ [Méthodes d'actionnement du menu: 84](#page-83-0)) Touche [  $\widehat{m}$ ] (Effacer) (→ [Suppression d'images: 463\)](#page-462-1)/ Touche Fn (Fn1) (→ [Touches Fn: 488\)](#page-487-1)

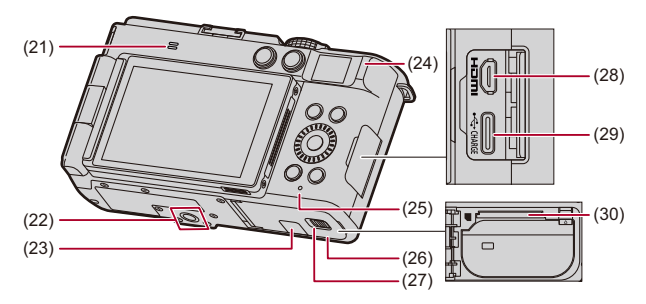

- (21) Haut-parleur  $(\rightarrow$  [\[Bip\]: 561](#page-560-1))
- (22) Monture du trépied ( $\rightarrow$  [Trépied: 721\)](#page-720-0)
	- **•** Si vous tentez de fixer un trépied avec une vis d'une longueur de 5,5 mm (0,22 po) ou plus, il pourrait être difficile de la visser ou elle pourrait endommager l'appareil photo.
- (23) Cache coupleur c.c.  $(\rightarrow$  [Coupleur C.C. \(en option\): 675\)](#page-674-1)
- (24) Poignée de prise en main
- (25) Voyant d'accès à la carte ( $\rightarrow$ [Indicateurs d'accès à la carte: 52](#page-51-0))
- (26) Couvercle de la carte/batterie  $\rightarrow$  [Mise en place de la batterie: 40,](#page-39-0) Insertion des [cartes \(en option\): 51\)](#page-50-0)
- (27) Levier de relâche ( $\rightarrow$  [Mise en place de la batterie: 40](#page-39-0), Insertion des cartes (en [option\): 51\)](#page-50-0)
- (28) Prise HDMI (→ [Branchement de dispositifs HDMI: 435,](#page-434-1) [Prise HDMI: 656](#page-655-1))
- (29) Port USB (→ [Insertion d'une batterie dans l'appareil photo pour la charger: 42,](#page-41-0) [Port USB: 657\)](#page-656-0)
- (30) Logement pour carte  $\rightarrow$  [Insertion des cartes \(en option\): 51](#page-50-0))

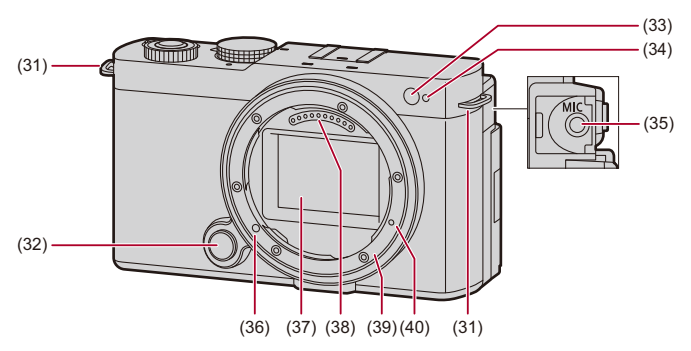

- (31) Œillet de bandoulière (→ [Fixation d'une bandoulière: 37\)](#page-36-0)
- (32) Touche de déverrouillage de l'objectif ( $\rightarrow$  [Retrait d'un objectif: 56\)](#page-55-0)
- (33) Capteur illumination
- (34) Témoin du retardateur ( $\rightarrow$  [Enregistrement à l'aide du retardateur: 236](#page-235-0))/ Témoin d'assistance AF (→ [\[Lampe ass. AF\]: 153\)](#page-152-0)
- (35) Prise [MIC] ( $\rightarrow$  [Microphones externes \(en option\): 368](#page-367-1))
- (36) Tige de verrouillage de l'objectif (Repère de montage de l'objectif) ( $\rightarrow$ Mise en [place d'un objectif: 54\)](#page-53-0)
- (37) Capteur
- (38) Points de contact
- (39) Monture
- (40) Trou de vis pour fonction d'expansion

### <span id="page-31-0"></span>**Objectif fourni**

### **S-R2060**

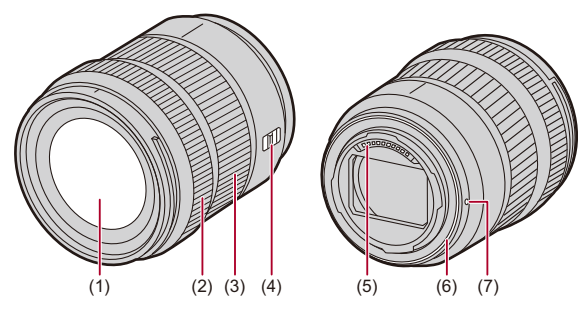

- (1) Surface de l'objectif
- (2) Bague de mise au point  $\rightarrow$  Enregistrement avec la mise au point manuelle (MF): [183](#page-182-0))
- (3) Bague de zoom  $\rightarrow$  [Enregistrement avec zoom: 190](#page-189-0))
- (4) Commutateur de mise au point automatique/mise au point manuelle [AF/MF]  $(MPA/MPM)$   $(\rightarrow$  [Utilisation de l'autofocus \(AF\): 141](#page-140-0), Enregistrement avec la mise [au point manuelle \(MF\): 183](#page-182-0))
	- **•** Vous pouvez permuter entre AF et MF. Si [MF] est réglé sur l'objectif ou l'appareil photo, la mise au point manuelle sera utilisée.
- (5) Points de contact
- (6) Garniture en caoutchouc de l'objectif
- (7) Repère d'insertion de l'objectif ( $\rightarrow$  [Mise en place d'un objectif: 54](#page-53-0))

**•** Un enregistrement à ou près de la distance de mise au point à la limite du grand-angle dégradera la qualité des bords de l'image. Nous vous conseillons de vérifier chaque photo après l'avoir prise, durant l'enregistrement.

#### **S-R28200**

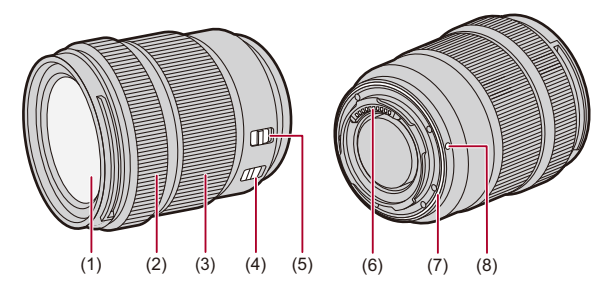

- (1) Surface de l'objectif
- (2) Bague de mise au point  $\rightarrow$  Enregistrement avec la mise au point manuelle (MF): [183](#page-182-0))
- (3) Bague de zoom  $\rightarrow$  [Enregistrement avec zoom: 190](#page-189-0))
- (4) Commutateur O.I.S. ( $\rightarrow$  [Stabilisateur d'image: 255\)](#page-254-0)
- (5) Commutateur de mise au point automatique/mise au point manuelle [AF/MF] (MPA/MPM) (→ [Utilisation de l'autofocus \(AF\): 141](#page-140-0), Enregistrement avec la mise [au point manuelle \(MF\): 183](#page-182-0))
	- **•** Vous pouvez permuter entre AF et MF. Si [MF] est réglé sur l'objectif ou l'appareil photo, la mise au point manuelle sera utilisée.
- (6) Points de contact
- (7) Garniture en caoutchouc de l'objectif
- (8) Repère d'insertion de l'objectif ( $\rightarrow$  [Mise en place d'un objectif: 54](#page-53-0))

### <span id="page-33-0"></span>**Affichages à l'écran**

Au moment de l'achat, l'écran affiche les icônes suivantes.

**•** Pour avoir des informations sur les autres icônes que celles décrites ici (→ [Affichages à l'écran: 676](#page-675-2))

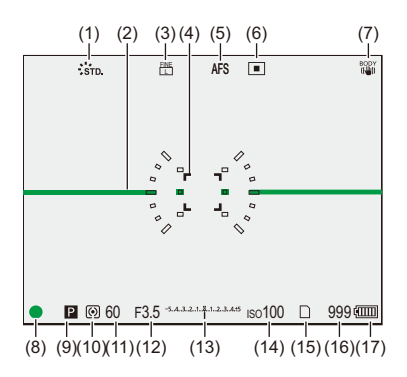

- (1) Style Photo  $(\rightarrow$  Style photol: 307)
- (2) Jauge de niveau  $(\rightarrow$  [\[Jauge de niveau\]: 544](#page-543-0))
- (3) Qualité de l'image  $(\rightarrow$  [\[Qualité d'image\]: 110\)](#page-109-0)/ Taille de l'image (→ [\[Format imag\]: 108\)](#page-107-0)
- (4) Zone AF ( $\rightarrow$  [Commandes de la zone AF: 177\)](#page-176-0)
- (5) Mode de mise au point  $\rightarrow$  [Sélection du mode de mise au point: 139](#page-138-0), Utilisation [de l'autofocus \(AF\): 141](#page-140-0), [Enregistrement avec la mise au point manuelle \(MF\):](#page-182-0)  [183\)](#page-182-0)
- (6) Mode AF ( $\rightarrow$  [Sélection du mode AF: 159\)](#page-158-0)
- (7) Stabilisateur d'image  $(\rightarrow$  [Stabilisateur d'image: 255](#page-254-0))
- (8) Mise au point (vert)  $\leftrightarrow$  [Commandes de base des photos: 103](#page-102-0), Utilisation de [l'autofocus \(AF\): 141](#page-140-0))/ État enregistrement (rouge) ( $\rightarrow$  [Commandes de base des vidéos: 113,](#page-112-0) Mode [Haute Résolution: 215](#page-214-0))
- (9) Mode d'enregistrement  $\rightarrow$  [Sélection du mode d'enregistrement: 70](#page-69-0))
- (10) Mode photométrique  $(\rightarrow)$ [\[Mode mesure\]: 267](#page-266-0))
- (11) Vitesse d'obturation  $\rightarrow$  [Commandes de base des photos: 103,](#page-102-0) Mode AE avec [priorité à la vitesse d'obturation: 276](#page-275-0))
- (12) Valeur d'ouverture  $\leftrightarrow$  [Commandes de base des photos: 103](#page-102-0), Mode AE avec [priorité à l'ouverture: 273\)](#page-272-0)
- (13) Valeur de la compensation de l'exposition  $\rightarrow$  Compensation de l'exposition: [286](#page-285-0))/

Assistance de l'exposition manuelle ( $\rightarrow$  [Assistance de l'exposition manuelle: 281](#page-280-0))

- (14) Sensibilité ISO (→ [Sensibilité ISO: 292\)](#page-291-0)
- (15) Logement pour carte ( $\rightarrow$  [Insertion des cartes \(en option\): 51](#page-50-0))
- (16) [Nombre de photos pouvant être prises](#page-727-1)  $(\rightarrow)$ Nombre de photos pouvant être prises [et durée d'enregistrement vidéo sur cartes: 728\)](#page-727-1)/ [Nombre de photos](#page-211-0) pouvant être prises sans interruption  $\rightarrow$ Nombre de photos [enregistrables sans interruption: 212](#page-211-0))
- (17) Indicateur de l'état de la batterie  $\Rightarrow$ [Indicateurs de l'alimentation: 46](#page-45-1))

• Appuyez sur [1] pour afficher/cacher la jauge de niveau.

## <span id="page-35-0"></span>**Pour commencer**

Avant l'enregistrement, lisez ce chapitre pour préparer l'appareil photo.

- ≥[Fixation d'une bandoulière: 37](#page-36-0)
- ≥[Charge de la batterie: 39](#page-38-0)
- ≥[Insertion des cartes \(en option\): 51](#page-50-0)
- ≥[Mise en place d'un objectif: 54](#page-53-0)
- ≥[Réglage de la direction et de l'angle de l'écran: 61](#page-60-0)
- ≥[Réglage de l'horloge \(Lors de la première mise en route\): 63](#page-62-0)
# **Fixation d'une bandoulière**

Procédez comme suit pour fixer une bandoulière à l'appareil photo pour éviter qu'il tombe.

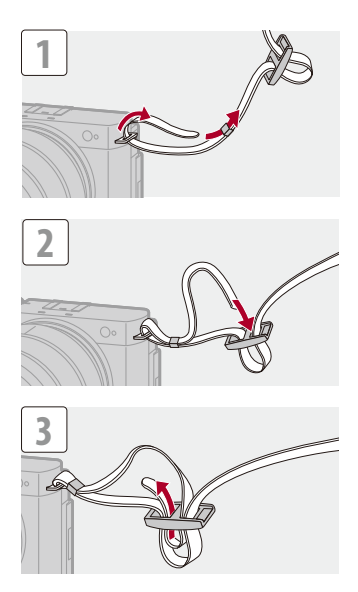

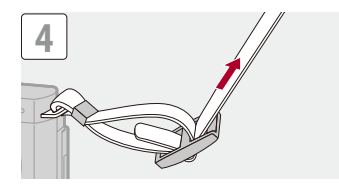

#### 10

- **•** Tirez sur la bandoulière et vérifiez qu'elle tient bien.
- **•** Fixez l'autre extrémité de la bandoulière en procédant de la même façon.
- **•** Utilisez la bandoulière en la portant à votre épaule.
	- Ne la passez pas autour du cou.

Cela pourrait provoquer des blessures ou des accidents.

- **•** Ne laissez pas la bandoulière à la portée d'un enfant.
	- Cela pourrait entraîner un accident s'il se la passait autour du cou.

# **Charge de la batterie**

- ≥[Mise en place de la batterie: 40](#page-39-0)
- ≥[Insertion d'une batterie dans l'appareil photo pour la charger: 42](#page-41-0)
- ≥[Utilisation de l'appareil photo tout en le fournissant en électricité](#page-44-0)  [\(Fourniture d'énergie\): 45](#page-44-0)
- ≥[Notifications à propos de la charge/alimentation: 46](#page-45-0)
- ≥[\[Mode économie d'énergie\]: 48](#page-47-0)

Vous pouvez charger la batterie du boitier de l'appareil photo.

Vous pouvez également mettre en marche l'appareil photo et l'alimenter par la prise électrique.

Vous pouvez également utiliser le Chargeur de batterie (DMW-BTC15 : en option)

**•** La batterie qui peut être utilisée avec cet appareil photo est le modèle DMW-BLK22. (à compter de mai 2024)

**•** La batterie n'est pas chargée au moment de l'achat. Chargez la batterie avant utilisation.

#### <span id="page-39-0"></span>**Mise en place de la batterie**

- **• Assurez-vous d'utiliser une batterie de marque Panasonic (DMW-BLK22).**
- **• Si vous utilisez d'autres batteries, nous ne pouvons pas garantir la qualité de ce produit.**

**•** Vérifiez que l'interrupteur marche/arrêt de l'appareil photo est sur [OFF].

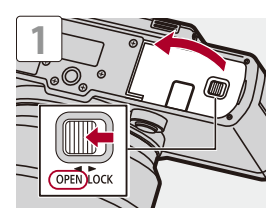

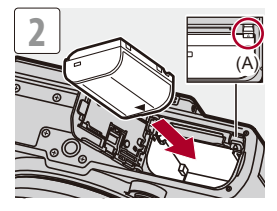

**•** Vérifiez que le levier (A) tienne la batterie en place.

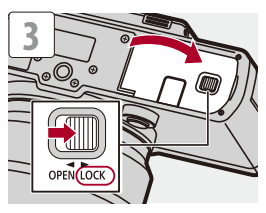

#### **Retrait de la batterie**

- **1** Placez l'interrupteur marche/arrêt de l'appareil photo sur [OFF].
- **2** Ouvrez le couvercle du logement de la batterie.
- **3** Poussez le levier (A) dans le sens de la flèche puis retirez la batterie.
	- **•** Vérifiez que les témoins d'accès à la carte sont éteints avant de retirer la batterie. ( $\rightarrow$ [Indicateurs d'accès à la carte: 52](#page-51-0))

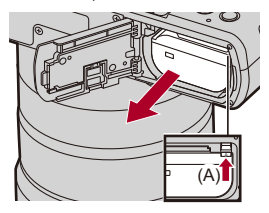

#### III.

- **•** Assurez-vous qu'aucun corps étranger n'adhère au côté intérieur (joint) du couvercle du logement de la batterie.
- **•** Retirez la batterie après l'usage.

(La batterie s'épuise si elle est laissée dans l'appareil photo pendant un long moment.)

**•** La batterie est chaude après son utilisation ainsi que durant et immédiatement après la charge.

L'appareil photo chauffe également durant son utilisation. Il ne s'agit pas d'un dysfonctionnement.

**•** Faites attention en retirant la batterie car celle-ci pourrait sortir subitement.

# <span id="page-41-0"></span>**Insertion d'une batterie dans l'appareil photo pour la charger**

- **• Il est recommandé d'utiliser l'adaptateur secteur Panasonic (DMW-AC11 : en option) ou les accessoires fournis du chargeur de batterie Panasonic (DMW-BTC15 : en option) pour charger.**
- **•** Vous pouvez charger avec le boîtier de l'appareil photo en utilisant un adaptateur secteur disponible dans le commerce et un câble de raccordement USB. \* Spécifications recommandées pour un adaptateur secteur disponible dans le commerce
	- –Prise en charge d'une sortie CC 5 V/3 A (15 W)
	- –Prise USB Type-C

\* Utilisez un câble de raccordement USB de 15 W ou plus de puissance pour charger.

- **•** Vous pouvez également utiliser un adaptateur secteur de 5 V/500 mA ou plus pour charger. Cependant la durée de charge peut être plus longue qu'avec l'adaptateur secteur recommandé.
- **•** Le fonctionnement n'est pas garanti avec tous les dispositifs disponibles dans le commerce.

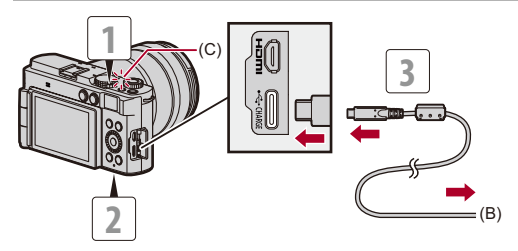

(B) Vers l'adaptateur secteur

- **1 Placez l'interrupteur marche/arrêt de l'appareil photo sur [OFF].**
- **2 Insérez la batterie dans l'appareil photo.**

## **3 Branchez le port USB de l'appareil photo et l'adaptateur secteur à l'aide du câble de raccordement USB.**

**•** Vérifiez le sens de la prise et branchez/débranchez en tenant la fiche droite. (Insérer celles-ci de biais pourrait causer une déformation ou un dysfonctionnement.)

#### **4 Branchez l'adaptateur secteur à une prise électrique.**

**•** Le témoin de charge (C) devient rouge et la charge commence.

#### **Indications du témoin de charge**

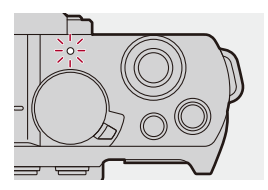

**Témoin de charge (rouge)** Allumé : En charge. Éteint : La charge est terminée. Clignotement : Erreur de charge.

#### **Durée de charge : Environ 240 min**

- **•** En utilisant le boîtier de l'appareil photo et l'adaptateur secteur en option (DMW-AC11) ou le boîtier de l'appareil photo et les accessoires fournis du chargeur de batterie en option (DMW-BTC15).
- **•** Il s'agit de la durée de charge lorsque la batterie a été complètement déchargée. La durée de charge peut varier en fonction de l'utilisation de la batterie. La durée de charge d'une batterie dans un environnement chaud/froid ou d'une batterie qui n'a pas été utilisée pendant longtemps peut être plus longue que d'habitude.

# $\overline{\Omega}$

**•** Vous pouvez également charger la batterie en branchant un dispositif USB (PC, etc.) et l'appareil photo à l'aide d'un câble de raccordement USB. Dans ce cas, la charge peut prendre un peu de temps.

#### ▏ℿ

- **•** Après la charge, débranchez le raccordement à la source d'alimentation.
- **•** Si le témoin de charge clignote rouge, la charge n'est pas possible.
	- La température de la batterie ou de l'environnement est trop élevée ou trop basse.

Essayez de charger à une température ambiante se situant entre 10 °C et 30 °C (50 °F et 86 °F).

– Les bornes de la batterie sont sales.

Retirez la batterie et essuyez la saleté en utilisant un chiffon sec.

- **•** Utiliser des méthodes de charge autres que celles indiquées peut entrainer une fuite de liquide, une surchauffe, une combustion, un éclatement, etc. qui peuvent causer des blessures.
- **•** Même lorsque l'interrupteur marche/arrêt est réglé sur [OFF] ce qui met hors marche l'appareil photo, il consomme du courant. Si l'appareil photo ne doit plus être utilisé pendant un long moment, retirez la fiche d'alimentation de la prise secteur pour économiser de l'énergie.

# <span id="page-44-0"></span>**Utilisation de l'appareil photo tout en le fournissant en électricité (Fourniture d'énergie)**

Lorsque la batterie est introduite dans l'appareil photo pour la charger et que l'appareil photo est mis en marche, vous pouvez enregistrer pendant que l'appareil photo est fourni en électricité.

- **• Il est recommandé d'utiliser l'adaptateur secteur Panasonic (DMW-AC11 : en option) ou les accessoires fournis du chargeur de batterie Panasonic (DMW-BTC15 : en option) pour fournir le courant.**
- **•** Vous pouvez fournir le courant au boîtier de l'appareil photo en utilisant un adaptateur secteur disponible dans le commerce et un câble de raccordement USB. \* Spécifications recommandées pour un adaptateur secteur disponible dans le commerce
	- –Prise en charge d'une sortie CC 5 V/3 A (15 W)

–Prise USB Type-C

\* Utilisez un câble de raccordement USB de 15 W ou plus de puissance pour fournir le courant.

- **•** Le fonctionnement n'est pas garanti avec tous les dispositifs disponibles dans le commerce.
- [ $\frac{4}{100}$ ] s'affiche sur l'écran d'enregistrement pendant que l'électricité est fournie.

**•** Vous pouvez également fournir de l'électricité en utilisant un câble de raccordement USB pour brancher l'appareil photo et un dispositif USB (PC, etc.).

#### ▏⋓

- **•** La batterie ne se charge pas pendant que l'électricité est fournie.
- **•** Éteignez l'appareil photo avant de brancher ou de débrancher l'adaptateur secteur.
- **•** La charge résiduelle de la batterie peut diminuer en fonction des conditions d'utilisation. Lorsque la batterie est déchargée, l'appareil photo se met hors marche.
- **•** En fonction des capacités d'alimentation du dispositif branché, il pourrait être impossible de lui fournir de l'électricité.
- **•** [Pour](#page-117-0) avoir des informations sur l'affichage de température élevée (→ Pour **[avoir des informations sur l'affichage de température élevée: 118](#page-117-0))**

### <span id="page-45-0"></span>**Notifications à propos de la charge/alimentation**

#### **Indicateurs de l'alimentation**

#### **Indicateur sur l'écran**

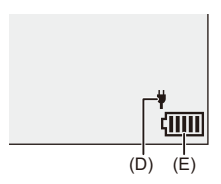

- (D) Alimentation du câble de raccordement USB
- (E) Indicateur de l'état de la batterie

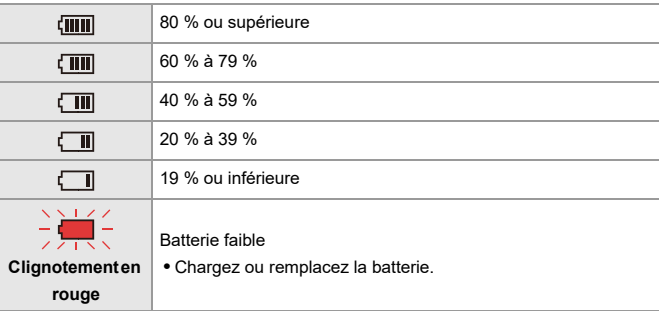

**•** Le niveau de la batterie indiqué à l'écran est approximatif. Le niveau exact change en fonction de l'environnement et des conditions d'utilisation.

# $\Box$

**• Nous vous conseillons d'utiliser des batteries Panasonic originales. Il est possible que l'utilisation de batteries qui ne sont pas originales puisse causer des accidents ou des dysfonctionnements qui peuvent créer un incendie ou une explosion.**

**Veuillez prendre connaissance du fait que nous ne sommes en aucun cas responsable des accidents ou des pannes pouvant résulter de l'utilisation de batteries non originales.**

**•** Ne laissez aucun élément métallique (comme des pinces) près des bornes de contact de la prise d'alimentation.

Dans le cas contraire, un feu et/ou un choc électrique peuvent être causés par un court-circuit ou par la chaleur générée.

- **•** N'utilisez pas de rallonge USB ou d'adaptateurs USB.
- **•** La batterie peut être chargée même si elle n'est pas complètement déchargée, mais il n'est pas conseillé de la laisser fréquemment continuer sa charge lorsqu'elle est déjà entièrement chargée.
- **•** S'il y a une coupure de courant ou une autre problème avec la prise électrique, alors la charge ne s'est pas déroulée avec succès. Rebranchez la fiche d'alimentation.
- **•** Ne raccordez pas aux ports USB d'un clavier ou d'une imprimante, ni à des concentrateurs USB.
- **•** Si l'ordinateur connecté se met en veille, alors la charge/alimentation pourrait s'arrêter.
- Si l'indicateur de l'état de la batterie ne devient pas [ [**IIIII**]] même lorsque la charge est terminée, la batterie pourrait s'être détériorée.

N'essayez plus d'utiliser cette batterie.

### <span id="page-47-0"></span>**[Mode économie d'énergie]**

Il s'agit d'une fonction qui met automatiquement l'appareil photo en veille (économie d'énergie) et qui désactive l'écran si aucune action n'est effectuée pendant une période définie. Elle réduit la consommation de la batterie.

# **@**  $\rightarrow$  [  $\leftarrow$  ]  $\rightarrow$  [  $\leftarrow$  ]  $\rightarrow$  Sélectionnez [Mode économie **d'énergie]**

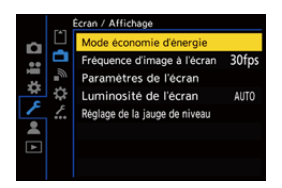

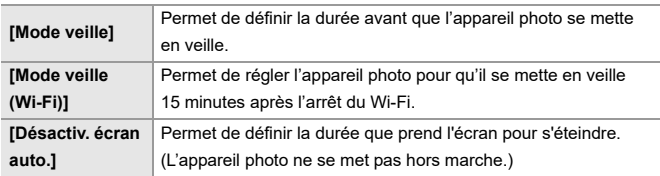

- **•** Pour sortir du [Mode veille] ou [Mode veille (Wi-Fi)], effectuez l'une des actions suivantes :
	- Appuyez à mi-course sur le déclencheur.
	- Placez l'interrupteur marche/arrêt de l'appareil photo sur [OFF] puis une nouvelle fois sur [ON].
- **•** Pour sortir de [Désactiv. écran auto.], appuyez sur n'importe quelle touche.

# $\boxed{0}$

- **•** [Mode économie d'énergie] n'est pas disponible dans les cas suivants :
	- Pendant la connexion à un PC
	- Lors de l'enregistrement vidéo/lecture vidéo
	- Pendant un [Intervallomètre]
	- En enregistrant avec [Anim image par image] (lorsque [Prise de vue auto.] est défini)
	- En enregistrant avec [Transition mise au point]
	- Pendant un [Diaporama]
	- Durant une sortie HDMI pendant l'enregistrement

# **Insertion des cartes (en option)**

• Formatez les cartes avec l'appareil photo avant de les utiliser. (> Formater la [carte\]: 555\)](#page-554-0)

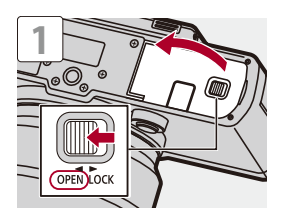

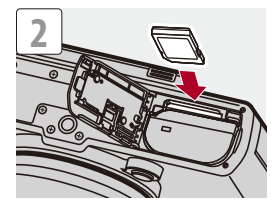

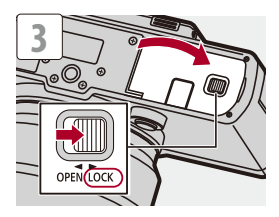

**•** Veillez à l'orientation des cartes comme montré sur l'illustration puis insérez-les correctement jusqu'à entendre un clic.

# $\Rightarrow$

**•** Vous pouvez définir les noms des dossiers et fichiers où sauvegarder les images :

(→ [\[Param. Dossier/Fichier\]: 556](#page-555-0))

#### <span id="page-51-0"></span>**Indicateurs d'accès à la carte**

Le témoin d'accès à la carte s'allume lorsque la carte est en cours d'accès.

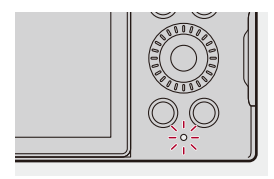

# | Q) |

- **•** La carte peut être chaude juste après que l'appareil photo ait été utilisé.
- **• N'effectuez aucune des actions suivantes durant un accès.**

**L'appareil photo peut fonctionner de manière incorrecte ou bien la carte et les images enregistrées peuvent être endommagées.**

- Mise hors marche de l'appareil photo.
- Retrait de la batterie ou de la carte, ou bien débranchement de la fiche d'alimentation.
- Soumission de l'appareil photo aux vibrations, aux chocs ou à l'électricité statique.

#### **Retrait d'une carte**

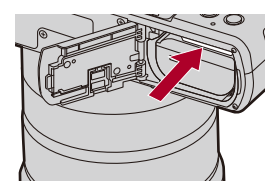

- **1** Ouvrez le couvercle du logement pour carte.
- **2** Poussez la carte jusqu'à entendre un clic, puis retirez-la en la tenant droite.
	- **•** Vérifiez que les témoins d'accès à la carte sont éteints avant de retirer la carte.

# **Mise en place d'un objectif**

#### ≥[Mise en place d'un parasoleil: 58](#page-57-0)

Vous pouvez installer un objectif à la norme Leica Camera AG L-Mount sur cet appareil photo.

Pour avoir des informations sur les objectifs qui peuvent être utilisés  $\rightarrow$  [Objectifs pouvant être utilisés: 23](#page-22-0))

- **•** Vérifiez que l'interrupteur marche/arrêt de l'appareil photo est sur [OFF].
- **•** Changez l'objectif dans un endroit où il n'y a pas beaucoup de saletés ni de poussière.

Si de la saleté ou de la poussière atteint l'objectif ( $\rightarrow$  Saleté sur le capteur [d'image: 714](#page-713-0))

**•** Changez l'objectif alors que le capuchon d'objectif est en place.

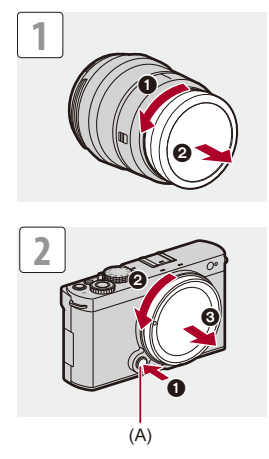

**•** Pour retirer le capuchon de boîtier, faites-le tourner tout en appuyant sur la touche de déverrouillage de l'objectif (A).

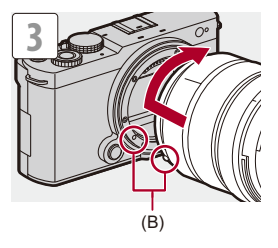

(B) Repères d'insertion de l'objectif

### **Retrait d'un objectif**

**•** Tout en appuyant sur la touche de déverrouillage de l'objectif (A), tournez l'objectif dans le sens de la flèche jusqu'à ce qu'il s'arrête puis retirez-le.

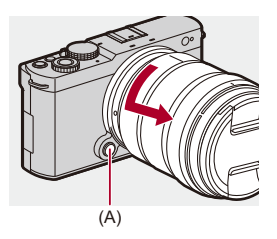

# $\Box$

- **•** Lorsque vous installez un objectif qui ne possède pas de fonction de communication avec cet appareil photo, après la mise en marche de ce dernier, un message demandant la confirmation des informations de l'objectif s'affiche. Vous pouvez mémoriser la longueur focale de l'objectif lorsque vous sélectionnez [Oui]. Vous pouvez également choisir parmi les informations de l'objectif déjà enregistrées. (→ Informations objectifl: 264)
- **•** Vous pouvez changer les paramètres pour que le message de confirmation ne s'affiche plus.

 $(\rightarrow$  [Confirm. info. obi.]: 553)

- **•** Pour le mettre en place, introduisez l'objectif bien droit. L'introduire alors qu'il est de biais pourrait endommager la monture de l'objectif de l'appareil photo.
- **•** Après avoir retiré l'objectif, veillez à mettre en place le capuchon du boîtier et le capuchon d'objectif arrière.

#### <span id="page-57-0"></span>**Mise en place d'un parasoleil**

Pour enregistrer avec un fort contre-jour, un parasoleil peut réduire l'inclusion de lumière non désirée sur les images et baisser le contraste résultant de la réflexion irrégulière de la lumière sur la lentille. Il vous permet de faire de plus belles photos en éliminant l'excès de lumière.

#### **Pour installer le parasoleil (forme tulipe) fourni avec l'objectif interchangeable (S-R2060)**

- **•** Tenez le parasoleil en plaçant vos doigts comme montré sur l'illustration.
- **•** Ne tenez pas le parasoleil de manière à ce qu'il puisse être tordu.

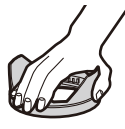

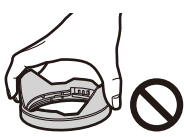

**1** Alignez le repère (C) ( $\Box$ ) présent sur le parasoleil avec **le repère situé à l'extrémité de l'objectif.**

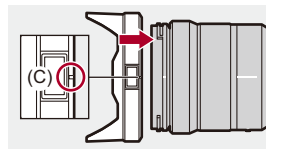

**2 Faites tourner le parasoleil dans le sens de la flèche**  pour aligner le repère (D) (O) présent sur celui-ci avec le **repère situé à l'extrémité de l'objectif.**

≥Installez le parasoleil en le faisant tourner jusqu'à ce qu'il clique.

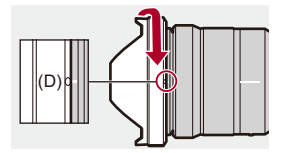

#### **Retrait du Parasoleil (S-R2060)**

**Tous en appuyant sur la touche du parasoleil (E), faites tourner le parasoleil dans le sens de la flèche et puis retirez-le.**

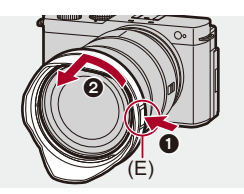

 $\overline{\mathbf{O}}$ 

- **•** Le parasoleil peut être fixé en sens inverse pour transporter l'appareil photo. Exemple) S-R2060
	- **1** Alignez le repère (D) (O) présent sur le parasoleil avec le repère situé à l'extrémité de l'objectif.
	- **2** Fixez le parasoleil en le faisant tourner dans le sens de la flèche jusqu'à entendre un clic.

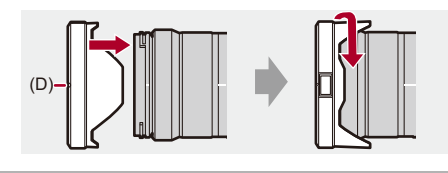

# **Réglage de la direction et de l'angle de l'écran**

Au moment de l'achat, l'écran est rangé dans le boitier de l'appareil photo.

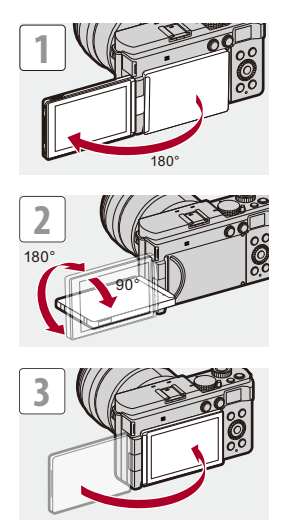

# $\boxed{0}$

- **•** Les angles de réglage sont uniquement des indications.
- **•** Ne forcez pas trop sur l'écran. Cela pourrait causer des dommages et un dysfonctionnement.
- **•** Lorsque vous n'utilisez pas l'appareil photo, fermez l'écran face vers l'intérieur.

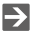

**•** Vous pouvez définir si l'affichage bascule ou non en fonction de l'orientation ou de l'angle de l'écran pendant l'enregistrement :

(→ [\[Réglage affichage écran\]: 539\)](#page-538-0)

# **Réglage de l'horloge (Lors de la première mise en route)**

Lorsque vous mettez l'appareil photo sous tension pour la première fois. un écran pour régler le fuseau horaire et l'horloge apparaît. Veillez à régler ces paramètres avant l'utilisation pour vous assurer que les

images sont enregistrées avec les bonnes informations de date et d'heure.

## **1 Placez l'interrupteur marche/arrêt de l'appareil photo sur [ON].**

≥Si l'écran de sélection de la langue ne s'affiche pas, passez à l'étape **4**.

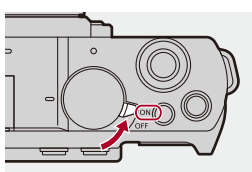

- **2 Lorsque [Veuillez sélectionner la langue] apparait,**  appuyez sur **.**.
- **3 Réglez la langue.**

● Appuyez sur  $\blacktriangle \blacktriangledown$  pour sélectionner la langue, puis appuyez sur .

**4 Lorsque [Veuillez définir le fuseau horaire.] apparait,**  appuyez sur **.**.

### **5 Définissez le fuseau horaire.**

- ≥Appuyez sur 21 pour sélectionner le fuseau horaire, puis appuyez sur  $\bigcirc$ .
- Si vous utilisez l'heure d'été [ **4 <b>89** ], appuyez sur ▲. (L'heure avancera de 1 heure.)

Pour revenir sur l'heure normale, appuyez une nouvelle fois sur  $\blacktriangle$ .

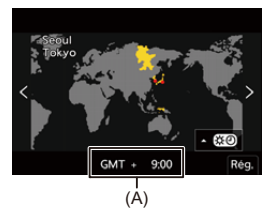

- (A) Heure de différence par rapport à l'heure GMT (Greenwich Mean Time/ Temps moyen de Greenwich)
- **6 Lorsque [Veuillez régler l'heure] apparait, appuyez sur**  *MENI*

# **7 Réglez l'horloge.**

21 : Sélectionnez un élément (année, mois, jour, heure, minute ou seconde).

▲ ▼ : Pour sélectionner une valeur.

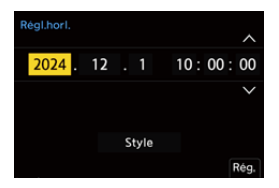

**Pour paramétrer l'ordre d'affichage et le format d'affichage de l'heure**

≥Pour afficher l'écran de réglage de l'ordre d'affichage (B) et du format de l'heure (C), sélectionnez [Style] en appuyant sur < puis appuyez sur  $\mathbb{R}$ .

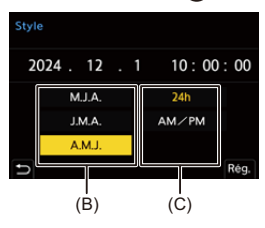

- **8 Validez votre sélection.**
	- Appuyez sur ...

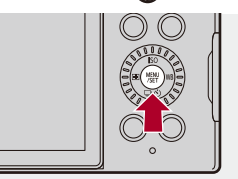

**9 Lorsque [Le réglage d'horloge est terminé.] apparait, appuyez sur .**

1 Q

- **•** Si l'appareil photo est utilisé avant que l'horloge soit réglée, il sera sur "0:00:00 1/ 1/2024".
- **•** Les réglages de l'horloge sont conservés pendant environ 3 mois grâce à la pile incorporée de l'horloge même sans la batterie.

(Laissez la batterie complètement chargée dans l'appareil photo pendant environ 24 heures pour charger la pile incorporée.)

 $\rightarrow$ 

**•** [Fuseau horaire] et [Régl.horl.] peuvent être modifiés depuis le menu. (→ [\[Fuseau horaire\]: 568](#page-567-0), [\[Régl.horl.\]: 568](#page-567-1))

# **Commandes de base**

Ce chapitre décrit les commandes de base de l'appareil photo et le mode auto intelligent qui vous aidera à débuter immédiatement un enregistrement.

- ≥[Comment tenir l'appareil photo: 68](#page-67-0)
- ≥[Sélection du mode d'enregistrement: 70](#page-69-0)
- ≥[Commandes de réglage de l'appareil photo: 71](#page-70-0)
- ≥[Paramètres d'affichage de l'écran: 77](#page-76-0)
- [Menu rapide: 80](#page-79-0)
- ≥[Panneau de contrôle: 82](#page-81-0)
- ≥[Méthodes d'actionnement du menu: 84](#page-83-0)
- ≥[Saisie des caractères: 90](#page-89-0)
- ≥[Mode auto intelligent: 91](#page-90-0)
- ≥[Enregistrement en utilisant les fonctions tactiles: 97](#page-96-0)

# <span id="page-67-0"></span>**Comment tenir l'appareil photo**

Pour minimiser les tremblements de l'appareil photo, tenez ce dernier de façon à ce qu'il ne bouge pas durant l'enregistrement.

### **Tenez l'appareil photo avec vos deux mains, gardez vos bras immobiles sur les côtés et tenez-vous debout, les pieds écartés à largeur d'épaules.**

- ≥Tenez fermement l'appareil photo par la poignée de prise en main avec votre main droite.
- De la main gauche, soutenez l'objectif.
- **•** Ne couvrez pas la lampe d'assistance AF (A), ou le microphone (B) avec vos doigts ou autres objets.

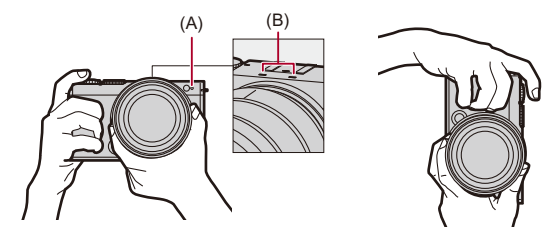

#### **Fonction de détection de l'orientation verticale**

Cette fonction détecte si les photos ont été enregistrées avec l'appareil photo tenu verticalement.

Avec les paramètres par défaut, les photos sont automatiquement visionnées verticalement.

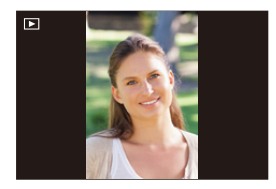

**•** Si vous réglez [Rotation aff] sur [OFF], les photos seront visionnées sans être pivotées.  $\left(\rightarrow\right)$  [\[Rotation aff\]: 480](#page-479-0))

### $\boxed{0}$

**•** Lorsque l'appareil est incliné significativement vers le haut ou vers le bas, la fonction de détection de l'orientation verticale pourrait ne pas marcher correctement.

## $\rightarrow$

**•** Vous pouvez déterminer si enregistrer ou pas les informations d'orientation verticale de l'appareil photo durant un enregistrement vidéo : (→ [\[Infos orient. verticale \(vidéo\)\]: 553\)](#page-552-1)

# <span id="page-69-0"></span>**Sélection du mode d'enregistrement**

### **Faites tourner la molette de sélection du mode pour sélectionner le mode d'enregistrement.**

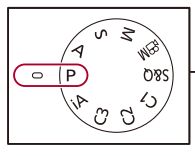

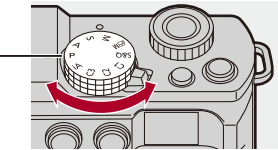

#### **[iA]**

Mode auto intelligent  $(\rightarrow$  [Mode auto intelligent: 91](#page-90-0))

#### **[P]**

Mode du programme AE  $(\rightarrow$  [Mode du programme AE: 269](#page-268-0))

#### **[A]**

Mode AE avec priorité à l'ouverture ( $\rightarrow$ [Mode AE avec priorité à l'ouverture: 273](#page-272-0))

#### **[S]**

[Mode AE avec priorité à la vitesse](#page-275-0) d'obturation ( $\rightarrow$ Mode AE avec priorité à la vitesse [d'obturation: 276\)](#page-275-0)

#### **[M]**

Mode réglage manuel de l'exposition ( $\rightarrow$ [Mode réglage manuel de l'exposition: 279](#page-278-0))

#### **[ ]**

Mode Films créatifs ( $\rightarrow$  Modes d'enregistrement spécialement destinés à la vidéo [\(Films créatifs/S&Q\): 341](#page-340-0))

#### **[S&Q]**

Mode Slow & Quick (→ [Vidéo au ralenti & en accéléré: 393\)](#page-392-0)

#### **[C1]/[C2]/[C3]**

Mode personnalisé (→ [Mode personnalisé: 512](#page-511-0))

# <span id="page-70-0"></span>**Commandes de réglage de l'appareil photo**

Pour changer les paramètres de l'appareil photo, utilisez l'appareil photo à l'aide des commandes suivantes.

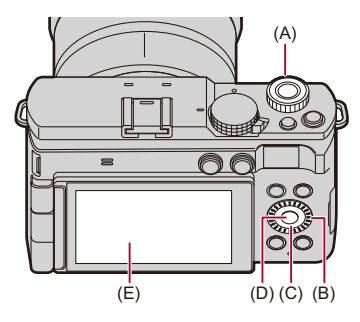

- (A) Molette avant ( $\frac{1}{2}$  ) ( $\rightarrow$  [Molette avant: 72\)](#page-71-0)
- (B) Molette de contrôle ( $\circledS$ ) ( $\rightarrow$ [Molette de contrôle: 72\)](#page-71-1)
- (C) Touches du curseur  $(\triangle \blacktriangledown \blacktriangle \blacktriangleright)$  ( $\rightarrow$  [Touches du curseur: 73\)](#page-72-0)
- (D) Touche [MENU/SET] ( ) (→ [Touche \[MENU/SET\]: 73](#page-72-1))
- (E) Écran tactile ( $\rightarrow$ [Écran tactile: 74\)](#page-73-0)

#### <span id="page-71-0"></span>**Molette avant**

#### **Rotation** :

Permet de sélectionner un élément ou une valeur numérique.

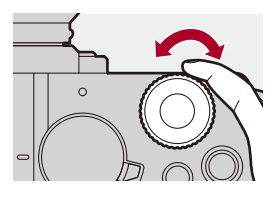

#### <span id="page-71-1"></span>**Molette de contrôle**

#### **Rotation** :

Permet de sélectionner un élément ou une valeur numérique.

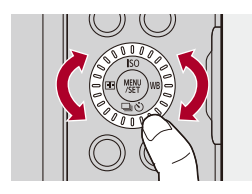
#### **Touches du curseur**

#### **Pression** :

Permet de sélectionner un élément ou une valeur numérique.

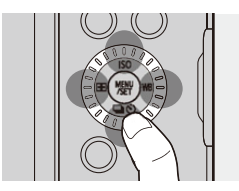

## **Touche [MENU/SET]**

#### **Pression** :

Permet de valider un paramètre.

**•** Permet d'afficher le menu durant l'enregistrement et la lecture.

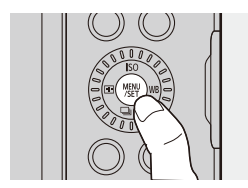

# **Écran tactile**

Les commandes peuvent être effectuées en touchant les icônes, les barres coulissantes, les menus et d'autres éléments affichés à l'écran.

#### **Toucher**

Action de toucher et retirer le doigt de l'écran tactile.

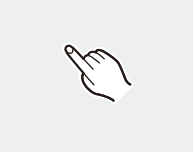

#### **Glisser**

Action de déplacement du doigt sur l'écran tactile.

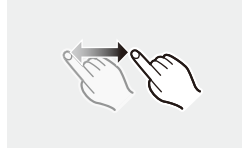

#### **Pincer (écarter/rapprocher)**

Action d'ouverture (écartement) et de fermeture (pincement) de deux doigts tandis qu'ils sont sur l'écran tactile.

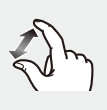

#### $\boxed{0}$

**•** Si vous utilisez un film de protection pour écran disponible dans le commerce, suivez les précautions données avec le film.

(La visibilité et la fonctionnalité peuvent être diminuées selon le type du film de protection pour écran.)

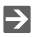

**•** Les commandes tactiles peuvent être désactivées :

(→[\[Régl.touche\]: 530](#page-529-0))

## **Zone tactile limitée**

Au moment de l'achat, il existe une zone limitée sur l'écran tactile qui n'accepte pas certaines commandes tactiles. Cela aide à éviter les mauvaises manipulations de l'appareil photo durant l'enregistrement.

- **•** La limitation peut être levée en réglant [Panneau tactile] dans le menu [Régl.touche] sur [ON].(→ [\[Régl.touche\]: 530\)](#page-529-0)
- **•** Même à l'intérieur de la zone tactile limitée, vous pourrez toujours effectuer des actions avec des éléments comme les icônes tactiles dans l'onglet tactile.

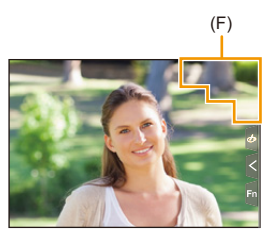

(F) Zone tactile limitée (approximative)

# **Paramètres d'affichage de l'écran**

≥[Changement de l'affichage des informations: 77](#page-76-0)

#### <span id="page-76-0"></span>**Changement de l'affichage des informations**

#### **Appuyez sur [DISP.].**

≥L'affichage des informations change.

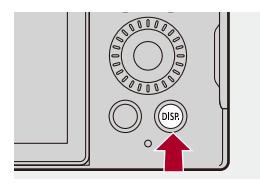

#### **Écran d'enregistrement**

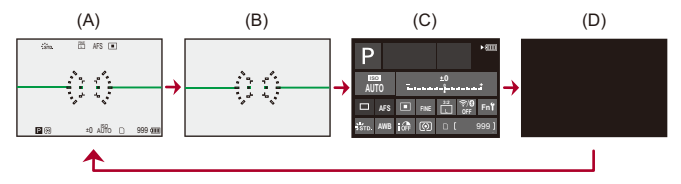

- (A) Avec information
- (B) Sans information
- (C) Panneau de contrôle
- (D) Éteint (noir)

# $\Omega$

• Appuyez sur [1] pour afficher/cacher la jauge de niveau. Ceci peut également être réglé en utilisant [\[Jauge de](#page-543-0) niveau]. (→ [Jauge de [niveau\]: 544\)](#page-543-0)

 $\rightarrow$ 

- Action avec le panneau de contrôle ( $\rightarrow$  [Panneau de contrôle: 82](#page-81-0))
- **•** Vous pouvez masquer l'affichage des informations à l'écran et l'écran noir : (→[\[Affich./Masquer style affich.\]: 545](#page-544-0))
- **•** L'affichage peut être modifié pour que l'écran de vision directe et l'affichage des informations ne soient pas superposés : (→ [\[Réglage affichage écran\]: 539\)](#page-538-0)
- **•** Vous pouvez afficher le contour de la vue du direct :

(→ [\[Contour du cadre\]: 545\)](#page-544-1)

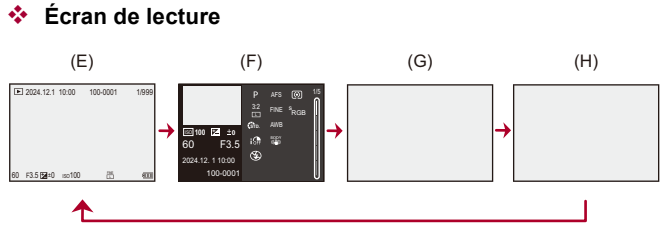

- (E) Avec information
- (F) Affichage détaillé de l'information
- Appuyer sur  $\blacktriangle \blacktriangledown$  permet de changer l'affichage des informations. ( $\blacktriangleright$  Affichage [détaillé de l'information: 692](#page-691-0))
- (G) Sans information
- (H) Sans mise en évidence clignotante
- **•** Il s'agit d'un écran sans l'affichage de la mise en évidence clignotante qui est montrée lorsque [Hautes lumières clignot.] de [Personnel] ([Écran / Affichage (photo)]) est réglé sur [ON].

Ailleurs que sur cet écran, les parties surexposées de l'écran clignoteront.

(→[\[Hautes lumières clignot.\]: 541\)](#page-540-0)

# **Menu rapide**

Ce menu vous permet de définir rapidement les fonctions fréquemment utilisées durant un enregistrement sans faire appel à l'écran de menu. Vous pouvez également changer le mode d'affichage du menu rapide et les éléments à afficher.

## **1 Affichez le menu rapide.**

● Appuyez sur [Q].

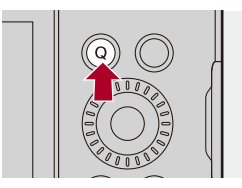

- **2 Sélectionnez un élément du menu.**
	- Tournez ...

≥La sélection est également possible en touchant un élément du menu.

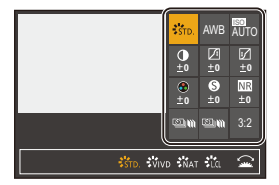

## **3 Sélectionnez un paramètre.**

● Tournez ...

● La sélection est également possible en touchant un paramètre.

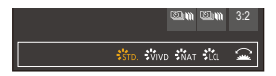

#### **4 Fermez le menu rapide.**

- ≥Appuyez à mi-course sur le déclencheur.
- ≥Vous pouvez également fermer le menu en appuyant sur [Q].

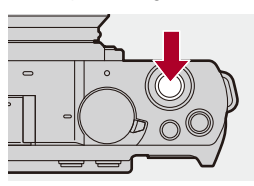

#### $\Box$

**•** Certains éléments ne peuvent pas être sélectionnés en fonction du mode d'enregistrement ou des paramètres de l'appareil photo.

## $\rightarrow$

- **•** Le menu rapide peut être personnalisé.
	- (→ [Personnalisation menu rapide: 505\)](#page-504-0)

# <span id="page-81-0"></span>**Panneau de contrôle**

Cet écran vous permet de voir les paramètres d'enregistrement en cours sur l'écran. Vous pouvez également toucher l'écran pour changer les paramètres.

Dans le mode [  ${P}$ ] (Mode Films créatifs)/mode [S&Q] (Mode Slow & Quick), l'affichage change pour celui spécialement destiné à la vidéo.

• Pour avoir des informations sur l'écran (+ [Panneau de contrôle: 684](#page-683-0), Panneau de [contrôle \(Mode Films créatifs/Mode Slow & Quick\): 687\)](#page-686-0)

## **1 Affichez le panneau de contrôle.**

● Appuyez plusieurs fois sur [DISP.].

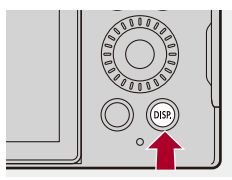

**2 Touchez les éléments.**

Exemple) Changement du mode AF

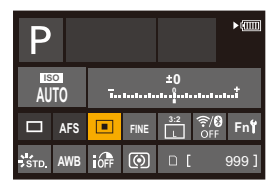

# **3 Changez le paramètre.**

- ≥Touchez l'élément de réglage.
- **•** Reportez-vous aux pages expliquant chaque élément pour avoir des informations sur la manière de changer les paramètres.

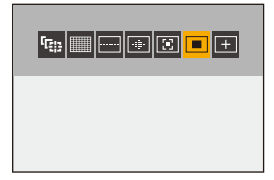

**4 Touchez [Rég.].**

 $\begin{matrix} \end{matrix}$ 

**•** Certains éléments ne peuvent pas être sélectionnés en fonction du mode d'enregistrement ou des paramètres de l'appareil photo.

# **Méthodes d'actionnement du menu**

#### ≥[\[Restaurer\]: 89](#page-88-0)

Sur cet appareil photo, le menu est utilisé pour paramétrer une grande variété de fonctions et pour effectuer la personnalisation de celui-ci. Les commandes du menu peuvent être effectuées à l'aide des touches du curseur, de la molette ou de façon tactile.

#### **Configuration et éléments du menu**

Le menu peut être utilisé en appuyant sur <>>>
>
>
pour naviguer entre les écrans de menu.

Utilisez les éléments indiqués ci-dessous pour actionner l'onglet principal, le sous-onglet, l'onglet de la page et les éléments de menu sans se déplacer sur les niveaux du menu correspondant.

**•** Vous pouvez également actionner en touchant les icônes, les éléments de menu et les éléments de réglage.

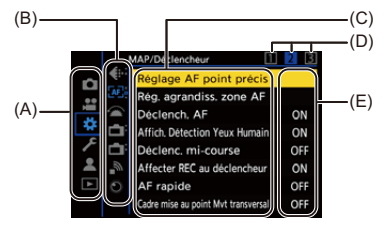

- (A) Onglet principal (Touche [Q])
- $(B)$  Sous-onglet  $(\mathbf{w}_k)$
- $(C)$  Élément de menu  $(\circledS)$
- (D) Onglet de page ( $\frac{1}{2}$ )
- (E) Élément de réglage

## **1 Affichez le menu.**

● Appuyez sur ...

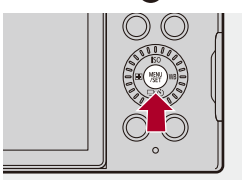

#### **2 Sélectionnez un onglet principal.**

- Appuyez sur  $\blacktriangle$   $\blacktriangledown$  pour sélectionner un onglet principal, puis appuyez sur  $\blacktriangleright$ .
- ≥Vous pouvez également effectuer la même action en appuyant sur
	- [Q] pour sélectionner l'onglet principal et puis en appuyant sur  $\mathbf{Q}$ .

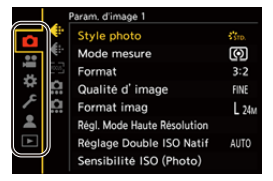

## **3 Sélectionnez un sous-onglet.**

- Appuyez sur  $\blacktriangle \blacktriangledown$  pour sélectionner un sous-onglet, puis appuyez  $sur \blacktriangleright$ .
- Vous pouvez également effectuer la même action en tournant pour sélectionner le sous-onglet et puis en appuyant sur ...
- **•** S'il y a des onglets de page (D), une fois que ceux-ci ont tous été passés, on passe sur le sous-onglet suivant.

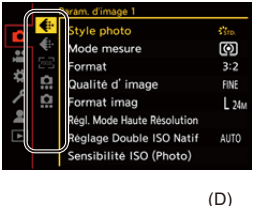

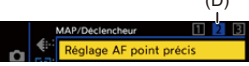

#### **4 Sélectionnez un élément du menu.**

- Appuyez sur ▲ ▼ pour sélectionner un élément du menu, puis appuyez sur  $\blacktriangleright$ .
- Vous pouvez également effectuer la même action en tournant ... pour sélectionner l'élément de menu et puis en appuyant sur  $\Box$ .

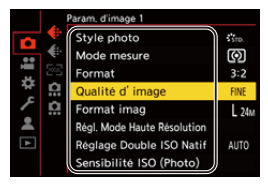

#### **5 Choisissez un paramètre et puis validez votre sélection.**

- Appuyez sur ▲ ▼ pour sélectionner un paramètre, puis appuyez  $sur \ \blacksquare$ .
- Vous pouvez également effectuer la même action en tournant @ pour sélectionner le paramètre et puis en appuyant sur  $\left(\mathbb{R}\right)$ .

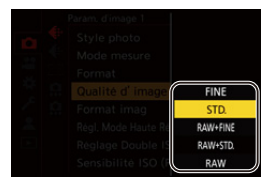

### **6 Fermez le menu.**

- ≥Appuyez à mi-course sur le déclencheur.
- ≥Vous pouvez également fermer le menu en appuyant plusieurs fois sur  $\Box$ .

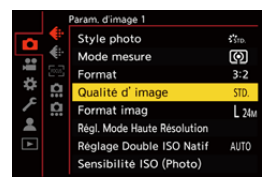

#### **Affichage des descriptions à propos des éléments et des paramètres du menu**

Si vous appuyez sur [DISP.] tandis qu'un élément ou un paramètre du menu est sélectionné, une description de celui-ci s'affiche à l'écran.

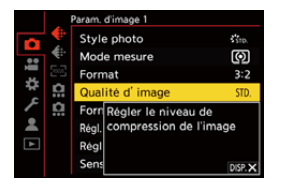

#### **Éléments du menu grisés**

Les éléments du menu qui ne peuvent pas être sélectionnés sont grisés. Si vous appuyez sur  $\Box$  alors qu'un élément grisé est sélectionné, la raison pour laquelle celui-ci ne peut pas être sélectionné s'affiche.

**•** En fonction de l'élément du menu, la raison pour laquelle celui-ci ne peut pas être sélectionné pourrait ne pas s'afficher.

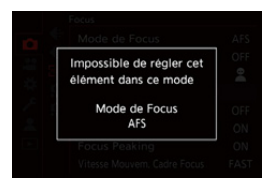

#### <span id="page-88-0"></span>**[Restaurer]**

Permet de remettre chacun des paramètres suivants sur son réglage par défaut :

- **•** Paramètres d'enregistrement
- **•** Paramètres réseau (paramètres de la [Configuration Wi-Fi] et du [Bluetooth])
- **•** Configuration et paramètres personnalisés (autres que [Configuration Wi-Fi] et [Bluetooth])

### **③ → [**  $\mathcal{F}$  ] → [  $\mathcal{B}$  ] → Sélectionnez [Restaurer]

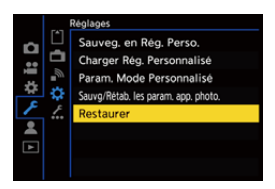

 $\blacksquare$ 

- **•** Si la configuration et les paramètres personnalisés sont réinitialisés, le menu [Lect.] l'est également.
- **•** La [Bibliothèque LUT] est ramenée à ses réglages par défaut lorsque la configuration et les réglages personnalisés sont réinitialisés. Les LUT enregistrés sont supprimés.
- **•** Si la configuration et les paramètres personnalisés sont réinitialisés, le réglage de [Informations objectif] sous [Stabilisat. d'image] dans le menu [Photo] ([Autres (Photo)])/[Vidéo] ([Autres (Vidéo)]) est également restauré à son paramètre par défaut.
- **•** Les numéros de dossier et les réglages de l'horloge ne sont pas réinitialisés.

 $\rightarrow$ 

**•** Liste des réglages par défaut et des paramètres pouvant être réinitialisés (→ Liste des paramètres par défaut/sauvegarde personnalisée/paramètres [disponibles pour la copie: 736](#page-735-0))

# **Saisie des caractères**

Suivez les étapes suivantes lorsque l'écran de saisie des caractères est affiché.

#### **1 Saisissez les caractères.**

- Appuyez sur  $\blacktriangle \blacktriangledown \blacktriangle \blacktriangleright$  pour sélectionner des caractères et puis appuyez sur  $\binom{m}{k}$  jusqu'à ce que le caractère à saisir s'affiche. (Répéter ceci)
- Pour saisir plusieurs fois le même caractère, tournez **et ou convers la** droite pour déplacer la position du curseur de saisie.
- Si vous sélectionnez un élément et que vous appuyez sur **(p)**, vous pouvez effectuer les commandes suivants :
	- $-\lceil \frac{A_{1}}{1} \rceil$  : Alterne le type de caractère [A] (majuscules), [a] (minuscules), [1] (numériques) et [&] (caractères spéciaux)
	- $-I \sqcup I$ : Entre une espace
	- [Eff.] : Supprime un caractère
	- $\lceil$   $\zeta$   $\rceil$  : Déplace le curseur de la position de saisie vers la gauche
	- $\lceil$   $\rangle$   $\rceil$  : Déplace le curseur de la position de saisie vers la droite
- **•** Lors de la saisie du mot de passe, (A) montre le nombre de caractères que vous avez saisi et le nombre de caractères que vous pouvez saisir.

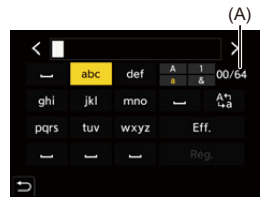

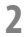

#### **2 Quittez la saisie.**

≥Sélectionnez [Rég.] puis appuyez sur .

# **Mode auto intelligent**

# ГоТ **IA PASM**

Le mode [iA] (Mode auto intelligent) peut enregistrer des images à l'aide des paramètres automatiquement sélectionnés par l'appareil photo. L'appareil photo détecte la scène pour définir automatiquement les paramètres d'enregistrement optimaux en faisant correspondre le sujet et les conditions d'enregistrement.

## **1 Réglez le mode enregistrement sur [iA].**

● Réglez la molette de sélection du mode. (→ Sélection du mode [d'enregistrement: 70](#page-69-0))

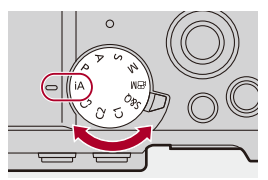

## **2 Orientez l'appareil photo vers le sujet.**

≥Lorsque l'appareil photo détecte la scène, l'icône du mode d'enregistrement change.

(Détection automatique de scène)

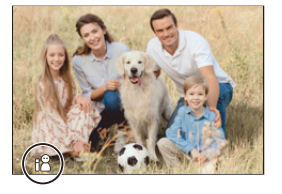

## **3 Réglez la mise au point.**

- Appuyez à mi-course sur le déclencheur.
- ≥Une fois que le sujet est mis au point, l'icône mise au point s'allume.

(Si le sujet n'est pas mis au point, l'indicateur clignote.)

**•** [ ] du mode AF est activé et la zone AF s'affiche alignée sur les humains.

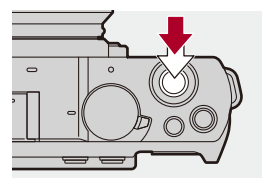

## **4 Démarrez l'enregistrement.**

- Appuyez à fond sur le déclencheur pour prendre des photos.
- ≥Appuyez sur la touche d'enregistrement vidéo pour filmer une vidéo.

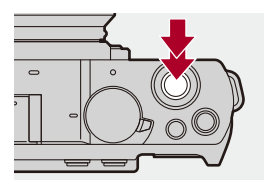

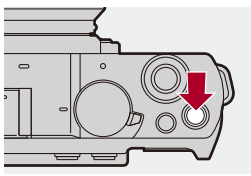

#### I III

**•** La compensation du contre-jour fonctionne automatiquement pour empêcher les sujets de sembler sombre lorsqu'il y a un contre-jour.

#### **Types de détection automatique de scène**

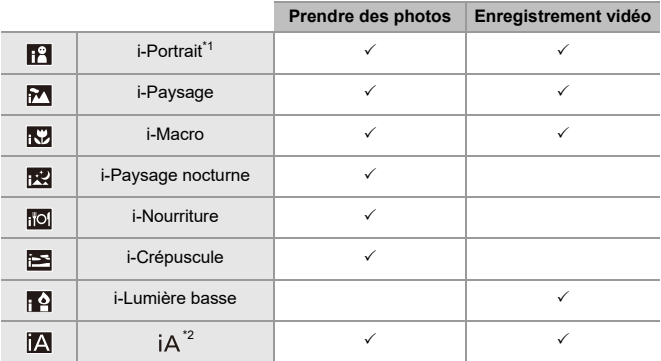

- \*1 Détecté lorsque [Sujet à détecter] ([Type de sujet]) dans le menu [Photo] ([Focus]) est réglé sur [HUMAN].
- \*2 Détecté lorsque [Sujet à détecter] ([Type de sujet]) dans le menu [Photo] ([Focus]) est réglé sur [ANIMAL], [CAR] ou [MOTORCYCLE].

- Si aucune des scènes n'est applicable, l'enregistrement se fait avec [iA] (réglage standard).
- **•** Différents types de scène peuvent être sélectionnés pour le même sujet en fonction des conditions d'enregistrement.
- **•** Lorsque la [Sujet à détecter] ([Type de sujet]) est sur [ANIMAL], certains sujets qui ne sont pas des animaux sont détectés en tant que tels.

## **Mode AF**

#### **Changement du mode AF.**

- Chaque pression de [  $\Box$  ] ( < ) change le mode AF.
- **•** Le mode peut également être modifié en touchant l'écran.
- **•** [Réglage de la détection AF] est fixé sur [ON].
- **•** Le paramètre [Sujet à détecter] est conservé pour tout mode enregistrement autre que le mode [iA]. (→ [Détection automatique: 162](#page-161-0))

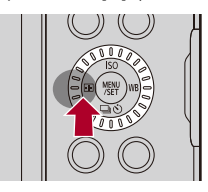

#### **[ ]/[ ]/[ ]/[ ]/[ ]/[ ] ([Zone AF totale])**

Permet de détecter des sujets pour les enregistrer et les mettre au point.

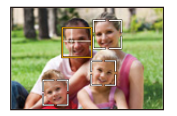

**•** Vous pouvez changer la personne, l'animal ou les yeux à mettre au point en touchant le blanc de la zone AF.

#### **[ ] ([Suivi])**

Lorsque le mode de mise au point est réglé sur [AFC], la zone AF suit le mouvement du sujet, en conservant la mise au point.

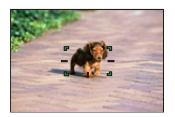

**Positionnez la zone AF sur le sujet et puis maintenez la pression mi-course sur le déclencheur.**

**•** L'appareil photo suivra le sujet tant que le déclencheur est pressé à mi-course ou à fond.

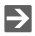

• Pour avoir des informations sur les modes AF (>[Détection automatique: 162,](#page-161-0) [\[Suivi\]: 167](#page-166-0))

# **Enregistrement en utilisant les fonctions tactiles**

- ≥[AF tactile/Déclencheur tactile: 97](#page-96-0)
- [AE tactile: 100](#page-99-0)

#### <span id="page-96-0"></span>**AF tactile/Déclencheur tactile**

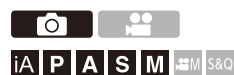

Les fonctions tactiles vous permettent de faire le point sur ce que vous touchez, de relâcher le déclencheur, etc.

**•** Avec les paramètres par défaut, l'onglet tactile n'est pas affiché. Réglez [Onglet toucher] sur [ON] dans [Régl.touche] du menu [Personnel] ([Opération]). (→ [\[Régl.touche\]: 530](#page-529-0))

# $\parallel$  **Touchez**  $\left[\infty\right]$ .

# **2 Touchez l'icône.**

≥L'icône change chaque fois que vous la touchez.

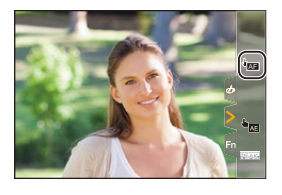

#### **(AF tactile)**

Mise au point sur la position touchée.

#### **(Déclencheur tactile)**

Enregistrez avec la mise au point faite sur la position touchée.

#### $\rightarrow \times$  (NON)

## **3 (Lorsque autre chose que NON est sélectionné) Touchez le sujet.**

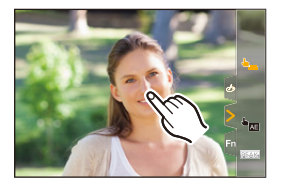

## $\Box$

**•** Si la prise de vue à l'aide du déclencheur tactile échoue, la zone AF devient d'abord rouge, puis disparaît.

## $\overline{\phantom{a}}$

- **•** Pour avoir des informations sur les commandes de déplacement de la zone AF (→ [Commandes de la zone AF: 177](#page-176-0))
- **•** Il est également possible d'optimiser la mise au point et la luminosité sur la position touchée :

(→ Mise au point et réglage de la luminosité sur la position touchée ([AF+AE]): [181](#page-180-0))

## <span id="page-99-0"></span>**AE tactile**

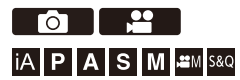

Cette fonction règle la luminosité en fonction de la position touchée. Si le visage d'un sujet est sombre, vous pouvez éclaircir l'écran en fonction du visage.

**•** Avec les paramètres par défaut, l'onglet tactile n'est pas affiché. Réglez [Onglet toucher] sur [ON] dans [Régl.touche] du menu [Personnel] ([Opération]). (→ [\[Régl.touche\]: 530](#page-529-0))

# **1 Touchez**  $[\infty]$ .

# **2 Touchez [ ].** AE

≥L'écran des réglages AE tactile apparaît.

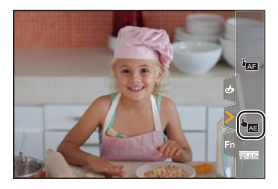

## **3 Touchez le sujet pour lequel vous désirez régler la luminosité.**

**•** Pour revenir sur la position qui permet de régler la luminosité au centre, touchez [Réinit.].

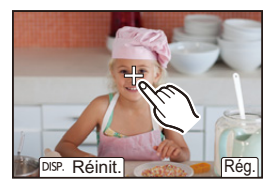

**4 Touchez [Rég.].**

## **Comment désactiver la fonction AE tactile Touchez [ ].**

 $\Box$ **•** Lorsque la fonction suivante est en cours d'utilisation, l'AE tactile n'est pas disponible : – [Recadrage Live]  $\rightarrow$ **•** Vous pouvez également régler la mise au point ainsi que la luminosité pour la position que vous touchez. (Pour le moment, la fonction AE tactile n'est pas disponible) : (→ Mise au point et réglage de la luminosité sur la position touchée ([AF+AE]): [181](#page-180-0))

# **Prendre des photos**

Voici les commandes de base et les réglages pour prendre des photos.

- ≥[Commandes de base des photos: 103](#page-102-0)
- ≥[\[Format\]: 106](#page-105-0)
- ≥[\[Format imag\]: 108](#page-107-0)
- ≥[\[Qualité d'image\]: 110](#page-109-0)

# <span id="page-102-0"></span>**Commandes de base des photos**

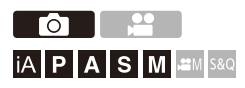

## **1 Sélectionnez le mode enregistrement ([iA]/[P]/[A]/[S]/ [M]).**

● Réglez la molette de sélection du mode. (→ Sélection du mode

[d'enregistrement: 70](#page-69-0))

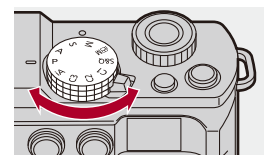

## **2 Réglez la mise au point.**

≥Appuyez à mi-course sur le déclencheur (appuyez doucement).

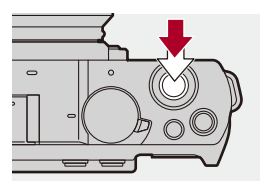

- ≥La valeur d'ouverture (A) et la vitesse d'obturation (B) s'affichent. (Lorsqu'une bonne exposition n'a pas pu être obtenue, les indicateurs clignotent en rouge.)
- ≥Une fois que le sujet est mis au point, l'icône de mise au point (C) s'allume.

(Si le sujet n'est pas mis au point, l'indicateur clignote.)

**•** Vous pouvez également effectuer la même action en appuyant sur [AF ON].

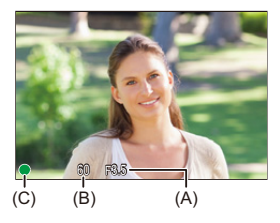

### **3 Démarrez l'enregistrement.**

≥Appuyez à fond sur le déclencheur (appuyez davantage).

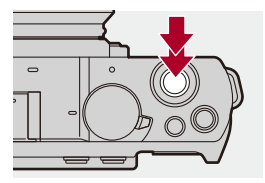

# $\bullet$

**•** Les photos enregistrées peuvent s'afficher automatiquement en réglant [Prév.auto] du menu [Personnel] ([Écran / Affichage (photo)]). Vous pouvez également changer la durée d'affichage de la photo pour votre réglage préféré.  $\leftrightarrow$  [\[Prév.auto\]: 535\)](#page-534-0)

**• Avec les paramètres par défaut, vous ne pouvez pas prendre de photo avant que le sujet soit mis au point.**

**Si vous réglez [Priorité MAP/Déclencheur] dans le menu [Personnel] ([MAP/ Déclencheur]) sur [BALANCE] ou [RELEASE], vous serez en mesure de prendre une photo même si le sujet n'a pas été mis au point. (→ [Priorité [MAP/Déclencheur\]: 524](#page-523-0))**

# <span id="page-105-0"></span>**[Format]**

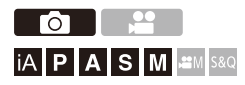

Vous pouvez sélectionner le format des images.

## **<sup>(2</sup>)**  $\uparrow$  **[**  $\bigcirc$  ]  $\uparrow$   $\uparrow$  **(** $\downarrow$   $\uparrow$   $\uparrow$  **Sélectionnez** [Format]

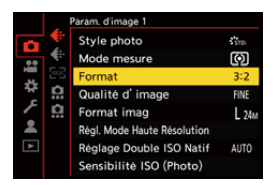

#### **[4:3]**

Format d'un écran 4:3

#### **[3:2]**

Format d'une pellicule d'appareil photo standard

#### **[16:9]**

Format d'un téléviseur 16:9

#### **[1:1]**

Format carré

#### **[65:24]**

Format panoramique 65:24

#### **[2:1]**

Format panoramique 2:1

## $\boxed{0}$

**•** Les formats [65:24] et [2:1] ne sont pas disponibles lors de l'utilisation des fonctions suivantes :

- Mode [iA]
- Prises de photos en rafale
- [Intervallomètre]
- [Anim image par image]
- Mode Haute Résolution
- [Configuration de filtre]
- **•** En utilisant des objectifs APS-C, [65:24] et [2:1] ne sont pas disponibles.

#### $\rightarrow$

**•** Un cadre de rognage (recadrage) peut être affiché sur l'écran d'enregistrement :

(→ [\[Marqueur cadre\]: 388](#page-387-0))

# <span id="page-107-0"></span>**[Format imag]**

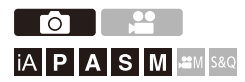

Permet de définir la taille d'image de la photo. La taille de l'image varie en fonction de [Format] ou de l'objectif utilisé.

Lorsqu'un objectif APS-C est utilisé, la zone image change pour celle du APS-C, réduisant ainsi l'angle de vue.

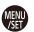

## **[ ] [ ] Sélectionnez [Format imag]**

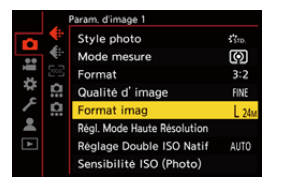
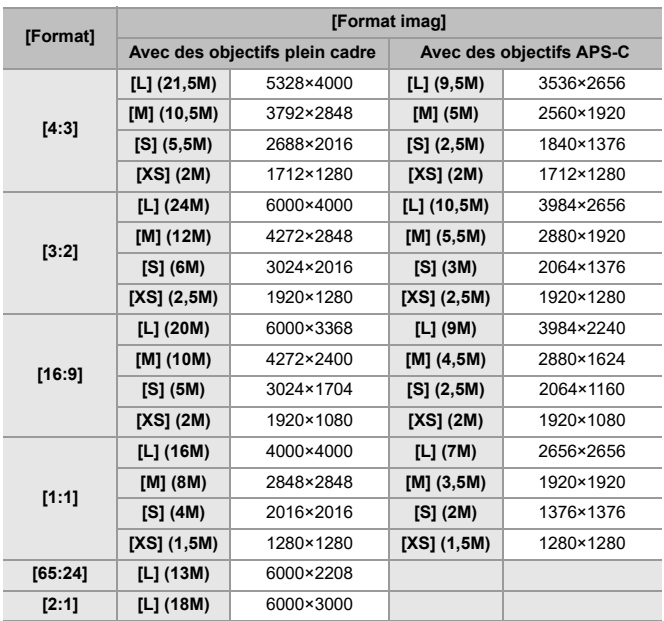

- **•** Lorsque [Zoom Hybride (Photo)] est sélectionné, [Hy] s'affiche sur la taille de l'image.
- **•** Lorsque [Zoom de recadrage (Photo)] est sélectionné, [Cr] s'affiche sur la taille de l'image.

### ℿ

- **•** Lorsque les fonctions suivantes sont en cours d'utilisation, [Format imag] n'est pas disponible :
	- [RAW] ([Qualité d'image])
	- Mode Haute Résolution

# **[Qualité d'image]**

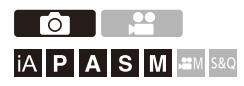

Réglez le taux de compression utilisé pour le stockage des images.

### **[ ] [ ] Sélectionnez [Qualité d'image]**

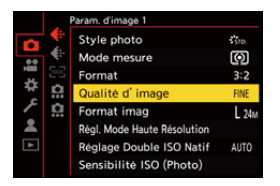

### **[FINE]**

Images JPEG auxquelles la priorité a été donné à la qualité de l'image.

Format de fichier : JPEG

### **[STD.]**

Images JPEG de qualité standard.

Ceci est pratique pour augmenter le nombre de photos enregistrables sans changer la taille de la photo.

Format de fichier : JPEG

### **[RAW+FINE]/[RAW+STD.]**

Ceci permet d'enregistrer des images RAW et JPEG ([FINE] ou [STD.]) simultanément.

Format de fichier : RAW+JPEG

### **[RAW]**

Ceci permet d'enregistrer des images RAW.

Format de fichier : RAW

# $\bullet$

### **Remarque concernant le format RAW**

Le format RAW fait référence aux données d'un format d'image qui n'ont pas été traitées.

La lecture et l'édition des images RAW nécessitent un appareil photo ou un logiciel adapté.

La profondeur de la couleur des images RAW enregistrées avec cet appareil photo est de 12 bits.

- Vous pouvez traiter les images RAW sur l'appareil photo. (> Traitement des [RAW\]: 465](#page-464-0))
- **•** Utilisez le logiciel ("SILKYPIX Developer Studio" par Ichikawa Soft Laboratory) pour traiter et éditer les fichiers RAW sur un ordinateur. (→SILKYPIX Developer [Studio SE: 666](#page-665-0))

### ▌⋓

- **•** Les images RAW sont toujours enregistrées à la taille [L] du format [3:2].
- **•** Lorsque vous supprimez une image enregistrée avec [RAW+FINE] ou [RAW+STD.] sur l'appareil photo, les deux images RAW et JPEG seront supprimées en même temps.
- **•** Lorsque la fonction suivante est en cours d'utilisation, [Qualité d'image] n'est pas disponible :
	- Mode Haute Résolution

## $\rightarrow$

- **•** Vous pouvez attribuer une seule fois la fonction qui permet d'enregistrer une image RAW et une image JPEG simultanément à une touche Fn :  $(\rightarrow)$ [\[1 photo RAW+JPG\]: 493](#page-492-0))
- **•** Choisit un réglage d'espace couleur entre [sRGB] ou [AdobeRGB] :  $\leftrightarrow$  [\[Espace coul.\]: 522](#page-521-0))

# **Enregistrement des vidéos**

Voici les commandes de base et les réglages pour filmer des vidéos.

- **•** Veuillez vous référer également aux chapitres suivants pour avoir plus d'informations sur l'enregistrement des vidéos :
	- [Paramètres vidéo: 340](#page-339-0)
	- [Enregistrement vidéo spécial: 392](#page-391-0)
	- [Sortie HDMI \(Vidéo\): 434](#page-433-0)
- ≥[Commandes de base des vidéos: 113](#page-112-0)
- ≥[\[Fréquence du système\]: 120](#page-119-0)
- ≥[\[Format d'enreg. de fichier\]: 122](#page-121-0)
- ≥[\[Qualité enr.\]: 123](#page-122-0)
- ≥[\[Zone capteur en vidéo\]: 136](#page-135-0)

## <span id="page-112-0"></span>**Commandes de base des vidéos**

# IA P A S M £M S&Q

Il est possible d'enregistrer une vidéo avec une résolution maximum de 6K (5952×3968) sur cet appareil photo.

Il prend également en charge le changement de fréquence système et les formats de fichier d'enregistrement [MP4 (Light)]/[MP4]/[MOV].

Le mode [ $\mathcal{B}[M]$ ] (Mode Films créatifs) et le mode [S&Q] (Mode Slow & Quick) sont des modes d'enregistrement spécialement faits pour la vidéo. En mode [S&Q], vous pouvez enregistrer une vidéo fluide au ralenti ou en accéléré en changeant la fréquence d'images.

### **1 Sélectionnez le mode enregistrement.**

● Réglez la molette de sélection du mode. (→ Sélection du mode [d'enregistrement: 70](#page-69-0))

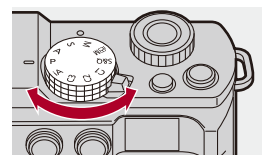

### **2 Démarrez l'enregistrement.**

- ≥Appuyez sur la touche d'enregistrement vidéo (A).
- **•** Relâchez la touche d'enregistement vidéo tout de suite après l'avoir appuyée.

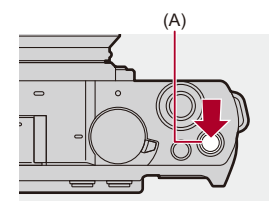

### **3 Arrêtez l'enregistrement.**

≥Appuyez une nouvelle fois sur la touche d'enregistrement vidéo (A).

### **Affichages d'écran pendant un enregistrement vidéo**

L'angle de vue de la vue en direct change par rapport à celui de l'enregistrement vidéo et la durée d'enregistrement vidéo (B) ainsi que la durée d'enregistrement écoulée (C) s'affichent.

- **•** "h" est l'abréviation de heure, "m" de minute et "s" de seconde.
- **•** L'indicateur d'état de l'enregistrement (D) et l'indicateur d'accès à la carte (E) deviennent rouges pendant que les vidéos sont enregistrées.

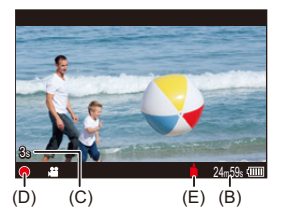

### $|0\rangle$

**•** S'il est difficile de conserver la mise au point sur le sujet durant un enregistrement vidéo avec AF, appuyez à mi-course sur le déclencheur pour refaire la mise au point.

### **Contrôle de l'exposition durant un enregistrement vidéo**

Les vidéos seront enregistrées en utilisant les réglages de la valeur d'ouverture, la vitesse d'obturation, la sensibilité ISO et le Double ISO natif ci-dessous.

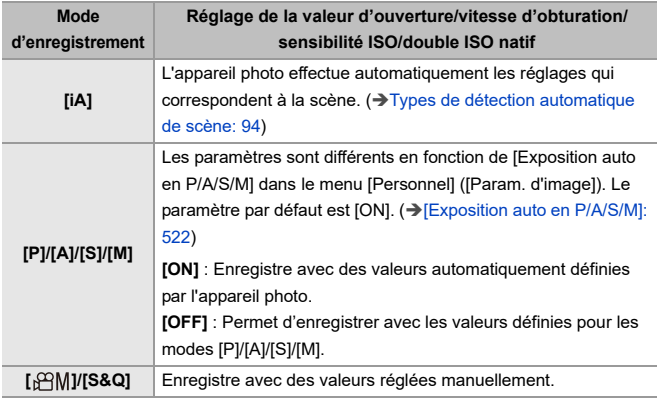

### **Taille d'intervalle pour la division des fichiers**

Un nouveau fichier est créé pour poursuivre l'enregistrement si la taille de fichier dépasse les conditions suivantes.

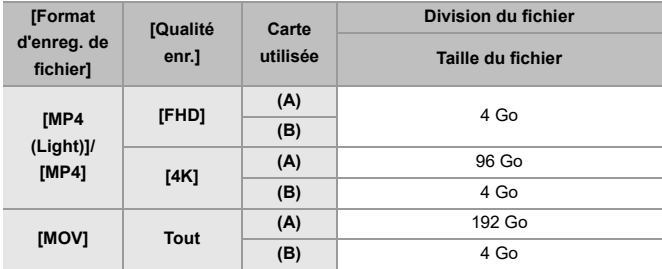

(A) Utilisation d'une carte mémoire SDXC

(B) Utilisation d'une carte mémoire SDHC

### | U

- **•** Si une action telle que l'utilisation du zoom ou d'une touche est effectuée pendant l'enregistrement vidéo, ce son de fonctionnement peut être enregistré.
- **•** Le bruit de fonctionnement de l'objectif (AF et stabilisateur d'image) peut être enregistré dans la vidéo.
- **•** Si le son de la pression de la touche enr. vidéo pour terminer l'enregistrement vous dérange, essayez la chose suivante :
	- Enregistrez la vidéo environ 3 secondes de plus, puis coupez la dernière partie de celle-ci à l'aide de [Division vidéo] du menu [Lect.] ([Édition image]).
- **•** Selon le type de la carte, l'indicateur d'accès à la carte peut être visible pendant un certain temps après l'enregistrement d'une vidéo. Il ne s'agit pas d'un dysfonctionnement.
- **•** Même si la lecture est effectuée sur un dispositif pris en charge, parfois la qualité de l'image et du son pourrait, par exemple, être mauvaise, les informations d'enregistrement pourraient ne pas s'afficher correctement ou bien la lecture pourrait être impossible.

Si l'une des choses suivantes vous arrive, lisez-les sur l'appareil photo.

- **•** L'enregistrement vidéo n'est pas possible lors de l'utilisation des fonctions suivantes :
	- [Intervallomètre]
	- [Anim image par image]

### **• Pour avoir des informations sur l'affichage de température élevée**

Lorsque la température de l'appareil photo augmente,  $\lceil \bigwedge_{i=1}^{\infty} \rceil$  apparait en clignotant sur l'écran. Si vous continuez à utiliser l'appareil photo, un message indiquant que celui-ci ne peut pas être utilisé s'affiche à l'écran et certaines fonctions, telles que l'enregistrement et la sortie HDMI, seront interrompues. Attendez que l'appareil photo refroidisse et le message indiquant qu'il peut être utilisé à nouveau. Lorsque le message indiquant qu'il peut être utilisé à nouveau s'affiche, mettez l'appareil photo hors tension puis une nouvelle fois en marche.

# $\overline{\rightarrow}$

- **•** Vous pouvez changer l'affichage de l'écran d'enregistrement en fonction de l'enregistrement vidéo, comme avec le mode [ $\mathcal{B}$ M] : (→ [\[Affich. priorité vidéo\]: 549](#page-548-0))
- **•** Vous pouvez afficher un cadre rouge sur l'écran d'enregistrement indiquant que la vidéo est en cours d'enregistrement :

(→ [\[Indicateur cadre Enr. rouge\]: 549\)](#page-548-1)

# <span id="page-119-0"></span>**[Fréquence du système]**

# IA P A S M £M S&Q

Cela permet de changer la fréquence du système des vidéos que vous enregistrez et visionnez avec l'appareil photo.

Le réglage par défaut correspond à la fréquence du système à régler dans le système de diffusion TV pour la région où l'appareil photo a été acheté.

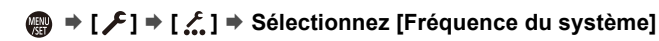

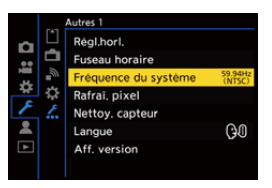

### **[59.94Hz (NTSC)]**

Fréquence de système pour les régions utilisant le système de diffusion NTSC

### **[50.00Hz (PAL)]**

Fréquence de système pour les régions utilisant le système de diffusion PAL

### **[24.00Hz (CINEMA)]**

Fréquence de système pour produire un film de cinéma

### **III**

- **•** Après avoir changé le réglage, éteignez l'appareil photo et remettez-le en marche.
- **•** Si vous enregistrez en utilisant une fréquence de système différente du système de diffusion de votre région, il pourrait être impossible de lire correctement les vidéos sur votre téléviseur.

Nous vous conseillons d'utiliser le réglage établi au moment de l'achat si vous n'êtes pas sûr des systèmes de diffusion ou si vous ne participez pas à la production d'un film de cinéma.

- **•** Après avoir changé le paramètre, il est conseillé d'insérer une autre carte et de la formater à l'aide de cet appareil photo.
	- Faites le même réglage [Fréquence du système] pour l'enregistrement et la lecture.

# <span id="page-121-0"></span>**[Format d'enreg. de fichier]**

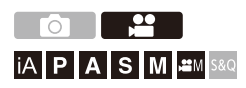

Cela permet de régler le format de fichier d'enregistrement des vidéos à enregistrer.

### **@**  $\rightarrow$  **[**  $\blacksquare$  **]**  $\rightarrow$  **[i** $\blacksquare$  ]  $\rightarrow$  Sélectionnez [Format d'enreg. de **fichier]**

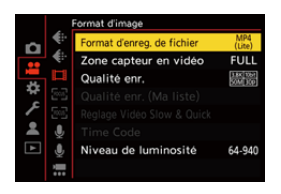

### **[MP4 (Light)]**

Ce format de fichier MP4 est adapté à l'édition à l'aide d'applications pour smartphone.

### **[MP4]**

Ce format de fichier est adapté à la lecture sur un ordinateur.

### **[MOV]**

Ce format de fichier est adapté pour l'édition de l'image.

# <span id="page-122-0"></span>**[Qualité enr.]**

# IA P A S M £M S&Q

Permet de régler la qualité d'image des vidéos à enregistrer.

Les qualités d'image pouvant être sélectionnées dépendent, sur le Mode enregistrement, des paramètres [Fréquence du système] et [Format d'enreg. de fichier].

Les éléments du réglage [Zone capteur en vidéo] que vous pouvez sélectionner dépendent du réglage de la [Qualité enr.].

Les réglages de la [Qualité enr.] peuvent également être effectués à l'aide de [Filtrer] (→ [\[Filtrer\]: 133\)](#page-132-0) pour afficher uniquement les éléments qui répondent à vos conditions et [ajout. liste] (→ [\[ajout. liste\]: 134\)](#page-133-0) pour mémoriser les qualités d'enregistrement que vous utilisez souvent.

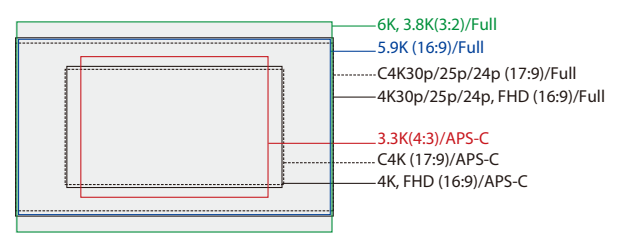

**•** Les éléments ci-dessus montre quelques qualités d'enregistrement disponibles.

### **<sup><sup>1</sup> → [**  $\equiv$  **] → [** $\equiv$  ] → Sélectionnez [Qualité enr.]</sup>

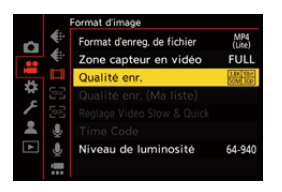

- **•** Pour enregistrer une vidéo avec un débit binaire de 72 Mbps ou plus, vous devez utiliser une carte SD ayant la classe de vitesse correspondante.
- Pour avoir des informations sur les cartes qui peuvent être utilisées ( $\rightarrow$  Cartes SD [pouvant être utilisées avec cet appareil photo: 25](#page-24-0))

### **[Format d'enreg. de fichier] : [MP4 (Light)]**

- **•** YUV, valeur binaire, Compression de l'image : 4:2:0, 10-bits, Long GOP
- **•** Format audio : AAC (2 canaux)
- (A) Fréquence des images de l'enregistrement
- (B) Débit binaire (Mbps)
- (C) Format de la compression vidéo (**HEVC** : H.265/HEVC)

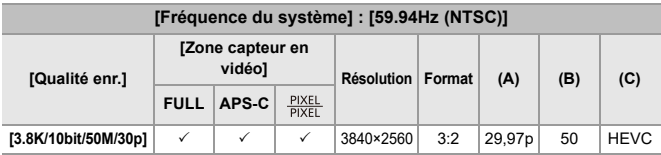

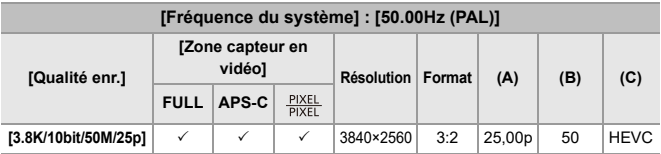

### **[Format d'enreg. de fichier] : [MP4]**

- **•** YUV, valeur binaire, compression de l'image :
	- **[10bit]** qualité d'enregistrement : 4:2:0, 10-bits, Long GOP
	- **[8bit]** qualité d'enregistrement : 4:2:0, 8-bits, Long GOP
- **•** Format audio : AAC (2 canaux)
- (A) Fréquence des images de l'enregistrement
- (B) Débit binaire (Mbps)
- (C) Format de la compression vidéo (**HEVC** : H.265/HEVC, **AVC** : H.264/MPEG-4 AVC)

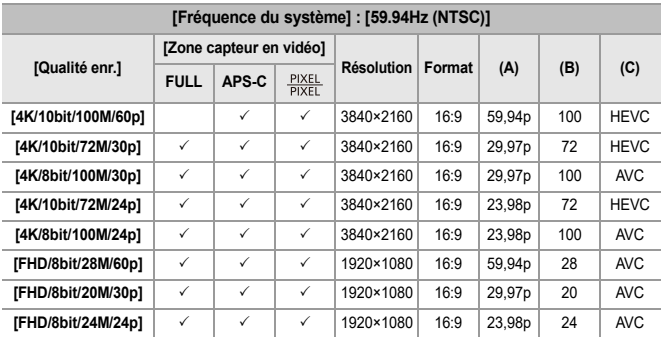

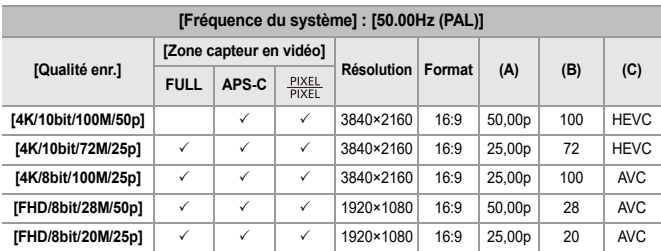

### **[Format d'enreg. de fichier] : [MOV]**

- **•** YUV, valeur binaire, compression de l'image :
	- **[422/10-L]** qualité d'enregistrement : 4:2:2, 10-bits, Long GOP
	- **[420/10-L]** qualité d'enregistrement : 4:2:0, 10-bits, Long GOP
- **•** Format audio : LPCM (2 canaux)

 $B^2$ M : Uniquement disponible dans le Mode Films créatifs.

- (A) Fréquence des images de l'enregistrement
- (B) Débit binaire (Mbps)
- (C) Format de la compression vidéo (**HEVC** : H.265/HEVC, **AVC** : H.264/MPEG-4 AVC)

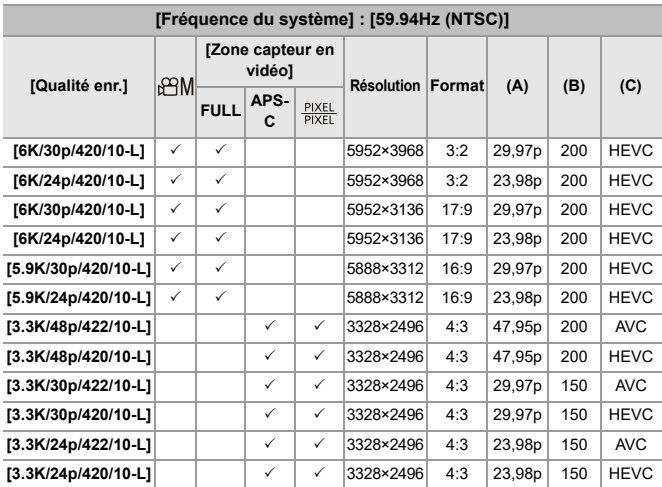

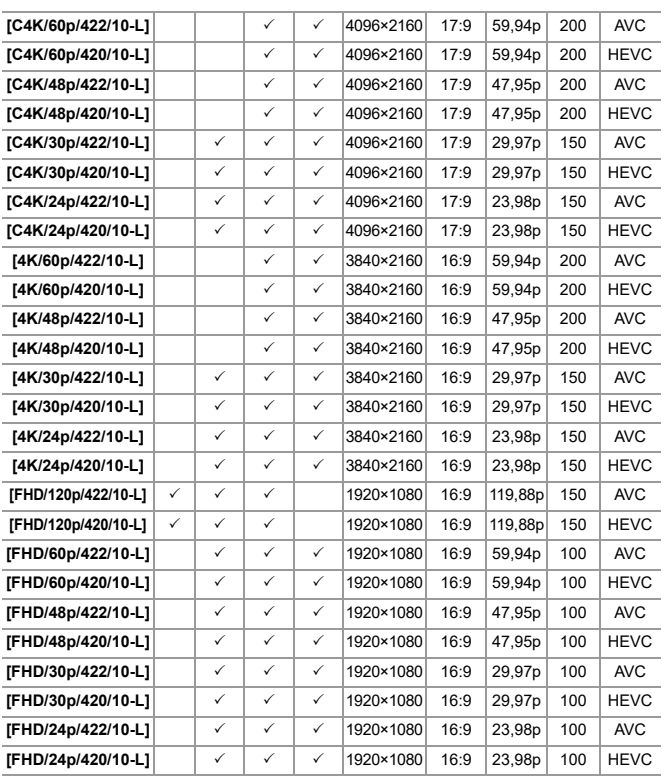

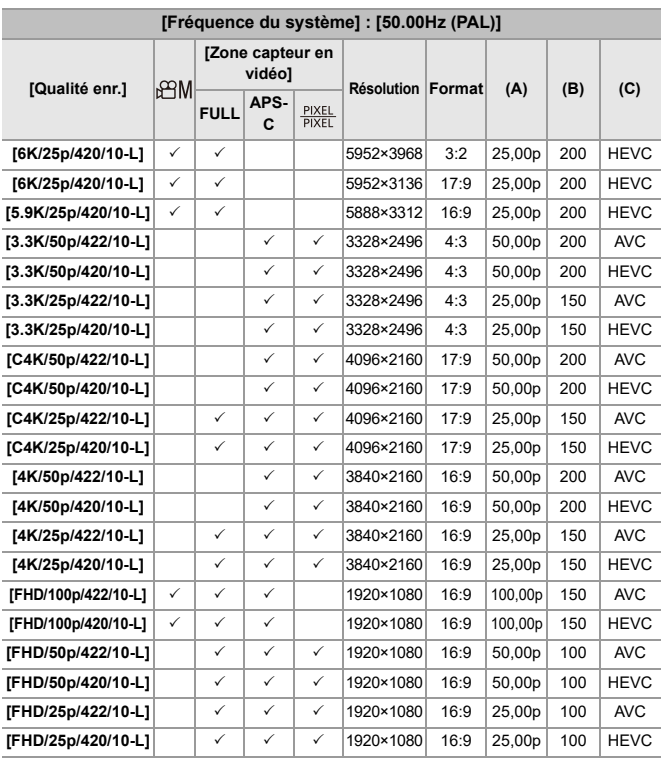

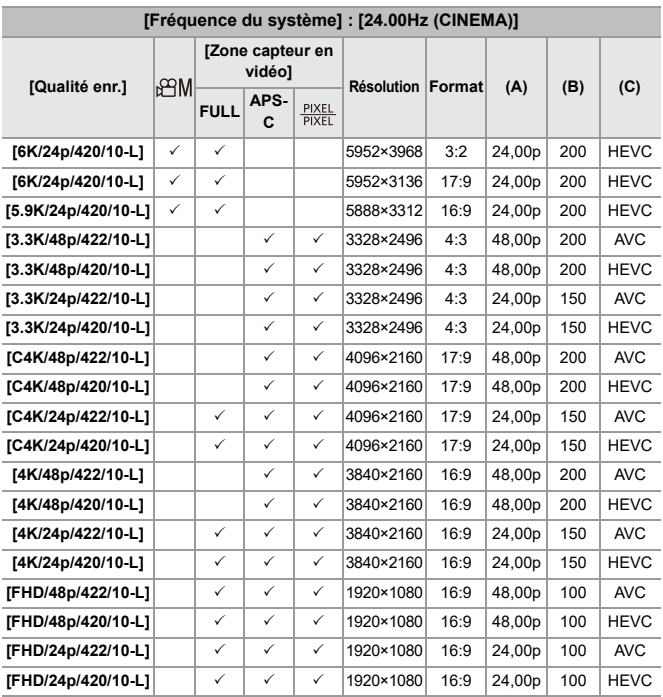

- **•** Dans ce document, les vidéos sont indiquées de la façon suivante en fonction de leur résolution :
	- Vidéo 6K (5952×3968) : **Vidéo 6K**
	- Vidéo 5,9K (5888×3312) : **Vidéo 5,9K**
	- Vidéo 3,8K (3840×2560) : **Vidéo 3,8K**
	- Vidéo 3,3K (3328×2496) : **Vidéo 3,3K**
	- Vidéo C4K (4096×2160) : **Vidéo C4K**
	- Vidéo 4K (3840×2160) : **Vidéo 4K**
	- Vidéo pleine HD (1920×1080) : **Vidéo FHD**

### ⋓

- **•** Puisque l'appareil photo emploie le format d'enregistrement VBR, le débit change automatiquement en fonction du sujet à enregistrer. Ce qui fait que la durée d'enregistrement vidéo est plus courte lorsqu'un sujet qui se déplace rapidement est enregistré.
- **•** Les vidéos en 4:2:2, 10 bits sont conçues pour être éditées sur un ordinateur de production vidéo.
- **•** Les vidéos [MP4 (Light)] enregistrées à l'aide de cet appareil photo ne peuvent pas être lues sur les appareils photo numériques de Panasonic lancés avant avril 2024.

**•** Vous pouvez mémoriser une combinaison de [Fréquence du système], [Format d'enreg. de fichier], [Zone capteur en vidéo], et [Qualité enr.] dans Ma liste.  $\leftrightarrow$  [\[ajout. liste\]: 134\)](#page-133-0)

### **Durées d'enregistrement en continu pour vidéo**

La durée pouvant être enregistrée au cours d'un seul enregistrement dépend de la [Qualité enr.].

Lorsque la durée d'enregistrement au cours d'un seul enregistrement dépasse ce qui suit, celui-ci s'arrête :

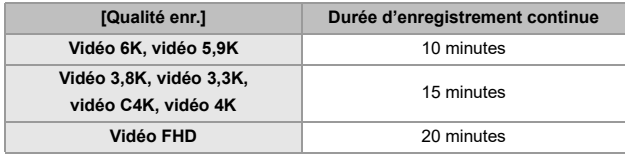

Durant un enregistrement vidéo, celui-ci peut s'arrêter pour protéger l'appareil photo si la température interne devient trop élevée, même s'il n'a pas encore atteint la limite de durée d'enregistrement en continu.

- **•** Conditions pouvant causer une surchauffe
	- Utilisation dans des endroits où la température ambiante est élevée.
	- Enregistrements vidéo effectués à répétition
	- Appareil photo laissé sur ON pendant de longues périodes avant d'essayer de faire des enregistrements vidéo, etc.

### **Redémarrage d'un enregistrement vidéo après un arrêt causé par la hausse de la température de l'appareil photo**

Si l'enregistrement vidéo s'arrête à cause d'une hausse de la température de l'appareil photo, cette dernière doit être baissée avant que l'enregistrement vidéo puisse redémarrer.

- **•** Nous vous conseillons d'éteindre l'appareil photo pour faire baisser la température de celui-ci.
- **•** La durée d'enregistrement en continu d'une vidéo après un redémarrage dépend du temps de la pause (la durée pendant laquelle l'appareil photo est resté éteint).

### <span id="page-132-0"></span>**[Filtrer]**

Lorsque le [Format d'enreg. de fichier] est réglé sur [MOV], vous pouvez spécifier les éléments tels que la fréquence d'images, le nombre de pixels (résolution) et le format de compression (YUV, valeur binaire, compression de l'image) et simplement afficher les qualités d'enregistrement qui répondent à ces conditions.

**1** Dans l'écran de réglage [Qualité enr.], appuyez sur [DISP.].

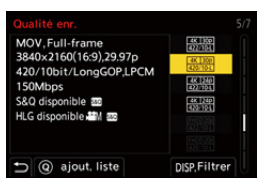

- **2** Appuyez sur  $\blacktriangle \blacktriangledown$  pour sélectionner un paramètre, puis appuyez sur  $\mathbb{R}$ .
	- **•** Configuration : [Cadence]/[Résolution]/[Codec]
- **3** Appuyez sur ▲▼ pour sélectionner les conditions de filtrage et puis appuyez sur .
- **4** Appuyez sur [DISP.] pour valider le paramètre.
	- **•** Vous revenez sur l'écran de réglage [Qualité enr.].

### **Effacement des conditions de filtrage**

### **Sélectionnez [ANY] à l'étape 3.**

- **•** Les conditions de filtrage sont également effacées lorsque vous effectuez ce qui suit :
	- Changer le [Format d'enreg. de fichier]
	- Changer la [Fréquence du système]
	- Choisissez une qualité d'enregistrement dans [Qualité enr. (Ma liste)]

**•** Lorsque vous changez la qualité d'enregistrement en utilisant un filtre, les conditions de filtrage en cours sont conservées.

### <span id="page-133-0"></span>**[ajout. liste]**

Choisissez une qualité d'enregistrement et mémorisez-la dans Ma Liste.

La qualité d'enregistrement que vous mémorisez peut être réglée dans [Qualité enr. (Ma liste)].

### **Dans l'écran de réglage [Qualité enr.], appuyez sur [Q].**

- **•** Les réglages suivants sont également enregistrés en même temps :
	- [Fréquence du système]
	- [Format d'enreg. de fichier]
	- [Zone capteur en vidéo]

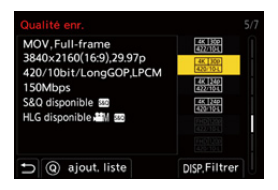

### **Réglage ou suppression dans Ma Liste**

- **1** Sélectionnez [Qualité enr. (Ma liste)].
	- $\mathbb{R} \rightarrow [\mathbb{S} \rightarrow \mathbb{I}] \rightarrow [\mathbb{I}]$   $\Rightarrow$  [Qualité enr. (Ma liste)]
- **2** Appuyez sur ▲▼ pour sélectionner un paramètre, puis appuyez sur .............
	- **•** Vous ne pouvez pas sélectionner des éléments de réglage qui ont des fréquences de système différentes.
	- **•** Pour supprimer un élément de Ma Liste, sélectionnez-le et appuyez sur [Q].

### **Réglage depuis le panneau de contrôle**

Il est possible d'afficher l'option Ma Liste des qualités d'enregistrement depuis le panneau de contrôle dans le mode [  $\beta$ <sup>O</sup>M]/[S&Q] ou lorsque [Affich. priorité vidéo] est sélectionné.

### **Touchez l'élément qualité d'enregistrement**

**•** S'il est déjà mémorisé dans Ma liste, l'écran de réglage [Qualité enr. (Ma liste)] s'affiche.

S'il n'est pas encore mémorisé, l'écran de réglage [Qualité enr.] s'affiche.

- **•** [Qualité enr. (Ma liste)] et [Qualité enr.] sont permutés chaque fois que vous appuyez sur la touche [DISP.].
- **•** Le dernier écran utilisé sera affiché lors du prochain affichage.

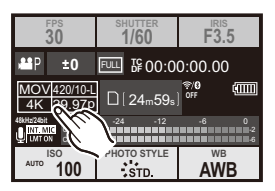

**•** Il est possible d'enregistrer jusqu'à 12 types de qualité d'enregistrement.

# <span id="page-135-0"></span>**[Zone capteur en vidéo]**

# IA P A S M £M S&Q

Réglez la zone image durant l'enregistrement vidéo. L'angle de vue est différent en fonction de la zone image. Rétrécir la zone image vous permet de créer un effet télescopique sans détériorer l'image.

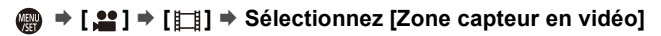

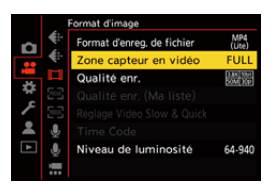

### **[FULL]**

Enregistre en utilisant une plage qui correspond au cercle de l'image de l'objectif plein cadre.

### **[APS-C]**

Enregistre en utilisant une plage qui correspond au cercle de l'image de l'objectif APS-C.

### **[PIXEL/PIXEL]**

Enregistre avec un seul pixel du capteur, ce qui équivaut à un seul pixel de la vidéo. Enregistre une plage qui correspond à la plage de la résolution dans [Qualité enr.].

 $\leftrightarrow$  [\[Qualité enr.\]: 123\)](#page-122-0)

- **•** Les paramètres [Zone capteur en vidéo] que vous pouvez sélectionner sont différents en fonction du réglage [Qualité enr.]. (→ [\[Qualité enr.\]: 123](#page-122-0))
- **•** Il n'est pas possible de régler sur [FULL] dans le cas suivant.
	- Avec des objectifs APS-C

### **Zone image (ex. : vidéo FHD)**

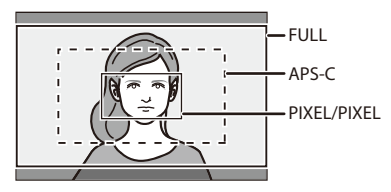

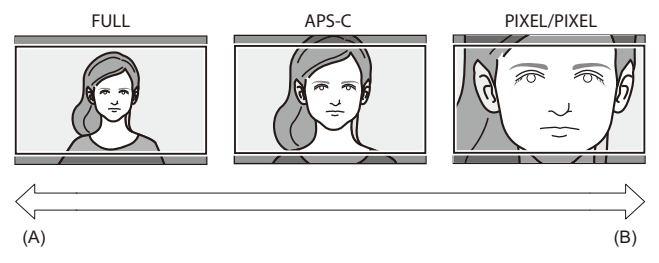

- (A) Angle de vue : Effet Grand-angle/Télescopique : Impossible
- (B) Angle de vue : Effet restreint/Télescopique : Possible

# **Mise au point / Zoom**

Une mise au point plus fluide est possible en sélectionnant le mode de mise au point et le mode AF les plus adaptés aux conditions d'enregistrement et au sujet.

- **•** Cet appareil photo prend en charge la détection AF et le contraste AF.
- ≥[Sélection du mode de mise au point: 139](#page-138-0)
- ≥[Utilisation de l'autofocus \(AF\): 141](#page-140-0)
- ≥[Sélection du mode AF: 159](#page-158-0)
- ≥[Commandes de la zone AF: 177](#page-176-0)
- ≥[Enregistrement avec la mise au point manuelle \(MF\): 183](#page-182-0)
- ≥[Enregistrement avec zoom: 190](#page-189-0)

## <span id="page-138-0"></span>**Sélection du mode de mise au point**

## **PO 1 2 iA PASM** 2M S&Q

Sélection de la méthode de mise au point (mode de mise au point) qui correspond au mouvement du sujet.

Il est également possible de personnaliser les fonctionnalités du suivi AF à l'aide de [AFC]. (→ [\[Régl. perso. AF\(Photo\)\]: 148\)](#page-147-0)

### **Réglez le mode de mise au point.**

### ≥ [ ]/[ ] [ ] [Mode de Focus]

### **[AFS]**

Cela est adapté à l'enregistrement de sujets immobiles.

Lorsque le déclencheur est pressé à mi-course, l'appareil photo fait la mise au point une fois.

La mise au point reste verrouillée tant que le déclencheur est pressé à mi-course.

### **[AFC]**

Cela est adapté à l'enregistrement de sujets mobiles.

Tant que le déclencheur est pressé à mi-course, la mise au point se réajuste de façon constante pour correspondre aux mouvements du sujet.

**•** Cela permet d'anticiper le mouvement du sujet, en maintenant la mise au point (Anticipation du mouvement).

### **[MF]**

Mise au point manuelle. Utilisez cela lorsque vous désirez fixer la mise au point ou éviter d'activer l'AF. ( $\rightarrow$ [Enregistrement avec la mise au point manuelle \(MF\): 183\)](#page-182-0)

### $\boxed{0}$

- **•** Dans les cas suivants, [AFC] fonctionne comme [AFS] lorsque le déclencheur est enfoncé à mi-course :
	- $-$  Mode  $[$   $\beta$  $M$ ]
	- Mode [S&Q]
	- Durant un enregistrement vidéo
	- En situation de faible luminosité
- **•** Lorsque les fonctions suivantes sont en cours d'utilisation, [AFC] passe sur [AFS] :
	- Mode Haute Résolution
	- [65:24]/[2:1] ([Format])

# <span id="page-140-0"></span>**Utilisation de l'autofocus (AF)**

- ≥[\[Agrandiss. de la zone AF\]: 146](#page-145-0)
- ≥[\[Régl. perso. AF\(Photo\)\]: 148](#page-147-0)
- ≥[\[Limiteur de mise au point\]: 151](#page-150-0)
- ≥[\[Lampe ass. AF\]: 153](#page-152-0)
- ≥[\[Vitesse Mouvem. Cadre Focus\]: 154](#page-153-0)
- ≥[\[Micro-ajustement AF\]: 155](#page-154-0)

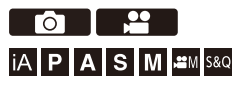

AF fait référence à l'autofocus.

Sélectionnez le mode de mise au point et le mode AF appropriés pour le sujet et la scène.

- **1 Réglez le mode de mise au point sur [AFS] ou [AFC].**
	- $\bullet$   $\mathbb{R}$   $\rightarrow$   $[$   $\bullet$   $]$   $[$   $]$   $\bullet$   $[$   $\mathbb{R}$ <sup> $\rightarrow$ </sup>  $]$   $\rightarrow$   $[$   $\mathbb{M}$   $\bullet$   $]$   $\bullet$   $\bullet$   $\mathbb{M}$   $\rightarrow$   $[$   $\mathbb{M}$   $\mathbb{M}$   $\rightarrow$   $[$   $\mathbb{M}$   $\mathbb{M}$   $\rightarrow$   $[$   $\mathbb{M}$   $\mathbb{M}$   $\rightarrow$   $[$   $\mathbb{M}$   $\mathbb{M}$
- **2 Sélectionnez le mode AF.**
	- Appuyez sur [  $\leftarrow$  ] (< ) pour afficher l'écran de sélection du mode AF et validez avec  $\left(\frac{1}{2}\right)$ . ( $\rightarrow$  [Sélection du mode AF: 159](#page-158-0))
	- En mode [iA], chaque pression sur [  $\Box$  ] permet de basculer entre [  $\Box$  ] et  $[$ <sup>[</sup> $E$ <sub>::</sub> $]$ . ( $\rightarrow$  [Mode AF: 95](#page-94-0))

# **3 Appuyez à mi-course sur le déclencheur.**

≥L'autofocus s'active.

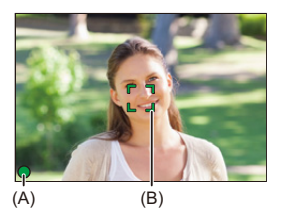

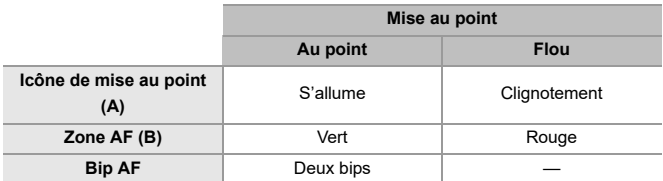

### **AF sous faible éclairage**

- **•** Dans un environnement sombre, l'AF sous faible éclairage fonctionne automatiquement et l'icône de mise au point apparaît sous la forme [ $\frac{LOW}{C}$ ].
- **•** L'achèvement de la mise au point peut prendre plus de temps que d'habitude.

### **AF dans un ciel étoilé**

- **•** Si l'appareil photo détecte des étoiles dans un ciel nocturne après avoir déterminé l'AF sous faible éclairage, la fonction AF dans un ciel étoilé sera activée. Une fois la mise au point effectuée, l'icône de mise au point affiche [<sup>stare</sup>] et la zone AF apparaît dans la zone au point.
- **•** Les bords de l'écran ne peuvent pas détecter l'AF dans un ciel étoilé.

### **Touche d'activation AF [AF ON]**

Vous pouvez également activer l'AF en appuyant sur [AF ON].

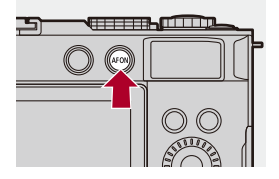

# $\bullet$

### **• Sujets et conditions d'enregistrement pouvant être difficiles à mettre au point avec le mode AF**

- Sujets à déplacements rapides
- Sujets extrêmement éclairés
- Sujets sans contraste
- Sujets enregistrés à travers une vitre
- Sujets situés près d'objets brillants
- Sujets dans des endroits très sombres
- En enregistrant des sujets se trouvant très loin et à proximité

- **•** Lorsque les opérations suivantes sont effectuées lors de l'enregistrement avec [AFC], la mise au point de l'appareil photo peut prendre un certain temps:
	- Lors d'un zoom du grand angle au téléobjectif
	- Lorsque le sujet passe soudainement d'éloigné à proche
- **•** Si vous utilisez le zoom après avoir effectué la mise au point, celle-ci pourrait être faussée. Dans ce cas, refaites la mise au point.
# $\rightarrow$

- **•** Vous pouvez restreindre la plage de fonctionnement pour l'AF :  $\leftrightarrow$ [\[Limiteur de mise au point\]: 151\)](#page-150-0)
- **•** Lorsque les tremblements de l'appareil photo sont réduits, il est possible de faire la mise au point automatiquement :

 $(\rightarrow$  [\[AF rapide\]: 528](#page-527-0))

**•** Vous pouvez changer les paramètres de sorte que l'AF ne fonctionne pas photo lorsque vous appuyez à mi-course sur le déclencheur :

(→ [\[Déclenc. mi-course\]: 528\)](#page-527-1)

**•** Le volume et le son du bip AF peuvent être modifiés :

 $(\rightarrow$ [\[Bip\]: 561\)](#page-560-0)

**•** Vous pouvez attribuer la fonction qui permet de faire fonctionner l'AF pour qu'il donne la priorité aux sujets proches à une touche Fn.

Cette fonction est utile lorsque l'appareil photo fait la mise au point par erreur sur l'arrière-plan :

 $(\rightarrow)$  [\[AF-ON : premier plan\]: 494](#page-493-0))

**•** Vous pouvez attribuer la fonction qui permet de faire fonctionner l'AF pour qu'il donne la priorité aux sujets éloignés à une touche Fn.

Cette fonction est utile pour prendre des photos à travers des grilles ou des filets :

(→ [\[AF-ON : arrière-plan\]: 494](#page-493-1))

## **[Agrandiss. de la zone AF]**

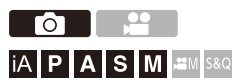

Ceci permet d'agrandir le point focus lorsque le mode AF est  $[[\cdot]]$ ,  $[=]$ , ou  $\lfloor \lceil + \rceil$ . (Dans les autres modes AF, le centre de l'écran est agrandi.) Vous pouvez vérifier la mise au point et observer un sujet plus grand qu'avec le téléobjectif.

**1 Mémorisez [Agrandiss. de la zone AF] sur la touche Fn. ([Touches Fn: 488\)](#page-487-0)**

## **2 Agrandissez l'affichage.**

- <sup>≥</sup>Appuyez sur la touche Fn définie à l'étape **1**.
- ≥Durant la pression sur la touche, la zone de mise au point est agrandie.

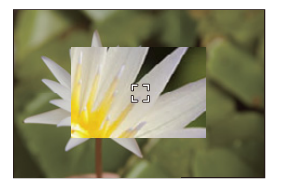

- **•** Lorsque l'écran est agrandi, appuyer à mi-course sur le déclencheur permet de refaire la mise au point dans une petite zone AF centrale.
- Lorsque l'écran est agrandi, tournez **de** ou **c** pour régler l'agrandissement.

# $\boxed{0}$

- **•** Lorsque l'écran est agrandi, [AFC] change pour [AFS].
- **•** Lorsque la fonction suivante est en cours d'utilisation, l'agrandissement de la zone AF ne marche pas :

– Enregistrement vidéo/enregistrement en rafale SH

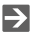

- **•** Vous pouvez changer la méthode d'affichage de l'écran agrandi :
	- (→ [\[Rég. agrandiss. zone AF\]: 527\)](#page-526-0)

# **[Régl. perso. AF(Photo)]**

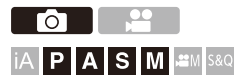

Vous pouvez sélectionner les fonctionnalités de la commande AF pour prendre des photos en utilisant le réglage [AFC] approprié pour le sujet et la scène.

Chacune de ces fonctionnalités peut être davantage personnalisée.

- **1 Réglez le mode de mise au point sur [AFC].**
	- ≥ [ ]/[ ] [ ] [Mode de Focus] [AFC]
- **2 Réglez [Régl. perso. AF(Photo)].**
	- ≥ [ ] [ ] [Régl. perso. AF(Photo)]

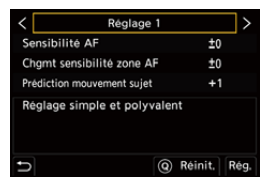

### **[Réglage 1]**

Paramètre général de base.

### **[Réglage 2]**

Suggéré pour les situations où le sujet se déplace à une vitesse constante dans une direction.

### **[Réglage 3]**

Suggéré lorsque le sujet se déplace au hasard et que d'autres objets peuvent se trouver dans la scène.

### **[Réglage 4]**

Suggéré pour les situations où la vitesse du sujet change de façon significative.

## **Réglage des paramètres AF personnalisés**

- **1** Appuyez sur < $\blacktriangleright$  pour sélectionner le type de paramètre AF personnalisé.
- 2 Appuyez sur **▲▼** pour sélectionner des éléments et appuyez sur <▶ pour paramétrer.
	- **•** Une description de l'élément s'affiche sur l'écran lorsque vous appuyez sur [DISP.].
	- **•** Pour réinitialiser par défaut les paramètres, appuyez sur [Q].
- **3** Appuyez sur  $\mathbb{R}$ .

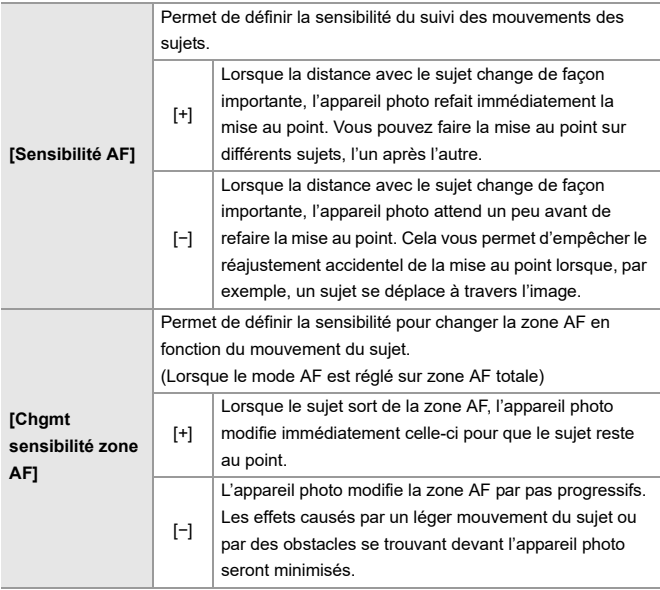

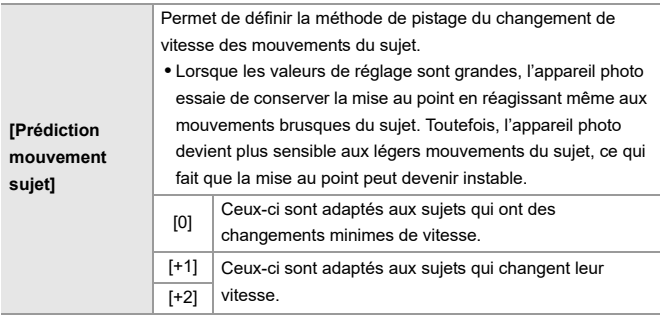

## <span id="page-150-0"></span>**[Limiteur de mise au point]**

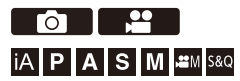

Vous pouvez restreindre la plage de fonctionnement pour l'AF.

La vitesse de mise au point de l'AF augmente si vous limitez la plage dans laquelle l'AF fonctionne.

- **1 Réglez le mode de mise au point sur [AFS] ou [AFC].**
	- $\bullet$   $\bigoplus$   $\bullet$   $[$   $\bigodot$   $]$   $[$   $\bigoplus$   $]$   $\bullet$   $[$   $\mathbb{Z}$   $\bigoplus$   $]$   $\bullet$   $[$   $\mathbb{Z}$   $\bigoplus$   $]$   $\bullet$   $[$   $\mathbb{Z}$   $\bigoplus$   $]$   $\bullet$   $[$   $\mathbb{Z}$   $\bigoplus$   $]$   $\bullet$   $[$   $\mathbb{Z}$   $\bigoplus$   $]$   $\bullet$   $[$   $\mathbb{Z}$   $\bigoplus$   $]$
- **2 Réglez [Limiteur de mise au point].**

 $\bullet$   $\mathbb{R}$   $\rightarrow$   $[$   $\bullet$   $]$   $[$   $\bullet$   $]$   $\rightarrow$   $[$   $\bullet$   $]$   $\rightarrow$   $[$   $\bullet$   $]$   $\rightarrow$   $[$   $\bullet$   $]$   $\rightarrow$   $[$   $\bullet$   $]$   $\rightarrow$   $[$   $\bullet$   $]$   $\rightarrow$   $[$   $\bullet$   $]$   $\rightarrow$   $[$   $\bullet$   $]$   $\rightarrow$   $[$   $\bullet$   $]$   $\rightarrow$   $[$   $\bullet$   $]$   $\rightarrow$   $[$   $\bullet$ 

### **[ON]**

Active les paramètres suivants.

### **[OFF]**

Désactive les paramètres suivants.

### **[SET]**

- **1** Utilisez la même procédure qu'avec la MF (→Enregistrement avec la mise [au point manuelle \(MF\): 183\)](#page-182-0) pour vérifier la mise au point, et puis touchez [Limit1] ou [Limit2] pour définir la plage de fonctionnement de l'AF.
	- **•** [Limit1]/[Limit2] peut être défini depuis l'un ou l'autre.

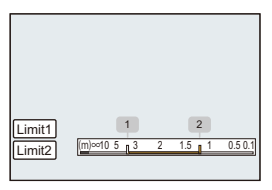

- **2** Appuyez sur **puncifully** pour valider le paramètre.
	- **•** Appuyez sur [DISP.] pour revenir sur le paramètre par défaut de la plage de fonctionnement.

# $\Box$

- **•** Ceci peut être réglé en utilisant un objectif L-Mount avec bague de mise au point.
- **•** Il ne peut pas être défini si le sélecteur de la plage de distance de la mise au point de l'objectif a été utilisé pour limiter la plage de fonctionnement.
- **•** Les valeurs de réglage sont réinitialisées lorsque l'objectif est remplacé.
- Lorsque [Limiteur de mise au point] est en cours de fonctionnement, [455]/[452] s'affiche à l'écran.
- **•** Lorsque la fonction suivante est en cours d'utilisation, [Limiteur de mise au point] n'est pas disponible :
	- [AF+MF]

## **[Lampe ass. AF]**

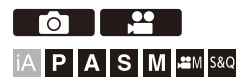

Lors d'un enregistrement dans des conditions de faible luminosité, la lampe d'assistance AF s'allume lorsque vous appuyez à mi-course sur le déclencheur, ce qui facilite la mise au point de l'appareil photo.

## **[ ]/[ ] [ ] Sélectionnez [Lampe ass. AF]**

Configuration : [ON]/[OFF]

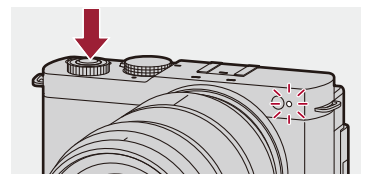

### ▏ℿ

- **•** La portée utilise de la lampe d'assistance AF est différente selon l'objectif utilisé.
	- Quand l'objectif interchangeable (S-R2060) est installé et sur grand-angle :

Environ 1,0 m (3,3 pi) à 3,0 m (9,8 pi)

- Quand l'objectif interchangeable (S-R28200) est installé. Environ 1,0 m (3,3 pi) à 3,0 m (9,8 pi)
- **•** Détachez d'abord le parasoleil.
- **•** La lampe d'assistance AF peut être grandement obstruée, et il peut devenir difficile de faire la mise au point si un objectif de large diamètre est utilisé.

## <span id="page-153-0"></span>**[Vitesse Mouvem. Cadre Focus]**

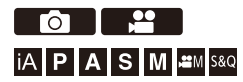

Permet de régler la vitesse de déplacement de la zone AF/assistance MF.

## **<sup><sup>●</sup>**  $\bullet$  **[**  $\bullet$  **]/[**  $\bullet$  **]**  $\bullet$  **[**  $\circ$  $\circ$  **]**  $\bullet$  **Sélectionnez [Vitesse Mouvem.**</sup> **Cadre Focus]**

Configuration : [FAST]/[NORMAL]

## **[Micro-ajustement AF]**

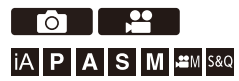

Vous pouvez effectuer des réglages précis du point focal lors de la mise au point avec l'AF à détection de phase.

# $\boldsymbol{\mathscr{L}}$

**•** Il n'est normalement pas nécessaire de régler le point focal. Réglez uniquement si nécessaire. Si vous réglez un objectif dont le point focal est correct, il y a un risque que l'appareil photo ne soit plus en mesure d'enregistrer avec le point focal approprié.

## **[ ] [ ] Sélectionnez [Micro-ajustement AF]**

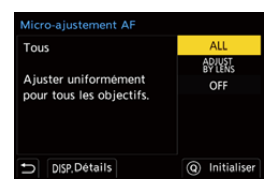

### **[ALL]**

Règle uniformément tous les objectifs.

Utilisé si vous avez mis en place des objectifs qui ne sont pas mémorisés dans [ADJUST BY LENS].

### **[ADJUST BY LENS]**

Règle chaque objectif séparément et mémorise les valeurs de réglage dans l'appareil photo.

Lorsqu'un objectif mémorisé est mis en place, la valeur réglée est appelée si elle est définie dans [ADJUST BY LENS].

- **•** Lors de l'utilisation d'un objectif zoom, vous pouvez régler le point focal individuellement à l'extrémité grand angle et à l'extrémité téléobjectif.
- **•** Si l'objectif a déjà été mémorisé, la valeur de réglage est écrasée.

### **[OFF]**

### **Mémorisation de la valeur réglée**

- **1** Sélectionnez [ALL] ou [ADJUST BY LENS] puis appuyez sur [DISP.].
- **2** (Lorsque [ADJUST BY LENS] est sélectionné) Mémorisez l'objectif.
	- **•** Appuyez sur [DISP.] et sélectionnez [Oui] pour mémoriser.
	- **•** Si l'objectif est déjà mémorisé, l'écran passe sur celui de l'étape **3**.
- **3** (Lorsque [ADJUST BY LENS] est sélectionné) Sélectionnez [Ajustement Grand angle] ou [Ajustement Télé].
	- Appuyez sur  $\blacktriangle \blacktriangledown$  pour sélectionner, puis appuyez sur
	- **•** Lors de l'utilisation d'un objectif à focale fixe, [Ajustement] s'affiche.

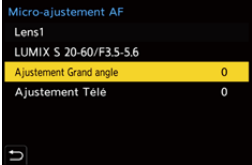

- **4** Réglez le point focal.
	- Appuyez sur  $\blacktriangleleft\blacktriangleright$  pour régler le point focal et puis appuyez sur  $\Box$ .

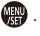

- Vous pouvez également régler en faisant tourner **ou .** ou .  $\circled{b}$ .
- **•** Le point focal est déplacé vers l'arrière lorsqu'il est réglé avec le côté [+]. Le point focal est déplacé vers l'avant lorsqu'il est réglé avec le côté [−].

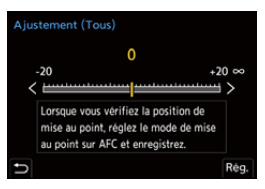

**5** Enregistrez et répétez l'étape **4** jusqu'à ce que le point focal adapté soit trouvé.

**•** Vérifiez le point focal défini sur une image enregistrée avec [AFC] de [Priorité MAP/Déclencheur] réglé sur [FOCUS] et avec le mode de mise au point réglé sur [AFC]. (→ [\[Priorité MAP/Déclencheur\]: 524\)](#page-523-0)

# $\bullet$

- **•** Nous vous conseillons d'effectuer les réglages dans le même environnement que celui où s'effectuera l'enregistrement.
- **•** Nous vous conseillons d'utiliser un trépied lors du réglage.

### IUI

- **•** Vous pouvez mémoriser jusqu'à 40 objectifs dans [ADJUST BY LENS]. Lorsque la limite est atteinte, les informations des objectifs déjà mémorisés sont écrasées.
- **•** Lorsqu'un téléconvertisseur est utilisé et qu'il est réglé avec [ADJUST BY LENS], la combinaison de l'objectif et du téléconvertisseur est mémorisée.
- **•** Les points focaux de l'extrémité grand-angle et de l'extrémité téléobjectif ne peuvent pas être réglés individuellement dans [ALL].
- **•** Le numéro d'enregistrement et le nom des objectifs mémorisés dans [ADJUST BY LENS] sont entrés automatiquement et ne peuvent pas être modifiés.

## **Initialisation**

Les informations des objectifs mémorisés et les valeurs réglées sont initialisées.

- **1** Sélectionnez [ALL] ou [ADJUST BY LENS] puis appuyez sur [Q].
- **2** Sélectionnez [Oui] pour initialiser.

**•** Indépendamment de la sélection de [ALL]/[ADJUST BY LENS], toutes les informations des objectifs enregistrées et les valeurs réglées dans [Micro-ajustement AF] sont initialisées.

# **Sélection du mode AF**

- ≥[Détection automatique: 162](#page-161-0)
- ≥[\[Suivi\]: 167](#page-166-0)
- ≥[\[Zone AF totale\]: 168](#page-167-0)
- ≥[\[Zone \(Horizontale/Verticale\)\]/\[Zone\]: 171](#page-170-0)
- ≥[\[1-zone+\]/\[1-zone\]: 173](#page-172-0)
- ≥[\[Point précis\]: 175](#page-174-0)

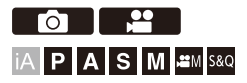

Sélectionnez la méthode de mise au point qui correspond à la position et au nombre de sujets.

Dans un mode AF autre que Pinpoint, vous pouvez automatiquement faire la mise au point en détectant les êtres humains et les animaux.

# **1** Appuyez sur  $[\cdot; \cdot]$   $(\blacktriangleleft).$

≥L'écran de sélection du mode AF apparaît.

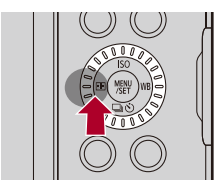

# **2 Sélectionnez le mode AF.**

- Appuyez sur <▶ pour sélectionner un élément puis appuyez sur **WEND**.
- Vous pouvez également sélectionner en faisant tourner <sup>36</sup> ou

 $\circledcirc$ .

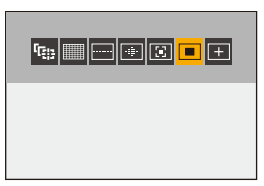

### **[Suivi]**

(→[\[Suivi\]: 167\)](#page-166-0)

**[Zone AF totale]**

```
[Zone AF totale]: 168)
```
**[Zone (Horizontale/Verticale)]**

(→[\[Zone \(Horizontale/Verticale\)\]: 171\)](#page-170-1)

**[Zone]**

(→ [\[Zone\]: 172](#page-171-0))

**[1-zone+]**

 $(\rightarrow [1\text{-}zone+]$ : 173)

### **[1-zone]**

(→[\[1-zone\]: 173](#page-172-2))

### **[Point précis]**

(→ [\[Point précis\]: 175](#page-174-0))

# $\boxed{0}$

- **•** Dans [Intervallomètre], [ ] ne peut pas être utilisé.
- Lorsque le mode de mise au point est réglé sur [AFC], [H] n'est pas disponible.
- **•** Lorsque la fonction suivante est utilisée, le mode AF est fixé sur [ ] : – [Recadrage Live]
- Lorsque la fonction suivante est utilisée, le mode AF est fixé sur [ $\blacksquare$ ] : – [65:24]/[2:1] ([Format])

# $\rightarrow$

**•** Vous pouvez sélectionner les éléments du mode AF à afficher sur l'écran de sélection du mode AF :

(→[\[Afficher/Masquer Mode AF\]: 526](#page-525-0))

## <span id="page-161-0"></span>**Détection automatique**

Lorsque la détection automatique est activée, les êtres humains et les animaux sont détectés et l'appareil photo fait automatiquement la mise au point.

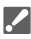

- **•** En fonction des réglages, tous les sujets ne peuvent pas être détectés.
- **•** Lorsque la [Sujet à détecter] ([Type de sujet]) est sur [ANIMAL], certains sujets qui ne sont pas des animaux sont détectés en tant que tels.

# **1 Réglez [Réglage de la détection AF] sur [ON].**

 $\bullet$   $\mathbb{R}$   $\rightarrow$   $\lceil \bullet \rceil$   $\mathbb{Z}$   $\rceil$   $\rightarrow$   $\lceil \infty \rceil$   $\rightarrow$   $\lceil \circ \log \rceil$  and  $\lceil \circ \log \rceil$   $\Rightarrow$   $\lceil \circ \log \rceil$ 

• Vous pouvez également appuyer sur  $\triangle$  de l'écran de sélection du mode AF pour commuter sur [ON]/[OFF] la détection automatique.

# **2 Sélectionnez [Sujet à détecter].**

- $\bullet$   $\bigcirc$   $\bullet$   $[$   $\bigcirc$   $]$   $[$   $\bigcirc$   $]$   $\bullet$   $[$  $\bigcirc$   $\in$   $]$   $\bullet$   $[$   $\bigcirc$   $\bullet$   $]$   $\bullet$   $[$   $\circ$   $\bullet$   $]$   $\bullet$   $[$
- **•** Sélectionnez [Type de sujet] et [Parties ciblées].
- **•** Il est également possible d'effectuer la sélection en appuyant sur [DISP.] sur l'écran de sélection du mode AF.

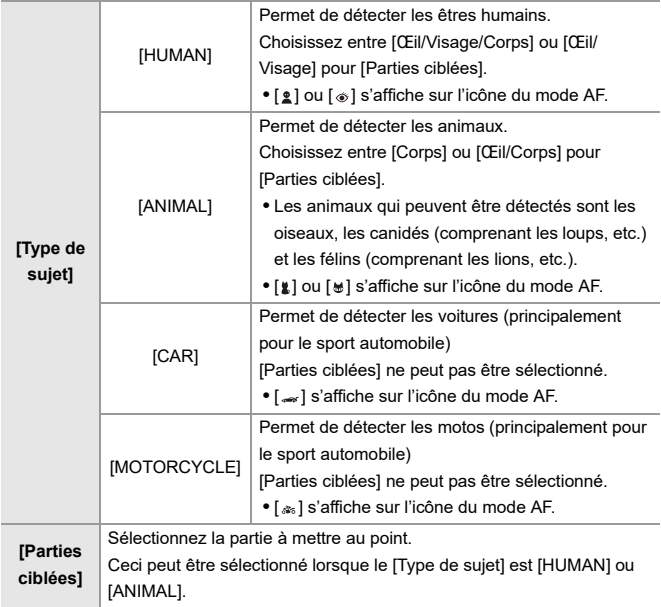

## $\div$  Lorsqu'il y a [

Lorsqu'un sujet devant être enregistré est détecté, une zone AF s'affiche. Si plusieurs sujets sont détectés, plusieurs zones AF s'affichent alors et vous pouvez sélectionner le sujet que vous désirez mettre au point parmi celles-ci.

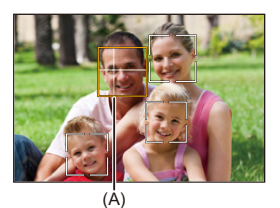

### **Jaune**

Zone AF qui doit être mise au point.

L'appareil photo sélectionne celle-ci automatiquement.

**•** Une croix apparait dans la zone AF lorsqu'un œil humain est détecté. (A)

### **Blanc**

Affiché lorsque plusieurs sujets sont détectés.

# ❖ Lorsque [<sup>[</sup>]; [ **, [ , ], [ , [ , ], [ , [ , ]**, ou [ \_]

Même si seule une partie du sujet à enregistrer entre dans la zone AF, elle sera automatiquement détectée et mise au point.

**•** Si des yeux sont détectés à l'intérieur de la zone AF, la détection des yeux (B) se met en fonction.

Il n'est pas possible de changer les yeux à mettre au point.

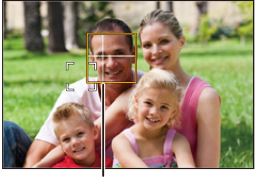

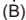

## | U

- **•** [Réglage de la détection AF] s'applique à tous les modes AF à l'exception de  $[$   $+$   $]$ .
- **•** Lorsque les yeux d'une personne sont détectés, la mise au point s'effectue sur l'œil se trouvant le plus près de l'appareil photo.

```
L'exposition se règlera sur le visage. (Lorsque [Mode mesure] est sur [ (6)])
```
**•** En fonction de la [Sujet à détecter], le nombre de sujets pouvant être détectés à la fois avec [  $\text{mm}$  ] du mode AF sera différent.

[HUMAN] ([Œil/Visage/Corps], [Œil/Visage]): 15 au maximum (3 corps détectés au maximum)

[ANIMAL] ([Corps]), [CAR], [MOTORCYCLE] : 3 au maximum

[ANIMAL] ([Œil/Corps]) : 1 au maximum

- **•** La détection automatique pourrait ne pas être disponible selon les paramètres de l'appareil-photo.
- **•** Lorsque la fonction suivante est en cours d'utilisation, [Sujet à détecter] est fixé sur [FACE/EYE] :

– [Recadrage Live]

# $\rightarrow$

**•** Vous pouvez faire en sorte que la plage de mesure de l'exposition automatique ne donne pas la priorité aux yeux et au visage lorsque la détection automatique fonctionne :

(→ [\[Priorité Visage Mesure multiple\]: 520](#page-519-0))

**•** La croix qui apparait sur les yeux humains lors de la mise au point peut disparaitre :

(→ [\[Affich. Détection Yeux Humain\]: 528\)](#page-527-2)

## <span id="page-166-0"></span>**[Suivi]**

Lorsque le mode de mise au point est réglé sur [AFC], la zone AF suit le mouvement du sujet, en conservant la mise au point.

### **Démarrage du suivi.**

≥Dirigez la zone AF sur le sujet et appuyez à mi-course sur le déclencheur.

L'appareil photo suivra le sujet tant que le déclencheur est pressé à mi-course ou est pressé à fond.

- **•** Si le suivi échoue, la zone AF clignote en rouge.
- **•** Lorsque réglée sur [AFS], la mise au point sera sur la position de la zone AF. Le Suivi ne fonctionnera pas.

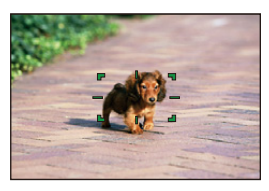

• Comment manipuler la zone AF ( $\rightarrow$  [Commandes de la zone AF: 177](#page-176-0))

**•** Dans le mode [ $\beta$ ][[S&Q] et tout en enregistrant une vidéo, le suivi se poursuivra même si le déclencheur est lâché. Pour annuler le suivi, appuyez sur  $\left(\frac{m}{2}\right)$ , ou bien touchez  $\left[\frac{m}{2}$ <sup>AF</sup>].

Le suivi est également disponible avec [AFS].

### HIII.

- **•** Lorsque la détection automatique fonctionne, le sujet détecté est pisté.
- Réglez [Mode mesure] sur [  $\circled{s}$ ] pour continuer à ajuster également l'exposition.
- **•** [ ] pourrait ne pas être disponible selon les paramètres de l'appareil-photo.

## <span id="page-167-0"></span>**[Zone AF totale]**

L'appareil photo choisit la meilleure zone AF pour la mise au point.

Lorsque plusieurs zones AF sont sélectionnées, celles-ci seront toutes mises au point.

Lorsque le mode de mise au point est réglé sur [AFC], vous pouvez vous assurer que le sujet reste au point lors de l'enregistrement en le conservant à l'intérieur de la zone AF totale.

## **Précision de la personne, l'animal ou les yeux à mettre au point**

Lorsque la détection automatique est sur [ON], plusieurs sujets sont détectés.

Lorsque la personne ou l'animal à mettre au point est montré en utilisant la zone AF blanche, vous pouvez la changer en zone AF jaune.

### ≥**Commandes tactiles**

### **Touchez la personne, l'animal ou les yeux indiqués par la zone AF blanche.**

- **•** La zone AF devient jaune.
- **•** Pour annuler le réglage, touchez  $\begin{bmatrix} \begin{bmatrix} \mathbf{Q} & \mathbf{A}^T \\ \mathbf{A} & \mathbf{B} \end{bmatrix} \end{bmatrix}$ .

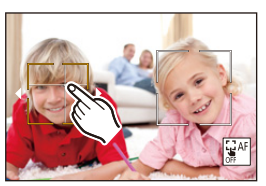

### ≥**Commandes par touche**

- **1** Appuyez sur ▼ sur l'écran de sélection du mode AF.
- **2** Appuyez sur **△▼ ◀▶** pour déplacer la position de la zone AF.

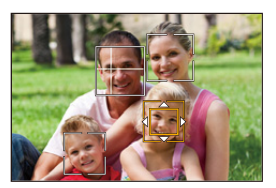

- **3** Lorsque la zone AF blanche devient jaune, appuyez sur
	- Pour annuler le réglage, appuyez sur

## **Réglage de la zone AF sur n'importe quelle position**

La zone AF  $[\blacksquare]$  peut être réglée sur n'importe quelle position.

### ≥**Commandes tactiles**

### **Touchez l'écran d'enregistrement n'importe où et puis touchez [Rég.].**

• Touchez  $\left[\frac{1}{2}$ <sup>AF</sup>] pour revenir sur  $\left[\begin{matrix} \dots \end{matrix}\right]$ .

### ≥**Commandes par touche**

- **1** Appuyez sur ▼ sur l'écran de sélection du mode AF.
- **2** Appuyez sur **△▼ 4▶** pour déplacer la zone AF et puis appuyez sur  $\left(\frac{m}{n}\right)$  pour valider.
	- Appuyez une nouvelle fois sur **(2)** pour revenir sur [

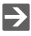

**•** Vous pouvez déplacer et changer la taille de la zone AF sélectionnée : (→ [Commandes de la zone AF: 177](#page-176-0))

## <span id="page-170-0"></span>**[Zone (Horizontale/Verticale)]/ [Zone]**

## <span id="page-170-1"></span>**[Zone (Horizontale/Verticale)]**

À l'intérieur de la zone totale, des zones verticales et horizontales peuvent être mises au point.

### **Motif horizontal**

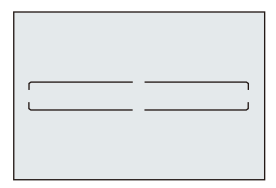

### **Motif vertical**

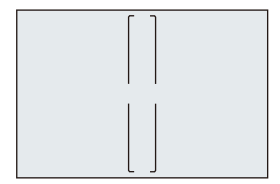

- Pour basculer entre la forme horizontale et la forme verticale, appuyez sur  $\blacktriangle \blacktriangledown \blacktriangle \blacktriangleright$ sur l'écran de réglage de la zone AF.
- Comment manipuler la zone AF ( $\rightarrow$  [Commandes de la zone AF: 177](#page-176-0))

## <span id="page-171-0"></span>**[Zone]**

À l'intérieur de la zone totale, une zone ovale centrale peut être mise au point.

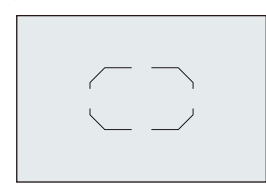

• Comment manipuler la zone AF ( $\rightarrow$  [Commandes de la zone AF: 177](#page-176-0))

 $\boxed{\Downarrow}$ 

- [  $\Box$  ] devient [ ] dans les cas suivants :
	- Durant un enregistrement vidéo
	- Mode [ $\oplus$ M]
	- Mode [S&Q]

## <span id="page-172-0"></span>**[1-zone+]/ [1-zone]**

## <span id="page-172-1"></span>**[1-zone+]**

Il est possible d'intensifier la mise au point à l'intérieur d'une zone AF unique.

Même si le sujet se déplace hors de la zone AF unique, le sujet reste au point dans une zone AF supplémentaire (C).

• Efficace pour enregistrer des sujets en mouvement difficiles à suivre avec [ $\boxed{=}$ ].

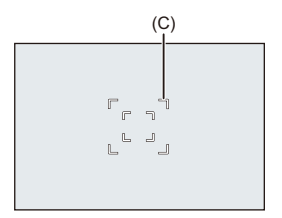

# <span id="page-172-2"></span>**[1-zone]**

Précisez l'endroit à mettre au point.

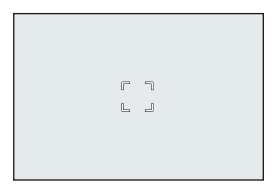

Un point (D) s'affiche sur l'écran d'enregistrement lorsqu'une zone AF unique est réduite à sa taille minimale. La zone AF peut être définie à l'endroit où le point est affiché.

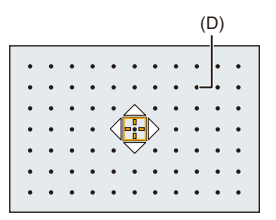

• Comment manipuler la zone AF (> [Commandes de la zone AF: 177](#page-176-0))

**同** 

- **•** Il n'est pas possible de réduire une zone AF unique au minimum lors de l'utilisation des fonctions suivantes :
	- Durant un enregistrement vidéo
	- $-$  Mode  $[$  $\mathcal{P}$ M]
	- Mode [S&Q]
	- [Zoom Hybride (Photo)]
	- [Zoom de recadrage (Photo)]

 $\rightarrow$ 

**•** Permet de changer la vitesse de mouvement d'une seule zone AF : (→ [\[Vitesse Mouvem. Cadre Focus\]: 154\)](#page-153-0)

## <span id="page-174-0"></span>**[Point précis]**

Vous pouvez effectuer une mise au point plus précise sur un petit point. Si vous appuyez à mi-course sur le déclencheur, l'écran qui vous permet de vérifier la mise au point sera agrandi.

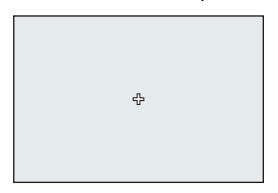

- **•** L'écran agrandi s'affiche lorsque vous définissez une zone AF.
- Comment manipuler la zone AF ( $\rightarrow$  [Commandes de la zone AF: 177](#page-176-0))

# Z

- Lorsque le mode de mise au point est réglé sur [AFC], [ $\overline{+}$ ] n'est pas disponible.
- La détection automatique ne fonctionne pas en  $[F]$ .

## ▏⋓

• Lorsque les fonctions suivantes sont en cours d'utilisation, [Fe] passe sur

 $\sqrt{2}$ 

- Durant un enregistrement vidéo
- Mode  $[\sqrt{P}M]$
- Mode [S&Q]

### **Commandes sur la fenêtre d'agrandissement**

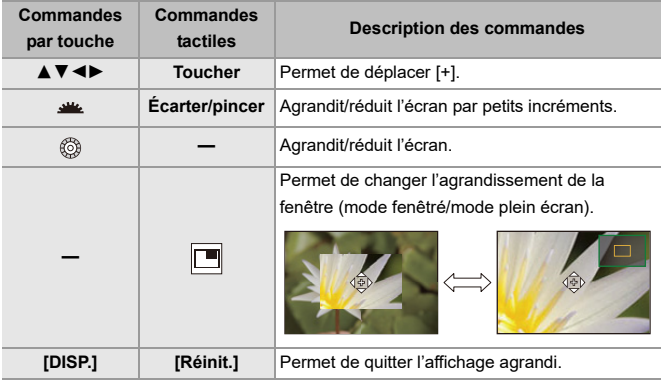

**•** Vous pouvez agrandir d'environ 3× à 6×.

• Vous pouvez également prendre une photo en touchant  $[\frac{1}{2}]$ .

# $\rightarrow$ **•** Vous pouvez changer la méthode d'affichage de l'écran agrandi : (→ [\[Réglage AF point précis\]: 527\)](#page-526-1)

# <span id="page-176-0"></span>**Commandes de la zone AF**

- ≥[Déplacement de la position de la zone AF: 177](#page-176-1)
- ≥[Modification de la taille de la zone AF: 179](#page-178-0)
- ≥[Redéfinir la zone AF: 180](#page-179-0)
- ≥[Mise au point et réglage de la luminosité sur la position touchée](#page-180-0)  [\(\[AF+AE\]\): 181](#page-180-0)
- ≥[\[Chgmt M.A.P. vert./hor.\]: 182](#page-181-0)

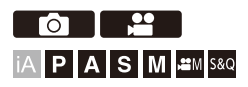

## <span id="page-176-1"></span>**Déplacement de la position de la zone AF**

### **Commandes tactiles**

Avec les réglages par défaut, la mise au point s'effectue sur le point que vous touchez sur l'écran. (→ [\[Régl.touche\]: 530\)](#page-529-0)

### **Touchez l'écran d'enregistrement.**

**•** L'écran de réglage de la zone AF s'affiche.

La zone AF est définie si vous touchez [Rég.] ou si vous appuyez à mi-course sur le déclencheur.

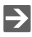

- **•** Vous pouvez optimiser la mise au point et la luminosité de la position touchée. (→ Mise au point et réglage de la luminosité sur la position touchée ([AF+AE]): [181](#page-180-0))
- **•** Vous pouvez faire la mise au point sur la position touchée et relâcher le déclencheur. (→ [AF tactile/Déclencheur tactile: 97\)](#page-96-0)

### **Commandes par touche**

- **1** Appuyez sur ▼ sur l'écran de sélection du mode AF.
	- **•** L'écran de réglage de la zone AF s'affiche.
- **2** Appuyez sur **△▼ ◀▶** pour déplacer la position de la zone AF.
	- La zone AF est définie si vous appuyez sur **(p)** ou si vous appuyez à mi-course sur le déclencheur.

## $\blacksquare$

• Lorsque [Mode mesure] est sur  $\lceil \cdot \rceil$ ], la cible de la mesure se déplace également avec la zone AF.

## $\Rightarrow$

- **•** Vous pouvez régler la zone AF pour un déplacement en boucle : (→[\[Cadre mise au point Mvt transversal\]: 529](#page-528-0))
- **•** Vous pouvez attribuer la fonction qui permet d'afficher les écrans de mouvement de la zone AF/assistance MF à une touche Fn : (→ [\[Régler zone focus\]: 494\)](#page-493-2)

## <span id="page-178-0"></span>**Modification de la taille de la zone AF**

### **Commandes tactiles**

### **Pincez/écartez la zone AF sur l'écran de réglage de la zone AF.**

**•** Touchez [Rég.] ou appuyez à mi-course sur le déclencheur pour valider.

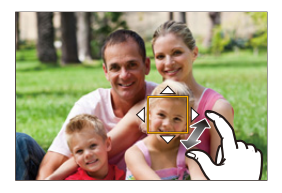

## **Commandes à l'aide de la molette**

### **Tournez <b>E** ou  $\circledcirc$ .

• Appuyez sur  $\left(\frac{m}{\sqrt{2}}\right)$  ou appuyez à mi-course sur le déclencheur pour valider.

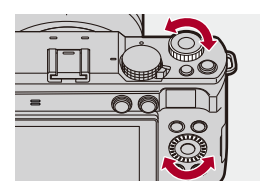

### I III **•** Dans [ ], [ ], et [ ], la taille de la zone AF ne peut pas être modifiée.

## <span id="page-179-0"></span>**Redéfinir la zone AF**

### **Commandes tactiles**

### **Touchez [Réinit.] sur l'écran de réglage de la zone AF.**

**•** Toucher une première fois l'écran remet la position de la zone AF au centre. Toucher une deuxième fois l'écran remet la taille par défaut de la zone AF.

## **Commandes par touche**

### **Appuyez sur [DISP.] sur l'écran de réglage de la zone AF.**

**•** La première pression remet la position de la zone AF au centre. Une deuxième pression remet la taille par défaut de la zone AF.

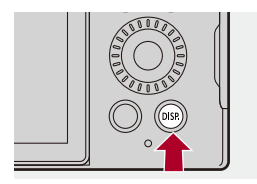
# **Mise au point et réglage de la luminosité sur la position touchée ([AF+AE])**

- **1 Réglez [AF tactile].**
	- $\bullet$   $\bigoplus$   $\bullet$   $[$   $\bigoplus$   $]$   $\bullet$   $[$   $\bigoplus$   $]$   $\Rightarrow$   $[$   $\bigoplus$   $]$   $\bullet$   $[$   $\bigoplus$   $]$   $\bullet$   $[$   $\bigoplus$   $]$   $\Rightarrow$   $[$   $\bigoplus$   $]$   $\Rightarrow$   $[$   $\bigoplus$   $]$   $\Rightarrow$   $[$   $\bigoplus$   $]$   $\Rightarrow$   $[$   $\bigoplus$   $]$   $\Rightarrow$   $[$   $\bigoplus$   $]$   $\Rightarrow$   $[$
- **2 Touchez le sujet pour lequel vous désirez régler la luminosité.**
	- ●À la position touchée, une zone AF qui fonctionne de la même manière que [ i ] s'affiche.

Ceci permet de placer un point pour ajuster la luminosité au centre de la zone AF.

• Comment manipuler la zone AF ( $\rightarrow$  [Commandes de la zone AF: 177](#page-176-0))

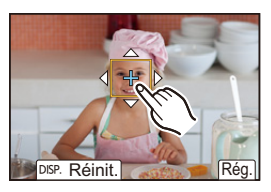

- **3 Touchez [Rég.].**
	- ●Le réglage [AF+AE] est annulé si vous appuyez sur [  $\frac{[...]}{[...]}$  (lorsque  $[[\cdot]]$  ou  $[[\cdot]]$  est défini :  $[[\cdot]]$  sur l'écran d'enregistrement.

## <span id="page-181-0"></span>**[Chgmt M.A.P. vert./hor.]**

Mémorise des positions de zones AF différentes, lorsque l'appareil photo est dans le sens vertical et lorsqu'il est dans le sens horizontal. Deux orientations verticales, gauche et droite, sont disponibles.

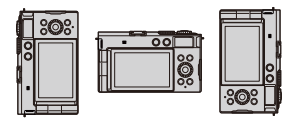

# **③ → [ 芯 ] → [**  $\text{A}$  **]** → Sélectionnez [Chgmt M.A.P. vert./hor.]

#### **[ON]**

Mémorise des positions différentes pour l'orientation verticale et horizontale.

#### **[OFF]**

Définit les mêmes positions pour l'orientation verticale et horizontale.

**•** En MF, ceci mémorise la position de l'assistance MF.

# **Enregistrement avec la mise au point manuelle (MF)**

≥[\[Focus Peaking\]: 188](#page-187-0)

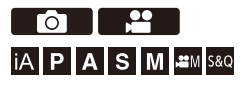

MF fait référence à la mise au point manuelle.

Utilisez cette fonction lorsque vous désirez fixer la mise au point ou lorsque la distance entre l'objectif et le sujet est définie et que vous ne désirez pas activer l'AF.

**1 Réglez le mode de mise au point sur [MF].** ≥ [ ]/[ ] [ ] [Mode de Focus] [MF]

## **2 Appuyez sur**  $[\cdot \cdot]$   $(\blacktriangleleft)$ .

≥Cela permet de passer sur l'écran d'assistance MF et d'agrandir l'affichage.

- **3 Sélectionnez l'endroit à mettre au point.**
	- Appuyez sur  $\blacktriangle \blacktriangledown \blacktriangle \blacktriangleright$  pour sélectionner le point focal.
	- **•** Pour recentrer l'endroit à mettre au point, appuyez sur [DISP.].

# **4 Réglez la mise au point.**

≥Tournez la bague de la mise au point.

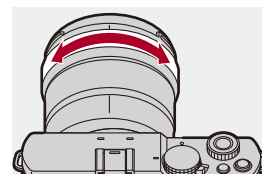

- **•** Ceci mettra en valeur la partie nette avec de la couleur. (Focus Peaking)
- **•** Une grille de référence pour la distance d'enregistrement s'affiche. (Guide MF)

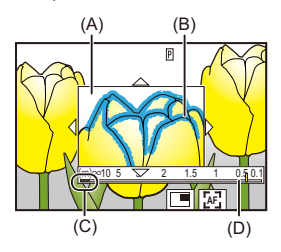

- (A) Assistance MF (écran agrandi)
- (B) Focus Peaking
- (C) Indicateur de  $\infty$  (infini)
- (D) Guide MF

### **5 Fermez l'écran d'assistance MF.**

- ≥Appuyez à mi-course sur le déclencheur.
- Cette action peut également être effectuée en appuyant sur

### **6 Démarrez l'enregistrement.**

● Appuyez à fond sur le déclencheur.

#### **Commandes sur l'écran d'assistance MF**

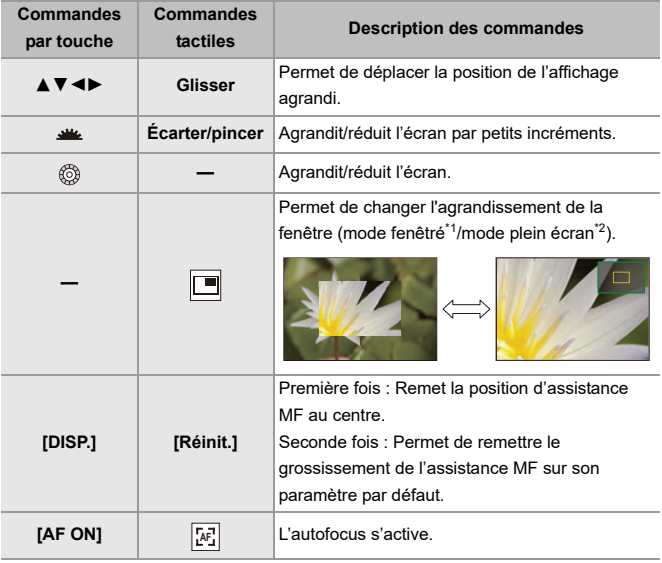

- \*1 Vous pouvez agrandir d'environ 3× à 6×.
- \*2 Vous pouvez agrandir d'environ 3× à 20×. (de 6× maximum durant un enregistrement vidéo, lorsque [Affichage direct agrandi] dans [Sortie enr. HDMI] est réglé sur [OFF] durant la sortie HDMI et en mode [  $\beta$ 9M]/[S&Q])

# $\overline{\Omega}$

- **•** Sur l'écran d'enregistrement, vous pouvez faire tourner la bague de mise au point pour afficher l'écran d'assistance MF. Si la bague de mise au point a été tournée pour agrandir l'affichage, l'écran d'assistance sera fermé peu de temps après que vous ayez cessé l'opération.
- **•** En MF, une pression sur [AF ON] permet d'activer l'autofocus.
- **•** L'écran d'assistance MF peut également être affiché durant un enregistrement vidéo.
- **•** Le repère de référence de la distance d'enregistrement indique la position de la surface d'imagerie. Ceci devient la référence lors de la mesure de la distance d'enregistrement.

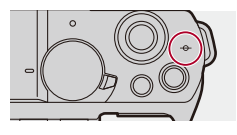

- **•** Lorsque [Zoom Hybride (Photo)], [Zoom de recadrage (Photo)], [Zoom Hybride (Vidéo)] ou [Zoom de recadrage (Vidéo)] est sur [ON], le taux d'agrandissement de l'assistance MF se situe entre 3x à 6x environ. (Cependant, durant un enregistrement vidéo ou en mode [ $\mathcal{B}$ M]/[S&Q], celui-ci est fixé sur 3x.)
- **•** Durant un enregistrement vidéo utilisant les fonctions suivantes, l'écran d'assistance MF ne peut pas être affiché :
	- La [Qualité enr.] avec une vidéo à fréquence d'image élevée dépassant une fréquence d'images d'enregistrement de 60,00p
	- [Recadrage Live]

- **•** Vous pouvez changer la sensibilité "peaking" et la méthode d'affichage : (→ [\[Focus Peaking\]: 188](#page-187-0))
- **•** Vous pouvez mémoriser la position d'assistance MF différemment pour l'orientation verticale et horizontale :

(→[\[Chgmt M.A.P. vert./hor.\]: 182](#page-181-0))

- **•** Vous pouvez changer la méthode d'affichage de l'écran agrandi :  $(\rightarrow$  [\[Assistan.MF\]: 525](#page-524-0))
- **•** Vous pouvez changer les unités d'affichage du Guide MF :  $(\rightarrow$  [\[Guide MF\]: 526\)](#page-525-0)
- **•** Vous pouvez désactiver la commande de la bague de mise au point :  $(\rightarrow)$  [\[Verr. bague mise au pt\]: 526](#page-525-1))
- **•** Vous pouvez régler le mouvement de la position d'assistance MF sur boucle : (→ [\[Cadre mise au point Mvt transversal\]: 529](#page-528-0))
- **•** L'appareil photo mémorise le point focal lorsque vous l'éteignez : (→ [\[Reprise position d'obj.\]: 551](#page-550-0))
- **•** Détermination de l'amplitude de déplacement de la mise au point : (→ [\[Contrôle Bague de mise au point\]: 552\)](#page-551-0)
- **•** Vous pouvez attribuer la fonction qui permet d'afficher les écrans de mouvement de la zone AF/assistance MF à une touche Fn :

(→ [\[Régler zone focus\]: 494\)](#page-493-0)

### <span id="page-187-0"></span>**[Focus Peaking]**

Durant une commande manuelle, les parties au point (parties de l'écran ayant des contours nets) sont mises en évidence par une couleur.

### **[ ]/[ ] [ ] Sélectionnez [Focus Peaking]**

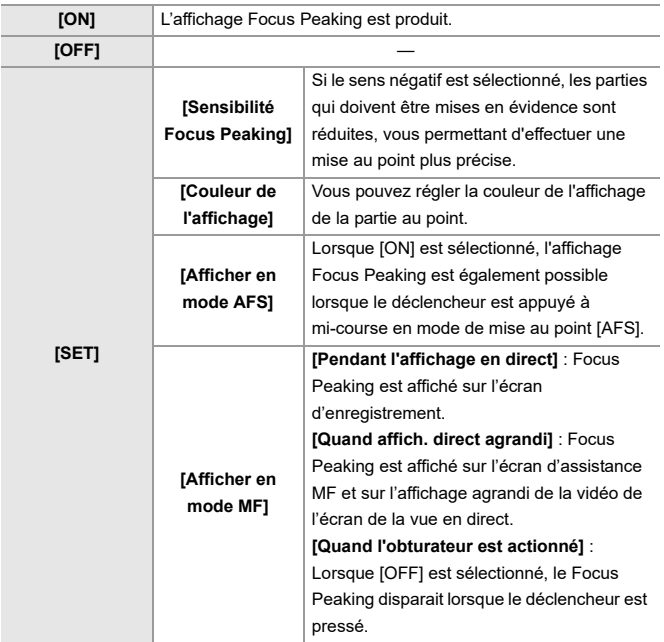

# $\Rightarrow$

- Vous pouvez afficher l'onglet tactile ( $\rightarrow$  [\[Régl.touche\]: 530\)](#page-529-0) et puis touchez  $[$   $\overline{PEAK}$ ] dans  $[$   $\overline{\left\langle}$   $\right]$  pour changer [ON]/[OFF].
- **•** Lorsque [Affichage boosté] est en cours d'utilisation, [Focus Peaking] n'est pas disponible.

# **Enregistrement avec zoom**

- ≥[\[Zoom de recadrage \(Photo\)\]: 191](#page-190-0)
- ≥[\[Zoom Hybride \(Photo\)\]: 194](#page-193-0)
- ≥[\[Zoom de recadrage \(Vidéo\)\]: 197](#page-196-0)
- ≥[\[Zoom Hybride \(Vidéo\)\]: 201](#page-200-0)

Utilisez le zoom optique de l'objectif pour zoomer vers téléphoto ou grand-angle.

Tournez la bague du zoom.

- **(T)** : Téléphoto
- **(W)** : Grand-angle

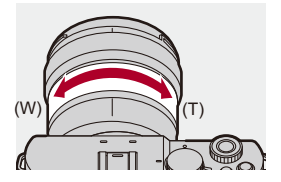

≥La longueur focale s'affiche sur l'écran d'enregistrement.

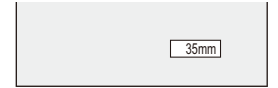

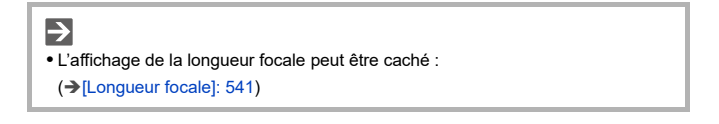

# <span id="page-190-0"></span>**[Zoom de recadrage (Photo)]**

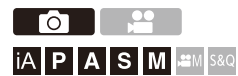

Détourez la partie centrale de l'image pour obtenir un effet télescopique amélioré sans perte de qualité de l'image.

Ceci peut également être utilisé avec un objectif à focale fixe.

## **<sup>(2)</sup>**  $\uparrow$  **[**  $\Omega$  **]**  $\uparrow$  **Sélectionnez [Zoom de recadrage (Photo)]**

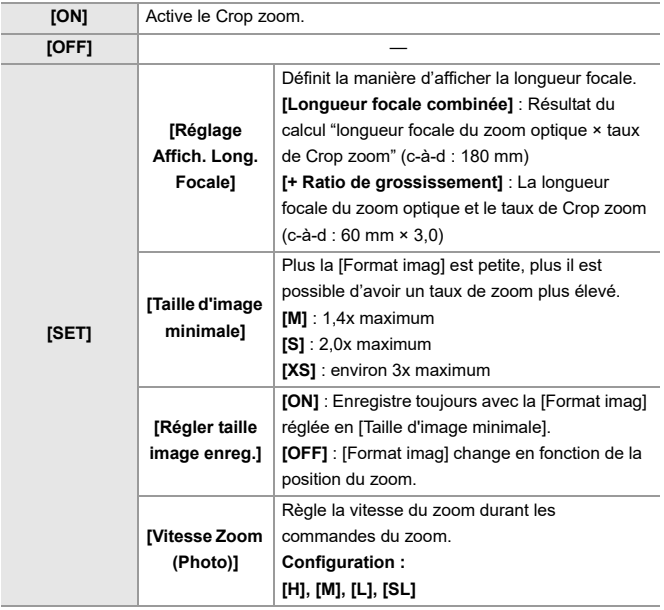

#### **Utilisation du [Zoom de recadrage (Photo)]**

- **1** Réglez [Zoom de recadrage (Photo)] sur [ON].
	- $\bullet$   $\bigoplus$   $\bullet$   $[$   $\bigodot$   $] \bullet$   $[$   $\bigodot$   $] \bullet$  [Zoom de recadrage (Photo)]  $\bullet$  [ON]
	- **•** Les commandes du zoom sont également activées lorsque vous appuyez sur la touche Fn dotée de la fonction [Contrôle de zoom].
	- **•** Le réglage de [Onglet toucher] change pour [ON] et il est possible d'utiliser le zoom tactile pour agrandir/réduire.
- **2** Actionnez les commandes du zoom.

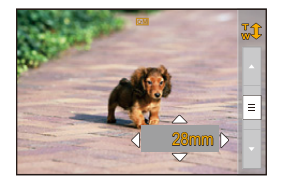

#### **Agrandit/réduit**

- Appuyez sur  $\blacktriangle$   $\blacktriangledown$  ou tournez ...
- **•** Vous pouvez également agrandir/réduire en appuyant sur la touche Fn dotée de la fonction [Zoom Avant (Télé)] ou [Zoom Arrière (Grand angle)].
- **•** Si la commande du zoom a été activée à l'aide de la touche Fn dotée de la fonction [Contrôle de zoom], vous ne pourrez pas agrandir/réduire en utilisant .

#### **Pas du zoom**

Vous pouvez changer le taux de Crop zoom ([Taille d'image minimale]).

- 1,0x[L]/1,4x[M]/2,0x[S]/environ 3,0x[XS]
- Appuyez sur <**I**.
- **•** Vous pouvez également changer en appuyant sur la touche Fn dotée de la fonction [Ratio Zoom de recadrage (Pas)].
- **3** Validez votre sélection.
	- Appuyez sur ...
	- **•** Le zoom tactile et les touches Fn [Zoom Avant (Télé)], [Zoom Arrière (Grand angle)] et [Ratio Zoom de recadrage (Pas)] peuvent également être utilisés sur l'écran d'enregistrement.

# $\bullet$

**•** Les images RAW sont enregistrées sans être recadrées.

## | U

- **•** Les paramètres [Réglage Affich. Long. Focale] interagissent à travers les menus suivants :
	- [Zoom de recadrage (Photo)]
	- [Zoom de recadrage (Vidéo)]
- **•** Les paramètres [Taille d'image minimale] et [Régler taille image enreg.] interagissent à travers les menus suivants :
	- [Zoom Hybride (Photo)]
	- [Zoom de recadrage (Photo)]
- **•** Lorsque les fonctions suivantes sont en cours d'utilisation, [Zoom de recadrage (Photo)] n'est pas disponible :
	- La [Qualité d'image] [RAW]
	- Mode Haute Résolution

## <span id="page-193-0"></span>**[Zoom Hybride (Photo)]**

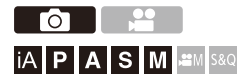

Des taux de zoom encore plus élevés peuvent être obtenus simplement en utilisant la bague de zoom pour combiner le zoom optique et le [Zoom de recadrage].

Plus la [Taille d'image minimale] est petite, plus il est possible de zoomer à un taux élevé.

## **<sup><sup>●</sup>**  $\bullet$  **[**  $\bullet$  ]  $\bullet$  **[** $\bullet$ <sup>2</sup> ]  $\bullet$  Sélectionnez [Zoom Hybride (Photo)]</sup>

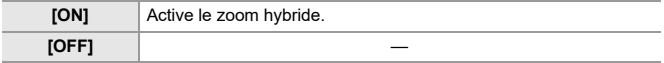

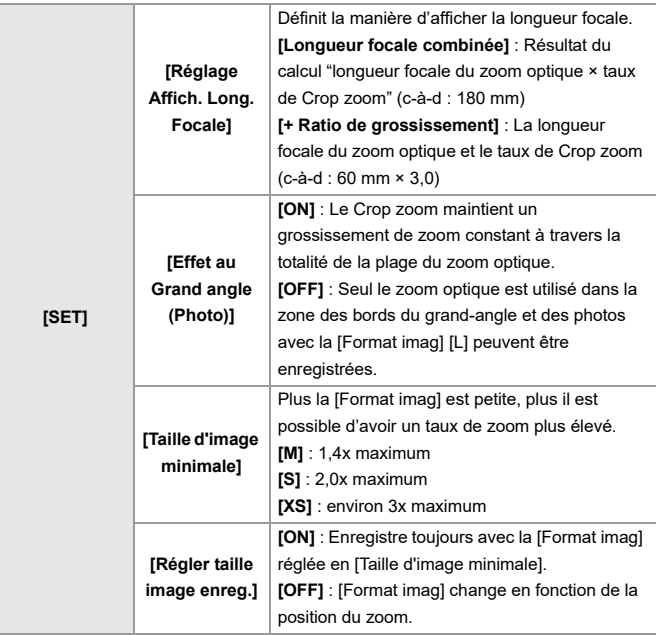

# $\bullet$

**•** Les images RAW sont enregistrées sans être recadrées.

### $\blacksquare$

- **•** Les paramètres [Réglage Affich. Long. Focale] interagissent à travers les menus suivants :
	- [Zoom Hybride (Photo)]
	- [Zoom Hybride (Vidéo)]
- **•** Les paramètres [Taille d'image minimale] et [Régler taille image enreg.] interagissent à travers les menus suivants :
	- [Zoom Hybride (Photo)]
	- [Zoom de recadrage (Photo)]
- **•** [Zoom Hybride (Photo)] ne peut pas être utilisé avec un objectif à focale fixe.
- **•** Lorsque les fonctions suivantes sont en cours d'utilisation, [Zoom Hybride (Photo)] n'est pas disponible :
	- La [Qualité d'image] [RAW]
	- Mode Haute Résolution
	- [Zoom de recadrage (Photo)]
- **•** La commande de zoom peut ne pas être fluide si vous utilisez un objectif de zoom autre qu'un objectif interchangeable Panasonic (série S).

## <span id="page-196-0"></span>**[Zoom de recadrage (Vidéo)]**

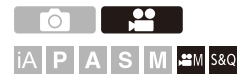

Détourez la partie centrale de l'image pour obtenir un effet télescopique amélioré sans perte de qualité de l'image.

Ceci peut également être utilisé avec un objectif à focale fixe.

# **[ ] [ ] Sélectionnez [Zoom de recadrage (Vidéo)]**

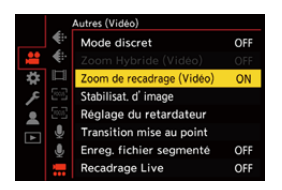

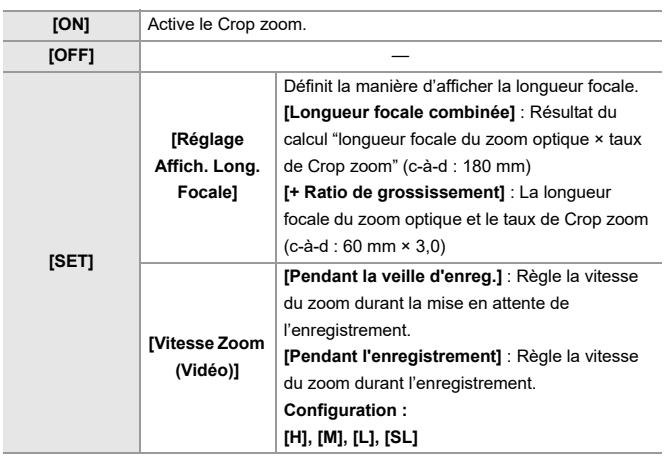

#### **Utilisation du [Zoom de recadrage (Vidéo)]**

- **1** Réglez [Zoom de recadrage (Vidéo)] sur [ON].
	- $\bullet$   $\overline{$   $\bullet$   $\overline{ }$   $\bullet$   $\overline{ }$
	- **•** Les commandes du zoom sont également activées lorsque vous appuyez sur la touche Fn dotée de la fonction [Contrôle de zoom].
	- **•** Le réglage de [Onglet toucher] change pour [ON] et il est possible d'utiliser le zoom tactile pour agrandir/réduire.
- **2** Actionnez les commandes du zoom.

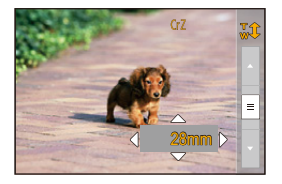

#### **Agrandit/réduit**

- Appuyez sur  $\blacktriangle$   $\blacktriangledown$  ou tournez ...
- **•** Vous pouvez également agrandir/réduire en appuyant sur la touche Fn dotée de la fonction [Zoom Avant (Télé)] ou [Zoom Arrière (Grand angle)].
- **•** Si la commande du zoom a été activée à l'aide de la touche Fn dotée de la fonction [Contrôle de zoom], vous ne pourrez pas agrandir/réduire en utilisant .

#### **Pas du zoom**

Vous pouvez changer le taux de Crop zoom ([Zone capteur en vidéo]). FULL, APS-C, PIXEL/PIXEL

- Appuyez sur <**I**.
- **•** Vous pouvez également changer en appuyant sur la touche Fn dotée de la fonction [Ratio Zoom de recadrage (Pas)].
- **3** Validez votre sélection.
	- Appuyez sur  $\mathbb{R}$ .
	- **•** Le zoom tactile et les touches Fn [Zoom Avant (Télé)], [Zoom Arrière (Grand angle)] et [Ratio Zoom de recadrage (Pas)] peuvent également être utilisés sur l'écran d'enregistrement.

#### **[Qualité enr.] et taux de Crop Zoom**

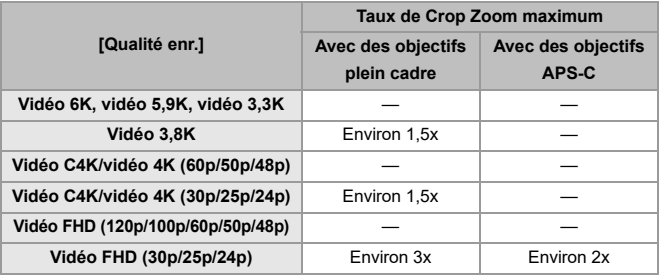

### $\boxed{0}$

**•** Les paramètres [Réglage Affich. Long. Focale] interagissent à travers les menus suivants :

- [Zoom de recadrage (Photo)]
- [Zoom de recadrage (Vidéo)]
- **•** Lorsque les fonctions suivantes sont en cours d'utilisation, [Zoom de recadrage (Vidéo)] n'est pas disponible :
	- [Qualité enr.] d'une vidéo à fréquence d'images élevée dépassant une fréquence d'images d'enregistrement de 60,00p
	- Vidéo [S&Q] ayant une fréquence d'images dépassant 60 fps
	- [Recadrage Live]

<span id="page-200-0"></span>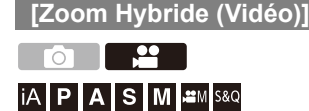

Des taux de zoom encore plus élevés peuvent être obtenus simplement en utilisant la bague de zoom pour combiner le zoom optique et le [Zoom de recadrage].

#### **Zoom Optique uniquement**

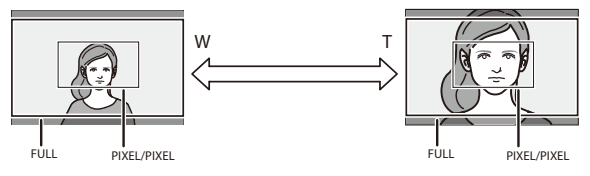

#### **Zoom hybride (zoom optique et Crop zoom)**

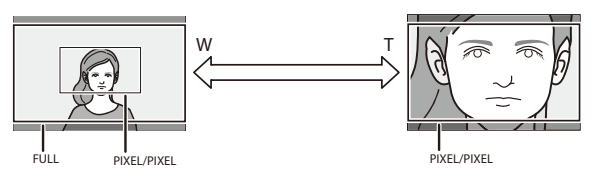

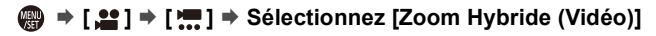

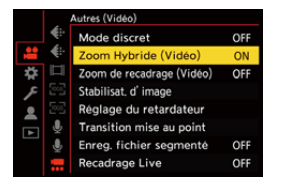

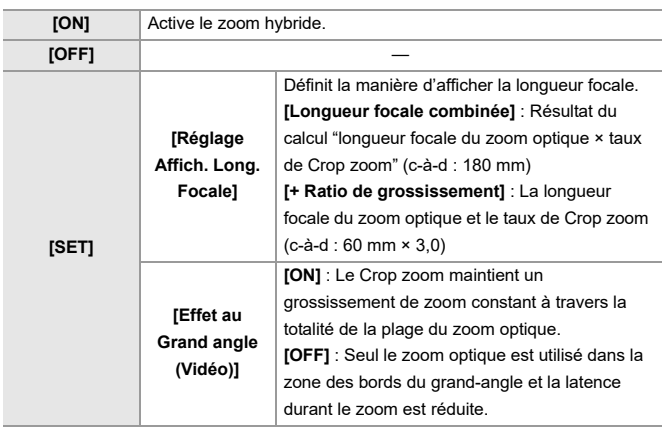

#### **[Qualité enr.] et taux de Crop Zoom**

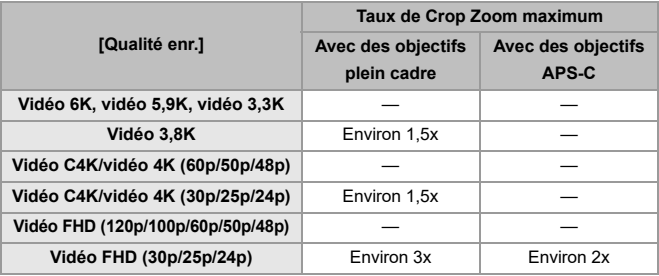

#### $\blacksquare$

**•** Les paramètres [Réglage Affich. Long. Focale] interagissent à travers les menus suivants :

- [Zoom Hybride (Photo)]
- [Zoom Hybride (Vidéo)]
- **•** [Zoom Hybride (Vidéo)] ne peut pas être utilisé avec un objectif à focale fixe.
- **•** Lorsque les fonctions suivantes sont en cours d'utilisation, [Zoom Hybride (Vidéo)] n'est pas disponible :
	- [Qualité enr.] d'une vidéo à fréquence d'images élevée dépassant une fréquence d'images d'enregistrement de 60,00p
	- Vidéo [S&Q] ayant une fréquence d'images dépassant 60 fps
	- [Recadrage Live]
	- [Zoom de recadrage (Vidéo)]
- **•** La commande de zoom peut ne pas être fluide si vous utilisez un objectif de zoom autre qu'un objectif interchangeable Panasonic (série S).

# **Entraînement / Obturateur / Stabilisateur d'image**

Ce chapitre décrit les fonctions pour enregistrer en mode d'entraînement et avec la fonction stabilisateur d'image.

- ≥[Sélection du mode d'entraînement: 205](#page-204-0)
- ≥[Prises de vues en rafale: 207](#page-206-0)
- ≥[Mode Haute Résolution: 215](#page-214-0)
- ≥[Enregistrement avec intervallomètre: 221](#page-220-0)
- ≥[Enregistrement avec animation image par image: 229](#page-228-0)
- ≥[Vidéos avec fonctions d'intervallomètre/animation image par image: 234](#page-233-0)
- ≥[Enregistrement à l'aide du retardateur: 236](#page-235-0)
- ≥[Enregistrement Bracketing: 241](#page-240-0)
- ≥[\[Mode discret\]: 249](#page-248-0)
- ≥[\[Balayage synchronisé \(Photo\)\]: 251](#page-250-0)
- ≥[\[Vit. obtu. mini.\]: 253](#page-252-0)
- ≥[\[Retard de l'obturateur\]: 254](#page-253-0)
- ≥[Stabilisateur d'image: 255](#page-254-0)

# <span id="page-204-0"></span>**Sélection du mode d'entraînement**

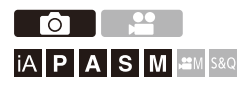

Vous pouvez passer le mode d'entraînement sur Simple, Rafale, etc. en fonction des conditions d'enregistrement.

# **1** Appuyez sur  $[\Box(\vec{v})](\blacktriangledown)$ .

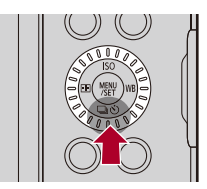

### **2 Sélectionnez un Mode Entrainement**

● Appuyez sur < > pour sélectionner un élément puis appuyez sur  $\frac{1}{2}$ 

● Vous pouvez également sélectionner en faisant tourner ...

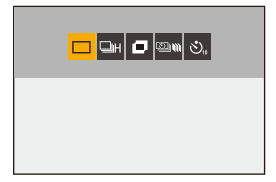

#### **[ ] (Unique)**

Permet de prendre une seule photo chaque fois que le déclencheur est pressé.

#### **[ ] (Rafale) ([Prises de vues en rafale: 207\)](#page-206-0)**

Permet de prendre des photos sans interruption tant que le déclencheur est maintenu enfoncé.

#### **[ ] (Mode Haute Résolution) ([Mode Haute Résolution: 215](#page-214-0))**

Ceci permet de fusionner des photos avec une haute résolution à partir de plusieurs images enregistrées.

**[** $\text{Im}$ ] (Intervallomètre/Animation image par image) ( $\rightarrow$  Enregistrement **[avec intervallomètre: 221](#page-220-0), [Enregistrement avec animation image par](#page-228-0)  [image: 229](#page-228-0))**

Permet de prendre des photos avec la fonction Intervallomètre ou Animation image par image.

**[ ] (Retardateur) ([Enregistrement à l'aide du retardateur: 236](#page-235-0))** Permet de prendre des photos après un laps de temps défini une fois le déclencheur pressé.

# $\overline{\rightarrow}$

**•** Il est possible de faire appel aux écrans de réglage détaillés de chaque mode d'entrainement avec une touche Fn :

[  $\biguplus$  ]  $\Rightarrow$  [  $\bigcircledast$  ]  $\Rightarrow$  [Réglage touche Fn]  $\Rightarrow$  [Réglage en mode ENR.]  $\Rightarrow$  [Réglage Mode d'entraînement]

# <span id="page-206-0"></span>**Prises de vues en rafale**

# гот IA PASMEMS&Q

Permet de prendre des photos sans interruption tant que le déclencheur est maintenu enfoncé.

Vous pouvez sélectionner les paramètres d'enregistrement en rafale qui correspondent aux conditions d'enregistrement, comprenant [H], [M] et [L] qui permettent un enregistrement en rafale avec une haute qualité d'image et l'enregistrement en rafale SH qui permet de prendre des photos en rafale à une vitesse ultra rapide à l'aide d'un obturateur électronique.

# **1** Appuyez sur  $[\Box \Diamond \Diamond]$  ( $\nabla$ ).

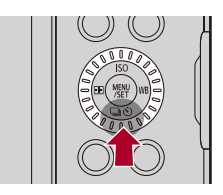

**2 Appuyez sur** 21 **pour sélectionner [Rafale], puis appuyez sur ▲.** 

● Vous pouvez également sélectionner en faisant tourner ...

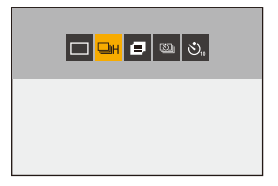

### **3 Sélectionnez le débit rafale.**

- Appuyez sur <▶ pour sélectionner un élément puis appuyez sur **MENU**
- Vous pouvez également sélectionner en faisant tourner **322** ou ඟි.
- ≥Ceci peut également être défini dans [Réglage pris. vues raf.] du menu [Photo].

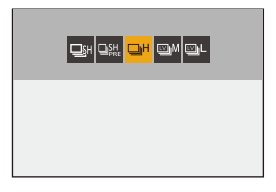

#### **[SH]**

Permet de prendre des photos en rafale à une vitesse ultra rapide, 30 images/ seconde.

#### **[SH PRE]**

Permet de prendre des photos en pré-rafale à une vitesse ultra rapide,

30 images/seconde.

#### **[H]**

Permet de prendre des photos en rafale à grande vitesse.

#### **[M]**

Permet de prendre des photos en rafale à vitesse moyenne.

#### **[L]**

Permet de prendre des photos en rafale à vitesse lente.

### **4 Démarrez l'enregistrement.**

**•** Permet de prendre des photos en rafale tant que le déclencheur est maintenu enfoncé.

### **Enregistrement en pré-rafale SH**

L'appareil photo prend des photos (15 images) pendant que le déclencheur est pressé à mi-course avant le début de l'enregistrement et pendant les 0,5 secondes juste avant que le déclencheur soit complètement pressé.

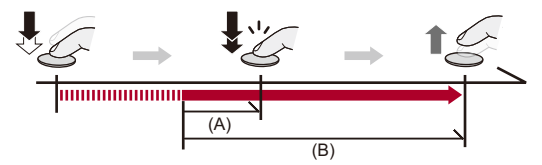

- (A) 0,5 secondes
- (B) Plage d'enregistrement
- **•** [PRE] est affiché sur l'écran d'enregistrement durant un enregistrement en pré-rafale SH.
- **•** Si le déclencheur est pressé et maintenu à mi-course pendant environ 1 minute, les images prises avant d'appuyer à fond ne peuvent pas être sauvegardées. Appuyez une nouvelle fois à mi-course sur le déclencheur.

### **Débit rafale**

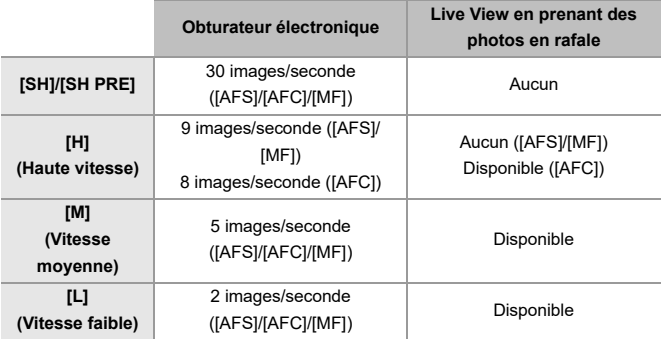

**•** Le débit rafale peut être plus lent selon les réglages de l'enregistrement comme [Format imag] et le mode de mise au point.

#### **Nombre maximum d'images enregistrables**

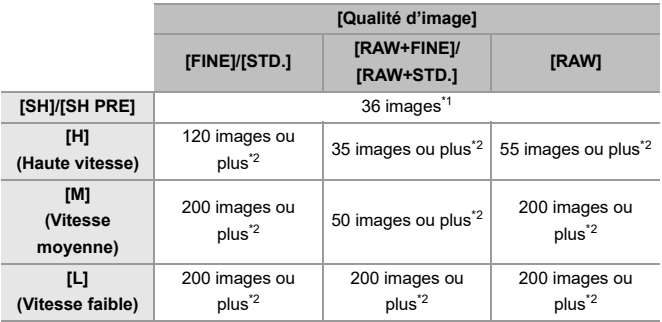

**•** Utilisation d'une carte mémoire SDXC de Nextorage en conformité avec la classe 3 de vitesse UHS UHS-II

**•** Pour enregistrer sous les conditions de test spécifiées par Panasonic. Les conditions d'enregistrement peuvent réduire le nombre maximal d'images enregistrables.

- \*1 L'enregistrement s'arrête lorsque le nombre d'images enregistrables est atteint. Pour l'enregistrement pré-rafale SH, ceci inclut le nombre de photos prises avec l'enregistrement pré-rafale.
- \*2 Le débit rafale ralentira durant l'enregistrement mais les photos peuvent continuer à être prises jusqu'à ce que la carte soit pleine.

#### **Nombre de photos enregistrables sans interruption**

Lorsque vous appuyez à mi-course sur le déclencheur, le nombre de photos qui peuvent être prises sans interruption apparait sur l'écran d'enregistrement.

Exemple) Pour 20 images : [r20]

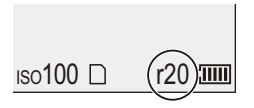

- **•** Une fois que l'enregistrement démarre, le nombre de photos enregistrables sans interruption diminue.
	- Durant un enregistrement en rafale [H]/[M]/[L] : Lorsque [r0] apparait, la vitesse de rafale diminue.
	- Durant un enregistrement en rafale SH : Lorsque [r0] apparait, l'enregistrement en rafale s'arrête.
- **•** Lorsque [r99+] est affiché sur l'écran d'enregistrement, vous pouvez prendre une rafale de 100 photos ou plus.

#### **W** Mise au point lors de la prise de vues en rafale

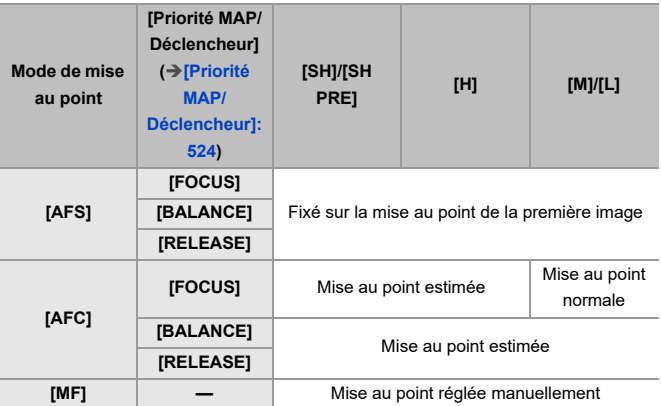

**•** Si le sujet est sombre avec [AFC], la mise au point se fixe sur celle de la première image.

- **•** Avec une mise au point estimée, le débit rafale est prioritaire et la mise au point est estimée dans la mesure du possible.
- **•** Avec une mise au point normale, la vitesse de rafale peut ralentir.

#### **Exposition lors de la prise de vues en rafale**

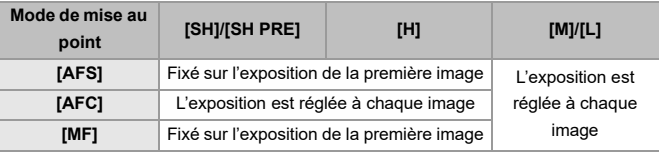

# $\Box$

**•** Cela pourrait prendre un peu de temps pour sauvegarder les photos en rafale. Si vous continuez de prendre des photos en rafale tout en les sauvegardant, le nombre maximal de photos pouvant être enregistrées sera réduit. Pour prendre des photos en rafale, nous vous conseillons d'utiliser un carte à vitesse rapide.

#### **Remarques concernant l'enregistrement en rafale SH**

- **•** Il y a des limites de vitesse d'obturation pouvant être réglées durant l'enregistrement en rafale SH.
	- [SH]/[SH PRE] : À un minimum de 1/30
- **•** L'ouverture sera fixée durant l'enregistrement en rafale.
- **•** Les images enregistrées seront sauvegardées en tant qu'ensemble de photos de groupe rafale. (→ [Images de groupe: 461\)](#page-460-0)

#### **Remarques sur l'enregistrement en pré-rafale SH**

- **•** Les photos prises avant que le déclencheur ne soit pressé à fond ne sont pas sauvegardées dans les cas suivants :
	- En enregistrant avec le déclencheur tactile.
	- Lorsque [Déclenc. mi-course] dans le menu [Personnel] ([MAP/Déclencheur]) est sur [ON]
- **•** Lorsque la température ambiante est élevée ou lorsqu'un enregistrement en pré-rafale est effectué en continu, même en appuyant à mi-course sur le déclencheur, la pré-rafale pourrait ne pas fonctionner pour protéger l'appareil photo de la surchauffe. Attendez que l'appareil photo refroidisse.
- **•** Si vous appuyez à mi-course sur le déclencheur, la pré-rafale pourrait également ne pas fonctionner, s'il n'y a pas suffisamment d'espace libre sur la carte.
- **•** Le taux de rafraichissement de l'écran de la vue en direct passe à 30 fps si vous avez sélectionné [SH PRE] et que vous appuyez à mi-course sur le déclencheur.

# <span id="page-214-0"></span>**Mode Haute Résolution**

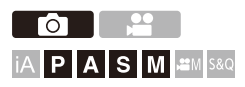

Ceci permet de fusionner des photos avec une haute résolution à partir de plusieurs images enregistrées.

Cette fonction est adaptée pour enregistrer des sujets statiques.

Lorsque [Haute Rés. Main levée] est activé, vous pouvez prendre des photos avec une haute résolution sans utiliser de trépied.

La photo après la fusion peut être sauvegardée au format RAW ou JPEG.

**• En enregistrant avec [Haute Rés. Main levée] réglé sur [OFF], utilisez un trépied pour diminuer les tremblements de l'appareil photo.**

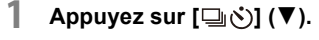

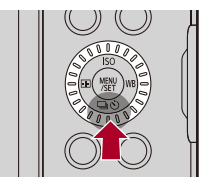

## **2 Appuyez sur** 21 **pour sélectionner [Mode Haute Résolution], puis appuyez sur ▲.**

● Vous pouvez également sélectionner en faisant tourner ...

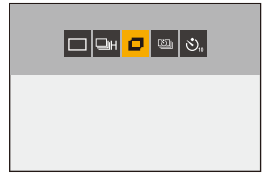

### **3 Réglez les paramètres d'enregistrement.**

● Ceci peut également être défini dans [Régl. Mode Haute Résolution] du menu [Photo].

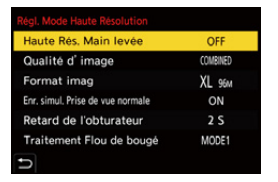
#### **[Haute Rés. Main levée]**

Vous pouvez enregistrer sans utiliser de trépied. Activez la fonction stabilisateur d'image.

**•** Lorsque [OFF] est sélectionné, la fonction stabilisateur d'image n'est pas disponible.

#### **[Qualité d'image]**

Permet de régler le taux de compression auquel les photos doivent être sauvegardées.

### **[COMBINED]/[FINE]/[RAW+FINE]/[RAW]**

**•** Lorsque réglé sur [COMBINED], l'enregistrement s'effectue avec les mêmes réglages que [Qualité d'image] dans le menu [Photo] ([Param. d'image]). (Cependant, [STD.] change pour [FINE].)

#### **[Format imag]**

Permet de régler la taille de l'image après la fusion.

#### **Lorsque [Format] est [4:3].**

[XL] (85 M) : 10656×8000 [LL] (42,5 M) : 7552×5664

### **Lorsque [Format] est [3:2].**

[XL] (96 M) : 12000×8000

[LL] (48 M) : 8496×5664

### **Lorsque [Format] est [16:9].**

[XL] (81 M) : 12000×6736

[LL] (40,5 M) : 8496×4784

### **Lorsque [Format] est [1:1].**

[XL] (64 M) : 8000×8000

[LL] (32 M) : 5664×5664

**•** Les images RAW sont toujours enregistrées au format [3:2] (12000×8000).

#### **[Enr. simul. Prise de vue normale]**

Prend simultanément des photos qui ne sont pas fusionnées lorsque [ON] est sélectionné. Une première photo sera enregistrée avec la [Format imag] réglée sur [L].

#### **[Retard de l'obturateur]**

Permet de définir le laps de temps entre le moment où le déclencheur est pressé et celui où il est relâché.

### **[30 S]/[15 S]/[8 S]/[4 S]/[2 S]/[1 S]/[1/2 S]/[1/4 S]/[1/8 S]/[Non]**

#### **[Traitement Flou de bougé]**

Règle la méthode de correction à utiliser lorsque le sujet est déplacé.

**[MODE1]** : Ceci donne la priorité au Mode Haute Résolution, c'est pourquoi le flou du sujet apparait comme une image rémanente sur la photo.

**[MODE2]** : Ceci réduit l'image rémanente du flou du sujet, mais il n'est pas possible d'obtenir le même effet du Mode Haute Résolution dans la plage corrigée.

**•** Lorsque [Haute Rés. Main levée] est [ON], [Traitement Flou de bougé] est fixé sur [MODE2].

### **4 Décidez de la composition et puis fixez l'appareil photo.**

- **•** Si du flou est détecté, l'icône du mode Haute résolution (A) clignote.
- **•** Lorsque [Haute Rés. Main levée] est réglé sur [ON], l'icône change pour  $[\blacksquare_{(4)}].$

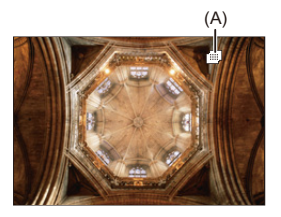

### **5 Démarrez l'enregistrement.**

- Appuyez à fond sur le déclencheur.
- **•** Avec les paramètres par défaut, [Retard de l'obturateur] est activé, il y aura donc un laps de temps entre le moment où le déclencheur est pressé et celui où l'obturateur est relâché.
- **•** L'écran devient sombre durant l'enregistrement.
- **•** L'indicateur de l'état d'enregistrement (rouge) (B) clignote. Ne bougez pas l'appareil photo pendant qu'il clignote.
- **•** Vous pouvez continuer l'enregistrement lorsque le processus de fusion de termine.

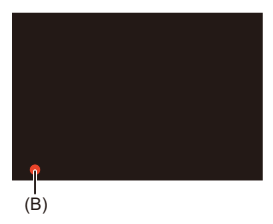

## 

- **•** En mode Haute Résolution, l'enregistrement sera effectué à l'aide des réglages suivants :
	- Valeur d'ouverture minimale : F16
	- Vitesse d'obturation : 1 seconde à 1/8000 de seconde
	- Sensibilité ISO : Limite supérieure sur [3200]
	- Mode de mise au point : [AFS]/[MF]
- **•** Tenez fermement l'appareil photo pour enregistrer à la main pour que celui-ci ne tremble pas. L'enregistrement peut échouer s'il y a trop de tremblements.
- **•** La fusion d'une image peut prendre un long moment avec un enregistrement à la main.
- **•** Lorsque vous enregistrez dans un lieu très lumineux ou sous un éclairage fluorescent ou LED, la teinte de la couleur ou la luminosité de l'image peut changer, ou bien des bandes horizontales peuvent apparaître sur l'écran. Baisser la vitesse d'obturation peut réduire l'effet de stries horizontales.
- **•** Les dispositifs autres que cet appareil photo pourraient ne pas être en mesure de lire les images enregistrées en utilisant le mode Haute Résolution.
- **•** En utilisant des objectifs APS-C, l'enregistrement en mode haute résolution n'est pas possible.

# <span id="page-220-0"></span>**Enregistrement avec intervallomètre**

# гот **IAPASM** 2M<sub>S&Q</sub>

Les photos sont prises automatiquement à un intervalle défini.

Cette fonctionnalité est idéale pour suivre l'évolution des sujets tels que les animaux et les plantes.

Les photos prises seront sauvegardées comme un ensemble d'images de groupe qui peuvent également être combinées pour former une vidéo.  $\rightarrow$ [Images de groupe: 461](#page-460-0))

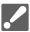

• Vérifiez que l'horloge est correctement réglée. (→ Réglage de l'horloge (Lors de [la première mise en route\): 63\)](#page-62-0)

**•** Pour de longs intervalles d'enregistrement, nous vous conseillons de régler [Reprise position d'obj.] sur [ON] dans le menu [Personnel] ([Objectif / Autres]).

## **1** Appuyez sur  $[\Box$ ( $\Diamond$ )] ( $\Psi$ ).

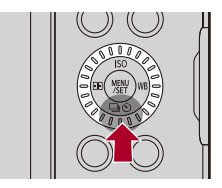

### **2 Appuyez sur** 21 **pour sélectionner [Intervalle/ animation], puis appuyez sur ▲.**

● Vous pouvez également sélectionner en faisant tourner ...

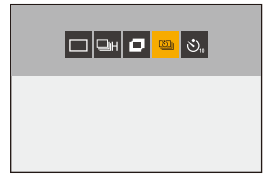

### **3 Réglez [Mode] sur [Intervallomètre].**

≥Ceci peut également être défini dans [Intervalle/animation] du menu [Photo].

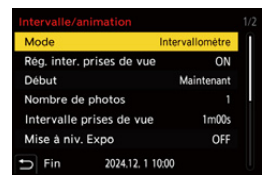

### **4 Réglez les paramètres d'enregistrement.**

#### **[Mode]**

Permet de basculer entre la fonction intervallomètre et la fonction animation image par image.

#### **[Rég. inter. prises de vue]**

**[ON]** : Permet de définir l'intervalle avant le prochain enregistrement.

**[OFF]** : Permet de prendre des photos sans intervalle d'enregistrement.

#### **[Début]**

**[Maintenant]** : Permet de démarrer l'enregistrement lorsque le déclencheur est pressé à fond.

**[Après 2 secondes]** : Permet de démarrer l'enregistrement 2 secondes après avoir pressé à fond le déclencheur.

**[Réglage du délai de démarrage]** : Permet de démarrer l'enregistrement à l'heure définie.

#### **[Nombre de photos]/[Intervalle prises de vue]**

Permet de définir le nombre de photos et l'intervalle d'enregistrement. Le nombre de photos et l'intervalle d'enregistrement peuvent être automatiquement calculés et définis. (Assistance de paramétrage de [l'enregistrement Intervallomètre: 225\)](#page-224-0)

**•** [Intervalle prises de vue] n'est pas disponible lorsque [Rég. inter. prises de vue] est sur [OFF].

#### **[Mise à niv. Expo]**

Permet d'ajuster automatiquement l'exposition pour éviter des changements importants de luminosité entre les photogrammes adjacents.

#### **[Créer nouveau dossier à enr.]**

**[Créer un nouveau dossier]** : Lorsque [ON] est sélectionné, un nouveau dossier est créé chaque fois qu'un enregistrement Intervallomètre est lancé. **[Renumérotation du fichier]** : Lorsque [ON] est sélectionné, le numéro de fichier se réinitialise chaque fois qu'un nouveau dossier est créé.

### **5 Fermez le menu.**

≥Appuyez à mi-course sur le déclencheur.

### **6 Démarrez l'enregistrement.**

- ≥Appuyez à fond sur le déclencheur.
- **•** Lorsque [Réglage du délai de démarrage] est sélectionné, l'appareil photo se met en veille jusqu'à l'arrivée de l'heure du lancement.
- **•** Durant la pause de l'enregistrement, l'appareil photo se met en veille si aucune action n'est effectuée pendant un certain temps.
- **•** L'enregistrement s'arrête automatiquement.

### **7 Créez une vidéo. ([Vidéos avec fonctions](#page-233-0)  [d'intervallomètre/animation image par image: 234](#page-233-0))**

**•** Une fois l'enregistrement arrêté, sélectionnez [Oui] dans la fenêtre de confirmation pour procéder à la création d'une vidéo. Même si vous sélectionnez [Non], vous pouvez toujours créer une vidéo avec [\[Vidéo](#page-481-0) accélérée] dans le menu [Lect.] ([Traitement image]). (→ [Vidéo [accélérée\]: 482\)](#page-481-0)

### <span id="page-224-0"></span> **Assistance de paramétrage de l'enregistrement Intervallomètre**

Lorsque [DISP.] est pressé sur l'écran de réglage [Nombre de photos]/ [Intervalle prises de vue], [Nombre de photos] et [Intervalle prises de vue] peuvent être définis par calcul automatique à partir de la fréquence d'images, de l'heure et de la durée d'enregistrement de la vidéo à créer.

**1** Appuyez sur ▲▼ pour sélectionner l'élément, puis appuyez sur ...

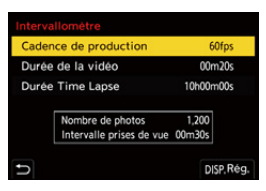

#### **[Cadence de production]**

Permet de définir la fréquence d'images des vidéos à créer.

Elle peut être sélectionnée dans la plage comprise entre 1 fps et 99 fps.

#### **[Durée de la vidéo]**

Permet de définir la durée de lecture des vidéos à créer.

Elle peut être sélectionnée dans la plage comprise entre 00m01s et 99m59s.

#### **[Durée Time Lapse]**

Permet de définir la durée de la fonction Intervallomètre.

Elle peut être sélectionnée dans la plage comprise entre 00h00m01s et 99h59m59s.

- **2** Appuyez sur [DISP.] pour valider.
	- **•** Les paramètres sont répercutés lorsque vous sélectionnez [Oui].

### $\Box$

- **•** [Nombre de photos] peut être défini dans la plage comprise entre 1 et 9999.
- **•** [Intervalle prises de vue] est défini dans la plage comprise entre 00m01s et 99m59s.

Les décimales sont arrondies à l'inférieur si le nombre n'est pas équitablement divisible.

- **•** Lorsque le réglage rend l'enregistrement impossible, [Nombre de photos] ou [Intervalle prises de vue] s'affiche en lettres rouges.
- **•** Lorsque [Rég. inter. prises de vue] est [OFF], les paramètres de la fonction Intervallomètre ne peuvent pas être automatiquement calculés.

### **Actions possibles avec l'enregistrement avec intervallomètre**

Une pression à mi-course sur le déclencheur durant la veille réactive l'appareil photo.

**•** Vous pouvez effectuer les actions suivantes en appuyant sur [Q] durant un enregistrement avec intervallomètre.

#### **[Continuer]**

Permet de revenir à l'enregistrement. (Uniquement pendant l'enregistrement)

#### **[Pause]**

Permet de mettre en pause l'enregistrement. (Uniquement pendant l'enregistrement)

#### **[Reprendre]**

Permet de reprendre l'enregistrement. (Uniquement pendant la pause)

**•** Vous pouvez également appuyer sur le déclencheur pour reprendre.

#### **[Sort.]**

Permet d'arrêter l'enregistrement avec Intervallomètre.

### $\boxed{\mathbb{I}}$

- **•** Les photos enregistrées sur plusieurs cartes ne peuvent pas être combinées en une seule vidéo.
- **•** L'appareil photo donne la priorité à la réalisation de l'exposition standard, il pourrait donc ne pas prendre de photos à intervalle défini ou ne pas prendre le nombre défini de photos.

En outre, il se pourrait que l'arrêt ne se produise pas à l'heure de fin affichée à l'écran.

- **•** L'intervallomètre est mis en pause dans les cas suivants.
	- Lorsque la charge de la batterie faiblit
	- Lorsque vous réglez l'interrupteur marche/arrêt de l'appareil photo sur [OFF]. Vous pouvez mettre l'interrupteur marche/arrêt de l'appareil photo sur [OFF] et remplacer la batterie ou la carte.

Mettez l'interrupteur marche/arrêt de l'appareil photo sur [ON], puis appuyez à fond sur le déclencheur pour reprendre l'enregistrement.

(Notez que les images enregistrées après le remplacement de la carte seront sauvegardées comme un ensemble séparé d'images de groupe.)

**•** [Mise à niv. Expo] n'est pas disponible si la sensibilité ISO est réglée sur autre chose que [AUTO] en mode [M].

# <span id="page-228-0"></span>**Enregistrement avec animation image par image**

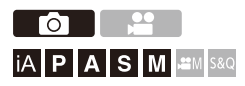

Permet de prendre des photos tout en déplaçant peu à peu le sujet. Les photos prises seront sauvegardées comme un ensemble d'images de groupe qui peuvent être combinées pour former une vidéo image par image.  $\leftrightarrow$  [Images de groupe: 461\)](#page-460-0)

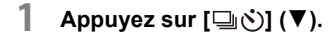

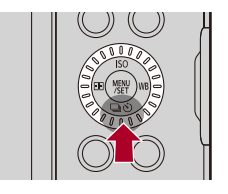

## **2 Appuyez sur** 21 **pour sélectionner [Intervalle/ animation], puis appuyez sur ▲.**

● Vous pouvez également sélectionner en faisant tourner ...

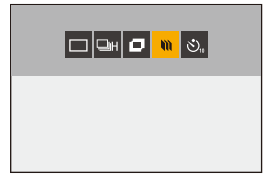

### **3 Réglez [Mode] sur [Anim image par image].**

≥Ceci peut également être défini dans [Intervalle/animation] du menu [Photo].

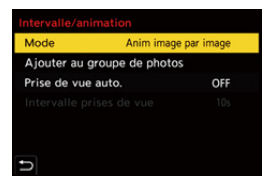

### **4 Réglez les paramètres d'enregistrement.**

#### **[Mode]**

Permet de basculer entre la fonction intervallomètre et la fonction animation image par image.

#### **[Ajouter au groupe de photos]**

Vous permet de continuer d'enregistrer des images pour un ensemble image par image qui a déjà été enregistré.

**•** Sélectionnez une image et suivez l'étape **6**.

#### **[Prise de vue auto.]**

**[ON]** : Permet de prendre des photos automatiquement à un intervalle défini.

**[OFF]** : Ceci sert à prendre manuellement des photos, image par image.

#### **[Intervalle prises de vue]**

Permet de définir l'intervalle d'enregistrement pour [Prise de vue auto.].

### **5 Fermez le menu.**

≥Appuyez à mi-course sur le déclencheur.

### **6 Démarrez l'enregistrement.**

- Appuyez à fond sur le déclencheur.
- ≥Permet de prendre des photos de façon répétée tout en déplaçant peu à peu le sujet.
- **•** L'écran d'enregistrement affiche jusqu'à deux photos prises précédemment. Utilisez-les comme référence de l'amplitude du déplacement.
- **•** Vous pouvez lire les images de l'animation image par image enregistrées en appuyant sur  $[\triangleright]$  durant l'enregistrement.

Appuyez sur  $\lceil \frac{1}{10} \rceil$  pour supprimer les images qui ne sont pas nécessaires. Pour revenir sur l'écran d'enregistrement, appuyez une nouvelle fois sur  $[$   $\Box$ 

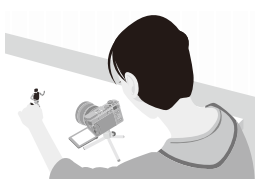

### **7 Arrêtez l'enregistrement.**

● Appuyez sur  $\oplus$  et puis sélectionnez [Intervalle/animation] depuis le menu [Photo] pour arrêter l'enregistrement.

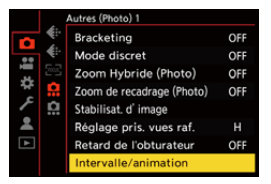

### **8 Créez une vidéo. ([Vidéos avec fonctions](#page-233-0)  [d'intervallomètre/animation image par image: 234](#page-233-0))**

**•** Une fois l'enregistrement arrêté, sélectionnez [Oui] dans la fenêtre de confirmation pour procéder à la création d'une vidéo. Même si vous sélectionnez [Non], vous pouvez toujours créer une vidéo avec [\[Vidéo](#page-481-1) image par im.] dans le menu [Lect.] ([Traitement image]). (→ [Vidéo [image par im.\]: 482\)](#page-481-1)

### $\blacksquare$

- **•** Il est possible d'enregistrer jusqu'à 9999 images.
- **•** Si l'appareil photo est mis hors marche durant l'enregistrement, un message pour reprendre l'enregistrement s'affiche lorsqu'il est remis en marche. La sélection de [Oui] permet de continuer l'enregistrement à partir du point d'interruption.
- **•** Une photo ne peut pas être sélectionnée depuis [Ajouter au groupe de photos] si c'est la seule à avoir été prise.

# <span id="page-233-0"></span>**Vidéos avec fonctions d'intervallomètre/ animation image par image**

Après avoir utilisé l'intervallomètre ou l'animation image par image, vous pouvez procéder à la création d'une vidéo.

- **•** Consultez les sections ci-dessous à propos de ces fonctions d'enregistrement.
	- [Enregistrement avec intervallomètre: 221](#page-220-0)
	- [Enregistrement avec animation image par image: 229](#page-228-0)
- Vous pouvez également créer des vidéos en utilisant [\[Vidéo](#page-481-0) accélérée] ( $\rightarrow$  [Vidéo] [accélérée\]: 482\)](#page-481-0) ou [Vidéo image par im.] (→ [\[Vidéo image par im.\]: 482](#page-481-1)) dans le menu [Lect.].
- **1 Sélectionnez [Oui] sur la fenêtre de confirmation qui apparaît après l'enregistrement.**
- **2 Réglez les options pour la création d'une vidéo.**

## **3 Sélectionnez [Exécuté].**

≥Une vidéo sera créée au format d'enregistrement [MP4].

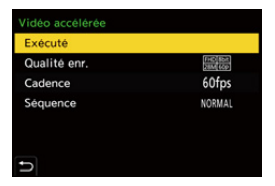

### **[Exécuté]**

Permet de créer une vidéo.

#### **[Qualité enr.]**

Permet de régler la qualité de l'image de la vidéo.

#### **[Cadence]**

Définit le nombre d'images par seconde.

Plus le nombre est grand, plus le film sera fluide.

#### **[Séquence]**

**[NORMAL]** : Colle les photos ensemble dans l'ordre d'enregistrement.

**[REVERSE]** : Colle les photos ensemble dans l'ordre inverse de

l'enregistrement.

### | U

- **•** Les vidéos ne peuvent pas être créées si [Fréquence du système] est sur [24.00Hz (CINEMA)].
- **•** Les vidéos ne peuvent pas être créées si la durée d'enregistrement dépasse 30 minutes.
- **•** Dans les cas suivants, les vidéos ne peuvent pas être créées si le fichier dépasse 4 Go :
	- Lorsqu'une carte mémoire SDHC est utilisée et qu'une [Qualité enr.] 4K est sélectionnée
	- Lorsqu'une [Qualité enr.] FHD est sélectionnée

# **Enregistrement à l'aide du retardateur**

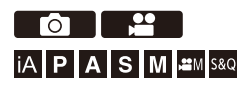

**1 Appuyez sur [** $\Box$ ⊙̀] (▼).

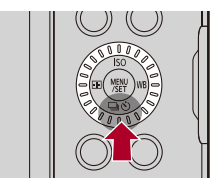

- **2 Appuyez sur** 21 **pour sélectionner [Retardateur], puis appuyez sur ▲.** 
	- Vous pouvez également sélectionner en faisant tourner ...
	- **•** En enregistrant des vidéos, réglez [Retardateur pour vidéo] dans [Réglage du retardateur] du menu [Vidéo] ([Autres (Vidéo)]) sur [ON].

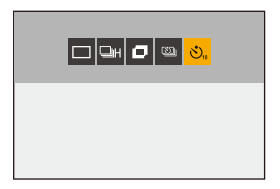

### **3 Sélectionnez la durée du retardateur.**

- Appuyez sur <▶ pour sélectionner un élément puis appuyez sur **MENU**
- Vous pouvez également sélectionner en faisant tourner ▲ ou ෯.
- Ceci peut également être défini dans le menu [Photo]/[Vidéo].

(→ [Paramétrage du temps du retardateur: 239](#page-238-0))

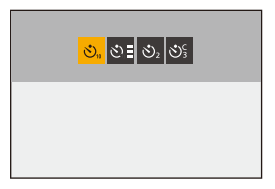

### **4 Décidez de la composition et réglez la mise au point.**

- ≥Appuyez à mi-course sur le déclencheur.
- **•** La mise au point et l'exposition sont fixées lorsque le déclencheur est pressé à mi-course.

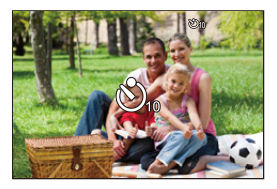

## **5 Démarrez l'enregistrement.**

- ≥Appuyez sur le déclencheur ou la touche d'enregistrement vidéo.
- ≥Une fois que le témoin du retardateur clignote, la prise de vue ou l'enregistrement vidéo démarre.

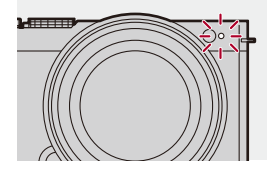

### <span id="page-238-0"></span>**Paramétrage du temps du retardateur**

Photo :  $\mathbf{Q} \rightarrow [\mathbf{Q}] \rightarrow [\mathbf{Q}] \rightarrow \text{Sélectionnez}$  [Retardateur]

Vidéo :  $\binom{2}{1}$   $\rightarrow$   $\binom{2}{1}$   $\rightarrow$   $\binom{2}{1}$   $\rightarrow$  [Réglage du retardateur]  $\rightarrow$  Sélectionnez [Retardateur]\*

\* Ceci peut être défini en réglant [Retardateur pour vidéo] sur [ON] dans [Réglage du retardateur] du menu [Vidéo] ([Autres (Vidéo)]).

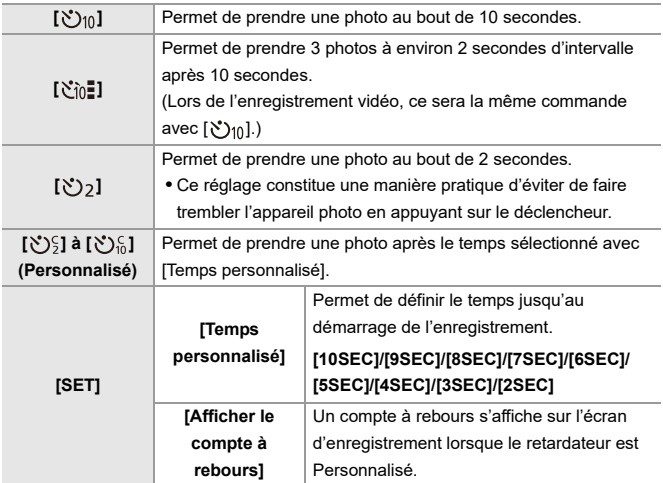

# $\bullet$

**•** Nous vous conseillons d'utiliser un trépied pour enregistrer avec le retardateur.

### $\Box$

- **•** [Retardateur] dans le menu [Photo] ([Autres (Photo)]) et [Retardateur] dans [Réglage du retardateur] (menu [Vidéo] ([Autres (Vidéo)])) fonctionnent ensemble.
- Lorsque les fonctions suivantes sont en cours d'utilisation, [ $\delta n$ ] n'est pas disponible :
	- [Enreg. simult. ss filtre] ([Configuration de filtre])
	- [Bracketing]

# **Enregistrement Bracketing**

# - Fot **IAPASM** 2M<sub>S&Q</sub>

Lorsque le déclencheur est pressé, l'appareil photo peut enregistrer plusieurs images tout en changeant automatiquement la valeur de réglage de l'exposition, de l'ouverture, de la mise au point et de la balance des blancs (ajustement valeur ou température couleur).

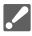

- **•** Le bracketing de l'ouverture peut être sélectionné dans les modes suivants : – Mode [A]
	- Mode [M] (lorsque la sensibilité ISO est réglée sur [AUTO])
- **•** Le bracketing de la balance des blancs (Température couleur) peut être sélectionné lorsque la balance des blancs est réglée sur [  $\frac{1}{2}$  **[K**<sub>1</sub>], [  $\frac{1}{2}$  **[K**<sub>2</sub>], [  $\frac{1}{2}$  **[K**<sub>3</sub>], ou **[**  $|\mathbf{\hat{A}}|\mathbf{\hat{K}}_4|$  **].**

### **1 Réglez [Type de bracketing].**

 $\bigoplus$   $\Rightarrow$   $[\bigodot]$   $\Rightarrow$   $[\bigodot]$   $\Rightarrow$  [Bracketing]  $\Rightarrow$  [Type de bracketing]

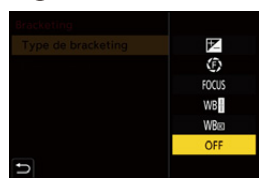

### **2 Réglez [Plus de param.].**

≥Pour des informations sur [Plus de param.], consultez la page qui décrit chaque mode de bracketing.

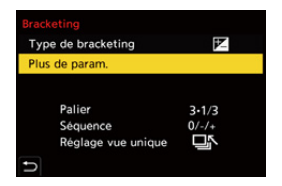

**3 Fermez le menu.**

≥Appuyez à mi-course sur le déclencheur.

**4 Faites la mise au point sur le sujet et prenez des photos.**

### **Éléments à paramétrer ([Type de bracketing])**

#### **[ ] (Bracketing de l'exposition)**

Lorsque le déclencheur est pressé, l'appareil photo enregistre tout en modifiant l'exposition. ( $\rightarrow$  [\[Plus de param.\] \(Bracketing avec mise au point\): 245](#page-244-0))

#### **[ ] (Bracketing de l'ouverture)**

Lorsque le déclencheur est pressé, l'appareil photo enregistre tout en modifiant la valeur d'ouverture. (→ [\[Plus de param.\] \(Bracketing de l'ouverture\): 246](#page-245-0))

#### **[ ] (Bracketing de mise au point)**

Lorsque le déclencheur est pressé, l'appareil photo enregistre tout en modifiant le point focal. (→[\[Plus de param.\] \(Bracketing avec mise au point\): 247](#page-246-0))

#### **[ ] (Bracketing de la Balance des Blancs)**

Lorsque le déclencheur est pressé une fois, l'appareil photo enregistre automatiquement trois images avec des valeurs d'ajustement de la balance des blancs différentes. ( $\rightarrow$ [\[Plus de param.\] \(Bracketing de la balance des blancs\): 248\)](#page-247-0)

#### **[ ] (Bracketing de la Balance des blancs (température de la couleur))**

Lorsque le déclencheur est pressé une fois, l'appareil photo enregistre automatiquement trois images avec des température couleur de la balance des blancs différentes. (→[Plus de param.] (Bracketing de la balance des blancs (Température [couleur\)\): 248\)](#page-247-1)

**[OFF]**

### **Comment annuler le bracketing**

### **Sélectionnez [OFF] à l'étape 1.**

### $\Box$

- **•** Lorsque [Format] est sur [65:24]/[2:1], seul le Bracketing de l'exposition peut être utilisé.
- **•** Le bracketing de la balance des blancs et le bracketing de la balance des blancs (Température couleur) ne sont pas disponibles en utilisant les fonctions suivantes :
	- Mode [iA]
	- Prises de photos en rafale
	- [RAW+FINE]/[RAW+STD.]/[RAW] ([Qualité d'image])
	- [Configuration de filtre]
- **•** L'enregistrement avec bracketing n'est pas disponible pendant que vous utilisez les fonctions suivantes :
	- Enregistrement en rafale SH
	- [Intervallomètre]
	- [Anim image par image] (lorsque [Prise de vue auto.] est sélectionné)
	- Mode Haute Résolution

### <span id="page-244-0"></span>**[Plus de param.] (Bracketing avec mise au point)**

#### **[Palier]**

Permet de définir le nombre d'images et le pas de compensation de l'exposition.

De **[3•1/3]** (enregistre 3 images par incrément de 1/3 EV) à **[7•1]** (enregistre 7 images par incrément de 1 EV)

#### **[Séquence]**

Permet de définir l'ordre dans lequel les images sont enregistrées.

#### **[Réglage vue unique]**

**[** $\Box$ ] : Prend une seule image chaque fois que le déclencheur est pressé.

**[ ]** : Prend la totalité du nombre d'images défini lorsque le déclencheur est pressé une fois.

**•** L'icône [BKT] clignote jusqu'à ce que le nombre de photos défini soit pris.

**•** Lorsque vous prenez des photos avec le bracketing de l'exposition après le réglage de la valeur de la compensation de l'exposition, les images enregistrées sont basées sur la valeur de la compensation de l'exposition sélectionnée.

### <span id="page-245-0"></span>**[Plus de param.] (Bracketing de l'ouverture)**

### **[Nombre de photos]**

**[3]**/**[5]** : Enregistre le nombre défini d'images tout en réglant alternativement la valeur d'ouverture dans l'ordre, d'abord une avant et puis une après, en utilisant la valeur d'ouverture initiale comme référence.

**[ALL]** : Enregistre des images en utilisant toutes les valeurs d'ouverture.

#### **Exemple lorsque la position initiale est réglée sur F8.0 (S-R2060)**

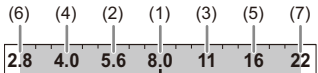

(1) 1ère image, (2) 2e image, (3) 3e image... (7) 7e image

### <span id="page-246-0"></span>**[Plus de param.] (Bracketing avec mise au point)**

#### **[Palier]**

Permet de définir le pas de réglage de la mise au point.

**•** La distance de déplacement du point focal devient plus courte si le point focal initial est proche, et plus longue s'il est éloigné.

#### **[Nombre de photos]**

Permet de définir le nombre d'images.

**•** Ceci ne peut pas être sélectionné en prenant des photos en rafale. Les photos en rafale sont prises tant que le déclencheur est pressé.

#### **[Séquence]**

**[0/−/+]** : Enregistre tout en déplaçant alternativement le point focal dans la séquence vers l'avant, puis en arrière en utilisant le point focal initial comme référence. **[0/+]** : Enregistre tout en déplaçant le point focal vers le côté éloigné en utilisant le point focal initial comme référence.

#### **Exemple lorsque [Séquence] : [0/−/+] est réglé**

・・・ ・・・ (A) (B) (2)(4) (1) (3) (5)

#### **Exemple lorsque [Séquence] : [0/+] est réglé**

(A)   
\n
$$
\longleftrightarrow
$$
\n(1) (2) (3) (4) (5) ... (8)

(A) Mise au point : plus proche

(B) Mise au point : plus distante

(1)  $1^{\text{re}}$  image, (2)  $2^{\text{e}}$  image ... (5)  $5^{\text{e}}$  image ...

- **•** Lorsque [Limiteur de mise au point] est sélectionné, l'enregistrement se fait à l'intérieur de la plage définie où l'AF fonctionne.
- **•** Les photos prises avec le bracketing de mise au point sont affichées comme les images d'un seul groupe. (→ [Images de groupe: 461](#page-460-0))

### <span id="page-247-0"></span>**[Plus de param.] (Bracketing de la balance des blancs)**

Tournez  $\triangleq$  ou  $\textcircled{e}$  pour régler le pas de correction et puis appuyez **sur .**

### **Tournez vers la droite :**

Direction horizontale ([A] - [B])

### **Tournez vers la gauche :**

Direction verticale ([G] - [M])

• Le pas de correction peut également être défini en touchant  $[\blacktriangleright\{\mathcal{V}([\blacktriangle]|\mathcal{V}[\blacktriangle]|\mathcal{V}[\blacktriangle]]\}$ .

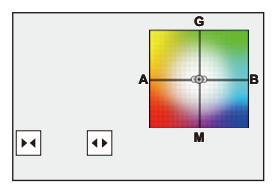

<span id="page-247-1"></span> **[Plus de param.] (Bracketing de la balance des blancs (Température couleur))**

Tournez <u>se</u> ou @ pour régler le pas de correction et puis appuyez  $sur \ \blacksquare$ .

• Le pas de correction peut également être défini en touchant  $[\bigoplus] / [\sum]$ .

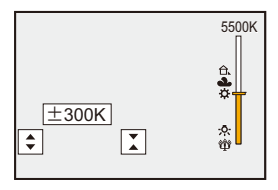

# **[Mode discret]**

# го **jA P A S M £**M S&Q

Sert à désactiver simultanément toutes les actions sur le son et l'éclairage. Le son provenant du haut-parleur sera mis en sourdine et la lampe d'assistance AF sera réglée sur le mode forcé non.

- **•** Les paramètres suivants sont fixés :
	- [Lampe ass. AF] : [OFF]
	- [Volume du bip] :  $\left[\frac{dX}{dX}\right]$  (NON)
	- $-$  [Volume du bip AF] :  $\left[\bigwedge X\right]$  (NON)
	- [Vol. obturat.] :  $\left[\frac{JX}{N}\right]$  (NON)

# **Photo : [ ] [ ] Sélectionnez [Mode discret] Vidéo : [ ] [ ] Sélectionnez [Mode discret]**

Configuration : [ON]/[OFF]

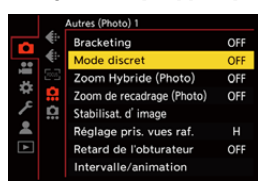

## $\boxed{0}$

- **•** Même si [ON] est sélectionné, les fonctions suivantes sont allumées/clignotent.
	- Témoin de charge/Témoin de connexion réseau
	- Voyants d'accès à la carte
	- Témoin du retardateur
- **•** Utilisez cette fonction à vos risques et périls en tenant suffisamment compte de la vie privée, du portrait et des autres droits des sujets.

# **[Balayage synchronisé (Photo)]**

# ົດ I P LA S M 2M S&Q

Le scintillement ou les bandes horizontales de la source lumineuse peuvent être atténués en effectuant des réglages précis de la vitesse d'obturation.

La vitesse d'obturation définie dans Balayage synchronisé est sauvegardée séparément de la vitesse d'obturation d'un enregistrement normal. Dans l'écran de réglage du Balayage synchronisé, vous pouvez faire appel à la vitesse d'obturation de l'enregistrement normal en cours et la régler.

- **1 Réglez le mode enregistrement sur [S] ou [M].**
	- ≥Réglez la molette de sélection du mode. [\(Sélection du mode](#page-69-0)  [d'enregistrement: 70](#page-69-0))
- **2 Réglez [Balayage synchronisé (Photo)].**
	- $\mathbb{R}$   $\rightarrow$  [  $\bigcirc$  ]  $\rightarrow$  [ $\bigcirc$  ]  $\rightarrow$  [Balayage synchronisé (Photo)]  $\rightarrow$  [ON]

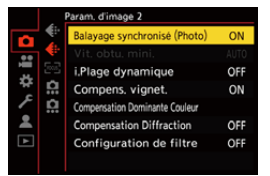

### **3 Réglez la vitesse d'obturation.**

- Appuyez sur  $\blacktriangle \blacktriangledown \blacktriangle \blacktriangleright$  pour sélectionner le valeur numérique, puis appuyez sur  $\mathbf{R}$ .
- **•** La vitesse d'obturation peut être réglée dans la plage située entre 1/48,0 et 1/ 8192,0 seconde.
- Appuyez sur  $\triangle \blacktriangledown$  pour modifier la vitesse d'obturation par intervalles de 1/4 TV. Appuyez sur ◀▶ pour effectuer des réglages précis.
- **•** Vous pouvez faire appel à la vitesse d'obturation de l'enregistrement normal en cours en appuyant sur [DISP.].
- **•** Effectuez les réglages de la vitesse d'obturation tout en regardant l'écran jusqu'à ce qu'il n'y ait plus de scintillements ni de bandes horizontales.

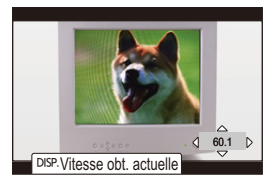

### | U

**•** Il pourrait y avoir une différence entre ce que vous voyez sur l'écran d'enregistrement et les résultats réels de l'enregistrement. Nous vous conseillons de tester les prises de vue au préalable.
# **[Vit. obtu. mini.]**

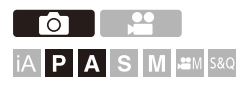

Règle la vitesse d'obturation minimale lorsque la sensibilité ISO est réglée sur [AUTO].

## **<sup>(2)</sup>**  $\uparrow$  **[**  $\bigcirc$  **]**  $\rightarrow$  **[**  $\bigcirc$  **]**  $\rightarrow$  **Sélectionnez [Vit. obtu. mini.]**

#### **[AUTO]**

L'appareil photo règle automatiquement la vitesse d'obturation minimale.

#### **[1/8000] à [1/1]**

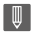

**•** La vitesse d'obturation peut devenir plus lente que la valeur définie dans le cas où durant l'enregistrement il n'est pas possible d'effectuer une exposition correcte.

# **[Retard de l'obturateur]**

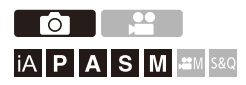

Pour réduire les tremblements de l'appareil photo et le flou induit par le déclencheur, celui-ci est relâché quand le retard choisi est écoulé après l'activation de l'obturateur.

## **<sup>(2)</sup>**  $\uparrow$  $\uparrow$  $\uparrow$  $\uparrow$  $\uparrow$   $\uparrow$   $\$

Configuration : [8SEC]/[4SEC]/[2SEC]/[1SEC]/[OFF]

I

**•** Lorsque les fonctions suivantes sont en cours d'utilisation, [Retard de l'obturateur] n'est pas disponible :

- Enregistrement vidéo/enregistrement en rafale SH
- Mode Haute Résolution

# **Stabilisateur d'image**

≥[Réglages du stabilisateur de l'image: 258](#page-257-0)

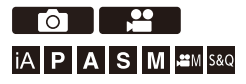

Cet appareil photo peut utiliser le stabilisateur d'image du boîtier ainsi que le stabilisateur d'image de l'objectif.

Il est compatible avec le système Double S.I.2 qui est une combinaison efficace des 2 stabilisateurs d'image.

De plus, durant l'enregistrement vidéo, vous pouvez utiliser le stabilisateur d'image hybride sur 5 axes qui intègre la stabilisation électronique.

### **Combinaisons d'objectifs et de stabilisateurs d'image (à compter de mai 2024)**

Les stabilisateurs d'image qui peuvent être utilisés sont différents en fonction de l'objectif installé.

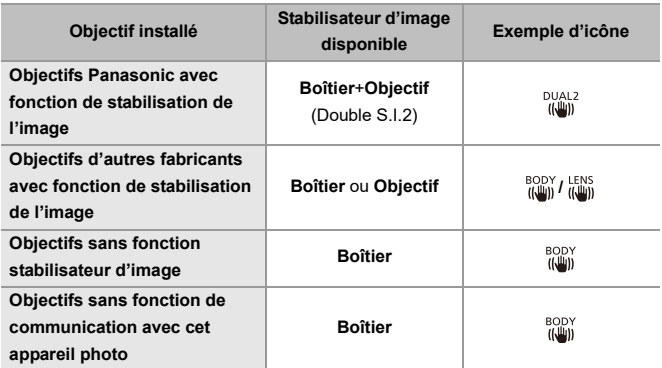

• Le stabilisateur d'image hybride 5 axes ( $\rightarrow$ [\[Stabilis. élec. \(vidéo\)\]: 261](#page-260-0)) peut être utilisé avec tous les objectifs.

## **Utilisation du stabilisateur d'image**

- **•** Pour utiliser un objectif ayant un commutateur S.O.I., réglez le commutateur de l'objectif sur [ON].
- **•** Lors de l'utilisation d'un objectif qui ne possède pas de fonction de communication avec cet appareil photo, après la mise en marche de ce dernier, un message demandant la confirmation des informations de l'objectif s'affiche.

Pour utiliser correctement la fonction de stabilisation de l'image, vous devez régler la longueur focale en fonction de l'objectif installé.

Réglez la longueur focale en fonction comme demandé par le message.

Ceci peut également être réglé en utilisant le menu. (> [\[Informations objectif\]: 264](#page-263-0))

## $\overline{\Omega}$

- **•** Lorsque le déclencheur est appuyé à mi-course, l'icône d'alerte de bougé de l'appareil photo [ ] peut s'afficher sur l'écran d'enregistrement. Si cela s'affiche, nous vous conseillons d'utiliser un trépied ou le retardateur.
- **•** Nous vous conseillons de désactiver la fonction de stabilisateur d'image en utilisant un trépied.

## III.

**•** Le stabilisateur d'image peut causer des vibrations ou produire un son durant son fonctionnement, mais il ne s'agit pas de dysfonctionnements.

## $\rightarrow$

**•** Lors de l'utilisation d'un objectif qui ne possède pas de fonction de communication avec cet appareil photo, après la mise en marche de ce dernier, vous pouvez masquer le message demandant la confirmation des informations de l'objectif affiché.

 $(\rightarrow$  [Confirm. info. obi.]: 553)

**•** Vous pouvez afficher le point de référence et vérifier l'état de bougé de l'appareil photo :

(→ [\[Statut stabilisateur d'image\]: 543\)](#page-542-0)

## <span id="page-257-0"></span>**Réglages du stabilisateur de l'image**

Réglez l'action du stabilisateur de l'image pour qu'il corresponde à la situation de l'enregistrement.

## **Photo : [ ] [ ] Sélectionnez [Stabilisat. d'image]**

## **Vidéo : [ ] [ ] Sélectionnez [Stabilisat. d'image]**

#### **[Mode de fonctionnem.]**

Permet de régler le mouvement de stabilisation (flou) pour qu'il corresponde à la méthode d'enregistrement (normal, panoramique). (→ [\[Mode de fonctionnem.\]: 260\)](#page-259-0)

#### **[Boîtier (B.I.S.) / Objectif (O.I.S.)]**

**[** $\binom{BODY}{\dim}$ ] ([Boîtier]) : Le stabilisateur de l'image du boîtier corrige les tremblements verticaux, horizontaux et de rotation.

**[ ] (Objectif + Boîtier (Rotation)]) :** Le stabilisateur de l'image de l'objectif corrige les tremblements verticaux et horizontaux, tandis que celui du boîtier corrige les tremblements de rotation.

**•** Ceci peut être sélectionné en utilisant des objectifs d'autres fabricants avec une fonction de stabilisation de l'image.

#### **[Quand activer]**

**[ALWAYS] :** Le stabilisateur d'image est toujours actif.

**[HALF-SHUTTER] :** Le stabilisateur d'image fonctionne lorsque le déclencheur est appuyé à mi-course.

#### **[Stabilis. élec. (vidéo)]**

Grâce à l'utilisation combinée des stabilisateurs d'image électroniques intégrés à l'objectif et au boîtier, des corrections sur 5 axes sont apportées au bougé de l'appareil photo pendant un enregistrement vidéo le long des axes vertical, horizontal, de roulis, de tangage et de lacet ainsi qu'à la distorsion périphérique qui se produit facilement lorsque vous utilisez un objectif grand angle. (Stabilisateur d'image hybride 5 axes) (→ [\[Stabilis. élec. \(vidéo\)\]: 261](#page-260-0))

#### **[Augmenter Stab. Im. (vidéo)]**

Augmente l'efficacité du stabilisateur d'image durant l'enregistrement vidéo. Cet effet peut aider à stabiliser la composition lorsque vous désirez effectuer un enregistrement à partir d'une perspective fixe. ( $\rightarrow$ [\[Augmenter Stab. Im. \(vidéo\)\]: 262\)](#page-261-0)

#### **[Anamorphique (vidéo)]**

Vous pouvez basculer sur un stabilisateur d'image adapté à l'enregistrement anamorphique. (→ [\[Anamorphique \(vidéo\)\]: 263\)](#page-262-0)

#### **[Informations objectif]**

Lorsque vous utilisez un objectif qui ne possède pas de fonction de communication avec l'appareil photo, mémorisez les informations de l'objectif dans l'appareil photo.

(→[\[Informations objectif\]: 264\)](#page-263-0)

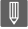

- **•** Lorsque les fonctions suivantes sont en cours d'utilisation, [Quand activer] est fixé sur [ALWAYS] :
	- $\left[\frac{LENS}{I(\frac{U}{I(\frac{U}{I(\frac{$
	- $-$  Mode  $[$   $\mathbb{C}$  $\mathbb{C}$ M $\mathbb{C}$
	- Mode [S&Q]
	- Enregistrement vidéo
- **•** Lorsque les fonctions suivantes sont en cours d'utilisation, [Stabilis. élec. (vidéo)] n'est pas disponible :
	- Mode [S&Q]
	- [Recadrage Live]
- **•** Pendant que vous utilisez les fonctions suivantes, [HIGH] dans [Stabilis. élec.

(vidéo)] n'est pas disponible :

– Autre que [OFF] dans [Anamorphique (vidéo)]

## <span id="page-259-0"></span>**[Mode de fonctionnem.]**

Sert à régler le mouvement de stabilisation (flou) pour qu'il corresponde à la méthode d'enregistrement (normal, panoramique).

#### **[Normal]**

Corrige le bougé vertical, horizontal et de rotation de l'appareil photo.

Cette fonction est adaptée pour un enregistrement normal.

#### **[Panorama (auto)]**

Détecte automatiquement la direction du panoramique et corrige le bougé vertical et horizontal de l'appareil photo.

Cette fonction est adaptée pour un panoramique.

#### **[Panorama (gauche/droite)]**

Corrige le bougé vertical de l'appareil photo. Cela est adapté pour un panoramique horizontal.

#### **[Panorama (haut/bas)]**

Corrige le bougé horizontal de l'appareil photo.

Cela est adapté pour un panoramique vertical.

#### **[OFF]**

Désactive la fonction de stabilisation de l'image.

- **•** Les modes de fonctionnement qui peuvent être utilisés sont différents en fonction des objectifs utilisés et des paramètres [Boîtier (B.I.S.) / Objectif (O.I.S.)].
- **•** [Panorama (auto)] ne s'affiche pas si des objectifs ayant une fonction de stabilisation de l'image et appartenant à d'autres fabricants sont utilisés avec [Boîtier (B.I.S.) / Objectif (O.I.S.)] réglé sur [  $_{\text{full}}^{\text{LENS}}$ ]. Réglez sur [Panorama (gauche/droite)] ou [Panorama (haut/bas)] selon la direction du panoramique.
- **•** En utilisant des objectifs avec un commutateur S.O.I., le mode de fonctionnement de l'appareil photo ne peut pas être réglé sur [OFF]. Réglez le commutateur de l'objectif sur [OFF].
- **•** Lorsque les fonctions suivantes sont en cours d'utilisation, [Mode de fonctionnem.] passe à [((((u))] ([Normal]) :
	- Mode [ ]
	- Mode [S&Q]
	- Enregistrement vidéo

## <span id="page-260-0"></span>**[Stabilis. élec. (vidéo)]**

Grâce à l'utilisation combinée des stabilisateurs d'image électroniques intégrés à l'objectif et au boîtier, des corrections sur 5 axes sont apportées au bougé de l'appareil photo pendant un enregistrement vidéo le long des axes vertical, horizontal, de roulis, de tangage et de lacet ainsi qu'à la distorsion périphérique qui se produit facilement lorsque vous utilisez un objectif grand angle. (Stabilisateur d'image hybride 5 axes)

#### **[HIGH]**

Les grandes secousses et la distorsion périphérique sont corrigées électroniquement. L'angle de vue est plus étroit qu'en [STANDARD].

**•** [ ] est affiché sur l'écran durant un enregistrement vidéo.

#### **[STANDARD]**

Les secousses et la distorsion périphérique sont corrigées électroniquement.

L'angle de vue est plus étroit.

**•** [ ] est affiché sur l'écran durant un enregistrement vidéo.

#### **[OFF]**

Permet de désactiver le stabilisateur d'image électronique (vidéo).

## W

- **•** Il y aura des variations d'efficacité de la correction en fonction du mode vidéo utilisé pour enregistrer et des conditions d'enregistrement.
- **•** L'utilisation de [Stabilis. élec. (vidéo)] peut causer une chute de la résolution.

## <span id="page-261-0"></span>**[Augmenter Stab. Im. (vidéo)]**

Permet d'augmenter l'efficacité du stabilisateur d'image durant l'enregistrement vidéo.

Cet effet peut aider à stabiliser la composition lorsque vous désirez effectuer un enregistrement à partir d'une perspective fixe.

### Configuration : [ON]/[OFF]

- Lorsque [Augmenter Stab. Im. (vidéo)] fonctionne, [  $\left|\frac{1}{2}\right|$ ] s'affiche sur l'écran d'enregistrement.
- **•** Pour modifier la composition durant l'enregistrement, réglez d'abord ceci sur [OFF] avant de déplacer l'appareil photo.

Pour régler ceci sur [OFF] durant l'enregistrement, utilisez la touche Fn. (→ Touches [Fn: 488](#page-487-0))

**•** Des longueurs focales plus grandes affaiblissent la stabilisation.

**•** Lorsque [Boîtier (B.I.S.) / Objectif (O.I.S.)] est sur [  $\frac{LENS}{(I+IR)}$ ], [Augmenter Stab. Im. (vidéo)] n'est pas disponible.

## <span id="page-262-0"></span>**[Anamorphique (vidéo)]**

Vous pouvez basculer sur un stabilisateur d'image adapté à l'enregistrement anamorphosé.

#### Configuration :

 $[\binom{A2.0}{(\{\pmb{\omega}\})}]([2.0\times])/[\binom{A1.8}{(\{\pmb{\omega}\})}]([1.8\times])/[\binom{A1.5}{(\{\pmb{\omega}\})}]([1.5\times])/[\binom{A1.33}{(\{\pmb{\omega}\})}]([1.33\times])/[\binom{A1.30}{(\{\pmb{\omega}\})}]([1.30\times])/[\binom{A1.30}{(\{\pmb{\omega}\})}]$ [OFF]

- **•** Effectuez les réglages en fonction du grossissement de l'objectif anamorphoseur que vous utilisez.
- **•** Lorsque [Anamorphique (vidéo)] fonctionne, le grossissement défini apparaît sur les icônes du stabilisateur d'image sur l'écran d'enregistrement, comme indiqué par  $\left[\begin{smallmatrix} A & 2 & 0 \\ (I & 0 & 0 \end{smallmatrix}\right]$  et  $\left[\begin{smallmatrix} A & 2 & 0 \\ 1 & 0 & 0 \end{smallmatrix}\right]$ .

- **•** Lorsque [Augmenter Stab. Im. (vidéo)] est sélectionné, [Augmenter Stab. Im. (vidéo)] a la priorité.
- **•** Lorsque la fonction suivante est en cours d'utilisation, [Anamorphique (vidéo)] est fixé sur [OFF] :
	- $\left[\frac{LENS}{(1/40)}\right]$  ([Boîtier (B.I.S.) / Objectif (O.I.S.)])
- **•** Il se peut que les fonctions de stabilisateur d'image sur votre objectif ne fonctionnent pas correctement. Désactivez la fonction de stabilisateur d'image sur votre objectif si tel est le cas.

## <span id="page-263-0"></span>**[Informations objectif]**

Mémorisez les informations des objectifs qui ne peuvent pas communiquer avec l'appareil photo.

Faites correspondre le stabilisateur d'image intégré au boîtier avec les informations de l'objectif que vous mémorisez.

### **Appuyez sur** 34 **pour sélectionner les informations de l'objectif à utiliser puis appuyez sur ...**

**•** Par défaut, les informations de 6 objectifs ayant une longueur focale située entre 24 mm et 135 mm sont mémorisées.

Il est possible de mémoriser les informations de 12 objectifs maximum.

### **Mémorisation, modification et suppression des informations d'objectif**

- **1** Appuyez sur ▲▼ pour sélectionner les informations de l'objectif, puis appuyez sur [DISP.].
	- **•** Si des informations sur l'objectif qui n'ont pas été mémorisées sont sélectionnées, appuyez sur **pour effectuer l'étape 3**.
- **2** Appuyez sur ▲▼ pour sélectionner [Édition], [Tri], ou [Effacer], puis appuyez sur MENU<br>VSET
	- **•** Vous pouvez changer l'ordre d'affichage des informations de l'objectif en sélectionnant [Tri].
	- **•** Les informations d'objectif sont supprimées lorsque vous sélectionnez [Effacer].
	- **•** Vous ne pouvez pas supprimer les informations d'objectif d'un objectif en cours d'utilisation.
- **3** Saisissez les informations d'objectif.
	- **•** Les informations sur l'objectif changent si les informations sur l'objectif ont déjà été enregistrées.
- **4** (Si des informations sur l'objectif qui n'ont pas été enregistrées sont sélectionnées) Appuyez sur [DISP.] pour enregistrer les informations sur l'objectif.

#### **[Longueur focale]**

Permet de saisir la longueur focale.

**•** Les images de la vue en direct peuvent être agrandies lors de l'affichage lorsque vous tournez  $\circled{3}$ .

#### **[Zone Stab. Im.]**

Vous pouvez régler la plage de stabilisation du stabilisateur d'image pour que l'effet vignettage ne se produise pas à cause de lui.

#### **[70%]/[80%]/[90%]/[100%]**

- Tournez  $\circled{e}$  pour sélectionner la plage de stabilisation et puis appuyez sur pour valider.
- Lorsque les quatre bords sont sélectionnés en appuyant sur  $\blacktriangle \blacktriangledown \blacktriangle \blacktriangleright$ , le stabilisateur d'image intégré au boitier travaille et vous pouvez voir s'il y a un effet de vignettage. S'il y a un effet de vignettage, refaites le réglage pour une plage plus restreinte.

#### **[Nom objectif]**

Mémorisez l'objectif.

- Comment saisir des caractères ( $\rightarrow$  [Saisie des caractères: 90](#page-89-0))
- **•** Il est possible de saisir 30 caractères maximum.

# **Mesure / Exposition / Sensibilité ISO**

Ce chapitre décrit les modes enregistrement pour déterminer l'exposition et la sensibilité ISO.

- ≥[\[Mode mesure\]: 267](#page-266-0)
- ≥[Mode du programme AE: 269](#page-268-0)
- ≥[Mode AE avec priorité à l'ouverture: 273](#page-272-0)
- ≥[Mode AE avec priorité à la vitesse d'obturation: 276](#page-275-0)
- ≥[Mode réglage manuel de l'exposition: 279](#page-278-0)
- ≥[Mode prévisualisation: 284](#page-283-0)
- ≥[Compensation de l'exposition: 286](#page-285-0)
- ≥[Verrouillage de la mise au point et de l'exposition \(Verrouillage AF/AE\):](#page-289-0)  [290](#page-289-0)
- ≥[Sensibilité ISO: 292](#page-291-0)

# <span id="page-266-0"></span>**[Mode mesure]**

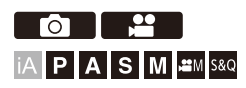

Le type de mesure optique pour mesurer la luminosité peut être changé.

## **<sup><sup>1</sup></sup>**  $\bullet$  $\bullet$  $[$  $\bullet$  $]$  $|$  $\bullet$  $]$  $\bullet$  $\bullet$  $\bullet$  **Sélectionnez [Mode mesure]**

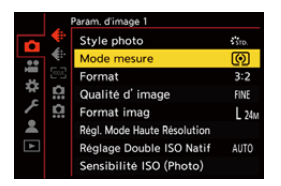

#### **[ ] (Mesure multiple)**

Méthode utilisée pour mesurer l'exposition la plus adaptée en jugeant la répartition de la luminosité sur la totalité de l'écran.

#### **[ ] (Pondérée centrale)**

Méthode utilisée pour effectuer une mesure qui se concentre au centre de l'écran.

#### **[ ] (Spot)**

Méthode utilisée pour mesurer une infime partie autour de la cible de la mesure spot (A).

**•** Lorsque vous déplacez la zone AF, la cible de mesure du spot se déplace également pour correspondre.

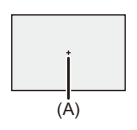

#### **[ ] (haute lumière pondérée)**

Méthode utilisée pour effectuer une mesure qui se concentre sur les parties hautement éclairées de l'écran pour éviter une surexposition. Cela est adapté pour photographier une scène de théâtre, etc.

 $\rightarrow$ 

- **•** La valeur standard pour une exposition standard peut être ajustée : (→ [\[Ajust. compens. d'exposition\]: 520](#page-519-0))
- **•** Vous pouvez attribuer une seule fois la fonction qui permet d'enregistrer avec le mode mesure réglé sur  $\lceil \cdot \rceil$  (Spot) à une touche Fn :  $(\rightarrow)$  [\[Mesure spot pour 1 photo\]: 493](#page-492-0))

# <span id="page-268-0"></span>**Mode du programme AE**

#### ≥[Décalage de programme: 271](#page-270-0)

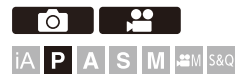

En mode [P] (Mode du programme AE), l'appareil photo règle automatiquement la vitesse d'obturation et la valeur d'ouverture pour la luminosité du sujet.

Vous pouvez également utiliser le décalage de programme pour changer les valeurs de l'association vitesse d'obturation et ouverture tout en conservant la même exposition.

## **1 Réglez le mode enregistrement sur [P].**

● Réglez la molette de sélection du mode. (→ Sélection du mode [d'enregistrement: 70](#page-69-0))

## **2 Appuyez à mi-course sur le déclencheur.**

≥Ceci affiche la valeur d'ouverture et la valeur de la vitesse d'obturation sur l'écran d'enregistrement.

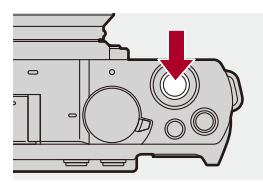

**•** S'il n'est pas possible d'effectuer une bonne exposition, la valeur d'ouverture (A) et la vitesse d'obturation (B) clignotent en rouge.

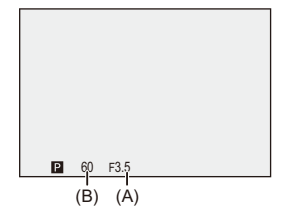

**3 Démarrez l'enregistrement.**

## <span id="page-270-0"></span>**Décalage de programme**

Vous pouvez changer l'association de la valeur de la vitesse d'obturation et d'ouverture définie automatiquement par l'appareil photo tout en conservant la même exposition.

Avec cela vous pouvez, par exemple, rendre l'arrière-plan encore plus flou en diminuant la valeur d'ouverture ou faire une capture plus dynamique d'un sujet qui se déplace en ralentissant la vitesse d'obturation.

## **1 Appuyez à mi-course sur le déclencheur.**

- **•** Ceci affiche la valeur d'ouverture et de la vitesse d'obturation sur l'écran d'enregistrement. (Environ 10 secondes)
- **2 Tournez**  $\triangleq$  **ou**  $\circledcirc$  **tandis que le guide est affiché.** 
	- **•** Ceci affiche l'icône du Décalage de programme (C) sur l'écran d'enregistrement.

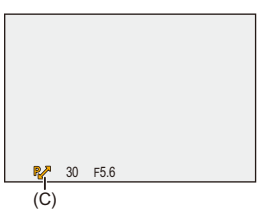

## **3 Démarrez l'enregistrement.**

#### **Annulation du décalage de programme**

- **•** Placez l'interrupteur marche/arrêt de l'appareil photo sur [OFF].
- Tournez **we** ou  $\circledS$  jusqu'à ce que l'icône du décalage de programme disparaisse.

# $\Rightarrow$

- **•** Vous pouvez personnaliser les commandes de la molette :  $(\rightarrow$  [\[Réglage molette\]: 533\)](#page-532-0)
- **•** L'écran d'enregistrement peut afficher une mesure d'exposition qui indique la relation entre la valeur d'ouverture et la vitesse d'obturation :
	- (→ [\[Mesure d'expo.\]: 541\)](#page-540-0)

# <span id="page-272-0"></span>**Mode AE avec priorité à l'ouverture**

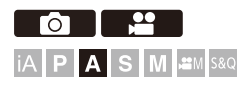

Dans le mode [A] (Mode AE avec priorité à l'ouverture), vous pouvez régler la valeur d'ouverture avant d'enregistrer.

La vitesse d'obturation sera automatiquement réglée par l'appareil photo.

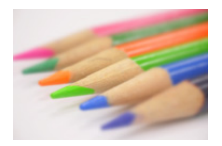

#### **Valeurs d'ouverture plus petites**

Il devient plus facile de défocaliser l'arrière-plan.

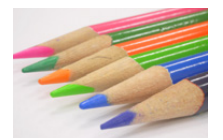

#### **Valeurs d'ouverture plus grandes**

Il devient plus facile de mettre tout au point y compris l'arrière-plan.

## **1 Réglez le mode enregistrement sur [A].**

● Réglez la molette de sélection du mode. (→ Sélection du mode [d'enregistrement: 70](#page-69-0))

## **2 Réglez la valeur d'ouverture.**

● Tournez <u>we</u> ou ...

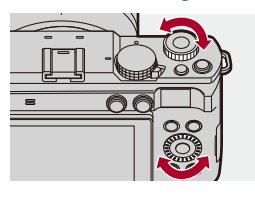

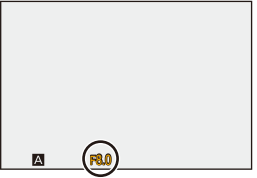

## **3 Démarrez l'enregistrement.**

**•** Si l'exposition n'est pas correcte lorsque le déclencheur est pressé à mi-course, la valeur d'ouverture et la vitesse d'obturation clignotent en rouge.

## **Caractéristiques de la profondeur de champ**

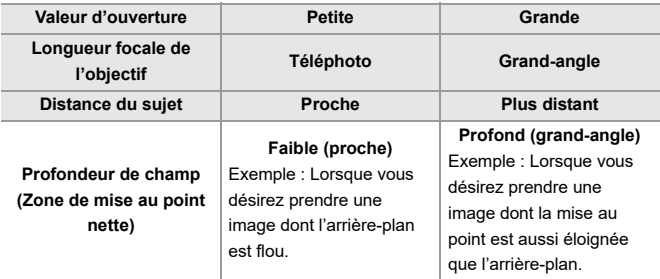

**•** Les effets de la valeur d'ouverture et de la vitesse d'obturation définies ne seront pas visibles sur l'écran d'enregistrement.

Pour contrôler les effets sur l'écran d'enregistrement, utilisez [Aperçu]. (+Mode [prévisualisation: 284](#page-283-0))

Vous pouvez régler l'aperçu de l'effet d'ouverture pour qu'il fonctionne de façon constante en mode [A] pour contrôler la profondeur de champ tout en enregistrant.

#### (→ [\[Aperçu constant\]: 535](#page-534-0))

**•** La luminosité de l'écran d'enregistrement et celle des images réellement enregistrées peuvent être différentes.

Vérifiez les images sur l'écran de lecture.

**•** Lors de l'utilisation d'un objectif possédant une bague d'ouverture, paramétrez la position de cette dernière sur autre chose que [A] pour utiliser la valeur d'ouverture de l'objectif.

## $\rightarrow$

- **•** Vous pouvez personnaliser les commandes de la molette : (→ [\[Réglage molette\]: 533\)](#page-532-0)
- **•** L'écran d'enregistrement peut afficher une mesure d'exposition qui indique la relation entre la valeur d'ouverture et la vitesse d'obturation :
	- (→ [\[Mesure d'expo.\]: 541\)](#page-540-0)

# <span id="page-275-0"></span>**Mode AE avec priorité à la vitesse d'obturation**

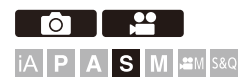

Dans le mode [S] (Mode AE avec priorité à la vitesse d'obturation), vous pouvez régler la vitesse d'obturation avant d'enregistrer.

La valeur d'ouverture sera automatiquement réglée par l'appareil photo.

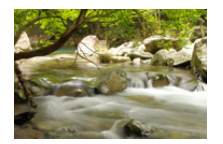

#### **Vitesses d'obturation plus lentes**

La capture d'un mouvement est plus facile

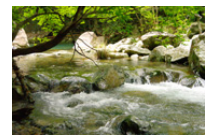

#### **Vitesses d'obturation plus rapides**

L'arrêt sur image d'un mouvement est plus facile

## **1 Réglez le mode enregistrement sur [S].**

● Réglez la molette de sélection du mode. (→ Sélection du mode [d'enregistrement: 70](#page-69-0))

## **2 Réglez la vitesse d'obturation.**

● Tournez <u>as</u> ou ...

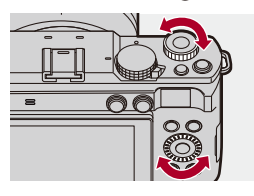

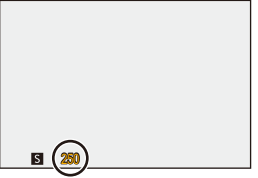

## **3 Démarrez l'enregistrement.**

**•** Si l'exposition n'est pas correcte lorsque le déclencheur est pressé à mi-course, la valeur d'ouverture et la vitesse d'obturation clignotent en rouge.

## $\Box$

- **•** Il pourrait y avoir des parasites perceptibles lors de l'enregistrement avec une exposition prolongée.
- **•** Les effets de la valeur d'ouverture et de la vitesse d'obturation définies ne seront pas visibles sur l'écran d'enregistrement.

Pour contrôler les effets sur l'écran d'enregistrement, utilisez [Apercu]. (→ Mode [prévisualisation: 284](#page-283-0))

**•** La luminosité de l'écran d'enregistrement et celle des images réellement enregistrées peuvent être différentes.

Vérifiez les images sur l'écran de lecture.

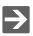

**•** Vous pouvez personnaliser les commandes de la molette :

(→ [\[Réglage molette\]: 533\)](#page-532-0)

**•** L'écran d'enregistrement peut afficher une mesure d'exposition qui indique la relation entre la valeur d'ouverture et la vitesse d'obturation :

(→ [\[Mesure d'expo.\]: 541\)](#page-540-0)

# <span id="page-278-0"></span>**Mode réglage manuel de l'exposition**

- ≥[Vitesses d'obturation disponibles \(sec.\): 282](#page-281-0)
- ≥[\[T\] \(Temps\): 283](#page-282-0)

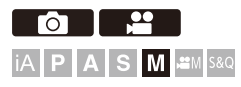

En mode [M] (Mode réglage manuel de l'exposition), vous pouvez enregistrer en réglant manuellement la valeur d'ouverture et la vitesse d'obturation.

Avec les paramètres par défaut, la sensibilité ISO est réglée sur [AUTO]. En conséquence, la sensibilité ISO sera ajustée en fonction de la valeur d'ouverture et de la vitesse d'obturation.

La compensation de l'exposition peut également être utilisée lorsque la sensibilité ISO est réglée sur [AUTO].

- **1 Réglez le mode enregistrement sur [M].**
	- Réglez la molette de sélection du mode. (→ Sélection du mode [d'enregistrement: 70](#page-69-0))

## **2 Réglez la valeur de l'ouverture et la vitesse d'obturation.**

● Tournez ▲ pour régler la valeur d'ouverture (A) et @ pour régler la vitesse d'obturation (B).

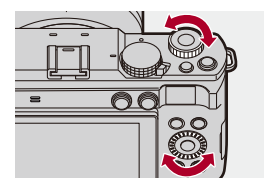

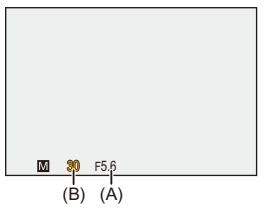

## **3 Démarrez l'enregistrement.**

**•** Si l'exposition n'est pas correcte lorsque le déclencheur est pressé à mi-course, la valeur d'ouverture et la vitesse d'obturation clignotent en rouge.

## **Assistance de l'exposition manuelle**

Lorsque la sensibilité ISO est réglée sur autre chose que [AUTO],

l'assistance de l'exposition manuelle (exemple :  $\frac{1}{2}$ +1) sera affichée sur l'écran d'enregistrement.

Vous pouvez contrôler la différence entre la valeur d'exposition actuelle et l'exposition standard (±0) mesurée par l'appareil photo.

**•** Utilisez l'assistance de l'Exposition Manuelle comme un guide. Nous vous conseillons de contrôler les images sur l'écran de lecture lors de l'enregistrement.

## <span id="page-281-0"></span>**Vitesses d'obturation disponibles (sec.)**

#### **• [ELEC.]**

[T] (Temps, max. environ 60 secondes\* ), 60\* à 1/8000

\* Si la sensibilité ISO est plus élevée que 1600, la vitesse d'obturation sera plus rapide que 60 secondes.

- **•** Il pourrait y avoir des parasites perceptibles lors de l'enregistrement avec une exposition prolongée.
- **•** Les effets de la valeur d'ouverture et de la vitesse d'obturation définies ne seront pas visibles sur l'écran d'enregistrement.

Pour contrôler les effets sur l'écran d'enregistrement, utilisez [Apercu]. (→ Mode [prévisualisation: 284](#page-283-0))

Vous pouvez régler l'aperçu de l'effet d'ouverture et de l'effet de la vitesse d'obturation pour qu'il fonctionne de façon constante en mode [M] pour contrôler la profondeur de champ et les mouvements du sujet tout en enregistrant. (→ [Apercu constant]: 535)

**•** La luminosité de l'écran d'enregistrement et celle des images réellement enregistrées peuvent être différentes.

Vérifiez les images sur l'écran de lecture.

**•** Lors de l'utilisation d'un objectif possédant une bague d'ouverture, paramétrez la position de cette dernière sur autre chose que [A] pour utiliser la valeur d'ouverture de l'objectif.

## $\rightarrow$

**•** Vous pouvez personnaliser les commandes de la molette :

#### (→ [\[Réglage molette\]: 533\)](#page-532-0)

**•** L'écran d'enregistrement peut afficher une mesure d'exposition qui indique la relation entre la valeur d'ouverture et la vitesse d'obturation :

(→ Mesure d'expo.]: 541)

## <span id="page-282-0"></span>**[T] (Temps)**

Si vous réglez la vitesse d'obturation sur [T] (Temps) et que vous appuyez à fond sur le déclencheur, l'obturateur reste ouvert. (max. environ 60 secondes\* )

L'obturateur se fermera lorsque vous appuierez sur le déclencheur une nouvelle fois.

Utilisez cela lorsque vous désirez conserver l'obturateur ouvert pendant un moment pour enregistrer les images d'un feu d'artifice, une paysage nocturne, ou un ciel étoilé.

Si la sensibilité ISO est plus élevée que 1600, la vitesse d'obturation sera plus rapide que 60 secondes.

## $\bullet$

- **•** Nous vous conseillons d'utiliser un trépied lors d'un enregistrement Time.
- **•** L'enregistrement Time peut créer des parasites perceptibles.

### I WI

- **•** Lorsque les fonctions suivantes sont en cours d'utilisation, Time n'est pas disponible :
	- Enregistrement en rafale SH
	- [Intervallomètre]
	- [Anim image par image] (lorsque paramétré sur [Prise de vue auto.])
	- Mode Haute Résolution
	- [Bracketing]

# <span id="page-283-0"></span>**Mode prévisualisation**

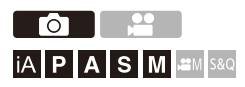

Vous pouvez contrôler les effets d'ouverture sur l'écran d'enregistrement en fermant physiquement les lames de l'objectif sur la valeur d'ouverture définie pour l'enregistrement réel.

En plus des effets d'ouverture, vous pouvez contrôler les effets de la vitesse d'obturation en même temps.

- **1 Mémorisez [Aperçu] sur la touche Fn. ([Touches Fn:](#page-487-0)  [488\)](#page-487-0)**
- **2 Vérifiez l'effet d'ouverture.**

<sup>≥</sup>Appuyez sur la touche Fn définie à l'étape **1**.

**•** Chaque pression sur la touche fait basculer entre les écrans de prévisualisation d'effet.

**Effet d'ouverture : NON Effet de la vitesse d'obturation : NON**  $\overline{\phantom{a}}$ **Effet d'ouverture : OUI Effet de la vitesse d'obturation : NON**  $\overline{\phantom{a}}$ **Effet d'ouverture : OUI Effet de la vitesse d'obturation : OUI**

## $\Box$

- **•** Il est possible d'enregistrer en mode prévisualisation.
- **•** La plage de vérification de l'effet de vitesse d'obturation de 8 secondes à 1/8000 de seconde.
- **•** En fonction du paramètre [Aperçu constant], il y a des aperçus d'écran qui ne peuvent pas être affichés.

## $\rightarrow$

**•** En mode [A]/[M], vous pouvez toujours vérifier les effets d'ouverture sur l'écran d'enregistrement :

(→ [\[Aperçu constant\]: 535](#page-534-0))

**•** Vous pouvez attribuer la fonction qui vous permet de visionner l'effet d'ouverture juste au moment où la touche est pressée à une touche Fn :

(→ [\[Aperçu effet ouverture\]: 497](#page-496-0))

# <span id="page-285-0"></span>**Compensation de l'exposition**

### ≥[\[i.Plage dynamique\]: 289](#page-288-0)

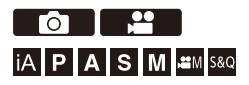

Vous pouvez compenser l'exposition lorsque l'exposition standard déterminée par l'appareil photo est trop claire ou trop sombre. Vous pouvez régler l'exposition par pas de 1/3 EV sur une plage de ±5 EV. En enregistrant des vidéos, la plage change pour ±3 EV.

## **1** Appuyez sur [ $\angle$ ].

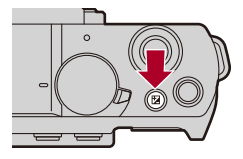

- **2 Compensez l'exposition.**
	- Tournez <u>as</u> ou @.

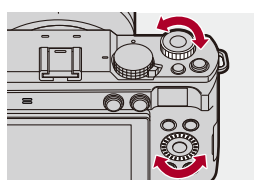

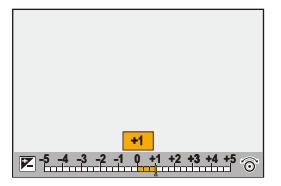

- **3 Validez votre sélection.**
	- ≥Appuyez à mi-course sur le déclencheur.

## $\Box$

- **•** En mode [M], vous pouvez compenser l'exposition en réglant la sensibilité ISO sur [AUTO].
- **•** Si la valeur de compensation de l'exposition tombe en dessous ou dépasse ±3 EV, la luminosité de l'écran d'enregistrement ne changera plus. Appuyez à mi-course sur le déclencheur ou utiliser le verrouillage AE pour répercuter la valeur sur l'écran d'enregistrement.
- **•** La valeur de compensation de l'exposition est conservée même si vous éteignez l'appareil.

## $\rightarrow$

- **•** La valeur standard pour une exposition standard peut être ajustée : (→ [\[Ajust. compens. d'exposition\]: 520](#page-519-0))
- **•** Vous pouvez régler la valeur de compensation de l'exposition pour qu'elle se réinitialise lorsque l'appareil est hors marche :

(→ [\[Restaurer comp. expo\]: 522](#page-521-0))

**•** Le Bracketing d'Exposition peut être réglé sur l'écran de compensation de l'exposition :

(→ [\[Param. affich. comp. expo.\]: 532](#page-531-0))

**•** Vous pouvez attribuer la fonction qui fait correspondre la valeur d'ouverture et la vitesse d'obturation à l'exposition standard à une touche Fn :

 $(\rightarrow$  [\[Commande AE\]: 493](#page-492-1))
# **[i.Plage dynamique]**

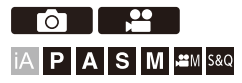

Le contraste et l'exposition sont corrigés lorsque la différence de luminosité entre l'arrière-plan et le sujet est élevée.

# **[ ]/[ ] [ ] Sélectionnez [i.Plage dynamique]**

Configuration : [AUTO]/[HIGH]/[STANDARD]/[LOW]/[OFF]

### $\begin{matrix} \end{matrix}$

- **•** L'effet de compensation peut ne pas s'accomplir en fonction des conditions d'enregistrement.
- **•** Lorsque les fonctions suivantes sont en cours d'utilisation, [i.Plage dynamique] n'est pas disponible :
	- [709Like]/[V-Log]/[LUT TEMPS RÉEL]/[2100Like(HLG)]/[Gamme totale 2100Like(HLG)] ([Style photo])
	- [Configuration de filtre]

# **Verrouillage de la mise au point et de l'exposition (Verrouillage AF/AE)**

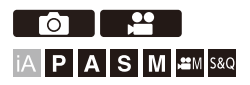

Verrouillez la mise au point et l'exposition au préalable pour prendre des photos avec les mêmes paramètres de mise au point et d'exposition tout en changeant la composition.

Ceci est pratique lorsque vous désirez faire la mise au point sur un bord de l'écran ou s'il y a un contre-jour, par exemple.

**1 Mémorisez [AE LOCK], [AF LOCK] ou [AF/AE LOCK] sur la touche Fn. ([Touches Fn: 488\)](#page-487-0)**

**•** Ceci ne peut pas être mémorisé sur [Fn3] à [Fn7].

#### **[AE LOCK]**

L'exposition est verrouillée.

#### **[AF LOCK]**

La mise au point est verrouillée.

#### **[AF/AE LOCK]**

La mise au point et l'exposition sont toutes les deux verrouillées.

# **2 Verrouillez la mise au point et l'exposition.**

- ≥Appuyez quelques instants sur la touche Fn.
- ≥Si la mise au point est verrouillée, alors l'icône du verrouillage AF (A) s'affiche.
- ≥Si l'exposition est verrouillée, alors l'icône du verrouillage AE (B) s'affiche.

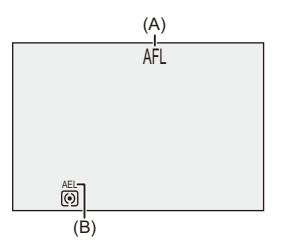

**3 Maintenez la touche Fn pour décider de la composition et puis effectuez l'enregistrement.**

● Appuyez à fond sur le déclencheur.

# I Q

**•** Le réglage décalé peut être sélectionné même lorsque le réglage automatique de l'exposition est verrouillé.

# $\rightarrow$

**•** Vous pouvez conserver le verrouillage même sans maintenir la pression sur la touche Fn :

 $(\rightarrow)$  [\[Verrou AF/AE\]: 524](#page-523-0))

**•** Vous pouvez rendre les réglages manuels de la mise au point plus précis durant le verrouillage AF :

(→[\[AF+MF\]: 525\)](#page-524-0)

# <span id="page-291-0"></span>**Sensibilité ISO**

- ≥[\[Réglage Double ISO Natif\]: 296](#page-295-0)
- ≥[\[Sensibilité ISO \(Photo\)\]: 297](#page-296-0)

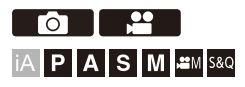

Vous pouvez définir la sensibilité à la lumière (sensibilité ISO).

Avec les paramètres par défaut, vous pouvez régler de 100 à 51200 par incréments de 1/3 EV.

Cet appareil photo prend en charge la fonction Double ISO natif qui permet d'enregistrer à haute sensibilité avec une réduction des bruits en changeant la sensibilité de base.

La sensibilité de base peut également être fixée si nécessaire.

# **1 Appuyez sur [ISO] (**3**).**

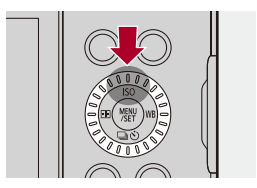

- **2 Sélectionnez la sensibilité ISO.**
	- Tournez <u>as</u> ou ...

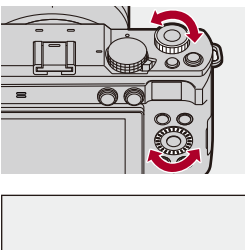

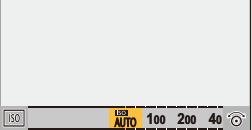

# **3 Validez votre sélection.**

≥Appuyez à mi-course sur le déclencheur.

# $|{\bf Q}|$

#### **Caractéristiques de la sensibilité ISO**

En augmentant la sensibilité ISO, la vitesse d'obturation peut être augmentée dans les endroits sombres pour éviter le bougé de l'appareil photo et le flou du sujet. Toutefois, les sensibilités ISO plus élevées augmentent également la quantité de parasite sur l'image enregistrées.

# <span id="page-293-0"></span>**Éléments de réglage (Sensibilité ISO)**

### **[AUTO]**

La sensibilité ISO est réglée automatiquement selon la luminosité.

- **•** En prenant des photos : Maximum [6400]\*1
- **•** En enregistrant une vidéo : Maximum [6400]\*2

### **[100] à [51200]**

La sensibilité ISO est fixée sur la valeur sélectionnée.

- **•** La plage de sensibilité ISO disponible change en fonction du réglage de [Réglage Double ISO Natif] dans le menu [Photo]/[Vidéo] ([Param. d'image]). (→ [Réglage] [Double ISO Natif\]: 296](#page-295-0))
- **•** Vous pouvez étendre la plage de la sensibilité ISO jusqu'à une limite inférieure de [50] et une limite supérieure de [204800] en réglant [Sensibilité étendue] (→[\[Sensibilité étendue\]: 519\)](#page-518-0) sur [ON] dans le menu [Personnel] ([Param. d'image]).
- \*1 Réglage par défaut. La limite supérieure peut être modifiée avec [Sensibilité ISO (Photo)].
- \*2 Réglage par défaut. La limite supérieure peut être modifiée avec [Sensibilité ISO (vidéo)].
- **•** Lorsque les fonctions suivantes sont en cours d'utilisation, la sensibilité ISO pouvant être utilisée est limitée.
	- Mode Haute Résolution : Jusqu'à une limite supérieure de [3200]
	- [Configuration de filtre] : Jusqu'à une limite supérieure de [6400]
	- [Cinelike D2]/[Cinelike V2] ([Style photo]) : Jusqu'à une limite inférieure de [200] (La limite inférieure change pour [100] lorsque [Sensibilité étendue] est sélectionné.)
	- [709Like] ([Style photo]) : Jusqu'à une limite inférieure de [100]
	- [V-Log] ([Style photo]) : Jusqu'à une limite inférieure de [640], jusqu'à une limite supérieure de [51200] (La limite inférieure change pour [320] lorsque [Sensibilité étendue] est sélectionné.)
	- [2100Like(HLG)]/[Gamme totale 2100Like(HLG)] ([Style photo]) : Jusqu'à une limite inférieure de [400]
- **•** Lorsque [Style photo] est réglé sur [LUT TEMPS RÉEL], la plage des niveaux de sensibilité ISO que vous pouvez utiliser dépend du Style Photo de base du fichier LUT appliqué.

# $\rightarrow$

- **•** Vous pouvez définir les limites supérieures et inférieures de l'ISO automatique : (→ [\[Sensibilité ISO \(Photo\)\]: 297](#page-296-0), [\[Sensibilité ISO \(vidéo\)\]: 359\)](#page-358-0)
- **•** Vous pouvez modifier les intervalles entre les valeurs de réglage de la sensibilité  $ISO.$

```
(→ Incréments ISOI: 519)
```
- **•** La plage de réglage de la sensibilité ISO peut être élargie : (→ [\[Sensibilité étendue\]: 519](#page-518-0))
- **•** Vous pouvez définir la limite inférieure de la vitesse d'obturation pour l'ISO automatique :

```
(\rightarrow[Vit. obtu. mini.]: 253)
```
**•** Vous pouvez définir les limites supérieures de l'ISO automatique sur l'écran de réglage de la sensibilité ISO :

(→ [\[Réglage d'affichage ISO\]: 532](#page-531-0))

**•** Vous pouvez changer l'unité de sensibilité en dB pour l'enregistrement vidéo : (→[\[Fonctionn. SS/gain\]: 378](#page-377-0))

# <span id="page-295-0"></span>**[Réglage Double ISO Natif]**

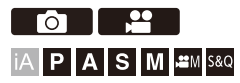

Permet de définir le changement automatique ou de fixer la sensibilité de base.

# **@**  $\rightarrow$  **[**  $\bigcirc$  **]/[**  $\cong$  **]**  $\rightarrow$  [  $\oplus$  ]  $\rightarrow$  Sélectionnez [Réglage Double ISO **Natif]**

#### **[AUTO]**

La sensibilité de base change automatiquement en fonction de la luminosité.

- **•** La sensibilité ISO peut être réglée à l'intérieur des plages suivantes :
	- [AUTO] / [100] à [51200]
	- Lorsque [Sensibilité étendue] est sélectionné : [AUTO] / [50] à [204800]

#### **[LOW]**

Permet de définir la sensibilité de base pour une faible sensibilité.

- **•** La sensibilité ISO peut être réglée à l'intérieur des plages suivantes :
	- [AUTO] / [100] à [800]
	- Lorsque [Sensibilité étendue] est sélectionné : [AUTO] / [50] à [800]

#### **[HIGH]**

La sensibilité de base change automatiquement en fonction de la luminosité.

- **•** La sensibilité ISO peut être réglée à l'intérieur des plages suivantes :
	- [AUTO] / [640] à [51200]
	- Lorsque [Sensibilité étendue] est sélectionné : [AUTO] / [320] à [204800]

# IO

- **•** [Réglage Double ISO Natif] est fixé sur [AUTO] dans les cas suivants :
	- Mode [iA]
	- Mode Haute Résolution (lorsque [Style photo] est réglé sur [V-Log] ou [LUT TEMPS RÉEL] (le Style Photo de base est [V-Log]))

# <span id="page-296-0"></span>**[Sensibilité ISO (Photo)]**

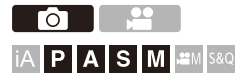

Cela permet de définir les limites inférieures et supérieures de la sensibilité ISO lorsque celle-ci est réglée sur [AUTO].

# **<sup><sup>1</sup>**  $\bullet$  **[**  $\bullet$  **]**  $\bullet$  **[**  $\bullet$  **]**  $\bullet$  Sélectionnez [Sensibilité ISO (Photo)]</sup>

#### **[Régl. Limite Inf. ISO Auto]**

Permet de définir la limite inférieure de la sensibilité ISO lorsque celle-ci est réglée sur [AUTO].

**•** Réglé dans la plage comprise entre [100] et [25600].

#### **[Régl. Limite Sup. ISO Auto]**

Permet de définir la limite supérieure de la sensibilité ISO lorsque celle-ci est réglée sur [AUTO].

**•** Peut être réglé sur [AUTO] ou dans la plage comprise entre [200] et [51200].

# **Balance des blancs / Qualité de l'image**

Ce chapitre décrit des fonctions qui vous permettent d'enregistrer des images comme vous les imaginez, comme la balance des blancs et le Style Photo.

- [Balance des blancs \(WB\): 299](#page-298-0)
- ≥[\[Style photo\]: 307](#page-306-0)
- ≥[\[Configuration de filtre\]: 320](#page-319-0)
- ≥[\[LUT TEMPS RÉEL\]: 326](#page-325-0)
- ≥[\[Bibliothèque LUT\]: 328](#page-327-0)
- ≥[Compensation de l'objectif: 334](#page-333-0)

# <span id="page-298-0"></span>**Balance des blancs (WB)**

≥[Réglage de la balance des blancs: 305](#page-304-0)

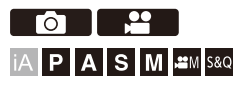

La balance des blancs (WB) est une fonction qui corrige la distribution de la couleur produite par la lumière en éclairant le sujet.

Elle corrige les couleurs pour que les objets blancs apparaissent blancs afin de rendre la couleur globale proche de ce que perçoit l'œil.

Normalement, vous pouvez utiliser une fonction automatique ([AWB],

[AWBc] ou [AWBw]) pour obtenir la balance des blancs optimale.

Sélectionnez cette fonction lorsque la couleur de l'image est différente de ce à quoi vous vous attendiez ou si vous désirez changer la couleur pour capturer l'ambiance.

# **1** Appuyez sur [WB]  $(1)$ .

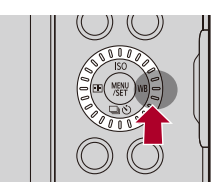

**2 Sélectionnez la balance des blancs.**

● Tournez <u>as</u> ou ...

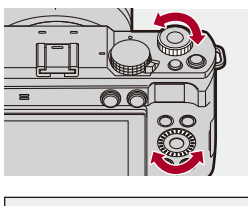

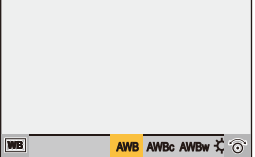

# **3 Validez votre sélection.**

≥Appuyez à mi-course sur le déclencheur.

# **Éléments à paramétrer (Balance des blancs)**

#### **[AWB]**

Auto

#### **[AWBc]**

Auto (Réduit la teinte rougeâtre sous une source de lumière incandescente)

#### **[AWBw]**

Auto (Laisse la teinte rougeâtre sous une source de lumière incandescente)

**[ ]**

Ciel clair

### **[ ]**

Ciel nuageux

### **[ ]**

Ombre sous un ciel clair

### **[ ]**

Éclairage incandescent

### **[ ] à [ ] 1 4**

Mode réglage 1 à 4 (→ [Mémorisation du Réglage des blancs: 304\)](#page-303-0)

### **[ ] à [ ] 1 4**

Températures de la couleur 1 à 4 (→ Configuration de la Température de la Couleur:

[304\)](#page-303-1)

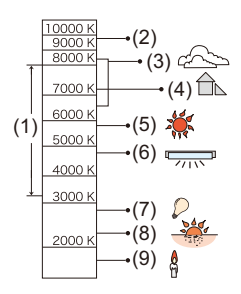

- (1) [AWB] est compris dans cette plage.
- (2) Ciel bleu
- (3) Ciel nuageux (Pluie)
- (4) Ombre
- (5) Lumière du soleil
- (6) Lumière fluorescente blanche
- (7) Ampoule de lumière incandescente
- (8) Lever et coucher de soleil
- (9) Lumière de bougie
- K=Température Couleur Kelvin

# $\Omega$

**•** Sous un éclairage fluorescent ou à LED, la balance des blancs appropriée varie selon le type d'éclairage.

Utilisez [AWB], [AWBc], [AWBw] ou [**U**<sub>4</sub>] à [U<sub>4</sub>].

### IUI

**•** La balance des blancs est fixée sur [AWB] lorsque [Configuration de filtre] est en cours d'utilisation.

# $\rightarrow$

**•** Il est possible de verrouiller temporairement la balance des blancs automatique : (→ [\[Réglage de verrouillage AWB\]: 521](#page-520-0))

# <span id="page-303-0"></span>**Mémorisation du Réglage des blancs**

Prenez des photos d'un objet blanc sous la source lumineuse du lieu d'enregistrement pour régler la balance des blancs jusqu'à ce qu'il apparaisse blanc.

- **1** Appuyez sur [WB] (▶) et puis sélectionnez n'importe quelle valeur de [ $\Box$ a] à  $[\sqrt{4}]$
- **2** Appuyez sur **A**.
- **3** Avec l'appareil photo visez un objet blanc de manière à ce que celui-ci apparaisse dans le cadre central de l'écran puis appuyez sur  $\Box$ .
	- **•** Cela règlera la balance des blancs et vous ramènera à l'écran d'enregistrement.

## <span id="page-303-1"></span>**Configuration de la Température de la Couleur**

Réglez la valeur numérique pour la température de la couleur de la balance des blancs.

- **1** Appuyez sur [WB] (▶) et puis sélectionnez n'importe quelle valeur de [  $|X|K_1|$  à [ ]. **4**
- **2** Appuyez sur **A**.
	- **•** L'écran de réglage de la température de la couleur s'affiche.
- **3** Appuyez sur ▲▼ pour sélectionner la température couleur, puis appuyez sur .
	- **•** Vous pouvez régler le Bracketing de la Balance des Blancs (Température couleur) en tournant **eu .** ou . (et Plus de param.] (Bracketing de la [balance des blancs \(Température couleur\)\): 248\)](#page-247-0)
	- ┃Ⅲ
	- **•** Vous pouvez sélectionner une température de couleur de [2500K] à [10000K].
	- Dans le mode [  $\beta$ <sup>O</sup>M |  $\beta$ [S&Q] ou lorsque [Affich. priorité vidéo] du menu [Personnel] ([Écran / Affichage (vidéo)]) est réglé sur [ON], les valeurs kelvin sont affichées sur l'écran d'enregistrement.

# <span id="page-304-0"></span>**Réglage de la balance des blancs**

Vous pouvez ajuster la couleur même lorsque celle que vous désirez appliquer n'est pas produite par la balance des blancs sélectionnée.

- **1** Appuyez sur [WB]  $(1)$ .
- **2 Sélectionnez la balance des blancs, puis appuyez sur**  4**.**

≥L'écran permettant d'ajuster s'affiche.

# **3 Ajustez la couleur.**

- $\blacktriangleleft$  : [A] (AMBRÉ : ORANGE)
- $\blacktriangle$  : [G] (VERT : VERDÂTRE)
- $\blacktriangleright$  : [B] (BLEU : BLEUÂTRE)
- 4 : [M] (MAGENTA : ROUGEÂTRE)
- **•** Vous pouvez également toucher le graphique pour faire les ajustements.
- **•** Appuyez sur [DISP.] pour remettre à zéro le réglage.
- **•** Vous pouvez régler le Bracketing de la Balance des Blancs en tournant

ou ... (→ [\[Plus de param.\] \(Bracketing de la balance des blancs\): 248\)](#page-247-1)

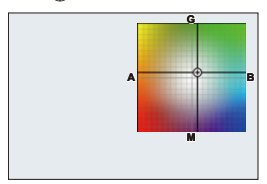

# **4 Validez votre sélection.**

≥Appuyez à mi-course sur le déclencheur.

# I QU

**•** Lorsque la balance des blancs est ajustée, la couleur de l'icône de son écran d'enregistrement change à la couleur ajustée.

Le réglage vers le côté [G] affiche [+], tandis que le réglage vers [M] affiche [−].

# <span id="page-306-0"></span>**[Style photo]**

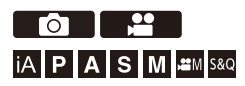

Vous pouvez choisir les réglages de finition des images selon vos sujets et les styles d'expression.

La qualité de l'image peut être ajustée pour chaque style de photo.

Vous pouvez également appliquer le fichier LUT que vous avez chargé dans l'appareil photo et prendre des photos et des vidéos.

# **<sup><sup>1</sup></sup>**  $\bullet$  $\bullet$  $[$  $\bullet$  $]$  $[$  $\bullet$  $]$  $\bullet$  $\bullet$  **Sélectionnez [Style photo]**

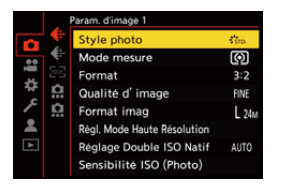

### $\frac{1}{251}$  [Standard]

Il s'agit du réglage de base.

# **Eclatant**]

Il s'agit d'un réglage qui produit une qualité plus vive avec une saturation et un contraste plus élevés.

### $\sum_{\text{NAT}}$  [Naturel]

Il s'agit d'un réglage qui produit une qualité plus douce avec un contraste plus bas.

### **EL.ClassicNeo]**

Un paramètre d'effet de film ayant une coloration douce et nostalgique.

# **C**<sup>*n*</sup>  $\Lambda$ <sup>T</sup> [Flat]

Il s'agit d'un réglage qui produit une qualité d'image plus plate avec une saturation et un contraste plus bas.

## **ELAND [Paysage]**

Il s'agit d'un réglage adapté aux paysages avec un ciel bleu et des verts vifs.

### **EXAPT** [Portrait]

Il s'agit d'un réglage adapté aux portraits avec une belle peau saine et un joli teint.

### $\frac{1}{2}$ <sub>MONO</sub> [Monochrome]

Il s'agit d'un réglage monochrome sans aucune ombre de couleur.

### $\frac{2!}{2! \text{ MONO}}$  [L.Monochrome]

Il s'agit d'un réglage monochrome avec un riche dégradé et de nettes accentuations du noir.

### **Example 21 Monochrome D]**

Il s'agit d'un réglage monochrome qui crée une impression dynamique avec des tons clairs et sombres améliorés.

#### $\frac{1}{2}$ <sup>1</sup> Monochrome S]

Un paramètre pour un effet monochrome légèrement adouci adapté aux portraits.

### **EVALEICA** [Monochrome LEICA]

Un mode de réglage qui réalise le mode monochrome Leica, avec de profonds contrastes entre le noir et le blanc.

### $\binom{2}{10}$  [Cinelike D2]

Il s'agit d'un réglage qui crée une touche finale de type film en utilisant une courbe gamma et qui donne la priorité à la dynamique.

**•** Cette fonction est adaptée aux traitements d'édition vidéo.

### $\binom{1}{\text{CNEV}}$  [Cinelike V2]

Il s'agit d'un réglage qui crée une touche finale de type film en utilisant une courbe gamma qui donne la priorité au contraste.

# **2**<sup>2</sup>/<sub>709Like</sub>]

Il s'agit d'un réglage qui minimise la surexposition en appliquant une correction de la courbe gamma équivalente à Rec.709 pour effectuer une compression (réglage knee) des zones à haute luminosité. (→Enregistrement tout en contrôlant la surexposition

#### [\(contrôle du coude\): 357\)](#page-356-0)

**•** Rec.709 est l'abréviation de "ITU-R Recommendation BT.709", une norme de diffusion en haute définition.

# **[V-Log]**

Un réglage de la courbe gamma destiné au traitement post-production.

(→[Enregistrement journal: 412](#page-411-0))

**•** Il vous permet d'ajouter une riche gradation aux images durant l'édition post-production.

# **[LUT TEMPS RÉEL]**

Vous pouvez appliquer le fichier LUT qui a été enregistré dans [Bibliothèque LUT]. (→ [\[Bibliothèque LUT\]: 328\)](#page-327-0)

- **•** [Sample LUT1] est appliqué avec le réglage par défaut.
- **•** Le Style Photo agissant comme base est défini automatiquement en fonction du fichier LUT appliqué. ([V-Log] est sélectionné s'il n'y a pas d'information de Style Photo de base dans le fichier LUT.)
- **•** Utilisez Mon style photo lorsque vous désirez changer le Style Photo qui agira comme base.
- **•** Le Style Photo peut également être changer pour [LUT TEMPS RÉEL] sur l'écran d'enregistrement en appuyant sur [LUT]. (→ [\[LUT TEMPS RÉEL\]: 326](#page-325-0))

#### **Sélection du fichier LUT à appliquer**

- **1** Appuyez sur ▲▼ pour sélectionner [LUT] puis appuyez sur [LUT].
- **2** Tournez **E** ou  $\circled{e}$  pour sélectionner le fichier LUT à appliquer, puis appuyez  $sur$ ,
- **3** Appuyez sur le déclencheur ou la touche d'enregistrement vidéo pour lancer l'enregistrement.

### **22100Like(HLG)]<sup>\*1</sup>**

Il s'agit d'un réglage utilisé pour enregistrer une vidéo au format HLG.  $\leftrightarrow$  Vidéos HLG: [417\)](#page-416-0)

**•** [Niveau de luminosité] est fixé sur [64-940].

### **EXAMPLE F** [Gamme totale 2100Like(HLG)]<sup>\*1, 2</sup>

Il s'agit d'un réglage utilisé pour enregistrer une vidéo au format HLG.  $\leftrightarrow$  Vidéos HLG: [417\)](#page-416-0)

**•** [Niveau de luminosité] est fixé sur [0-1023].

#### $\frac{1}{2}$ <sup>1</sup>/<sub>MY</sub> [MY PHOTO STYLE 1]<sup>\*2</sup> à [MY PHOTO STYLE 10]<sup>\*2</sup>

Permet d'ajuster la qualité d'image des éléments Style photo sur vos paramètres

préférés et de mémoriser ceux-ci comme des éléments de Mon style photo.

(→[Mémorisation des paramètres sous style photo personnel: 319\)](#page-318-0)

**•** Les effets jusqu'à [MY PHOTO STYLE 4] sont affichés avec les paramètres par défaut.

#### **Application d'un fichier LUT**

Avec des réglages de la qualité d'image, vous pouvez appliquer jusqu'à 2 fichiers LUT enregistrés dans la [Bibliothèque LUT]. (> [\[Bibliothèque LUT\]: 328](#page-327-0))

- **•** En appliquant 2 fichiers LUT, les images avec [LUT1] appliqué ont [LUT2] appliqué.
- **•** Le Style Photo sera le Style photo de base du fichier LUT appliqué ([LUT1] si 2 fichiers LUT sont appliqués).

Pour appliquer un fichier LUT créé à partir d'un logiciel de traitement d'images, sélectionnez un [Style photo] similaire au Style photo utilisé comme base lors de sa création.

Lorsque vous sélectionnez un [Style photo] différent, les images pourraient ne pas s'afficher ou être enregistrées correctement.

- **•** [ $\frac{1}{2}$ ] bascule sur [ $\frac{1}{2}$ ] lorsque [LUT1] ou [LUT2] est appliqué dans les réglages de la qualité d'image.
- \*1 Ne peut être sélectionné qu'en mode  $[\frac{100}{10}]$  et réglé sur 10 bits [Qualité enr.].  $\leftrightarrow$  [\[Qualité enr.\]: 123](#page-122-0))
- \*2 Vous pouvez définir les éléments à afficher dans le menu avec [Affich./Masq. Style photo] dans [Réglages Style Photo]. (→ [\[Réglages Style Photo\]: 518](#page-517-0))

# $\boxed{\mathbb{I}}$

- **•** Dans le mode [iA], le fonctionnement est différent de celui des autres modes d'enregistrement.
	- [Standard] ou [Monochrome] peut être sélectionné.
	- Le paramètre sera remis sur [Standard] si l'appareil photo passe sur un autre mode d'enregistrement ou s'il est mis hors marche.
	- La qualité de l'image ne peut pas être réglée.
- **•** La plage de sensibilités ISO disponibles est différente lorsque [Style photo] est réglé sur les valeurs suivantes ( $\rightarrow$ [Éléments de réglage \(Sensibilité ISO\): 294\)](#page-293-0) :
	- [Cinelike D2]/[Cinelike V2]/[709Like]/[V-Log]/[LUT TEMPS RÉEL](le Style Photo de base est [V-Log])/[2100Like(HLG)]/[Gamme totale 2100Like(HLG)] La plage de sensibilités ISO disponibles est également différente pour [LOW] et [HIGH] dans [Réglage Double ISO Natif].

Restaurez l'exposition si nécessaire lorsque la sensibilité ISO change.

- Vous pouvez régler le mode Knee avec [709Like]. (> Enregistrement tout en [contrôlant la surexposition \(contrôle du coude\): 357\)](#page-356-0)
- **•** Lorsque [LUT] est réglé sur [OFF] dans les réglages de la qualité d'image de [LUT TEMPS RÉEL], le [Style photo] fonctionnera de la même manière que le Style Photo qui agit comme base.
- **•** Lorsque [Configuration de filtre] est en cours d'utilisation, [Style photo] n'est pas disponible.

# $\rightarrow$

**•** Vous pouvez effectuer des réglages précis de style photo :

(→ [\[Mes réglages Style photo\]: 518](#page-517-1))

### **Pour ajuster la qualité de l'image**

- **1** Appuyez sur  $\blacktriangleleft\blacktriangleright$  pour sélectionner le type de style photo.
- **2** Appuyez sur ▲▼ pour sélectionner un élément, puis appuyez sur ◀▶ pour le paramétrer.
	- **•** Les éléments ajustés sont indiqués par [¢].

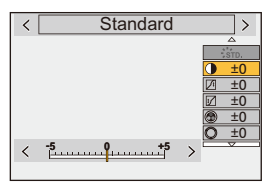

**3** Appuyez sur ...

**•** Lorsque la qualité d'image est ajustée, l'icône de style photo sur l'écran d'enregistrement est signalée par [¢].

#### **Réglage des éléments (Ajustement de la qualité d'image)**

### **[Contraste]**

Règle le contraste de l'image.

#### **[Hautes lumières]**

Règle la luminosité des zones claires.

#### **[Ombres]**

Règle la luminosité des zones sombres.

#### **[Saturation]**

Règle l'intensité des couleurs.

#### **[Tonalité chromatique]**

Règle les teintes bleue et jaune.

# **[Teinte]**

En supposant que le point de référence est le rouge, cela permet de passer la teinte vers le violet/magenta ou le jaune/vert pour ajuster la coloration de l'ensemble de l'image.

### **[Effet de filtre]**

**[Jaune]** : Améliore le contraste. (Effet : faible) Permet d'enregistrer le ciel en bleu clair. **[Orange]** : Améliore le contraste. (Effet : moyen) Permet d'enregistrer le ciel en bleu plus foncé.

**[Rouge]** : Améliore le contraste. (Effet : fort) Permet d'enregistrer le ciel en bleu encore plus foncé.

**[Vert]** : La peau et les lèvres des gens apparaissent dans des tons naturels. Les feuilles vertes semblent plus brillantes et mises en valeur.

### **[Non]**

**[Effet de grain]**

**[Bas]**/**[Standard]**/**[Élevé]** : Définit le niveau de l'effet grain.

**[Non]**

#### **[Bruit chromatique]**

**[Oui]** : Permet d'ajouter de la couleur à l'effet grain.

**[Non]**

### **[Netteté]** S

Règle les contours de l'image.

#### **[Réduc. bruit]**

Règle l'effet de réduction du bruit parasite.

**•** L'augmentation de l'effet peut causer une légère chute de la résolution de l'image.

#### **[Réglage Double ISO Natif]\*3**

Permet de régler Dual Native ISO. (→ [\[Réglage Double ISO Natif\]: 296\)](#page-295-0)

#### **[Sensibilité]\*3**

Définit la sensibilité ISO. (→ [Sensibilité ISO: 292\)](#page-291-0)

### **[Éq.blancs]\*3**

Définit la balance des blancs. (→ [Balance des blancs \(WB\): 299](#page-298-0))

• Alors que [WB] est sélectionné, appuyez sur [  $\frac{1}{2}$ ] pour afficher l'écran de réglage de la balance des blancs.

Appuyez une nouvelle fois sur [  $\blacktriangleright$  ] pour revenir sur l'écran d'origine.

### **LUT** LUT1 LUT2 **[LUT]**

Permet d'appliquer le préréglage ou le fichier LUT qui a été enregistré dans [Bibliothèque LUT]. (→ [\[Bibliothèque LUT\]: 328](#page-327-0))

- **1** Sélectionnez [LUT TEMPS RÉEL] ou bien [MY PHOTO STYLE 1] à [MY PHOTO STYLE 10] dans [Style photo].
- **2** Appuyez sur ▲▼ pour sélectionner [LUT] puis appuyez sur [LUT].
- **3** Tournez  $\circledS$  pour sélectionner le fichier LUT à appliquer, puis appuyez sur  $\circledR$ .

# **<u>LUT LUT1</u></u> LUT2** [Opacité LUT]

Règle l'effet du fichier LUT.

\*3 Disponible lorsque ce qui suit est défini pendant que [MY PHOTO STYLE 1] à [MY PHOTO STYLE 10] sont sélectionnées :

[  $\bullet$  ]  $\bullet$  [  $\bullet$  ]  $\bullet$  [Réglages Style Photo]  $\bullet$  [Mes réglages Style photo]  $\bullet$  [Ajouter des effets] → [Sensibilité]/[Éq.blancs] → [ON]

**•** Les éléments dont vous pouvez régler la qualité de l'image dépendent du type du Style photo.

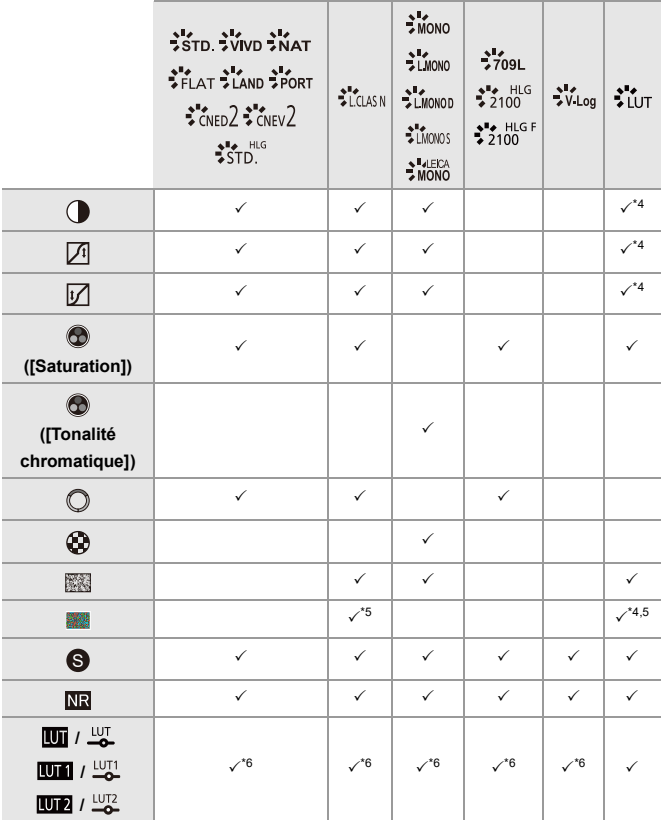

- \*4 Le réglage pourrait être impossible en fonction du Style Photo de base.
- \*5 Peut être sélectionné lorsque [Effet de grain] est l'un de [Bas], [Standard] ou [Élevé].
- \*6 Vous pouvez configurer sur 2 fichiers LUT lorsque le [Style photo] est Mon style photo.

# ▎ℿ

- **•** Les effets de [Effet de grain] et de [Bruit chromatique] ne peuvent pas être contrôlés sur l'écran d'enregistrement.
- **•** [LUT] ne peut pas être appliqué aux images RAW. Lorsque [Qualité d'image] est réglé sur [RAW] pour enregistrer, un fichier LUT ne peut être appliqué qu'à la vue en direct et à l'affichage des vignettes sur l'écran de lecture.
- **•** [Effet de grain] et [Bruit chromatique] ne sont pas disponibles lors de l'utilisation de la fonction suivante :
	- Enregistrement vidéo

# **Propriétés de gamme lors d'un enregistrement avec application d'un fichier LUT**

Le tableau suivant montre les propriétés de gamme pour les vidéos enregistrées avec application d'un fichier LUT dans Style Photo :

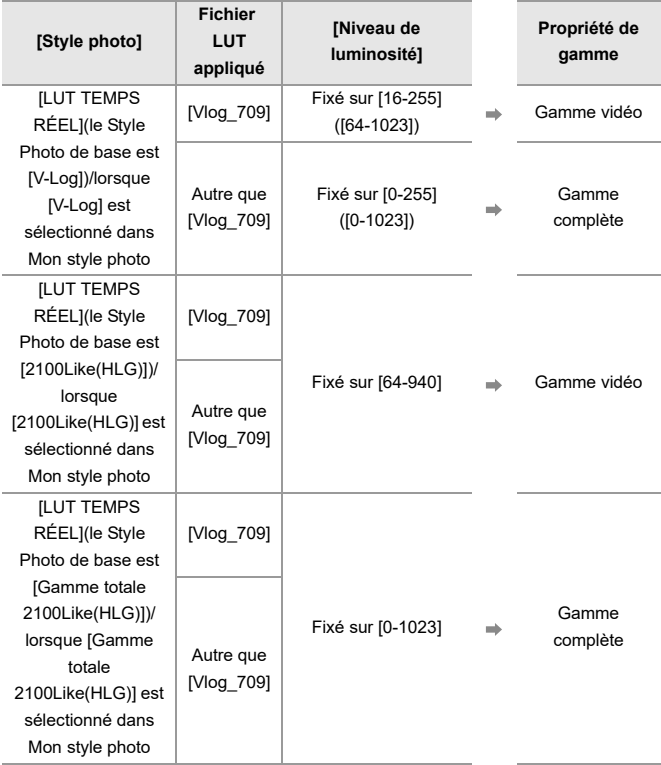

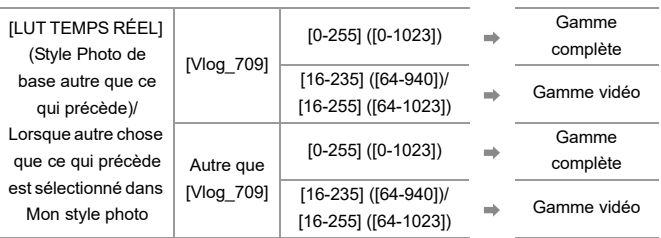

### $\blacksquare$

- **•** Lors de l'édition vidéo avec un logiciel de traitement d'images, nous vous conseillons d'utiliser des fichiers LUT pour gamme complète.
- **•** En générant des fichiers LUT à partir de fichiers vidéo enregistrés à l'aide d'un logiciel d'édition d'image, nous vous conseillons d'utiliser des fichiers vidéo enregistrés avec [Niveau de luminosité] réglé sur [0-255] ([0-1023]) ou sur [16-235] ([64-940]).
- **•** Utilisez des fichiers LUT pour gamme complète pour prendre des photos. Si vous enregistrez avec l'application d'un fichier LUT pour gamme vidéo, il pourrait être impossible d'afficher ou d'enregistrer correctement les images.
- **•** S'il existe une différence entre la propriété de la gamme du fichier LUT appliqué et la propriété de la gamme du fichier vidéo, il pourrait être impossible de générer correctement les images dans le logiciel de traitement d'images. Lors du chargement des fichiers vidéo dans le logiciel de traitement d'images, sélectionnez le bon réglage de gamme pour chaque fichier vidéo.
- **•** Les résultats de l'enregistrement d'images avec l'application des fichiers LUT au moyen de cet appareil photo et les résultats de l'application de fichiers LUT avec un logiciel de traitement d'image ne correspondent pas complètement.

# <span id="page-318-0"></span>**Mémorisation des paramètres sous style photo personnel**

# **PO 12**

# **IAPASM** 340

- **1** Appuyez sur  $\blacktriangleleft\blacktriangleright$  pour sélectionner le type de style photo.
- **2** Réglez la qualité de l'image.
	- **•** La fonction de style photo personnel affiche les types de style photo au-dessus du réglage de la qualité d'image. Sélectionnez le de style photo de base.
- **3** Appuyez sur [DISP.].
- **4** (Lorsque [MY PHOTO STYLE 1] à [MY PHOTO STYLE 10] est sélectionné) Appuyez sur ▲ ▼ pour sélectionner [Sauvegard. paramètre actuel] puis appuyez  $sur$   $\mathbb{R}$ .
- **5** Appuyez sur ▲▼ pour sélectionner le numéro de la destination de la mémorisation et puis appuyez sur ...
	- **•** Une fenêtre de confirmation s'affichera.

Sur la fenêtre de confirmation, appuyez sur [DISP.] pour changer le nom de style photo personnel.

Il est possible de saisir jusqu'à 22 caractères. Les caractères codés sur deux octets sont considérés comme étant 2 caractères.

Comment saisir des caractères ( $\rightarrow$  [Saisie des caractères: 90\)](#page-89-0)

### **Changement du contenu mémorisé sous style photo personnel**

- **1** Sélectionnez n'importe quelle valeur entre [MY PHOTO STYLE 1] à [MY PHOTO STYLE 10].
- **2** Appuyez sur [DISP.], puis réglez l'élément.

#### **[Charger Param. préréglé]**

#### **[Sauvegard. paramètre actuel]**

#### **[Modifier le titre]**

#### **[Rétablir valeurs par défaut]**

# <span id="page-319-0"></span>**[Configuration de filtre]**

≥[\[Enreg. simult. ss filtre\]: 325](#page-324-0)

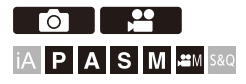

Ce mode permet d'enregistrer avec des effets d'image supplémentaires (filtres).

Vous pouvez régler l'effet de chaque filtre.

De plus, vous pouvez prendre simultanément des photos sans effet.

# **1 Réglez l'[Effet de filtre].**

● <sup>→</sup> [O ]/[  $\cdot$  ]  $\rightarrow$  [  $\cdot$  ]  $\rightarrow$  [Configuration de filtre]  $\rightarrow$  [Effet de  $filter$ ]  $\Rightarrow$  [SET]

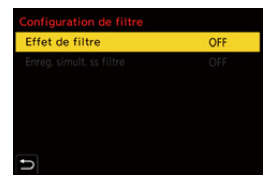

# **2 Sélectionnez le filtre.**

- Appuyez sur ▲ ▼ pour sélectionner, puis appuyez sur ...
- ≥Vous pouvez également sélectionner l'effet de l'image (filtre) en touchant la photo d'exemple.
- **•** Appuyez sur [DISP.] pour changer l'écran dans l'ordre suivant, affichage normal et affichage guide.

Le guide affiche la description de chaque filtre.

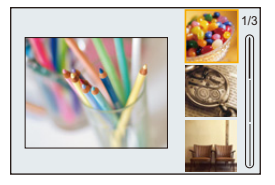

# **Réglage de l'effet de filtre**

Vous pouvez régler l'effet du filtre.

- **1** Sélectionnez le filtre.
- **2** Sur l'écran d'enregistrement, appuyez sur [WB] (▶).
- **3** Tournez **E** ou @ pour valider.
	- **•** Pour revenir sur l'écran d'enregistrement, appuyez une nouvelle fois sur [WB]  $($
	- **•** Lorsque l'effet de filtre est ajusté, l'icône du filtre sur l'écran d'enregistrement est signalée par [¢].

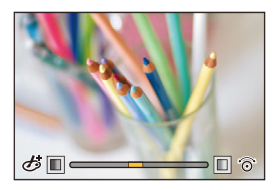

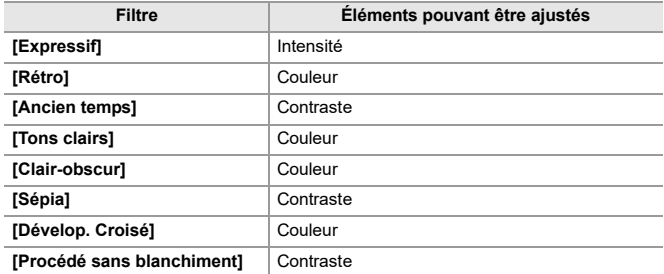

### **Réglage d'un filtre avec la commande tactile**

 $\boldsymbol{\mathscr{S}}$ **•** Les paramètres par défaut destinés à ce que l'Onglet toucher ne soit pas affiché. Réglez [Onglet toucher] sur [ON] dans [Régl.touche] du menu [Personnel] ([Opération]). (→ [\[Régl.touche\]: 530](#page-529-0))

- **1** Touchez  $\phi$
- **2** Touchez l'élément à paramétrer.
	- [  $\bigcirc$  ] : Filtre activé/désactivé
	- [ EXPS ] : Filtre
	- [  $\circled{r}$ ] : Réglage de l'effet du filtre

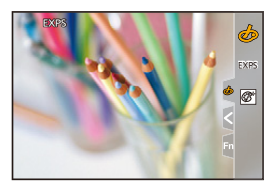

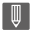

- **•** La balance des blancs sera fixée sur [AWB].
- **•** La limite supérieure de la sensibilité ISO est [6400].
- **•** En fonction du filtre, l'écran d'enregistrement peut donner l'impression qu'il manque des images.
- **•** [Effet de filtre] n'est pas disponible en utilisant la fonction suivante :
	- Mode Haute Résolution
	- [Recadrage Live]

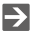

**•** Lors de l'affichage de l'écran de réglage [Effet de filtre] à l'aide de la touche Fn, une pression sur [DISP.] permet d'afficher l'écran de sélection du filtre.
#### **[Enreg. simult. ss filtre]**

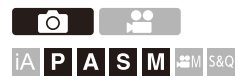

Vous pouvez prendre simultanément des photos sans effet de filtre ajouté.

#### **<sup><sup><sup>1</sup></sup></sup>**  $\bullet$  **<b>[○**] *|*[  $\bullet$  **]**  $\bullet$  **|**  $\bullet$  **[Configuration de filtre]**  $\bullet$ **Sélectionnez [Enreg. simult. ss filtre]**

Configuration : [ON]/[OFF]

▕▕∭

- **•** [Enreg. simult. ss filtre] n'est pas disponible en utilisant les fonctions suivantes :
	- Prises de vues en rafale
	- [Intervallomètre]
	- [Anim image par image]
	- [RAW+FINE]/[RAW+STD.]/[RAW] ([Qualité d'image])
	- [Bracketing]

# **[LUT TEMPS RÉEL]**

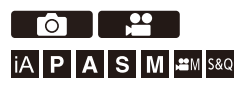

Réglez le Style Photo sur [LUT TEMPS RÉEL] et appliquez un fichier LUT.

## **1 Appuyez sur [LUT].**

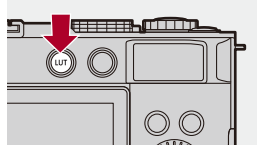

**•** Lorsque vous appuyez pour la première fois sur [LUT], etc. après l'achat, le QR code qui vous envoie vers le site de téléchargement "LUMIX Lab" peut s'afficher.

**2 Sélectionnez le LUT.**

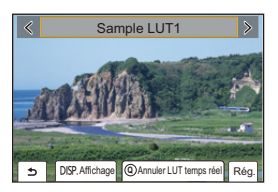

- Appuyez sur < > pour sélectionner, puis appuyez sur ...
- Vous pouvez également sélectionner en faisant tourner <u>¥</u> ou ෯.
- ≥La liste des fichiers LUT s'affiche lorsque vous appuyez sur [DISP.].
- **•** Vous pouvez appliquer le fichier LUT qui a été enregistré dans [Bibliothèque LUT]. (→ [\[Bibliothèque LUT\]: 328\)](#page-327-0)
- **•** [Sample LUT1] est appliqué avec le réglage par défaut.
- **•** [ ] s'affiche sur l'écran d'enregistrement lorsqu'aucun fichier LUT n'a été appliqué.
- **•** Pour annuler Real Time LUT, appuyez sur [Q].

## <span id="page-327-0"></span>**[Bibliothèque LUT]**

≥[Style Photo de base des fichiers LUT: 332](#page-331-0)

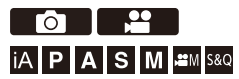

Enregistrez des fichiers LUT dans l'appareil photo pour l'utiliser avec Style photo et l'Assistance Aperçu LUT.

En utilisant l'application pour smartphone "Panasonic LUMIX Lab", vous pouvez enregistrer des fichiers LUT présent sur le smartphone dans la [Bibliothèque LUT] de l'appareil photo. (→ Commandes de la bibliothèque [LUT: 596\)](#page-595-0)

- **•** Le fichier LUT suivant peut être utilisé :
	- Le format ".vlt" qui correspond aux besoins spécifiés dans le manuel de référence "VARICAM 3DLUT REFERENCE MANUAL Rev. 1.0"
	- Le format ".cube"
- **•** Les fichiers LUT au format ".cube" sont compatibles avec les 3D LUT 2 points à 33 points.
- **•** Nous vous conseillons de charger des fichiers LUT pour gamme complète dans l'appareil photo. Si la propriété de la gamme est différente, les images pourraient ne pas s'afficher ou être enregistrées correctement.
- **•** Le nombre de caractères pouvant être utilisés pour un nom de fichier est différent selon le système de fichier de la carte.

(Utilisez des caractères alphanumériques pour le nom de fichier)

**FAT32 (carte mémoire SD/carte mémoire SDHC)** : Jusqu'à 8 caractères (sans compter l'extension).

**exFAT (carte mémoire SDXC)** : Jusqu'à 255 caractères (en comptant l'extension).

**•** Sauvegardez le fichier LUT ayant l'extension ".vlt" ou ".cube" dans le répertoire racine de la carte (le dossier ouvert lorsque la carte est ouverte sur l'ordinateur).

- **1 Insérez une carte contenant un fichier LUT dans l'appareil photo.**
- **2 Sélectionnez [Bibliothèque LUT].**

●  $\binom{2}{1}$   $\Rightarrow$   $[\frac{1}{12}$   $]\Rightarrow$   $[\frac{1}{12}$   $]\Rightarrow$  [Bibliothèque LUT]

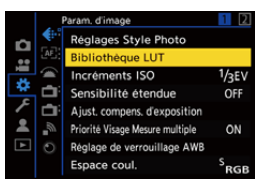

## **3 Sélectionnez la destination de l'enregistrement.**

- Appuyez sur  $\blacktriangle$  ▼ pour sélectionner, puis appuyez sur ...
- ≥Si vous sélectionnez un élément enregistré, le fichier LUT sera enregistré en l'écrasant.

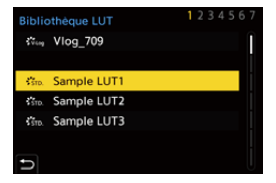

#### **4 Sélectionnez [Chargement].**

- Appuyez sur ...
- ≥Vous pouvez modifier l'ordre d'affichage des fichiers LUT en sélectionnant [Tri].
- ≥Vous pouvez modifier les noms enregistrés des fichiers LUT en sélectionnant [Modifier le titre].
- ≥Le fichier LUT enregistré est supprimé lorsque vous sélectionnez [Effacer].

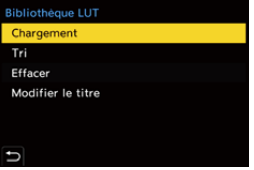

## **5 Sélectionnez le fichier LUT à charger.**

● Appuyez sur ▲ ▼ pour sélectionner, puis appuyez sur ...

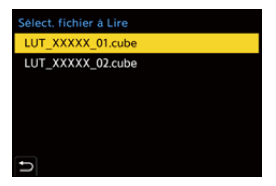

## | U

- **•** Dans le réglage par défaut, [Vlog\_709] et 3 échantillons de LUT sont enregistrés.
- **•** Il est possible d'enregistrer jusqu'à 39 fichiers LUT.
- **•** [Tri] et [Effacer] ne sont pas possibles avec [Vlog\_709].
- **•** [Tri] et [Effacer] sont possibles avec les échantillons de LUT, mais les réglages par défaut sont restaurés lorsque [Restaurer] est exécuté.
- **•** Avec les fichiers LUT qui ont les informations du Style Photo (Style Photo de base) définies au moment de leur création (format ".cube" uniquement), l'icône du Style Photo de base est affichée.

#### <span id="page-331-0"></span>**Style Photo de base des fichiers LUT**

Avec Real Time LUT, les informations du Style Photo (Style Photo de base) définies dans le fichier LUT sont reconnues pour déterminer le Style Photo. Vous pouvez ajouter les informations du Style Photo de base aux fichiers LUT (format ".cube" uniquement ) que vous avez créés vous-même. Ouvrez le fichier LUT à l'aide d'un éditeur de texte et insérez les informations du Style Photo sous la ligne du titre.

**•** S'il y a une fonctionnalité permettant de sélectionner les codes de caractère dans l'éditeur de texte, sélectionnez UTF-8.

TITLE "Generated by Resolve" **#LUMIXPHOTOSTYLE STD** LUT\_3D\_SIZE 33 0.0170596 0.0150607 0.014023 0.0183261 0.0162356 0.0151827 ・・・ (A) (B) (C)

Par exemple : Fichier LUT (format ".cube")

- (A) Informations du Style photo
- (B) Étiquette d'identification
- (C) Étiquette du Style photo
- **•** Un espace de demi-largeur est nécessaire entre l'étiquette d'identification et l'étiquette du style photo.
- **•** Si les informations du Style Photo sont absentes ou si elles ne sont pas définies correctement, [V-Log] est utilisé comme Style Photo de base.

**Liste des informations du Style photo #LUMIXPHOTOSTYLE STD** : [Standard] **#LUMIXPHOTOSTYLE VIVD** : [Éclatant] **#LUMIXPHOTOSTYLE NAT** : [Naturel] **#LUMIXPHOTOSTYLE LCLASN** : [L.ClassicNeo] **#LUMIXPHOTOSTYLE FLAT** : [Flat] **#LUMIXPHOTOSTYLE LAND** : [Paysage] **#LUMIXPHOTOSTYLE PORT** : [Portrait] **#LUMIXPHOTOSTYLE MONO** : [Monochrome] **#LUMIXPHOTOSTYLE LMONO** : [L.Monochrome] **#LUMIXPHOTOSTYLE LMONOD** : [L.Monochrome D] **#LUMIXPHOTOSTYLE LMONOS** : [L.Monochrome S] **#LUMIXPHOTOSTYLE LEICAMONO** : [Monochrome LEICA] **#LUMIXPHOTOSTYLE CNED2** : [Cinelike D2] **#LUMIXPHOTOSTYLE CNEV2** : [Cinelike V2] **#LUMIXPHOTOSTYLE 709L** : [709Like] **#LUMIXPHOTOSTYLE 2100HLG** : [2100Like(HLG)] **#LUMIXPHOTOSTYLE 2100HLGF** : [Gamme totale 2100Like(HLG)] **#LUMIXPHOTOSTYLE VLOG** : [V-Log]

## **Compensation de l'objectif**

- ≥[\[Compens. vignet.\]: 334](#page-333-0)
- ≥[\[Compensation Dominante Couleur\]: 335](#page-334-0)
- ≥[\[Compensation Diffraction\]: 339](#page-338-0)

#### <span id="page-333-0"></span>**[Compens. vignet.]**

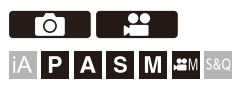

Si le contour de l'écran s'assombrit à cause des caractéristiques de l'objectif, vous pouvez enregistrer des images avec la luminosité du contour de l'écran corrigée.

## **[ ]/[ ] [ ] Sélectionnez [Compens. vignet.]**

Configuration : [ON]/[OFF]

- **•** L'effet de compensation peut ne pas s'accomplir en fonction des conditions d'enregistrement.
- **•** Les parasites dans la périphérie de l'image peuvent ressortir avec une sensibilité ISO plus élevée.

#### <span id="page-334-0"></span>**[Compensation Dominante Couleur]**

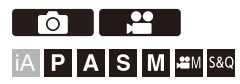

Corrige la coloration qui survient autour de l'écran (ombre colorée) à cause des caractéristiques de l'objectif.

#### **En utilisant un objectif L-Mount**

L'ombre colorée est automatiquement corrigée, mais il est également possible d'effectuer manuellement des réglages fins.

- **1** Sélectionnez [Compensation Dominante Couleur].
	- **A**  $\rightarrow$  **[**  $\bigcirc$   $V$   $\downarrow$   $\downarrow$   $\rightarrow$  **[**  $\leftarrow$  **]**  $\rightarrow$  [Compensation Dominante Couleur]
- **2** Réglez la teinte rouge et la teinte bleue.
	- Appuyez sur  $\blacktriangle \blacktriangledown$  pour sélectionner [Ton rougeatre]/[Ton bleute], puis appuyez sur <
	I pour le régler.
	- Vous pouvez également régler en faisant tourner **DE** ou  $\textcircled{3}$ .

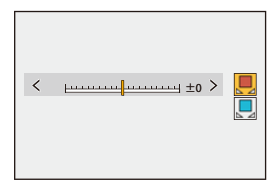

- **3** Appuyez sur **puncifully** pour valider le paramètre.
	- **•** La valeur réglée n'est pas mémorisée.

#### **En utilisant un objectif autre que L-Mount**

Vous pouvez corriger l'ombre colorée des objectifs autre que L-Mount et mémoriser les détails de la compensation.

#### **Sélectionnez [Compensation Dominante Couleur].**

 $\bullet$   $\mathbb{R}$   $\rightarrow$  [ $\bigcirc$  ]/[ $\bigcirc$  ]  $\rightarrow$  [ $\bigcirc$  ]  $\rightarrow$  [Compensation Dominante Couleur]

#### **[MANUAL]**

Corrige l'ombre colorée de l'objectif installé.

- **1** Appuyez sur 34 pour sélectionner [MANUAL] puis appuyez sur .
- **2** Appuyez sur [DISP.] pour exécuter la compensation de l'ombre colorée.
	- **•** Exécutez pendant que l'écran est rempli par un objet n'ayant aucune variation de couleur, par exemple tout blanc ou gris.
	- Si des réglages supplémentaires sont nécessaires, appuyez sur  $\blacktriangledown$  et effectuez manuellement des réglages fins.
- **3** Appuyez sur **puncifully** pour valider le paramètre.
	- **•** La valeur de compensation et la valeur réglée ne sont pas mémorisées. Pour les mémoriser, appuyez sur [DISP.] sur l'écran de réglage et effectuez la mémorisation d'un préréglage.

#### **[PRESET]**

Corrigez l'ombre colorée de l'objectif installé et effectuez la mémorisation d'un préréglage. (→ [Mémorisation des préréglages: 337\)](#page-336-0)

Vous pouvez également rappeler les préréglages qui ont déjà été mémorisés.

#### **[OFF]**

La compensation de l'ombre colorée n'est pas appliquée.

#### **[ADJUST]**

Réglez finement la teinte rouge et la teinte bleue.

- **•** La valeur réglée n'est pas mémorisée.
- **•** Si une valeur de compensation déjà mémorisée dans [PRESET] est réglée, [¢] s'affiche près de [PRESET].

#### I Q

- Lorsque [Compensation Dominante Couleur] fonctionne, [CShd.] s'affiche sur l'écran d'enregistrement.
- **•** Si vous réglez une valeur de compensation déjà mémorisée dans [PRESET], [¢] s'affiche près de [ C Shd ].
- **•** Les valeurs de compensation et les valeurs réglées qui n'ont pas été mémorisées comme préréglage sont effacées si vous faites les choses suivantes :
	- Utilisation de l'interrupteur marche/arrêt de l'appareil photo
	- Remplacement de l'objectif

#### <span id="page-336-0"></span>**Mémorisation des préréglages**

Vous pouvez mémoriser jusqu'à 12 ensembles de réglages de compensation.

- **1** Sélectionnez [PRESET] dans [Compensation Dominante Couleur].
	- **a**  $\bullet$  **[**  $\bullet$  ]/[  $\bullet$  ]  $\bullet$  [  $\bullet$  [ $\bullet$  ]  $\bullet$  [Compensation Dominante Couleur]  $\bullet$ **IPRESETI**
- **2** Sélectionnez parmi [RÉGL.1] à [RÉGL.12] et appuyez sur
- **3** Sélectionnez [Compenser/Ajuster] puis appuyez sur  $\mathbb{R}$ .
- **4** Appuyez sur [DISP.] pendant que l'écran est rempli par un objet n'ayant aucune variation de couleur, par exemple tout blanc ou gris.
	- La compensation de l'ombre colorée est exécutée. Appuyez sur ...
	- Si des réglages supplémentaires sont nécessaires, appuyez sur  $\blacktriangledown$  et effectuez manuellement des réglages fins.
- **5** Sélectionnez [Longueur focale]/[Ouverture] puis appuyez sur
	- Appuyez sur <**>** pour sélectionner l'élément et puis appuyez sur  $\blacktriangle \blacktriangledown$  pour saisir la valeur.
- **6** Sélectionnez [Remarque] puis appuyez sur
	- **•** Vous pouvez saisir n'importe quelle information, comme le nom d'un objectif, etc.

Il est possible de saisir jusqu'à 26 caractères. Les caractères codés sur deux octets sont considérés comme étant 2 caractères.

- Comment saisir des caractères ( $\rightarrow$  [Saisie des caractères: 90\)](#page-89-0)
- **7** Appuyez sur [DISP.] pour mémoriser les réglages de compensation.

#### **Modification et suppression des préréglages**

- **1** Sélectionnez [PRESET] dans [Compensation Dominante Couleur].
	- $\binom{10}{4}$   $\rightarrow$  **[**  $\bigcap$   $V$ ]  $\stackrel{1}{\rightarrow}$  **[** $\bigoplus$  **i** ]  $\rightarrow$  [Compensation Dominante Couleur]  $\rightarrow$ **IPRESETI**
- **2** Appuyez sur ▲▼ pour sélectionner un préréglage mémorisé, puis appuyez sur [DISP.].
- **3** Appuyez sur ▲▼ pour sélectionner [Édition], [Tri], ou [Effacer], puis appuyez sur .
	- **•** Vous pouvez modifier les détails du préréglage mémorisé lorsque vous sélectionnez [Édition]. ( $\rightarrow$  [Mémorisation des préréglages: 337\)](#page-336-0)
	- **•** Vous pouvez modifier l'ordre d'affichage des préréglages en sélectionnant [Tri].
	- **•** Le préréglage est supprimé lorsque vous sélectionnez [Effacer]. Vous ne pouvez pas supprimer le préréglage en cours d'utilisation.

- **•** Si vous exécutez [Compenser/Ajuster] depuis [Édition], la valeur de compensation et la valeur réglée seront réinitialisées et vous pourrez refaire une nouvelle fois la compensation de l'ombre colorée.
- **•** Les informations mémorisées dans [PRESET] reprennent leur valeur par défaut lorsque la configuration et les réglages personnalisés sont réinitialisés.

#### <span id="page-338-0"></span>**[Compensation Diffraction]**

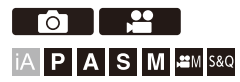

L'appareil photo augmente la résolution de l'image en corrigeant le flou provoqué par la diffraction lorsque l'ouverture est fermée.

## **[ ]/[ ] [ ] Sélectionnez [Compensation Diffraction]**

Configuration : [AUTO]/[OFF]

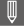

**•** L'effet de compensation peut ne pas s'accomplir en fonction des conditions d'enregistrement.

**•** Le bruit parasite peut ressortir avec une sensibilité ISO plus élevée.

# **Paramètres vidéo**

Ce chapitre décrit les modes d'enregistrement spécialement destinés à la vidéo, comme le Mode Films Créatifs et le mode Slow & Quick ainsi que les réglages disponibles lors des enregistrements vidéo.

- ≥[Modes d'enregistrement spécialement destinés à la vidéo \(Films créatifs/](#page-340-0) [S&Q\): 341](#page-340-0)
- ≥[Utilisation de l'AF \(Vidéo\): 349](#page-348-0)
- ≥[Luminosité et couleur d'une vidéo: 354](#page-353-0)
- ≥[Réglages sonores: 360](#page-359-0)
- ≥[Microphones externes \(en option\): 368](#page-367-0)
- ≥[Code temporel: 373](#page-372-0)
- ≥[Fonctions d'assistance principale: 376](#page-375-0)

# <span id="page-340-0"></span>**Modes d'enregistrement spécialement destinés à la vidéo (Films créatifs/S&Q)**

- ≥[Affichages adaptés à l'enregistrement vidéo: 342](#page-341-0)
- ≥[Réglage de l'exposition pour l'enregistrement des vidéos: 343](#page-342-0)
- ≥[Réglages individuels de l'enregistrement vidéo et de photos: 347](#page-346-0)

# PASM**EM** S&Q

Le mode [ $\beta$ ] (Mode Films créatifs) et le mode [S&Q] (Mode Slow & Quick) sont des modes d'enregistrement spécialement faits pour la vidéo. En mode [S&Q], vous pouvez enregistrer une vidéo fluide au ralenti ou en accéléré en changeant la fréquence d'images.

Dans les modes d'enregistrement spécialement faits pour la vidéo, vous pouvez lancer et arrêter l'enregistrement vidéo en appuyant sur le déclencheur.

Changez les paramètres de l'exposition et du son avec une commande tactile pour éviter que les sons de fonctionnement soient enregistrés. Les paramètres comme l'exposition et la balance des blancs peuvent être modifiés indépendamment des paramètres de la prise de vue.

#### <span id="page-341-0"></span>**Affichages adaptés à l'enregistrement vidéo**

Sur l'écran d'enregistrement, les parties suivantes basculent sur des affichages adaptés à l'enregistrement vidéo.

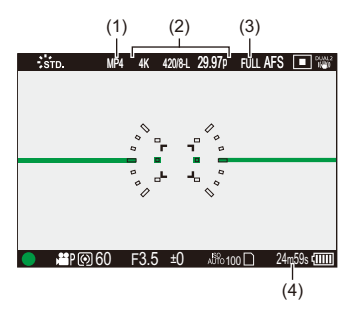

- (1) Format du fichier d'enregistrement  $(\rightarrow)$  [\[Format d'enreg. de fichier\]: 122\)](#page-121-0)
- (2) Qualité d'enregistrement ( $\bigtriangledown$ [\[Qualité enr.\]: 123\)](#page-122-0)/Réglage Slow & Quick ( $\bigtriangledown$ Vidéo [au ralenti & en accéléré: 393\)](#page-392-0)
- (3) Zone image de vidéo ( $\rightarrow$  [\[Zone capteur en vidéo\]: 136](#page-135-0))
- (4) Durée d'enregistrement vidéo ( $\rightarrow$ [Durée d'enregistrement vidéo: 729\)](#page-728-0)

**•** Exemples d'affichage au moment de l'achat. Pour avoir des informations sur les autres icônes que celles décrites ici (→ [Affichages à l'écran: 676](#page-675-0))

#### $\rightarrow$

• Même dans les modes [iA]/[P]/[A]/[S]/[M], comme avec le mode [ $\frac{1}{2}$ M]/[S&Q], vous pouvez basculer sur l'affichage adapté à l'enregistrement vidéo : (→ [\[Affich. priorité vidéo\]: 549](#page-548-0))

## <span id="page-342-0"></span>**Réglage de l'exposition pour l'enregistrement des vidéos**

**1** Réglez le mode enregistrement sur [ $\mathbb{C}[M]$ ] ou [S&Q].

● Réglez la molette de sélection du mode. (→ Sélection du mode [d'enregistrement: 70](#page-69-0))

- **2 Réglez le mode exposition.**
	- $\bullet$   $\circledR$   $\bullet$   $[\bullet]$   $\bullet$   $[\bullet]$   $\bullet$   $[\bullet]$   $\bullet$  [Mode exposit.]  $\bullet$  [P]/[A]/[S]/[M]

**•** Vous pouvez effectuer les mêmes commandes d'exposition qu'avec les modes [P]/[A]/[S]/[M].

#### **3 Fermez le menu.**

≥Appuyez à mi-course sur le déclencheur.

#### **4 Démarrez l'enregistrement.**

≥Appuyez sur le déclencheur (A) ou la touche d'enregistrement vidéo (B).

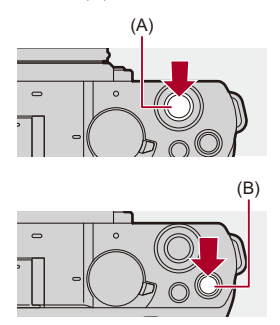

#### **5 Arrêtez l'enregistrement.**

≥Appuyez une nouvelle fois sur le déclencheur ou la touche d'enregistrement vidéo.

## $\rightarrow$

- **•** Pour avoir des informations sur l'enregistrement d'une vidéo au ralenti et une vidéo en accéléré. (→ [Vidéo au ralenti & en accéléré: 393\)](#page-392-0)
- **•** Vous pouvez désactiver les commandes marche/arrêt de l'enregistrement en utilisant le déclencheur :

(→ [\[Affecter REC au déclencheur\]: 528](#page-527-0))

**•** Vous pouvez attribuer la fonction qui permet de mettre en marche/arrêt un enregistrement vidéo uniquement dans le mode [  $\mathbb{P}$  | a une touche Fn :

(→ [\[Enreg. vidéo \(Films créatifs\)\]: 496](#page-495-0))

#### **Commandes durant l'enregistrement vidéo**

Changez les paramètres de l'exposition et du son avec une commande tactile pour éviter que les sons de fonctionnement soient enregistrés.

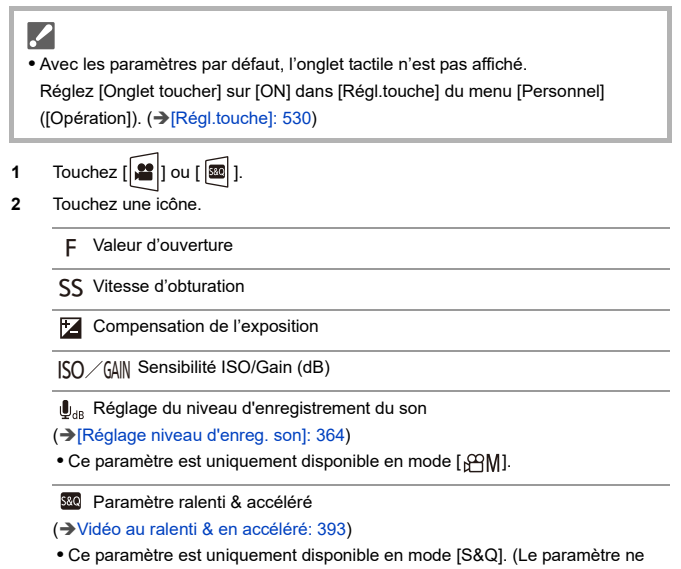

peut pas être modifié durant l'enregistrement)

**3** Faites glisser la barre coulissante pour réglez l'élément.

[  $\blacktriangledown$  |  $\blacktriangledown$  | : Change le paramètre lentement.

[  $\blacktriangleright$  ] : Change le paramètre rapidement.

**•** Si vous touchez l'icône (C), l'écran de l'étape **2** s'affiche une nouvelle fois.

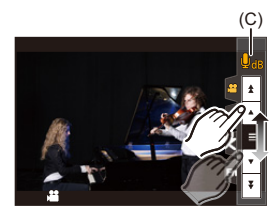

## <span id="page-346-0"></span>**Réglages individuels de l'enregistrement vidéo et de photos**

## **OIL IAPASM**BMS&Q

Dans les réglages par défaut, les paramètres comme l'exposition et la balance des blancs modifiés dans le mode [  $\beta$ PM]/[S&Q] sont également répercutés dans l'enregistrement photo des modes [P]/[A]/[S]/[M]. Depuis le menu [Réglages Films créatifs], vous pouvez séparer les paramètres de l'enregistrement vidéo et de l'enregistrement photo.

## **③ → [ 卷 ] → [ ← ] → Sélectionnez [Réglages Films créatifs]**

**[Ouv./Vitesse/ISO/Comp. Expo.]/[Éq.blancs]/[Style photo]/[Mode mesure]/[Mode AF]**

[  $\bigcap$  ] : Les paramètres d'enregistrement sont liés à travers les modes d'enregistrement.

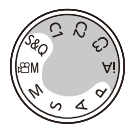

[<sup>2</sup>] : Les paramètres d'enregistrement peuvent être séparés par le mode [ $\frac{1}{2}$ M]/ [S&Q] et le mode [P]/[A]/[S]/[M].

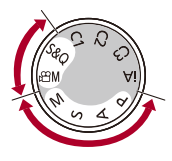

## $\boxed{0}$

**•** Le mode [iA] utilise automatiquement les paramètres optimaux de l'appareil photo, les paramètres d'enregistrement seront donc indépendants, quels que soient les paramètres effectués avec cette fonction.

## <span id="page-348-0"></span>**Utilisation de l'AF (Vidéo)**

- ≥[\[AF continu\]: 349](#page-348-1)
- ≥[\[Régl. perso. AF\(Vidéo\)\]: 351](#page-350-0)
- ≥[\[Affich. en direct agrandi \(Vidéo\)\]: 352](#page-351-0)

#### <span id="page-348-1"></span>**[AF continu]**

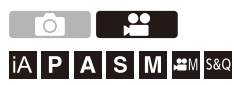

Il est possible de choisir la manière de régler la mise au point en AF lors de l'enregistrement des vidéos.

## **[ ] [ ] Sélectionnez [AF continu]**

#### **[MODE1]**

L'appareil photo continue de faire automatiquement la mise au point uniquement durant l'enregistrement.

#### **[MODE2]**

L'appareil photo conserve automatiquement la mise au point sur les sujets durant la pause de l'enregistrement et durant l'enregistrement.

• Ceci est disponible dans le mode [ $\beta$ <sup>2</sup>][M]/[S&Q].

#### **[OFF]**

L'appareil photo conserve la mise au point au lancement de l'enregistrement.

## $\Box$

- **•** Dans le mode [iA], l'appareil photo conserve automatiquement la mise au point durant la veille de l'enregistrement, indépendamment du paramètre [AF continu].
- **•** En fonction des conditions d'enregistrement ou de l'objectif utilisé, le son de fonctionnement AF peut être enregistré durant l'enregistrement d'une vidéo. Si le son de fonctionnement vous ennuie, nous vous conseillons d'enregistrer avec [AF continu] réglé sur [OFF].
- **•** Si le zoom est actionné durant l'enregistrement des vidéos, la mise au point du sujet peut prendre du temps.
- Le [MODE1] passe sur le [MODE2] lors d'une sortie par HDMI en mode [ $\frac{1}{2}$ AM]/ [S&Q].
- **•** Lorsque [MODE2] est sélectionné, la batterie s'épuise rapidement.

## <span id="page-350-0"></span>**[Régl. perso. AF(Vidéo)]**

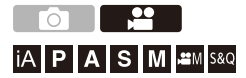

Il est possible de régler précisément la méthode de mise au point de l'enregistrement vidéo en utilisant [AF continu].

## **[ ] [ ] Sélectionnez [Régl. perso. AF(Vidéo)]**

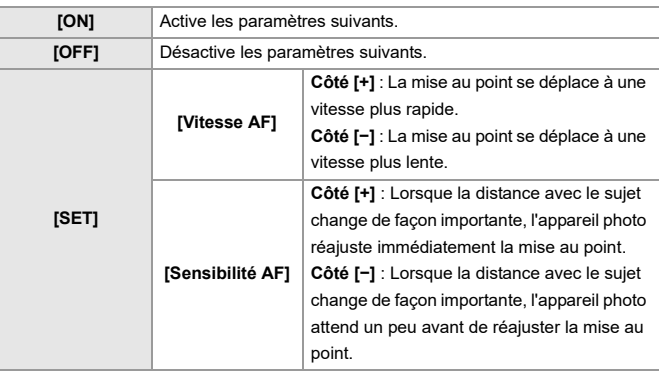

**•** Une description de l'élément s'affiche sur l'écran lorsque vous appuyez sur [DISP.].

## <span id="page-351-0"></span>**[Affich. en direct agrandi (Vidéo)]**

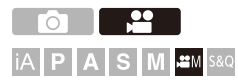

Lorsque le mode AF est  $[\![\cdot]\!]$ ,  $[[\cdot]]$ , ou  $[[\cdot]]$ , ou lors d'un enregistrement avec MF, le point focal peut être agrandi à l'affichage.

(Lorsque le mode AF est [ [ [ ] ou [ ], le centre de l'écran est agrandi à l'affichage.)

Le point focal peut également être agrandi pour vérifier en enregistrant des vidéos.

- **1 Mémorisez [Affich. en direct agrandi (Vidéo)] sur la touche Fn. ([Touches Fn: 488](#page-487-0))**
- **2 Agrandissez l'affichage du point focal.**

<sup>≥</sup>Appuyez sur la touche Fn définie à l'étape **1**.

**•** Les commandes sur un affichage agrandi sont les mêmes que les commandes sur l'écran de l'assistance MF. (→ Commandes sur l'écran [d'assistance MF: 185](#page-184-0))

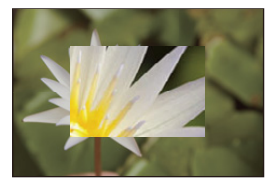

## **III**

- **•** Si vous utilisez les fonctions suivantes, le grossissement de l'affichage agrandi est fixé à 3x :
	- [Zoom Hybride (Vidéo)]
	- [Zoom de recadrage (Vidéo)]
- **•** En fonction de l'objectif utilisé, l'affichage agrandi de la vidéo de l'écran de la vue en direct pourrait ne pas s'afficher.
- **•** Durant un enregistrement vidéo utilisant les fonctions suivantes, l'affichage agrandi de la vidéo de l'écran de la vue en direct ne peut pas être affiché :
	- La [Qualité enr.] avec une vidéo à fréquence d'image élevée dépassant une fréquence d'images d'enregistrement de 60,00p
	- [Recadrage Live]

## $\rightarrow$

- **•** Vous pouvez changer la méthode d'affichage de l'écran agrandi : (→ [\[Affich. en direct agrandi \(Vidéo\)\]: 529](#page-528-0))
- **•** Vous pouvez choisir si produire l'affichage agrandi sur un dispositif externe raccordé par HDMI :

(→ [Sortie de l'affichage en direct agrandi \(vidéo\) par HDMI: 442\)](#page-441-0)

## <span id="page-353-0"></span>**Luminosité et couleur d'une vidéo**

- ≥[\[Niveau de luminosité\]: 354](#page-353-1)
- ≥[\[Niv. Master Pedestal\]: 356](#page-355-0)
- ≥[Enregistrement tout en contrôlant la surexposition \(contrôle du coude\):](#page-356-0)  [357](#page-356-0)
- ≥[\[Sensibilité ISO \(vidéo\)\]: 359](#page-358-0)

#### <span id="page-353-1"></span>**[Niveau de luminosité]**

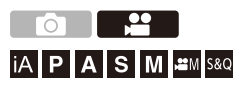

Il est possible de sélectionner la plage de luminance adaptée à l'utilisation de l'enregistrement vidéo.

Vous pouvez la régler sur [16-235] ou sur [16-255], la norme pour la vidéo, ou sur [0-255], qui couvre entièrement la plage de luminance, de la même manière que pour les photos.

## **<sup><sup>1</sup></sup>**  $\uparrow$  **<b>1**  $\uparrow$  **i**  $\uparrow$  **i**  $\uparrow$  **i** Sélectionnez [Niveau de luminosité]

#### **[0-255]([0-1023])**

Réglage pour un enregistrement vidéo sur toute la plage.

#### **[16-235]([64-940])**

Réglage pour un enregistrement vidéo dans la plage vidéo.

#### **[16-255]([64-1023])**

Réglage pour un enregistrement vidéo dans la plage vidéo.

**•** L'affichage peut ne pas montrer la gradation correcte en fonction de l'écran, du logiciel de lecture vidéo et du logiciel d'édition vidéo que vous utilisez.

## $\Box$

- **•** Lorsqu'une [Qualité enr.] 10 bits est sélectionnée, les éléments de réglage changent pour [0-1023], [64-940], et [64-1023].
- **•** Lorsque [Style photo] est réglé sur [V-Log]/[LUT TEMPS RÉEL] (le Style Photo de base est [V-Log]), ceci est fixé sur [0-255] ([0-1023]). Cependant, même si [Style photo] est réglé sur [LUT TEMPS RÉEL](le Style Photo de base est [V-Log]) ou que Style Photo est réglé sur [V-Log] dans Mon style Photo, si le fichier [Vlog\_709] LUT a été appliqué, ceci est fixé sur [16-255] ([64-1023]).
- **•** Lorsque [Style photo] est réglé sur [2100Like(HLG)], ceci est fixé sur [64-940].
- **•** Lorsque [Style photo] est réglé sur [Gamme totale 2100Like(HLG)], ceci est fixé sur [0-1023].

<span id="page-355-0"></span>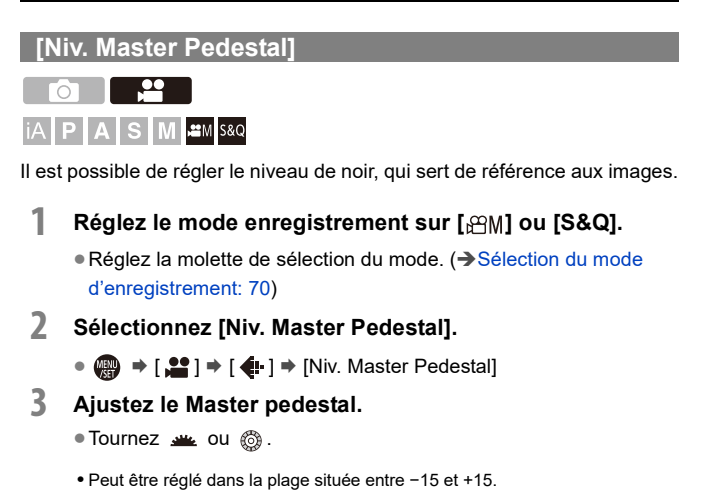

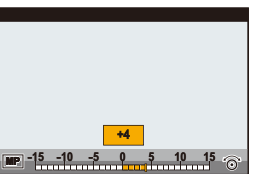

- **•** [Niv. Master Pedestal] n'est pas disponible en utilisant la fonction suivante :
	- [V-Log]/[LUT TEMPS RÉEL](le Style Photo de base est [V-Log]) ([Style photo])

## <span id="page-356-0"></span>**Enregistrement tout en contrôlant la surexposition (contrôle du coude)**

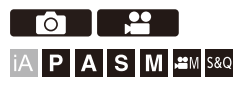

Lorsque [Style photo] est réglé sur [709Like], il est possible de régler le paramètre du mode de contrôle du coude pour que l'enregistrement puisse être effectué avec une surexposition minime.

- **1 Réglez [Style photo] sur [709Like].**
	- $\bullet$   $\bigoplus$   $\bullet$   $[\bullet]$   $\bullet$   $[\bullet]$   $\bullet$   $[\bullet]$   $\bullet$   $[\bullet]$   $[\bullet]$   $[\bullet]$   $[\bullet]$   $[\bullet]$   $[\bullet]$   $[\bullet]$   $[\bullet]$
- **2 Appuyez sur [Q].**
- **3 Sélectionnez un paramètre du mode de contrôle du coude.**
	- Appuyez sur <▶ pour sélectionner un paramètre.

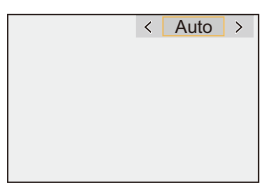

#### **[Auto]**

Règle automatiquement les niveaux de compression des zones hautement lumineuses.

#### **[Manuel]**

Vous pouvez définir la luminance au début de la compression (Point principal knee) et l'intensité de la compression (Pente principale knee).

Appuyez sur **A**▼ pour sélectionner un élément, puis appuyez sur <▶ **pour le paramétrer.**

**[POINT]** : Knee Master Point

**[SLOPE]** : Knee Master Slope

- Tournez **pour régler le point principal Knee, et @ pour régler la pente** principale Knee.
- **•** Les valeurs comprises dans les plages suivantes peuvent être sélectionnées :
	- Point principal Knee : 80,0 à 107,0
	- Pente principale du contrôle du coude : 0 à 99

#### **[Non]**

#### **4 Validez votre sélection.**

● Appuyez sur ...

## <span id="page-358-0"></span>**[Sensibilité ISO (vidéo)]**

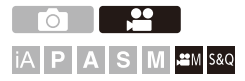

Cela permet de définir les limites inférieures et supérieures de la sensibilité ISO lorsque celle-ci est réglée sur [AUTO].

- **1 Réglez le mode enregistrement sur [** $_{1}$  $\alpha$ **M] ou [S&Q].** 
	- Réglez la molette de sélection du mode. (→ Sélection du mode [d'enregistrement: 70](#page-69-0))
- **2 Réglez [Sensibilité ISO (vidéo)].**
	- **@**  $\rightarrow$  [ $\bullet$  ]  $\rightarrow$  [ $\bullet$  ]  $\rightarrow$  [Sensibilité ISO (vidéo)]

#### **Éléments de configuration ([Sensibilité ISO (vidéo)])**

#### **[Régl. Limite Inf. ISO Auto]**

Permet de définir la limite inférieure de la sensibilité ISO lorsque celle-ci est réglée sur [AUTO].

**•** Peut être réglé dans la plage située entre [100] et [25600].

#### **[Régl. Limite Sup. ISO Auto]**

Permet de définir la limite supérieure de la sensibilité ISO lorsque celle-ci est réglée sur [AUTO].

**•** Peut être réglé sur [AUTO] ou dans la plage située entre [200] et [51200].

**•** La plage des sensibilités ISO que vous pouvez définir dépend du Style Photo utilisé.

## <span id="page-359-0"></span>**Réglages sonores**

- ≥[\[Affichage du niveau d'enreg. son\]: 361](#page-360-0)
- ≥[\[Entrée audio muette\]: 362](#page-361-0)
- ≥[\[Niveau gain enreg. son\]: 363](#page-362-0)
- ≥[\[Réglage niveau d'enreg. son\]: 364](#page-363-0)
- ≥[\[Qualité enreg. Son\]: 365](#page-364-0)
- ≥[\[Limiteur du niveau d'enreg. son\]: 366](#page-365-0)
- ≥[\[Réduction bruit vent\]: 367](#page-366-0)

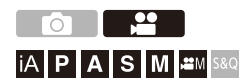
#### **[Affichage du niveau d'enreg. son]**

Le niveau d'enregistrement du son s'affiche sur l'écran d'enregistrement.

#### **<sup><sup>1</sup></sup>**  $\bullet$  **[**  $\bullet$  **]**  $\bullet$  **[**  $\bullet$  **]**  $\bullet$  **Sélectionnez [Affichage du niveau d'enreg. son]**

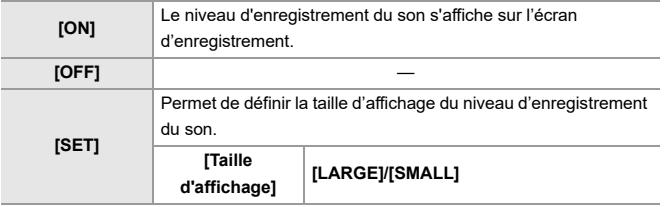

 $\blacksquare$ 

**•** Lorsque [Limiteur du niveau d'enreg. son] est paramétré sur [OFF], [Affichage du niveau d'enreg. son] est fixé sur [ON].

#### **[Entrée audio muette]**

Cela met l'entrée du son en sourdine.

## **<sup><sup>1</sup></sup>**  $\bullet$  **[** $\bullet$ **]**  $\bullet$  **[** $\bullet$ **]**  $\bullet$  **Sélectionnez [Entrée audio muette]**

Configuration : [ON]/[OFF]

 $\blacksquare$ • [  $\backslash\hspace{-.15cm}\backslash\hspace{-.15cm}\backslash\hspace{-.15cm}\backslash\hspace{-.15cm}\mathbb{S}$  ] est affiché sur l'écran d'enregistrement.

#### **[Niveau gain enreg. son]**

Cela permet de changer le gain de l'entrée du son.

## **@**  $\rightarrow$  [ **22** ]  $\rightarrow$  [ **J** ]  $\rightarrow$  Sélectionnez [Niveau gain enreg. son]

#### **[STANDARD]**

Il s'agit du réglage du gain entrant standard. (0 dB)

#### **[LOW]**

L'entrée sonore est réduite pour l'enregistrement dans les environnements comportant des bruits forts. (−12 dB)

W

**•** [Niveau gain enreg. son] n'est pas disponible lorsque [Prise microphone] est réglé sur [LINE] et qu'un dispositif audio externe est branché.

#### **[Réglage niveau d'enreg. son]**

Permet de régler manuellement le niveau d'enregistrement du son.

#### **@**  $\rightarrow$  [ **2** ]  $\rightarrow$  [ **8** ]  $\rightarrow$  Sélectionnez [Réglage niveau d'enreg. **son]**

• Appuyez sur <**>** pour régler le niveau d'enregistrement du son et puis appuyez sur  $\mathbb{Z}$ 

Configuration : [MUTE]/[−18dB] à [+12dB]

#### $\blacksquare$

- **•** Vous pouvez régler par incréments de 1 dB.
- **•** Ceci peut également être réglé durant l'enregistrement vidéo.
- **•** Les valeurs dB affichées sont approximatives.
- **•** Lorsqu'il est réglé sur [MUTE], [  $\aleph$ ] est affiché dans l'enregistrement.

#### <span id="page-364-0"></span>**[Qualité enreg. Son]**

La qualité du son d'une vidéo peut être sélectionnée lorsque le [Format d'enreg. de fichier] est [MOV].

## **@**  $\rightarrow$  **[**  $\cong$  **]**  $\rightarrow$  [  $\oplus$  ]  $\rightarrow$  Sélectionnez [Qualité enreg. Son]

#### **[96kHz/24bit]**

Le son est enregistré en haute résolution 96 kHz/24 bits.

**•** Ceci peut être sélectionné lorsqu'un microphone canon stéréo (DMW-MS2 : en option), ou un microphone stéréo (VW-VMS10 : en option) est branché. (→ [Microphones externes \(en option\): 368](#page-367-0))

#### **[48kHz/24bit]**

Le son est enregistré en haute qualité 48kHz/24 bits.

**•** Le paramètre est fixé sur [48kHz/16bit] dans le cas suivant :

– Lorsque [Format d'enreg. de fichier] est sur [MP4 (Light)] ou [MP4]

## **[Limiteur du niveau d'enreg. son]**

Le niveau d'enregistrement du son peut être réglé automatiquement pour minimiser la déformation sonore (crépitement).

## **<sup><sup>1</sup></sup>**  $\bullet$  **[** $\bullet$ **]**  $\bullet$  **[**  $\bullet$  **]**  $\bullet$  **Sélectionnez [Limiteur du niveau d'enreg. son]**

Configuration : [ON]/[OFF]

#### **[Réduction bruit vent]**

Cela réduit le bruit du vent soufflant dans le microphone intégré tout en conservant la qualité du son.

## **<sup><sup>1</sup></sup>**  $[$  $\bullet$  $[$  $\bullet$  $]$  $\bullet$  $[$  $\bullet$  $]$  $\bullet$  **Sélectionnez [Réduction bruit vent]**

#### **[HIGH]**

Cela réduit efficacement le bruit du vent en diminuant le son grave lorsqu'un vent fort est détecté.

#### **[STANDARD]**

Cela réduit le bruit du vent sans perte de la qualité sonore en filtrant uniquement le bruit du vent.

#### **[OFF]**

Permet de désactiver la fonction.

#### | U

- **•** Vous pouvez ne pas voir le plein effet selon les conditions d'enregistrement.
- **•** Cette fonction est uniquement utilisable avec le microphone intégré. Lorsqu'un microphone externe est raccordé, [Vent coupé] s'affiche. (→ Réduction [du bruit du vent: 372](#page-371-0))

## <span id="page-367-0"></span>**Microphones externes (en option)**

- ≥[Paramétrage de la plage de prise de son \(DMW-MS2 : en option\): 371](#page-370-0)
- ≥[Réduction du bruit du vent: 372](#page-371-0)

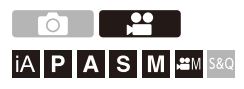

Avec un microphone canon stéréo (DMW-MS2 : en option) ou un microphone stéréo (VW-VMS10 : en option), vous pouvez enregistrer un son haute résolution de meilleure qualité par rapport au microphone intégré.

- **•** Certains accessoires en option ne sont pas disponibles dans certains pays.
- **1 Réglez la [Prise microphone] qui convient au dispositif à raccorder.**

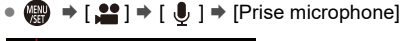

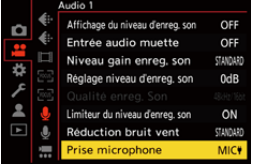

#### **([Entrée micro (alimentée)])**

Pour brancher un microphone externe qui a besoin d'être alimenté par la prise [MIC] de l'appareil photo.

#### **([Entrée microphone])**

Pour raccorder un microphone externe qui n'a pas besoin d'être alimenté par la prise [MIC] de l'appareil photo.

#### **([Entrée ligne])**

Pour raccorder un dispositif audio externe à une sortie Line.

- Le paramètre se fixe sur [MIC<sup>#</sup>] lorsqu'un microphone canon stéréo (DMW-MS2 : en option) est branché.
- En utilisant [MIC<sup>\*</sup>], si vous branchez un microphone extérieur qui ne nécessite pas d'alimentation extérieure, celui-ci pourrait mal fonctionner. Vérifiez le dispositif avant de le brancher.
- **2 Placez l'interrupteur marche/arrêt de l'appareil photo sur [OFF].**

### **3 Branchez le microphone externe à l'appareil photo puis mettez en marche ce dernier.**

**•** Pour installer un microphone externe sur la griffe porte-accessoire de l'appareil photo (A), retirez le capuchon de griffe porte-accessoire.

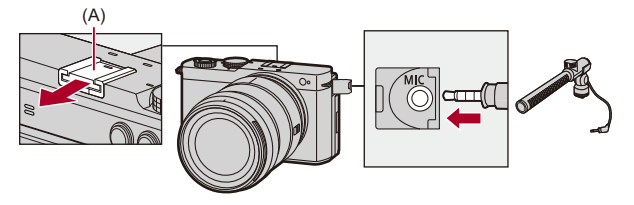

**4 Effectuez les réglages de la qualité du son à enregistrer dans [Qualité enreg. Son] ([\[Qualité enreg. Son\]: 365\)](#page-364-0).**

- **•** N'utilisez pas de câbles pour microphone stéréo d'une longueur de 3 m (9,8 pi) ou plus.
- Lorsque le microphone externe est branché, [ **[ ] apparaît à l'écran.**
- **•** Si un microphone externe est branché, [Affichage du niveau d'enreg. son] devient automatiquement [ON], et le niveau de l'enregistrement s'affiche sur l'écran.
- **•** Lorsque le microphone externe est en place, ne vous en servez pas pour transporter l'appareil photo. Il pourrait se détacher.
- **•** Si des bruits parasites sont enregistrés en utilisant l'adaptateur secteur, utilisez la batterie.
- **•** Pour plus de détails, consultez le mode d'emploi du microphone externe.

## <span id="page-370-0"></span>**Paramétrage de la plage de prise de son (DMW-MS2 : en option)**

Lorsque vous utilisez le microphone canon stéréo (DMW-MS2 : en option), vous pouvez régler la plage de prise de son du microphone.

## **[ ] [ ] Sélectionnez [Microphone spécial]**

#### **[STEREO]**

Prise de son sur une zone étendue.

#### **[SHOTGUN]**

Aide à empêcher de capter les bruits de fond et enregistre le son provenant d'une direction spécifique.

#### <span id="page-371-0"></span>**Réduction du bruit du vent**

Sert à réduire le bruit du vent lorsqu'un microphone externe est branché.

## **@**  $\rightarrow$  **[**  $\bullet$  **]**  $\rightarrow$  [  $\bullet$  ]  $\rightarrow$  Sélectionnez [Vent coupé]

Configuration : [HIGH]/[STANDARD]/[LOW]/[OFF]

## 

**•** Le paramètre [Vent coupé] peut altérer la qualité habituelle du son.

## **Code temporel**

≥[Réglage du code temporel: 374](#page-373-0)

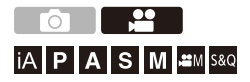

Lorsque le [Format d'enreg. de fichier] est réglé sur [MOV], le time code est automatiquement enregistré durant l'enregistrement vidéo. Si [MP4 (Light)] ou [MP4], le time code n'est pas enregistré.

#### <span id="page-373-0"></span>**Réglage du code temporel**

Sert à régler l'enregistrement, l'affichage et la sortie du code temporel.

#### **1 Réglez [Format d'enreg. de fichier] sur [MOV].**

•  $\bigoplus$   $\rightarrow$  [ $\bigoplus$ ]  $\rightarrow$  [ $\Box$ ]]  $\rightarrow$  [Format d'enreg. de fichier]  $\rightarrow$  [MOV]

#### **2 Sélectionnez [Time Code].**

 $\bullet$   $\circledR$   $\rightarrow$   $\circledR$   $\rightarrow$ 

#### **[Affichage du Time Code]**

Permet d'afficher le code temporel sur l'écran d'enregistrement/écran de lecture.

#### **[Comptage]**

**[REC RUN]** : Comptabilise le code temporel uniquement lorsque des vidéos sont enregistrées.

**[FREE RUN]** : Comptabilise le code temporel même si l'enregistrement vidéo est arrêté et que l'appareil photo est éteint.

- **•** Lorsque la fonction suivante est en cours d'utilisation, [Comptage] est fixé sur [REC RUN] :
	- Mode [S&Q]

#### **[Valeur du Time Code]**

**[Réinitialiser]** : Permet de régler sur 00:00:00:00 (heure: minute: seconde: image)

**[Saisie manuelle]** : Saisissez manuellement l'heure, minute, seconde et image.

**[Heure actuelle]** : Permet de régler l'heure, minute et seconde sur l'heure actuelle et de régler l'image sur 00.

#### **[Mode du Time Code]**

**[DF]** : Image compensée. L'appareil photo modifie la différence entre la durée enregistrée et le code temporel.

**•** Les secondes et les images sont séparées par ".". (Exemple : 00:00:00.00)

**[NDF]** : Image non compensée. Enregistre le code temporel sans perte d'image.

- **•** Les secondes et les images sont séparées par ":". (Exemple : 00:00:00:00)
- **•** Lorsque les fonctions suivantes sont en cours d'utilisation, [Mode du Time Code] est fixé sur [NDF] :
	- [50.00Hz (PAL)]/[24.00Hz (CINEMA)] ([Fréquence du système])
	- 47,95p ou 23,98p sous [Qualité enr.]

#### **[Sortie Time Code HDMI]**

Les informations du code temporel sont ajoutées aux images sortant par HDMI lors d'un enregistrement avec le mode  $[$ <sub>h</sub> $\gamma$ [M]/[S&Q].

- **•** Le code temporel peut également être reproduit par HDMI en réglant la molette de sélection du mode sur [ ]/[S&Q] durant la lecture. Dans le menu [Config.] ([ENTREES/SORTIES]), réglez [Résolution de sortie (Lect.)] dans [Connexion HDMI] sur [AUTO]. (→ [\[Résolution de sortie \(Lect.\)\]: 564](#page-563-0))
- **•** L'écran du dispositif peut devenir noir en fonction du dispositif raccordé.

## **Fonctions d'assistance principale**

- ≥[\[Diminuer scintill. \(vidéo\)\]: 377](#page-376-0)
- ≥[\[Fonctionn. SS/gain\]: 378](#page-377-0)
- ≥[\[MFO/Vectorscope\]: 380](#page-379-0)
- ≥[\[Spotmètre de luminance\]: 384](#page-383-0)
- ≥[\[Zebra Pattern\]: 386](#page-385-0)
- ≥[\[Marqueur cadre\]: 388](#page-387-0)
- ≥[Barres de couleur/Tonalité de test: 390](#page-389-0)

## $\rightarrow$

**•** Le menu [Personnel] ([Écran / Affichage (vidéo)]) a des fonctions d'assistance d'affichage comme le marqueur central ou le marqueur de zone de sécurité : (→[Menu \[Personnel\] \(\[Écran / Affichage \(vidéo\)\]\): 546](#page-545-0))

## <span id="page-376-0"></span>**[Diminuer scintill. (vidéo)]**

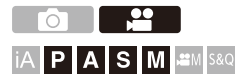

La vitesse d'obturation peut être fixée pour réduire le scintillement ou les stries des films.

## **<sup>4</sup>**  $\bullet$  [ $\bullet$ ]  $\bullet$  [ $\bullet$  ]  $\bullet$  Sélectionnez [Diminuer scintill. (vidéo)]

**[1/50]/[1/60]/[1/100]/[1/120]**

**[OFF]**

□

**•** Ceci peut être défini lorsque [Exposition auto en P/A/S/M] est [ON].

(→ [\[Exposition auto en P/A/S/M\]: 522](#page-521-0))

## <span id="page-377-0"></span>**[Fonctionn. SS/gain]**

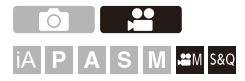

Il est possible de changer l'unité de valeur de la vitesse d'obturation et du gain (sensibilité).

## **@**  $\rightarrow$  **[**  $\cong$  **]**  $\rightarrow$  [  $\leftarrow$  ]  $\rightarrow$  Sélectionnez [Fonctionn. SS/gain]

#### **[SEC/ISO]**

Affiche la vitesse d'obturation en secondes et le gain en ISO.

#### **[ANGLE/ISO]**

Affiche la vitesse d'obturation en degrés et le gain en ISO.

**•** L'angle peut être réglé dans une plage située entre 11° et 358°.

(lorsque [Balayage synchronisé (Vidéo)] est sur [OFF])

#### **[SEC/dB]**

Affiche la vitesse d'obturation en secondes et le gain en dB.

- **•** 0 dB correspond à l'une des valeurs de sensibilité ISO suivantes.
	- Lorsque [Réglage Double Gain Natif] est réglé sur [AUTO] ou [LOW] : [100]
	- Lorsque [Réglage Double Gain Natif] est sur [HIGH] : [640]

## $\boxed{\mathbb{I}}$

- **•** La plage des gains que vous pouvez définir dépend du Style Photo utilisé.
- **•** Lorsque [Fonctionn. SS/gain] est réglé sur [SEC/dB], les noms de menu changent comme indiqué ci-dessous :
	- [Réglage Double ISO Natif]  $\Rightarrow$  [Réglage Double Gain Natif]
	- [Sensibilité ISO (vidéo)] → [Réglage Gain]
	- [Régl. Limite Inf. ISO Auto] → [Réglage Limite Inf. Gain Auto]
	- [Régl. Limite Sup. ISO Auto] → [Réglage Limite Sup. Gain Auto]
	- $-$  [Sensibilité étendue]  $\Rightarrow$  [Réglage Gain étendu]
	- [Réglage d'affichage ISO] → [Param. d'affichage du gain]

#### **Plage de réglage pour le gain (sensibilité)**

Lorsque [Fonctionn. SS/gain] est réglé sur [SEC/dB], le gain (sensibilité) peut être réglé dans les plages suivantes.

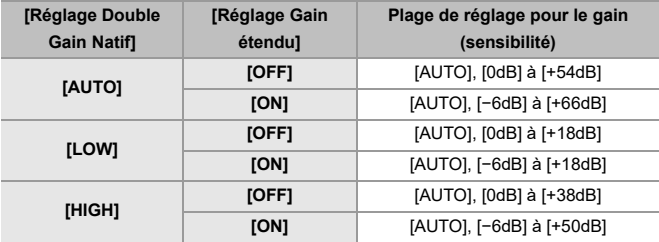

## <span id="page-379-0"></span>**[MFO/Vectorscope]**

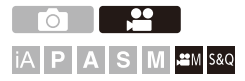

Cela permet d'afficher le moniteur de forme d'onde ou le vecteurscope sur l'écran d'enregistrement. Il est également possible de changer la taille d'affichage de la forme d'onde.

### **1** Réglez le mode enregistrement sur [ $\mathbb{H}$ M] ou [S&Q].

● Réglez la molette de sélection du mode. (→ Sélection du mode [d'enregistrement: 70](#page-69-0))

#### **2 Réglez [MFO/Vectorscope].**

 $\bullet$   $\mathbb{R}$   $\Rightarrow$   $[\mathbf{X}]\Rightarrow$   $[\mathbf{A}]$   $\Rightarrow$  [MFO/Vectorscope]

#### **[WAVE]**

Permet d'afficher une forme d'onde.

#### **[VECTOR]**

Permet d'afficher le vecteurscope.

#### **[OFF]**

## **3 Sélectionnez la position pour afficher.**

- Appuyez sur  $\blacktriangle \blacktriangledown \blacktriangle \blacktriangleright$  pour sélectionner, puis appuyez sur  $\clubsuit$ .
- **•** Vous pouvez également le déplacer à l'aide de la commande tactile.
- Vous pouvez tourner  $\circled{e}$  pour changer la taille de la forme d'onde.
- **•** Pour remettre la position de la forme d'onde ou du vector scope au centre, appuyez sur [DISP.]. Avec la forme d'onde, appuyer à nouveau sur [DISP.] remet la taille à sa configuration par défaut.

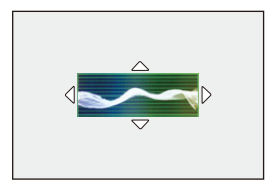

## **Écrans d'affichage**

#### **Forme d'onde**

**•** La forme d'onde affichée sur l'appareil photo indique la luminance comme valeurs basées sur les conversions ci-dessous :

0 % (IRE\* ) : Valeur de luminance de 16 (8 bits)/64 (10 bits)

100 % (IRE\* ) : Valeur de luminance de 235 (8 bits)/940 (10 bits)

\* IRE : Institute of Radio Engineers

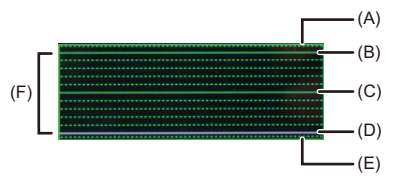

- (A) 109 % (IRE) (ligne en pointillés)
- (B) 100 % (IRE)
- (C) 50 % (IRE)
- (D) 0 % (IRE)
- (E) -4 % (IRE) (ligne en pointillés)
- (F) La plage située entre 0 % et 100 % montre des lignes en pointillés par intervalles de 10 %.

Exemple d'affichage)

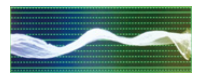

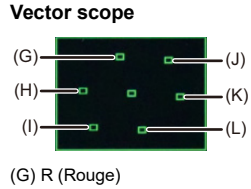

- (H) YL (Jaune)
- (I) G (Vert)
- (J) MG (Magenta)
- (K) B (Bleu)
- (L) CY (Cyan)

Exemple d'affichage)

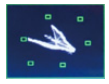

## **III**

- **•** Lorsque vous attribuez la fonction à une touche Fn, vous pouvez basculer entre afficher ou cacher de celle-ci durant l'enregistrement d'une vidéo. ( $\rightarrow$ Touches [Fn: 488](#page-487-0))
- **•** Vous pouvez également changer la position en la faisant glisser sur l'écran d'enregistrement.
- **•** La forme d'onde et le vector scope ne sont pas reproduits par HDMI.

## <span id="page-383-0"></span>**[Spotmètre de luminance]**

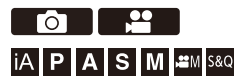

Sert à indiquer un point sur le sujet pour mesurer la luminance sur une petite zone.

- **1 Réglez sur [Spotmètre de luminance].**  $\bullet$   $\mathbb{R}$   $\rightarrow$   $[\bullet]$   $\rightarrow$   $[\bullet]$   $\rightarrow$  [Spotmètre de luminance]  $\rightarrow$  [ON]
- **2 Sélectionnez l'endroit où vous désirez mesurer la luminance.**
	- Appuyez sur  $\blacktriangle \blacktriangledown \blacktriangle \blacktriangleright$  pour sélectionner, puis appuyez sur  $\Box$ .
	- **•** Vous pouvez également changer la position en faisant glisser le cadre sur l'écran d'enregistrement.
	- **•** Pour remettre la position au centre, appuyez sur [DISP.].

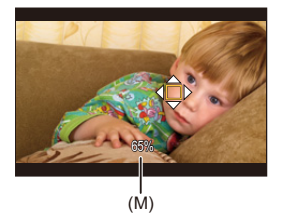

(M) Valeur de luminance

### **Plage de mesure**

La mesure est possible sur une plage allant de −7 % à 109 % (IRE).

**•** Lorsque [Style photo] est réglé sur [V-Log] ou lorsqu'aucun fichier LUT n'a été appliqué dans [LUT TEMPS RÉEL] (le Style Photo de base est [V-Log]), ceci est mesuré avec des unités "Stop". (Le niveau de sortie du gris à 18 % est calculé comme étant 0 Stop)

### <span id="page-385-0"></span>**[Zebra Pattern]**

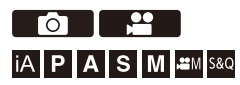

Les parties plus lumineuses que la valeur de base sont affichées avec des rayures.

Vous pouvez également régler la valeur de base et l'étendue de la plage pour que les rayures soient affichées sur les parties comprises dans la plage de luminosité que vous avez spécifiée.

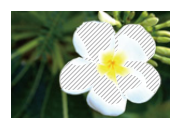

**[ZEBRA1]**

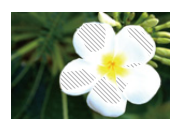

**[ZEBRA2]**

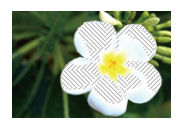

**[ZEBRA1+2]**

#### **<sup>4</sup>**  $\uparrow$  $\uparrow$  $\uparrow$  $\uparrow$  $\uparrow$   $\uparrow$   $\uparrow$   $\uparrow$  Sélectionnez [Zebra Pattern]

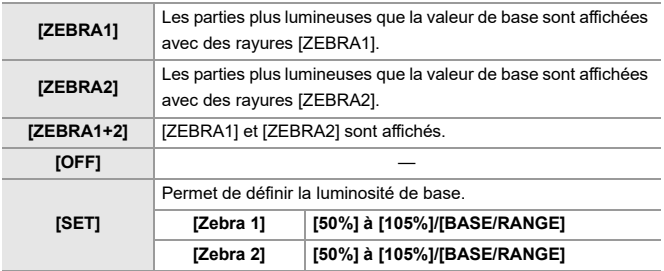

#### **Lorsque [BASE/RANGE] a été sélectionné avec [SET]**

Basé sur la luminosité définie avec [Niveau de base], les parties dont la luminosité est comprise dans la plage définie dans [Plage] sont affichées avec des rayures.

- ≥[Niveau de base] peut être réglé dans la plage située entre 0 % et 109 % (IRE).
- ≥[Plage] peut être réglé dans la plage située entre ±1 % et ±10 % (IRE).
- **•** Lorsque [Style photo] est réglé sur [V-Log] ou lorsqu'aucun fichier LUT n'a été appliqué dans [LUT TEMPS RÉEL] (le Style Photo de base est [V-Log]), ceci est mesuré avec des unités "Stop". (Le niveau de sortie du gris à 18 % est calculé comme étant 0 Stop)

**•** [ZEBRA1+2] ne peut pas être sélectionné pendant le réglage [BASE/RANGE].

#### <span id="page-387-0"></span>**[Marqueur cadre]**

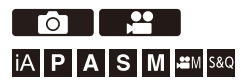

Un cadre avec le format défini est affiché sur l'écran d'enregistrement. Cela vous permet de voir pendant l'enregistrement l'angle de vue qui sera atteint avec le rognage (recadrage) en post-traitement.

## **③ → [ 卷 ] → [ ← ] → Sélectionnez [Marqueur cadre]**

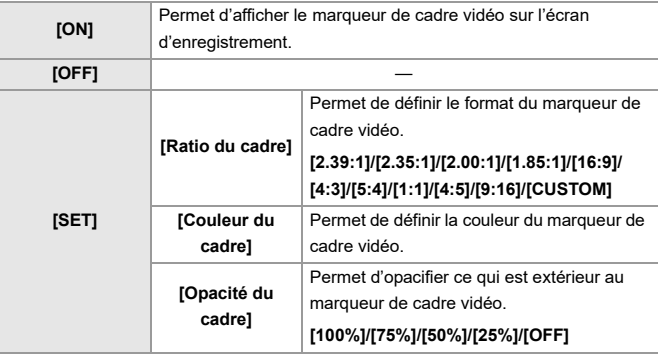

### **Lorsque [CUSTOM] est sélectionné avec [Ratio du cadre] dans [SET]**

Vous pouvez définir librement le format du cadre.

- Appuyez sur  $\blacktriangle \blacktriangledown \blacktriangle \blacktriangleright$  pour déplacer la position centrale.
- **•** Vous pouvez également changer la position en faisant glisser le cadre sur l'écran d'enregistrement.
- Réglez la hauteur du cadre avec [  $\triangleq$  ] et la largeur avec [  $\circledR$  ].
- **•** Vous pouvez également écarter/pincer vos doigts dans le cadre pour changer la taille.

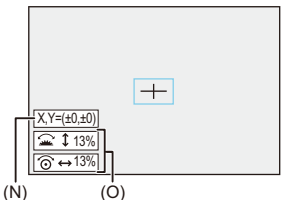

- (N) Coordonnées centrales (0 étant le centre de l'écran)
- (O) Hauteur et largeur du cadre
- **•** Le format peut être défini dans une plage comprise entre 1 % et 100 %.
- **•** La première pression sur [DISP.] ramène la position du cadre au centre. La seconde pression permet de revenir à la taille par défaut du cadre.

#### <span id="page-389-0"></span>**Barres de couleur/Tonalité de test**

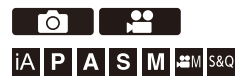

Les barres de couleur s'affiche sur l'écran d'enregistrement.

Une tonalité de test est produite pendant que les barres de couleur sont affichées.

## **<sup>●</sup>**  $\bullet$  **[**  $\bigoplus$  **]**  $\bullet$  **[**  $\bigoplus$  **]**  $\bullet$  Sélectionnez [Mire de barres]

Configuration : [SMPTE]/[EBU]/[ARIB]

• Pour fermer l'affichage, appuyez sur

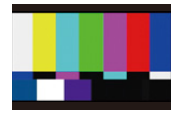

**[SMPTE]**

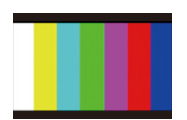

**[EBU]**

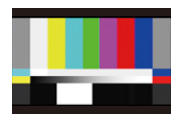

**[ARIB]**

#### **Réglage de la tonalité de test**

Il y a 4 niveaux de tonalité de test ([−12dB], [−18dB], [−20dB], et [MUTE]) à sélectionner.

Tournez  $\triangleq$  ou  $\circledcirc$  pour sélectionner le niveau de la tonalité de test.

- **•** Les barres de couleur et la tonalité de test sont enregistrées sur la vidéo si l'enregistrement de celle-ci est lancé pendant que les barres de couleur sont affichées.
- **•** La luminosité et la couleur qui apparaissent sur l'écran de l'appareil photo peuvent être différentes de celles qui apparaissent sur un autre dispositif tel qu'un moniteur externe.

## **Enregistrement vidéo spécial**

Ce chapitre décrit les applications d'enregistrement vidéo avancées comme la vidéo au ralenti/en accéléré et l'enregistrement Log.

- ≥[Vidéo au ralenti & en accéléré: 393](#page-392-0)
- ≥[Vidéo à fréquence d'image élevée: 400](#page-399-0)
- ≥[\[Transition mise au point\]: 402](#page-401-0)
- ≥[\[Recadrage Live\]: 407](#page-406-0)
- ≥[Enregistrement journal: 412](#page-411-0)
- ≥[Vidéos HLG: 417](#page-416-0)
- ≥[Enregistrement anamorphosé: 421](#page-420-0)
- ≥[\[Balayage synchronisé \(Vidéo\)\]: 425](#page-424-0)
- ≥[\[Enreg. fichier segmenté\]: 427](#page-426-0)
- ≥[Liste des qualités d'enregistrement qui permettent d'enregistrer des](#page-427-0)  [vidéos spéciales: 428](#page-427-0)

## <span id="page-392-0"></span>**Vidéo au ralenti & en accéléré**

# **PASM**EM S&Q

Dans le mode [S&Q], l'appareil photo enregistre avec une fréquence d'images différente de celle de l'enregistrement, pour permettre la création d'une vidéo au ralenti et d'une vidéo en accéléré au format MOV.

#### **Vidéo au Ralenti (enregistrement en accéléré)**

Définir un certain nombre d'images qui est supérieur à la fréquence d'image d'enregistrement de la [Qualité enr.].

Par exemple : Lors d'un enregistrement à 60 fps lorsqu'elle est réglée sur une [Qualité] enr.] 29,97p, la vitesse est réduite de moitié.

#### **Vidéo en accéléré (enregistrement à manivelle)**

Définir un certain nombre d'images qui est inférieur à la fréquence d'image d'enregistrement de la [Qualité enr.].

Par exemple : Lors d'un enregistrement à 15 fps lorsqu'elle est réglée sur une [Qualité enr.] 29,97p, la vitesse est doublée.

**•** Le volume de données enregistré augmente lorsque vous utilisez le mode vidéo au ralenti dans vidéo Slow & Quick, donc si la vitesse d'écriture de la carte est insuffisante, l'enregistrement pourrait s'arrêter.

## **1 Réglez le mode enregistrement sur [S&Q].**

- Réglez la molette de sélection du mode. (→ Sélection du mode [d'enregistrement: 70](#page-69-0))
- **•** [Format d'enreg. de fichier] change pour [MOV].
- **2 Sélectionnez une qualité d'enregistrement avec laquelle vous pouvez enregistrer une vidéo au ralenti & en accéléré.**
	- $\bullet$   $\mathbf{Q}$   $\bullet$   $[\bullet]$   $\bullet$   $[\bullet]$   $\bullet$   $[\bullet]$   $\bullet$   $[\bullet]$   $[\bullet]$   $[\bullet]$
	- **•** Les éléments disponibles pour l'enregistrement d'une vidéo au ralenti & en accéléré sont indiqués par [S&Q disponible].
	- **•** Qualités d'enregistrement avec lesquelles vous pouvez enregistrer une vidéo au ralenti & en accéléré (→ Liste des qualités d'enregistrement qui [permettent d'enregistrer des vidéos spéciales: 428](#page-427-0))

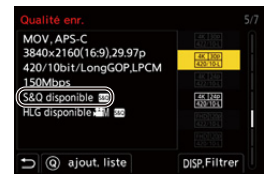

- **3 Réglez la fréquence d'image.**
	- n + [  $\bullet$  ]  $\bullet$  [ $\uparrow$  ]  $\bullet$  [  $\uparrow$  ]  $\bullet$  [Réglage Vidéo Slow & Quick]
	- Tournez ▲ ou @ pour sélectionner une valeur numérique, puis appuyez sur  $\mathbf{\circled{m}}$ .
	- **•** Vous pouvez définir une fréquence d'images dans les plages suivantes :
		- Vidéo C4K/4K : 1 fps à 60 fps
		- Vidéo FHD : 1 fps à 180 fps

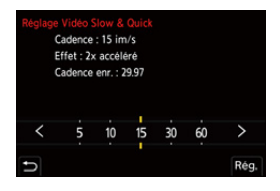

#### **Combinaisons de fréquence d'images et de vitesses de lecture**

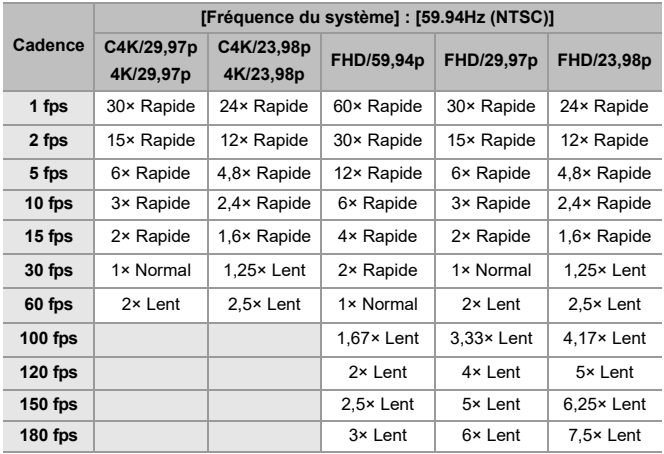
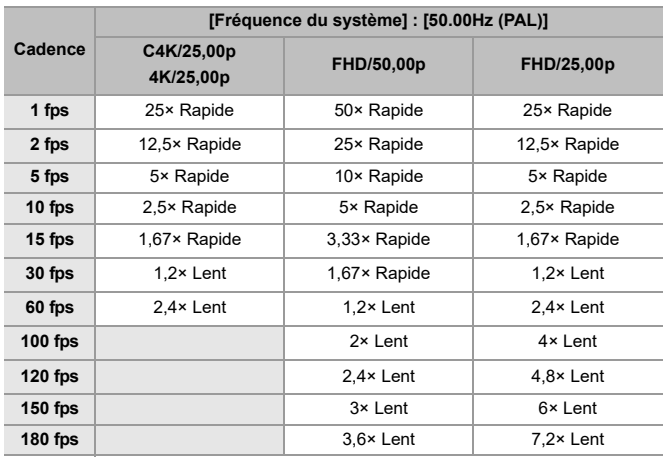

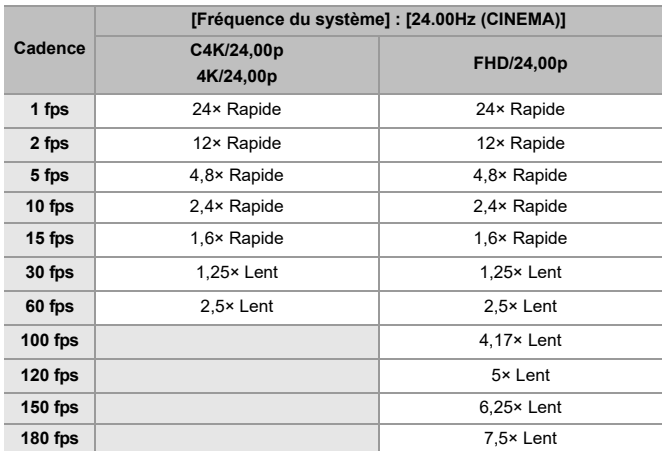

### **Vitesses d'obturation lors de l'enregistrement d'une vidéo au ralenti & en accéléré**

En enregistrant une vidéo au ralenti & en accéléré, la vitesse d'obturation minimale change en fonction de la fréquence d'images de [Réglage Vidéo Slow & Quick].

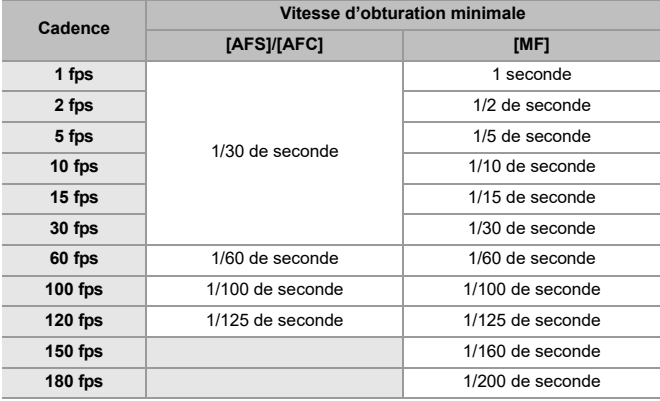

### $\blacksquare$

- **•** Le son ne sera pas enregistré durant un enregistrement au ralenti & en accéléré.
- **•** Lorsque la résolution est réglée sur la [Qualité enr.] C4K/4K, [Zone capteur en vidéo] est fixé sur [APS-C].
- **•** Lorsque la résolution est réglée sur la[Qualité enr.] FHD, [PIXEL/PIXEL] dans [Zone capteur en vidéo] ne peut pas être sélectionné.
- **•** Le mode passe en MF lorsque vous sélectionnez une fréquence d'image de plus de 150 fps.

(L'appareil photo fait automatiquement la mise au point lorsque [AF ON] est pressé, mais uniquement avant le démarrage de l'enregistrement.)

**•** L'angle de vue est réduit lorsque vous sélectionnez une fréquence d'image de 180 fps.

### **Vidéo à fréquence d'image élevée**

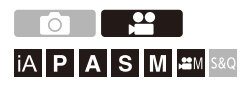

Les vidéos [MOV] avec des fréquences d'image élevées peuvent être enregistrées sur des cartes. En le convertissant avec le logiciel compatible, il est possible de produire une vidéo au ralenti.

L'enregistrement du son, impossible dans le mode Slow & Quick, devient également possible.

- **1 Réglez [Format d'enreg. de fichier] sur [MOV].**
	- $\bullet$   $\oplus$   $\bullet$  [ $\bullet$ ]  $\bullet$  [ $\boxdot$ ]  $\bullet$  [Format d'enreg. de fichier]  $\bullet$  [MOV]
- **2 Sélectionnez une qualité d'enregistrement pour une vidéo à fréquence d'image élevée.**
	- $\bullet$   $\bigoplus$   $\bullet$   $[\bullet]$   $\bullet$   $[\bullet]$   $\bullet$   $[\bullet]$   $\bullet$   $[\bullet]$   $[\bullet]$  enr.]
	- Les qualités d'enregistrement suivantes sont disponibles en mode [ $\beta$ 9M] :
		- La [Qualité enr.] avec une vidéo à fréquence d'image élevée dépassant une fréquence d'images d'enregistrement de 60,00p
	- **•** En filtrant la [Qualité enr.] par fréquence d'image, vous pouvez afficher uniquement les qualités d'enregistrement adaptées aux conditions de la fréquence d'image. (→ [\[Filtrer\]: 133\)](#page-132-0)
	- **•** Qualités d'enregistrement pour une vidéo à fréquence d'image élevée (→ Liste des qualités d'enregistrement qui permettent d'enregistrer des [vidéos spéciales: 428](#page-427-0))

### **Vitesses d'obturation lors de l'enregistrement d'une vidéo à fréquence d'image élevée**

En enregistrant une vidéo à fréquence d'image élevée, la vitesse d'obturation minimale change en fonction de la fréquence d'images d'enregistrement de la vidéo.

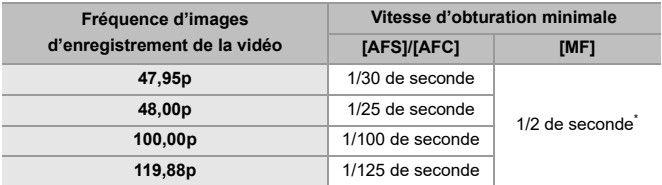

Peut être réglé dans le mode [M] ([Exposition auto en P/A/S/M] est réglé sur [OFF]) ou le mode [  $\beta$ <sup>2</sup>] ([Mode exposit.] est réglé sur [M])

**•** Lors de la sortie via HDMI, celle de la résolution et de la fréquence d'images peut être convertie de façon descendante.

### **[Transition mise au point]**

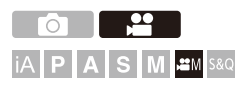

Cela permet une transition fluide de la position de mise au point actuelle vers une position préalablement mémorisée.

### **1 Réglez le mode enregistrement sur [** $\mathbb{R}$ **NI.**

● Réglez la molette de sélection du mode. (→ Sélection du mode [d'enregistrement: 70](#page-69-0))

### **2 Sélectionnez [Transition mise au point].**

 $\bullet$   $\mathbb{R}$   $\rightarrow$   $\mathbb{R}$   $\rightarrow$   $\mathbb{R}$   $\rightarrow$   $\mathbb{R}$  Transition mise au point

**•** Si le message [Réglez la position de mise au point.] s'affiche, appuyez sur  $\frac{MEN}{SST}$ .

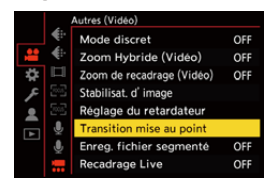

### **3 Réglez les positions de mise au point.**

≥Vérifiez la mise au point en utilisant la même procédure que la MF  $\leftrightarrow$  [Enregistrement avec la mise au point manuelle \(MF\): 183\)](#page-182-0), et puis touchez [POS1], [POS2], et [POS3] pour définir les positions de mise au point.

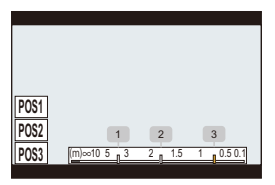

### **4 Mémorisez les positions de mise au point.**

● Appuyez sur pour mémoriser les positions de mise au point.

### **5 Démarrez l'enregistrement.**

- ≥Appuyez sur la touche d'enregistrement vidéo.
- **•** L'écran de réglage avancé s'affiche lorsque vous appuyez sur [DISP.] avant l'enregistrement. (→[Éléments de réglage \(\[Transition mise au point\]\): 405](#page-404-0))
- **•** Si vous avez activé [Enr. transition M.A.P.], la transition de mise au point se lancera lorsque vous démarrerez l'enregistrement d'une vidéo.

### **6 Lancez la transition de mise au point.**

- ≥Appuyez sur 21 pour sélectionner [1], [2], ou [3], puis appuyez  $sur$ .
- **•** Lorsque [Attente transition M.A.P] est sélectionné, la transition de mise au point se lance une fois que la durée définie s'est écoulée.

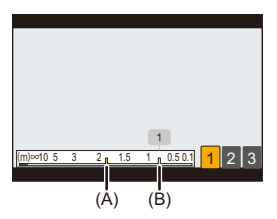

- (A) Position actuelle de la mise au point
- (B) Position mémorisée de la mise au point

### **7 Quittez la transition de mise au point.**

≥Appuyez sur [Q].

### **8 Arrêtez l'enregistrement.**

≥Appuyez une nouvelle fois sur la touche d'enregistrement vidéo.

### <span id="page-404-0"></span>**Éléments de réglage ([Transition mise au point])**

#### **[Régl. Position Mise au point]**

Permet de mémoriser les positions de mise au point.

#### **[Vit. transition M.A.P.]**

Définit la vitesse de déplacement de la mise au point.

**•** Vitesse de déplacement : [SH] (rapide) à [SL] (lent)

#### **[Enr. transition M.A.P.]**

Démarre la transition de mise au point lorsque l'enregistrement démarre.

**•** Sélectionnez la position mémorisée avec [Régl. Position Mise au point].

#### **[Attente transition M.A.P]**

Définit la durée de l'attente avant le démarrage de la transition de mise au point.

• L'écran d'enregistrement s'affiche lorsque vous appuyez sur [  $\bigtriangleup$  ].

### | U

- **•** Conservez la même distance avec le sujet après avoir défini les positions de mise au point.
- **•** La vitesse de déplacement de la mise au point change en fonction de l'objectif utilisé.
- **•** La vitesse de déplacement de la mise au point ralentit à mesure qu'elle approche la distance de mise au point la plus proche de l'objectif ou de l'infini.
- **•** Lors de l'utilisation de la [Transition mise au point], il n'est pas possible de faire la mise au point sur autre chose que les positions de mise au point mémorisées.
- **•** Les actions ci-dessous effaceront les réglages de la position de mise au point.
	- Utilisation de l'interrupteur marche/arrêt de l'appareil photo
	- Utilisation du zoom
	- Changement du mode de mise au point
	- Changement du mode enregistrement
	- Remplacement de l'objectif
- **•** Lorsque la fonction suivante est en cours d'utilisation, [Transition mise au point] n'est pas disponible :
	- [Recadrage Live]
- **•** [Transition mise au point] ne peut pas être utilisé avec un objectif interchangeable qui ne prend pas en charge le mode de mise au point [AFC].

## **[Recadrage Live]**

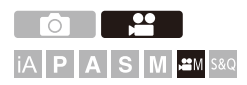

En cadrant une partie de l'image depuis celle affichée dans la vue en direct, il est possible d'enregistrer une vidéo 4K/FHD qui incorpore un panoramique et un zoom avec l'appareil photo resté en position fixe.

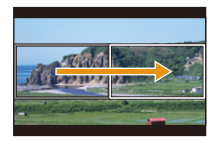

### **Panoramique**

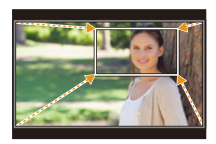

**Zoom avant**

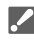

**• Utilisez un trépied pour diminuer les secousses de l'appareil photo.**

### **1 Réglez la molette de sélection du mode sur [** $\beta$ **].**

- Réglez la molette de sélection du mode. (→ Sélection du mode [d'enregistrement: 70](#page-69-0))
- **2 Sélectionnez une qualité d'enregistrement avec laquelle vous pouvez enregistrer une vidéo [Recadrage Live].**
	- ≥ [ ] [ ] [Qualité enr.]
	- **•** Une qualité d'enregistrement avec laquelle vous pouvez enregistrer une vidéo [Recadrage Live] (→ Liste des qualités d'enregistrement qui permettent [d'enregistrer des vidéos spéciales: 428](#page-427-0))
- **3 Réglez l'effet panoramique et zoom.**  $\bullet$   $\circledR$   $\bullet$   $[\bullet]$   $\bullet$   $[\bullet]$   $\bullet$   $[\bullet]$   $\bullet$  [Recadrage Live]  $\bullet$  [SET]

#### **[Durée Recadrage]**

Vous pouvez définir une valeur entre 2 et 40 secondes.

#### **[Réglages Effet ralenti]**

Sélectionnez un effet.

**[LINEAR]** : Se déplace à une vitesse constante.

**[EASE IN]** : Accélère de façon graduelle.

**IEASE OUTI** : Décélère de facon graduelle.

**[EASE IN OUT]** : Décélère après accélération.

- **4 Définissez le contour de recadrage.**
	- $\binom{2}{1}$   $\rightarrow$  [ $\binom{1}{2}$ ]  $\rightarrow$  [Recadrage Live]  $\rightarrow$  [Image Début/Fin Recadrage]
	- ≥Choisissez la plage pour démarrer le recadrage et appuyez sur **MENU**

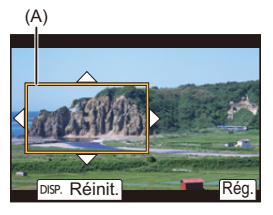

(A) Image de début du cadrage

≥Choisissez la plage pour mettre fin au recadrage et appuyez sur **OHIO** .

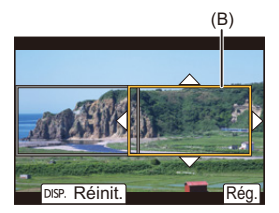

- (B) Image de fin du cadrage
- **•** Pour refaire les réglages de la position et de la taille de l'image de début et de celle de fin, appuyez sur  $\nabla$ .
- Appuyez sur [  $\widehat{10}$ ] pour vérifier l'effet que vous avez défini.

### **5 Activez l'enregistrement Live Cropping.**

- $\bullet$   $\binom{20}{20}$   $\Rightarrow$   $\binom{10}{20}$   $\Rightarrow$   $\binom{100}{20}$   $\Rightarrow$   $\boxed{200}$   $\Rightarrow$   $\boxed{100}$
- **•** Si vous avez sélectionné une qualité d'enregistrement où l'enregistrement du cadrage en direct n'est pas disponible, l'appareil photo bascule sur une qualité d'enregistrement où l'enregistrement est possible.

### **6 Lancez l'enregistrement de cadrage en direct.**

≥Appuyez sur la touche d'enregistrement vidéo.

**•** Une fois que la durée de fonctionnement définie est dépassée, l'enregistrement se termine automatiquement.

Pour arrêter l'enregistrement en cours, appuyez une nouvelle fois sur la touche d'enregistrement vidéo.

 $(C)$ 

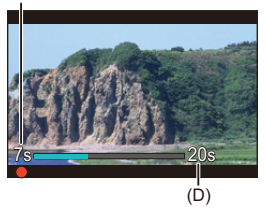

- (C) Durée d'enregistrement écoulée
- (D) Durée de fonctionnement définie

### **Actions pour le réglage de l'image de cadrage**

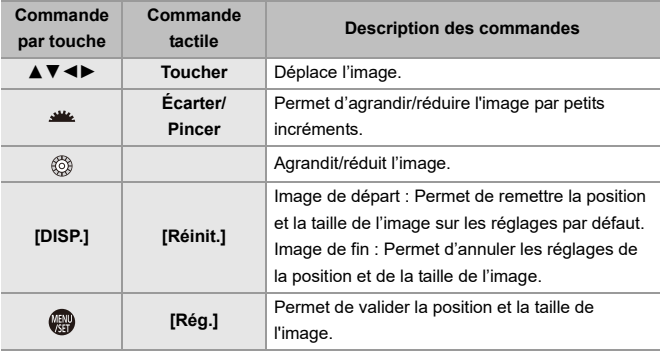

### $\boxed{0}$

- Le mode AF passe sur [**[1111]**] et la détection automatique (détection du visage/ des yeux) démarre. (Vous ne pouvez pas indiquer le visage ou les yeux à mettre au point)
- **•** Les mesures de la luminosité et la mise au point sont effectuées dans l'image de cadrage. Pour verrouiller la mise au point, réglez [AF continu] sur [OFF], ou réglez le mode de mise au point sur [MF].
- [Mode mesure] sera [  $\Omega$  ] (mesure multiple).
- **•** [Zone capteur en vidéo] est fixé sur [FULL]. Cependant, le paramètre est fixé sur [APS-C] dans le cas suivant :
	- Lorsque 59,94p ou 50,00p est sélectionné sous [Qualité enr.]
- **•** Il n'est pas possible de sélectionner une [Qualité enr.] 4K en utilisant un objectif APS-C.

## **Enregistrement journal**

### ≥[\[Assist. Visual. Log\]: 416](#page-415-0)

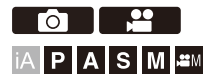

Le réglage de [Style photo] sur [V-Log] permet l'enregistrement journal. Des images finies avec une riche gradation peuvent être créées par le traitement post-production.

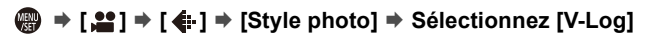

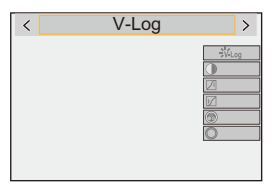

### $\bullet$

**•** Le traitement post-production est activé en utilisant les données LUT (Look-Up Table).

Vous pouvez télécharger le fichier LUT depuis le site d'assistance suivant :

**<https://panasonic.jp/support/global/cs/dsc/download/index3.html>**

(En anglais uniquement)

### **Sensibilité ISO Lorsque [V-Log] est sélectionné**

La limite inférieure de la sensibilité ISO est fixée à [640] (lorsque [Sensibilité étendue] est défini : [320]), et la limite supérieure est [51200].

- **•** La plage de sensibilités ISO disponibles est également différente pour [LOW] et [HIGH] dans [Réglage Double ISO Natif].
- **•** Restaurez l'exposition si nécessaire lorsque la sensibilité ISO change.

### **Exposition lorsque [V-Log] est sélectionné**

Les caractéristiques de la courbe [V-Log] sont conformes à celles du "V-Log/V-Gamut REFERENCE MANUAL Rev.1.0". Lorsque réglé sur [V-Log], l'exposition standard est de 42 % IRE quand le gris avec un taux de réflectance de 18 % est imagé.

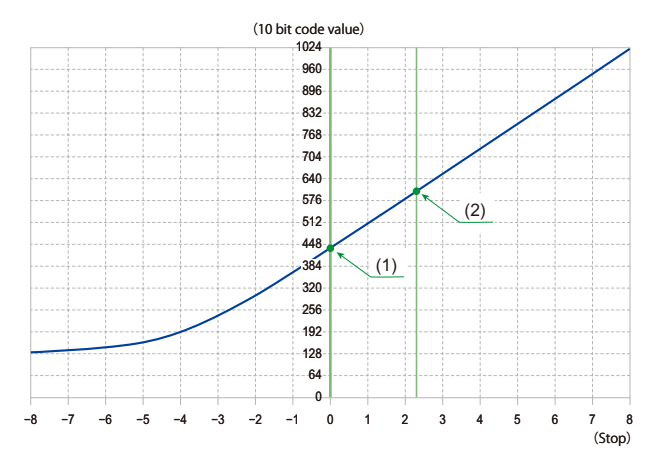

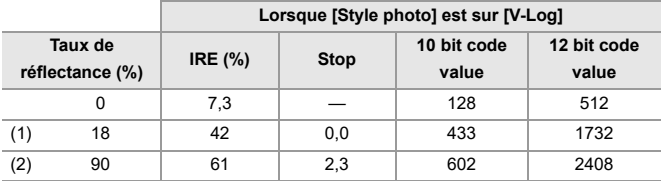

**•** Lorsque la luminance doit être affichée par des unités de valeurs F, cet appareil photo calcule 42 % IRE sur 0 valeur F.

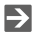

**•** La luminance peut être vérifiée par les unités de valeurs F :

(→ [\[Spotmètre de luminance\]: 384](#page-383-0), [\[Zebra Pattern\]: 386\)](#page-385-0)

### <span id="page-415-0"></span>**[Assist. Visual. Log]**

Lorsque [Style photo] est réglé sur [V-Log], l'écran d'enregistrement et les images produites via HDMI s'assombriront. Utiliser [Assist. Visual. Log] signifie que vous pouvez afficher les images sur l'écran en appliquant le fichier LUT et les reproduire par HDMI.

### **③ → [卷] → [<del>△</del>] → Sélectionnez [Assist. Visual. Log]**

#### **[Sélectionner LUT(V-Log)]**

Sélectionne le fichier LUT à appliquer depuis un préréglage ou des fichiers LUT enregistrés dans [Bibliothèque LUT]. ( $\rightarrow$ [\[Bibliothèque LUT\]: 328](#page-327-0))

#### **[Assist. Visual. LUT (Moniteur)]**

Permet d'afficher les images avec le fichier LUT appliqué sur l'écran de l'appareil photo.

#### **[Assist. Visual. LUT (HDMI)]**

Permet d'appliquer le fichier LUT aux images reproduites par HDMI.

### $\boxed{\mathbb{D}}$

- **•** Lorsque le fichier LUT est appliqué, [LUT] s'affiche sur l'écran d'enregistrement.
- **•** Vous ne pouvez pas appliquer des fichiers LUT qui utilisent un Style Photo de base autre que [V-Log].
- **•** [Assist. Visual. LUT (Moniteur)]/[Assist. Visual. LUT (HDMI)] ne sont pas disponibles lorsque [LUT] est appliqué dans les réglages de la qualité d'image [Style photo].

### **Vidéos HLG**

### ≥[\[Assist. Aperçu HLG\]: 420](#page-419-0)

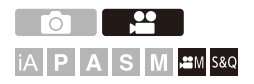

Sert à enregistrer des vidéos avec la large plage dynamique du format HLG. Vous pouvez enregistrer sous une lumière très vive où une surexposition peut se produire ou dans des zones sombres où une sous-exposition peut se produire, en conservant des couleurs à la fois riches et subtiles perceptibles à l'œil nu.

Vous pouvez visionner la vidéo que vous enregistrez en la transmettant par HDMI aux dispositifs (TV, etc.) prenant en charge le format HLG ou en la lisant directement sur des dispositifs compatibles.

**•** "HLG (Hybrid Log Gamma)" est une norme internationale (ITU-R BT.2100) du format HDR.

### **1 Réglez le mode enregistrement sur [** $\Theta$ **M]** ou [S&Q].

- Réglez la molette de sélection du mode. (→ Sélection du mode [d'enregistrement: 70](#page-69-0))
- **2 Sélectionnez une qualité d'enregistrement avec laquelle vous pouvez enregistrer une vidéo HLG.**
	- ≥ [ ] [ ] [Qualité enr.]
	- **•** Les éléments disponibles pour l'enregistrement avec une vidéo HLG sont indiqués par [HLG disponible].
	- **•** Qualité d'enregistrement avec laquelle vous pouvez enregistrer une vidéo HLG (→ Liste des qualités d'enregistrement qui permettent d'enregistrer des [vidéos spéciales: 428](#page-427-0))

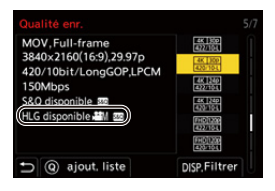

### **3 Réglez [Style photo] sur [2100Like(HLG)] ou sur [Gamme totale 2100Like(HLG)].**

 $\bullet$   $\bigoplus$   $\bullet$   $\left[\bigoplus$   $\bullet\right] \Rightarrow$   $\left[\bigoplus$   $\bullet\right] \Rightarrow$  [Style photo]  $\Rightarrow$  [2100Like(HLG)]/[Gamme totale 2100Like(HLG)]

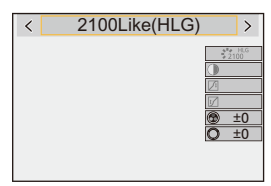

### $\bullet$

**•** L'écran de cet appareil photo ne prend pas en charge l'affichage des images au format HI G

Avec [Écran] dans [Assist. Aperçu HLG] du menu [Personnel] ([Écran / Affichage (vidéo)]), vous pouvez afficher les images qui ont été converties pour les contrôler sur l'écran de cet appareil photo. ( $\rightarrow$  [Assist. Apercu HLG]: 420)

### $\blacksquare$

**•** Les images HLG apparaissent en noir sur les périphériques qui ne prennent pas en charge le format HLG. Avec [HDMI] dans [Assist. Aperçu HLG] du menu [Personnel] ([Écran / Affichage (vidéo)]), vous pouvez définir la méthode de conversion des images affichées pour les contrôler. ( $\rightarrow$  [Assist. Apercu HLG]: [420](#page-419-0))

### **Sensibilité ISO lorsque [2100Like(HLG)]/[Gamme totale 2100Like(HLG)] est sélectionné**

La limite inférieure de la sensibilité sera [400].

- **•** La plage de sensibilités ISO disponibles est également différente pour [LOW] et [HIGH] dans [Réglage Double ISO Natif].
- **•** Restaurez l'exposition si nécessaire lorsque la sensibilité ISO change.

### <span id="page-419-0"></span>**[Assist. Aperçu HLG]**

Lors de l'enregistrement ou de la lecture d'une vidéo HLG, ceci permet d'afficher les images avec une gamme de couleurs et une luminosité converties sur l'écran de l'appareil photo, ou de transmettre celles-ci par HDMI.

### **@**  $\Rightarrow$  **[ ± }**  $\Rightarrow$   $\Box$  **]**  $\Rightarrow$  [Assist. Aperçu HLG]  $\Rightarrow$  [Écran] ou **[HDMI]**

### **[AUTO]\***

Permet de convertir des images avant de les transmettre par HDMI tout en appliquant l'effet du [MODE2]. Ce paramètre de conversion marche uniquement lorsque l'appareil photo est raccordé à un dispositif qui ne prend pas en charge le HDR (format HLG).

### **[MODE1]**

Convertit en mettant l'accent sur les zones lumineuses telles que le ciel.

**•** [MODE1] est affiché sur l'écran d'enregistrement.

#### **[MODE2]**

Convertit en mettant l'accent sur la luminosité du sujet principal.

**•** [MODE2] est affiché sur l'écran d'enregistrement.

### **[OFF]**

Permet d'afficher sans convertir la gamme des couleurs et la luminosité.

- **•** Les images HLG apparaissent plus sombres sur les dispositifs qui ne prennent pas en charge le format HLG.
- Peut uniquement être réglé pendant que [HDMI] est sélectionné.

### **Enregistrement anamorphosé**

≥[\[Affichage anamorphique étendu\]: 423](#page-422-0)

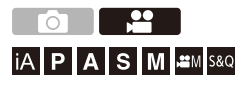

À partir d'une variété de formats vidéo différents (qualités d'enregistrement), vous pouvez sélectionner et enregistrer avec une qualité d'enregistrement adaptée à l'enregistrement anamorphosé. Lors d'un enregistrement anamorphique, il est également possible d'afficher des photos désanamorphosées et l'angle de vue lors du cadrage après l'édition désanamorphosée. Il est également possible de basculer sur un stabilisateur d'image adapté à l'enregistrement anamorphique.

**•** Pour avoir des informations sur les stabilisateurs d'image adaptés à l'enregistrement anamorphosé (→ [\[Anamorphique \(vidéo\)\]: 263\)](#page-262-0)

- **1 Réglez [Format d'enreg. de fichier].**
	- $\bullet$   $\bigoplus$   $\bullet$   $\lceil \bullet 2 \rceil$   $\bullet$   $\lceil \bullet 1 \rceil$   $\Rightarrow$  [Format d'enreg. de fichier]
- **2 Sélectionnez une qualité d'enregistrement adaptée à l'enregistrement anamorphosé.**
	- $\bullet$   $\mathbf{Q}$   $\bullet$   $\bullet$   $\mathbf{S}$   $\bullet$   $\mathbf{S}$   $\bullet$   $\mathbf{S}$   $\bullet$   $\mathbf{S}$   $\bullet$   $\mathbf{S}$   $\bullet$   $\mathbf{S}$   $\bullet$   $\mathbf{S}$   $\bullet$   $\mathbf{S}$   $\bullet$   $\mathbf{S}$   $\bullet$   $\mathbf{S}$   $\bullet$   $\mathbf{S}$   $\bullet$   $\mathbf{S}$   $\bullet$   $\mathbf{S}$   $\bullet$   $\mathbf{S}$   $\bullet$
	- Les qualités d'enregistrement suivantes sont disponibles en mode [ ${ }_{1}^{\alpha}$ CM] :
		- La [Qualité enr.] dépassant une résolution C4K
		- La [Qualité enr.] avec une vidéo à fréquence d'image élevée dépassant une fréquence d'images d'enregistrement de 60,00p
	- **•** Lorsque [Format d'enreg. de fichier] est réglé sur [MOV], en filtrant [Qualité enr.] par le nombre de pixels, vous pouvez afficher uniquement les qualités d'enregistrement ayant des résolutions et des formats adaptés aux conditions. (→ [\[Filtrer\]: 133\)](#page-132-0)

**•** Cet appareil photo n'est pas compatible avec l'édition désanamorphosée (décompression optique) de la vidéo anamorphosée enregistrée. Utilisez un logiciel compatible.

### <span id="page-422-0"></span>**[Affichage anamorphique étendu]**

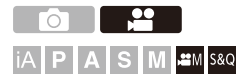

Affichez les images non-compressées adaptées au grossissement de l'objectif anamorphoseur sur cet appareil photo.

En utilisant la [Marqueur cadre], il est également possible de superposer sur l'affichage, le cadre de l'angle de vue lors du cadrage après l'édition désanamorphosée.

### **1 Réglez le mode enregistrement sur [** $\mathbb{R}$ **M] ou [S&Q].**

● Réglez la molette de sélection du mode. (→ Sélection du mode [d'enregistrement: 70](#page-69-0))

### **2 Réglez [Affichage anamorphique étendu].**

 $\bullet$   $\circledR$   $\bullet$  [ $\bullet$   $\bullet$  ]  $\bullet$  [ $\bullet$  ]  $\bullet$  [Affichage anamorphique étendu]

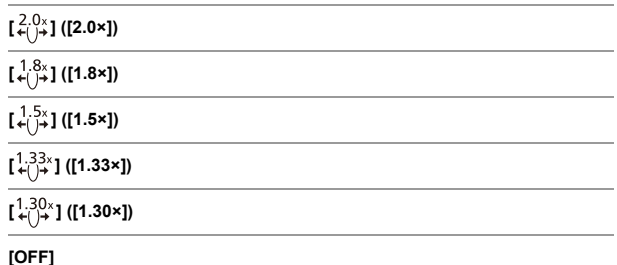

**•** Effectuez les réglages en fonction du grossissement de l'objectif anamorphoseur que vous utilisez.

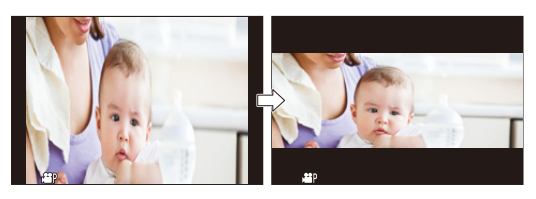

- **3 Réglez [Marqueur cadre].**
	- ● [ 娄 ] → [△] → [Marqueur cadre] (→ [Marqueur cadre]: [388\)](#page-387-0)

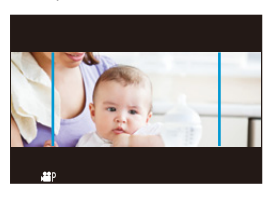

ℿ

**•** Les images sorties par HDMI ne sont pas désanamorphosées.

## **[Balayage synchronisé (Vidéo)]**

# **PASM** 2M S&Q

Le scintillement ou les bandes horizontales de la source lumineuse peuvent être atténués en effectuant des réglages précis de la vitesse d'obturation.

La vitesse d'obturation définie dans balayage synchronisé est sauvegardée séparément de la vitesse d'obturation d'un enregistrement normal.

Dans l'écran de réglage du balayage synchronisé, vous pouvez faire appel à la vitesse d'obturation de l'enregistrement normal en cours et la régler.

**1** Réglez le mode enregistrement sur [ $_{6}$  $\alpha$ M] ou [S&Q].

● Réglez la molette de sélection du mode. (→ Sélection du mode [d'enregistrement: 70](#page-69-0))

- **2 Réglez le mode exposition sur [S] ou [M].**
	- $\bullet$   $\overline{}} \bullet$   $\bullet$   $[$   $\bullet$   $] \bullet$   $[$   $\bullet$   $] \bullet$   $[$   $\bullet$   $] \bullet$   $[$   $\bullet$   $]$   $\bullet$   $[$   $\bullet$   $]$   $\bullet$   $[$   $\bullet$   $]$   $\bullet$   $[$   $\bullet$   $]$   $\bullet$   $[$   $\bullet$   $]$   $\bullet$   $[$   $\bullet$   $]$   $\bullet$   $[$   $\bullet$   $]$   $\bullet$   $[$   $\bullet$   $]$   $\bullet$   $[$   $\bullet$   $]$
- **3 Réglez [Balayage synchronisé (Vidéo)].**
	- $\circledast$   $\Rightarrow$  [ $\circledast$ ]  $\Rightarrow$  [ $\leftarrow$ i-]  $\Rightarrow$  [Balayage synchronisé (Vidéo)]  $\Rightarrow$  [ON]

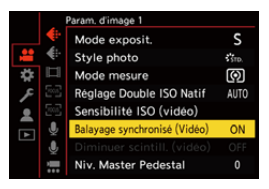

### **4 Réglez la vitesse d'obturation.**

- Appuyez sur  $\blacktriangle \blacktriangledown \blacktriangle \blacktriangleright$  pour sélectionner le valeur numérique, puis appuyez sur  $\mathbf{R}$ .
- **•** La vitesse d'obturation peut être réglée dans la plage située entre 1 seconde et 1/8192,0 seconde.

(La vitesse d'obturation minimale dépend de la fréquence d'images de la vidéo qui est en cours d'enregistrement.)

- Appuyez sur  $\blacktriangle \blacktriangledown$  pour modifier la vitesse d'obturation par intervalles de 1/4 TV. Appuyez sur ◀▶ pour effectuer des réglages précis.
- **•** Vous pouvez faire appel à la vitesse d'obturation de l'enregistrement normal en cours en appuyant sur [DISP.].
- **•** Réglez la vitesse d'obturation tout en regardant l'écran de façon à minimiser le scintillement et les stries horizontales.

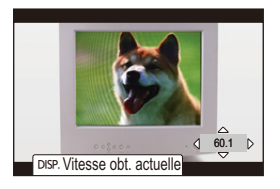

**•** Il pourrait y avoir une différence entre ce que vous voyez sur l'écran d'enregistrement et les résultats réels de l'enregistrement. Nous vous conseillons de tester les prises de vue au préalable.

### **[Enreg. fichier segmenté]**

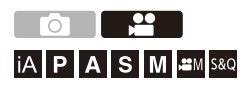

Pour éviter de perdre une vidéo à cause d'une coupure de courant imprévue, la vidéo enregistrée est segmentée à intervalles réguliers pendant son enregistrement.

- **•** Les vidéos segmentées sont sauvegardées sous forme d'un seul groupe d'images.  $\leftrightarrow$ [Images de groupe: 461](#page-460-0))
- **1 Réglez [Format d'enreg. de fichier] sur [MOV].**
	- $\binom{20}{4}$  → [ $\binom{12}{4}$ ]  $\Rightarrow$  [ $\boxed{=}$ ]]  $\Rightarrow$  [Format d'enreg. de fichier]  $\Rightarrow$  [MOV]
- **2 Réglez [Enreg. fichier segmenté].**
	- $\bullet$   $\mathbb{Q}$   $\rightarrow$   $[\bullet]$   $\bullet$   $[\bullet]$   $\rightarrow$   $[\bullet]$   $\rightarrow$  [Enreg. fichier segmenté]  $\rightarrow$  [10MIN.]/ [5MIN.]/[3MIN.]/[1MIN.]

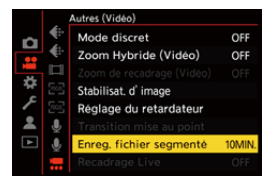

## <span id="page-427-0"></span>**Liste des qualités d'enregistrement qui permettent d'enregistrer des vidéos spéciales**

 : Qualités d'enregistrement avec lesquelles vous pouvez enregistrer S&Q une vidéo au ralenti & en accéléré

: Qualités d'enregistrement pour une vidéo ayant une fréquence HFR d'image élevée

Live Crop : Qualités d'enregistrement qui permettent l'utilisation de

[Recadrage Live]

: Qualité d'enregistrement avec laquelle vous pouvez enregistrer une HLG vidéo HLG

### **[Format d'enreg. de fichier] : [MP4 (Light)]**

### **[Fréquence du système] : [59.94Hz (NTSC)]**

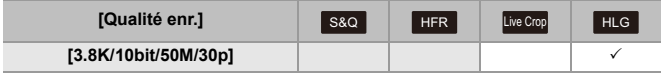

### **[Fréquence du système] : [50.00Hz (PAL)]**

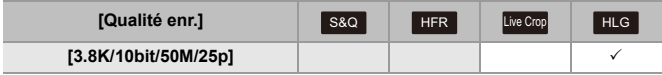

### **[Format d'enreg. de fichier] : [MP4]**

### **[Fréquence du système] : [59.94Hz (NTSC)]**

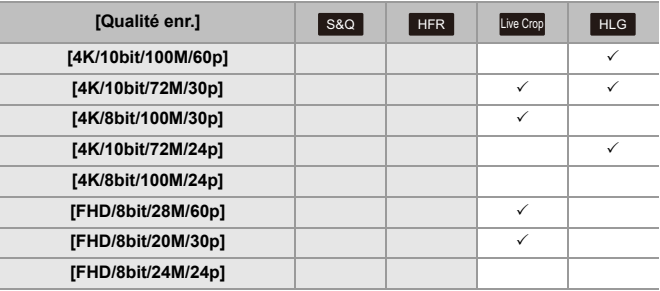

### **[Fréquence du système] : [50.00Hz (PAL)]**

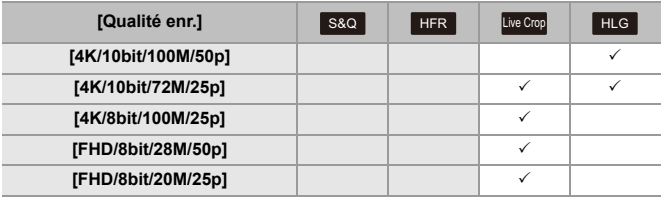

### **[Format d'enreg. de fichier] : [MOV]**

### **[Fréquence du système] : [59.94Hz (NTSC)]**

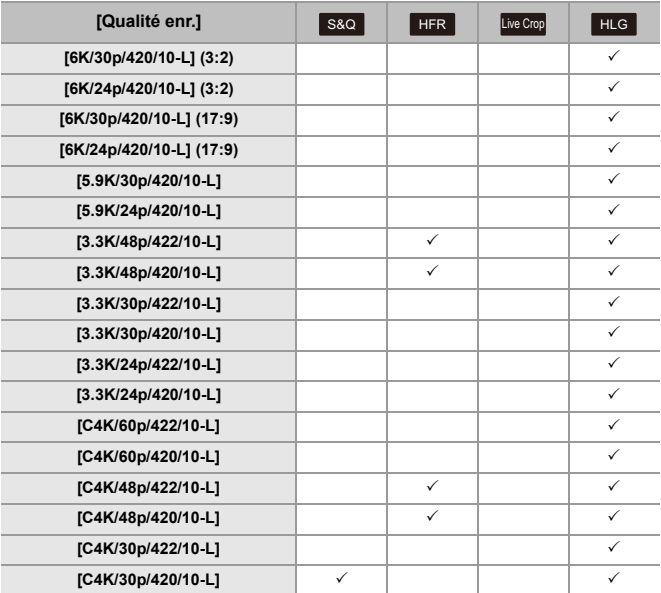

Enregistrement vidéo spécial – Liste des qualités d'enregistrement qui permettent d'enregistrer des vidéos spéciales

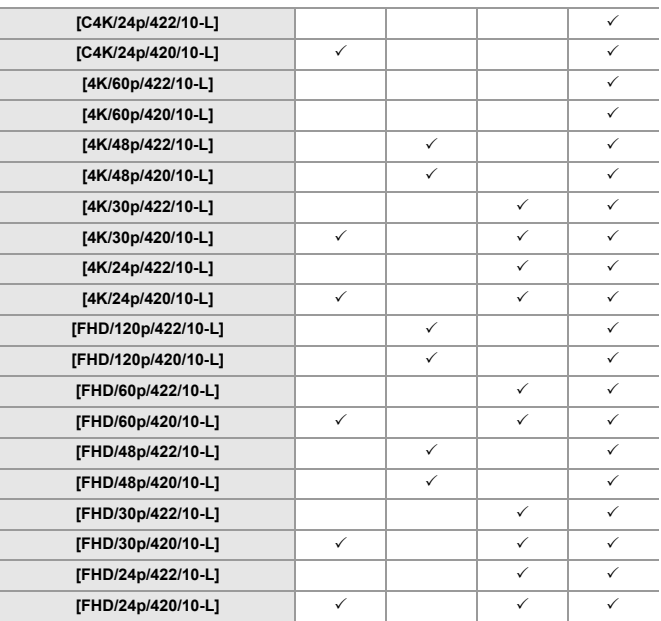

Enregistrement vidéo spécial – Liste des qualités d'enregistrement qui permettent d'enregistrer des vidéos spéciales

### **[Fréquence du système] : [50.00Hz (PAL)]**

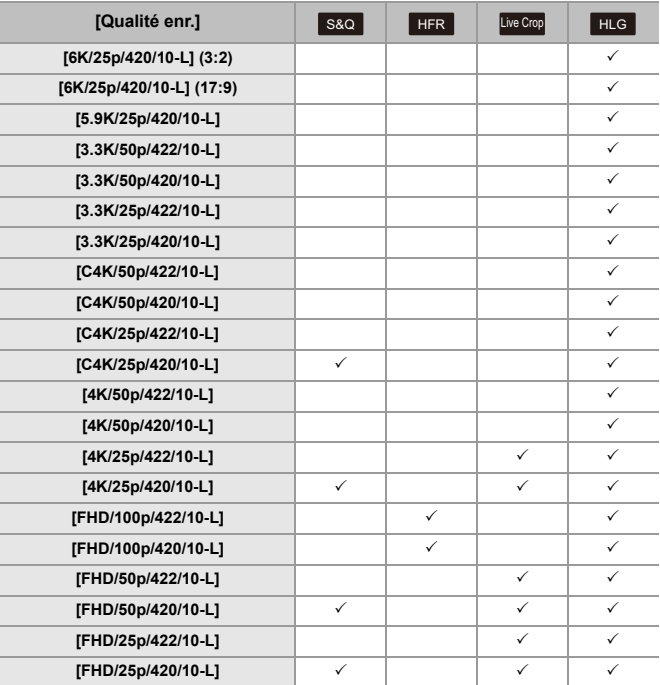
#### **[Fréquence du système] : [24.00Hz (CINEMA)]**

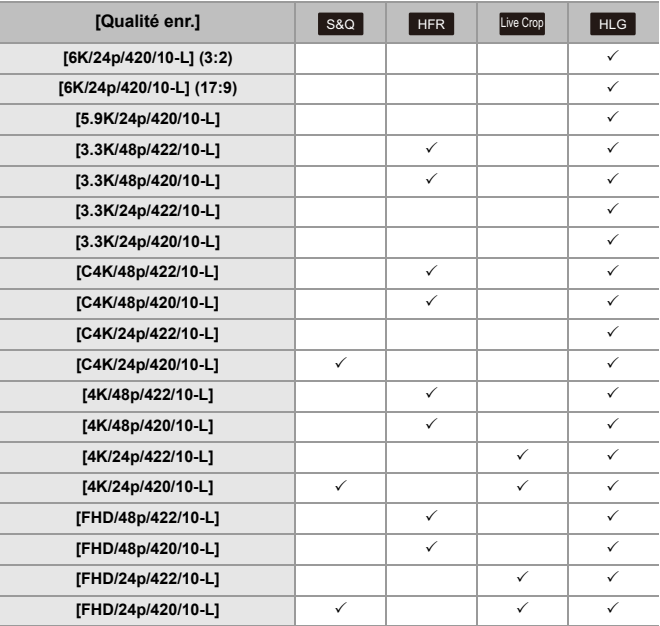

# **Sortie HDMI (Vidéo)**

Vous pouvez enregistrer tout en retransmettant les images de l'appareil photo vers un écran externe ou un enregistreur externe raccordé par un micro-câble HDMI.

- **•** Le contrôle de la sortie HDMI diffère entre l'enregistrement et la lecture. Pour les réglages de la sortie HDMI durant la lecture ( $\rightarrow$ [\[Connexion HDMI\]: 564](#page-563-0))
- ≥[Branchement de dispositifs HDMI: 435](#page-434-0)
- ≥[Qualité d'image de la sortie HDMI: 436](#page-435-0)
- ≥[Paramètres de la sortie HDMI: 439](#page-438-0)

## <span id="page-434-0"></span>**Branchement de dispositifs HDMI**

- **•** Vérifiez le sens de la prise et branchez/débranchez en tenant la fiche droite. (L'introduction de biais peut déformer la prise et entraîner un dysfonctionnement).
- **•** Ne raccordez pas le câble aux mauvaises prises. Cela peut causer un dysfonctionnement.

Pour commencer :

**•** Mettez hors marche l'appareil photo et l'écran/enregistreur externe.

## **Raccordez l'appareil photo à un écran externe ou un enregistreur externe à l'aide d'un micro-câble HDMI disponible dans le commerce.**

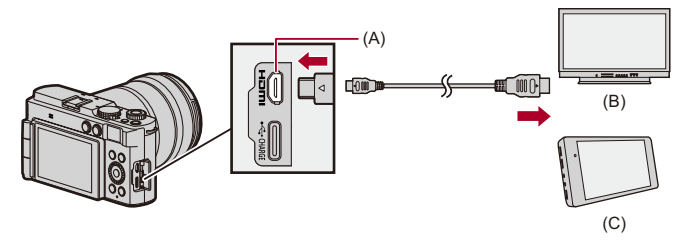

- (A) Prise HDMI (Type D)
- (B) Moniteur externe
- (C) Enregistreur externe
- **•** Utilisez un micro-câble HDMI Premium High Speed (fiche Type D Type A) d'une longueur inférieure à 3 m (9,8 pieds).

## <span id="page-435-0"></span>**Qualité d'image de la sortie HDMI**

≥[Sortie des images via HDMI: 436](#page-435-1)

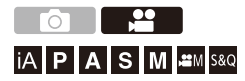

### <span id="page-435-1"></span>**Sortie des images via HDMI**

Les images restituées par HDMI durant un enregistrement sont différentes en fonction du mode enregistrement.

## $\div$  Mode [**\HOMI**][S&Q]

Le format d'image, la résolution et la fréquence d'images sont conformes aux paramètres [Qualité enr.] définis dans le menu [Vidéo] ([Format d'image]).

Le YUV et la valeur binaire sont reproduits avec le YUV modifié en 4:2:2 comme montré ci-dessous.

Si le dispositif raccordé n'est pas compatible avec le système de sortie, la reproduction change en fonction du dispositif raccordé.

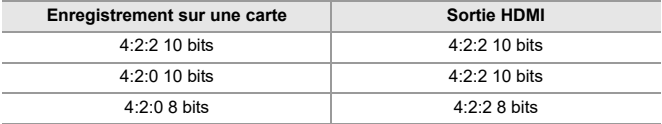

**•** Une vidéo ayant une résolution supérieure à 4K est sortie en résolution C4K/4K.

**•** Lorsqu'une [Qualité enr.] pour vidéo à fréquence d'images élevée est sélectionnée, la résolution et la fréquence d'images peuvent être converties de façon descendante à la sortie.

## | U

**•** Lorsqu'une [Qualité enr.] autre que 16:9 ou 17:9 est sélectionnée, des bandes sont ajoutées aux images et celles-ci sont produites au format 16:9.

## **Mode [iA]/[P]/[A]/[S]/[M]**

La restitution est identique au mode [ $\mathbb{H}/[S\&Q]$  durant l'enregistrement vidéo.

La sortie présente un rapport de format 16:9 durant la pause de l'enregistrement. La résolution, la fréquence d'images, YUV et la valeur binaire correspondent au périphérique connecté.

## $\blacksquare$

**•** Lorsque [Format] est réglé sur n'importe quel autre rapport de format que 16:9, des bandes sont ajoutées aux images et celles-ci sont reproduites avec un rapport de format 16:9.

#### **Note concernant la sortie HDMI**

- **•** Cela peut prendre un certain temps pour que la méthode de sortie change.
- **•** Si vous utilisez la sortie HDMI durant l'enregistrement, l'image peut s'afficher avec un retard.
- **•** Les bips sonores, bip AF et les sons de l'obturateur électronique sont mis en sourdine pendant la sortie HDMI.
- **•** Lorsque vous vérifiez l'image et le son à partir du téléviseur raccordé à l'appareil photo, le microphone de ce dernier peut capter le son des haut-parleurs du téléviseur et produire un son anormal (retour audio).

Si cela se produit, éloignez l'appareil photo du téléviseur ou baissez le volume du téléviseur.

- **•** Certains écrans de réglage ne sont pas reproduits via HDMI.
- **•** [Pour](#page-117-0) avoir des informations sur l'affichage de température élevée ( $\rightarrow$  Pour **[avoir des informations sur l'affichage de température élevée: 118](#page-117-0))**

## <span id="page-438-0"></span>**Paramètres de la sortie HDMI**

- ≥[Transmission de l'affichage des informations de l'appareil photo via](#page-439-0)  [HDMI: 440](#page-439-0)
- ≥[Sortie des informations de contrôle vers un enregistreur externe: 441](#page-440-0)
- ≥[Sortie audio par HDMI: 442](#page-441-0)
- ≥[Sortie de l'affichage en direct agrandi \(vidéo\) par HDMI: 442](#page-441-1)

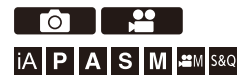

## <span id="page-439-0"></span>**Transmission de l'affichage des informations de l'appareil photo via HDMI**

Transmettez l'affichage des informations de l'appareil photo à un dispositif externe raccordé par HDMI.

## **@**  $\rightarrow$  **[**  $\uparrow\uparrow$  **]**  $\rightarrow$  [  $\uparrow\uparrow$  ]  $\rightarrow$  [Sortie enr. HDMI]  $\rightarrow$  Sélectionnez **[Affichage info.]**

Configuration : [ON]/[OFF]

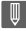

**•** Les limites suivantes existent lorsqu'il est branché via HDMI et que [Affichage info.] est réglé sur [ON] :

– [Onglet toucher] n'est pas disponible.

## <span id="page-440-0"></span>**Sortie des informations de contrôle vers un enregistreur externe**

L'enregistrement de démarrage et d'arrêt des informations de contrôle est transmis à un enregistreur externe raccordé par HDMI.

## **@**  $\Rightarrow$  **[**  $\bullet$  **]**  $\Rightarrow$  **[**  $\circledast$  ]  $\Rightarrow$  [Sortie enr. HDMI]  $\Rightarrow$  Sélectionnez **[Commande enr. HDMI]**

Configuration : [ON]/[OFF]

- **•** [Commande enr. HDMI] peut être sélectionné lorsque le [Sortie Time Code HDMI] est réglé sur [ON] en mode [BAM]/[S&Q]. (> [\[Sortie Time Code HDMI\]: 375](#page-374-0))
- **•** Les informations de contrôle sont sorties en appuyant sur la touche enregistrement vidéo ou le déclencheur, même si la vidéo ne peut pas être enregistrée (comme lorsqu'il n'y a aucune carte dans l'appareil photo).
- **•** Seuls les appareils externes compatibles peuvent être contrôlés.

## <span id="page-441-0"></span>**Sortie audio par HDMI**

Transmettez le son à un dispositif externe raccordé par HDMI.

## **@**  $\Rightarrow$  **[**  $\pm$  **]**  $\pm$  **]**  $\pm$  [Sortie enr. HDMI]  $\pm$  Sélectionnez **[Sortie son (HDMI)]**

Configuration : [ON]/[OFF]

## <span id="page-441-1"></span>**Sortie de l'affichage en direct agrandi (vidéo) par HDMI**

Transmettez les écrans agrandis de l'[Assistan.MF] ou de l'[Affich. en direct agrandi (Vidéo)] vers un dispositif externe branché par HDMI.

## **@**  $\Rightarrow$  **[**  $\triangle$  **]**  $\Rightarrow$  **[**  $\triangle$  **]**  $\Rightarrow$  **[Sortie enr. HDMI]**  $\Rightarrow$  **Sélectionnez [Affichage direct agrandi]**

#### **[MODE1]**

L'affichage agrandi de la vue en direct est reproduit durant la pause de l'enregistrement vidéo.

#### **[MODE2]**

L'affichage agrandi de la vue en direct est reproduit durant la pause de

l'enregistrement vidéo et durant l'enregistrement vidéo.

**•** La résolution et la fréquence d'images de la sortie vidéo par HDMI seront en FHD/ 60p ou inférieur.

#### **[OFF]**

L'affichage agrandi de la vue en direct n'est pas reproduit.

**•** Lorsque l'écran de l'appareil photo montre l'affichage agrandi, l'affichage des informations de l'appareil photo n'est pas reproduit par HDMI.

# **Lecture et Édition des images**

Ce chapitre explique la lecture et la suppression des photos et des vidéos.

- **•** Les images enregistrées sur des dispositifs autres que celui-ci pourraient ne pas pouvoir être lues ou éditées sur cet appareil photo.
- ≥[Visualisation de photos: 444](#page-443-0)
- ≥[Pour lire des vidéos: 446](#page-445-0)
- ≥[Changement du mode affichage: 455](#page-454-0)
- ≥[Images de groupe: 461](#page-460-0)
- ≥[Suppression d'images: 463](#page-462-0)
- ≥[\[Traitement des RAW\]: 465](#page-464-0)
- ≥[\[Réparation vidéo\]: 474](#page-473-0)
- [Menu \[Lect.\]: 477](#page-476-0)

## <span id="page-443-0"></span>**Visualisation de photos**

**1 Affichez l'écran de lecture.**

 $\bullet$  Appuyez sur  $[\bullet]$ .

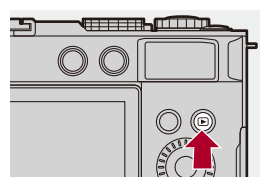

## **2 Sélectionnez une photo.**

- ≥Sélectionnez les photos en appuyant sur 21.
- ≥Vous pouvez parcourir de façon continue les images en appuyant longuement sur <**I**.
- ≥Vous pouvez également sélectionner en faisant tourner .
- ≥Vous pouvez également parcourir les images en faisant défiler horizontalement l'écran.

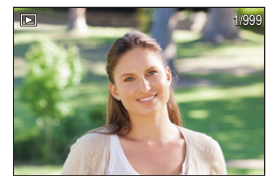

## **3 Arrêtez la lecture.**

● Appuyez à mi-course sur le déclencheur.

 $\bullet$  Vous pouvez également arrêter la lecture en appuyant sur [ $\Box$ ].

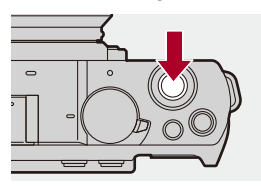

## $\boxed{\mathbb{I}}$

**•** Cet appareil photo est conforme aux normes "Design rule for Camera File system" (DCF) et "Exchangeable Image File Format" (Exif) établies par "Japan Electronics and Information Technology Industries Association" (JEITA). L'appareil photo ne peut pas afficher les fichiers qui ne sont pas conformes à la norme DCF.

Exif est un format de fichier image qui permet d'ajouter les informations d'enregistrement, etc.

## $\rightarrow$

**•** Vous pouvez attribuer la commutation de l'écran d'enregistrement/écran de lecture à une touche Fn :

(→[\[Switch Enregistrement / Lecture\]: 496](#page-495-0), [Switch Enregistrement / Lecture]: [499](#page-498-0))

## <span id="page-445-0"></span>**Pour lire des vidéos**

- [Répétition de la lecture vidéo: 450](#page-449-0)
- ≥[Extraire une photo: 452](#page-451-0)
- ≥[\[Division vidéo\]: 453](#page-452-0)

## **1 Affichez l'écran de lecture.**

● Appuyez sur [D].

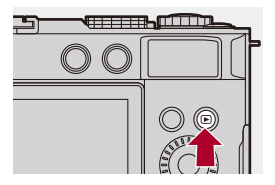

## **2 Sélectionnez une vidéo.**

- **•** Pour avoir des informations sur la manière de sélectionner des images  $(\rightarrow$  [Visualisation de photos: 444](#page-443-0))
- L'icône vidéo [ **. .** . ] s'affiche sur la vidéo.
- **•** La durée de l'enregistrement vidéo s'affiche à l'écran. Exemple) Pour 8 minutes 30 secondes : 8m30s
- **•** h : heure, m : minute, s : seconde

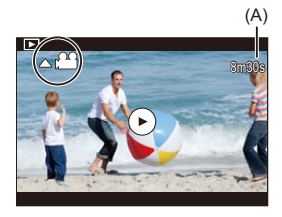

(A) Durée d'enregistrement vidéo

## **3 Visualisez la vidéo.**

- Appuyez sur ▲.
- Vous pouvez également démarrer la lecture en touchant [<sup>2</sup>] au centre de l'écran.

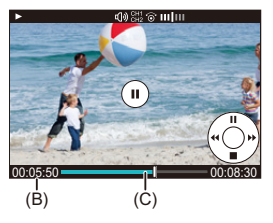

- (B) Durée de la visualisation/lecture écoulée
- (C) Barre de lecture

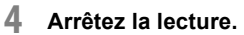

● Appuyez sur ▼.

## <span id="page-447-0"></span>**Commandes durant la lecture vidéo**

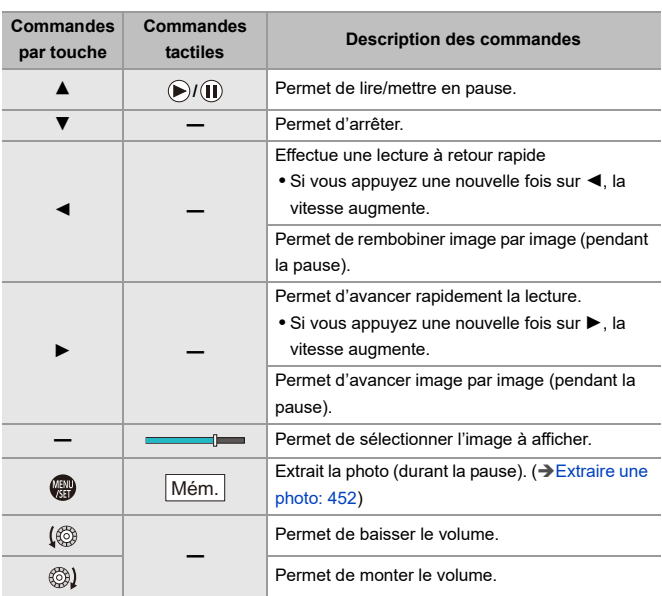

## $\Box$

- **•** L'appareil photo peut lire les vidéos aux formats MP4 et MOV.
- **•** Une vidéo enregistrée avec un réglage [Fréquence du système] différent de celui en cours ne peut pas être lue.
- **•** Si la vitesse de lecture de la carte est lente, la lecture pourrait de mettre en pause ou bien elle ne pourrait pas s'effectuer sans saccade.

## $\rightarrow$

**•** Vous pouvez être en mesure de réparer des fichiers vidéo qui ne peuvent pas être lus.

#### (→ [\[Réparation vidéo\]: 474](#page-473-0))

- **•** Vous pouvez définir la commande à effectuer à la fin de la lecture d'une vidéo : (→ [\[Action après lecture vidéo\]: 481](#page-480-0))
- **•** Vous pouvez attribuer la commutation de l'écran d'enregistrement/écran de lecture à une touche Fn :

(→[\[Switch Enregistrement / Lecture\]: 496](#page-495-0), [Switch Enregistrement / Lecture]: [499](#page-498-0))

## <span id="page-449-0"></span>**Répétition de la lecture vidéo**

Vous pouvez répéter la lecture d'une partie de la vidéo.

## **1 Affichez l'écran de réglage de la partie à répéter.**

- ≥Appuyez sur [Q] durant la pause.
- ≥L'écran de réglage de la partie à répéter s'affiche également lorsque vous touchez [Répéter la lecture] durant la pause.
- **2 Réglez la position à laquelle démarrer la répétition.**
	- ≥Appuyez sur 21 pour sélectionner la position de départ, puis appuyez sur  $\mathbf{R}$ .
	- La sélection est également possible en faisant tourner <u>sec</u> ou ...
	- ≥Vous pouvez également sélectionner la position de départ en touchant l'écran.

### **3 Réglez la position à laquelle finir la répétition.**

- <sup>≥</sup>Définissez en utilisant la même procédure qu'à l'étape **2**.
- **•** La position ne peut pas être validée si la position à laquelle démarre la répétition et celle à laquelle elle finit sont trop rapprochées.

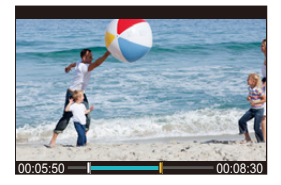

### **4 Démarrez la lecture.**

- **•** Les commandes durant la répétition de lecture sont les mêmes que les ["Commandes durant la lecture vidéo"](#page-447-0). (> Commandes durant la lecture [vidéo: 448](#page-447-0))
- Quittez la répétition de lecture en appuyant sur  $\blacktriangledown$  pour arrêter la lecture ou en appuyant sur [Q] durant la pause.

| Q) |

- **•** La répétition de lecture est impossible si la durée d'enregistrement est courte.
- **•** Les positions définies pour la partie répétée peuvent se décaler par rapport à la position où la vidéo est mise en pause.

## <span id="page-451-0"></span>**Extraire une photo**

Permet d'extraire un photogramme d'une vidéo et de la sauvegarder comme image JPEG.

## **1 Faites une pause à l'endroit où vous désirez extraire une photo.**

- Appuyez sur ▲.
- Pour bien ajuster la position, appuyez sur <**I**> (rembobiner image par image ou avancer image par image).

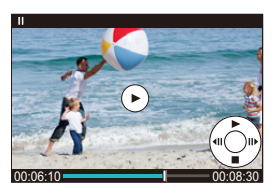

- **2 Sauvegardez la photo.**
	- Appuyez sur ...
	- ≥Vous pouvez également enregistrer la photo en touchant [Mém.].

## $\blacksquare$

- **•** La photo créée à partir de la vidéo est sauvegardée avec une qualité [FINE]. La photo est enregistrée avec une taille dépendante de la résolution de la [Qualité enr.].
- **•** La qualité de l'image d'une photo créée à partir d'une vidéo peut être plus grossière que la normale.
- [ $\Box$ ] s'affiche sur l'écran des informations détaillées d'une photo créée à partir d'une vidéo.

## <span id="page-452-0"></span>**[Division vidéo]**

Coupez en deux une vidéo enregistrée.

- **•** Les images ne peuvent pas revenir à leur état d'origine une fois qu'elles ont été divisées. Vérifiez soigneusement les images avant d'effectuer une division.
- **•** Ne retirez ni la carte ni la batterie de l'appareil photo durant le processus de division. Les images pourraient être perdues.

## **1 Sélectionnez [Division vidéo].**

- $\bullet$   $\mathbb{Q}$   $\Rightarrow$   $[ \cdot \cdot ] \Rightarrow$   $[ \cdot \cdot ] \Rightarrow$  [Division vidéo]
- **2 Sélectionnez et lisez la photo.**
	- ≥Appuyez sur 21 pour sélectionner une image puis appuyez sur **MENU**
- **3 Faites une pause à l'endroit où vous désirez diviser.**
	- Appuyez sur ▲.
	- Pour bien ajuster la position, appuyez sur <**>** (rembobiner image par image ou avancer image par image).

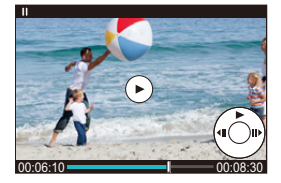

## **4 Divisez la vidéo.**

- Appuyez sur ...
- ≥Vous pouvez également diviser la vidéo en touchant [Diviser].

## $\blacksquare$

- **•** Diviser une vidéo aux endroits près du début ou de la fin de celle-ci peut être impossible.
- **•** Les vidéos ayant une courte durée d'enregistrement ne peuvent pas être divisées.
- **•** [Division vidéo] ne peut pas être utilisé sur les images enregistrées à l'aide de [Enreg. fichier segmenté].

## <span id="page-454-0"></span>**Changement du mode affichage**

- ≥[Affichage agrandi: 456](#page-455-0)
- ≥[Affichage vignette: 458](#page-457-0)
- [Lecture calendrier: 460](#page-459-0)

Vous pouvez utiliser des fonctionnalités pour faire des choses comme agrandir des images enregistrées pour les visionner et passer de l'affichage des vignettes à l'affichage de plusieurs images à la fois (lecture mosaïque).

Vous pouvez également passer sur l'affichage calendrier pour montrer les images d'une date d'enregistrement choisie.

## <span id="page-455-0"></span>**Affichage agrandi**

Les images affichées peuvent être agrandies (zoom de lecture).

#### **Agrandissement de l'écran de lecture.**

- Tournez @ vers la droite.
- $\bullet$  L'écran de lecture s'agrandit dans l'ordre suivant 2×  $\Rightarrow$  4×  $\Rightarrow$  8×  $\Rightarrow$ 16×.
- Tourner  $\circled{e}$  vers la gauche permet de revenir sur la taille d'affichage précédente.
- **•** Un affichage agrandi jusqu'à 16× pourrait être impossible avec des images de petite taille.

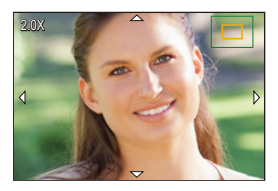

### **Commandes durant l'affichage agrandi**

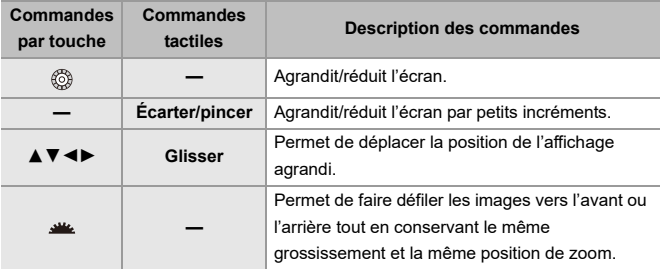

 $\Rightarrow$ 

**•** Vous pouvez afficher le point mis au point avec AF. Vous pouvez agrandir l'affichage à partir de ce point :

(→ [\[Agrandir zone de netteté\]: 480](#page-479-0))

## <span id="page-457-0"></span>**Affichage vignette**

- **1 Passez à l'affichage vignette.**
	- Tournez  vers la gauche.
	- $\bullet$  L'affichage change dans l'ordre suivant, écran 12 images  $\Rightarrow$ écran 30 images.
	- Tourner  $\circled{3}$  vers la gauche pendant l'affichage la vue 30 images permet de passer sur l'affichage calendrier. (>[Lecture calendrier: 460](#page-459-0))
	- Tourner  $\circled{e}$  vers la droite permet de revenir à l'affichage précédent.
	- **•** Vous pouvez également changer l'affichage en touchant une icône.
		- [**[** ] : Écran à 1 image
		- [ ] : Écran à 12 images
		- [  $[$   $]$  : Écran à 30 images
		- [CAL]: Calendrier (→[Lecture calendrier: 460\)](#page-459-0)

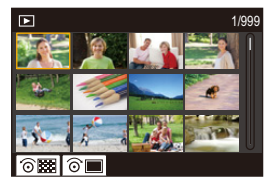

- **2 Sélectionnez une image.**
	- Appuyez sur  $\triangle \blacktriangledown \blacktriangle \blacktriangleright$  pour sélectionner une image puis appuyez  $sur$ .

## $\Omega$

**•** Vous pouvez faire défiler l'écran en faisant glisser l'affichage vignette vers le haut ou le bas.

#### $\boxed{\mathbb{D}}$

• Les images signalées par [<sup>[]</sup>]] ne peuvent pas être lues.

#### <span id="page-459-0"></span>**Lecture calendrier**

- **1 Passez sur la lecture calendrier.**
	- Tournez . **@** vers la gauche.
	- ≥L'affichage change dans l'ordre suivant : écran des vignettes (12 images)  $\Rightarrow$  Écran des vignettes (30 images)  $\Rightarrow$  Lecture Calendrier.
	- Tourner  $\circled{e}$  vers la droite permet de revenir à l'affichage précédent.

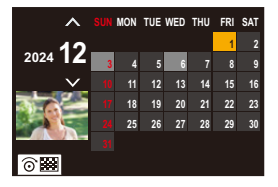

- **2 Sélectionnez la date d'enregistrement.**
	- Appuyez sur  $\triangle \blacktriangledown \blacktriangle \blacktriangleright$  pour sélectionner une date, puis appuyez  $sur$   $\mathbb{R}$ .
- **3 Sélectionnez une image.**
	- Appuyez sur  $\blacktriangle \blacktriangledown \blacktriangle \blacktriangleright$  pour sélectionner une image puis appuyez  $sur$ <sup>.</sup>
	- Tournez  $\circled{e}$  vers la gauche pour revenir sur la lecture calendrier.

#### $\mathbb{U}$

**•** La plage que le calendrier peut afficher va de janvier 2000 à décembre 2099.

## <span id="page-460-0"></span>**Images de groupe**

Les images enregistrées avec la fonction Intervallomètre ou animation image par image sont traitées comme des images de groupe par l'appareil photo et peuvent être supprimées et éditées sur la base du groupe. (Par exemple, si vous supprimez une image du groupe, toutes les images de celui-ci sont supprimées.)

Vous pouvez également supprimer et éditer individuellement chaque image du groupe.

### **Images traitées comme images de groupe par l'appareil photo**

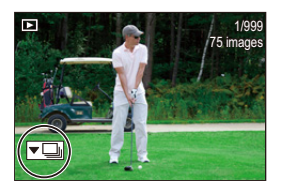

## $\overline{\mathbf{v}}$

Images de groupe enregistrées en rafale SH.

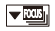

Images de groupe enregistrées avec le bracketing de mise au point.

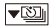

Images de groupe enregistrées avec l'intervallomètre.

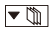

Images de groupe enregistrées avec animation image par image.

#### ▼駅

Photos de groupe enregistrées avec [Enreg. fichier segmenté].

#### **Lecture et édition des images d'un groupe une par une**

Les commandes telles que l'affichage des vignettes et la suppression des images sont disponibles avec les images de groupes, comme pour la lecture normale.

- **1** Sélectionnez l'image de groupe dans l'état de lecture. (→ Visualisation de photos: [444\)](#page-443-0)
- **2** Appuyez sur ▼ pour afficher les images dans le groupe.
	- **•** Vous pouvez également effectuer la même action en touchant l'icône de l'image de groupe.
- **3** Appuyez sur <**I**> pour sélectionner une image.
	- Pour revenir sur l'écran de lecture normal, appuyez une nouvelle fois sur  $\blacktriangledown$  ou touchez  $\sqrt{\blacktriangledown \blacktriangledown}$ ].

## <span id="page-462-0"></span>**Suppression d'images**

- **•** Les images ne peuvent pas être restaurées une fois qu'elles ont été supprimées. Vérifiez soigneusement les images avant de les supprimer.
- **•** Si vous supprimez une image de groupe, toutes les images de celui-ci sont supprimées.

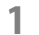

## **1 Appuyez sur [ ] en état de lecture.**

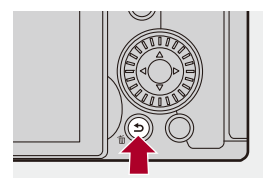

## **2 Appuyez sur** 34 **pour sélectionner la méthode de**  suppression puis appuyez sur  $\mathbf{R}$ .

#### **[Eff. vue par vue]**

Permet de supprimer l'image sélectionnées.

#### **[Effacem. multiple]**

Sélection et suppression de plusieurs images.

- **1** Appuyez sur ▲▼◀► pour sélectionner l'image à supprimer puis appuyez sur **(WW)**.
	- [ $\overline{m}$ ] s'affiche pour les images sélectionnées.
	- Si vous appuyez de nouveau sur **(##)**, la sélection s'annule.
	- **•** Il est possible de sélectionner jusqu'à 100 images.
- **2** Appuyez sur [DISP.] pour supprimer l'image sélectionnée.

**•** En fonction du nombre d'images à supprimer, cela peut prendre un certain temps.

## $\rightarrow$

**•** Vous pouvez définir laquelle des options [Oui] et [Non] est sélectionnée au départ dans l'écran de confirmation au moment de la suppression :

 $\leftrightarrow$  [\[Confirm. effacem.\]: 486\)](#page-485-0)

**•** Toutes les images présentes sur la carte peuvent être supprimées : (→ [\[Supprimer toutes les images\]: 486\)](#page-485-1)

## <span id="page-464-0"></span>**[Traitement des RAW]**

Ceci permet de traiter les photos prises au format RAW dans l'appareil photo et de les sauvegarder au format JPEG.

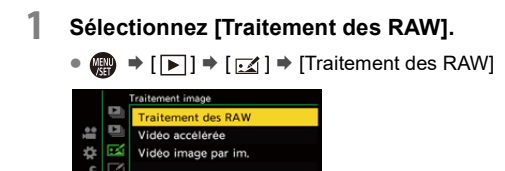

**2 Sélectionnez l'image RAW.**

E. F

- Appuyez sur <▶ pour sélectionner une image puis appuyez sur **THE REAL PROPERTY**
- Lorsque les images d'un groupe sont sélectionnées, appuyez sur  $\blacktriangledown$  et puis sélectionnez une image du groupe.

Appuyez une nouvelle fois sur ▼ pour revenir sur l'écran normal de sélection.

**•** Les réglages du moment de l'enregistrement sont répercutés dans les images affichées.

## **3 Sélectionnez un élément à paramétrer.**

● Appuyez sur ▲ ▼ pour sélectionner un élément puis appuyez sur

**WEND**.

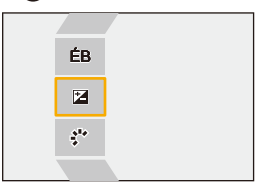

- **4 Changez le paramètre.**
	- Tournez <u>as</u> ou ...
	- **•** L'image peut être agrandie/réduite en faisant un geste de pincement avec vos doigts sur l'écran.

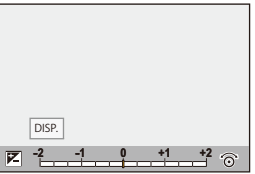

## **5 Validez le paramètre.**

- Appuyez sur ...
- <sup>≥</sup>L'écran de l'étape **3** réapparaît.

Pour paramétrer un autre élément, répétez les étapes **3** à **5**.

## **6 Sauvegardez l'image.**

● Appuyez sur ▲ ▼ pour sélectionner [Lancer traitem.] puis appuyez

 $sur$ .

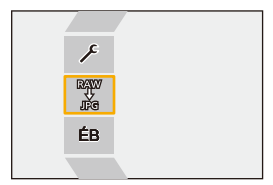

## **Éléments à paramétrer ([Traitement des RAW])**

#### **[Lancer traitem.]**

Sauvegarde l'image.

#### **[Éq.blancs]**

Sélectionne et règle la balance des blancs.

Sélectionner un élément avec [n] permet de traiter avec le même paramètre qu'au moment de l'enregistrement.

- Si vous appuyez sur ▼ sur l'écran de sélection [Éq.blancs], l'écran de réglage de la balance des blancs apparait.  $\left(\rightarrow$  [Réglage de la balance des blancs: 305](#page-304-0))
- Si vous appuyez sur ▲ tandis que [  $|$  **x**<sup>[K]</sup>] à [  $|$  x<sup>[K]</sup>] est sélectionné, l'écran de réglage de la température couleur apparait. (→ Configuration de la Température de la [Couleur: 304](#page-303-0))

#### **[Correction de luminosité]**

Corrige la luminosité.

**•** L'effet [Correction de luminosité] est différent de l'effet de compensation de l'exposition durant l'enregistrement.

#### **[Style photo] ([\[Style photo\]: 307\)](#page-306-0)**

Sélectionne un Style photo.

- **•** Si vous appuyez sur [Q] alors que [709Like] est sélectionné, l'écran de réglage Knee apparait. ( $\rightarrow$  Enregistrement tout en contrôlant la surexposition (contrôle du coude): [357](#page-356-0))
- **•** Vous ne pouvez pas sélectionner un Style photo pour les images enregistrées avec [V-Log]. Vous ne pouvez pas sélectionner [V-Log] pour les images enregistrées avec [V-Log].
- **•** Vous ne pouvez pas sélectionner un Style photo autre que [Cinelike D2] ou [Cinelike V2] pour les images enregistrées avec [Cinelike D2] ou [Cinelike V2]. Vous ne pouvez pas sélectionner [Cinelike D2] ou [Cinelike V2] pour les images non enregistrées avec Style photo [Cinelike D2] ou [Cinelike V2].
- **•** [LUT TEMPS RÉEL] ne peut pas être sélectionné. Les Styles Photo qui peuvent être sélectionnés pour les images enregistrées avec [LUT TEMPS RÉEL] dépendent du Style Photo de base.
## **[i.Plage dynamique]**

Sélectionne le paramètre de [i.Plage dynamique].

#### **[Contraste]**

Règle le contraste.

#### **[Hautes lumières]**

Règle la luminosité des parties claires.

#### **[Ombres]**

Règle la luminosité des parties sombres.

#### **[Saturation]/[Tonalité chromatique]**

Règle la saturation et la tonalité chromatique.

#### **[Teinte]**

Règle la teinte.

#### **[Effet de filtre]**

Sélectionne les effets de filtre.

#### **图图[Effet de grain]**

Sélectionne un paramètre d'effet de grain.

#### **[Bruit chromatique]**

Permet d'ajouter de la couleur à l'effet grain.

#### **[Réduc. bruit]**

Règle la réduction du vent.

#### **[Netteté]** N

Règle la netteté.

#### **[UT1 LUT2 [LUT]**

Sélectionne le fichier LUT enregistré dans [Bibliothèque LUT]. (→ [Bibliothèque LUT]: [328\)](#page-327-0)

**LUTI LUT2** [Opacité LUT] Règle l'effet du fichier LUT.

**[Plus de param.]**

**[Rétablir version originale]** : Remet les paramètres sur ceux présents au moment de l'enregistrement.

**[Espace coul.]** : Choisit un réglage d'espace couleur entre [sRGB] ou [AdobeRGB].  $\leftrightarrow$  [\[Espace coul.\]: 522\)](#page-521-0)

**[Format imag]** : Choisit la taille des images à stocker.

**•** Les éléments qui peuvent être réglés dépendent du [Style photo] sélectionné.

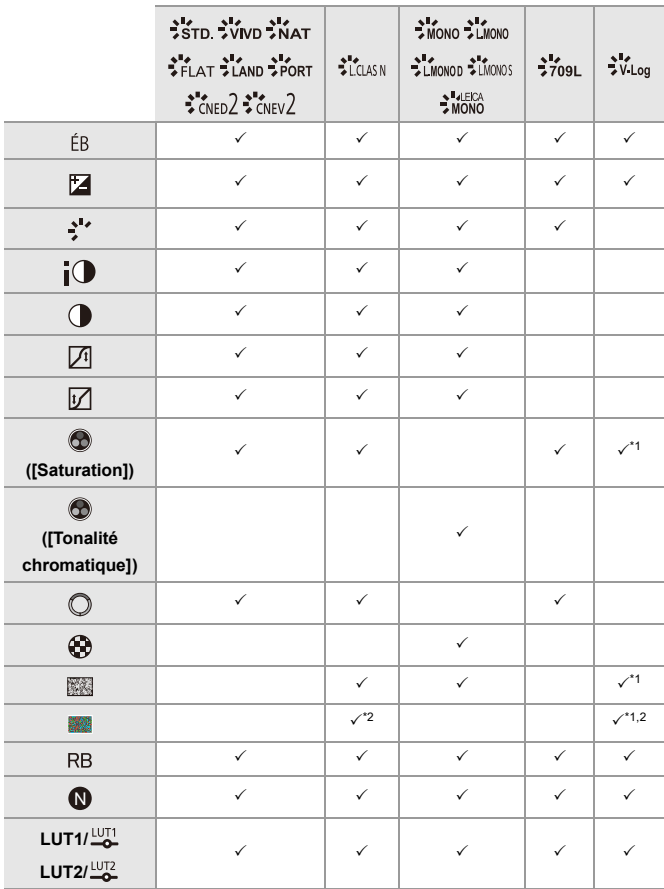

- \*1 Peut être sélectionné lorsqu'un fichier LUT est appliqué avec [LUT1] ou [LUT2].
- \*2 Peut être sélectionné lorsque [Effet de grain] est l'un de [Bas], [Standard] ou [Élevé].

# **Affichage de l'écran de comparaison**

Vous pouvez modifier un paramètre tout en contrôlant son effet en affichant côte à côte les images avec la valeur de réglage appliquée.

- **<sup>1</sup>** Appuyez [DISP.] sur l'écran de l'étape **4**.
	- **•** L'image avec le réglage en cours (A) s'affiche au centre.
	- **•** Touchez l'image avec le paramètre en cours permet de l'agrandir. Toucher  $\boxed{\bigtriangleup}$  permet de revenir sur l'affichage d'origine.
	- **•** L'écran de comparaison ne peut pas être affiché pendant que [Réduc. bruit] ou [Netteté] est sélectionné.

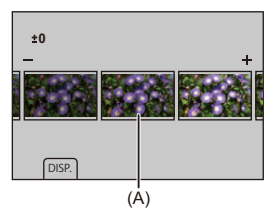

- **2** Tournez **w** ou **c** pour changer le réglage.
- **3** Appuyez sur **puncifully** pour valider le paramètre.

# $\Box$

- **•** L'écran de comparaison peut mettre un certain temps à s'afficher.
- **•** Les images RAW enregistrées avec l'appareil photo le sont toujours à la taille [L] de [3:2].

(Cependant, les images RAW enregistrées avec le mode Haute résolution sont à la taille [XL] de [3:2])

- **•** Avec cette fonction, les images sont traitées avec le format et l'angle de vue que [Zoom Hybride (Photo)]/[Zoom de recadrage (Photo)] avait au moment de l'enregistrement.
- **•** Avec des images RAW enregistrées à l'aide de [Zoom Hybride (Photo)]/[Zoom de recadrage (Photo)], la [Format imag] pouvant être sélectionnée durant le traitement peut être différente.
- **•** La [Qualité d'image] est traitée en tant que [FINE] avec cette fonction.
- **•** Les résultats du traitement RAW avec cette fonction et avec le logiciel "SILKYPIX Developer Studio" ne correspondent pas complètement.
- **•** Le traitement RAW n'est pas possible pendant que vous utilisez la fonction suivante :
	- Sortie HDMI

# <span id="page-473-0"></span>**[Réparation vidéo]**

Lorsque l'enregistrement d'une vidéo n'a pas pu être terminé normalement, un fichier vidéo ne pouvant pas être lu peut être généré (extension ".mdt"). Vous pouvez réparer le fichier ".mdt" à l'aide de cette fonction pour le rendre lisible.

- **•** Les causes possibles à la génération des fichiers ".mdt" sont :
	- L'alimentation coupée durant un enregistrement vidéo (retrait de la batterie, câble c.a. débranché, coupure électrique lors de l'utilisation de l'adaptateur secteur, etc.)
	- La carte retirée durant un enregistrement vidéo
	- La carte retirée lors de l'écriture sur celle-ci après un enregistrement vidéo
	- Un blocage inattendu se produisant durant un enregistrement vidéo/lors de l'écriture sur la carte

**•** Les vidéos pouvant être réparées sont celles enregistrées avec le [Format d'enreg. de fichier] sur [MOV].

Une vidéo enregistrée au format [MP4 (Light)] ou [MP4] ne peut pas être réparée.

**•** Dans la mesure où les réparations peuvent prendre un certain temps, branchez le courant durant l'opération. (→ Utilisation de l'appareil photo tout en le [fournissant en électricité \(Fourniture d'énergie\): 45](#page-44-0))

#### **1 Sélectionnez [Réparation vidéo].**

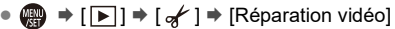

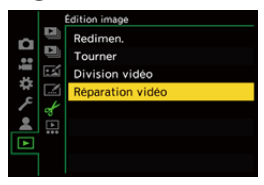

**•** Les fichiers vidéo pouvant être réparés sont filtrés.

# **2 Sélectionnez le fichier vidéo à réparer.**

- ≥Appuyez sur 21 pour sélectionner un fichier, puis appuyez sur  $\frac{M_{\rm BH}}{M_{\rm BH}}$
- **•** Consultez la date et l'heure de l'enregistrement (A), le numéro de dossier/ fichier (B) et la durée d'enregistrement vidéo (C) pour vous aider à sélectionner le fichier vidéo.

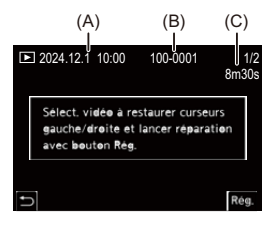

# **3 Sélectionnez [Oui] sur l'écran de confirmation.**

- **•** La réparation vidéo démarre. La réparation prend quelque temps.
- **•** Le fichier vidéo réparé est sauvegardé dans le même dossier que le fichier d'avant la réparation.

#### **Annulation de la réparation vidéo**

Même si vous annulez la réparation vidéo, le fichier n'est pas supprimé pour permettre de réitérer la procédure plus tard si nécessaire.

- **1** Appuyez sur  $\overline{\mathbf{w}}$  sur l'écran de progression de la réparation vidéo.
- **2** Sélectionnez [Oui] sur l'écran de confirmation.

# $\boxed{\mathbb{I}}$

- **•** Il peut être impossible de réparer des vidéos qui ont une courte durée d'enregistrement.
- **•** Il peut être impossible de réparer des vidéos dans certains cas à cause de l'état des données.
- **•** La réparation vidéo ne peut pas démarrer si l'espace libre sur la carte est trop insuffisant.
- **•** Ne pas éteindre l'appareil ou retirer la carte durant la réparation. Sinon, la carte et les données qu'elle contient pourraient être endommagées.
- **•** Ne pas effectuer d'autres actions durant la réparation.
- **•** Vous ne pouvez pas réparer des vidéos enregistrées avec des dispositifs autres que cet appareil photo.

# **Menu [Lect.]**

- ≥[Comment choisir une\(des\) image\(s\) dans le menu \[Lect.\]: 477](#page-476-0)
- ≥[\[Lect.\] \(\[Mode lecture\]\): 479](#page-478-0)
- ≥[\[Lect.\] \(\[Traitement image\]\): 482](#page-481-0)
- ≥[\[Lect.\] \(\[Ajouter/Supprimer Infos\]\): 483](#page-482-0)
- ≥[\[Lect.\] \(\[Édition image\]\): 484](#page-483-0)
- ≥[\[Lect.\] \(\[Autres\]\): 486](#page-485-0)

# <span id="page-476-0"></span>**Comment choisir une(des) image(s) dans le menu [Lect.]**

Étapes à suivre lors de l'affichage de l'écran de sélection d'images.

# **Lorsque [Simple] a été sélectionné**

- 1 Appuyez sur <**I** pour sélectionner l'image.
- **2** Appuyez sur  $\mathbb{R}$ .
	- **•** Si [Rég./annul.] s'affiche en bas à droite de l'écran, le paramètre s'annule lorsque  $\Box$  est une nouvelle fois pressé.

# **Lorsque [Multi] a été sélectionné**

- **1** Appuyez sur **AV < >** pour sélectionner l'image, puis appuyez sur (répétez).
	- Le réglage est annulé si **et le plus** est une nouvelle fois pressé.

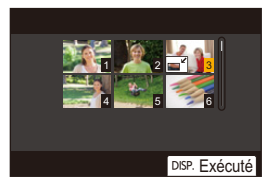

**2** Appuyez sur [DISP.] pour exécuter.

#### **Lorsque [Protéger] est sélectionné**

Appuyez sur ▲ ▼ ◀ ▶ pour sélectionner l'image, puis appuyez sur pour régler (répétez).

• Le réglage est annulé si **et une nouvelle** fois pressé.

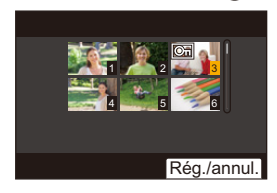

# <span id="page-478-0"></span>**[Lect.] ([Mode lecture])**

: Paramètres par défaut

#### **[Mode lecture]**

[Lect. normale] / [Photos seulement] / [Vidéo seulement] / [Évaluation]

Filtre le type d'images à lire.

**•** Lorsque vous avez sélectionné [Évaluation], cochez le niveau de classement que vous désirez afficher, puis appuyez sur [DISP.].

#### **[Diaporama]**

[Tout] / [Photos seulement] / [Vidéo seulement] / [Évaluation]

Sélectionne les types d'images et les lit à intervalles réguliers dans l'ordre.

**•** Lorsque vous avez sélectionné [Évaluation], cochez le niveau de classement que vous désirez afficher, puis appuyez sur [DISP.].

**[Démarrer]** : Commence la lecture du diaporama.

**[Durée]** : Définit la lecture en répétition.

**[Répétition]** : Définit la lecture en répétition.

#### **Commandes durant le diaporama**

▲ : Permet de lire/de mettre en pause une vidéo (Vous pouvez également effectuer

la même action en touchant  $[\hat{}]$  ou  $[\hat{}]$ )

- 2 : Permet d'aller sur l'image précédente
- ▶ : Permet d'aller sur l'image suivante
- $\blacktriangledown$  : Termine le diaporama
- **6**: Permet d'ajuster le volume
- **•** Lorsque [Vidéo seulement] est sélectionné, [Durée] n'est pas disponible.

#### **[Rotation aff]**

 $[ON] / [OFF]$ 

Permet d'afficher automatiquement des images verticales si elles ont été

enregistrées en tenant l'appareil photo verticalement.

#### **[Tri images]**

#### **IFILE NAMEI / FIDATE/TIMEI**

Ceci permet de déterminer l'ordre dans lequel l'appareil photo affiche les images durant la lecture.

**[FILE NAME]** : Affiche les images par nom de dossier/nom de fichier.

**[DATE/TIME]** : Affiche les images par date d'enregistrement.

**•** Si vous insérez une autre carte, cela pourrait prendre un certain temps pour lire toutes les données, c'est pourquoi les photos pourraient ne pas être affichées selon l'ordre défini.

#### <span id="page-479-0"></span>**[Agrandir zone de netteté]**

#### [ON] / ▶ [OFF]

Permet d'afficher le point focal avec AF.

Permet d'agrandir la position de mise au point AF en agrandissant l'image.

**•** Le centre de l'image est agrandi pour les images RAW enregistrées en mode Haute résolution ou lorsque l'image n'a pas été mise au point.

#### <span id="page-479-1"></span>**[Assist. Visual. LUT (Moniteur)]**

#### $[ON]/$   $[OFF]$

Lors de la lecture des images enregistrées avec [Style photo] réglé sur [V-Log], ceci permet d'afficher les images appliquant le fichier LUT sur l'écran.

**•** Cela fonctionne en combinaison avec [Assist. Visual. LUT (Moniteur)] dans [Assist. Visual. Log] dans le menu [Personnel] ([Écran / Affichage (vidéo)]). (→ [\[Assist. Visual. Log\]: 416](#page-415-0))

#### <span id="page-480-0"></span>**[Assist. Aperçu HLG (écran)]**

#### [MODE1] / ▶ [MODE2] / [OFF]

Lors de l'enregistrement ou de la lecture d'une vidéo HLG, ceci permet de convertir sa gamme de couleurs et sa luminosité pour les afficher.

**•** Cela fonctionne en combinaison avec [Écran] dans [Assist. Aperçu HLG] dans le menu [Personnel] ([Écran / Affichage (vidéo)]). (→ [\[Assist. Aperçu HLG\]: 420](#page-419-0))

#### **[Affichage anamorphique étendu]**

# $\frac{1}{2}$  (0x ) /  $\frac{1}{2}$  (1,  $\frac{1}{2}$  (1,  $\frac{1}{2}$  ) /  $\frac{1}{2}$  (1,  $\frac{3}{2}$  ) /  $\frac{1}{2}$  (1,  $\frac{3}{2}$  ) /  $\frac{1}{2}$  (OFF]

Ceci permet d'afficher les images désanamorphosées adaptées au grossissement de l'objectif anamorphique sur cet appareil photo.

**•** Ceci est lié à [Affichage anamorphique étendu] sous le menu [Personnel] ([Écran / Affichage (vidéo)]). (→ [\[Affichage anamorphique étendu\]: 423](#page-422-0))

#### **[Action après lecture vidéo]**

[Fin de la lecture] / [Pause à la dernière image]

Permet de définir la commande à effectuer à la fin de la lecture d'une vidéo.

**[Fin de la lecture]** : Quitte la lecture vidéo et revient sur l'écran de sélection d'image.

**[Pause à la dernière image]** : Ne quitte pas la lecture vidéo, mais reste en pause sur l'image finale. Pour quitter la lecture vidéo, appuyez sur ▼.

# <span id="page-481-0"></span>**[Lect.] ([Traitement image])**

#### **[Traitement des RAW]**

Permet de traiter les photos prises au format RAW sur l'appareil photo et de les sauvegarder au format JPEG.

(→ Traitement des RAWI: 465)

#### **[Vidéo accélérée]**

Cela permet de créer des vidéos à partir des images d'un groupe enregistrées avec [Intervallomètre].

- **1** Appuyez sur  $\blacktriangleleft\blacktriangleright$  pour sélectionner un groupe [Intervallomètre], puis appuyez  $sur$ .
- **2** Sélectionnez les options de création d'une vidéo pour combiner les photos en une vidéo. (Vidéos avec fonctions d'intervallomètre/animation image par [image: 234](#page-233-0))
- **•** Lorsque [Fréquence du système] est sur [24.00Hz (CINEMA)], [Vidéo accélérée] n'est pas disponible.

#### **[Vidéo image par im.]**

Cela permet de créer des vidéos à partir des images d'un groupe enregistrées avec [Anim image par image].

- **1** Appuyez sur  $\blacktriangleleft\blacktriangleright$  pour sélectionner le groupe d'animation image par image, puis appuyez sur  $\mathbb{R}$ .
- **2** Sélectionnez les options de création d'une vidéo pour combiner les photos en une vidéo. (→ Vidéos avec fonctions d'intervallomètre/animation image par [image: 234](#page-233-0))
- **•** Lorsque [Fréquence du système] est sur [24.00Hz (CINEMA)], [Vidéo image par im.] n'est pas disponible.

# <span id="page-482-0"></span>**[Lect.] ([Ajouter/Supprimer Infos])**

#### <span id="page-482-1"></span>**[Protéger]**

[Simple] / [Multi] / [Annul.]

Vous pouvez définir la protection des images pour qu'elles ne soient pas supprimées par erreur.

Toutefois, si vous formatez la carte, les images protégées seront également supprimées.

- **•** Pour avoir des informations sur la manière de sélectionner des images (→ [Comment choisir une\(des\) image\(s\) dans le menu \[Lect.\]: 477](#page-476-0))
- **•** Soyez attentif car le paramètre [Protéger] pourrait se désactiver sur un dispositif autre que l'appareil photo.

# <span id="page-482-2"></span>**[Évaluation]**

[Simple] / [Multi] / [Annul.]

Si vous avez défini l'un des cinq niveaux de classement différents pour les images, vous pouvez effectuer ce qui suit :

- **•** Suppression de toutes les images sauf celles qui ont des classements.
- **•** Utilisez l'aperçu des détails du fichier sur un ordinateur, etc., pour vérifier le niveau de classement. (Images JPEG uniquement)
- **1** Sélectionnez une image.  $\left(\rightarrow$  Comment choisir une(des) image(s) dans le menu [\[Lect.\]: 477](#page-476-0))
- **2** Appuyez sur ◀▶ pour sélectionner un niveau de classement (1 à 5) puis appuyez sur
	- **•** Lorsque [Multi] est sélectionné, répétez les étapes **1** et **2**.
	- **•** Pour annuler le paramétrage, réglez le niveau de classement sur [OFF].

# <span id="page-483-0"></span>**[Lect.] ([Édition image])**

: Paramètres par défaut

#### **[Redimen.]**

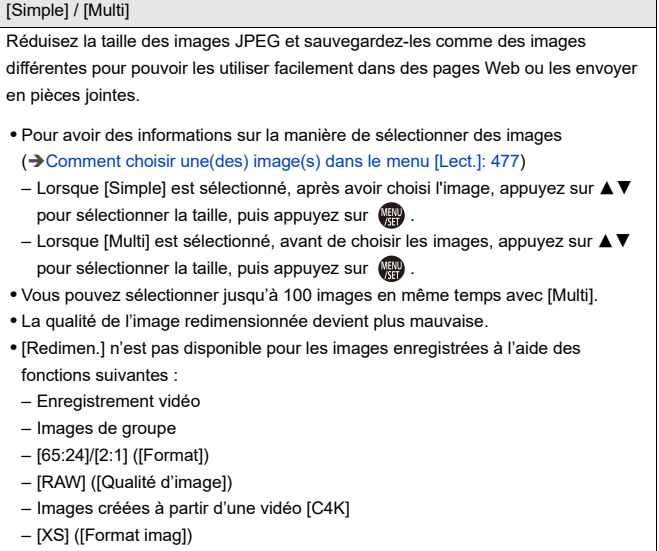

#### **[Tourner]**

Permet de faire pivoter manuellement les images de 90°.

**[** $\rightarrow$ ] : Pivote de 90° dans le sens horaire.

[  $\blacktriangle$ ] : Pivote de 90° dans le sens antihoraire.

- **•** Pour avoir des informations sur la manière de sélectionner des images (→ [Comment choisir une\(des\) image\(s\) dans le menu \[Lect.\]: 477](#page-476-0))
- **•** Lorsque [Rotation aff] est sur [OFF], [Tourner] n'est pas disponible.

#### **[Division vidéo]**

Coupez en deux une vidéo enregistrée.

(→ [\[Division vidéo\]: 453\)](#page-452-0)

#### **[Réparation vidéo]**

SI l'enregistrement ne se termine pas normalement pour une quelconque raison, il est possible de réparer le fichier vidéo. (>[\[Réparation vidéo\]: 474](#page-473-0))

# <span id="page-485-0"></span>**[Lect.] ([Autres])**

: Paramètres par défaut

#### **[Confirm. effacem.]**

["Oui" d'abord] /  $\blacktriangleright$  ["Non" d'abord]

Ceci définit quelle option, [Oui] ou [Non], sera surlignée en premier lorsque l'écran de confirmation de suppression d'une image s'affiche.

**["Oui" d'abord]** : [Oui] est surligné en premier.

**["Non" d'abord]** : [Non] est surligné en premier.

#### **[Supprimer toutes les images]**

Suppression de toutes les images d'une carte.

- **•** Les images ne peuvent pas être restaurées une fois qu'elles ont été supprimées. Vérifiez soigneusement les images avant de les supprimer.
- **•** Si vous sélectionnez [Supprimer toutes les images non évaluées], toutes les images sauf celles ayant un classement sont supprimées.
- **•** [Supprimer toutes les images] peut être utilisé lorsque [Mode lecture] est réglé sur [Lect. normale].

# **Personnalisation de l'appareil photo**

Ce chapitre décrit la fonction de personnalisation avec laquelle vous pouvez configurer l'appareil photo avec vos paramètres préférés. Il décrit également le menu [Personnel] où vous pouvez effectuer les réglages avancés des commandes de l'appareil photo et des affichages d'écran, ainsi que le menu [Config.] où vous pouvez effectuer les réglages de base de l'appareil photo.

- ≥[Touches Fn: 488](#page-487-0)
- ≥[\[Config. Commut. Mol.\]: 502](#page-501-0)
- ≥[Personnalisation menu rapide: 505](#page-504-0)
- [Mode personnalisé: 512](#page-511-0)
- [Menu \[Personnel\]: 517](#page-516-0)
- ≥[Menu \[Config.\]: 554](#page-553-0)
- ≥[Menu Perso: 572](#page-571-0)

# <span id="page-487-0"></span>**Touches Fn**

- ≥[Mémorisation des fonctions sous les touches Fn: 490](#page-489-0)
- ≥[Utilisation des touches Fn: 501](#page-500-0)

Vous pouvez mémoriser des fonctions sur les touches Fn (Fonction). Des fonctions différentes peuvent être définies pour l'enregistrement et pour la lecture.

#### <span id="page-487-1"></span>**Paramètres par défaut de la touche Fn**

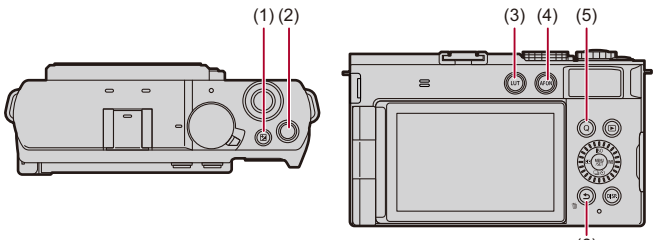

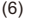

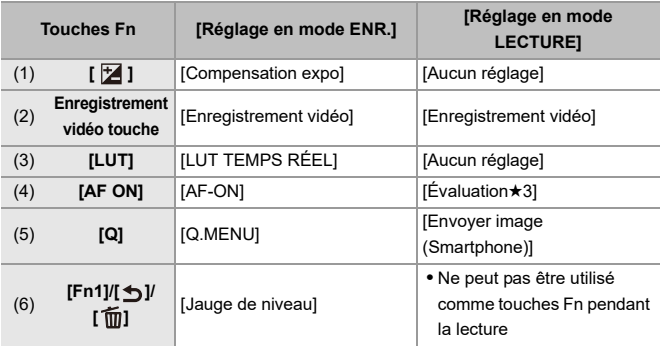

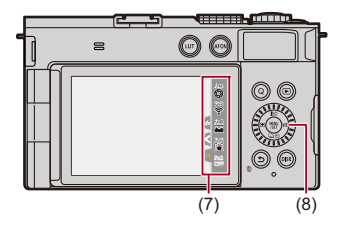

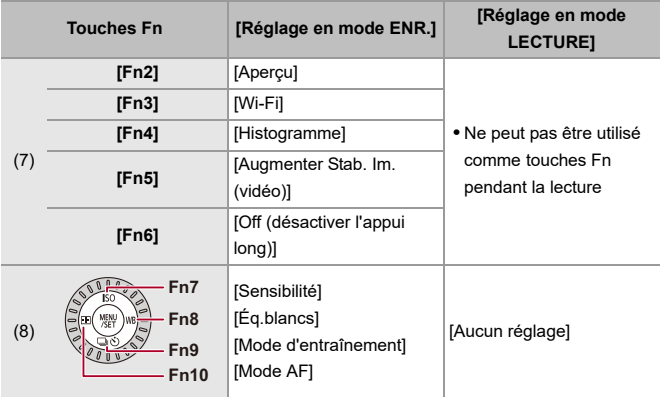

# <span id="page-489-0"></span>**Mémorisation des fonctions sous les touches Fn**

# **1 Sélectionnez [Réglage touche Fn].**

• **@**  $\rightarrow$  [ $\bullet$ ]  $\rightarrow$  [ $\bullet$ ]  $\rightarrow$  [Réglage touche Fn]  $\rightarrow$  [Réglage en mode ENR.]/[Réglage en mode LECTURE]

# **2 Sélectionnez la touche.**

- ≥Appuyez sur 34 pour sélectionner la touche, puis appuyez sur **MENU**
- La sélection est également possible en faisant tourner ...
- **•** Appuyez sur [DISP.] pour changer la page.

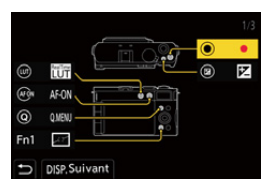

# **3 Trouvez la fonction à mémoriser.**

- Tournez ▲ pour sélectionner le sous-onglet où la fonction à mémoriser est classée (→ Paramètres de réglage ([Réglage [touche Fn\]/\[Réglage en mode ENR.\]\): 493](#page-492-0), [Paramètres de réglage](#page-498-0)  [\(\[Réglage touche Fn\]/\[Réglage en mode LECTURE\]\): 499\)](#page-498-0) puis appuyez sur  $\mathbf{R}$ .
- Vous pouvez également choisir en appuyant sur < pour sélectionner le sous-onglet, en appuyant sur  $\blacktriangle \blacktriangledown$  ou en tournant  $\circled{0}$ , puis en appuyant sur  $\blacktriangleright$ .
- ≥Passez de l'onglet [1] à [3] en appuyant sur [Q].

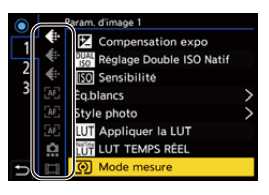

# **4 Mémorisez la fonction.**

- Appuyez sur ▲ ▼ pour sélectionner une fonction, puis appuyez sur **CHANGE** .
- La sélection est également possible en faisant tourner ...
- **•** Sélectionnez des éléments avec [>] en sélectionnant une nouvelle fois l'élément.
- **•** Selon la touche, certaines fonctions ne peuvent pas être mémorisées.

# $\boxed{0}$

- Vous pouvez également toucher [Fn**î**] sur la panneau de contrôle (→ Panneau [de contrôle: 684\)](#page-683-0) pour afficher l'écran de l'étape **2**.
- **•** Vous pouvez également appuyer longuement sur la touche Fn (2 s) pour afficher l'écran de l'étape **4**.

(Cela pourrait ne pas s'afficher selon la fonction mémorisée et le type de la touche.)

# $\overline{\phantom{a}}$

**•** Vous pouvez attribuer une fonction à la touche de mise au point d'un objectif interchangeable.

(→ [\[Rég. bouton Fn de l'objectif\]: 551](#page-550-0))

# <span id="page-492-0"></span> **Paramètres de réglage ([Réglage touche Fn]/[Réglage en mode ENR.])**

#### **Onglet [1]**

#### **[Param. d'image]**

- [Compensation expo] ( $\rightarrow$  [Compensation de l'exposition: 286\)](#page-285-0)
- **•** [Réglage Double ISO Natif] (→ [\[Réglage Double ISO Natif\]: 296](#page-295-0))
- [Sensibilité] ( $\rightarrow$  [Sensibilité ISO: 292](#page-291-0))
- [Éq.blancs] ( $\rightarrow$  [Balance des blancs \(WB\): 299\)](#page-298-0)
- [Style photo] ( $\rightarrow$  [\[Style photo\]: 307](#page-306-0))
- **•** [Appliquer la LUT]
	- Applique le fichier LUT qui a été défini dans [LUT] avec [LUT TEMPS RÉEL] ou [MY PHOTO STYLE]. (→ [Pour ajuster la qualité de l'image: 312\)](#page-311-0)
- [LUT TEMPS RÉEL] (→ [\[LUT TEMPS RÉEL\]: 326](#page-325-0))
- [Mode mesure] ( $\rightarrow$  [\[Mode mesure\]: 267](#page-266-0))
- **•** [Format] ( $\rightarrow$  [\[Format\]: 106\)](#page-105-0)
- [Qualité d'image] (→ [\[Qualité d'image\]: 110\)](#page-109-0)
- [Format imag] ( $\rightarrow$  [\[Format imag\]: 108\)](#page-107-0)
- **•** [Mesure spot pour 1 photo]
	- Enregistre avec le mode mesure réglé sur  $\lceil \cdot \rceil$  (mesure Spot) une seule fois.  $(\rightarrow$  [\[Mode mesure\]: 267\)](#page-266-0)
- [Vit. obtu. mini.] (→ [\[Vit. obtu. mini.\]: 253\)](#page-252-0)
- **•** [1 photo RAW+JPG]
	- Enregistre une image RAW et une image JPEG simultanément une seule fois. (→ [\[Qualité d'image\]: 110\)](#page-109-0)
- [i.Plage dynamique] ( $\rightarrow$  [\[i.Plage dynamique\]: 289\)](#page-288-0)
- [Compensation Dominante Couleur] ( $\rightarrow$  [\[Compensation Dominante Couleur\]: 335\)](#page-334-0)
- [Effet de filtre] ( $\rightarrow$  [\[Configuration de filtre\]: 320\)](#page-319-0)
- **•** [Commande AE]
	- Permet de régler la valeur d'ouverture et la vitesse d'obturation sur les paramètres adaptés à l'exposition standard déterminée par l'appareil photo. (→ Compensation [de l'exposition: 286\)](#page-285-0)
- [AE tactile] ( $\rightarrow$  [AE tactile: 100\)](#page-99-0)
- [Verrouillage AWB] ( $\rightarrow$  [\[Réglage de verrouillage AWB\]: 521](#page-520-0))
- [Mode exposit.] ( $\rightarrow$  [Réglage de l'exposition pour l'enregistrement des vidéos: 343](#page-342-0))
- [Balayage synchronisé (Photo)] ( $\rightarrow$  [\[Balayage synchronisé \(Photo\)\]: 251\)](#page-250-0)
- [Balayage synchronisé (Vidéo)] (→ [\[Balayage synchronisé \(Vidéo\)\]: 425\)](#page-424-0)

#### **[MAP/Déclencheur]**

- [Mode de Focus] ( $\rightarrow$  [Sélection du mode de mise au point: 139](#page-138-0))
- [Mode AF] ( $\rightarrow$  [Sélection du mode AF: 159](#page-158-0))
- [Réglage de la détection AF] (>[Détection automatique: 162](#page-161-0))
- [Sujet à détecter] (**→ Détection automatique: 162**)
- [Régl. perso. AF(Photo)] (→ [\[Régl. perso. AF\(Photo\)\]: 148](#page-147-0))
- **•** [Régl. perso. AF(Vidéo)] (→ [\[Régl. perso. AF\(Vidéo\)\]: 351\)](#page-350-0)
- [Limiteur de mise au point] (**Fill in the mise au point]: 151)**
- [Régl. Plage Limit. Mise point] ( $\rightarrow$  [\[Limiteur de mise au point\]: 151](#page-150-0))
- [Focus Peaking] ( $\rightarrow$  [\[Focus Peaking\]: 188\)](#page-187-0)
- [Sensibilité Focus Peaking] (→ Focus Peaking]: 188)
- [Vitesse Mouvem. Cadre Focus] ( $\rightarrow$  [\[Vitesse Mouvem. Cadre Focus\]: 154\)](#page-153-0)
- [Verr. bague mise au pt] (**•** [\[Verr. bague mise au pt\]: 526\)](#page-525-0)
- [AE LOCK] ([Verrouillage de la mise au point et de l'exposition \(Verrouillage AF/](#page-289-0) [AE\): 290\)](#page-289-0)
- [AF LOCK] ( $\rightarrow$  [Verrouillage de la mise au point et de l'exposition \(Verrouillage AF/](#page-289-0) [AE\): 290\)](#page-289-0)
- [AF/AE LOCK] ( $\rightarrow$  Verrouillage de la mise au point et de l'exposition (Verrouillage) [AF/AE\): 290\)](#page-289-0)
- [AF-ON] (→ [Touche d'activation AF \[AF ON\]: 143\)](#page-142-0)
- **•** [AF-ON : premier plan]
	- L'AF fonctionne en donnant la priorité aux sujets en gros-plan. ( $\rightarrow$ Utilisation de [l'autofocus \(AF\): 141\)](#page-140-0)
- **•** [AF-ON : arrière-plan]
	- L'AF fonctionne en donnant la priorité aux sujets à distance. ( $\rightarrow$ Utilisation de [l'autofocus \(AF\): 141\)](#page-140-0)
- [Agrandiss. de la zone AFI ( $\rightarrow$  [Agrandiss. de la zone AFI: 146)
- **•** [Régler zone focus]
	- Affiche les écrans de transition de la zone AF/d'assistance MF. ( $\rightarrow$  Commandes de [la zone AF: 177](#page-176-0), [Commandes sur l'écran d'assistance MF: 185](#page-184-0))
- [Affich. en direct agrandi (Vidéo)] ( $\rightarrow$  [\[Affich. en direct agrandi \(Vidéo\)\]: 352](#page-351-0))

# **[Autres (Photo)]**

- [Mode d'entraînement] ( $\rightarrow$  [Sélection du mode d'entraînement: 205](#page-204-0))
- [Réglage Mode d'entraînement] (> [Sélection du mode d'entraînement: 205](#page-204-0))
- [Bracketing] ( $\rightarrow$  [Enregistrement Bracketing: 241](#page-240-0))
- [Mode discret] ( $\rightarrow$  [\[Mode discret\]: 249](#page-248-0))
- [Stabilisat. d'image] ( $\rightarrow$  [\[Mode de fonctionnem.\]: 260](#page-259-0))
- [Zoom Hybride (Photo)] ( $\rightarrow$  [\[Zoom Hybride \(Photo\)\]: 194](#page-193-0))
- **•** [Zoom de recadrage]
	- Peut être sélectionné pour [Zoom de recadrage (Photo)], [Contrôle de zoom], [Zoom Avant (Télé)], [Zoom Arrière (Grand angle)], [Ratio Zoom de recadrage (Pas)] et [Vitesse Zoom (Photo)]. (→ [\[Zoom de recadrage \(Photo\)\]: 191\)](#page-190-0)

#### **[Format d'image]**

- [Format d'enreg. de fichier] (→ [\[Format d'enreg. de fichier\]: 122](#page-121-0))
- [Qualité enr.] (→ [\[Qualité enr.\]: 123](#page-122-0))
- [Qualité enr. (Ma liste)] ( $\rightarrow$  [Réglage ou suppression dans Ma Liste: 134\)](#page-133-0)
- [Réglage Vidéo Slow & Quick] (**→**[Vidéo au ralenti & en accéléré: 393](#page-392-0))
- [Affichage du Time Code] ( $\rightarrow$  [Code temporel: 373\)](#page-372-0)

#### **Onglet [2]**

#### **[Audio]**

- [Affichage du niveau d'enreg. son] ( $\rightarrow$  [\[Affichage du niveau d'enreg. son\]: 361](#page-360-0))
- [Entrée audio muette] (→ [\[Entrée audio muette\]: 362\)](#page-361-0)
- [Réglage niveau d'enreg. son] (→ [\[Réglage niveau d'enreg. son\]: 364\)](#page-363-0)
- [Qualité enreg. Son] ( $\rightarrow$  [\[Qualité enreg. Son\]: 365](#page-364-0))
- [Limiteur du niveau d'enreg. son] ( $\rightarrow$  [\[Limiteur du niveau d'enreg. son\]: 366](#page-365-0))

#### **[Autres (Vidéo)]**

- [Stabilisat. d'image] ( $\rightarrow$  [\[Mode de fonctionnem.\]: 260](#page-259-0))
- [Stabilis. élec. (vidéo)] (→ [\[Stabilis. élec. \(vidéo\)\]: 261\)](#page-260-0)
- [Augmenter Stab. Im. (vidéo)] (→ [\[Augmenter Stab. Im. \(vidéo\)\]: 262](#page-261-0))
- **•** [Zone capteur en vidéo] (→ [\[Zone capteur en vidéo\]: 136\)](#page-135-0)
- [Zoom Hybride (Vidéo)] (→ [\[Zoom Hybride \(Vidéo\)\]: 201](#page-200-0))
- **•** [Zoom de recadrage]
	- Peut être sélectionné pour [Zoom de recadrage (Vidéo)], [Contrôle de zoom], [Zoom Avant (Télé)], [Zoom Arrière (Grand angle)], [Ratio Zoom de recadrage (Pas)] et [Vitesse Zoom (Vidéo)]. (→ [\[Zoom de recadrage \(Vidéo\)\]: 197\)](#page-196-0)
- [Transition mise au point] ( $\rightarrow$  [\[Transition mise au point\]: 402](#page-401-0))
- [Recadrage Live] ( $\rightarrow$  [\[Recadrage Live\]: 407\)](#page-406-0)
- [Réglages Recadrage Live] ( $\rightarrow$  [\[Recadrage Live\]: 407\)](#page-406-0)

#### **[Opération]**

- [Q.MENU] ( $\rightarrow$  [Menu rapide: 80\)](#page-79-0)
- **•** [Switch Enregistrement / Lecture]
	- Permet de passer sur l'écran de lecture.  $(\rightarrow$  [Visualisation de photos: 444,](#page-443-0) Pour lire [des vidéos: 446](#page-445-0))
- [Enregistrement vidéo] ( $\rightarrow$  [Commandes de base des vidéos: 113](#page-112-0))
- **•** [Enreg. vidéo (Films créatifs)]
	- L'enregistrement vidéo démarre ou s'arrête uniquement en mode  $[$ . $\mathbb{R}$ M $\mathbb{N}$ . (→ [Réglage de l'exposition pour l'enregistrement des vidéos: 343\)](#page-342-0)
- **•** [Verrouillage de l'opération]
	- Un certain type de commande est désactivé. Définissez le type de commande à désactiver dans [Réglage Verrou. Opérations]. (→ [Réglage Verrou. Opérations]: [531\)](#page-530-0)
- [Config. Commut. Mol.] ( $\rightarrow$  Changement temporaire du fonctionnement de la [molette: 504](#page-503-0))

#### **[Écran / Affichage]**

- [Apercu] ( $\rightarrow$  [Mode prévisualisation: 284](#page-283-0))
- **•** [Aperçu effet ouverture]
	- L'effet d'ouverture peut être visualisé tandis que la touche Fn est pressée.  $(\rightarrow$  [Mode prévisualisation: 284](#page-283-0))
- [Apercu constant] ( $\rightarrow$  [Apercu constant]: 535)
- [Jauge de niveau] ( $\rightarrow$ [\[Jauge de niveau\]: 544](#page-543-0))
- [Histogramme] ( $\rightarrow$  [\[Histogramme\]: 536\)](#page-535-0)
- [Spotmètre de luminance] ( $\rightarrow$  [\[Spotmètre de luminance\]: 384\)](#page-383-0)
- [Marqueur cadre] ( $\rightarrow$  [\[Marqueur cadre\]: 388](#page-387-0))
- [Grille de référence Photo] ( $\rightarrow$  [\[Grille de référence Photo\]: 537](#page-536-0))
- [Affichage boosté] ( $\rightarrow$  [\[Affichage boosté\]: 537](#page-536-1))
- [Affich. réel monochr.] (→ [\[Affich. réel monochr.\]: 547\)](#page-546-0)
- [Mode nuit] ( $\rightarrow$  [\[Mode nuit\]: 538\)](#page-537-0)
- **•** [Réglage affichage écran]
	- Change le style de l'écran affiché. ( $\rightarrow$  [\[Réglage affichage écran\]: 539](#page-538-0))
- [Affich. priorité vidéo] (→ [\[Affich. priorité vidéo\]: 549\)](#page-548-0)
- [Zebra Pattern] (→ [\[Zebra Pattern\]: 386](#page-385-0))
- [Assist. Visual. LUT (Moniteur)] ( $\rightarrow$  [\[Assist. Visual. LUT \(Moniteur\)\]: 416](#page-415-2))
- **•** [Assist. Visual. LUT (HDMI)] ( $\rightarrow$  [\[Assist. Visual. LUT \(HDMI\)\]: 416\)](#page-415-3)
- **•** [Sél. LUT (Assist. Visual. LUT)] ( $\rightarrow$  [\[Sélectionner LUT\(V-Log\)\]: 416\)](#page-415-1)
- [Assist. Aperçu HLG (écran)] ( $\rightarrow$  [\[Assist. Aperçu HLG\]: 420](#page-419-0))
- [Assist. Apercu HLG (HDMI)] ( $\rightarrow$  [Assist. Apercu HLG]: 420)
- [Superposition translucide] ( $\rightarrow$  [\[Superposition translucide\]: 542](#page-541-0))
- [Statut stabilisateur d'image] ( $\rightarrow$ [\[Statut stabilisateur d'image\]: 543](#page-542-0))
- [MFO/Vectorscope] ( $\rightarrow$  [\[MFO/Vectorscope\]: 380\)](#page-379-0)
- [Affichage anamorphique étendu] ( $\rightarrow$  [\[Affichage anamorphique étendu\]: 423](#page-422-0))
- [Mire de barres] ( $\rightarrow$  [Barres de couleur/Tonalité de test: 390\)](#page-389-0)

#### **Onglet [3]**

#### **[Objectif / Autres]**

- [Contrôle Bague de mise au point] ( $\rightarrow$  [\[Contrôle Bague de mise au point\]: 552\)](#page-551-0)
- [Micro-ajustement AF] ( $\rightarrow$  [\[Micro-ajustement AF\]: 155\)](#page-154-0)
- [Informations objectif] ( $\rightarrow$  [\[Informations objectif\]: 264\)](#page-263-0)

#### *<u>IN</u>* [ENTREES/SORTIES]

• [Wi-Fi] ( $\rightarrow$  [Wi-Fi / Bluetooth: 588](#page-587-0))

# **[Réglages]**

• [Sauveg. en Rég. Perso.] ( $\rightarrow$  [Mémorisation instantanée de la personnalisation: 513](#page-512-0))

### **[Autres]**

- **•** [Aucun réglage]
	- Régler lorsqu'il n'est pas utilisé comme touche Fn.
- **•** [Off (désactiver l'appui long)]
	- La touche ne fonctionne pas comme une touche Fn. L'écran d'enregistrement d'une fonction ne s'affiche pas lorsque vous appuyez longuement (2 secondes) sur la touche Fn.
- **•** [Rétablir valeurs par défaut]
	- Restaurer les paramètres par défaut de la touche Fn. ( $\rightarrow$  Paramètres par défaut de [la touche Fn: 488](#page-487-1))

# <span id="page-498-0"></span> **Paramètres de réglage ([Réglage touche Fn]/[Réglage en mode LECTURE])**

#### **Onglet [1]**

#### **[Mode lecture]**

- **•** [Agrandir zone de netteté] (→ [\[Agrandir zone de netteté\]: 480\)](#page-479-0)
- [Assist. Visual. LUT (Moniteur)] ( $\rightarrow$  [\[Assist. Visual. LUT \(Moniteur\)\]: 480](#page-479-1))
- [Assist. Apercu HLG (écran)] ( $\rightarrow$  [Assist. Apercu HLG (écran)]: 481)
- [Affichage anamorphique étendu] ( $\rightarrow$  [\[Affichage anamorphique étendu\]: 423](#page-422-0))

#### **[Traitement image]**

• [Traitement des RAW] ( $\rightarrow$  [\[Traitement des RAW\]: 465](#page-464-0))

#### **[Ajouter/Supprimer Infos]**

- [Eff. vue par vue] ( $\rightarrow$  [Suppression d'images: 463](#page-462-0))
- [Protéger] (→ [\[Protéger\]: 483\)](#page-482-1)
- [Évaluation★1] (→ [\[Évaluation\]: 483](#page-482-2))
- [Évaluation★2] (→ [\[Évaluation\]: 483](#page-482-2))
- [Évaluation★3] (→ [\[Évaluation\]: 483](#page-482-2))
- [Évaluation★4] (→ [\[Évaluation\]: 483](#page-482-2))
- [Évaluation★5] (→ [\[Évaluation\]: 483](#page-482-2))

#### **[Opération]**

- **•** [Switch Enregistrement / Lecture]
	- Passe sur l'écran d'enregistrement. ( $\rightarrow$  [Commandes de base des photos: 103,](#page-102-0) [Commandes de base des vidéos: 113](#page-112-0))
- [Enregistrement vidéo] ( $\rightarrow$  [Commandes de base des vidéos: 113](#page-112-0))
- **•** [Enreg. vidéo (Films créatifs)]
	- L'enregistrement vidéo démarre ou s'arrête uniquement en mode  $[{}_{1}A$ PM]. (→ [Réglage de l'exposition pour l'enregistrement des vidéos: 343\)](#page-342-0)

## **[Écran / Affichage]**

• [Mode nuit] ( $\rightarrow$  [\[Mode nuit\]: 538\)](#page-537-0)

#### *<u>IN [ENTREES/SORTIES]</u>*

- [Wi-Fi] ( $\rightarrow$  [Wi-Fi / Bluetooth: 588](#page-587-0))
- [Envoyer image (Smartphone)] ( $\rightarrow$  Envoi des images de l'appareil photo vers un [téléphone intelligent avec des commandes simples: 618](#page-617-0))
- [Assist. Visual. LUT (HDMI)] ( $\rightarrow$  [\[Assist. Visual. Log\]: 416\)](#page-415-0)
- [Assist. Aperçu HLG (HDMI)] ( $\rightarrow$  [\[Assist. Aperçu HLG\]: 420\)](#page-419-0)

# **[Autres]**

- **•** [Aucun réglage]
	- Régler lorsqu'il n'est pas utilisé comme touche Fn.
- **•** [Off (désactiver l'appui long)]
	- La touche ne fonctionne pas comme une touche Fn. L'écran d'enregistrement d'une fonction ne s'affiche pas lorsque vous appuyez longuement (2 secondes) sur la touche Fn.
- **•** [Rétablir valeurs par défaut]
	- Restaurer les paramètres par défaut de la touche  $Fn$ .  $\rightarrow$  Paramètres par défaut de [la touche Fn: 488](#page-487-1))

# <span id="page-500-0"></span>**Utilisation des touches Fn**

Durant l'enregistrement, une pression sur les touches Fn permet d'activer l'usage des fonctions mémorisées sous [Réglage en mode ENR.] et durant la lecture, l'usage des fonctions mémorisées sous [Réglage en mode LECTURE].

- **1 Appuyez sur la touche Fn.**
- **2 Sélectionnez un paramètre.**
	- ≥Appuyez sur 21 pour sélectionner un paramètre, puis appuyez  $sur$ <sup>.</sup>
	- La sélection est également possible en faisant tourner و د و الله عليه و الله عن الله عن الله عن الله عن الله
	- **•** L'affichage et les méthodes de sélection d'un paramètre sont différents selon l'élément du menu.

# **Utiliser [Fn2] à [Fn6] (Icônes tactiles)**

Durant l'enregistrement, vous pouvez utiliser les touches Fn dans l'onglet tactile.

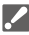

**•** Avec les paramètres par défaut, l'onglet tactile ne s'affiche pas. Réglez [Onglet toucher] sur [ON] dans [Régl.touche] du menu [Personnel] ([Opération]). (→ [\[Régl.touche\]: 530](#page-529-0))

**1** Touchez  $[$  $|Fn|]$ 

**2** Touchez l'une des icônes [Fn2] à [Fn6].

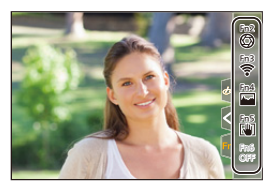

# <span id="page-501-0"></span>**[Config. Commut. Mol.]**

- ≥[Mémorisation des fonctions sur les molettes: 502](#page-501-1)
- ≥[Changement temporaire du fonctionnement de la molette: 504](#page-503-0)

Ceci change temporairement les fonctions que l'on utilise avec (molette avant) et (molette de contrôle).

# <span id="page-501-1"></span>**Mémorisation des fonctions sur les molettes**

- **1 Sélectionnez [Config.Commut.Op.Mol.].**
	- $\bullet$  ( $\bullet$   $\bullet$   $[$   $\bullet$   $\bullet$   $]$   $\bullet$   $[$   $\bullet$   $]$   $\bullet$   $[$   $\bullet$   $]$   $\bullet$   $[$   $\bullet$   $]$   $\bullet$   $[$   $\bullet$   $]$   $\bullet$   $\bullet$   $[$   $\bullet$   $]$   $\bullet$   $[$   $\bullet$   $]$   $\bullet$   $[$   $\bullet$   $]$   $\bullet$   $[$   $\bullet$   $]$   $\bullet$   $[$   $\bullet$   $]$   $\bullet$   $[$   $\bullet$   $]$   $[Config.Commut.Op.Mol.]$   $\Rightarrow$   $[$   $\mathcal{M}$  $]/[$   $\circled{0}$   $]$

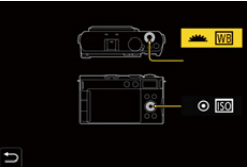

**2 Mémorisez la fonction.**

● Appuyez sur ▲ ▼ pour sélectionner une fonction, puis appuyez sur .

## **Fonctions pouvant être mémorisées**

- [Compensation expo] ( $\rightarrow$  [Compensation de l'exposition: 286\)](#page-285-0)
- [Sensibilité]<sup>\*1</sup> (→ [Sensibilité ISO: 292\)](#page-291-0)
- [Éq.blancs]<sup>\*2</sup> (→ [Balance des blancs \(WB\): 299\)](#page-298-0)
- [Style photo] ( $\rightarrow$  [\[Style photo\]: 307](#page-306-0))
- [Format] (→ [\[Format\]: 106\)](#page-105-0)
- [i.Plage dynamique] ( $\rightarrow$  [\[i.Plage dynamique\]: 289\)](#page-288-0)
- [Effet de filtre] ( $\rightarrow$  [\[Configuration de filtre\]: 320\)](#page-319-0)
- [Mode de Focus] ( $\rightarrow$  [Sélection du mode de mise au point: 139](#page-138-0))
- [Mode AF] ( $\rightarrow$  [Sélection du mode AF: 159](#page-158-0))
- [Mode d'entraînement] ( $\rightarrow$  [Sélection du mode d'entraînement: 205](#page-204-0))
- \*1 Réglage par défaut
- \*2 Réglage par défaut

# <span id="page-503-0"></span>**Changement temporaire du fonctionnement de la molette**

- **1 Réglez [Config. Commut. Mol.] sur la touche Fn. ([Touches Fn: 488\)](#page-487-0)**
- **2 Changez le fonctionnement de la molette.**
	- <sup>≥</sup>Appuyez sur la touche Fn définie à l'étape **1**.
	- Un guide affiche les fonctions mémorisées sur <u>seu</u> et ...
	- **•** Si aucune action n'est effectuée, plusieurs secondes plus tard, le guide disparaît.

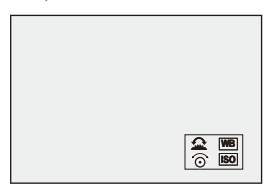

- **3 Réglez la fonction mémorisée.**
	- Tournez ▲ ou . andis que le guide est affiché.

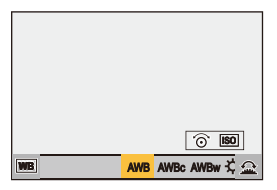

- **4 Validez votre sélection.**
	- ≥Appuyez à mi-course sur le déclencheur.
# <span id="page-504-1"></span>**Personnalisation menu rapide**

#### ≥[Mémoriser dans le Menu Rapide: 505](#page-504-0)

Vous pouvez changer les éléments du menu rapide en fonction du mode d'enregistrement.

De plus, vous pouvez changer les éléments et l'ordre à afficher sur le menu rapide selon vos préférences.

Pour avoir des informations sur les méthodes de fonctionnement du menu rapide  $(\rightarrow)$  [Menu rapide: 80](#page-79-0))

# <span id="page-504-0"></span>**Mémoriser dans le Menu Rapide**

Sert à changer les menus à afficher dans le menu rapide.

Ceux-ci peuvent être réglés différemment pour le mode [ $\frac{100}{10}$ ][S&Q] (Vidéo) et pour les autres modes d'enregistrement (Photo).

- **1 Sélectionnez [Paramètres Q.MENU].**
	- $\bullet$  (@)  $\Rightarrow$  [  $\bullet$  [  $\bullet$  ]  $\bullet$  [Paramètres Q.MENU]  $\Rightarrow$  [Personnaliser Param. (Photo)]/[Personnaliser Param. (Vidéo)]
- **2 Sélectionnez la position de l'élément (1 à 12).**
	- Appuyez sur  $\triangle \blacktriangledown \blacktriangle \blacktriangleright$  pour sélectionner la position, puis appuyez  $sur$   $\mathbb{R}$ .
	- La sélection est également possible en faisant tourner ...

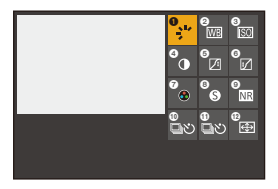

# **3 Trouvez la fonction à mémoriser.**

- Tournez ▲ pour sélectionner le sous-onglet où la fonction à mémoriser est classée (→Éléments du menu pouvant être [mémorisés: 507](#page-506-0)) puis appuyez sur ...
- ≥Vous pouvez également choisir en appuyant sur 2 pour sélectionner le sous-onglet, en appuyant sur  $\blacktriangle \blacktriangledown$  ou en tournant  $\textcircled{a}$ , puis en appuyant sur  $\blacktriangleright$ .
- ≥Chaque pression sur [Q] permet de basculer entre les onglets [1] et [2].

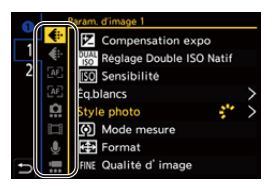

### **4 Mémorisez les éléments du menu.**

- Appuyez sur ▲ ▼ pour sélectionner un élément puis appuyez sur  $\left( \frac{1}{2} \right)$ .
- La sélection est également possible en faisant tourner ...
- **•** Sélectionnez des éléments avec [>] en sélectionnant une nouvelle fois l'élément.

## <span id="page-506-0"></span>**Éléments du menu pouvant être mémorisés**

### **Onglet [1]**

### **[Param. d'image]**

- [Compensation expo] ( $\rightarrow$  [Compensation de l'exposition: 286\)](#page-285-0)
- **•** [Réglage Double ISO Natif] (→ [\[Réglage Double ISO Natif\]: 296](#page-295-0))
- [Sensibilité] ( $\rightarrow$  [Sensibilité ISO: 292](#page-291-0))
- [Éq.blancs] ( $\rightarrow$  [Balance des blancs \(WB\): 299\)](#page-298-0)
- [Style photo] ( $\rightarrow$  [\[Style photo\]: 307](#page-306-0))
- [Mode mesure] ( $\rightarrow$  [\[Mode mesure\]: 267](#page-266-0))
- [Format] ( $\rightarrow$  [\[Format\]: 106\)](#page-105-0)
- [Qualité d'image] (→ [\[Qualité d'image\]: 110\)](#page-109-0)
- [Format imag] ( $\rightarrow$  [\[Format imag\]: 108\)](#page-107-0)
- [Vit. obtu. mini.] (→ [\[Vit. obtu. mini.\]: 253\)](#page-252-0)
- [i.Plage dynamique] ( $\rightarrow$  [\[i.Plage dynamique\]: 289\)](#page-288-0)
- [Compensation Dominante Couleur] ( $\rightarrow$  [\[Compensation Dominante Couleur\]: 335\)](#page-334-0)
- [Effet de filtre] ( $\rightarrow$  [\[Configuration de filtre\]: 320\)](#page-319-0)
- [Mode exposit.] ( $\rightarrow$  [Réglage de l'exposition pour l'enregistrement des vidéos: 343](#page-342-0))
- [Balayage synchronisé (Photo)] ( $\rightarrow$  [\[Balayage synchronisé \(Photo\)\]: 251\)](#page-250-0)
- [Balayage synchronisé (Vidéo)] ( $\rightarrow$ [\[Balayage synchronisé \(Vidéo\)\]: 425\)](#page-424-0)

### **[MAP/Déclencheur]**

- [Mode de Focus] ( $\rightarrow$  [Sélection du mode de mise au point: 139](#page-138-0))
- [Mode AF] ( $\rightarrow$  [Sélection du mode AF: 159](#page-158-0))
- [Réglage de la détection AF] (>[Détection automatique: 162](#page-161-0))
- [Sujet à détecter] (**→ [Détection automatique: 162\)](#page-161-0)**
- [Régl. perso. AF(Photo)] (→ [\[Régl. perso. AF\(Photo\)\]: 148](#page-147-0))
- **•** [Régl. perso. AF(Vidéo)] (→ [\[Régl. perso. AF\(Vidéo\)\]: 351\)](#page-350-0)
- [Focus Peaking] (→ [\[Focus Peaking\]: 188\)](#page-187-0)
- [Sensibilité Focus Peaking] ( $\rightarrow$  [\[Focus Peaking\]: 188\)](#page-187-0)
- [Vitesse Mouvem. Cadre Focus] (> [\[Vitesse Mouvem. Cadre Focus\]: 154\)](#page-153-0)

# **[Autres (Photo)]**

- [Mode d'entraînement] ( $\rightarrow$  [Sélection du mode d'entraînement: 205](#page-204-0))
- [Réglage Mode d'entraînement] (> [Sélection du mode d'entraînement: 205](#page-204-0))
- [Bracketing] ( $\rightarrow$  [Enregistrement Bracketing: 241](#page-240-0))
- [Mode discret] ( $\rightarrow$  [\[Mode discret\]: 249](#page-248-0))
- [Stabilisat. d'image] ( $\rightarrow$  [\[Mode de fonctionnem.\]: 260](#page-259-0))
- [Zoom Hybride (Photo)] ( $\rightarrow$  [\[Zoom Hybride \(Photo\)\]: 194](#page-193-0))
- [Zoom de recadrage (Photo)] ( $\rightarrow$  [\[Zoom de recadrage \(Photo\)\]: 191](#page-190-0))
- [Vitesse Zoom (Photo)] (→ [\[Vitesse Zoom \(Photo\)\]: 191](#page-190-1))

### **[Format d'image]**

- [Format d'enreg. de fichier] (→ [\[Format d'enreg. de fichier\]: 122](#page-121-0))
- [Qualité enr.] (→ [\[Qualité enr.\]: 123](#page-122-0))
- [Qualité enr. (Ma liste)] (→ [\[ajout. liste\]: 134\)](#page-133-0)
- [Réglage Vidéo Slow & Quick] ([Vidéo au ralenti & en accéléré: 393](#page-392-0))
- [Affichage du Time Code] ( $\rightarrow$  [Code temporel: 373\)](#page-372-0)

### **[Audio]**

- [Affichage du niveau d'enreg. son] ( $\rightarrow$  [\[Affichage du niveau d'enreg. son\]: 361](#page-360-0))
- [Réglage niveau d'enreg. son] ( $\rightarrow$  [\[Réglage niveau d'enreg. son\]: 364\)](#page-363-0)
- [Qualité enreg. Son] ( $\rightarrow$  [\[Qualité enreg. Son\]: 365](#page-364-0))
- [Limiteur du niveau d'enreg. son] (→ [\[Limiteur du niveau d'enreg. son\]: 366](#page-365-0))

### **[Autres (Vidéo)]**

- [Stabilisat. d'image] (→ [\[Mode de fonctionnem.\]: 260](#page-259-0))
- [Stabilis. élec. (vidéo)] (→ [\[Stabilis. élec. \(vidéo\)\]: 261\)](#page-260-0)
- [Augmenter Stab. Im. (vidéo)] (→ [\[Augmenter Stab. Im. \(vidéo\)\]: 262](#page-261-0))
- **•** [Zone capteur en vidéo] (→ [\[Zone capteur en vidéo\]: 136\)](#page-135-0)
- [Zoom Hybride (Vidéo)] (→ [\[Zoom Hybride \(Vidéo\)\]: 201](#page-200-0))
- [Zoom de recadrage (Vidéo)] (→ [\[Zoom de recadrage \(Vidéo\)\]: 197](#page-196-0))
- [Vitesse Zoom (Vidéo)] (→ [\[Vitesse Zoom \(Vidéo\)\]: 198](#page-197-0))
- [Transition mise au point] ( $\rightarrow$  [\[Transition mise au point\]: 402](#page-401-0))

### **Onglet [2]**

#### **[Autres (Vidéo)]**

- [Recadrage Live] ( $\rightarrow$  [\[Recadrage Live\]: 407\)](#page-406-0)
- [Réglages Recadrage Live] ( $\rightarrow$  [\[Recadrage Live\]: 407\)](#page-406-0)

### **[Écran / Affichage]**

- [Aperçu constant] ( $\rightarrow$  [\[Aperçu constant\]: 535](#page-534-0))
- [Jauge de niveau] ( $\rightarrow$  [\[Jauge de niveau\]: 544](#page-543-0))
- [Histogramme] ( $\rightarrow$  [\[Histogramme\]: 536\)](#page-535-0)
- [Spotmètre de luminance] ( $\rightarrow$  [\[Spotmètre de luminance\]: 384\)](#page-383-0)
- [Marqueur cadre] ( $\rightarrow$  [\[Marqueur cadre\]: 388](#page-387-0))
- [Grille de référence Photo] (→ [\[Grille de référence Photo\]: 537](#page-536-0))
- [Affichage boosté] ( $\rightarrow$  [\[Affichage boosté\]: 537](#page-536-1))
- [Affich. réel monochr.] (→ [\[Affich. réel monochr.\]: 547\)](#page-546-0)
- [Mode nuit] ( $\rightarrow$  [\[Mode nuit\]: 538\)](#page-537-0)
- [Réglage affichage écran] ( $\rightarrow$  [\[Réglage affichage écran\]: 539](#page-538-0))
- [Affich. priorité vidéo] (→ [\[Affich. priorité vidéo\]: 549\)](#page-548-0)
- [Zebra Pattern] (→ [\[Zebra Pattern\]: 386](#page-385-0))
- **•** [Assist. Visual. LUT (Moniteur)] ( $\rightarrow$  [\[Assist. Visual. LUT \(Moniteur\)\]: 416](#page-415-0))
- [Assist. Visual. LUT (HDMI)] (→ [\[Assist. Visual. LUT \(HDMI\)\]: 416\)](#page-415-1)
- [Assist. Aperçu HLG (écran)] (→ [\[Assist. Aperçu HLG\]: 420](#page-419-0))
- [Assist. Aperçu HLG (HDMI)] ( $\rightarrow$  [\[Assist. Aperçu HLG\]: 420\)](#page-419-0)
- [Superposition translucide] ( $\rightarrow$  [\[Superposition translucide\]: 542](#page-541-0))
- [Statut stabilisateur d'image] ( $\rightarrow$ [\[Statut stabilisateur d'image\]: 543](#page-542-0))
- [MFO/Vectorscope] ( $\rightarrow$  [\[MFO/Vectorscope\]: 380\)](#page-379-0)
- [Affichage anamorphique étendu] ( $\rightarrow$  [\[Affichage anamorphique étendu\]: 423](#page-422-0))
- [Mire de barres] ( $\rightarrow$  [Barres de couleur/Tonalité de test: 390\)](#page-389-0)

### **[Objectif / Autres]**

- [Contrôle Bague de mise au point] (>[\[Contrôle Bague de mise au point\]: 552\)](#page-551-0)
- [Informations objectif] ( $\rightarrow$  [\[Informations objectif\]: 264\)](#page-263-0)

### *<u>MIENTREES/SORTIES</u>*

• [Wi-Fi] ( $\rightarrow$  [Wi-Fi / Bluetooth: 588](#page-587-0))

# **[Autres]**

- **•** [Aucun réglage]
	- Régler lorsqu'il n'est pas utilisé.

### **Paramètres détaillés du menu rapide**

Permet de changer l'apparence du menu rapide et le fonctionnement de

durant l'affichage du menu.

### $\binom{2}{1}$   $\rightarrow$  [  $\approx$  ]  $\rightarrow$  Sélectionnez [Paramètres Q.MENU]

#### **[Style d'affichage]**

Change l'apparence du menu rapide.

**[MODE1]** : Affiche simultanément la vue en direct et le menu.

**[MODE2]** : Affiche le menu en plein écran.

#### **[Personnaliser Param. (Photo)]**

Personnalise le menu rapide à afficher lorsque la molette de sélection du mode est réglée sur [iA]/[P]/[A]/[S]/[M].

#### **[Personnaliser Param. (Vidéo)]**

Personnalise le menu rapide à afficher lorsque la molette de sélection du mode est réglée sur [  $\beta$  | [N] I/[S&Q].

# **Mode personnalisé**

- ≥[Mémorisation dans le mode personnalisé: 513](#page-512-0)
- ≥[Utilisation du mode personnalisé: 515](#page-514-0)
- ≥[Appel des paramètres: 516](#page-515-0)

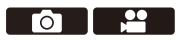

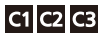

Les modes d'enregistrement et les paramètres du menu qui correspondent à vos préférences peuvent être mémorisés dans le mode personnalisé. Vous pouvez utiliser les paramètres mémorisés en commutant la molette de sélection du mode sur les modes [C1] à [C3].

# <span id="page-512-0"></span>**Mémorisation dans le mode personnalisé**

Vous pouvez mémoriser les informations de l'appareil photo actuellement sélectionnées.

Au moment de l'achat, les paramètres par défaut des menus du mode [P] sont enregistrés avec tous les modes personnalisés.

- **1 Réglez les paramètres du mode enregistrement et du menu dans l'état où vous désirez les sauvegarder.**
- **2 Sélectionnez [Sauveg. en Rég. Perso.].**
	- $\bullet$  ( $\bullet$  )  $\bullet$  |  $\bigstar$  |  $\star$  |  $\star$  |  $\star$  | Sauveg. en Rég. Perso.]
- **3 Mémorisez.**
	- ≥Sélectionnez le numéro sous lequel enregistrer, puis appuyez sur 42
	- **•** Une fenêtre de confirmation s'affichera. Appuyez sur [DISP.] pour changer le nom du mode Personnalisé.

Comment saisir des caractères  $\left(\rightarrow$  [Saisie des caractères: 90](#page-89-0))

### **Mémorisation instantanée de la personnalisation**

Lorsque vous appuyez sur la touche Fn où le [Sauveg. en Rég. Perso.] est mémorisé sur l'écran de pause de l'enregistrement, vous pouvez mémoriser rapidement les paramètres d'enregistrement en cours dans le Mode personnalisé. (→ [Touches Fn: 488](#page-487-0))

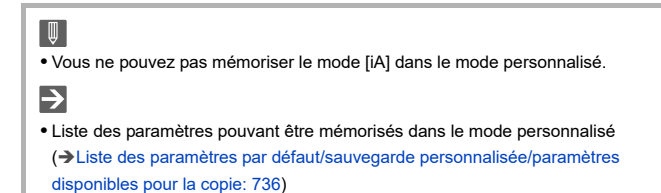

### **Paramètres détaillés du mode personnalisé**

Vous pouvez créer des ensembles de mode personnalisé supplémentaires et déterminer la manière de conserver temporairement les détails des paramètres modifiés.

# $\binom{2}{1}$   $\rightarrow$  [ $\bigstar$ ]  $\rightarrow$  Sélectionnez [Param. Mode Personnalisé]

#### **[Nomb. max. de Modes Perso.]**

Définit le nombre de modes personnalisés pouvant être mémorisés sous [C3]. Un maximum de 10 ensembles peuvent être mémorisés; 3 ensembles sont disponibles avec les paramètres par défaut.

#### **[Modifier le titre]**

Change le nom du mode Personnalisé.

Il est possible de saisir jusqu'à 22 caractères maximum. Un caractère de deux octets est traité comme deux caractères.

• Comment saisir des caractères ( $\rightarrow$  [Saisie des caractères: 90](#page-89-0))

#### **[Retourner au Mode Perso.]**

Définit le moment où les paramètres qui ont été temporairement modifiés pendant que le mode personnalisé était utilisé, sont remis sur leur réglage mémorisé.

#### **[Si modif. Mode Enregis.]/[A la sortie du mode veille]/[A la mise en route]**

#### **[Sélect. paramètres à charger]**

Permet de définir les types de paramètres auxquels faire appel avec [Charger Rég. Personnalisé].

**[Ouvert./Vitesse/ISO]** : Active l'appel de la valeur d'ouverture, de la vitesse d'obturation et de la sensibilité ISO.

**[Éq.blancs]** : Active l'appel des paramètres de la balance des blancs.

# <span id="page-514-0"></span>**Utilisation du mode personnalisé**

### **Réglez le mode enregistrement sur [C1] à [C3].**

- Réglez la molette de sélection du mode. (→ Sélection du mode [d'enregistrement: 70\)](#page-69-0)
- ≥Avec [C3], le dernier mode Personnalisé utilisé sera appelé.

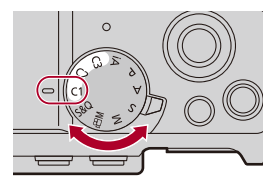

## *❖* Sélection du mode personnalisé [C3]

- **1** Réglez le mode enregistrement sur [C3].
- **2** Appuyez sur  $\left( \frac{1}{2} \right)$ .
	- **•** Le menu de sélection du mode personnalisé apparaît.
- **3** Appuyez sur ▲▼ pour sélectionner le mode Personnalisé et puis appuyez sur .

**•** L'icône du mode personnalisé sélectionné s'affiche sur l'écran d'enregistrement.

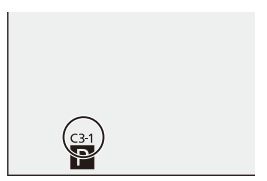

### **Modification des détails mémorisés**

Les paramètres mémorisés ne changent pas même si vous changez temporairement les paramètres de l'appareil photo avec la molette de sélection du mode réglée sur [C1] à [C3].

Pour modifier les détails mémorisés, écrasez-les en utilisant [Sauveg. en Rég. Perso.] dans le menu [Config.] ([Réglages]).

# <span id="page-515-0"></span>**Appel des paramètres**

Faites appel aux paramètres du mode Personnalisé mémorisés pour le mode d'enregistrement sélectionné et écrasez les paramètres actuels avec ceux-ci.

- **1 Sélectionnez le mode enregistrement qui doit être utilisé.**
	- Réglez la molette de sélection du mode. (→ Sélection du mode [d'enregistrement: 70](#page-69-0))
- **2 Sélectionnez [Charger Rég. Personnalisé].**
	- (A) ⇒ [ $\bigstar$ ] ⇒ [ $\bigstar$ ] ⇒ [Charger Rég. Personnalisé]
- **3 Sélectionnez le mode Personnalisé à appeler.**

● Sélectionnez le mode personnalisé, puis appuyez sur ...

**•** L'appel des modes personnalisés n'est pas possible entre ceux créés depuis les modes [P]/[A]/[S]/[M] et ceux créés depuis le mode [  $\beta$ P]M]/[S&Q].

# **Menu [Personnel]**

- ≥[Menu \[Personnel\] \(\[Param. d'image\]\): 518](#page-517-0)
- ≥[Menu \[Personnel\] \(\[MAP/Déclencheur\]\): 524](#page-523-0)
- ≥[Menu \[Personnel\] \(\[Opération\]\): 530](#page-529-0)
- ≥[Menu \[Personnel\] \(\[Écran / Affichage \(photo\)\]\): 535](#page-534-1)
- ≥[Menu \[Personnel\] \(\[Écran / Affichage \(vidéo\)\]\): 546](#page-545-0)
- ≥[Menu \[Personnel\] \(\[ENTREES/SORTIES\]\): 550](#page-549-0)
- ≥[Menu \[Personnel\] \(\[Objectif / Autres\]\): 551](#page-550-0)

# <span id="page-517-0"></span>**Menu [Personnel] ([Param. d'image])**

: Paramètres par défaut

### **[Réglages Style Photo]**

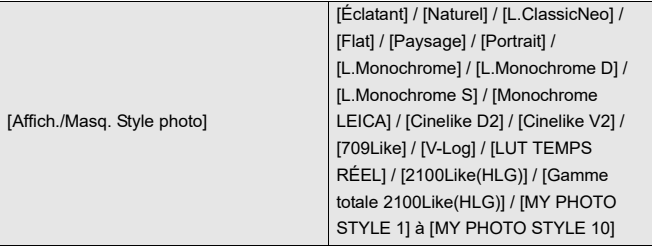

Permet de définir les éléments Style photo à afficher dans le menu.

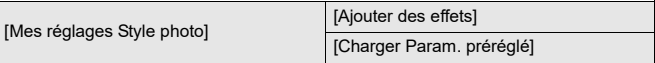

Permet d'activer les paramètres de réglage de la qualité d'image détaillés pour Mon Style photo.

**[Ajouter des effets]** : Permet d'activer les paramètres [Réglage Double ISO Natif], [Sensibilité] et [Éq.blancs] lors de l'ajustement de la qualité de l'image.

**[Charger Param. préréglé]** : Permet de définir le moment où les valeurs de réglage de la qualité d'image modifiées dans Mon Style photo reviennent à leur état enregistré.

[Réinitialiser le Style photo]

Permet de remettre les détails modifiés dans [Style photo] et [Réglages Style Photo] sur leurs paramètres par défaut.

### **[Bibliothèque LUT]**

[Vlog\_709] / [Sample LUT1] / [Sample LUT2] / [Sample LUT3] / [Set4] à [Set39]

Enregistre des fichiers LUT dans l'appareil photo.

(→ [\[Bibliothèque LUT\]: 328\)](#page-327-0)

### **[Incréments ISO]**

[1/3 EV] / [1 EV]

Permet de modifier les intervalles entre les valeurs de réglage de la sensibilité ISO.

### **[Sensibilité étendue]**

#### $[ON]/$   $[OFF]$

Élargit la plage de réglage de la sensibilité ISO.

- **•** Le plage extensible sera différente en fonction de [Réglage Double ISO Natif] (→ [\[Réglage Double ISO Natif\]: 296](#page-295-0)).
	- Lorsque réglé sur [AUTO] : La limite supérieure peut être étendue à [50] et la limite supérieure peut être étendue à [204800]
	- Lorsque réglé sur [LOW] : La limite inférieure peut être étendue à [50]
	- Lorsque réglé sur [HIGH] : La limite supérieure peut être étendue à [320] et la limite supérieure peut être étendue à [204800]

### **[Ajust. compens. d'exposition]**

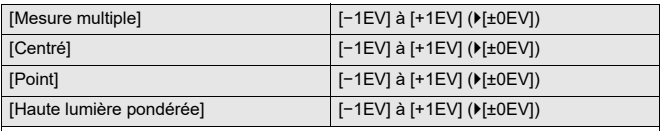

Règle le niveau d'exposition qui correspond à l'exposition standard pour chaque élément de réglage de [Mode mesure].

Ajoute la valeur de réglage de cette fonction à la valeur de compensation de l'exposition ( $\rightarrow$  [Compensation de l'exposition: 286\)](#page-285-0) lors de l'enregistrement.

**•** Pour l'enregistrement vidéo, il n'est pas possible d'ajouter la valeur de réglage d'une plage qui dépasse ±3 EV.

### **[Priorité Visage Mesure multiple]**

 $[ON] / [OFF]$ 

Lorsque [Mode mesure] est réglé sur  $\lceil \binom{6}{2} \rceil$  (mesure multiple), la plage de mesure pour l'exposition automatique est prioritaire sur le visage et les yeux.

Lorsque [OFF] est sélectionné, le changement d'exposition causé par la fonction de détection automatique [FACE/EYE] peut être évité.

### **[Réglage de verrouillage AWB]**

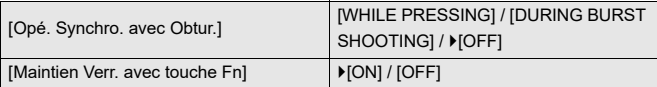

Fixe la balance des blancs pendant que vous appuyez sur le déclencheur ou la touche Fn lorsque la balance des blancs est automatique. ([AWB]/[AWBc]/[AWBw]). Ceci empêche la balance des blancs d'être involontairement modifiée lorsque vous appuyez à mi-course sur le déclencheur, pendant l'enregistrement en rafale ou l'enregistrement de vidéos.

#### **[Opé. Synchro. avec Obtur.]**

**[WHILE PRESSING]** : Fixe la balance des blancs pendant que le déclencheur est pressé (y compris pendant la pression à mi-course ou durant un enregistrement en rafale).

**[DURING BURST SHOOTING]** : Fixe la balance des blancs durant un

enregistrement en rafale.

**[OFF]** : La balance des blancs n'est pas fixée.

#### **[Maintien Verr. avec touche Fn]**

**[ON]** : Lorsque vous appuyez sur la touche Fn où [Verrouillage AWB] est mémorisé, la balance des blancs se fixe. Appuyez une nouvelle fois pour annuler le verrouillage.

**[OFF]** : Lorsque vous appuyez sur la touche Fn où [Verrouillage AWB] est mémorisé, la balance des blancs se fixe.

**•** [AWBL] s'affiche sur l'écran pendant que la balance des blancs est verrouillée.

• [Opé. Synchro. avec Obtur.] ne fonctionne pas dans le mode [ $\beta$ <sup>Q</sup>M]/[S&Q].

### **[Espace coul.]**

#### [sRGB] / [AdobeRGB]

Ceci définit la méthode pour corriger la reproduction des couleurs des images enregistrées sur l'écran d'un ordinateur ou d'un dispositif comme une imprimante.

**[sRGB]** : Ceci est largement utilisé par les ordinateurs et périphériques similaires. **[AdobeRGB]** : L'AdobeRGB est principalement utilisé dans un milieu commercial comme l'impression professionnelle car il possède une plus grande palette de couleurs reproductibles que le sRGB.

- **•** Réglez sur [sRGB] si vous n'êtes pas très familiarisé avec AdobeRGB.
- **•** Lorsque les fonctions suivantes sont en cours d'utilisation, le paramètre est fixé sur [sRGB] :
	- Enregistrement vidéo
	- [709Like]/[V-Log]/[LUT TEMPS RÉEL](le Style Photo de base est [V-Log])([Style photo])
	- [Configuration de filtre]

### **[Restaurer comp. expo]**

#### [ON] / ▶ [OFF]

Cela réinitialise la valeur de compensation de l'exposition lorsque vous changez le mode d'enregistrement ou mettez l'appareil photo hors marche.

### **[Exposition auto en P/A/S/M]**

#### $\blacktriangleright$  [ON] / [OFF]

Sélectionne la méthode de réglage de la valeur d'ouverture, la vitesse obturation et de la sensibilité ISO lors d'un enregistrement vidéo avec les modes [P]/[A]/[S]/[M].

**[ON]** : Enregistre avec des valeurs automatiquement définies par l'appareil photo. **[OFF]** : Permet d'enregistrer avec les valeurs définies pour les modes [P]/[A]/[S]/[M].

### **[Réglages Films créatifs]**

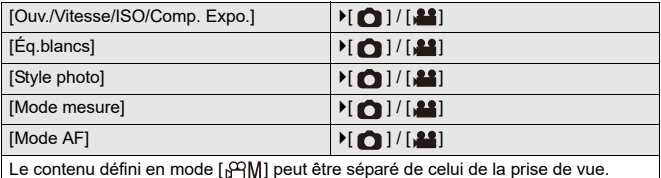

(→[Réglages individuels de l'enregistrement vidéo et de photos: 347](#page-346-0))

# <span id="page-523-0"></span>**Menu [Personnel] ([MAP/Déclencheur])**

: Paramètres par défaut

### **[Priorité MAP/Déclencheur]**

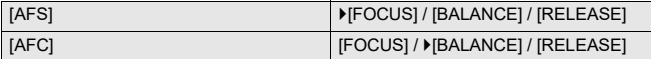

Détermine si la priorité est donnée à la mise au point ou au déclenchement durant l'autofocus.

**[FOCUS]** : Désactive l'enregistrement lorsque la mise au point n'a pas été effectuée. **[BALANCE]** : Permet d'effectuer l'enregistrement tout en contrôlant l'équilibre entre la mise au point et le moment du déclenchement.

**[RELEASE]** : Active l'enregistrement même si la mise au point n'a pas été effectuée.

### **[Chgmt M.A.P. vert./hor.]**

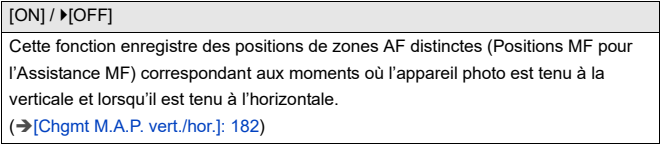

### **[Verrou AF/AE]**

#### $[ON]/$   $[OFF]$

Ceci définit les opérations de touche pour le Verrouillage AF/AE.

Le réglage sur [ON] permet de maintenir le verrouillage après avoir libéré la touche jusqu'à la prochaine pression.

### **[AF+MF]**

#### $[ON]/$   $[OFF]$

Lorsque le mode de mise au point est réglé sur [AFS], vous pouvez effectuer manuellement une mise à jour précise durant le verrouillage AF.

- **•** Lorsque le déclencheur est pressé à mi-course
- **•** Lorsque [AF ON] est pressé
- **•** Lorsqu'il est verrouillé à l'aide de la touche Fn [AF LOCK] ou [AF/AE LOCK]

### **[Assistan.MF]**

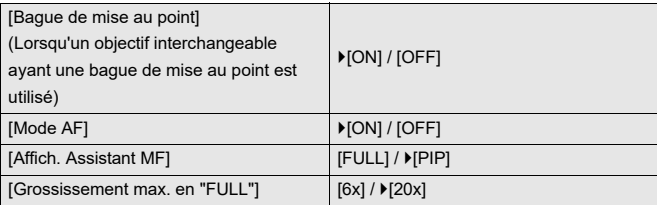

Cela définit le style d'affichage de l'assistance MF (écran agrandi).

**[Bague de mise au point]** : L'écran est agrandi par la mise au point avec l'objectif.

**[Mode AF]**: L'écran est agrandi en appuyant sur [[11]] (<).

**[Affich. Assistant MF]** : Définit le mode d'affichage (mode plein écran/mode fenêtré) de l'Assistance MF (écran agrandi).

**[Grossissement max. en "FULL"]**: Définit le grossissement maximum de l'affichage agrandi ([FULL]). Lorsque [6x] est sélectionné, la zone pouvant être agrandie est plus large.

### **[Guide MF]**

 $\lceil m \rceil / \lceil m \rceil / \lceil OPT \rceil$ 

Les caractéristiques du réglage par défaut sont différentes selon le pays ou la région dans laquelle l'appareil photo a été acheté.

Durant la mise au point manuelle, le guide MF qui agit comme une aide pour la distance d'enregistrement, s'affiche à l'écran. L'unité à employer peut être choisie entre mètre et pied.

### **[Verr. bague mise au pt]**

#### $[ON]/$   $[OFF]$

Ceci désactive l'action de la bague de mise au point durant la MF pour verrouiller la mise au point.

**•** [MFL] s'affiche sur l'écran d'enregistrement lorsque la bague de mise au point est verrouillée.

### **[Afficher/Masquer Mode AF]**

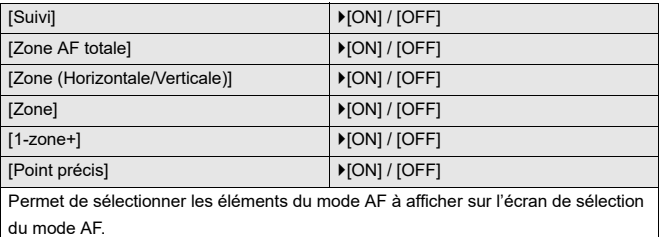

### **[Réglage AF point précis]**

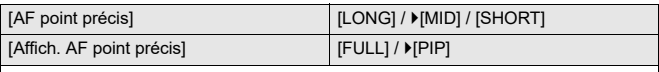

Permet de modifier les paramètres de l'écran agrandi affiché lorsque le mode AF est  $[$   $+$   $]$ .

**[AF point précis]** : Définit la durée pendant laquelle l'écran est agrandi lorsque le déclencheur est appuyé à mi-course.

**[Affich. AF point précis]** : Définit le mode d'affichage (mode plein écran/mode fenêtré) de l'écran agrandi.

### **[Rég. agrandiss. zone AF]**

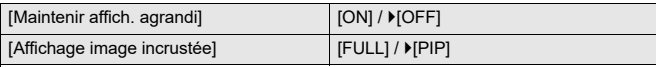

Permet de changer les paramètres de l'écran agrandi de AF-Point Scope

#### (→[\[Agrandiss. de la zone AF\]: 146](#page-145-0)).

**[Maintenir affich. agrandi]**: Régler ceci sur [ON] permet de conserver l'écran agrandi entre le moment où la touche Fn est pressée et celui où elle est une nouvelle fois pressée.

**[Affichage image incrustée]**: Définit le mode d'affichage (mode plein écran\*1/mode fenêtré\*2) de l'écran agrandi.

- \*1 Vous pouvez agrandir d'environ 3× à 10×.
- \*2 Vous pouvez agrandir d'environ 3× à 6×.
- **•** Lorsque [Zoom Hybride (Photo)] ou [Zoom de recadrage (Photo)] est sur [ON], le taux de grossissement AF-Point Scope se situe entre 3x à 6x environ.

### **[Déclench. AF]**

#### $[ON]/[OFF]$

Permet de régler automatiquement la mise au point sur pression à mi-course sur le déclencheur.

### **[Affich. Détection Yeux Humain]**

#### [ON] / [OFF]

Lorsque [OFF] est sélectionné, vous pouvez faire en sorte que la croix qui apparait sur les yeux humains mis au point disparaisse en appuyant à mi-course sur le déclencheur, etc.

### **[Déclenc. mi-course]**

[ON] / ▶ [OFF]

Permet de déclencher rapidement en appuyant à mi-course sur le déclencheur.

### **[Affecter REC au déclencheur]**

 $[ON]/[OFF]$ 

Utilisez le déclencheur pour démarrer/arrêter le fonctionnement de l'enregistrement vidéo du mode [ [P]M].

La commande de démarrage/arrêt de l'enregistrement vidéo par le biais du déclencheur peut être désactivée en réglant [OFF].

### **[AF rapide]**

 $[ON]/$   $[OFF]$ 

Lorsque les tremblements de l'appareil photo diminuent, celui-ci règle automatiquement la mise au point et son réglage sera alors plus rapide lorsque le déclencheur sera pressé.

- **•** La batterie se déchargera plus rapidement que d'habitude.
- **•** Cette fonction n'est pas disponible dans les cas suivants :
	- En mode prévisualisation
	- En situation de faible luminosité

### **[Cadre mise au point Mvt transversal]**

#### $[ON]/$   $[OFF]$

En déplaçant la zone AF, l'assistance MF ou l'affichage agrandi de la vidéo de la vue en direct, cela permet de faire une boucle d'un bord à l'autre de l'écran.

### **[Affich. en direct agrandi (Vidéo)]**

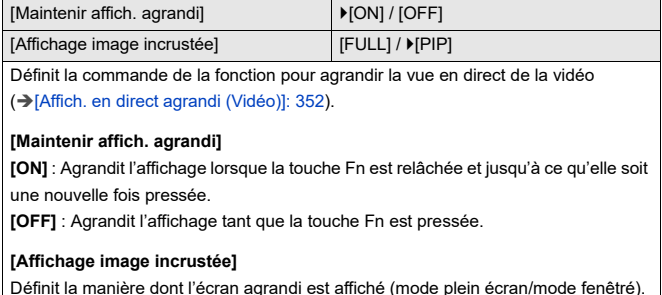

# <span id="page-529-0"></span>**Menu [Personnel] ([Opération])**

: Paramètres par défaut

### **[Paramètres Q.MENU]**

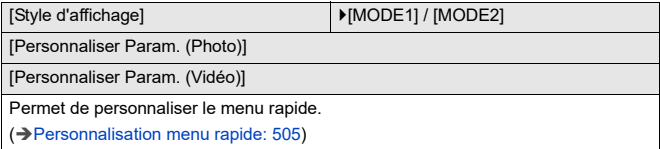

### **[Régl.touche]**

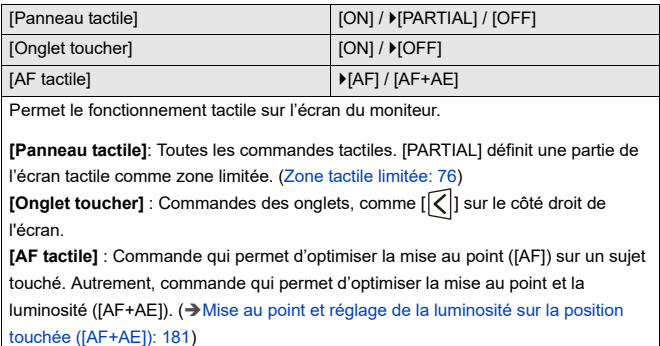

### **[Réglage Verrou. Opérations]**

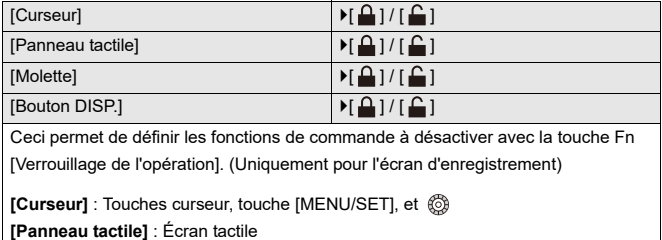

**[Molette]**: et

**[Bouton DISP.]** : Touche [DISP.]

### **[Réglage touche Fn]**

[Réglage en mode ENR.]

[Réglage en mode LECTURE]

Permet de mémoriser une fonction sous la touche Fn.

(→[Mémorisation des fonctions sous les touches Fn: 490\)](#page-489-0)

### **[Réglage d'affichage ISO]**

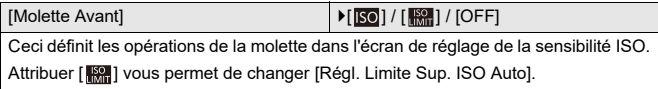

### **[Param. affich. comp. expo.]**

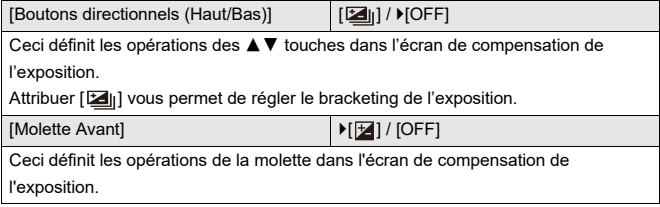

### **[Réglage molette]**

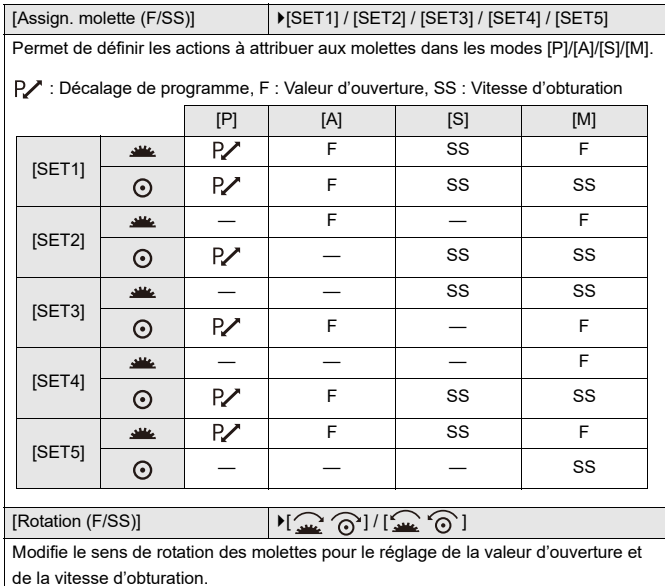

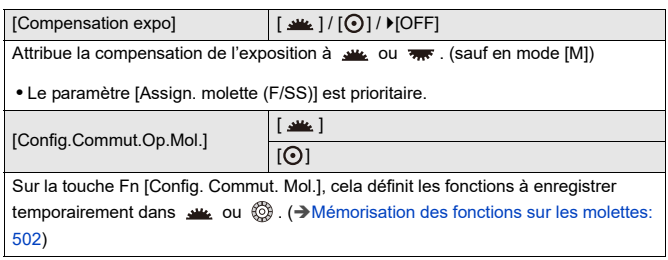

# <span id="page-534-1"></span>**Menu [Personnel] ([Écran / Affichage (photo)])**

: Paramètres par défaut

### **[Prév.auto]**

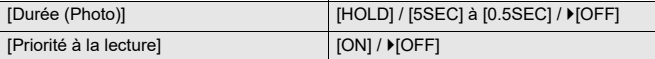

Permet d'afficher une image immédiatement après l'avoir enregistrée.

**[Durée (Photo)]** : Définit a prévisualisation auto en prenant des photos.

**[Priorité à la lecture]** : Lorsque ceci est sur [ON], vous pouvez basculer sur l'écran de lecture durant la prévisualisation auto ou supprimer les photos.

**•** Si vous réglez [Durée (Photo)] sur [HOLD], l'image enregistrée reste affichée jusqu'à ce que le déclencheur soit pressé à mi-course.

[Priorité à la lecture] sera fixé sur [ON].

### <span id="page-534-0"></span>**[Aperçu constant]**

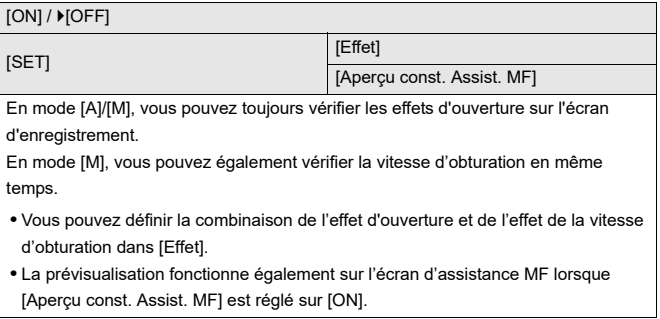

### <span id="page-535-0"></span>**[Histogramme]**

#### $[ON]/$   $[OFF]$

Permet d'afficher l'histogramme.

La rotation sur [ON] permet d'afficher l'écran de transition de l'histogramme.

Appuyez sur  $\blacktriangle \blacktriangledown \blacktriangle \blacktriangleright$  pour définir la position.

- **•** Vous pouvez également déplacer la position en faisant glisser l'histogramme sur l'écran d'enregistrement.
- **•** Un histogramme est un graphique qui affiche la luminosité le long de l'axe horizontal et le nombre de pixels à chaque niveau de luminosité sur l'axe vertical. En regardant la distribution du graphique, vous pouvez déterminer l'exposition en cours.

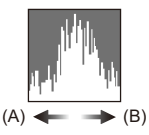

- (A) Sombre
- (B) Clair
- **•** Lorsque, sous les conditions suivantes, l'image enregistrée et l'histogramme ne correspondent pas l'une avec l'autre, l'histogramme devient orange :
	- Pendant la compensation de l'exposition
	- Lorsque l'exposition standard n'est pas réalisée, comme lorsque l'éclairage est faible.
- **•** Lorsque la fonction suivante est en cours d'utilisation, l' [Histogramme] n'est pas disponible :
	- [MFO/Vectorscope]
- **•** L'histogramme en mode enregistrement est approximatif.

### <span id="page-536-0"></span>**[Grille de référence Photo]**

### [ ] / [ ] / [ ] / [OFF]

Permet au modèle de la grille de s'afficher sur l'écran d'enregistrement.

En utilisant  $[\Box]$ , vous pouvez appuyer sur  $\blacktriangle \blacktriangledown \blacktriangle \blacktriangleright$  pour régler la position.

• En utilisant [ $\Box$ ], vous pouvez également faire glisser [ $\Box$ ] sur la grille de l'écran d'enregistrement pour déplacer la position.

### <span id="page-536-1"></span>**[Affichage boosté]**

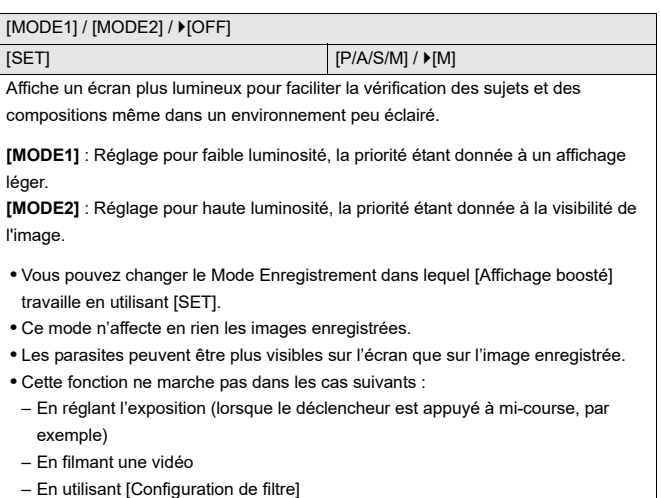

– En affichant l'effet de la vitesse d'obturation de [Aperçu constant]

### <span id="page-537-0"></span>**[Mode nuit]**

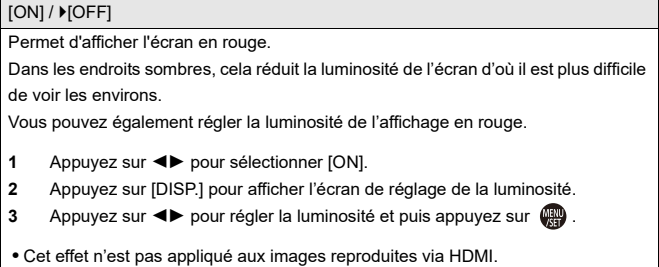

### <span id="page-538-0"></span>**[Réglage affichage écran]**

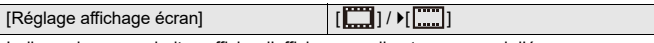

Indique si vous souhaitez afficher l'affichage en direct sans couvrir l'écran d'information ou si vous souhaitez l'afficher sur l'écran en entier.

**[ ]** : Réduit légèrement la dimension des images pour que vous puissiez mieux revoir la composition des images.

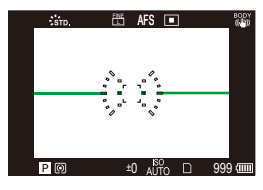

**[ ]** : Adapte la dimension des images pour qu'elles emplissent complètement l'écran et que vous puissiez voir les détails qui les composent.

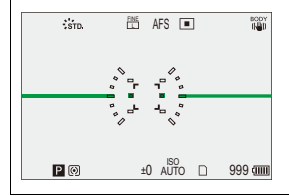

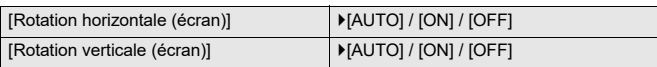

Vous pouvez définir si l'affichage bascule ou non en fonction de l'orientation ou de l'angle de l'écran pendant l'enregistrement.

#### **[Rotation horizontale (écran)]**

**[AUTO]** : L'écran bascule automatiquement dans le sens horizontal en fonction de l'angle dans lequel le moniteur a été ouvert ou fermé.

**[ON]** : L'écran bascule dans le sens horizontal tout le temps.

**[OFF]** : L'écran ne bascule pas.

#### **[Rotation verticale (écran)]**

**[AUTO]** : L'écran bascule automatiquement dans le sens vertical en fonction de l'angle dans lequel le moniteur a été pivoté.

**[ON]** : L'écran bascule dans le sens vertical tout le temps.

**[OFF]** : L'écran ne bascule pas.

**•** Les réglages de cette fonction ne sont pas répercutés sur l'écran de lecture.
### **[Mesure d'expo.]**

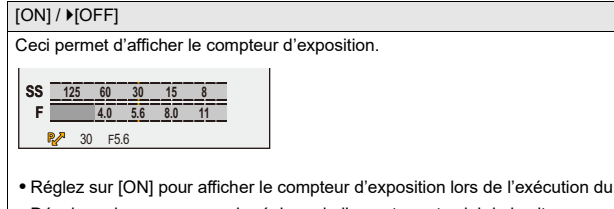

- Décalage de programme, du réglage de l'ouverture et celui de la vitesse d'obturation.
- **•** Si aucune action n'est effectuée pendant un certain laps de temps, le compteur d'exposition disparaît.

### **[Longueur focale]**

### $\triangleright$  [ON] / [OFF]

Permet d'afficher la longueur focale sur l'écran d'enregistrement durant le contrôle du zoom.

### **[Hautes lumières clignot.]**

### $[ON]/$   $[OFF]$

Les zones surexposées clignotent en noir et blanc durant la prévisualisation auto ou la lecture.

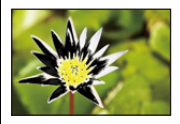

**•** L'écran sans les hautes lumières est ajouté à l'écran affiché lorsque la touche [DISP.] est enfoncée dans l'écran de lecture.

Utilisez ceci pour supprimer l'affichage surligné. ( $\rightarrow$ [Écran de lecture: 79\)](#page-78-0)

### **[Superposition translucide]**

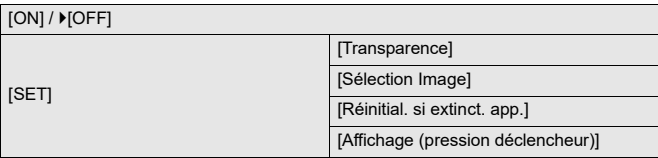

Une photo qui a été enregistrée ou une image extraite d'une vidéo est superposée sur l'écran d'enregistrement.

- **1** Utilisez [Sélection Image] et sélectionnez une photo ou une vidéo à afficher.
	- Appuyez sur <**>** pour sélectionner une photo ou une vidéo et puis appuyez sur  $\left(\frac{m}{n}\right)$  pour valider.
- **2** (Lorsqu'une vidéo est sélectionnée) La lecture se met en pause sur la position de laquelle vous voulez extraire une photo.
	- Appuyez sur **A** pour mettre en pause la lecture.
	- Pour bien ajuster la position, appuyez sur <**I>** (rembobiner image par image ou avancer image par image).
- **3** (Lorsqu'une vidéo est sélectionnée) Sélectionnez une photo.
	- Appuyez sur ...
- **•** Si vous réglez [Affichage (pression déclencheur)] sur [OFF], [Superposition translucide] est annulé tant que le déclencheur est pressé à mi-course ou est pressé à fond.
- **•** La photo extraite de la vidéo est sauvegardée.
- **•** Lorsque les fonctions suivantes sont en cours d'utilisation, [Superposition translucide] n'est pas disponible :
	- Enregistrement vidéo
	- [Anim image par image]

### **[Statut stabilisateur d'image]**

#### $[ON]/$   $[OFF]$

Permet d'afficher un point de référence (C) sur l'écran d'enregistrement pour que vous puissiez contrôler le flou de bougé.

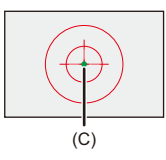

- **•** [Statut stabilisateur d'image] ne fonctionne pas dans les cas suivants :
	- Lorsque [Mode de fonctionnem.] dans [Stabilisat. d'image] est paramétré sur [OFF]
	- Lorsque le commutateur O.I.S. de l'objectif est sur [OFF]
- **•** Lorsque la fonction suivante est en cours d'utilisation, [Statut stabilisateur d'image] n'est pas disponible :
	- Enregistrement vidéo
	- Mode Haute Résolution (lorsque [Haute Rés. Main levée] est réglé sur [OFF])

### **[Jauge de niveau]**

#### [ON] / [OFF]

Permet d'afficher la jauge de niveau, laquelle est pratique pour corriger l'inclinaison de l'appareil photo.

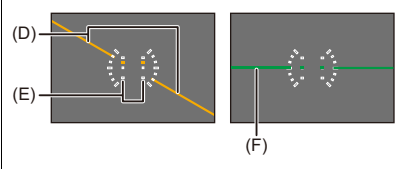

- (D) Horizontal
- (E) Vertical
- (F) Vert (sans inclinaison)
- **•** Après la correction de l'inclinaison, il peut quand même rester une erreur d'environ  $±1^\circ$ .
- **•** Lorsque l'appareil photo est incliné significativement vers le haut ou vers le bas, la jauge de niveau pourrait ne pas s'afficher correctement.
- **•** Vous pouvez régler la jauge de niveau et réinitialiser les valeurs ajustées dans [Réglage de la jauge de niveau] dans le menu [Config.] ([Écran / Affichage]). (→ [\[Réglage de la jauge de niveau\]: 560](#page-559-0))

### **[Spotmètre de luminance]**

 $[ON]/$   $[OFF]$ 

Sert à indiquer un point sur le sujet pour mesurer la luminance sur une petite zone.

(→ [\[Spotmètre de luminance\]: 384\)](#page-383-0)

### **[Contour du cadre]**

 $[ON]/$   $[OFF]$ 

Permet d'afficher le contour de l'écran de vision directe.

### **[Affich./Masquer style affich.]**

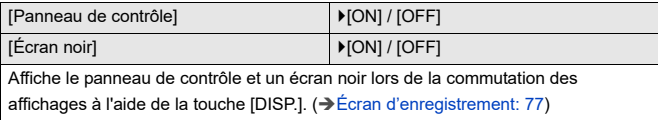

### **Menu [Personnel] ([Écran / Affichage (vidéo)])**

: Paramètres par défaut

### **[Assist. Visual. Log]**

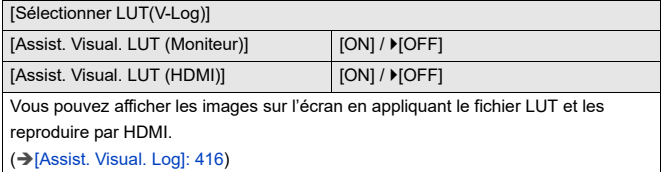

### **[Assist. Aperçu HLG]**

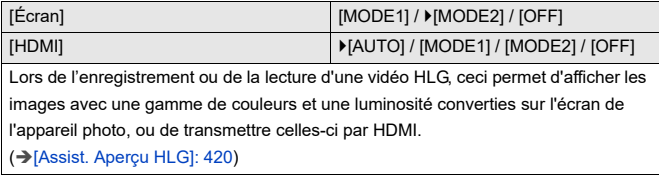

### **[Affichage anamorphique étendu]**

 $\left[\frac{2.0x}{2.0x}\right] / \left[\frac{1.8x}{4}\right] / \left[\frac{1.5x}{4}\right] / \left[\frac{1.33x}{4}\right] / \left[\frac{1.30x}{4}\right] / \left[\frac{1.30x}{4}\right]$ 

Ceci permet d'afficher les images désanamorphosées adaptées au grossissement de l'objectif anamorphique sur cet appareil photo.

(→ [\[Affichage anamorphique étendu\]: 423\)](#page-422-0)

### **[Affich. réel monochr.]**

### $[ON]/$   $[OFF]$

Affiche l'écran d'enregistrement en noir et blanc.

- **•** Si vous utilisez la sortie HDMI durant l'enregistrement, l'image de sortie ne sera pas affichée en noir et blanc.
- **•** [Affich. réel monochr.] n'est pas disponible lorsque [Mode nuit] est utilisé.

### **[Marqueur central]**

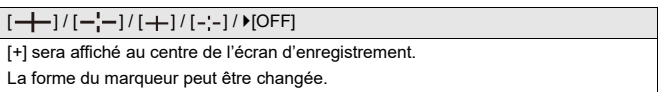

### **[Marqueur zone de sécurité]**

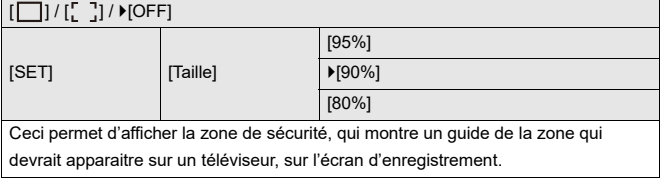

### **[Marqueur cadre]**

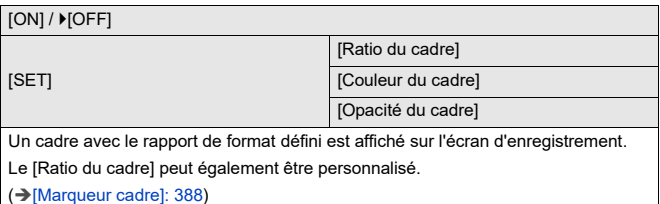

### **[Zebra Pattern]**

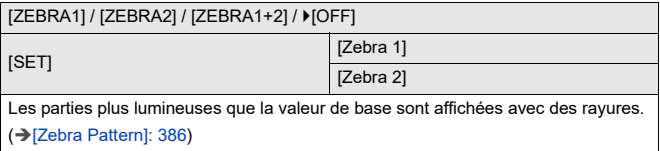

### **[MFO/Vectorscope]**

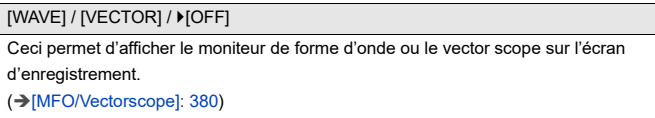

### **[Mire de barres]**

[SMPTE] / [EBU] / [ARIB]

Les barres de couleur s'affiche sur l'écran d'enregistrement.

(→ [Barres de couleur/Tonalité de test: 390\)](#page-389-0)

### **[Affich. priorité vidéo]**

#### $[ON]/$   $[OFF]$

En modes [iA]/[P]/[A]/[S]/[M], change l'affichage de l'écran d'enregistrement et du panneau de contrôle en fonction de l'enregistrement vidéo, comme avec le mode  $[$  $\beta$  $M$  $N$  $[$  $S$ &Q $]$ .

L'écran de lecture bascule également sur un affichage qui donne la priorité à la vidéo.

- **•** Lorsqu'un réglage où l'enregistrement vidéo n'est pas disponible est sélectionné, [Affich. priorité vidéo] est fixé sur [OFF].
- **•** [Affich. priorité vidéo] ne fonctionne que pendant l'enregistrement vidéo lors de l'utilisation des fonctions suivantes :
	- [Intervallomètre]
	- [Anim image par image]

### **[Indicateur cadre Enr. rouge]**

#### $[ON]/[OFF]$

Un cadre rouge s'affiche sur l'écran d'enregistrement indiquant que la vidéo est en cours d'enregistrement.

### **Menu [Personnel] ([ENTREES/SORTIES])**

: Paramètres par défaut

### **[Sortie enr. HDMI]**

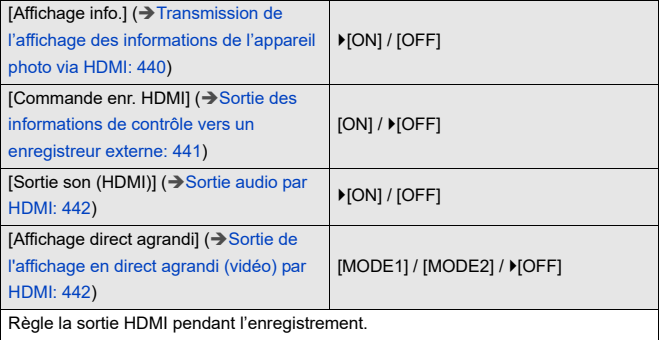

l.

### **Menu [Personnel] ([Objectif / Autres])**

: Paramètres par défaut

### **[Reprise position d'obj.]**

#### $[ON]/$   $[OFF]$

L'appareil photo sauvegarde la position de mise au point lorsque vous le mettez hors marche.

### **[Rég. bouton Fn de l'objectif]**

[Verrouiller la mise au point] / [Mode AF] / [Mode de Focus] / [Réglage de la détection AF] / [Sujet à détecter] / [Verr. bague mise au pt] / [AE LOCK] / [AF LOCK] / [AF/AE LOCK] / [AF-ON] / [AF-ON : premier plan] / [AF-ON : arrière-plan] / [Agrandiss. de la zone AF] / [Régler zone focus] / [Affich. en direct agrandi (Vidéo)] / [Stabilisat. d'image] / [Aperçu] / [Aperçu effet ouverture] / [Aucun réglage] / [Off (désactiver l'appui long)] / [Rétablir valeurs par défaut]

Permet de mémoriser une fonction sur la touche de mise au point d'un objectif interchangeable.

- **•** Lorsque [Verrouiller la mise au point] est sélectionné, la mise au point est fixe tant que la touche de mise au point est pressée.
- **•** Lors de l'utilisation d'un objectif interchangeable qui a interrupteur pour le stabilisateur de l'image (normal/panoramique), [Stabilisat. d'image] dans [Rég. bouton Fn de l'objectif] n'est pas disponible.

### **[Contrôle Bague de mise au point]**

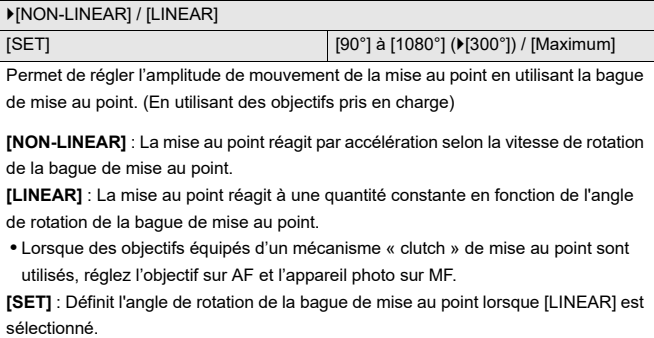

**•** Les angles ne pouvant pas être sélectionnés avec l'objectif installé ne sont pas affichés.

### **[Micro-ajustement AF]**

[ALL] / [ADJUST BY LENS] /  $|OFF|$ 

Vous pouvez effectuer des réglages précis du point focal lors de la mise au point avec l'AF à détection de phase.

(→[\[Micro-ajustement AF\]: 155\)](#page-154-0)

### **[Informations objectif]**

[Lens1] à [Lens12] (F[Lens1])

Lorsque vous utilisez un objectif qui ne possède pas de fonction de communication avec l'appareil photo, mémorisez les informations de l'objectif dans l'appareil photo.

**•** Ceci est lié à [Informations objectif] dans [Stabilisat. d'image] sous le menu [Photo] ([Autres (Photo)]). (→ [\[Informations objectif\]: 264\)](#page-263-0)

### **[Confirm. info. obj.]**

 $[ON] / [OFF]$ 

Lorsque vous installze un objectif qui ne possède pas de fonction de communication avec cet appareil photo, après la mise en marche de ce dernier, un message demandant la confirmation des informations de l'objectif s'affiche.

### **[Infos orient. verticale (vidéo)]**

#### $[ON] / [OFF]$

Vous pouvez déterminer si enregistrer ou pas les informations d'orientation verticale de l'appareil photo durant un enregistrement vidéo.

**[ON]** : Enregistre les informations d'orientation verticale. Les vidéos enregistrées avec l'appareil photo tenu verticalement seront automatiquement lue verticalement sur un ordinateur, un téléphone intelligent etc.

**[OFF]** : N'enregistre pas les informations d'orientation verticale.

**•** Sur l'écran de lecture de l'appareil photo, seul l'affichage vignette est lu verticalement.

# **Menu [Config.]**

- ≥[Menu \[Config.\] \(\[Carte/Fichier\]\): 555](#page-554-0)
- ≥[Menu \[Config.\] \(\[Écran / Affichage\]\): 559](#page-558-0)
- ≥[Menu \[Config.\] \(\[ENTREES/SORTIES\]\): 561](#page-560-0)
- ≥[Menu \[Config.\] \(\[Réglages\]\): 566](#page-565-0)
- ≥[Menu \[Config.\] \(\[Autres\]\): 568](#page-567-0)

### <span id="page-554-0"></span>**Menu [Config.] ([Carte/Fichier])**

: Paramètres par défaut

### <span id="page-554-1"></span>**[Formater la carte]**

Permet de formater la carte (initialisation).

Formatez les cartes avec l'appareil photo avant de les utiliser.

**• Lorsqu'une carte est formatée, toutes les données qui s'y trouvent sont supprimées et ne pourront pas être récupérées.**

**Faites une sauvegarde de toutes les données utiles avant de formater la carte.**

- **•** Ne mettez pas l'appareil photo hors marche et n'effectuez aucune autre action durant le formatage.
- **•** Veillez à ne pas mettre hors marche l'appareil photo lorsqu'un formatage est en cours.
- **•** Si la carte a été formatée avec un ordinateur ou un autre dispositif, formatez-la une nouvelle fois avec l'appareil photo.
- **•** Vous pouvez formater la carte tout en conservant les informations de réglage de l'appareil photo stockées sur la carte. (→ Sauvg/Rétab. les param. app. photo.]: [567](#page-566-0))

### **[Param. Dossier/Fichier]**

[Sélectionner Dossier] / [Créer un nouveau dossier] / [Param. Nom de Dossier]

Sert à définir le nom de dossier et de fichier où sont sauvegardées les images.

### **Nom de dossier**

# 100ABCDE

- $(1)$   $(2)$
- (1) Numéro de dossier (3 caractères numériques, 100 à 999)
- (2) Segment de 5 caractères définis par l'utilisateur

### **Nom de fichier**

### PABC0001.JPG

- (3) (4) (5) (6)
- (3) Espace couleur ([P] : sRGB, [ \_ ] : AdobeRGB)
- (4) Segment de 3 caractères définis par l'utilisateur
- (5) Numéro de fichier (4 caractères numériques, 0001 à 9999)
- (6) Extension

**[Sélectionner Dossier]** : Permet de sélectionner un dossier pour stocker des images.

**[Créer un nouveau dossier]** : Permet de créer un nouveau dossier avec un numéro incrémenté.

**•** S'il n'y a aucun dossier enregistrable sur la carte, un écran de remise à zéro du numéro de dossier s'affiche.

### **[OK] :**

Permet d'incrémenter le numéro de dossier sans changer le segment de 5 caractères définis par l'utilisateur ((2) au-dessus).

### **[Modif] :**

Permet de changer le segment de 5 caractères définis par l'utilisateur

((2) au-dessus). Cela incrémentera également le numéro de dossier.

### **[Param. Nom de Dossier]**

#### **[Lien Numéro Dossier] :**

Permet d'utiliser le segment de 3 caractères définis par l'utilisateur ((4) au-dessus) pour définir le numéro de dossier ((1) au-dessus).

#### **[Paramètre utilisateur] :**

Permet de changer le segment de 3 caractères définis par l'utilisateur ((4) au-dessus).

**•** Suivez les étapes de ["Saisie des caractères"](#page-89-0) lorsque l'écran de saisie des caractères est affiché.  $\rightarrow$  [Saisie des caractères: 90](#page-89-0))

Caractères disponibles : Caractères alphabétiques (majuscule), numériques, [ \_ ]

- **•** Chaque dossier peut contenir jusqu'à 1000 fichiers.
- **•** Les numéros de fichier sont attribués successivement de 0001 à 9999 dans l'ordre d'enregistrement.

Si vous changez le dossier de stockage, le numéro suivant le dernier numéro de fichier sera attribué.

- **•** Dans les cas suivants, un nouveau dossier avec un numéro incrémenté sera automatiquement créé lorsque le nouveau fichier est sauvegardé :
	- Le nombre de fichiers dans le dossier actuel est de 1000.
	- Le nombre de fichiers est de 9999.
- **•** Aucun nouveau dossier ne peut être créé s'il y a des dossiers numérotés à la suite de 100 à 999.

Nous vous conseillons de faire la sauvegarde de vos données et de formater la carte.

### **[Renumérotation du fichier]**

Actualisez le numéro de dossier à l'intérieur du dossier DCIM et remettez le numéro de fichier sur 0001.

**•** Lorsque le nombre de dossier atteint 999, le numéro de fichier ne peut plus être réinitialisé.

Nous vous conseillons de faire la sauvegarde de vos données et de formater la carte.

- **• Pour réinitialiser le numéro de dossier sur 100 :**
	- **1** Utilisez [Formater la carte] pour formater la carte. (→ [\[Formater la carte\]: 555](#page-554-1))
	- **2** Effectuez [Renumérotation du fichier] pour réinitialiser le numéro de fichier.
	- **3** Sélectionnez [Oui] sur l'écran de réinitialisation du numéro de dossier.

### **[Infos droits d'auteur]**

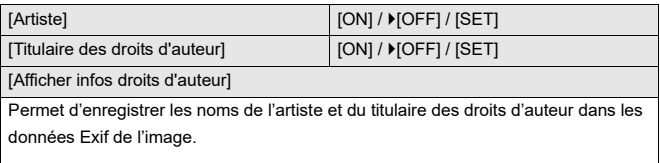

**•** Vous pouvez enregistrer des noms depuis [SET] dans [Artiste] et [Titulaire des droits d'auteur].

Comment saisir des caractères ( $\rightarrow$  [Saisie des caractères: 90](#page-89-0))

- **•** Il est possible de saisir jusqu'à 63 caractères.
- **•** Vous pouvez vérifier les informations sur les droits d'auteur dans [Afficher infos droits d'auteur].

### <span id="page-558-0"></span>**Menu [Config.] ([Écran / Affichage])**

: Paramètres par défaut

### **[Mode économie d'énergie]**

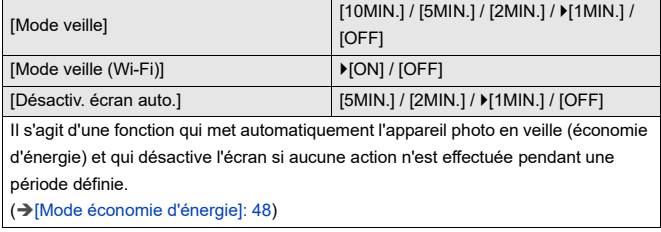

### **[Fréquence d'image à l'écran]**

[30fps] / [60fps]

Permet de régler la vitesse d'affichage de la vue en direct sur l'écran lors de l'enregistrement des images.

**[30fps]** : Réduit la consommation d'énergie pour allonger la durée de fonctionnement.

**[60fps]** : Active l'affichage fluide des mouvements.

- **•** Lorsque la fonction suivante est en cours d'utilisation, [Fréquence d'image à l'écran] n'est pas disponible :
	- Sortie HDMI

### **[Paramètres de l'écran]**

[Luminosité] / [Contraste] / [Saturation] / [Ton rougeatre] / [Ton bleute]

Ceci permet de régler la luminosité, la couleur, ou les teintes rouge ou bleue de l'écran.

- **1** Appuyez sur ▲▼ pour sélectionner un paramètre et appuyez sur ◀▶ pour régler.
- **2** Appuyez sur **pun** pour valider le paramètre.

### **[Luminosité de l'écran]**

[AUTO] / [−3] à [+3]

Permet de régler la luminosité de l'écran.

**[AUTO]** : La luminosité se règle automatiquement selon la lumière qui est autour de l'appareil photo.

- **•** Lorsque [AUTO] est sélectionné ou bien lorsque la valeur est réglée sur le côté positif, la période d'utilisation est plus courte.
- **•** Lorsque [Mode nuit] est en cours d'utilisation, [Luminosité de l'écran] n'est pas disponible.
- **•** Si la température de l'appareil photo augmente, ce dernier peut automatiquement baisser la luminosité de l'écran temporairement. La luminosité est restaurée une fois que la température de l'appareil photo aura baissée.

### <span id="page-559-0"></span>**[Réglage de la jauge de niveau]**

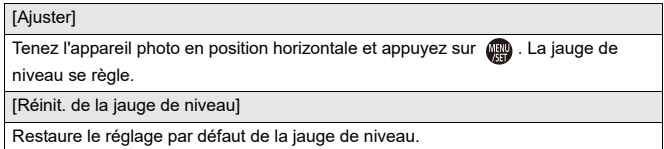

### <span id="page-560-0"></span>**Menu [Config.] ([ENTREES/SORTIES])**

#### : Paramètres par défaut

### **[Bip]**

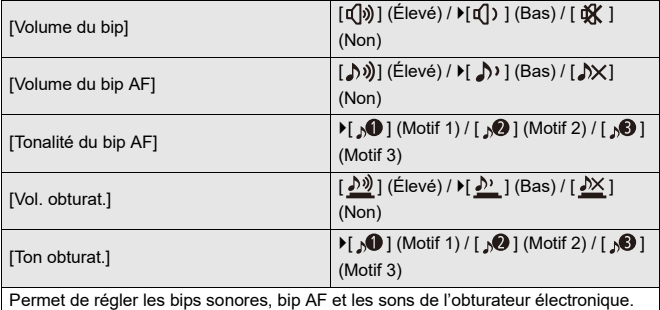

### **[Wi-Fi®]**

[Fonction Wi-Fi] (→ [Connexion à un téléphone intelligent \(\[Connexion Wi-Fi\]\): 612,](#page-611-0) [Connexions Wi-Fi: 641](#page-640-0))

[Configuration Wi-Fi] (>[Menu \[Configuration Wi-Fi\]: 653](#page-652-0))

### **[Bluetooth®]**

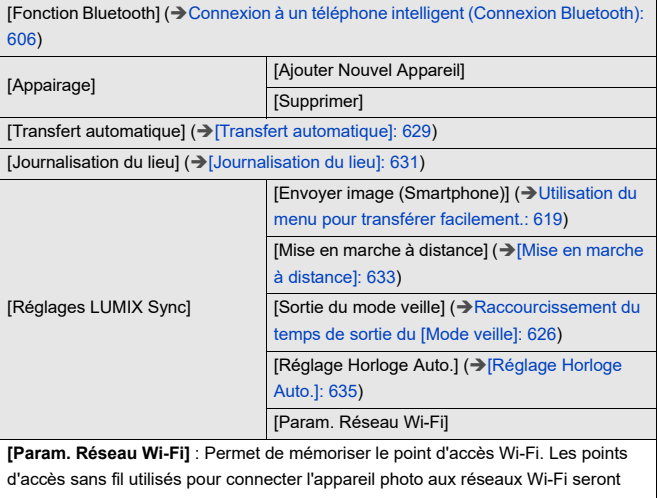

automatiquement mémorisés.

### **[USB]**

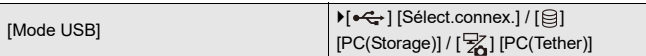

Permet de définir la méthode de communication à utiliser lorsque le câble de raccordement USB est branché.

**[ ] [Sélect.connex.]** : Choisissez ce paramètre pour sélectionner le système de communication USB en raccordant un autre dispositif.  $(\rightarrow$  [Port USB: 657\)](#page-656-0)

**[ ] [PC(Storage)]** : Sélectionnez ce paramètre pour exporter des images vers un

ordinateur raccordé. (> [Importation d'images vers un ordinateur: 662](#page-661-0))

[ $\sqrt{2}$ ] [PC(Tether)] : Sélectionnez ce paramètre pour contrôler l'appareil photo

depuis un ordinateur où est installé "LUMIX Tether". (→Enregistrement connecté: [668\)](#page-667-0)

[Alimentation USB]  $|P|$  | [ON] / [OFF]

Permet de fournir du courant via le câble de raccordement USB.

**•** Même si cet élément est réglé sur [OFF], le courant sera fourni lorsque l'adaptateur secteur est branché.

### **[Connexion HDMI]**

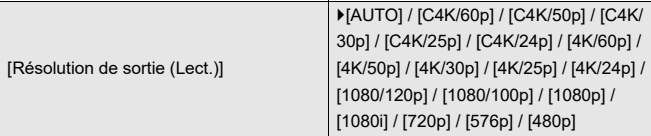

Règle la résolution de la sortie HDMI pour la lecture.

**[AUTO]** : Permet de restituer une résolution adaptée au périphérique externe raccordé. Lors du visionnage des photos, la sortie se fait avec une résolution maximum de 8K.

- **•** Les éléments que vous pouvez sélectionner dépendent du réglage [Fréquence du système].
- **•** Si aucune image n'apparait sur le dispositif externe avec [AUTO], changez pour un paramètre autre que [AUTO] pour définir un format pris en charge par votre dispositif externe.
- (Veuillez également consulter le manuel d'utilisation du dispositif externe.)
- **•** Il pourrait être impossible de lire une vidéo en fonction du dispositif externe branché.

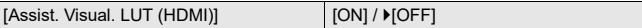

Les images avec application du fichier LUT (Look-Up Table) sont reproduites lorsque vous lisez les vidéos enregistrées avec [Style photo] réglé sur [V-Log].

**•** Ceci est lié à [Assist. Visual. LUT (HDMI)] dans [Assist. Visual. Log] sous le menu [Personnel] ([Écran / Affichage (vidéo)]). (→ [\[Assist. Visual. Log\]: 416](#page-415-0))

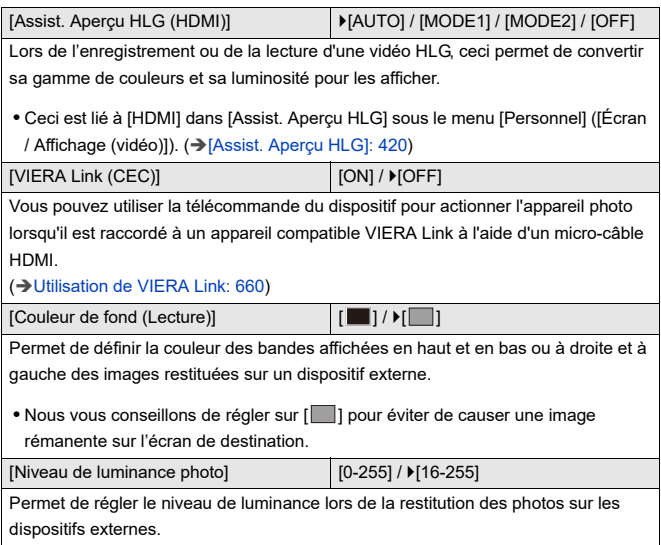

### **[Voyant Connexion Réseau]**

[ON] / [OFF]

Ceci allumera le témoin de connexion réseau.

### <span id="page-565-0"></span>**Menu [Config.] ([Réglages])**

### **[Sauveg. en Rég. Perso.]**

[C1] / [C2] / [C3-1] à [C3-10]

Vous pouvez mémoriser les informations de l'appareil photo actuellement sélectionnées.

(→ [Mémorisation dans le mode personnalisé: 513](#page-512-0))

### **[Charger Rég. Personnalisé]**

[C1] / [C2] / [C3-1] à [C3-10]

Permet de faire appel aux paramètres du mode Personnalisé mémorisés pour le mode d'enregistrement sélectionné et d'écraser les paramètres actuels avec ceux-ci.

(→ [Appel des paramètres: 516](#page-515-0))

### **[Param. Mode Personnalisé]**

[Nomb. max. de Modes Perso.]

[Modifier le titre]

[Retourner au Mode Perso.]

[Sélect. paramètres à charger]

Permet de définir la facilité d'utilisation du mode Personnalisé.

(→ [Paramètres détaillés du mode personnalisé: 514\)](#page-513-0)

### <span id="page-566-0"></span>**[Sauvg/Rétab. les param. app. photo.]**

#### [Mém.] / [Chargement] / [Eff.] / [Garder régl. pdt formatage]

Sauvegarde les informations de réglage de l'appareil photo sur la carte. Les informations de réglage sauvegardées peuvent être chargées sur l'appareil photo, vous permettant de régler les mêmes paramètres sur plusieurs appareils photo.

**[Mém.]** : Sauvegarde les informations de réglage de l'appareil photo sur la carte.

- **•** Pour sauvegarder de nouvelles données, sélectionnez [Nouveau Fichier], et pour écraser un fichier existant, sélectionnez ce fichier existant.
- **•** Lorsque [Nouveau Fichier] est sélectionné, un écran permettant de sélectionner le nom du fichier à sauvegarder s'affiche.

### **[OK] :**

Sauvegarde l'utilisation du nom de fichier sur l'écran.

### **[Chang. nom fchr.] :**

Change le nom du fichier et le sauvegarde.

- **•** Caractères disponibles : caractères alphabétiques (en majuscule), numériques, jusqu'à 8 caractères
- Comment saisir des caractères (**[Saisie des caractères: 90](#page-89-0)**)

**[Chargement]** : Permet de charger les informations de réglage sur la carte et de les copier de l'appareil photo.

**[Eff.]** : Supprime les informations de réglage de la carte.

**[Garder régl. pdt formatage]** : Lors du formatage de la carte, permet de formater la carte tout en conservant les informations de réglage de l'appareil photo stockés sur la carte.

- **•** Seules les informations de réglage du même modèle peuvent être chargées.
- **•** Il est possible de sauvegarder 10 exemplaires d'informations de réglage sur une seule carte.
- **•** Liste des fonctions pour lesquelles la sauvegarde des informations de réglage est possible (-> [Liste des paramètres par défaut/sauvegarde personnalisée/](#page-735-0) [paramètres disponibles pour la copie: 736\)](#page-735-0)

### **[Restaurer]**

Permet de réinitialiser l'appareil photo à ses paramêtres par défaut.

(→ Restaurerl: 89)

### <span id="page-567-0"></span>**Menu [Config.] ([Autres])**

### **[Régl.horl.]**

Permet de régler la date et l'heure.

(→ [Réglage de l'horloge \(Lors de la première mise en route\): 63](#page-62-0))

### **[Fuseau horaire]**

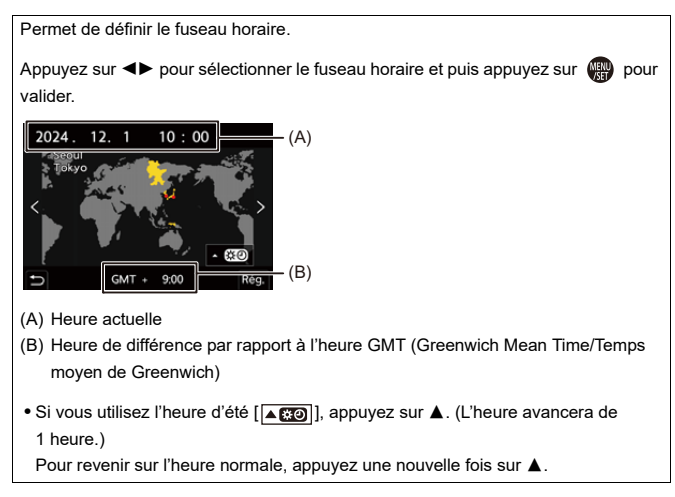

### **[Fréquence du système]**

[59.94Hz (NTSC)] / [50.00Hz (PAL)] / [24.00Hz (CINEMA)]

Les caractéristiques du réglage par défaut sont différentes selon le pays ou la région dans laquelle l'appareil photo a été acheté.

Cela permet de changer la fréquence du système des vidéos que vous enregistrez et visionnez avec l'appareil photo.

(→ [\[Fréquence du système\]: 120\)](#page-119-0)

### **[Rafraî. pixel]**

Cela permet d'optimiser le capteur de l'image et le traitement de l'image.

- **•** Le capteur de l'image et le traitement de l'image sont optimisés lorsque l'appareil photo est acheté. Utilisez cette fonction si des points lumineux qui n'existent pas sur le sujet ont été enregistrés.
- **•** Utilisez le capuchon de boîtier, etc. pour faire de l'ombre à l'objectif lors de l'exécution de Pixel Refresh.
- **•** Une mise hors/en marche de l'appareil est nécessaire après avoir corrigé les pixels.

### **[Nettoy. capteur]**

Une fonction de dépoussiérage souffle pour enlever les débris et la poussière qui sont apposés à l'avant du capteur d'image.

- **•** Vous pouvez utiliser cette fonction si la poussière est particulièrement visible.
- **•** Éteignez l'appareil photo et rallumez-le une fois terminé.

### **[Langue]**

Permet de définir la langue affichée à l'écran.

• Si vous choisissez par erreur une autre langue, sélectionnez [ [ ] à partir des icônes de menu pour sélectionner la langue désirée.

### **[Aff. version]**

[Mise à jour du micrologiciel] / [Info logiciel]

Vous pouvez vérifier la version du firmware de l'appareil photo et de l'objectif. De plus, vous pouvez mettre à jour le firmware et l'affichage des informations à propos du logiciel de l'appareil photo.

**[Mise à jour du micrologiciel]** : Permet de mettre à jour le firmware.

- **1** Téléchargez le firmware. (→ [Firmware de votre appareil photo/objectif: 18](#page-17-0))
- **2** Sauvegardez le firmware dans le répertoire racine de la carte (le premier dossier qui apparaît lorsque vous accédez à la carte sur votre ordinateur) et puis insérez la carte dans l'appareil photo.
- **3** Sélectionnez [Mise à jour du micrologiciel], appuyez sur  $\Box$  et puis sélectionnez [Oui] pour mettre à jour le firmware.

**[Info logiciel]** : Affiche les informations à propos du logiciel de l'appareil photo.

### **[Règlements approuvés]**

Le numéro d'authentification de conformité technique est affiché.

En fonction du pays ou de la région dans laquelle l'appareil photo a été acheté, ceci ne s'affiche pas à cause des différences de caractéristique.

## **Menu Perso**

- ≥[Mémorisation dans Menu Perso: 572](#page-571-0)
- ≥[Édition de Menu Perso: 573](#page-572-0)

Cela permet de mémoriser les menus les plus fréquemment utilisés dans Menu Perso.

Il est possible de mémoriser un maximum de 23 éléments.

Les menus mémorisés peuvent être activés de  $\left[ \mathbf{2}_1 \right]$  à  $\left[ \mathbf{2}_2 \right]$ .

### <span id="page-571-0"></span>**Mémorisation dans Menu Perso**

- **1 Sélectionnez [Ajouter].**
	- $\bullet$   $\textcircled{\tiny{H}}$   $\rightarrow$  [  $\textcircled{\tiny{A}}$  ]  $\rightarrow$  [Ajouter]

### **2 Mémorisez.**

≥Sélectionnez le menu à mémoriser et puis appuyez sur .

### **Activiation de Menu Perso**

Appelez les menus mémorisés dans Menu Perso.

 $\mathbf{E} \rightarrow [\mathbf{A}] \rightarrow [\mathbf{A}_1] / [\mathbf{A}_2] / [\mathbf{A}_3] \rightarrow$  Menus mémorisés

### <span id="page-572-0"></span>**Édition de Menu Perso**

Vous pouvez réorganiser l'ordre d'affichage de Menu Perso et supprimer les menus qui ne sont pas nécessaires.

### **<sup><sup>***m***</sup></sup>**  $\rightarrow$  **[ <u>2</u> ]**  $\rightarrow$  **Sélectionnez [**  $\rightarrow$  **]**

#### **[Ajouter]**

Sélectionne et mémorise les menus à afficher dans Menu Perso.

#### **[Tri]**

Change l'ordre de Menu Perso.

Sélectionnez le menu à changer, puis réglez la destination.

#### **[Effacer]**

Supprime les menus mémorisés dans Menu Perso.

**[Supprimer Élément]** : Permet de sélectionner le menu puis de le supprimer.

**[Effacer tout]** : Permet de supprimer tous les menus mémorisés dans Menu Perso.

#### **[Aff. depuis Menu Perso]**

Permet d'afficher d'abord Menu Perso lors de l'affichage d'un menu.

**[ON]** : Permet d'afficher le Menu Perso.

**[OFF]** : Permet d'afficher le dernier menu utilisé.

# **Liste des menus**

La personnalisation de l'appareil photo et de nombreux réglages des fonctions sont effectués à partir des menus présents sur cet appareil. Ce chapitre présente tous les éléments de menu en format liste.

- $\Rightarrow$
- **•** Pour avoir des informations sur les méthodes de fonctionnement du menu (→[Méthodes d'actionnement du menu: 84](#page-83-0))
- **•** Consultez le chapitre "[Matériaux](#page-670-0)" pour les listes suivantes :
	- [Liste des paramètres par défaut/sauvegarde personnalisée/paramètres](#page-735-1)  [disponibles pour la copie: 736](#page-735-1)
	- [Liste des fonctions pouvant être sélectionnées dans chaque mode](#page-757-0)  [d'enregistrement: 758](#page-757-0)
- ≥[Menu \[Photo\]: 575](#page-574-0)
- ≥[Menu \[Vidéo\]: 577](#page-576-0)
- ≥[Menu \[Personnel\]: 580](#page-579-0)
- ≥[Menu \[Config.\]: 584](#page-583-0)
- ≥[\[Menu Perso\]: 586](#page-585-0)
- [Menu \[Lect.\]: 587](#page-586-0)

# <span id="page-574-0"></span>**Menu [Photo]**

 : Éléments de menu communs au menu [Photo] et au menu [Vidéo]. Leurs réglages sont synchronisés.

### **[Param. d'image]**

- $\bullet$  [Style photo] ( $\rightarrow$  [\[Style photo\]: 307](#page-306-0))  $\bullet$
- Mode mesure] (→ Mode mesure]: 267) [O7円
- [Format] (→ [\[Format\]: 106](#page-105-0))
- ≥[Qualité d'image] ([\[Qualité d'image\]: 110](#page-109-0))
- [Format imag] (→ [\[Format imag\]: 108\)](#page-107-0)
- [Régl. Mode Haute Résolution] (→ [Mode Haute Résolution: 215\)](#page-214-0)
- [Réglage Double ISO Natif] (→ [\[Réglage Double ISO Natif\]: 296](#page-295-0)) [779]
- ≥[Sensibilité ISO (Photo)] ([\[Sensibilité ISO \(Photo\)\]: 297](#page-296-0))
- ≥[Balayage synchronisé (Photo)] ([\[Balayage synchronisé \(Photo\)\]: 251\)](#page-250-0)
- ≥[Vit. obtu. mini.] ([\[Vit. obtu. mini.\]: 253\)](#page-252-0)
- [i.Plage dynamique] (→ [\[i.Plage dynamique\]: 289](#page-288-0)) <
- [Compens. vignet.] (→ [\[Compens. vignet.\]: 334](#page-333-0)) <a>
[Compens. vignet]</a>
- [\[Compensation Dominante](#page-334-0) Couleur] (→ [Compensation Dominante [Couleur\]: 335](#page-334-0)) **678**
- [Compensation Diffraction] (→ [\[Compensation Diffraction\]: 339\)](#page-338-0) [779]
- [Configuration de filtre] (→ [\[Configuration de filtre\]: 320](#page-319-0)) ⊙ / £

### **[Focus]**

- [Mode de Focus] (→ [Sélection du mode de mise au point: 139](#page-138-0)) <a>
- [Réglage de la détection AF] (→ [Détection automatique: 162](#page-161-0)) <
- [Sujet à détecter] (→ [Détection automatique: 162](#page-161-0)) <a>
- ≥[Régl. perso. AF(Photo)] ([\[Régl. perso. AF\(Photo\)\]: 148](#page-147-0))
- [Limiteur de mise au point] (→ [\[Limiteur de mise au point\]: 151](#page-150-0)) ⊙7
- $\bullet$  [Lampe ass. AF] ( $\rightarrow$  [\[Lampe ass. AF\]: 153\)](#page-152-0) [ $\bullet$ / $\bullet$ ]
- [Focus Peaking] (→ [\[Focus Peaking\]: 188](#page-187-0)) ⊙ @
- [Vitesse Mouvem. Cadre Focus] (> [Vitesse Mouvem. Cadre Focus]: [154\)](#page-153-0) [ $\bullet$ / $\bullet$

### **[Autres (Photo)]**

- [Bracketing] ( $\rightarrow$  [Enregistrement Bracketing: 241](#page-240-0))
- [Mode discret] (→ [\[Mode discret\]: 249\)](#page-248-0) [774]
- ≥[Zoom Hybride (Photo)] ([\[Zoom Hybride \(Photo\)\]: 194](#page-193-0))
- ≥[Zoom de recadrage (Photo)] ([\[Zoom de recadrage \(Photo\)\]: 191\)](#page-190-0)
- [Stabilisat. d'image] (→ [Stabilisateur d'image: 255](#page-254-0)) [779]
- ≥[Réglage pris. vues raf.] ([Prises de vues en rafale: 207\)](#page-206-0)
- ≥[Retard de l'obturateur] ([\[Retard de l'obturateur\]: 254](#page-253-0))
- [Intervalle/animation] (→ [Enregistrement avec intervallomètre: 221,](#page-220-0) [Enregistrement avec animation image par image: 229](#page-228-0))
- [Retardateur] (→ [Enregistrement à l'aide du retardateur: 236\)](#page-235-0) [774]
# **Menu [Vidéo]**

 : Éléments de menu communs au menu [Photo] et au menu [Vidéo]. Leurs réglages sont synchronisés.

#### **[Param. d'image]**

- [Mode exposit.] (→ Réglage de l'exposition pour l'enregistrement des [vidéos: 343\)](#page-342-0)
- [Style photo] (→ [\[Style photo\]: 307](#page-306-0)) 日
- [Mode mesure] (→ [\[Mode mesure\]: 267](#page-266-0)) ⊙7
- [Réglage Double ISO Natif] (→ [\[Réglage Double ISO Natif\]: 296](#page-295-0)) [OZE]
- ≥[Sensibilité ISO (vidéo)] ([\[Sensibilité ISO \(vidéo\)\]: 359](#page-358-0))
- ≥[Balayage synchronisé (Vidéo)] ([\[Balayage synchronisé \(Vidéo\)\]: 425\)](#page-424-0)
- ≥[Diminuer scintill. (vidéo)] ([\[Diminuer scintill. \(vidéo\)\]: 377\)](#page-376-0)
- [Niv. Master Pedestal] (→ [\[Niv. Master Pedestal\]: 356\)](#page-355-0)
- [Fonctionn. SS/gain] (→ [\[Fonctionn. SS/gain\]: 378\)](#page-377-0)
- [i.Plage dynamique] (→ [\[i.Plage dynamique\]: 289](#page-288-0)) <
- [Compens. vignet.] (→ [\[Compens. vignet.\]: 334](#page-333-0)) <a>
[Compens. vignet]</a>
- [\[Compensation Dominante](#page-334-0) Couleur] (→ [Compensation Dominante [Couleur\]: 335](#page-334-0)) **678**
- [Compensation Diffraction] (→ [\[Compensation Diffraction\]: 339\)](#page-338-0) ⊙ / 9
- [Configuration de filtre] (→ [\[Configuration de filtre\]: 320](#page-319-0)) ⊙ / £

#### **[Format d'image]**

- ≥[Format d'enreg. de fichier] ([\[Format d'enreg. de fichier\]: 122](#page-121-0))
- ≥[Zone capteur en vidéo] ([\[Zone capteur en vidéo\]: 136\)](#page-135-0)
- [Qualité enr.] (→ [\[Qualité enr.\]: 123](#page-122-0))
- [Qualité enr. (Ma liste)] (→ [\[ajout. liste\]: 134\)](#page-133-0)
- [Réglage Vidéo Slow & Quick] (→ [Vidéo au ralenti & en accéléré: 393](#page-392-0))
- [Time Code] (→ [Réglage du code temporel: 374\)](#page-373-0)
- [Niveau de luminosité] (→ [\[Niveau de luminosité\]: 354\)](#page-353-0)

#### **[Focus]**

- [Mode de Focus] (→ [Sélection du mode de mise au point: 139](#page-138-0)) <a>
- [Réglage de la détection AF] (→ [Détection automatique: 162](#page-161-0)) <a>
- [Sujet à détecter] (→ [Détection automatique: 162](#page-161-0)) <a>
OZED
- [Régl. perso. AF(Vidéo)] (→ [\[Régl. perso. AF\(Vidéo\)\]: 351\)](#page-350-0)
- [Limiteur de mise au point] (→ [\[Limiteur de mise au point\]: 151](#page-150-0)) ⊙7
- [AF continu] (→ [\[AF continu\]: 349\)](#page-348-0)
- $\bullet$  [Lampe ass. AF] ( $\bigtriangledown$ [\[Lampe ass. AF\]: 153\)](#page-152-0)  $\bigtriangledown$
- [Focus Peaking] (→ [\[Focus Peaking\]: 188](#page-187-0)) <
- [Vitesse Mouvem. Cadre Focus] (→ [Vitesse Mouvem. Cadre Focus]:

 $154)$   $O/P$ 

#### **[Audio]**

- [Affichage du niveau d'enreg. son] (→ [Affichage du niveau d'enreg. son]: [361\)](#page-360-0)
- [Entrée audio muette] (→ [\[Entrée audio muette\]: 362\)](#page-361-0)
- ≥[Niveau gain enreg. son] ([\[Niveau gain enreg. son\]: 363\)](#page-362-0)
- [Réglage niveau d'enreg. son] (→ [\[Réglage niveau d'enreg. son\]: 364](#page-363-0))
- [Qualité enreg. Son] (→ [\[Qualité enreg. Son\]: 365\)](#page-364-0)
- ≥[Limiteur du niveau d'enreg. son] ([\[Limiteur du niveau d'enreg. son\]:](#page-365-0)  [366\)](#page-365-0)
- [Réduction bruit vent] (→ [\[Réduction bruit vent\]: 367](#page-366-0))
- [Vent coupé] (→ [Réduction du bruit du vent: 372\)](#page-371-0)
- [Prise microphone] (→ [Microphones externes \(en option\): 368\)](#page-367-0)
- ≥[Microphone spécial] ([Paramétrage de la plage de prise de son](#page-370-0)  [\(DMW-MS2 : en option\): 371\)](#page-370-0)

#### **[Autres (Vidéo)]**

- [Mode discret] (→ [\[Mode discret\]: 249\)](#page-248-0) ⊙ 2
- [Zoom Hybride (Vidéo)] (→ [\[Zoom Hybride \(Vidéo\)\]: 201](#page-200-0))
- ≥[Zoom de recadrage (Vidéo)] ([\[Zoom de recadrage \(Vidéo\)\]: 197\)](#page-196-0)
- [Stabilisat. d'image] (→ [Stabilisateur d'image: 255](#page-254-0)) <
- ≥[Réglage du retardateur] ([Enregistrement à l'aide du retardateur: 236](#page-235-0))  $\bigcirc$ / $\cdot$
- [Transition mise au point] (→ [\[Transition mise au point\]: 402](#page-401-0))
- ≥[Enreg. fichier segmenté] ([\[Enreg. fichier segmenté\]: 427](#page-426-0))
- [Recadrage Live] ( $\rightarrow$  [\[Recadrage Live\]: 407\)](#page-406-0)

# **Menu [Personnel]**

#### **[Param. d'image] ([Menu \[Personnel\] \(\[Param. d'image\]\): 518](#page-517-0))**

- [Réglages Style Photo] (→ [\[Réglages Style Photo\]: 518](#page-517-1))
- [Bibliothèque LUT] (→ [\[Bibliothèque LUT\]: 328\)](#page-327-0)
- [Incréments ISO] (→ [\[Incréments ISO\]: 519\)](#page-518-0)
- [Sensibilité étendue] (→ [\[Sensibilité étendue\]: 519\)](#page-518-1)
- ≥[Ajust. compens. d'exposition] ([\[Ajust. compens. d'exposition\]: 520](#page-519-0))
- [Priorité Visage Mesure multiple] (→ [Priorité Visage Mesure multiple]: [520\)](#page-519-1)
- [Réglage de verrouillage AWB] (→ [\[Réglage de verrouillage AWB\]: 521\)](#page-520-0)
- [Espace coul.] (→ [\[Espace coul.\]: 522](#page-521-0))
- ≥[Restaurer comp. expo] ([\[Restaurer comp. expo\]: 522](#page-521-1))
- ≥[Exposition auto en P/A/S/M] ([\[Exposition auto en P/A/S/M\]: 522](#page-521-2))
- [Réglages Films créatifs] (→ [\[Réglages Films créatifs\]: 523\)](#page-522-0)

#### **[MAP/Déclencheur] ([Menu \[Personnel\] \(\[MAP/Déclencheur\]\):](#page-523-0)  [524](#page-523-0))**

- ≥[Priorité MAP/Déclencheur] ([\[Priorité MAP/Déclencheur\]: 524](#page-523-1))
- [Chgmt M.A.P. vert./hor.] (→ [\[Chgmt M.A.P. vert./hor.\]: 524\)](#page-523-2)
- [Verrou AF/AE] (→ [\[Verrou AF/AE\]: 524](#page-523-3))
- $\bullet$  [AF+MF] ( $\rightarrow$  [\[AF+MF\]: 525](#page-524-0))
- [Assistan.MF] (→ [\[Assistan.MF\]: 525](#page-524-1))
- [Guide MF] (→ [\[Guide MF\]: 526\)](#page-525-0)
- [Verr. bague mise au pt] (→ [\[Verr. bague mise au pt\]: 526\)](#page-525-1)
- ≥[Afficher/Masquer Mode AF] ([\[Afficher/Masquer Mode AF\]: 526\)](#page-525-2)
- ≥[Réglage AF point précis] ([\[Réglage AF point précis\]: 527\)](#page-526-1)
- [Rég. agrandiss. zone AF] ( $\rightarrow$  [\[Rég. agrandiss. zone AF\]: 527\)](#page-526-0)
- [Déclench. AF] (→ [\[Déclench. AF\]: 527\)](#page-526-2)
- [Affich. Détection Yeux Humain] (→ [\[Affich. Détection Yeux Humain\]: 528\)](#page-527-0)
- [Déclenc. mi-course] (→ [\[Déclenc. mi-course\]: 528](#page-527-1))
- [Affecter REC au déclencheur] (→ [\[Affecter REC au déclencheur\]: 528\)](#page-527-2)
- [AF rapide] (→ [\[AF rapide\]: 528\)](#page-527-3)
- ≥[Cadre mise au point Mvt transversal] ([\[Cadre mise au point Mvt](#page-528-0)  [transversal\]: 529\)](#page-528-0)
- [Affich. en direct agrandi (Vidéo)] (→ [Affich. en direct agrandi (Vidéo)]: [529\)](#page-528-1)

#### **[Opération] ([Menu \[Personnel\] \(\[Opération\]\): 530\)](#page-529-0)**

- [Paramètres Q.MENU] (→ [\[Paramètres Q.MENU\]: 530](#page-529-1))
- [Régl.touche] (→ [\[Régl.touche\]: 530\)](#page-529-2)
- [Réglage Verrou. Opérations] (→ [\[Réglage Verrou. Opérations\]: 531\)](#page-530-0)
- [Réglage touche Fn] (→ [\[Réglage touche Fn\]: 531\)](#page-530-1)
- ≥[Réglage d'affichage ISO] ([\[Réglage d'affichage ISO\]: 532\)](#page-531-0)
- ≥[Param. affich. comp. expo.] ([\[Param. affich. comp. expo.\]: 532\)](#page-531-1)
- [Réglage molette] (→ [\[Réglage molette\]: 533\)](#page-532-0)

#### **[Écran / Affichage (photo)] ([Menu \[Personnel\] \(\[Écran /](#page-534-0)  [Affichage \(photo\)\]\): 535\)](#page-534-0)**

- [Prév.auto] (→ [\[Prév.auto\]: 535\)](#page-534-1)
- [Aperçu constant] (→ [\[Aperçu constant\]: 535\)](#page-534-2)
- [Histogramme] (→ [\[Histogramme\]: 536\)](#page-535-0)
- [Grille de référence Photo] (→ [\[Grille de référence Photo\]: 537](#page-536-0))
- [Affichage boosté] (→ [\[Affichage boosté\]: 537](#page-536-1))
- [Mode nuit] (→ [\[Mode nuit\]: 538\)](#page-537-0)
- [Réglage affichage écran] (→ [\[Réglage affichage écran\]: 539](#page-538-0))
- ≥[Mesure d'expo.] ([\[Mesure d'expo.\]: 541\)](#page-540-0)
- [Longueur focale] (→ [\[Longueur focale\]: 541](#page-540-1))
- ≥[Hautes lumières clignot.] ([\[Hautes lumières clignot.\]: 541\)](#page-540-2)
- ≥[Superposition translucide] ([\[Superposition translucide\]: 542](#page-541-0))
- ≥[Statut stabilisateur d'image] ([\[Statut stabilisateur d'image\]: 543](#page-542-0))
- [Jauge de niveau] (→ [\[Jauge de niveau\]: 544\)](#page-543-0)
- [Spotmètre de luminance] (→ [\[Spotmètre de luminance\]: 545\)](#page-544-0)
- [Contour du cadre] (→ [\[Contour du cadre\]: 545\)](#page-544-1)
- [Affich./Masquer style affich.] (→ [\[Affich./Masquer style affich.\]: 545\)](#page-544-2)

#### **[Écran / Affichage (vidéo)] ([Menu \[Personnel\] \(\[Écran /](#page-545-1)  [Affichage \(vidéo\)\]\): 546\)](#page-545-1)**

- [Assist. Visual. Log] (→ [\[Assist. Visual. Log\]: 546](#page-545-0))
- [Assist. Aperçu HLG] (→ [\[Assist. Aperçu HLG\]: 546\)](#page-545-2)
- ≥[Affichage anamorphique étendu] ([\[Affichage anamorphique étendu\]:](#page-545-3)  [546\)](#page-545-3)
- ≥[Affich. réel monochr.] ([\[Affich. réel monochr.\]: 547](#page-546-0))
- [Marqueur central] (→ [\[Marqueur central\]: 547](#page-546-1))
- [Marqueur zone de sécurité] (→ [\[Marqueur zone de sécurité\]: 547](#page-546-2))
- [Marqueur cadre] (→ [\[Marqueur cadre\]: 548\)](#page-547-0)
- [Zebra Pattern] (→ [\[Zebra Pattern\]: 548](#page-547-1))
- [MFO/Vectorscope] ( $\rightarrow$  [\[MFO/Vectorscope\]: 548\)](#page-547-2)
- [Mire de barres] (→ [\[Mire de barres\]: 549\)](#page-548-0)
- ≥[Affich. priorité vidéo] ([\[Affich. priorité vidéo\]: 549](#page-548-1))
- [Indicateur cadre Enr. rouge] (→ [\[Indicateur cadre Enr. rouge\]: 549\)](#page-548-2)

# **[ENTREES/SORTIES] ([Menu \[Personnel\] \(\[ENTREES/](#page-549-0)**

#### **[SORTIES\]\): 550\)](#page-549-0)**

● [Sortie enr. HDMI] (→ [\[Sortie enr. HDMI\]: 550\)](#page-549-1)

#### **[Objectif / Autres] ([Menu \[Personnel\] \(\[Objectif / Autres\]\): 551\)](#page-550-0)**

- ≥[Reprise position d'obj.] ([\[Reprise position d'obj.\]: 551\)](#page-550-1)
- [Rég. bouton Fn de l'objectif] (→ [\[Rég. bouton Fn de l'objectif\]: 551\)](#page-550-2)
- [Contrôle Bague de mise au point] (→ [Contrôle Bague de mise au point]: [552\)](#page-551-0)
- [Micro-ajustement AF] (→ [\[Micro-ajustement AF\]: 155](#page-154-0))
- [Informations objectif] (→ [\[Informations objectif\]: 553\)](#page-552-0)
- $\bullet$  [Confirm. info. obj.] ( $\bigtriangledown$ [\[Confirm. info. obj.\]: 553](#page-552-1))
- [Infos orient. verticale (vidéo)] (→ [\[Infos orient. verticale \(vidéo\)\]: 553](#page-552-2))

# **Menu [Config.]**

#### **[Carte/Fichier] ([Menu \[Config.\] \(\[Carte/Fichier\]\): 555](#page-554-0))**

- [Formater la carte] (→ [\[Formater la carte\]: 555\)](#page-554-1)
- [Param. Dossier/Fichier] (→ [\[Param. Dossier/Fichier\]: 556](#page-555-0))
- [Renumérotation du fichier] (→ [\[Renumérotation du fichier\]: 558](#page-557-0))
- [Infos droits d'auteur] (→ [\[Infos droits d'auteur\]: 558\)](#page-557-1)

#### **[Écran / Affichage] ([Menu \[Config.\] \(\[Écran / Affichage\]\): 559](#page-558-0))**

- [Mode économie d'énergie] (→ [\[Mode économie d'énergie\]: 559\)](#page-558-1)
- [Fréquence d'image à l'écran] (→ [\[Fréquence d'image à l'écran\]: 559\)](#page-558-2)
- [Paramètres de l'écran] (→ [\[Paramètres de l'écran\]: 560\)](#page-559-1)
- [Luminosité de l'écran] (→ [\[Luminosité de l'écran\]: 560](#page-559-0))
- ≥[Réglage de la jauge de niveau] ([\[Réglage de la jauge de niveau\]: 560\)](#page-559-2)

#### **[ENTREES/SORTIES] ([Menu \[Config.\] \(\[ENTREES/SORTIES\]\):](#page-560-1)  [561](#page-560-1))**

- $\bullet$  [Bip] ( $\rightarrow$  [\[Bip\]: 561\)](#page-560-2)
- $\bullet$  [Wi-Fi®] ( $\rightarrow$  [Wi-Fi[®\]: 561\)](#page-560-0)
- [Bluetooth<sup>®</sup>] (→ [Bluetooth<sup>®</sup>]: 562)
- $\bullet$  [USB] ( $\rightarrow$  [\[USB\]: 563\)](#page-562-0)
- [Connexion HDMI] (→ [\[Connexion HDMI\]: 564\)](#page-563-0)
- ≥[Voyant Connexion Réseau] ([\[Voyant Connexion Réseau\]: 565](#page-564-0))

#### **[Réglages] ([Menu \[Config.\] \(\[Réglages\]\): 566](#page-565-0))**

- ≥[Sauveg. en Rég. Perso.] ([\[Sauveg. en Rég. Perso.\]: 566\)](#page-565-1)
- [Charger Rég. Personnalisé] (→ [\[Charger Rég. Personnalisé\]: 566\)](#page-565-2)
- ≥[Param. Mode Personnalisé] ([\[Param. Mode Personnalisé\]: 566\)](#page-565-3)
- ≥[Sauvg/Rétab. les param. app. photo.] ([\[Sauvg/Rétab. les param. app.](#page-566-0)  [photo.\]: 567\)](#page-566-0)
- [Restaurer] ( $\rightarrow$  [\[Restaurer\]: 567](#page-566-1))

#### **[Autres] ([Menu \[Config.\] \(\[Autres\]\): 568](#page-567-0))**

- [Régl.horl.] (→ [\[Régl.horl.\]: 568\)](#page-567-1)
- [Fuseau horaire] (→ [\[Fuseau horaire\]: 568\)](#page-567-2)
- [Fréquence du système] (→ [\[Fréquence du système\]: 569](#page-568-0))
- [Rafraî. pixel] (→ [\[Rafraî. pixel\]: 569\)](#page-568-1)
- [Nettoy. capteur] (→ [\[Nettoy. capteur\]: 570](#page-569-0))
- $\bullet$  [Langue] ( $\bigtriangledown$  [\[Langue\]: 570\)](#page-569-1)
- [Aff. version] (→ [\[Aff. version\]: 571\)](#page-570-0)
- [Règlements approuvés] (→ [\[Règlements approuvés\]: 571\)](#page-570-1)<sup>\*</sup>
- \* En fonction du pays ou de la région dans laquelle l'appareil photo a été acheté, ceci ne s'affiche pas à cause des différences de caractéristique.

# **[Menu Perso]**

- **[Page 1] ([Menu Perso: 572](#page-571-0))**
- **[Page 2] ([Menu Perso: 572](#page-571-0))**

**[Page 3] ([Menu Perso: 572](#page-571-0))**

**[Éditer Menu Perso] ([Édition de Menu Perso: 573](#page-572-0))**

- [Ajouter]
- ≥[Tri]
- [Effacer]
- ≥[Aff. depuis Menu Perso]

# **Menu [Lect.]**

#### **[Mode lecture] ([\[Lect.\] \(\[Mode lecture\]\): 479](#page-478-0))**

- [Mode lecture] (→ [\[Mode lecture\]: 479](#page-478-1))
- [Diaporama] (→ [\[Diaporama\]: 479](#page-478-2))
- [Rotation aff] (→ [\[Rotation aff\]: 480\)](#page-479-0)
- [Tri images] (→ [\[Tri images\]: 480](#page-479-1))
- ≥[Agrandir zone de netteté] ([\[Agrandir zone de netteté\]: 480\)](#page-479-2)
- [Assist. Visual. LUT (Moniteur)] (→ [\[Assist. Visual. LUT \(Moniteur\)\]: 480\)](#page-479-3)
- [Assist. Aperçu HLG (écran)] (→ [\[Assist. Aperçu HLG \(écran\)\]: 481](#page-480-0))
- ≥[Affichage anamorphique étendu] ([\[Affichage anamorphique étendu\]:](#page-480-1)  [481\)](#page-480-1)
- ≥[Action après lecture vidéo] ([\[Action après lecture vidéo\]: 481](#page-480-2))

#### **[Traitement image] ([\[Lect.\] \(\[Traitement image\]\): 482](#page-481-0))**

- [Traitement des RAW] (→ Traitement des RAW]: 482)
- [Vidéo accélérée] (→ [\[Vidéo accélérée\]: 482](#page-481-2))
- [Vidéo image par im.] (→ [\[Vidéo image par im.\]: 482\)](#page-481-3)

#### **[Ajouter/Supprimer Infos] ([\[Lect.\] \(\[Ajouter/Supprimer Infos\]\):](#page-482-0)  [483](#page-482-0))**

- ≥[Protéger] ([\[Protéger\]: 483](#page-482-1))
- [Évaluation] (→ [\[Évaluation\]: 483\)](#page-482-2)

#### **[Édition image] ([\[Lect.\] \(\[Édition image\]\): 484\)](#page-483-0)**

- [Redimen.] (→ [\[Redimen.\]: 484\)](#page-483-1)
- [Tourner] (→ [\[Tourner\]: 485\)](#page-484-1)
- [Division vidéo] (→ [\[Division vidéo\]: 485](#page-484-2))
- [Réparation vidéo] (→ [\[Réparation vidéo\]: 485\)](#page-484-0)

#### **[Autres] ([\[Lect.\] \(\[Autres\]\): 486](#page-485-0))**

- [Confirm. effacem.] (→ [\[Confirm. effacem.\]: 486\)](#page-485-1)
- ≥[Supprimer toutes les images] ([\[Supprimer toutes les images\]: 486\)](#page-485-2)

# **Wi-Fi / Bluetooth**

Ce chapitre explique les fonctionalités Wi-Fi® et Bluetooth® de l'appareil photo.

- **•** Ce document fait référence aux téléphones intelligents et aux tablettes en tant que **téléphones intelligents**.
- ≥[Connexion à "LUMIX Lab": 590](#page-589-0)
- ≥[Utilisation du "LUMIX Lab": 596](#page-595-0)
- ≥[Pour se connecter à "LUMIX Sync": 604](#page-603-0)
- ≥[Utilisation du "LUMIX Sync": 620](#page-619-0)
- ≥[Envoi des images depuis l'appareil photo vers un ordinateur: 637](#page-636-0)
- ≥[Connexions Wi-Fi: 641](#page-640-0)
- ≥[Paramètres d'envoi et sélection des images: 651](#page-650-0)
- ≥[Menu \[Configuration Wi-Fi\]: 653](#page-652-0)

#### **Vérification des fonctions Wi-Fi et Bluetooth**

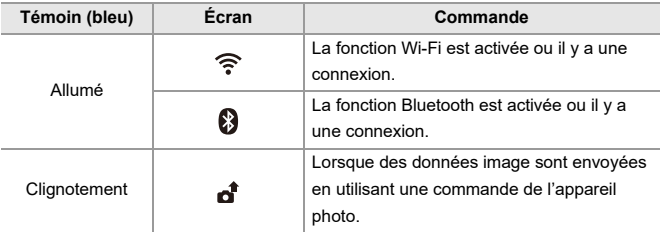

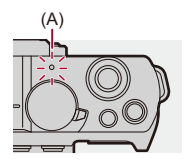

(A) Témoin de connexion au réseau

 $\Box$ 

- **•** Ne retirez ni la carte ni la batterie, et ne vous déplacez pas vers une zone hors couverture réseau pendant l'envoi des images.
- **•** L'appareil photo ne peut pas être utilisé pour être connecté à un réseau local (LAN) sans fil public.
- **•** Nous vous conseillons fortement de définir une clé de cryptage pour maintenir la sécurité des informations.
- **•** Nous vous conseillons d'utiliser une batterie suffisamment chargée pour envoyer des images.
- **•** Lorsque la charge résiduelle de la batterie est basse, il pourrait être impossible d'établir une connexion ou de conserver une communication avec d'autres dispositifs.

(Un message tel que [Erreur de communication] s'affiche.)

**•** En fonction de l'état des ondes radio, les images pourraient ne pas être complètement envoyées.

Si la connexion est interrompue durant l'envoi des images, des images avec des parties manquantes pourraient être envoyées.

 $\rightarrow$ 

**•** Vous pouvez régler de telle sorte que le témoin de connexion réseau ne s'allume pas :

(→ [\[Voyant Connexion Réseau\]: 565](#page-564-0))

## <span id="page-589-0"></span>**Connexion à "LUMIX Lab"**

≥[Installation de "LUMIX Lab": 591](#page-590-0)

≥[Se connecter à un smartphone \(Connexion Bluetooth\): 592](#page-591-0)

Connectez un smartphone sur lequel l'application pour smartphone "Panasonic LUMIX Lab" (sous : "LUMIX Lab") est installée. Utilisez "LUMIX Lab" pour les commandes [Bibliothèque LUT] et les transferts d'image.

#### <span id="page-590-0"></span>**Installation de "LUMIX Lab"**

"LUMIX Lab" est une application pour smartphone fournie par Panasonic.

**SE pris en charge** Android™ : Android 10 ou supérieure iOS : iOS 15 ou supérieure

- **1 Connectez le téléphone intelligent à un réseau.**
- **2 (Android) Sélectionnez "Google Play™ Store".**

**(iOS) Sélectionnez "App Store".**

- **3 Saisissez "LUMIX" ou "panasonic lumix lab" dans la fenêtre de recherche.**
- **4 Sélectionnez et installez "Panasonic LUMIX Lab" .**

#### ▏⋓

- **•** Ceci peut également être téléchargé via le QR code affiché avec [LUT TEMPS RÉEL].
- **•** Utilisez la dernière version.
- **•** Les SE sont ceux pris en charge en mai 2024 et sont susceptibles d'être modifiés.
- **•** Lisez l'[Aide] dans le menu "LUMIX Lab" pour davantage de détails sur la manière de procéder.
- **•** L'application pourrait ne pas fonctionner correctement selon votre téléphone intelligent.

Pour avoir des informations sur "LUMIX Lab", visitez le site d'assistance suivant : <https://panasonic.jp/support/global/cs/dsc/>

(En anglais uniquement)

#### <span id="page-591-0"></span>**Se connecter à un smartphone (Connexion Bluetooth)**

Suivez une procédure de configuration de connexion simple (couplage) pour vous connecter à un téléphone intelligent qui prend en charge le Bluetooth Low Energy.

**•** L'acquisition des paramètres de couplage s'effectue lors de la première connexion. Lorsque vous vous connectez pour la deuxième fois et les fois suivantes, la connexion s'effectue automatiquement lorsque vous activez la fonction Bluetooth de l'appareil photo.

## $\overline{\mathscr{S}}$

#### **Téléphones intelligents pris en charge**

Android™ : Android 10 ou supérieure avec Bluetooth 4.0 ou supérieure (à l'exception de ceux qui ne prennent pas en charge le Bluetooth Low Energy) iOS : iOS 15 ou supérieure

**• Activez au préalable la fonction Bluetooth sur le téléphone intelligent.**

**1 Sur le smartphone, lancez "LUMIX Lab".**

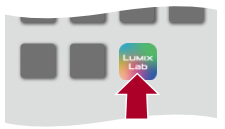

- **2 Consultez le contenu des instructions affichées, puis commencez à utiliser l'application.**
- **3 Passez sur l'écran [App. photo] et sélectionnez [Appairer l'appareil photo].**

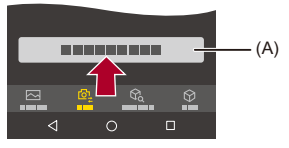

(A) [Appairer l'appareil photo]

#### **4 Réglez l'appareil photo sur l'état de veille de couplage Bluetooth.**

- ≥ [ ] [ ] [Bluetooth] [Fonction Bluetooth] [ON] **•** L'appareil photo entre en état de veille d'appairage.
- **•** Lorsque l'appareil photo est détecté, il est affiché ainsi "LUMIX Lab".

#### **5 Sélectionnez l'appareil photo à connecter dans "LUMIX Lab".**

**•** L'appairage s'exécute lorsque vous sélectionnez [Appairage] sur l'écran de confirmation.

#### | U

- **•** Le téléphone intelligent est mémorisé comme dispositif couplé.
- **•** Même si vous effectuez le couplage (appairage) de plusieurs téléphones intelligents, vous ne pouvez connecter qu'un téléphone intelligent à la fois.
- **•** Si le couplage prend du temps, annuler les paramètres de couplage sur le téléphone intelligent et l'appareil photo puis rétablir la connexion peut permettre à l'appareil photo d'être correctement détecté.
- Durant la connexion Bluetooth, [8] s'affiche sur l'écran d'enregistrement. Lorsque la fonction Bluetooth est activée mais qu'aucune connexion n'est établie avec le téléphone intelligent, [ ] devient transparent.
- **•** Il est possible de mémoriser jusqu'à 16 téléphones intelligents. Si vous essayez de mémoriser plus de 16 téléphones intelligents, les plus anciennes informations d'enregistrement seront supprimées.
- **•** Il n'est pas possible de connecter "LUMIX Lab" et "LUMIX Sync" à l'appareil photo en même temps.

#### **Mettre fin à la connexion Bluetooth**

Pour mettre fin à la connexion Bluetooth, désactivez la fonction Bluetooth de l'appareil photo.

#### @ → [  $f$  ]  $\rightarrow$  [  $\overline{S}$  ]  $\rightarrow$  [Bluetooth]  $\rightarrow$  [Fonction Bluetooth]  $\rightarrow$  Sélectionnez [OFF]

**•** Même si vous mettez fin à la connexion, les informations de couplage de celle-ci ne seront pas supprimées.

#### **Annulation du couplage**

- **1** Annulez le paramètre de couplage de l'appareil photo.
	- **•** [ ] [ ] [Bluetooth] [Appairage] [Supprimer]
- **2** Sélectionnez le téléphone intelligent pour lequel annuler le couplage.

#### $\begin{matrix} \end{matrix}$

- **•** Annulez également le paramètre d'appairage sur le téléphone intelligent.
- **•** Lorsque [Restaurer] dans le menu [Config.] ([Réglages]) est utilisé pour réinitialiser les paramètres réseau, les informations concernant les dispositifs enregistrés sont supprimées.

## <span id="page-595-0"></span>**Utilisation du "LUMIX Lab"**

- ≥[Commandes de la bibliothèque LUT: 596](#page-595-1)
- ≥[Importation des images: 598](#page-597-0)
- ≥[\[Transfert automatique\]: 600](#page-599-0)
- ≥[\[Journalisation du lieu\]: 602](#page-601-0)

Cela explique les fonctions servant à actionner l'appareil photo depuis "LUMIX Lab".

#### <span id="page-595-1"></span>**Commandes de la bibliothèque LUT**

Utilisez "LUMIX Lab" pour mettre à jour la [Bibliothèque LUT] dans l'appareil photo.

Pour commencer :

- Connectez l'appareil photo à un smartphone par Bluetooth. ( $\rightarrow$  Se connecter à un [smartphone \(Connexion Bluetooth\): 592](#page-591-0))
- **•** Sur le smartphone, lancez "LUMIX Lab".

### **1 Sélectionnez [Transfert LUT] sur l'écran [App. photo].**

**•** Connectez-vous à l'appareil photo par Wi-Fi. Sélectionnez [Rejoindre] pour démarrer la connexion.

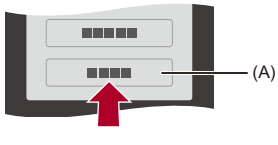

(A) [Transfert LUT]

#### **2 Sélectionnez le fichier LUT à éditer sur l'écran [Bibliothèque LUTs].**

- **•** Vous pouvez transférer, renommer, supprimer ou réordonner vos fichiers LUT.
- **•** Une liste de fichiers LUT sauvegardée sur "LUMIX Lab" apparait sur [Smartphone/Tablette].
- **•** Une liste de fichiers LUT sauvegardée dans l'appareil photo apparait sur [App. photo].

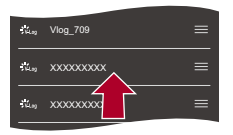

- **3 Sélectionnez depuis [Smartphone/Tablette] le fichier LUT à transférer.**
- **4 Sélectionnez [Transf vers App. ph.] pour mettre à jour la [Bibliothèque LUT] sur l'appareil photo.**

#### <span id="page-597-0"></span>**Importation des images**

Utilisez "LUMIX Lab" pour transférer des images de l'appareil photo vers votre smartphone.

Pour commencer :

- Connectez l'appareil photo à un smartphone. (→ Se connecter à un smartphone [\(Connexion Bluetooth\): 592](#page-591-0))
- **•** Sur le smartphone, lancez "LUMIX Lab".

#### **1 Sélectionnez [Transfert Photo/Vidéo] sur l'écran [App. photo].**

**•** Connectez-vous à l'appareil photo par Wi-Fi. Sélectionnez [Rejoindre] pour démarrer la connexion.

## **2 Sélectionnez l'image à transférer.**

● Cochez la case pour sélectionner.

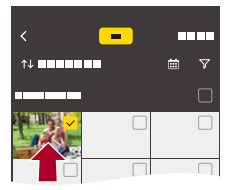

## **3 Transférez l'image.**

● Sélectionnez [ $\boxed{+}$ ].

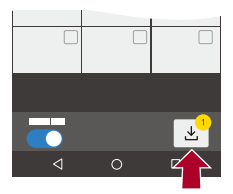

#### I

- **•** Il n'est pas possible de transférer des images dont la taille de fichier est de plus de 4 Go.
- **•** Les images enregistrées à l'aide de la fonction suivante ne peuvent pas être transférées :
	- Vidéos [MOV]
- **•** La vitesse de transfert ralentit lorsque la température de l'appareil photo augmente.

#### <span id="page-599-0"></span>**[Transfert automatique]**

Vous pouvez transférer automatiquement des images de l'appareil photo vers votre smartphone dès qu'elles ont été prises.

Pour commencer :

- Connectez l'appareil photo à un smartphone par Bluetooth. ( $\rightarrow$  Se connecter à un [smartphone \(Connexion Bluetooth\): 592](#page-591-0))
	- **1 Activez [Transfert automatique] sur l'appareil photo.**
		- ≥ [ ] [ ] [Bluetooth] [Transfert automatique] [ON]
		- ≥La fonction peut également être activée dans "LUMIX Lab".
		- **•** Connectez-vous au smartphone par Wi-Fi.
- **2 Vérifiez les paramètres d'envoi sur l'appareil photo et**  puis appuyez sur  $\mathbf{R}$ .
	- Pour changer les paramètres d'envoi, appuyez sur [DISP.]. (> Paramètres [d'envoi d'une image: 651](#page-650-1))
	- Le transfert automatique d'image est possible lorsque [ $\widehat{\mathbb{R}}$ ] est affiché sur l'écran d'enregistrement de l'appareil photo.

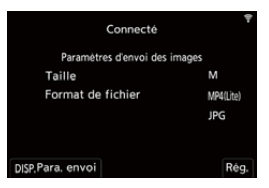

#### **3 Enregistrez avec l'appareil photo.**

**•** [ ] s'affiche sur l'écran d'enregistrement de l'appareil photo lorsqu'un fichier est en cours d'envoi.

#### **Pour arrêter le transfert automatique des images**

#### $\binom{20}{1}$   $\rightarrow$   $\lceil \bigtriangleup \rceil$   $\rightarrow$   $\lceil \bigtriangleup \rceil$   $\rightarrow$  [Bluetooth]  $\rightarrow$  [Transfert automatique]  $\rightarrow$ Sélectionnez [OFF]

≥Une fenêtre de confirmation s'affiche, vous demandant de déconnecter le Wi-Fi.

**•** Si les paramètres [Fonction Bluetooth] et [Transfert automatique] de l'appareil photo sont sur [ON], ce dernier se connecte automatiquement au smartphone par Wi-Fi et Bluetooth lorsque vous le mettez en marche.

Lancez "LUMIX Lab" sur le smartphone pour vous connecter à l'appareil photo. Veuillez noter que si "LUMIX Sync" est en cours de fonctionnement sur le smartphone, le transfert d'image automatique pourrait ne pas marcher normalement.

#### ▕▕∭

- **•** Lorsque [Transfert automatique] est réglé sur [ON], [Fonction Wi-Fi] ne peut pas être utilisé.
- **•** Le transfert d'image automatique s'interrompt pendant un enregistrement ou la lecture d'une vidéo. Le transfert démarre à partir du début du fichier où il a été interrompu lorsque la transmission reprend.
- **•** Si l'appareil photo se met hors marche durant le transfert de l'image et que l'envoi du fichier est interrompu, alors remettez l'appareil photo en marche pour redémarrer l'envoi.
	- Si l'état du stockage des fichiers non envoyés change, alors l'envoi des fichiers pourrait ne plus être possible.
	- S'il y a beaucoup de fichiers non envoyés, alors l'envoi de tous les fichiers pourrait ne plus être possible.
- **•** Si le transfert d'image automatique s'effectue dans un endroit où la température ambiante est élevée, les communications peuvent s'interrompre. L'appareil photo se reconnecte automatiquement lorsque sa température baisse et le transfert d'image automatique redémarre. Si le transfert d'image automatique ne redémarre pas, mettez hors marche l'appareil photo puis remettez-le en marche pour le reconnecter.
- **•** Les images enregistrées avec la fonction suivante ne peuvent pas être transférées automatiquement :
	- [MP4]/[MOV] ([Format d'enreg. de fichier])

#### <span id="page-601-0"></span>**[Journalisation du lieu]**

Le téléphone intelligent envoie ses informations de géolocalisation à l'appareil photo par Bluetooth et l'appareil photo effectue ses enregistrements en écrivant les informations de géolocalisation qu'il a acquises.

Pour commencer :

- **•** Activez la fonction GPS sur le téléphone intelligent.
- Connectez l'appareil photo à un smartphone par Bluetooth. (→ Se connecter à un [smartphone \(Connexion Bluetooth\): 592](#page-591-0))
	- **1 Activez [Journalisation du lieu] sur l'appareil photo.**
		- ≥ [ ] [ ] [Bluetooth] [Journalisation du lieu] [ON]
		- ≥La fonction peut également être activée dans "LUMIX Lab".
		- **•** L'appareil photo entre dans un mode qui lui permet d'enregistrer des informations de localisation et [ GPS ] s'affiche sur l'écran d'enregistrement de l'appareil photo.

#### **2 Enregistrez des images avec l'appareil photo.**

**•** Les informations de géolocalisation seront écrites sur les images enregistrées.

### $\boxed{\mathbb{J}}$

• Lorsque [ GPS ] sur l'écran d'enregistrement est transparent, les informations de géolocalisation ne peuvent pas être acquises, donc les données ne seront pas écrites.

La localisation GPS du téléphone intelligent pourrait être impossible si ce dernier se trouve dans un immeuble, un sac ou quelque chose de similaire. Déplacez le téléphone intelligent vers un endroit qui offre une large vue du ciel pour améliorer les performances de localisation.

De plus, consultez le mode d'emploi de votre téléphone intelligent.

- **•** Les images possédant des informations de localisation sont signalées par [ GPS ].
- **•** Assurez-vous de porter une attention particulière sur la vie privée, les droits de ressemblance, etc du sujet lorsque vous utilisez cette fonction. Utilisez-la à vos propres risques.
- **•** Le téléphone intelligent épuise sa batterie plus rapidement lorsqu'il acquiert des informations de géolocalisation.

## <span id="page-603-0"></span>**Pour se connecter à "LUMIX Sync"**

- ≥[Installation de l'application "LUMIX Sync": 605](#page-604-0)
- ≥[Connexion à un téléphone intelligent \(Connexion Bluetooth\): 606](#page-605-0)
- ≥[Connexion à un téléphone intelligent \(\[Connexion Wi-Fi\]\): 612](#page-611-0)
- ≥[Envoi des images de l'appareil photo vers un téléphone intelligent avec](#page-617-0)  [des commandes simples: 618](#page-617-0)

Connectez un téléphone intelligent sur lequel l'application pour téléphone intelligent "Panasonic LUMIX Sync" (ci-après : "LUMIX Sync") est installée.

Utilisez "LUMIX Sync" pour l'enregistrement à distance et les transferts d'image.

#### <span id="page-604-0"></span>**Installation de l'application "LUMIX Sync"**

"LUMIX Sync" est une application pour téléphone intelligent fournie par Panasonic.

**SE pris en charge** Android™ : Android 10 ou supérieure iOS : iOS 15 ou supérieure

- **1 Connectez le téléphone intelligent à un réseau.**
- **2 (Android) Sélectionnez "Google Play™ Store".**

**(iOS) Sélectionnez "App Store".**

- **3 Saisissez "LUMIX" ou "panasonic lumix sync" dans la fenêtre de recherche.**
- **4 Sélectionnez et installez "Panasonic LUMIX Sync" .**

#### ▏ℿ

- **•** Utilisez la dernière version.
- **•** Les SE sont ceux pris en charge en mai 2024 et sont susceptibles d'être modifiés.
- **•** Consultez [Aide] dans le menu "LUMIX Sync" pour plus de détails sur la méthode d'actionnement.
- **•** L'application pourrait ne pas fonctionner correctement selon votre téléphone intelligent.

Pour des informations sur "LUMIX Sync", visitez le site d'assistance suivant : <https://panasonic.jp/support/global/cs/dsc/> (En anglais uniquement)

### <span id="page-605-0"></span>**Connexion à un téléphone intelligent (Connexion Bluetooth)**

Suivez une procédure de configuration de connexion simple (couplage) pour vous connecter à un téléphone intelligent qui prend en charge le Bluetooth Low Energy.

Une fois le couplage (appairage) effectué, l'appareil photo peut également se connecter au téléphone intelligent par Wi-Fi.

**•** L'acquisition des paramètres de couplage s'effectue lors de la première connexion. Pour avoir des informations sur la deuxième connexion et les suivantes

(→ [Connexion à un téléphone intelligent appairé: 610](#page-609-0))

# $\boldsymbol{\mathscr{L}}$

#### **Téléphones intelligents pris en charge**

Android™ : Android 10 ou supérieure avec Bluetooth 4.0 ou supérieure (à l'exception de ceux qui ne prennent pas en charge le Bluetooth Low Energy) iOS : iOS 15 ou supérieure

**• Activez au préalable la fonction Bluetooth sur le téléphone intelligent.**

#### **1 Sur le téléphone intelligent, lancez "LUMIX Sync".**

≥Un message à propos de l'enregistrement du dispositif (appareil photo) s'affiche. Sélectionnez [Suivant].

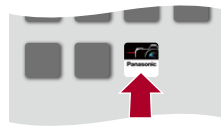

• Si vous avez fermé le message, sélectionnez  $\lceil (2) \rceil$ , puis enregistrer l'appareil photo en utilisant [Enregistrement de l'appareil (appairage)].

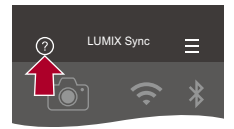

**2 Vérifiez le contenu du guide affiché et sélectionnez [Suivant] jusqu'à ce que l'écran servant à enregistrer l'appareil photo s'affiche.**

**Commandez l'appareil photo en suivant le guide du téléphone intelligent.**

- **3 Réglez l'appareil photo sur l'état de veille de couplage Bluetooth.**
	- **@**  $\rightarrow$  [  $f$  ]  $\rightarrow$  [  $\mathbb{R}$ ]  $\rightarrow$  [Bluetooth]  $\rightarrow$  [Appairage]  $\rightarrow$  [Ajouter Nouvel Appareil]
	- ≥L'appareil photo entre en veille d'appairage et le nom du périphérique (A) s'affiche.

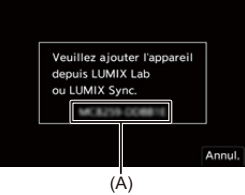

- **4 Sur le téléphone intelligent, sélectionnez le nom de dispositif de l'appareil photo.**
	- **•** (Dispositifs iOS) Lorsqu'un message pour confirmer le changement de destination s'affiche, sélectionnez [Rejoindre].

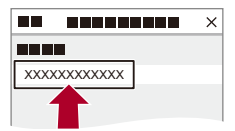

#### **5 Lorsqu'un message indiquant que la mémorisation du dispositif est terminée apparaît, sélectionnez [OK].**

≥Une connexion Bluetooth entre l'appareil photo et le téléphone intelligent sera établie.

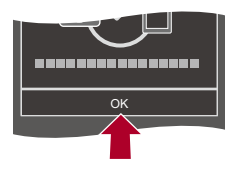

 $\Box$ 

- **•** Le téléphone intelligent est mémorisé comme dispositif couplé.
- Durant la connexion Bluetooth, [8] s'affiche sur l'écran d'enregistrement. Lorsque la fonction Bluetooth est activée mais qu'aucune connexion n'est établie avec le téléphone intelligent, [8] devient transparent.
- **•** Il est possible de mémoriser jusqu'à 16 téléphones intelligents. Si vous essayez de mémoriser plus de 16 téléphones intelligents, les plus anciennes informations d'enregistrement seront supprimées.

#### **Fin de la connexion Bluetooth**

Pour mettre fin à la connexion Bluetooth, désactivez la fonction Bluetooth de l'appareil photo.

( → [ ♪ [ < ] → [ ≤ ] → [Bluetooth] → [Fonction Bluetooth] → Sélectionnez [OFF]

**•** Même si vous mettez fin à la connexion, les informations de couplage de celle-ci ne seront pas supprimées.

#### <span id="page-609-0"></span>**Connexion à un téléphone intelligent appairé**

Connectez des téléphones intelligents appairés en utilisant la procédure suivante.

- **1** Activez la fonction Bluetooth de l'appareil photo.
	- **•** [ ] [ ] [Bluetooth] [Fonction Bluetooth] [ON]
- **2** Sur le téléphone intelligent, lancez "LUMIX Sync".
	- **•** Si un message s'affiche signalant que le téléphone intelligent recherche des appareils photo, fermez le message.
- **3** Sélectionnez  $\left[$   $\right]$ .

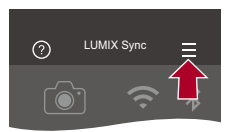

- **4** Sélectionnez [Conf Bluetooth].
- **5** Activez le Bluetooth.
- **6** À partir des éléments [Appareil (s) enregistré], sélectionnez le nom de dispositif de l'appareil photo.

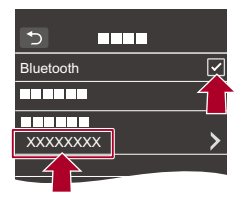

W

- **•** Même si vous effectuez le couplage (appairage) de plusieurs téléphones intelligents, vous ne pouvez connecter qu'un téléphone intelligent à la fois.
- **•** Si le couplage prend du temps, annuler les paramètres de couplage sur le téléphone intelligent et l'appareil photo puis rétablir la connexion peut permettre à l'appareil photo d'être correctement détecté.

#### **Annulation du couplage**

- **1** Annulez le paramètre de couplage de l'appareil photo.
	- **•** [ ] [ ] [Bluetooth] [Appairage] [Supprimer]
- **2** Sélectionnez le téléphone intelligent pour lequel annuler le couplage.

#### $\blacksquare$

- **•** Annulez également le paramètre d'appairage sur le téléphone intelligent.
- **•** Lorsque [Restaurer] dans le menu [Config.] ([Réglages]) est utilisé pour réinitialiser les paramètres réseau, les informations concernant les dispositifs enregistrés sont supprimées.

### <span id="page-611-0"></span>**Connexion à un téléphone intelligent ([Connexion Wi-Fi])**

Connectez-vous au smartphone en utilisant le Wi-Fi. Le paramètre par défaut est de se connecter avec une sécurité renforcée en utilisant l'authentification par mot de passe. Il est également possible de se connecter facilement à un smartphone sans utiliser de mot de passe.

#### **1 Affichez le code QR (B).**

- $\bullet$   $\bigcirc$   $\bullet$   $[$   $\bigstar$   $]$   $\Rightarrow$   $[$   $\mathbb{R}$   $]$   $\Rightarrow$   $[$   $\mathbb{W}$ i-Fi]  $\Rightarrow$   $[$   $\mathbb{R}$   $]$   $\Rightarrow$   $[$   $\mathbb{R}$   $]$   $\Rightarrow$   $[$   $\mathbb{R}$   $]$   $\Rightarrow$   $[$   $\mathbb{R}$   $]$   $\Rightarrow$   $[$   $\mathbb{R}$   $]$   $\Rightarrow$   $[$   $\mathbb{R}$   $]$   $\Rightarrow$   $[$   $\mathbb$ connexion]  $\Rightarrow$  [Contrôle avec un smartphone]
- **•** Vous pouvez effectuer la même action en appuyant sur la touche Fn dotée de la fonction [Wi-Fi]. ( $\rightarrow$  [Touches Fn: 488](#page-487-0))
- Appuyez sur **pullet** pour agrandir le code QR.

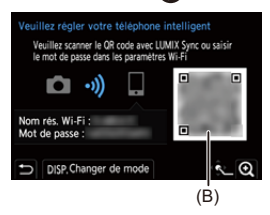

- **2 Sur le téléphone intelligent, lancez "LUMIX Sync".**
	- **•** Si un message s'affiche signalant que le téléphone intelligent recherche des appareils photo, fermez le message.
- $\overline{3}$  **Sélectionnez**  $\overline{2}$ ].
- **4 Sélectionnez [Connexion Wi-Fi].**
### **5 Sélectionnez [Code QR].**

- **6 Numérisez le code QR affiché sur l'écran de l'appareil photo en utilisant "LUMIX Sync".**
	- **•** (Dispositifs iOS) Lorsqu'un message pour confirmer le changement de destination s'affiche, sélectionnez [Rejoindre].

#### **Saisie manuelle du mot de passe pour la connexion**

- **1** Affichez l'écran de l'étape **1** (**→** Connexion à un téléphone intelligent ([Connexion [Wi-Fi\]\): 612\)](#page-611-0).
- **2** Dans le menu de configuration du téléphone intelligent, activez la fonction Wi-Fi.

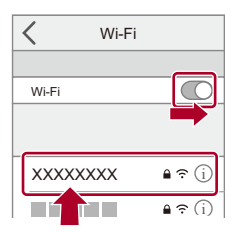

- **3** Sur l'écran de configuration Wi-Fi, sélectionnez le SSID (C) affiché sur l'appareil photo.
- **4** (À la première connexion) Saisissez le mot de passe (C) affiché sur l'appareil photo.

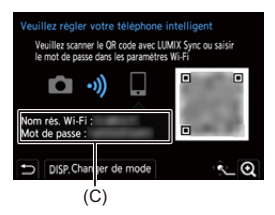

**5** Sur le téléphone intelligent, lancez "LUMIX Sync".

### <span id="page-613-0"></span> **Connexion sans utilisation de l'authentification par mot de passe**

- **1** Réglez le paramètre [Mot de passe Wi-Fi] de l'appareil photo sur [OFF].
	- **a**  $\rightarrow$  [  $\blacktriangleright$  ]  $\rightarrow$  [  $\mathbb{R}$  ]  $\rightarrow$  [Wi-Fi]  $\rightarrow$  [Configuration Wi-Fi]  $\rightarrow$  [Mot de passe  $Wi-Fil \Rightarrow IOFFl$
- **2** Réglez l'appareil photo sur la veille de connexion Wi-Fi.
	- **•** [ ] [ ] [Wi-Fi] [Fonction Wi-Fi] [Nouvelle connexion] [Contrôle avec un smartphone]
	- **•** Le SSID (D) de l'appareil photo s'affiche sur l'écran.
	- **•** Vous pouvez effectuer la même action en appuyant sur la touche Fn dotée de la fonction [Wi-Fi]. (→ [Touches Fn: 488\)](#page-487-0)

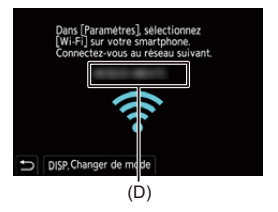

- **3** Dans le menu de configuration du téléphone intelligent, activez la fonction Wi-Fi.
- **4** Sélectionnez le SSID affiché sur l'appareil photo.

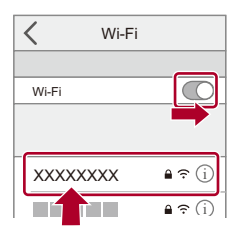

**5** Sur le téléphone intelligent, lancez "LUMIX Sync".

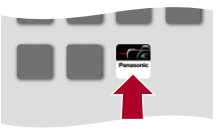

**6** (À la première connexion) Vérifiez le nom de périphérique affiché sur l'appareil photo et puis sélectionnez [Oui].

### $\blacksquare$

**•** Lorsqu'un dispositif différent de celui auquel vous désirez vous connecter s'affiche, l'appareil photo se connecte automatiquement à ce dispositif si vous sélectionnez [Oui].

S'il y a d'autres périphériques de connexion Wi-Fi à proximité, nous vous conseillons de saisir manuellement le mot de passe ou le code QR pour vous connecter avec une authentification par mot de passe.  $\rightarrow$  Connexion à un [téléphone intelligent \(\[Connexion Wi-Fi\]\): 612](#page-611-0))

- **•** Lorsque la fonction suivante est en cours d'utilisation, [Fonction Wi-Fi] n'est pas disponible :
	- [Transfert automatique]

### **Méthodes de connexion autres que celles par défaut**

Pour se connecter avec [Par réseau] ou [Connexion WPS] dans [Direct], suivez les étapes suivantes :

- **1** Affichez l'écran de réglage de la méthode de connexion de l'appareil photo.
	- **•** [ ] [ ] [Wi-Fi] [Fonction Wi-Fi] [Nouvelle connexion] [Contrôle avec un smartphone]
- **2** Appuyez sur [DISP.].

#### **Connexion via le réseau**

- **1** Sélectionnez [Par réseau] puis appuyez sur
	- Connectez l'appareil photo à un point d'accès sans fil. ( $\rightarrow$ [\[Par réseau\]: 642\)](#page-641-0)
- **2** Dans le menu de configuration du téléphone intelligent, activez la fonction Wi-Fi.
- **3** Connectez le téléphone intelligent au point d'accès sans fil auquel l'appareil photo est connecté.
- **4** Sur le téléphone intelligent, lancez "LUMIX Sync".

#### **Connexion directe**

- **1** Sélectionnez [Direct] puis appuyez sur  $\left(\frac{1}{2}\right)$ .
	- **•** Sélectionnez [Connexion WPS] pour connecter l'appareil photo à un téléphone intelligent.  $(\rightarrow$  [\[Direct\]: 646\)](#page-645-0)
- **2** Sur le téléphone intelligent, lancez "LUMIX Sync".

### **Fin de la connexion Wi-Fi**

Pour mettre fin à la connexion Wi-Fi entre l'appareil photo et le téléphone intelligent, suivez les étapes suivantes :

- **1** Appuyez à mi-course sur le déclencheur pour mettre l'appareil photo en mode enregistrement.
- **2** Mettez fin à la connexion Wi-Fi.
	- **•** [ ] [ ] [Wi-Fi] [Fonction Wi-Fi] [Oui]
	- **•** Vous pouvez effectuer la même action en appuyant sur la touche Fn dotée de la fonction [Wi-Fi]. (→ [Touches Fn: 488\)](#page-487-0)
- **3** Sur le téléphone intelligent, quittez "LUMIX Sync".

## **Envoi des images de l'appareil photo vers un téléphone intelligent avec des commandes simples**

Vous pouvez transférer des photos vers un téléphone intelligent connecté par Bluetooth juste en appuyant sur [Q] durant la lecture.

Vous pouvez également utiliser le menu pour vous connecter facilement.

**•** Vous pouvez également effectuer la même action en appuyant sur la touche Fn où la fonction [Envoyer image (Smartphone)] est mémorisée. (→ [Touches Fn: 488](#page-487-0))

Pour commencer :

- Installez "LUMIX Sync" sur votre téléphone intelligent. ( $\rightarrow$  Installation de l'application ["LUMIX Sync": 605](#page-604-0))
- Connectez l'appareil photo à un téléphone intelligent par Bluetooth. (→ Connexion à [un téléphone intelligent \(Connexion Bluetooth\): 606\)](#page-605-0)
- Appuyez sur  $[\triangleright]$ ] de l'appareil photo pour afficher l'écran de lecture.

### **Envoi d'une seule image**

- 1 Appuyez sur <**I** pour sélectionner l'image.
- **2** Appuyez sur [Q].
- **3** Sélectionnez [Sélection simple].
	- **•** Pour changer les paramètres d'envoi des images, appuyez sur [DISP.].

(→ [Paramètres d'envoi d'une image: 651](#page-650-0))

- **4** Sur le téléphone intelligent, sélectionnez [Oui] (pour les dispositifs Android) ou [Rejoindre] (pour les dispositifs iOS).
	- **•** Ceci permet de se connecter automatiquement en utilisant le Wi-Fi.

#### <span id="page-618-0"></span>**Envoi de plusieurs images**

- **1** Appuyez sur [Q].
- **2** Sélectionnez [Sélection multi.].

**•** Pour changer les paramètres d'envoi des images, appuyez sur [DISP.]. (→ [Paramètres d'envoi d'une image: 651](#page-650-0))

**3** Sélectionnez les images et puis transférez-les.

21: Permet de sélectionner des images

: Permet de valider/annuler

[DISP.] : Transfer

- **4** Sur le téléphone intelligent, sélectionnez [Oui] (pour les dispositifs Android) ou [Rejoindre] (pour les dispositifs iOS).
	- **•** Ceci permet de se connecter automatiquement en utilisant le Wi-Fi.

#### **Utilisation du menu pour transférer facilement.** [ ] [ ] [Bluetooth] [Réglages LUMIX Sync] [Envoyer image (Smartphone)]

Configuration : [Sélection simple]/[Sélection multi.]

- En cas de [Sélection simple], appuyez sur <>>>
pour sélectionner l'image et puis appuyez sur **put** pour procéder.
- **•** En cas de [Sélection multi.], utilisez la même commande qu'avec ["Envoi de plusieurs](#page-618-0)  [images](#page-618-0)". (→ [Envoi de plusieurs images: 619](#page-618-0))

- **•** Il n'est pas possible de transférer des images dont la taille de fichier est de plus de 4 Go.
- **•** Les images enregistrées à l'aide de la fonction suivante ne peuvent pas être transférées :

– Vidéos [MOV]

- **•** Lors d'un enregistrement, celui-ci est prioritaire, il faudra donc un certain temps pour que l'envoi se termine.
- **•** Si l'appareil photo est hors marche, ou si le Wi-Fi est coupé avant que l'envoi soit terminé, alors l'envoi ne se relancera pas.
- **•** Vous pouvez ne pas être en mesure de supprimer des fichiers ou d'utiliser le menu [Lect.] pendant l'envoi.
- **•** Lorsque la fonction suivante est en cours d'utilisation, [Fonction Wi-Fi] n'est pas disponible :

– [Transfert automatique]

# **Utilisation du "LUMIX Sync"**

- ≥[\[Prise de vue à distance\]: 622](#page-621-0)
- ≥[\[Déclencheur à distance\]: 624](#page-623-0)
- ≥[\[Importer des images\]: 627](#page-626-0)
- ≥[\[Transfert automatique\]: 629](#page-628-0)
- ≥[\[Journalisation du lieu\]: 631](#page-630-0)
- ≥[\[Mise en marche à distance\]: 633](#page-632-0)
- ≥[\[Réglage Horloge Auto.\]: 635](#page-634-0)
- ≥[\[Copie réglages de l'appareil\]: 636](#page-635-0)

Cela explique les fonctions servant à actionner l'appareil photo depuis "LUMIX Sync".

Les fonctions décrites dans ce document avec le symbole (Bluetooth) nécessitent un téléphone intelligent qui prend en charge Bluetooth Low Energy.

# **Écran d'accueil**

Lorsque vous lancez "LUMIX Sync", l'écran d'accueil s'affiche.

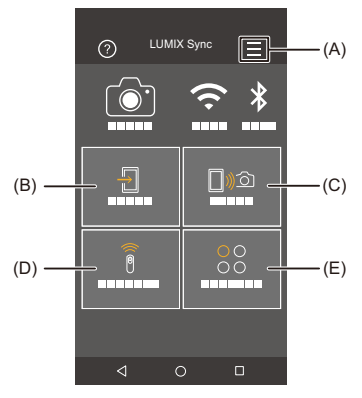

(A)  $\equiv$ : Paramètres de l'application ( $\rightarrow$  Connexion à un téléphone intelligent appairé: [610,](#page-609-0) [Connexion à un téléphone intelligent \(\[Connexion Wi-Fi\]\): 612](#page-611-0), [\[Mise en](#page-632-0)  [marche à distance\]: 633](#page-632-0))

Cela permet de régler la connexion, les commandes d'alimentation de l'appareil photo et d'afficher l'Aide.

- (B)  $\Box$  : [Importer des images] ( $\bigtriangledown$ [\[Importer des images\]: 627](#page-626-0))
- (C)  $\Box$  [Prise de vue à distance] (→ [\[Prise de vue à distance\]: 622](#page-621-0))
- (D)  $\widehat{\widehat{\mathbb{B}}}$  : [Déclencheur à distance] ( $\rightarrow$  [\[Déclencheur à distance\]: 624\)](#page-623-0)
- (E)  $\bigcirc_{\bigcirc}^{\bigcirc}$  : [Autres] ([Copie réglages de l'appareil]) ( $\bigtriangledown$  Copie réglages de l'appareil]: [636\)](#page-635-0)

### <span id="page-621-0"></span>**[Prise de vue à distance]**

Vous pouvez utiliser le téléphone intelligent pour enregistrer à distance tout en regardant les images en direct depuis l'appareil photo.

Pour commencer :

- Connectez l'appareil photo à un téléphone intelligent. (→ Connexion à un téléphone [intelligent \(Connexion Bluetooth\): 606](#page-605-0), [Connexion à un téléphone intelligent](#page-611-0)  [\(\[Connexion Wi-Fi\]\): 612\)](#page-611-0)
- **•** Sur le téléphone intelligent, lancez "LUMIX Sync".

### **1 Sélectionnez [[iiii] ([Prise de vue à distance]) sur l'écran d'accueil.**

**•** (Dispositifs iOS) Lorsqu'un message pour confirmer le changement de destination s'affiche, sélectionnez [Rejoindre].

### **2 Démarrez l'enregistrement.**

**•** L'image enregistrée est sauvegardée dans l'appareil photo.

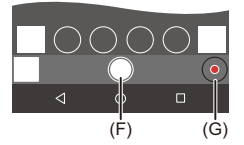

- (F) Permet de prendre une photo
- (G) Permet de démarrer/arrêter l'enregistrement vidéo

# $| \mathbf{O} |$

**•** Lorsque [Transfert automatique] est utilisé en association, il est possible de transférer automatiquement les images enregistrées à distance vers un téléphone intelligent.  $\left(\rightarrow$  [\[Transfert automatique\]: 629\)](#page-628-0)

**•** Certaines fonctionnalités, y compris certains paramètres, pourraient ne pas être disponibles.

### **Méthode de commande durant l'enregistrement à distance**

Réglez soit l'appareil photo, soit le téléphone intelligent comme dispositif de commande prioritaire à utiliser durant l'enregistrement à distance.

 $\binom{2}{1}$   $\Rightarrow$   $\lceil \bigtriangleup \rceil$   $\Rightarrow$   $\lceil \bigtriangleup \rceil$   $\Rightarrow$   $\lceil \bigtriangleup \rceil$   $\Rightarrow$   $\lceil \bigtriangleup \rceil$   $\Rightarrow$   $\lceil \bigtriangleup \rceil$   $\Rightarrow$   $\lceil \bigtriangleup \rceil$   $\Rightarrow$   $\lceil \bigtriangleup \rceil$   $\Rightarrow$   $\lceil \bigtriangleup \rceil$ [Priorité Contrôle à distance]

#### **[Appareil photo]**

Les commandes sont possibles sur l'appareil photo ainsi que sur le téléphone intelligent.

**•** Les réglages de la molette de l'appareil photo, etc., ne peuvent pas être changés avec le téléphone intelligent.

#### **[Tél. intelligent]**

Les commandes ne sont possibles que sur le téléphone intelligent.

- **•** Les réglages de la molette de l'appareil photo, etc., peuvent être changés avec le téléphone intelligent.
- **•** Pour quitter l'enregistrement à distance, appuyez sur n'importe quelle touche de l'appareil photo pour allumer l'écran, et sélectionnez [Sort.].
- **•** Le paramètre par défaut est [Appareil photo].

**•** Les paramètres de cette fonction ne peuvent pas être changés pendant que la connexion est active.

### <span id="page-623-0"></span>**[Déclencheur à distance]**

#### Bluetooth

Vous pouvez utiliser le téléphone intelligent comme déclencheur à distance.

Pour commencer :

- Connectez l'appareil photo à un téléphone intelligent par Bluetooth. ( $\rightarrow$  Connexion à [un téléphone intelligent \(Connexion Bluetooth\): 606\)](#page-605-0)
- **•** Sur le téléphone intelligent, lancez "LUMIX Sync".
- **1 Sélectionnez [ ] ([Déclencheur à distance]) sur l'écran d'accueil.**
- **2 Démarrez l'enregistrement.**

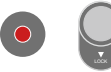

 $\bullet$ 

 $\bigcirc$ 

Permet de démarrer/arrêter l'enregistrement vidéo

Permet de prendre une photo

**•** [Enregistrement avec bulb: 625](#page-624-0)

### <span id="page-624-0"></span>**Enregistrement avec bulb**

L'obturateur peut rester ouvert du début jusqu'à la fin de l'enregistrement, ce qui est pratique pour enregistrer un ciel étoilé ou un paysage nocturne.

Pour commencer :

- Réglez l'appareil photo sur le mode [M]. (→ Mode réglage manuel de l'exposition: [279](#page-278-0))
- Réglez la vitesse d'obturation de l'appareil photo sur [T] (Temps). ( $\rightarrow$ [T] (Temps): [283](#page-282-0))
- **1** Touchez  $\lceil \bigcirc \rceil$  pour démarrer l'enregistrement (conservez le contact, ne retirez pas votre doigt).
- **2** Retirez votre doigt de [  $\bigcirc$  ] pour terminer l'enregistrement.
	- Faites glisser [  $\bigcap$  ] dans la direction [LOCK] pour bloquer le déclencheur et qu'il reste enfoncé durant l'enregistrement.

(Remettez [ ] sur sa position d'origine ou appuyez sur le déclencheur de l'appareil photo pour terminer l'enregistrement)

**•** Durant l'enregistrement [B] (bulb), si la connexion Bluetooth est perdue, rétablissez une nouvelle fois la connexion Bluetooth, puis arrêtez l'enregistrement depuis le téléphone intelligent.

### **Raccourcissement du temps de sortie du [Mode veille]**

Vous pouvez raccourcir le temps nécessaire à l'appareil photo pour revenir du mode [Mode veille] lorsque le [Déclencheur à distance] est utilisé.

Pour commencer :

- Connectez l'appareil photo à un téléphone intelligent par Bluetooth. ( $\rightarrow$  Connexion à [un téléphone intelligent \(Connexion Bluetooth\): 606\)](#page-605-0)
- **•** Réglez [Mise en marche à distance] dans [Réglages LUMIX Sync] sur [ON]. (→ Mise en marche à distance]: 633)

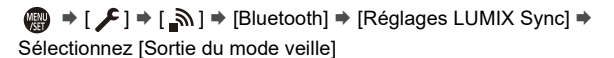

#### **[Priorité Import./Opé. à dist.]**

Permet de raccourcir le temps de sortie en utilisant [Importer des images] ou [Prise de vue à distance].

#### **[Priorité déclencheur à distance]**

Permet de raccourcir le temps de sortie en utilisant [Déclencheur à distance].

### ▏⋓

- **•** Pour utiliser le [Déclencheur à distance] pour annuler le [Mode veille] sur l'appareil photo, réglez [Bluetooth] dans le menu [Config.] ([ENTREES/ SORTIES]) ainsi, puis connectez-vous par Bluetooth :
	- [\[Mise en](#page-632-0) marche à distance] ([Réglages LUMIX Sync]) : [ON] (→ [Mise en [marche à distance\]: 633](#page-632-0))
	- [Transfert automatique] : [OFF] (→ [\[Transfert automatique\]: 629\)](#page-628-0)
- **•** L'appareil photo ne peut pas se mettre en marche en utilisant le [Déclencheur à distance].

### <span id="page-626-0"></span>**[Importer des images]**

Transférez une image stockée sur la carte vers le téléphone intelligent connecté via Wi-Fi.

Pour commencer :

- Connectez l'appareil photo à un téléphone intelligent. (→ Connexion à un téléphone [intelligent \(Connexion Bluetooth\): 606](#page-605-0), [Connexion à un téléphone intelligent](#page-611-0)  [\(\[Connexion Wi-Fi\]\): 612\)](#page-611-0)
- **•** Sur le téléphone intelligent, lancez "LUMIX Sync".

### **1 Sélectionnez [ ] ([Importer des images]) sur l'écran d'accueil.**

**•** (Dispositifs iOS) Lorsqu'un message pour confirmer le changement de destination s'affiche, sélectionnez [Rejoindre].

### **2 Sélectionnez l'image à transférer.**

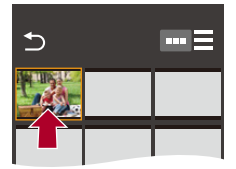

### **3 Transférez l'image.**

- Sélectionnez [ -1 ].
- Si l'image est une vidéo, vous pouvez la lire en touchant  $[\circledast]$  au centre de l'écran.

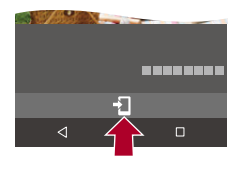

### $\boxed{\mathbb{I}}$

**•** Lorsqu'une vidéo est lue, celle-ci a une taille de données réduite et est transmise par l'intermédiaire de "LUMIX Sync", c'est pourquoi sa qualité d'image sera différente de celle de l'enregistrement vidéo réel.

En fonction du téléphone intelligent et des conditions d'utilisation, la qualité de l'image peut être détériorée ou bien le son peut avoir des coupures durant la lecture d'une vidéo ou le visionnage de photos.

- **•** Il n'est pas possible de transférer des images dont la taille de fichier est de plus de 4 Go.
- **•** Les images enregistrées à l'aide de la fonction suivante ne peuvent pas être transférées :
	- Vidéos [MOV]
- **•** La vitesse de transfert ralentit lorsque la température de l'appareil photo augmente.

### <span id="page-628-0"></span>**[Transfert automatique]**

#### Bluetooth

Vous pouvez transférer automatiquement les photos enregistrées vers un téléphone intelligent telles qu'elles ont été prises.

Pour commencer :

- Connectez l'appareil photo à un téléphone intelligent par Bluetooth. ( $\rightarrow$  Connexion à [un téléphone intelligent \(Connexion Bluetooth\): 606\)](#page-605-0)
- **1 Activez [Transfert automatique] sur l'appareil photo.**
	- ≥ [ ] [ ] [Bluetooth] [Transfert automatique] [ON]
	- **•** Si une fenêtre de confirmation s'affiche sur l'appareil photo vous demandant de déconnecter le Wi-Fi, sélectionnez [Oui] pour le faire.
- **2 Sur le téléphone intelligent, sélectionnez [Oui] (pour les dispositifs Android) ou [Rejoindre] (pour les dispositifs iOS).**
	- **•** L'appareil photo établit automatiquement une connexion Wi-Fi.
- **3 Vérifiez les paramètres d'envoi sur l'appareil photo et**  puis appuyez sur  $\mathbf{R}$ .
	- Pour changer les paramètres d'envoi, appuyez sur [DISP.]. ( $\rightarrow$  Paramètres [d'envoi d'une image: 651](#page-650-0))
	- Le transfert automatique d'image est possible lorsque [ $\widehat{\mathbb{R}}$ ] est affiché sur l'écran d'enregistrement de l'appareil photo.

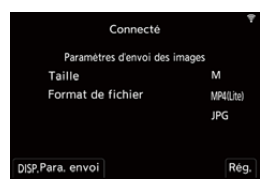

### **4 Enregistrez avec l'appareil photo.**

• [  $\bullet$  **]** s'affiche sur l'écran d'enregistrement de l'appareil photo lorsqu'un fichier est en cours d'envoi.

### **Pour arrêter le transfert automatique des images**

 $\binom{20}{1}$   $\rightarrow$   $\lceil \bigtriangleup \rceil$   $\rightarrow$   $\lceil \bigtriangleup \rceil$   $\rightarrow$  [Bluetooth]  $\rightarrow$  [Transfert automatique]  $\rightarrow$ Sélectionnez [OFF]

≥ Une fenêtre de confirmation s'affiche, vous demandant de déconnecter le Wi-Fi.

# $\bullet$

**•** Si les paramètres [Fonction Bluetooth] et [Transfert automatique] de l'appareil photo sont sur [ON], ce dernier se connecte automatiquement au smartphone par Wi-Fi et Bluetooth lorsque vous le mettez en marche. Lancez "LUMIX Sync" sur le téléphone intelligent pour vous connecter à l'appareil photo. Veuillez noter que si "LUMIX Lab" est en cours de fonctionnement sur le smartphone, le transfert d'image automatique pourrait ne pas marcher normalement.

### ▏⋓

- **•** Les images ne sont pas transférées pendant que l'écran d'enregistrement de l'appareil photo est affiché sur le téléphone intelligent dans [Prise de vue à distance].
- **•** Lorsque [Transfert automatique] est réglé sur [ON], [Fonction Wi-Fi] ne peut pas être utilisé.
- **•** Le transfert d'image automatique s'interrompt pendant un enregistrement ou la lecture d'une vidéo. Le transfert démarre à partir du début du fichier où il a été interrompu lorsque la transmission reprend.
- **•** Si l'appareil photo se met hors marche durant le transfert de l'image et que l'envoi du fichier est interrompu, alors remettez l'appareil photo en marche pour redémarrer l'envoi.
	- Si l'état du stockage des fichiers non envoyés change, alors l'envoi des fichiers pourrait ne plus être possible.
	- S'il y a beaucoup de fichiers non envoyés, alors l'envoi de tous les fichiers pourrait ne plus être possible.
- **•** Les images enregistrées avec la fonction suivante ne peuvent pas être transférées automatiquement :
	- Enregistrement vidéo

### <span id="page-630-0"></span>**[Journalisation du lieu]**

#### Bluetooth

Le téléphone intelligent envoie ses informations de géolocalisation à l'appareil photo par Bluetooth et l'appareil photo effectue ses enregistrements en écrivant les informations de géolocalisation qu'il a acquises.

Pour commencer :

- **•** Activez la fonction GPS sur le téléphone intelligent.
- Connectez l'appareil photo à un téléphone intelligent par Bluetooth. ( $\rightarrow$  Connexion à [un téléphone intelligent \(Connexion Bluetooth\): 606\)](#page-605-0)
- **1 Activez [Journalisation du lieu] sur l'appareil photo.**  $\bullet$   $\mathbb{R}$   $\rightarrow$  [ $\mathcal{L}$ ]  $\rightarrow$  [ $\mathbb{R}$ ]  $\rightarrow$  [Bluetooth]  $\rightarrow$  [Journalisation du lieu]  $\rightarrow$ [ON]
	- **•** L'appareil photo entre dans un mode qui lui permet d'enregistrer des informations de localisation et [ GPS ] s'affiche sur l'écran d'enregistrement de l'appareil photo.

### **2 Enregistrez des images avec l'appareil photo.**

**•** Les informations de géolocalisation seront écrites sur les images enregistrées.

### $\boxed{\mathbb{I}}$

• Lorsque [ GPS ] sur l'écran d'enregistrement est transparent, les informations de géolocalisation ne peuvent pas être acquises, donc les données ne seront pas écrites.

La localisation GPS du téléphone intelligent pourrait être impossible si ce dernier se trouve dans un immeuble, un sac ou quelque chose de similaire. Déplacez le téléphone intelligent vers un endroit qui offre une large vue du ciel pour améliorer les performances de localisation.

De plus, consultez le mode d'emploi de votre téléphone intelligent.

- **•** Les images possédant des informations de localisation sont signalées par [ GPS ].
- **•** Assurez-vous de porter une attention particulière sur la vie privée, les droits de ressemblance, etc du sujet lorsque vous utilisez cette fonction. Utilisez-la à vos propres risques.
- **•** Le téléphone intelligent épuise sa batterie plus rapidement lorsqu'il acquiert des informations de géolocalisation.

### <span id="page-632-0"></span>**[Mise en marche à distance]**

#### Bluetooth

Même lorsque l'appareil photo est hors marche, le téléphone intelligent peut être utilisé pour démarrer celui-ci et enregistrer des images, ou vérifier les images enregistrées.

Pour commencer :

- **1** Connectez-vous à un téléphone intelligent en utilisant le Bluetooth. (→ [Connexion à un téléphone intelligent \(Connexion Bluetooth\): 606\)](#page-605-0)
- **2** Activez [Mise en marche à distance] sur l'appareil photo.
	- **@**  $\bullet$  **[** $\blacktriangleright$  **]**  $\bullet$  **[** $\mathbb{R}$ ]  $\bullet$  [Bluetooth]  $\bullet$  [Réglages LUMIX Sync]  $\bullet$  [Mise en marche à distance $] \rightarrow$  [ON]
- **3** Placez l'interrupteur marche/arrêt de l'appareil photo sur [OFF].
- **4** Sur le téléphone intelligent, lancez "LUMIX Sync".

### **Mise en marche de l'appareil photo**

Sélectionnez [Prise de vue à distance] sur l'écran d'accueil "LUMIX Sync".

- **•** (Dispositifs iOS) Lorsqu'un message pour confirmer le changement de destination s'affiche, sélectionnez [Rejoindre].
- **•** L'appareil photo se met en marche et se connecte automatiquement en utilisant le Wi-Fi.

### **Mise hors marche de l'appareil photo**

- 1 Sélectionnez [  $\equiv$  ] sur l'écran d'accueil "LUMIX Sync".
- **2** Sélectionnez [Éteindre l'appareil].
- **3** Sélectionnez [ARRÊT].

## $\Box$

**•** Lorsque [Transfert automatique] est sur [ON], les images enregistrées pendant que la commande à distance fonctionnait, sont automatiquement transférées vers un téléphone intelligent.

Si [ARRÊT] est sélectionné alors qu'il reste encore des images à envoyer, l'envoi reprend lorsque l'appareil photo est remis en marche.

**•** Lorsque [Mise en marche à distance] a été sélectionné, la fonction Bluetooth continue de marcher même si l'interrupteur marche/arrêt de l'appareil photo est réglé sur [OFF], ce qui épuise la batterie.

### <span id="page-634-0"></span>**[Réglage Horloge Auto.]**

#### **Bluetooth**

Synchronisez l'horloge et le fuseau horaire de l'appareil photo avec ceux d'un téléphone intelligent.

Pour commencer :

• Connectez l'appareil photo à un téléphone intelligent par Bluetooth. ( $\rightarrow$  Connexion à [un téléphone intelligent \(Connexion Bluetooth\): 606\)](#page-605-0)

### **Activez [Réglage Horloge Auto.] sur l'appareil photo.**

 $\bullet$   $\mathbb{R}$   $\rightarrow$  [ $\mathcal{L}$ ]  $\rightarrow$  [ $\mathbb{R}$ ]  $\rightarrow$  [Bluetooth]  $\rightarrow$  [Réglages LUMIX Sync]  $\rightarrow$ [Réglage Horloge Auto.] → [ON]

### <span id="page-635-0"></span>**[Copie réglages de l'appareil]**

#### Bluetooth

Cela permet de sauvegarder les informations de réglage de l'appareil photo sur le téléphone intelligent.

Les informations de réglage sauvegardées peuvent être chargées sur l'appareil photo, vous permettant de régler les mêmes paramètres sur plusieurs appareils photo.

Pour commencer :

- Connectez l'appareil photo à un téléphone intelligent par Bluetooth. (→ Connexion à [un téléphone intelligent \(Connexion Bluetooth\): 606\)](#page-605-0)
- 1 Sélectionnez [  $\frac{1}{2}$  ([Autres])  $\rightarrow$  [ *2*] ([Copie réglages **de l'appareil]) sur l'écran d'accueil "LUMIX Sync".**
- **2 Sauvegardez ou chargez les informations de réglage.**
	- **•** Lisez l' [Aide] dans le menu "LUMIX Sync" pour davantage de détails sur la manière d'utiliser "LUMIX Sync".

### $\blacksquare$

- **•** Seules les informations de réglage du même modèle peuvent être chargées.
- **•** Pour transférer les informations de réglage, une connexion Wi-Fi est automatiquement créée.

(Dispositifs iOS) Lorsqu'un message pour confirmer le changement de destination s'affiche, sélectionnez [Rejoindre].

**•** Vous pouvez sauvegarder ou charger les informations de réglage des éléments identiques à ceux présents dans [Sauvg/Rétab. les param. app. photo.] sous le menu [Config.] ([Réglages]). (→ Liste des paramètres par défaut/sauvegarde [personnalisée/paramètres disponibles pour la copie: 736\)](#page-735-0)

# **Envoi des images depuis l'appareil photo vers un ordinateur**

Envoyez des images enregistrées vers l'ordinateur connecté par Wi-Fi.

**SE pris en charge** Windows : Windows 10, Windows 11 Mac : macOS 12.0 à 12.7, 13.0 à 13.6, 14.1 à 14.2

Pour commencer :

- **•** Mettez l'ordinateur en route.
- **•** Création d'un dossier de destination pour les images.
- **•** Si le groupe de travail de l'ordinateur de destination a été changé par rapport au paramètre de base, changez le paramètre de l'appareil photo correspondant dans [Connexion PC]. (→ [\[Connexion PC\]: 654](#page-653-0))

### **Création d'un dossier de destination pour les images**

#### **En utilisant Windows (Exemple pour Windows 10)**

- **1** Sélectionnez le dossier de destination et puis cliquez-droit.
- **2** Sélectionnez [Propriétés] et puis activez le partage du dossier.

#### **En utilisant un Mac (Exemple pour macOS 10.15)**

**1** Sélectionnez le dossier de destination et puis cliquez sur les éléments dans l'ordre suivant :

 $[Fichier]$   $\blacktriangleright$   $[Line$  les informations]

**2** Activez le partage de dossier.

### $\Box$

- **•** Créez un nom de compte pour PC (jusqu'à 254 caractères) et un mot de passe (jusqu'à 32 caractères) constitué de caractères alphanumériques. La tentative de création du dossier de destination pourrait échouer si le nom de compte comprend des caractères qui ne sont pas alphanumériques.
- **•** Si le nom de l'ordinateur (NetBIOS dans le cas d'un Mac) contient une espace (blanc de séparation), etc., il pourrait ne pas être reconnu. Dans ce cas, nous vous conseillons de le changer pour un nom constitué uniquement de 15 caractères alphanumériques ou moins.
- **•** Pour plus de détails sur les procédures de réglage, consultez le mode d'emploi de votre ordinateur ou la section Aide de votre SE.
- **1 Sélectionnez la méthode pour envoyer des images sur l'appareil photo.**
	- $\bullet$   $\mathbb{R}$   $\rightarrow$  [ $\mathcal{L}$ ]  $\rightarrow$  [ $\mathbb{R}$ ]  $\rightarrow$  [Wi-Fi]  $\rightarrow$  [Fonction Wi-Fi]  $\rightarrow$  [Nouvelle connexion] → [Envoyer les images vers le PC pendant l'enregistrement]/[Envoyer images stockées dans l'appareil photo vers PC]

### **2 Connectez l'appareil photo et l'ordinateur par Wi-Fi.**

- Sélectionnez [Par réseau] (→ [\[Par réseau\]: 642](#page-641-0)) ou [Direct]  $(\rightarrow$  [\[Direct\]: 646](#page-645-0)), puis connectez.
- **3 Saisissez le nom d'appareil du PC auquel vous désirez vous connecter (Pour Mac, le nom NetBIOS).**
	- Comment saisir des caractères ( $\rightarrow$  [Saisie des caractères: 90](#page-89-0))

### **4 Sélectionnez un dossier pour stocker des images.**

**•** Des dossiers triés par date d'envoi seront créés dans le dossier sélectionné, et les images y seront sauvegardées.

### **5 Vérifiez les paramètres d'envoi, puis appuyez sur .**

• Pour changer les paramètres d'envoi, appuyez sur [DISP.]. ( $\rightarrow$  Paramètres [d'envoi d'une image: 651](#page-650-0))

### **6 (Lorsque [Envoyer les images vers le PC pendant l'enregistrement] est sélectionné) Prenez des photos.**

- [  $\bullet$  **]** s'affiche sur l'écran d'enregistrement de l'appareil photo lorsqu'un fichier est en cours d'envoi.
- **•** Pour mettre fin à la connexion, suivez les étapes suivantes :

 $\binom{2}{1}$   $\rightarrow$  [  $\rightarrow$  [ $\rightarrow$  ]  $\rightarrow$  [Wi-Fi]  $\rightarrow$  [Fonction Wi-Fi]  $\rightarrow$  [Oui]

### **(Lorsque [Envoyer images stockées dans l'appareil photo vers PC] est sélectionné) Choisissez une image. ([Sélection d'images: 652\)](#page-651-0)**

**•** Pour mettre fin à la connexion, sélectionnez [Sort.].

### III.

- **•** Si l'écran de saisi du compte utilisateur et du mot de passe apparaît, saisissez ceux que vous avez définis sur votre ordinateur.
- **•** Lorsque le pare-feu du SE, logiciel de sécurité, etc. est actif, la connexion à l'ordinateur peut être impossible.
- **•** Lors d'un enregistrement, celui-ci est prioritaire, il faudra donc un certain temps pour que l'envoi se termine.
- **•** Si l'appareil photo est hors marche, ou si le Wi-Fi est coupé avant que l'envoi soit terminé, alors l'envoi ne se relancera pas.
- **•** Vous pouvez ne pas être en mesure de supprimer des fichiers ou d'utiliser le menu [Lect.] pendant l'envoi.
- **•** Lorsque la fonction suivante est en cours d'utilisation, [Fonction Wi-Fi] n'est pas disponible :
	- [Transfert automatique]

### **Images qui peuvent être envoyées**

Les images pouvant être envoyées dépendent de la méthode utilisée pour leur envoi.

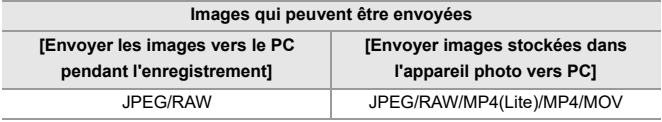

### $\boxed{0}$

- **•** En fonction de la version du SE, ceci pourrait ne pas s'afficher correctement.
- **•** L'envoi pourrait être impossible en fonction de votre dispositif.
- **•** Il pourrait être impossible d'envoyer des images enregistrées avec des dispositifs autres que cet appareil photo, ou bien d'éditer ou traiter des images sur un ordinateur.

# **Connexions Wi-Fi**

- ≥[\[Par réseau\]: 642](#page-641-0)
- ≥[\[Direct\]: 646](#page-645-0)
- ≥[Connexion au Wi-Fi avec les paramètres précédemment sauvegardés:](#page-647-0)  [648](#page-647-0)
- ≥[Touche Fn dotée de la fonction \[Wi-Fi\]: 650](#page-649-0)

Lorsque [Nouvelle connexion] a été sélectionné dans [Fonction Wi-Fi] sous [Wi-Fi] du menu [Config.] ([ENTREES/SORTIES]), choisissez la méthode de connexion entre [Par réseau] et [Direct] pour vous connecter. D'autre part, lorsque vous utilisez [Sélectionner destination dans historique] ou [Sélectionner destination dans mes favoris], l'appareil photo se connecte au dispositif sélectionné avec les paramètres précédemment utilisés.

### <span id="page-641-0"></span>**[Par réseau]**

Connectez l'appareil photo et le dispositif de destination au moyen d'un point d'accès sans fil.

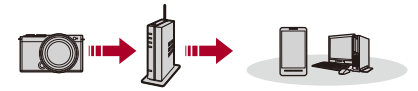

### **Sélectionnez la méthode pour vous connecter à un point d'accès sans fil.**

Configuration : [WPS (Bout. poussoir)]/[WPS (code PIN)]/[Dans la liste] (→ [\[WPS \(Bout. poussoir\)\]: 643](#page-642-0), [\[WPS \(code PIN\)\]: 643,](#page-642-1) [Dans la liste]: [644](#page-643-0))

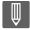

**•** Après avoir sélectionné une fois [Par réseau], l'appareil photo se connectera au point d'accès sans fil précédemment utilisé.

Pour changer le point d'accès sans fil utilisé pour la connexion, appuyez sur [DISP.] et changez la destination de la connexion.

**•** Vérifiez les instructions et les paramètres du point d'accès sans fil.

# <span id="page-642-0"></span>**[WPS (Bout. poussoir)]**

Appuyez sur la touche WPS du point d'accès sans fil pour établir une connexion.

**Appuyez sur le bouton WPS du point d'accès sans fil jusqu'à ce qu'il passe sur le mode WPS.**

Exemple)

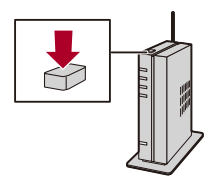

## <span id="page-642-1"></span>**[WPS (code PIN)]**

Saisissez un code PIN pour le point d'accès sans fil pour établir une connexion.

- **1** Sur l'écran de l'appareil photo, sélectionnez le point d'accès sans fil auquel vous êtes connecté.
- **2** Saisissez le code PIN affiché sur l'écran de l'appareil photo pour le point d'accès sans fil.
- **3** Appuyez sur **de l'appareil photo**.

## <span id="page-643-0"></span>**[Dans la liste]**

Permet de rechercher un point d'accès sans fil à utiliser et de s'y connecter.

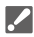

- **•** Vérifiez la clé de chiffrement du point d'accès sans fil.
- **1** Sélectionnez le point d'accès sans fil auquel vous vous connectez.
	- **•** Appuyez sur [DISP.] pour relancer la recherche d'un point d'accès sans fil.
	- Si aucun point d'accès sans fil n'est trouvé ( $\rightarrow$  Connexion par entrée manuelle: [645\)](#page-644-0)
- **2** (Si l'authentification réseau est chiffrée) Saisissez la clé de chiffrement.
	- Comment saisir des caractères ( $\rightarrow$  [Saisie des caractères: 90\)](#page-89-0)

### <span id="page-644-0"></span>**Connexion par entrée manuelle**

**•** Vérifiez le SSID, l'authentification réseau, le chiffrement et la clé de chiffrement du point d'accès sans fil que vous utilisez.

- **1** Sur l'écran affiché à l'étape **1** de "[\[Dans la liste\]"](#page-643-0), sélectionnez [Saisie manuelle].  $(\rightarrow$  [\[Dans la liste\]: 644\)](#page-643-0)
- **2** Saisissez le SSID du point d'accès sans fil auquel vous connecter et puis sélectionnez [Rég.].
	- Comment saisir des caractères ( $\rightarrow$  [Saisie des caractères: 90\)](#page-89-0)
- **3** Sélectionnez l'authentification réseau.

#### **[WPA3-SAE]/[WPA3/WPA2]/[WPA2-PSK]/[WPA2/WPA-PSK]**

Chiffrement pris en charge : [TKIP], [AES]

#### **[Sans chiffrement]**

**4** (Si une option autre que [Sans chiffrement] est sélectionnée) Saisissez la clé de chiffrement et sélectionnez [Rég.].

### <span id="page-645-0"></span>**[Direct]**

Connectez directement l'appareil photo et le dispositif de destination.

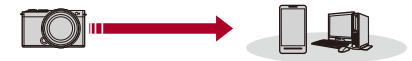

### **Sélectionnez la méthode pour vous connecter au dispositif de destination.**

#### **[Connexion WPS]**

**[WPS (Bout. poussoir)]** : Appuyez sur le bouton WPS du dispositif de destination à connecter.

**•** Sur l'appareil photo, appuyez sur [DISP.] pour prolonger la durée d'attente de connexion.

**[WPS (code PIN)]** : Saisissez le code PIN sur l'appareil photo et connectez-vous.

#### **[Connexion manuelle]**

Recherchez l'appareil photo sur le dispositif de destination à connecter.

**1** Sélectionnez l'authentification réseau.

[WPA3]/[WPA3/WPA2]

- **•** Si [Mot de passe Wi-Fi] dans [Configuration Wi-Fi] est sur [OFF], ceci ne s'affiche pas si le dispositif connecté est un [Tél. intelligent].
- **2** Saisissez le SSID et le mot de passe affichés sur l'appareil photo sur le dispositif.
	- **•** Si [Mot de passe Wi-Fi] dans [Configuration Wi-Fi] est sur [OFF], le mot de passe ne s'affiche pas si le dispositif connecté est un [Tél. intelligent]. Sélectionnez le SSID pour établir une connexion. (→ Connexion sans [utilisation de l'authentification par mot de passe: 614](#page-613-0))

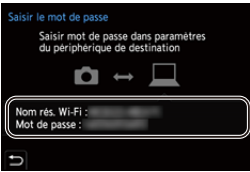

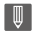

**•** Veuillez également consulter le mode d'emploi du dispositif à connecter.

## <span id="page-647-0"></span>**Connexion au Wi-Fi avec les paramètres précédemment sauvegardés**

Utilisez l'historique de la connexion Wi-Fi pour vous connecter avec les mêmes paramètres que précédemment.

- **1 Affichez l'historique de la connexion Wi-Fi.**
	- ≥ [ ] [ ] [Wi-Fi] [Fonction Wi-Fi] [Sélectionner destination dans historique]/[Sélectionner destination dans mes favoris]
- **2 Sélectionnez une entrée de l'historique à laquelle vous connecter.**

**•** Appuyez sur [DISP.] pour vérifier les détails de l'historique de connexion.

### **Mémoriser dans les favoris**

Vous pouvez mémoriser l'historique de la connexion Wi-Fi dans les favoris.

- **1** Affichez l'historique de la connexion Wi-Fi.
	- **•** [ ] [ ] [Wi-Fi] [Fonction Wi-Fi] [Sélectionner destination dans historique]
- **2** Sélectionnez l'entrée de l'historique à mémoriser et appuyez sur ▶.
- **3** Saisissez un nom d'enregistrement, puis sélectionnez [Rég.].
	- Comment saisir des caractères (**+>**[Saisie des caractères: 90\)](#page-89-0)
	- **•** Il est possible de saisir jusqu'à 30 caractères maximum. Un caractère de deux octets est traité comme deux caractères.
## **Édition des éléments mémorisés dans favoris**

- **1** Affichez des éléments mémorisés dans les favoris.
	- **•** [ ] [ ] [Wi-Fi] [Fonction Wi-Fi] [Sélectionner destination dans mes favoris]
- **2** Sélectionnez l'entrée de l'historique à éditer dans les favoris et appuyez sur ▶.

#### **[Supprimer de mes favoris]**

#### **[Changer l'ordre de mes favoris]**

Précisez la destination de l'élément désiré pour changer l'ordre d'affichage.

#### **[Changer le nom enregistré]**

Saisissez les caractères pour changer le nom mémorisé.

• Comment saisir des caractères ( $\rightarrow$  [Saisie des caractères: 90\)](#page-89-0)

# $\blacksquare$

- **•** Le nombre d'entrées pouvant être sauvegardées dans Historique est limité. Sauvegardez les paramètres de connexion fréquemment utilisés dans Favoris.
- **•** Lorsque [Restaurer] dans le menu [Config.] ([Réglages]) est utilisé pour réinitialiser les paramètres réseau, le contenu mémorisé dans Historique et Favoris est supprimé.
- **•** Si le dispositif auquel vous désirez vous connecter (PC, etc.) est connecté à un point d'accès sans fil autre que l'appareil photo, vous ne pouvez pas le connecter à l'appareil photo en utilisant [Direct].

Changez les paramètres Wi-Fi du périphérique auquel vous désirez vous connecter pour que le point d'accès qui doit être utilisé soit sélectionné pour l'appareil photo. Vous pouvez également sélectionner [Nouvelle connexion] et connecter de nouveau les périphériques. ( $\rightarrow$ Envoi des images depuis l'appareil [photo vers un ordinateur: 637](#page-636-0))

- **•** Il pourrait être difficile de se connecter à des réseaux auxquels plusieurs dispositifs sont connectés. Dans ce cas, connectez-vous en utilisant [Nouvelle connexion].
- **•** Lorsque la fonction suivante est en cours d'utilisation, [Fonction Wi-Fi] n'est pas disponible :
	- [Transfert automatique]

# **Touche Fn dotée de la fonction [Wi-Fi]**

Vous pouvez effectuer les actions suivantes en appuyant sur la touche Fn dotée de la fonction [Wi-Fi] après vous être connecté au Wi-Fi.  $\leftrightarrow$  Touches [Fn: 488](#page-487-0))

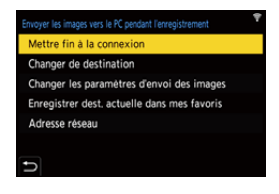

### **[Mettre fin à la connexion]**

Coupe la connexion Wi-Fi.

#### **[Changer de destination]**

Coupe la connexion Wi-Fi, et vous permet de sélectionner une connexion Wi-Fi différente.

### **[Changer les paramètres d'envoi des images]**

Permet de régler la taille de l'image, le format de fichier et d'autres éléments pour envoyer des images enregistrées. ( $\rightarrow$  [Paramètres d'envoi d'une image: 651](#page-650-0))

### **[Enregistrer dest. actuelle dans mes favoris]**

Enregistre la destination ou la méthode de connexion en cours pour que vous puissiez facilement vous connecter avec les mêmes paramètres de connexion la prochaine fois.

### **[Adresse réseau]**

Permet d'afficher l'adresse MAC et l'adresse IP de l'appareil photo. (→ [Adresse [réseau\]: 654\)](#page-653-0)

**•** Selon la fonction Wi-Fi utilisée ou la destination de connexion, vous pourriez ne pas être en mesure d'effectuer certaines de ces actions.

# **Paramètres d'envoi et sélection des images**

- ≥[Paramètres d'envoi d'une image: 651](#page-650-0)
- ≥[Sélection d'images: 652](#page-651-0)

### <span id="page-650-0"></span>**Paramètres d'envoi d'une image**

Définissez la taille, le format de fichier et d'autres éléments de l'image pour envoyer l'image vers le dispositif de destination.

**1 Après avoir établi la connexion Wi-Fi, l'écran de confirmation des paramètres d'envoi s'affiche, alors appuyez sur [DISP.].**

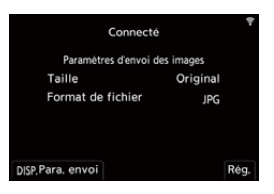

**2 Changez les paramètres d'envoi.**

### **[Taille]**

Redimensionne l'image à envoyer.

**[Original]/[Modif] ([L], [M], [S], [XS], ou [VGA])**

### **[Format de fichier]**

Permet de régler le format de fichier des images à envoyer.

### **[MP4(Lite)]/[JPG]/[RAW]**

**•** Ce réglage est possible lorsque la destination prend en charge l'envoi d'images RAW à partir de cet appareil photo. (→ Images qui peuvent être [envoyées: 640](#page-639-0))

# <span id="page-651-0"></span>**Sélection d'images**

Pour envoyer par [Envoyer images stockées dans l'appareil photo vers PC], sélectionnez les images en utilisant la procédure suivante.

- **1 Sélectionnez [Sélection simple] ou [Sélection multi.].**
- **2 Sélectionnez l'image.**

### **Paramètre [Sélection simple]**

- **1** Appuyez sur  $\blacktriangleleft\blacktriangleright$  pour sélectionner une image.
- **2** Appuyez sur  $\left( \frac{1}{2} \right)$ .

### **Paramètre [Sélection multi.]**

- **1** Appuyez sur ▲▼◀▶ pour sélectionner une image puis appuyez sur ... (Répéter ceci)
	- Pour annuler le réglage, appuyez une nouvelle fois sur  $\Box$ .

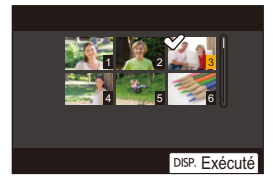

**2** Appuyez sur [DISP.] pour exécuter.

# **Menu [Configuration Wi-Fi]**

Ceci permet de configurer les paramètres nécessaires pour la fonction Wi-Fi.

Les paramètres ne peuvent pas être changés lorsque le Wi-Fi est connecté.

## **Affichage du [Configuration Wi-Fi].**

≥ [ ] [ ] [Wi-Fi] [Configuration Wi-Fi]

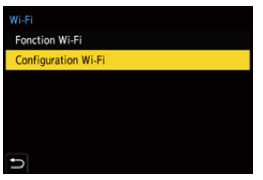

### **[Bandes de fréquence Wi-Fi]**

Ceci définit la bande de fréquence utilisée pour la connexion directe avec un smartphone.

**[2.4GHz]**: La connexion utilise la bande de fréquence 2,4 GHz.

**[5GHz]**: La connexion utilise la bande de fréquence 5 GHz.

**•** Selon la région, les règlementations locales, etc. il pourrait vous être interdit d'utiliser la bande de fréquence 5 GHz en extérieur. Si cela se produit, en extérieur, connectez-vous au smartphone en utilisant la bande [2.4GHz] de la connexion Wi-Fi.

### **[Priorité Contrôle à distance]**

Ceci permet de déterminer qui de l'appareil photo ou du téléphone intelligent est le périphérique de contrôle prioritaire à utiliser durant l'enregistrement à distance. (→[Méthode de commande durant l'enregistrement à distance: 623\)](#page-622-0)

### **[Mot de passe Wi-Fi]**

Vous pouvez utiliser un mot de passe de connexion pour améliorer la sécurité. (→ [Connexion à un téléphone intelligent \(\[Connexion Wi-Fi\]\): 612\)](#page-611-0)

#### **[Connexion PC]**

Vous pouvez définir le groupe de travail.

Pour envoyer des images vers un ordinateur, vous devez vous connecter au même groupe de travail que l'ordinateur de destination.

(Le paramètre par défaut est "WORKGROUP".)

• Pour changer le nom du groupe de travail, appuyez sur **et saisissez** le nouveau nom du groupe de travail.

Comment saisir des caractères ( $\rightarrow$  [Saisie des caractères: 90](#page-89-0))

**•** Pour récupérer les paramètres par défaut, appuyez sur [DISP.].

#### **[Nom de l'appareil/Mot de passe]**

Vous pouvez changer le nom (SSID) de l'appareil photo et le mot de passe.

- **•** Appuyez sur [DISP.] pour changer le nom du dispositif et le mot de passe. Comment saisir des caractères ( $\rightarrow$  [Saisie des caractères: 90](#page-89-0))
- **•** Le nombre de caractères que vous pouvez saisir est au maximum de 32 pour le nom de l'appareil et entre 8 et 63 pour le mot de passe.

#### **[Verrouillage Wi-Fi]**

Pour éviter une action erronée et l'utilisation de la fonction Wi-Fi par une tiers personne ainsi que pour protéger les informations personnelles présentes dans l'appareil photo et présentes dans les images, protégez la fonction Wi-Fi par un mot de passe.

**[Configurer]** : Saisissez n'importe quel mot de passe de 4 chiffres.

• Comment saisir des caractères ( $\rightarrow$  [Saisie des caractères: 90](#page-89-0))

**[Annul.]** : Annulez le mot de passe.

- **•** Une fois qu'un mot de passe est défini, vous devez le saisir chaque fois que vous utilisez la fonction Wi-Fi.
- **•** Si vous oubliez votre mot de passe, vous pouvez utiliser [Restaurer] dans le menu [Config.] ([Réglages]) pour réinitialiser les paramètres réseau et ainsi réinitialiser le mot de passe.

#### <span id="page-653-0"></span>**[Adresse réseau]**

Affiche l'adresse MAC et l'adresse IP de l'appareil photo.

- **•** Lorsque la fonction suivante est en cours d'utilisation, [Adresse réseau] n'est pas disponible :
	- Enregistrement par modem

# **Connexion à d'autres dispositifs**

Ce chapitre décrit les branchements à d'autres dispositifs, comme par exemple des dispositifs HDMI, tels que les téléviseurs et les ordinateurs. Branchez en utilisant soit la prise HDMI soit le port USB de l'appareil photo.

- ≥[Branchement: 656](#page-655-0)
- ≥[Visionnement sur un téléviseur: 658](#page-657-0)
- ≥[Importation d'images vers un ordinateur: 662](#page-661-0)
- ≥[Stockage sur un enregistreur: 667](#page-666-0)
- ≥[Enregistrement connecté: 668](#page-667-0)

# <span id="page-655-0"></span>**Branchement**

# **•** Vérifiez le sens de la prise et branchez/débranchez en tenant la fiche droite. (Insérer celles-ci de biais pourrait causer une déformation ou un dysfonctionnement)

**•** Ne raccordez pas le câble aux mauvaises prises. Cela peut causer un dysfonctionnement.

## <span id="page-655-1"></span>**Prise HDMI**

**Branchez l'appareil photo et le dispositif HDMI (TV, etc.) à l'aide d'un micro-câble HDMI disponible dans le commerce.**

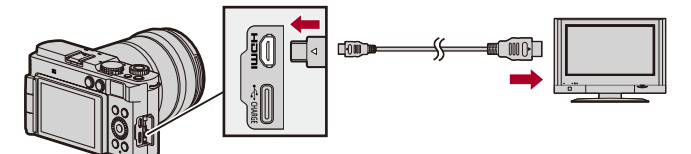

**•** Utilisez un micro-câble HDMI Premium High Speed (fiche Type D – Type A) d'une longueur inférieure à 3 m (9,8 pieds).

### <span id="page-656-0"></span>**Port USB**

**Utilisez un câble de raccordement USB (disponible dans le commerce) pour raccorder l'appareil photo à un ordinateur ou un enregistreur.**

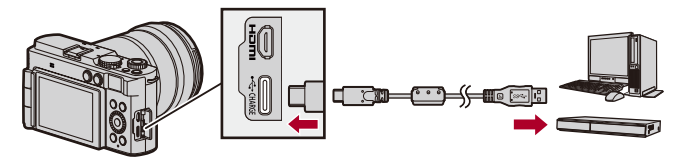

**•** Utilisez un câble de raccordement USB en conformité avec les normes USB.

# <span id="page-657-0"></span>**Visionnement sur un téléviseur**

Vous pouvez brancher l'appareil photo à un téléviseur ou un écran externe, pour visionner les photos et les vidéos enregistrées.

Pour commencer :

**•** Mettez l'appareil photo et le téléviseur hors marche.

- **1 Raccordez l'appareil photo et le téléviseur à l'aide d'un micro-câble HDMI disponible dans le commerce. ([Prise HDMI: 656\)](#page-655-1)**
- **2 Mettez le téléviseur en marche.**
- **3 Passez l'entrée TV sur l'entrée HDMI.**
- **4 Mettez l'appareil photo en marche.**
- **5 Affichez l'écran de lecture.**
	- $\bullet$  Appuyez sur  $[\triangleright]$ .
	- ≥Les images enregistrées sont affichées sur l'appareil photo et le téléviseur.

# $\Box$

- **•** Avec les paramètres par défaut, les photos sont reproduites à la résolution optimale du téléviseur raccordé. La résolution de sortie peut être modifiée dans [Résolution de sortie (Lect.)]. (→ [\[Résolution de sortie \(Lect.\)\]: 564\)](#page-563-0)
- **•** Selon le format, des bandes grises peuvent s'afficher en haut et en bas ou à droite et à gauche des images.

Vous pouvez changer la couleur de la bande dans [Couleur de fond (Lecture)] de [Connexion HDMI] du menu [Config.] ([ENTREES/SORTIES]). (>[Couleur de [fond \(Lecture\)\]: 565\)](#page-564-0)

- **•** La sortie HDMI n'est pas possible si vous branchez un câble de raccordement USB en même temps que le [Mode USB] est réglé sur [PC(Storage)].
- **•** Changez le mode écran de votre téléviseur si les images sont affichées avec le haut ou le bas tronqué.
- **•** Veuillez également consulter le mode d'emploi du téléviseur.

# **Utilisation de VIERA Link**

VIERA Link (HDAVI Control™) est une fonction qui vous permet d'utiliser la télécommande de votre téléviseur Panasonic pour des commandes simples lorsque l'appareil photo a été raccordé à un dispositif compatible VIERA Link à l'aide d'un micro-câble HDMI pour des commandes liées automatiques.

(Toutes les opérations ne sont pas possibles.)

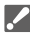

**•** Pour utiliser VIERA Link, vous devez également configurer les réglages sur le téléviseur.

Pour la procédure de réglage, veuillez consulter le mode d'emploi du téléviseur.

- **1** Raccordez l'appareil photo à un téléviseur Panasonic compatible VIERA Link à l'aide d'un micro-câble HDMI disponible dans le commerce. (→ [Prise HDMI: 656\)](#page-655-1)
- **2** Mettez l'appareil photo en marche.
- **3** Activez VIERA Link.
	- $\binom{2}{1}$   $\rightarrow$  [ $\rightarrow$  [ $\rightarrow$  ]  $\rightarrow$  [Connexion HDMI]  $\rightarrow$  [VIERA Link (CEC)]  $\rightarrow$  [ON]
- **4** Affichez l'écran de lecture.
	- Appuyez sur  $[\blacksquare]$ .
	- **•** Les images enregistrées sont affichées sur le téléviseur. (L'écran de l'appareil photo s'éteindra.)
- **5** Pilotez au moyen de la télécommande du téléviseur.

### **Liaison d'extinction d'alimentation**

Si vous mettez le téléviseur hors marche avec sa télécommande, l'appareil photo hors marche se mettra également hors marche.

### **Commutation entrée automatique**

Si vous mettez en marche l'appareil photo et que vous appuyez sur  $[\Box]$ , l'entrée du téléviseur passe automatiquement sur l'entrée à laquelle cet appareil photo est raccordé.

De plus, si l'alimentation du téléviseur est en veille, il se met en marche automatiquement.

(Lorsque "Lien-En marche" sur le téléviseur est réglé sur "OUI")

660

# $\Box$

- **•** VIERA Link est une fonction unique de Panasonic intégrée à une fonction de contrôle HDMI qui utilise la spécification de la norme HDMI CEC (Consumer Electronics Control). Les actions liées avec d'autres dispositifs compatibles HDMI CEC fabriqués par d'autres marques ne sont pas garanties.
- **•** L'appareil photo prend en charge "VIERA Link Ver.5". "VIERA Link Ver.5" est la norme des dispositifs compatibles VIERA Link de Panasonic. Cette norme est compatible avec les appareils conventionnels VIERA Link de Panasonic.
- **•** L'utilisation des touches de l'appareil photo sera limitée.

# <span id="page-661-0"></span>**Importation d'images vers un ordinateur**

- ≥[Copie des images vers un ordinateur: 663](#page-662-0)
- ≥[Installation d'un logiciel: 666](#page-665-0)

Si vous raccordez l'appareil photo à un ordinateur, vous pouvez copier les images enregistrées sur ce dernier.

Vous aurez besoin d'utiliser un logiciel compatible avec le format vidéo enregistré pour lire ou éditer une vidéo sur un ordinateur.

Vous pouvez également utiliser un logiciel pour traiter et éditer des images RAW. (→ [Installation d'un logiciel: 666\)](#page-665-0)

## <span id="page-662-0"></span>**Copie des images vers un ordinateur**

Après la connexion à un ordinateur, vous pouvez copier les images enregistrées en faisant glisser les fichiers et les dossiers de cet appareil photo vers l'ordinateur.

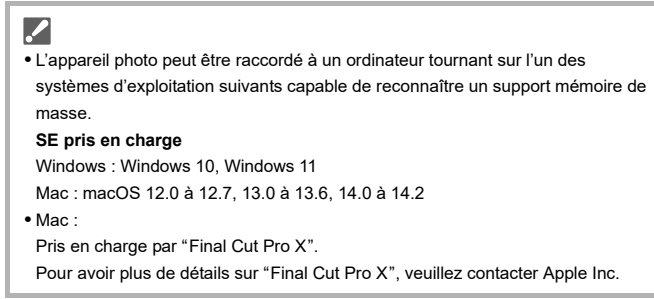

Pour commencer :

- **•** Mettez l'appareil photo et l'ordinateur en marche.
- **1 Raccordez l'appareil photo et l'ordinateur à l'aide d'un câble de raccordement USB (disponible dans le commerce). ([Port USB: 657](#page-656-0))**
- **2 Appuyez sur** 34 **pour sélectionner [PC(Storage)] puis appuyez sur .**

≥Windows : Le lecteur ("LUMIX") s'affiche dans [Ce PC].

≥Mac : Le lecteur ("LUMIX") s'affiche sur le bureau.

**3 Faites glisser les fichiers et les dossiers de l'appareil photo vers l'ordinateur.**

## **Structure des dossiers d'une carte**

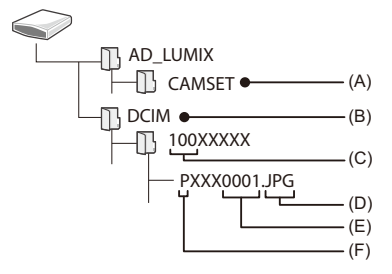

- (A) Informations de configuration de l'appareil photo
- (B) Images
- (C) Numéro de dossier
- (D) JPG : Photos au format JPEG RW2 : Photos au format RAW MP4 : Vidéo MP4(Lite), vidéo MP4 MOV : Vidéos MOV
- (E) Numéro de fichier
- (F) Espace couleur
	- P : sRGB
	- \_ : AdobeRGB

# $\bullet$

- **•** Si le [Mode USB] est réglé sur [PC(Storage)] dans le menu [Config.] ([ENTREES/ SORTIES]), l'appareil photo sera automatiquement connecté à l'ordinateur sans afficher l'écran de sélection [Mode USB]. (→ [\[Mode USB\]: 563\)](#page-562-0)
- IUI
- **•** Veillez à ne pas mettre l'appareil photo hors marche pendant que les images sont importées.
- **•** Une fois l'importation des images terminée, effectuez l'action permettant de débrancher en toute sécurité le câble de raccordement USB de l'ordinateur.
- **•** Mettez l'appareil photo hors marche et débranchez le câble de raccordement USB avant de retirer la carte de celui-ci. Autrement, les données enregistrées pourraient être endommagées.

# <span id="page-665-0"></span>**Installation d'un logiciel**

Installez le logiciel pour traiter et éditer des images RAW.

- **•** Pour télécharger le logiciel, votre ordinateur doit être connecté à Internet.
- **•** Les SE sont ceux pris en charge en mai 2024 et sont susceptibles d'être modifiés.

# **SILKYPIX Developer Studio SE**

Ce logiciel traite et édite les images RAW.

Les images éditées peuvent être sauvegardées dans un format (JPEG, TIFF, etc.) qui peut s'afficher sur un ordinateur.

Visitez le site suivant puis téléchargez et installez le logiciel : **<http://www.isl.co.jp/SILKYPIX/french/p/>**

### **Configuration requise**

≥ **SE pris en charge** Windows : Windows 10 (64 bits), Windows 11 Mac : macOS 10.13 à 10.15, 11, 12, 13, 14

**•** Pour avoir plus d'informations sur la manière d'utiliser "SILKYPIX Developer Studio", consultez la rubrique Aide ou le site d'assistance d'Ichikawa Soft Laboratory.

# <span id="page-666-0"></span>**Stockage sur un enregistreur**

En raccordant l'appareil photo à un enregistreur de Blu-ray Disc ou de DVD Panasonic, vous pouvez y stocker les photos et les vidéos.

Pour commencer :

**•** Mettez l'appareil photo et l'enregistreur en marche.

- **1 Raccordez l'appareil photo et l'enregistreur à l'aide d'un câble de raccordement USB (disponible dans le commerce). ([Port USB: 657](#page-656-0))**
- **2 Appuyez sur** 34 **pour sélectionner [PC(Storage)] puis**  appuyez sur **.**.
- **3 Utilisation de l'enregistreur pour stocker les images.**

# $\bullet$

**•** Si le [Mode USB] est réglé sur [PC(Storage)] dans le menu [Config.] ([ENTREES/ SORTIES]), l'appareil photo sera automatiquement connecté à l'enregistreur sans afficher l'écran de sélection [Mode USB]. (→ [\[Mode USB\]: 563](#page-562-0))

### I Q

- **•** Veillez à ne pas mettre l'appareil photo hors marche photo lorsqu'un stockage est en cours.
- **•** Les images comme les vidéos 4K pourraient ne pas être prises en charge en fonction de l'enregistreur utilisé.
- **•** Mettez l'appareil photo hors marche et débranchez le câble de raccordement USB avant de retirer la carte de celui-ci. Autrement, les données enregistrées pourraient être endommagées.
- **•** Pour les procédures de stockage et de lecture, reportez-vous au mode d'emploi de l'enregistreur.

# <span id="page-667-0"></span>**Enregistrement connecté**

≥[Installation du logiciel: 669](#page-668-0)

≥[Utilisation de l'appareil photo depuis un ordinateur: 670](#page-669-0)

Si le logiciel de commande de la caméra "LUMIX Tether" est installé sur votre PC, vous pouvez connecter la caméra au PC via USB, puis contrôler la caméra à partir du PC et enregistrer tout en vérifiant la vue en direct sur l'écran du PC (enregistrement connecté).

De plus, vous pouvez émettre par HDMI vers un écran externe ou un téléviseur durant l'enregistrement en mode connecté.

# <span id="page-668-0"></span>**Installation du logiciel**

## **"LUMIX Tether"**

Ce logiciel est utilisé pour piloter l'appareil photo depuis un ordinateur. Il vous permet de changer plusieurs paramètres de l'appareil photo et d'enregistrer à distance puis de sauvegarder les images sur un ordinateur.

Visitez le site suivant puis téléchargez et installez le logiciel :

**[https://panasonic.jp/support/global/cs/soft/download/d\\_lumixtether.html](https://panasonic.jp/support/global/cs/soft/download/d_lumixtether.html)** (En anglais uniquement)

### **Configuration requise**

#### ≥ **SE pris en charge**

Windows : Windows 10 (64 bits), Windows 11 Mac : macOS 12.0 à 12.7, 13.0 à 13.6, 14.0 à 14.2

### ≥ **Interface**

Port USB (SuperSpeed USB (USB 3.1))

- **•** Les SE sont ceux pris en charge en mai 2024 et sont susceptibles d'être modifiés.
- **•** Pour télécharger le logiciel, votre ordinateur doit être connecté à Internet.
- **•** Pour savoir comment faire fonctionner le logiciel, consultez le guide de fonctionnement de "LUMIX Tether".

# <span id="page-669-0"></span>**Utilisation de l'appareil photo depuis un ordinateur**

Pour commencer :

- **•** Mettez l'appareil photo et l'ordinateur en marche.
- **•** Installez "LUMIX Tether" sur l'ordinateur.
- **1 Raccordez l'appareil photo et l'ordinateur à l'aide d'un câble de raccordement USB (disponible dans le commerce). ([Port USB: 657](#page-656-0))**
- **2 Appuyez sur** 34 **pour sélectionner [PC(Tether)] puis appuyez sur .**

≥[ ] est affiché sur l'écran de l'appareil photo.

**3 Utilisez "LUMIX Tether" pour piloter l'appareil photo à partir de l'ordinateur.**

# $\bullet$

**•** Si le [Mode USB] est réglé sur [PC(Tether)] dans le menu [Config.] ([ENTREES/ SORTIES]), l'appareil photo sera automatiquement connecté à l'ordinateur sans afficher l'écran de sélection [Mode USB]. (→ [\[Mode USB\]: 563\)](#page-562-0)

**•** Les fonctions Wi-Fi/Bluetooth ne sont pas disponibles durant une connexion PC avec [PC(Tether)].

# **Matériaux**

Ce chapitre décrit les procédures à tenter en cas de problème et fournit des informations sur les caractéristiques à titre de référence.

- ≥[Accessoires de l'appareil photo numérique: 672](#page-671-0)
- ≥[Utilisation des accessoires en option: 673](#page-672-0)
- ≥[Affichages à l'écran: 676](#page-675-0)
- ≥[Affichages des messages: 694](#page-693-0)
- ≥[En cas de problème: 698](#page-697-0)
- ≥[Précautions à prendre: 713](#page-712-0)
- ≥[Nombre de photos enregistrables et durée d'enregistrement disponible](#page-722-0)  [avec la batterie: 723](#page-722-0)
- ≥[Nombre de photos pouvant être prises et durée d'enregistrement vidéo](#page-727-0)  [sur cartes: 728](#page-727-0)
- ≥[Liste des paramètres par défaut/sauvegarde personnalisée/paramètres](#page-735-0)  [disponibles pour la copie: 736](#page-735-0)
- ≥[Liste des fonctions pouvant être sélectionnées dans chaque mode](#page-757-0)  [d'enregistrement: 758](#page-757-0)
- [Spécifications: 765](#page-764-0)
- ≥[Marques de commerce et licences: 783](#page-782-0)

# <span id="page-671-0"></span>**Accessoires de l'appareil photo numérique**

(Les numéros de produit sont corrects à compter de mai 2024.)

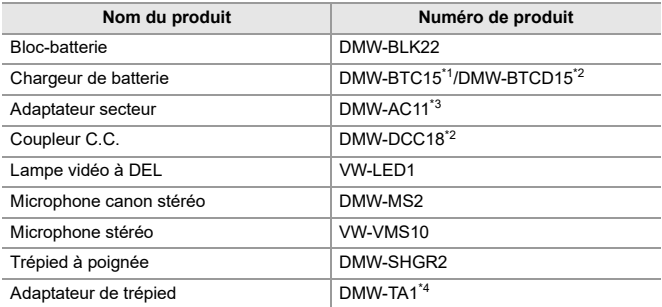

\*1 Fourni avec un adaptateur secteur, un câble c.a. et un câble de raccordement USB. (Durée de charge : environ 175 min)

- \*2 Un adaptateur secteur disponible séparément et un câble de raccordement USB sont nécessaires. Il est conseillé d'utiliser l'adaptateur secteur Panasonic (DMW-AC11 : en option).
- \*3 Fourni avec un câble c.a. et un câble de raccordement USB.
- \*4 Utilisez si l'objectif installé interfère avec le trépied.
- **•** Certains accessoires en option ne sont pas disponibles dans certains pays.
- **•** Pour les accessoires en option liés à l'objectif comme les filtres et les objectifs compatibles, consultez nos catalogues/site Web, etc.
- **•** Pour connaitre les dernières informations sur les accessoires en option, consultez nos catalogues/site Web, etc.

# <span id="page-672-0"></span>**Utilisation des accessoires en option**

- ≥[Trépied à poignée \(en option\): 674](#page-673-0)
- ≥[Coupleur C.C. \(en option\): 675](#page-674-0)
	- Pour avoir des informations sur le microphone externe ( $\rightarrow$  Microphones externes [\(en option\): 368\)](#page-367-0)
	- **•** Certains accessoires en option ne sont pas disponibles dans certains pays.

# <span id="page-673-0"></span>**Trépied à poignée (en option)**

Installez une Trépied à poignée (DMW-SHGR2 : en option) pour l'utiliser comme poignée pour enregistrer en marchant, sur un trépied ou avec un déclencheur à distance.

**•** Branchez le câble de la poignée à la prise [USB] de l'appareil photo.

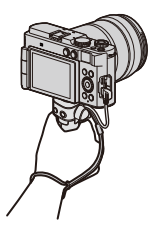

- **•** Assurez-vous de toujours utiliser un Trépied à poignée de Panasonic (DMW-SHGR2 : en option).
- **•** Ne la transportez pas en la tenant juste par la courroie lorsque l'appareil photo est installé.
- **•** Pour plus de détails, consultez le mode d'emploi de la poignée du trépied.

# <span id="page-674-0"></span>**Coupleur C.C. (en option)**

L'utilisation d'un coupleur C.C. (DMW-DCC18 : en option) signifie que vous n'avez pas à vous soucier de la charge résiduelle de la batterie.

[0]

- **•** Un adaptateur secteur disponible séparément et un câble de raccordement USB sont nécessaires. Il est conseillé d'utiliser l'adaptateur secteur Panasonic (DMW-AC11 : en option).
- **•** Pour des détails, veuillez consulter le mode d'emploi de l'adaptateur secteur et du coupleur c.c.

# <span id="page-675-0"></span>**Affichages à l'écran**

- ≥[Écran d'enregistrement: 676](#page-675-1)
- ●[Écran de lecture: 689](#page-688-0)
- **•** L'écran est un exemple d'affichage lorsque [Réglage affichage écran] est réglé sur  $[$   $]$ .  $]$ .  $]$

# <span id="page-675-1"></span>**Écran d'enregistrement**

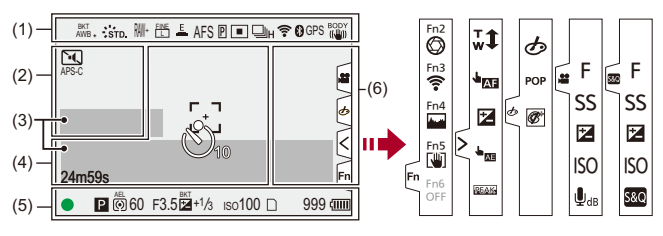

(1)

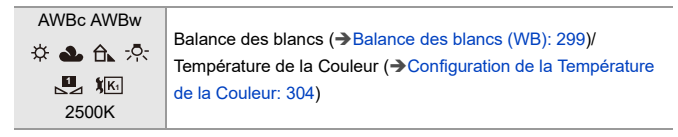

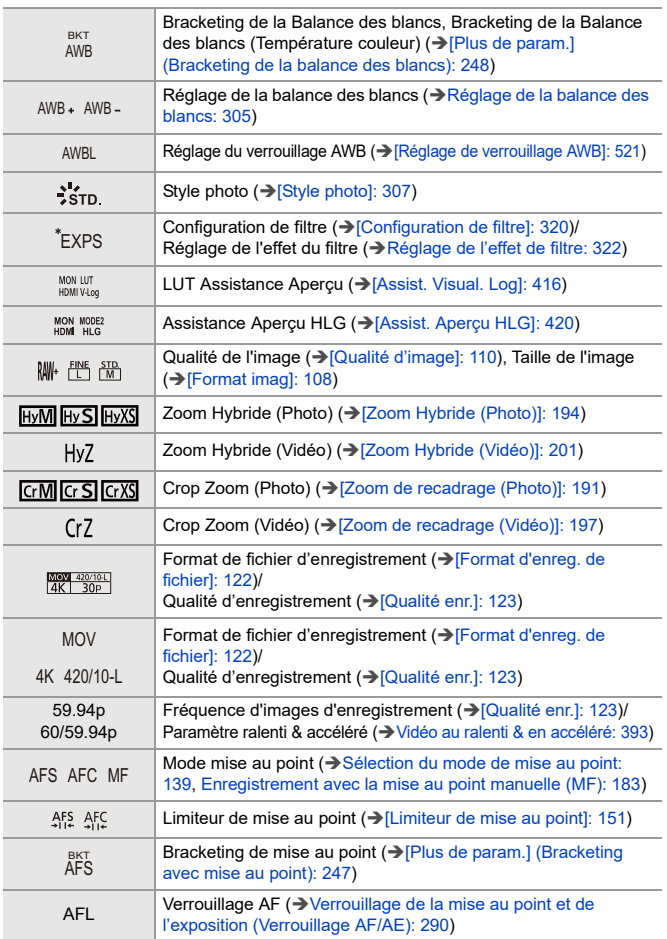

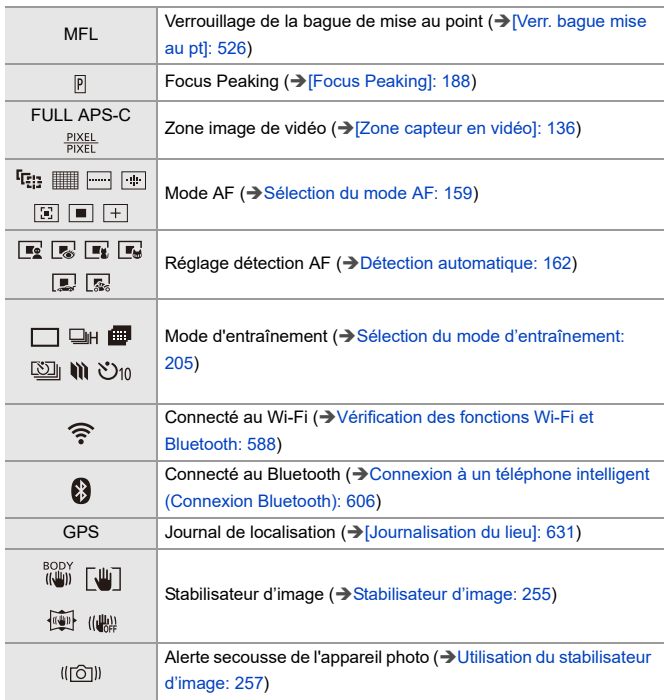

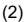

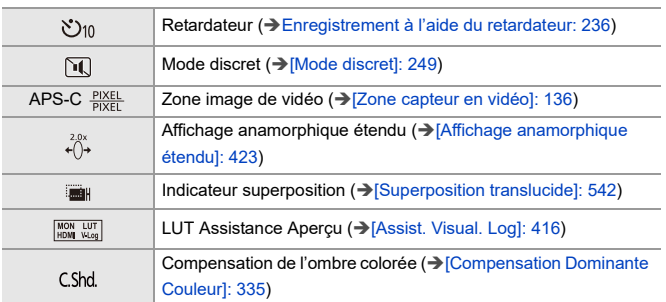

(3)

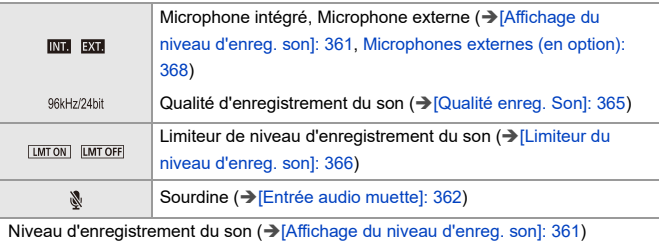

Compteur d'exposition ( $\bigtriangledown$ [\[Mesure d'expo.\]: 541](#page-540-0))

(4)

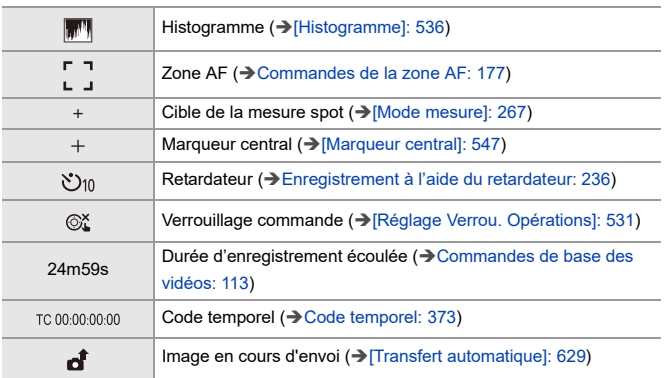

### (5)

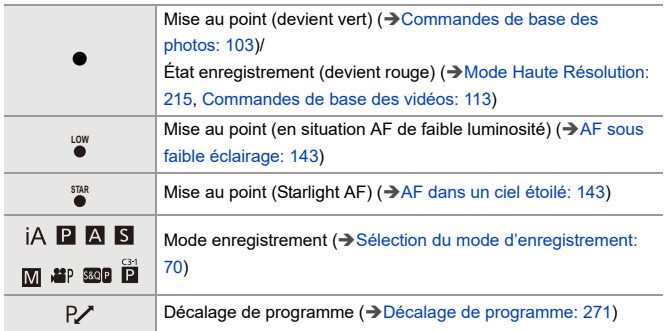

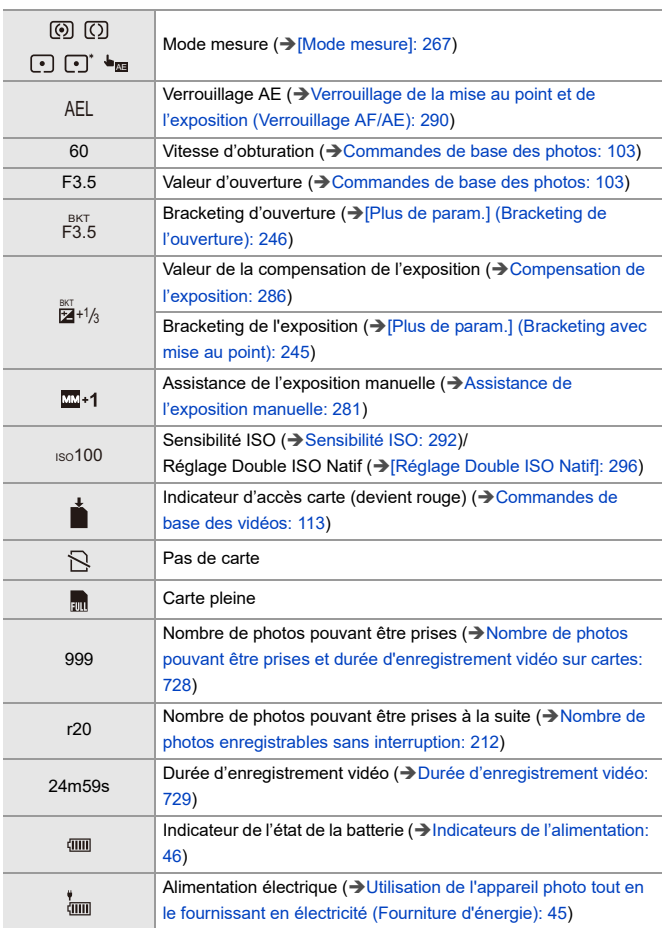

### (6)

$$
\boxed{\triangle} \quad \begin{matrix} \text{lcone d'} \\ \text{l}\end{matrix}
$$

avertissement de hausse de température gistrement: 699,[Fonction Wi-Fi: 707\)](#page-706-0)

### Onglet tactile ( $\rightarrow$ [\[Régl.touche\]: 530\)](#page-529-0)

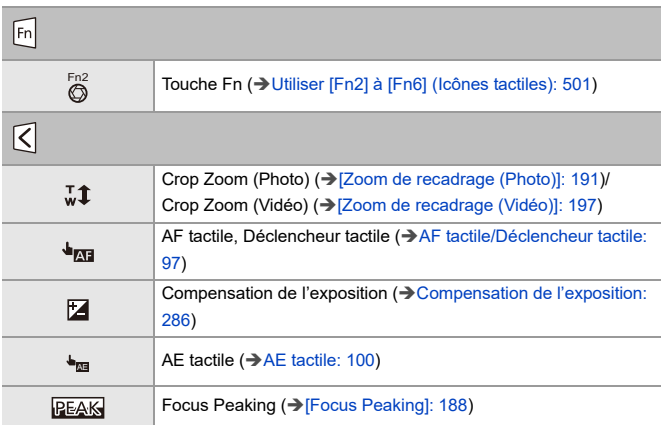

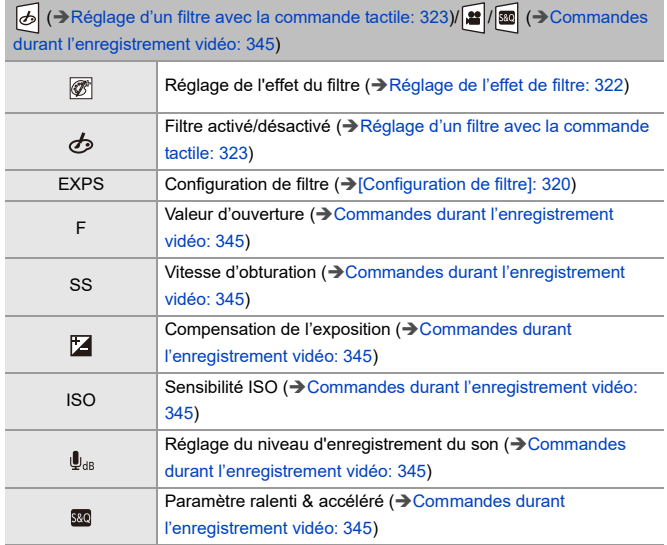

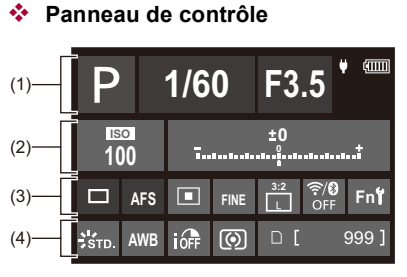

### (1)

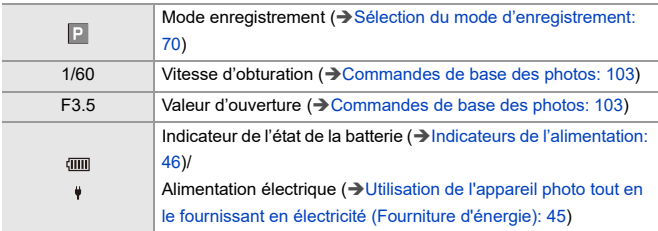

(2)

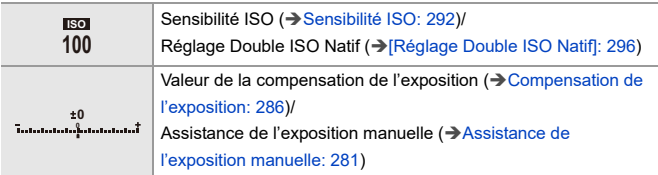
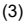

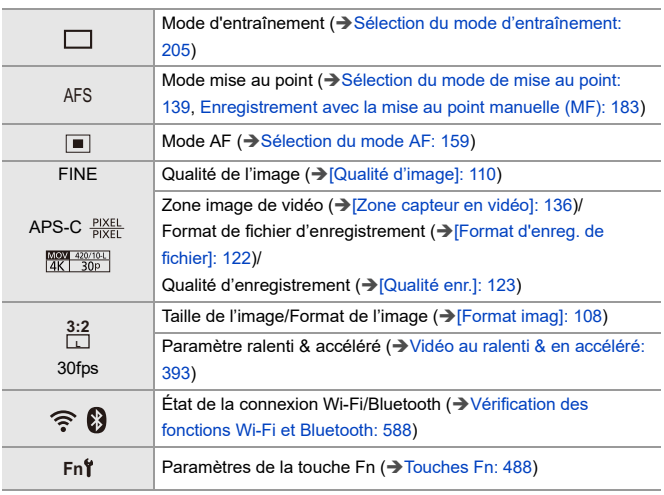

(4)

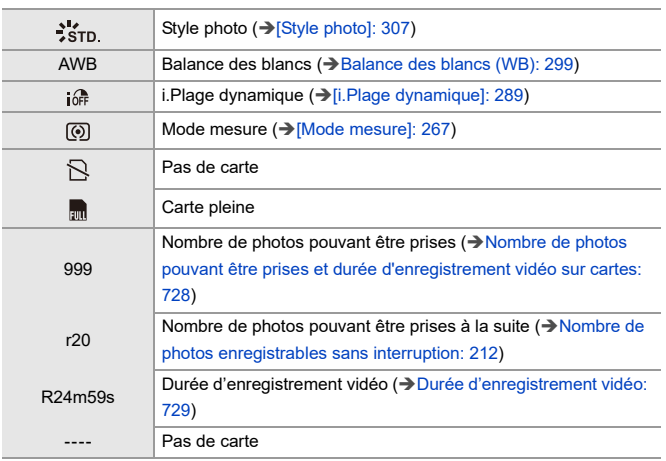

## **Panneau de contrôle (Mode Films créatifs/Mode Slow & Quick)**

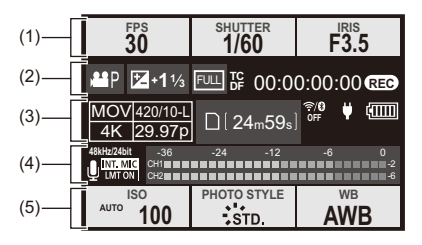

(1)

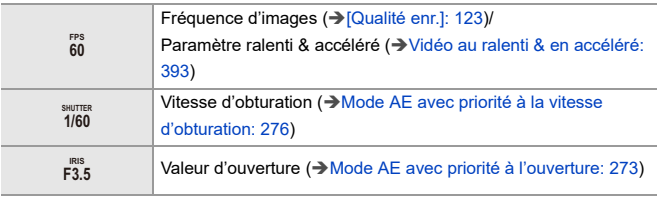

(2)

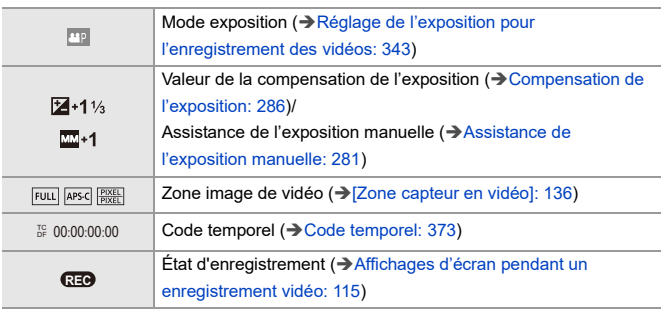

#### (3)

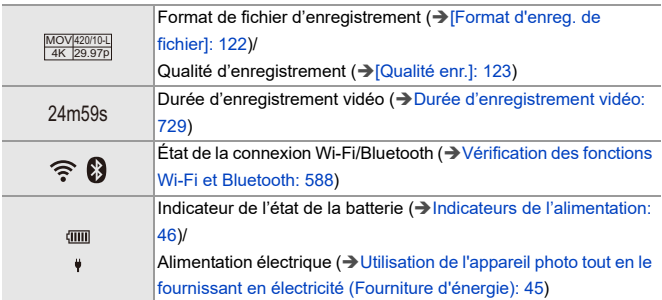

(4)

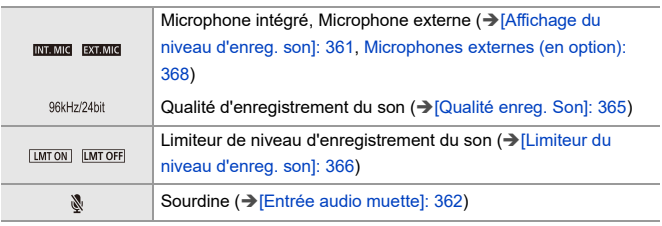

Niveau d'enregistrement du son (→ [\[Affichage du niveau d'enreg. son\]: 361](#page-360-0))

### (5)

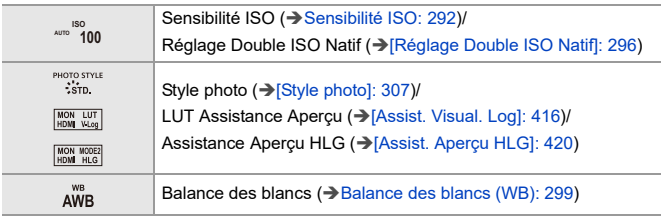

## **Écran de lecture**

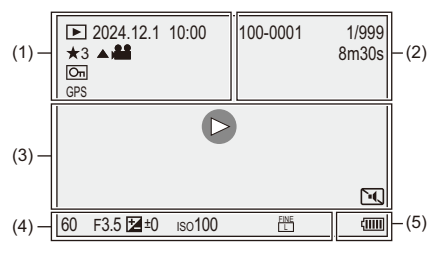

(1)

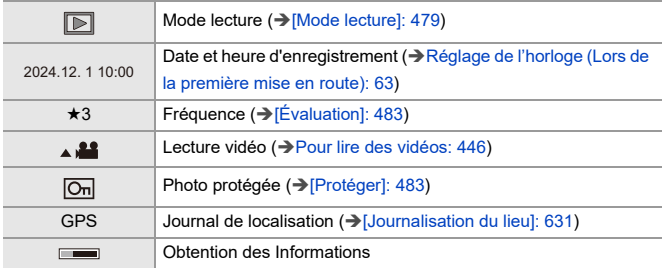

(2)

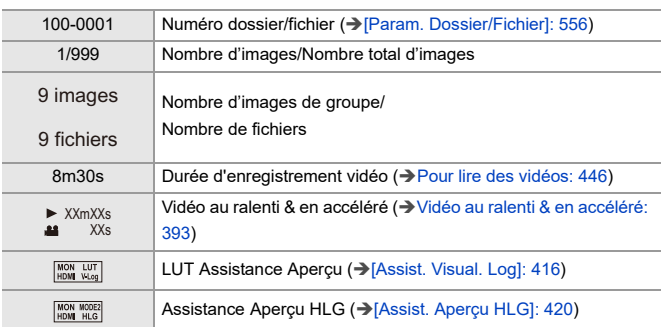

(3)

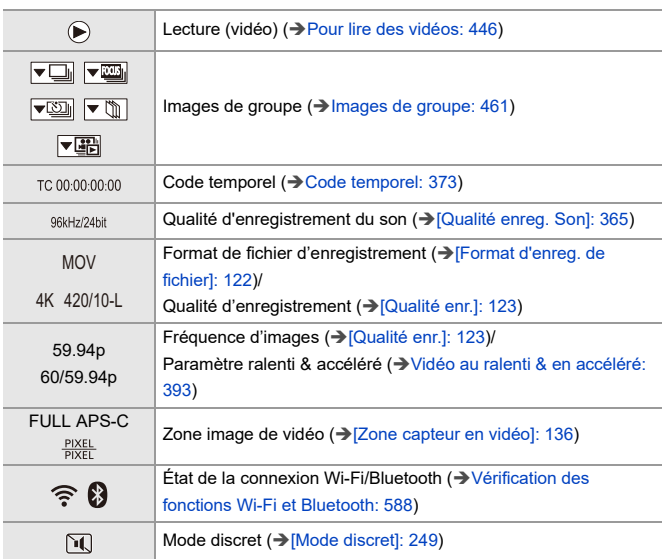

(4)

#### Données d'enregistrement

(5)

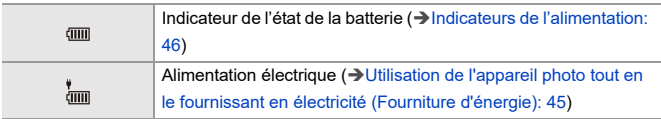

### **Affichage détaillé de l'information**

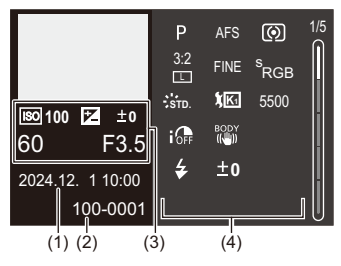

- (1) Date et heure d'enregistrement ( $\rightarrow$  Réglage de l'horloge (Lors de la première [mise en route\): 63\)](#page-62-0)
- (2) Numéro dossier/fichier (→ [\[Param. Dossier/Fichier\]: 556\)](#page-555-0)
- (3) Informations d'enregistrement (base)
- (4) Informations d'enregistrement (avancé)

### **Affichage de l'histogramme**

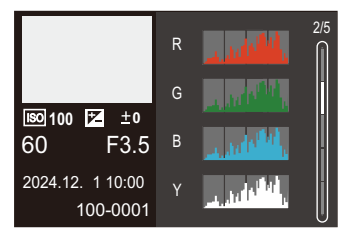

### **Affichage style photo**

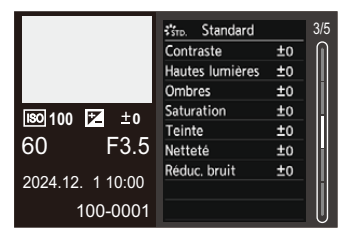

### **Affichage de la balance des blancs**

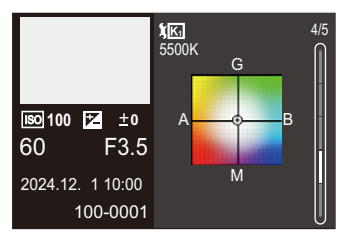

## **Affichage des informations sur l'objectif**

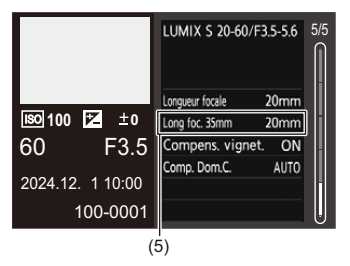

(5) La longueur focale correspondant à l'angle de vue lors de l'utilisation d'un objectif plein cadre avec le [Format] réglé sur [3:2]

# **Affichages des messages**

Signification des principaux messages affichés sur l'écran de l'appareil photo et méthodes de réponse.

## **Carte**

#### **[Erreur carte mémoire]/[Formater cette carte?]**

**•** Il s'agit d'un format ne pouvant pas être utilisé avec l'appareil photo. Insérez une nouvelle carte ou sauvegardez les données utiles avant de formater.  $(\rightarrow$  [\[Formater la carte\]: 555\)](#page-554-0)

#### **[Erreur carte mémoire]/[Cette carte mémoire n'est pas utilisable.]**

• Utilisez une carte compatible avec l'appareil photo. ( $\rightarrow$  Cartes mémoire pouvant être [utilisées: 24\)](#page-23-0)

#### **[Réinsérer la carte mémoire.]/[Essayer avec une autre carte]**

- **•** Impossible d'accéder à la carte. Réintroduire la carte.
- **•** Introduisez une carte différente.

#### **[Erreur lecture]/[Erreur écriture]/[Veuillez vérifier la carte]**

**•** Échec de la lecture ou de l'écriture des données.

Mettez l'appareil photo hors marche, réintroduisez la carte et puis remettez-le en marche.

- **•** La carte peut être cassée.
- **•** Introduisez une carte différente.

## **[Le film enregistré a été effacé à cause de la limitation de la vitesse d'écriture de la carte]**

- **•** La carte ne répond pas aux exigences de vitesse d'écriture pour l'enregistrement. Utilisez une carte d'une classe de vitesse prise en charge. (→ Cartes SD pouvant [être utilisées avec cet appareil photo: 25](#page-24-0))
- **•** Si l'enregistrement s'arrête même lorsque vous utilisez une carte qui répond au débit de la classe de vitesse spécifié, la vitesse d'écriture des données devient lente.

Nous vous conseillons de faire la sauvegarde des données et de formater.

(→ [\[Formater la carte\]: 555\)](#page-554-0)

## **Objectif**

## **[Objectif mal fixé. Ne pas appuyer sur le bouton de libération de l'objectif pendant la fixation.]**

**•** Retirez l'objectif d'abord, puis réinstallez-le sans appuyer sur la touche de relâche de l'objectif. ( $\rightarrow$  [Mise en place d'un objectif: 54\)](#page-53-0) Remettez l'appareil photo en marche, et si cela s'affiche encore, contactez le revendeur.

## **[La fixation de l'objectif a échoué. Vérifiez l'absence de saletés sur le point de connexion.]**

**•** Retirez l'objectif du boîtier de l'appareil photo et essuyez délicatement les contacts de l'objectif et du boîtier de l'appareil photo en utilisant un coton-tige sec. Installez l'objectif, remettez l'appareil photo en marche, et si cela s'affiche encore, contactez le revendeur.

## **Batterie**

#### **[Cette batterie ne peut pas être utilisée]**

- **•** Utilisez une batterie Panasonic originale. Si ce message s'affiche même lorsqu'une batterie Panasonic originale est utilisée, contactez le revendeur.
- **•** Si les bornes de la batterie sont sales, retirez la saleté et la poussière de la borne.

## **[La durée de vie de cette batterie commence à décliner et son remplacement doit être envisagé. Pour maintenir la fiabilité, évitez d'utiliser cette batterie.]**

**•** La batterie s'est détériorée. N'essayez plus d'utiliser cette batterie.

## **Autres**

## **[Certaines images ne peuvent pas être effacées]/[Cette image ne peut pas être effacée]**

**•** Les images qui ne sont pas conformes à la norme DCF ne peuvent pas être supprimées.

Sauvegardez toutes les données utiles avant de formater la carte. (> Formater la [carte\]: 555\)](#page-554-0)

#### **[Un dossier ne peut pas être créé]**

**•** Le nombre maximum de numéros de dossier a été atteint, ce qui fait qu'aucun autre nouveau dossier ne peut être créé.

Après avoir formaté la carte, exécutez [Renumérotation du fichier] dans le menu [Config.] ([Carte/Fichier]). ( $\rightarrow$  [\[Renumérotation du fichier\]: 558](#page-557-0))

#### **[Éteignez puis rallumez l'appareil photo]/[Erreur système]**

**•** Mettez l'appareil photo hors et en marche.

Si le message continue de s'afficher même en faisant cela plusieurs fois, contactez le revendeur.

# **En cas de problème**

- ≥[Courant, batterie: 698](#page-697-0)
- ≥[Enregistrement: 699](#page-698-0)
- ≥[Vidéo: 704](#page-703-0)
- ≥[Lecture: 705](#page-704-0)
- ≥[Écran: 706](#page-705-0)
- ≥[Fonction Wi-Fi: 707](#page-706-0)
- ≥[Téléviseur, ordinateur: 711](#page-710-0)
- [Autres: 712](#page-711-0)

D'abord, essayez les procédures suivantes.

**Si le problème n'est pas résolu, il peut être amélioré en sélectionnant [Restaurer] ([\[Restaurer\]: 89\)](#page-88-0) dans le menu [Config.] ([Réglages]).**

## <span id="page-697-0"></span>**Courant, batterie**

#### **Cet appareil photo se met automatiquement hors marche.**

• [Mode économie d'énergie] est actif. ( $\rightarrow$  [\[Mode économie d'énergie\]: 48\)](#page-47-0)

**La batterie se décharge trop rapidement.**

- **•** Lors de la connexion par Wi-Fi, la batterie s'épuise rapidement. Éteignez souvent l'appareil photo comme en utilisant [Mode économie d'énergie] (→ Mode économie d'énergie]: 48).
- **•** Lorsque [AF continu] est réglé sur [MODE2], la batterie s'épuise rapidement. La consommation de la batterie peut être réduite en sélectionnant [MODE1] ou [OFF].  $(\rightarrow$  [AF continul: 349)

## <span id="page-698-0"></span>**Enregistrement**

## **L'enregistrement s'arrête avant la fin. Impossible d'enregistrer. Certaines fonctions ne peuvent pas être utilisées.**

- **•** La température de l'appareil photo augmente plus facilement dans les circonstances suivantes : lorsque la température ambiante est élevée, durant un usage continu comme lors d'un enregistrement vidéo en haute définition, ou d'une restitution par HDMI. Lorsque la température de l'appareil photo augmente,  $\lceil \bigtriangleup \rceil$  apparait en clignotant sur l'écran. Si vous continuez à utiliser l'appareil photo, un message indiquant que l'appareil photo ne peut pas être utilisé s'affiche à l'écran et certaines fonctions, telles que l'enregistrement et la sortie HDMI, seront interrompues. Attendez que l'appareil photo refroidisse et le message indiquant qu'il peut être utilisé à nouveau. Lorsque le message indiquant qu'il peut être utilisé à nouveau s'affiche, mettez l'appareil photo hors tension puis une nouvelle fois en marche.
- **•** Si vous continuez à utiliser l'appareil photo même après que certaines fonctions se soient arrêtées, selon la température ambiante et l'état de fonctionnement, la température de l'appareil photo pourrait ne pas baisser et l'alimentation pourrait se couper automatiquement.

### **Impossible d'enregistrer des images. L'obturation ne fonctionnera pas immédiatement lorsque le déclencheur est pressé.**

**•** Si [Priorité MAP/Déclencheur] est réglé sur [FOCUS], alors l'enregistrement ne pourra pas s'effectuer avant que la mise au point ne soit accomplie.  $\leftrightarrow$  [Priorité] [MAP/Déclencheur\]: 524\)](#page-523-0)

#### **L'image enregistrée est blanchâtre.**

**•** La photo peut sembler blanchâtre si l'objectif ou le capteur d'image est sali par des empreintes de doigt ou autre.

Si l'objectif est sale, mettez l'appareil photo hors marche, puis essuyez la surface de l'objectif avec un chiffon doux et sec.

Pour avoir des informations sur la manière de nettoyer le capteur d'image ( $\rightarrow$  Saleté [sur le capteur d'image: 714](#page-713-0))

#### **L'image enregistrée est trop claire ou trop sombre.**

**•** Assurez-vous que le verrouillage AE n'est pas sélectionné là où ce ne serait pas approprié. ([Verrouillage de la mise au point et de l'exposition \(Verrouillage AF/](#page-289-0) [AE\): 290\)](#page-289-0)

#### **Plusieurs images sont enregistrées à la fois.**

• Lorsque le mode d'entraînement est réglé sur [naul] (Prise de vue en rafale), maintenir le déclencheur enfoncé permet de prendre des photos en rafale.

(→ [Sélection du mode d'entraînement: 205\)](#page-204-0)

**•** Lorsque le [Bracketing] est sélectionné, appuyer sur le déclencheur permet d'enregistrer plusieurs images tout en changeant automatiquement les réglages. (→[Enregistrement Bracketing: 241](#page-240-0))

#### **Le sujet n'est pas correctement mis au point.**

- **•** Vérifiez les détails suivants :
	- Est-ce que le sujet se trouve en-dehors de la portée de mise au point ?
	- Est-ce que le [Déclench. AF] est paramétré sur [OFF] ? ( $\rightarrow$  [\[Déclench. AF\]: 527](#page-526-0))
	- Est-ce que le [Priorité MAP/Déclencheur] est paramétré sur [RELEASE] ? (→ IPriorité MAP/Déclencheur]: 524)
	- Est-ce que le verrouillage AF ( $\rightarrow$  Verrouillage de la mise au point et de l'exposition [\(Verrouillage AF/AE\): 290\)](#page-289-0) est sélectionné là où ce n'est pas approprié ?
	- Est-ce que le [\[Limiteur de](#page-150-0) mise au point] est paramétré sur [ON] ? ( $\rightarrow$  [Limiteur de [mise au point\]: 151\)](#page-150-0)
	- Est-ce que [Micro-ajustement AF] est sélectionné ? ( $\rightarrow$  [Micro-ajustement AF]: [155\)](#page-154-0)

#### **Impossible de mettre au point ou de zoomer avec l'objectif.**

- **•** Vérifiez les détails suivants :
	- Est-ce que le [\[Verr. bague](#page-525-0) mise au pt] est paramétré sur [ON] ? ( $\rightarrow$  [Verr. bague mise au ptl: 526)

## **L'image enregistrée est floue. Le stabilisateur d'image n'est pas efficace.**

**•** La vitesse d'obturation ralentit et la fonction de stabilisateur d'image pourrait ne pas fonctionner correctement lors d'un enregistrement dans des endroits sombres. Dans ce cas, utilisez un trépied et un retardateur pour enregistrer.

## **L'image enregistrée semble irrégulière. Des parasites apparaissent sur la photo.**

- **•** Essayez d'effectuer les choses suivantes :
	- Réduisez la sensibilité ISO. ( $\rightarrow$  [Sensibilité ISO: 292\)](#page-291-0)
	- Augmentez la [Réduc. bruit] de [Style photo] dans le sens positif, ou réglez chaque élément autre que [Réduc. bruit] dans le sens négatif.  $\leftrightarrow$  Pour ajuster la qualité de [l'image: 312\)](#page-311-0)
- **•** Lorsque l'appareil photo est utilisé de façon continue, sa température interne peut augmenter et ceci peut causer une baisse de la qualité de l'image. Nous vous conseillons de mettre hors tension l'appareil photo lorsque vous n'enregistrez pas.

#### **Le sujet apparaît déformé sur l'image.**

**•** Si un sujet en mouvement est enregistré, le sujet peut apparaitre déformé sur la photo.

Cela est une caractéristique du capteur CMOS qui est le capteur d'image de l'appareil photo et il ne s'agit pas d'un dysfonctionnement.

**Une strie ou un scintillement peut apparaître sous un éclairage tels qu'un éclairage fluorescent ou à LED.**

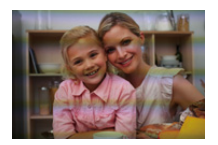

- **•** Cela est propre aux capteurs CMOS que l'appareil utilise comme capteurs d'image. Ce n'est pas un mauvais fonctionnement.
- **•** Baisser la vitesse d'obturation peut réduire l'effet de bandes horizontales.
- **•** Si un scintillement ou des stries horizontales sont visibles lors d'un enregistrement vidéo, cela peut être atténué en fixant la vitesse d'obturation. Définissez [Diminuer scintill. (vidéo)] ( $\rightarrow$  [\[Diminuer scintill. \(vidéo\)\]: 377](#page-376-0)), ou fixez la vitesse d'obturation avec le mode [<sub>b</sub>¤M]/[S&Q] (→ Modes d'enregistrement [spécialement destinés à la vidéo \(Films créatifs/S&Q\): 341](#page-340-0)).
- **•** Vous pouvez effectuer des réglages plus précis de la vitesse d'obturation en utilisant [\[Balayage](#page-250-0) synchronisé (Photo)] ou [Balayage synchronisé (Vidéo)]. (→ [Balayage [synchronisé \(Photo\)\]: 251](#page-250-0), [\[Balayage synchronisé \(Vidéo\)\]: 425\)](#page-424-0)

#### **Des stries apparaissent avec une sensibilité ISO élevée.**

**•** Des stries peuvent apparaître lorsque vous utilisez une sensibilité ISO élevée ou en fonction de l'objectif que vous utilisez. Diminuez la sensibilité ISO. (→ [Sensibilité ISO: 292](#page-291-0))

## **La luminosité ou la couleur de l'image enregistrée est différente de la scène réelle.**

**•** Lors d'un enregistrement sous un éclairage fluorescent ou à LED, l'augmentation de la vitesse d'obturation peut présenter de légères modifications de la luminosité ou de la couleur.

Cela est dû aux caractéristiques de la source de lumière et n'est pas le signe d'un dysfonctionnement.

**•** En enregistrant des sujets dans des endroits très lumineux ou sous un éclairage fluorescent, à LED, au mercure ou au sodium, la couleur ou la luminosité de l'écran peuvent changer ou bien une strie horizontale peut apparaître à l'écran.

#### **Un point lumineux non présent sur le sujet est enregistré.**

**•** Des pixels pourraient être perdus par le capteur d'image. Effectuez [Rafraî. pixel]. (→ [\[Rafraî. pixel\]: 569\)](#page-568-0)

## <span id="page-703-0"></span>**Vidéo**

#### **Impossible d'enregistrer des vidéos.**

- **•** Réessayez après avoir restauré la [Fréquence du système] d'origine ou inséré une autre carte.
- **•** En utilisant une carte de grande capacité, vous pourriez ne pas être en mesure d'enregistrer tout de suite après avoir mis en marche l'appareil photo.

### **Dans les vidéos, des cliquetis anormaux ou des bourdonnements sont enregistrés. Le son enregistré est très bas.**

- **•** En fonction de l'environnement d'enregistrement ou de l'objectif utilisé, le bruit de l'ouverture ou des actions de mise au point peut être enregistré sur les vidéos. Vous pouvez régler la commande de mise au point pendant l'enregistrement vidéo sur [OFF] en [AF continu] (→ [\[AF continu\]: 349](#page-348-0)).
- **•** N'obstruez pas l'ouverture du microphone durant un enregistrement vidéo.

#### **Un son de fonctionnement est enregistré dans une vidéo.**

• Nous vous conseillons de régler le mode [  ${fQ}$ M]/[S&Q] et d'enregistrer avec la commande tactile si vous êtes gêné par les bruits de fonctionnement durant l'enregistrement. (→ [Commandes durant l'enregistrement vidéo: 345\)](#page-344-0)

## <span id="page-704-0"></span>**Lecture**

#### **Lecture impossible. Il n'y a aucune photo enregistrée.**

- **•** Les dossiers et images traités sur un ordinateur ne peuvent pas être lus sur l'appareil photo.
- **•** Certaines images ne s'affichent pas lorsque [Mode lecture] est sélectionné. Réglez sur [Lect. normale]. ( $\rightarrow$  [\[Mode lecture\]: 479](#page-478-0))
- **•** Une vidéo enregistrée avec un paramètre [Fréquence du système] différent ne peut pas être visionnée.

Remettez le paramètre de la [Fréquence du système] sur celui que vous avez utilisé durant l'enregistrement. (→ [\[Fréquence du système\]: 120](#page-119-0))

## <span id="page-705-0"></span>**Écran**

#### **L'écran s'éteint alors que l'appareil photo est en marche.**

**•** Si aucune action n'est effectuée durant une période définie, [Désactiv. écran auto.] (→ [\[Désactiv. écran auto.\]: 49](#page-48-0)) s'active, et l'écran s'éteint.

## **Il peut scintiller ou bien la luminosité de l'écran peut changer de façon significative pendant un instant.**

**•** Cela se produit lorsque le déclencheur est pressé à mi-course ou lorsque la luminosité du sujet change, modifiant ainsi l'ouverture de l'objectif. Ce n'est pas un mauvais fonctionnement.

## <span id="page-706-0"></span>**Fonction Wi-Fi**

### **Aucune connexion Wi-Fi ne peut être établie. Les ondes radio sont déconnectées. Le point d'accès sans fil ne s'affiche pas.**

#### **Conseils généraux pour l'utilisation d'une connexion Wi-Fi**

- **•** Restez à portée de communication du dispositif à connecter.
- **•** Une utilisation à proximité de dispositifs utilisant la fréquence de 2,4 GHz, tels que les fours à micro-ondes et les téléphones sans fil, peut entraîner la perte des ondes radio.

Utilisez l'appareil photo à une distance suffisante de ces dispositifs.

**•** Lorsque la charge résiduelle de la batterie est basse, il pourrait être impossible d'établir une connexion ou de conserver une communication avec d'autres dispositifs.

(Un message tel que [Erreur de communication] s'affiche.)

**•** Si vous placez l'appareil photo sur une table ou une étagère en métal, les ondes radio peuvent en être affectées. Dans ce cas, vous pourrez ne plus être en mesure d'établir de connexion.

Éloignez l'appareil photo de la surface en métal.

#### **Point d'accès sans fil**

- **•** Vérifiez que le point d'accès sans fil connecté peut être utilisé.
- **•** Vérifiez l'état des ondes radio du point d'accès sans fil.
	- Rapprochez l'appareil photo du point d'accès sans fil.
	- Changez la position et l'angle du point d'accès sans fil.
- **•** Selon le point d'accès sans fil, il se pourrait que les ondes radio ne soient pas affichées même si elles sont présentes.
	- Désactivez et activez le point d'accès sans fil.
	- Si le canal sans fil du point d'accès sans fil ne peut pas être réglé automatiquement, sélectionnez manuellement un canal pris en charge par l'appareil photo.
	- Si le SSID du point d'accès sans fil est configuré pour ne pas diffuser, il pourrait ne pas être détecté.

Saisissez le SSID et connectez. (→ [Connexion par entrée manuelle: 645](#page-644-0))

### **•** En fonction du point d'accès sans fil, la connexion peut se couper automatiquement après une durée déterminée.

Reconnectez-vous.

#### **Impossible de se connecter avec un point d'accès sans fil.**

**•** Les informations sur le point d'accès sans fil défini dans l'appareil photo sont fausses.

Vérifiez le type d'authentification et la clé de chiffrement. (→ Connexion par entrée [manuelle: 645](#page-644-0))

**•** Les ondes radio provenant d'autres dispositifs peuvent bloquer la connexion à un point d'accès sans fil.

Vérifiez l'état des autres dispositifs connectés au point d'accès sans fil ainsi que l'état des autres dispositifs sans fil.

#### **La connexion Wi-Fi sur un dispositif iOS échoue**

**•** Suivez les instructions du message affiché pour autoriser la connexion à l'appareil photo.

Si vous ne pouvez toujours pas vous connecter, sélectionnez le SSID de l'appareil photo sur l'écran de configuration Wi-Fi du téléphone intelligent à connecter.

Si le SSID ne s'affiche pas, éteignez et remettez en marche l'appareil photo, puis effectuez les réglages de la connexion Bluetooth une nouvelle fois.

### **La connexion Wi-Fi avec un téléphone intelligent n'est pas possible.**

**•** Changez le point d'accès dans les paramètres Wi-Fi du téléphone intelligent pour vous connecter à l'appareil photo.

## **En essayant de vous connecter à un ordinateur par Wi-Fi, celui-ci ne reconnaît pas le nom d'utilisateur et le mot de passe et la connexion n'est pas possible.**

**•** En fonction de la version du SE, il y a deux types de compte utilisateur (compte local/compte Microsoft).

Assurez-vous d'utiliser le nom d'utilisateur et le mot de passe du compte local.

## **L'ordinateur n'est pas reconnu lorsque j'utilise une connexion Wi-Fi. L'appareil photo ne peut pas être connecté à l'ordinateur en utilisant la fonction Wi-Fi.**

**•** Au moment de l'achat, cet appareil photo est réglé pour utiliser le nom de groupe de travail "WORKGROUP".

Si vous avez changé le nom du groupe de travail de l'ordinateur, celui-ci n'est plus reconnu.

Dans le menu [Configuration Wi-Fi], [Connexion PC], changez le nom du groupe de travail de l'ordinateur auquel vous souhaitez vous connecter.  $(\rightarrow$  [Connexion PC]: [654](#page-653-0))

- **•** Vérifiez que le nom de connexion et le mot de passe sont correctement saisis.
- **•** Si les paramètres de l'horloge de l'ordinateur connecté à l'appareil photo sont très différents de ceux de l'appareil photo, ce dernier ne peut pas se connecter à l'ordinateur selon le SE.

### **L'envoi de vidéos/images échoue à mi-parcours. Il y a certaines vidéos/images qui ne peuvent pas être envoyées.**

- **•** Est-ce que la taille de l'image est trop grande?
	- Réduisez la taille de l'image avec  $T$ aille $\rightarrow$  Taille $\rightarrow$  651), puis envoyez.
	- Transmettez après avoir divisé la vidéo avec [Division vidéo] ( $\rightarrow$  [Division vidéo]: [453\)](#page-452-0).
- **•** Le format de fichier de la vidéo pouvant être envoyée est différent en fonction de la destination. (→ [Images qui peuvent être envoyées: 640\)](#page-639-0)
- **•** Si l'envoi de vidéos/images échoue, nous vous conseillons de les transférer en utilisant un câble de raccordement USB.

#### **J'ai oublié le mot de passe pour le Wi-Fi.**

**•** Dans le menu [Config.] ([Réglages]), [Restaurer], réinitialisez les paramètres du réseau. (→ [\[Restaurer\]: 89\)](#page-88-0)

Toutefois, toutes les informations définies dans [Configuration Wi-Fi] et [Bluetooth] seront également réinitialisées.

#### **La fonction Wi-Fi/Bluetooth s'arrête. Inutilisable.**

**•** Lorsque la température de l'appareil photo augmente pendant l'utilisation de la fonction Wi-Fi/Bluetooth, [  $\otimes$  ] apparait en clignotant sur l'écran. [  $\otimes$  ] reste affiché si vous continuez à utiliser l'appareil photo et la fonction Wi-Fi/Bluetooth s'arrête. (Les paramètres ne peuvent pas non plus être modifiés.)

Vous pourrez utiliser la fonction Wi-Fi/Bluetooth de nouveau lorsque la température de l'appareil photo aura baissée et que l'indicateur [  $\binom{6}{5}$  aura disparu. Si le paramètre [Bluetooth] était sur [ON] avant l'arrêt de la fonction, l'appareil photo se reconnecte automatiquement.

## <span id="page-710-0"></span>**Téléviseur, ordinateur**

#### **Les images du téléviseur s'affichent avec des bandes grises.**

**•** En fonction du [Format], des bandes grises peuvent s'afficher en haut et en bas ou à gauche et à droite des images. Vous pouvez changer la couleur de la bande dans [Couleur de fond (Lecture)] de [Connexion HDMI] du menu [Config.] ([ENTREES/ SORTIES]). ( $\rightarrow$  [\[Couleur de fond \(Lecture\)\]: 565](#page-564-0))

### **Les images ne peuvent pas être importées même si un ordinateur est connecté.**

- Réglez [Mode USB] de l'appareil photo sur [PC(Storage)]. (→ [\[Mode USB\]: 563\)](#page-562-0)
- **•** Mettez l'appareil photo hors et en marche.

## <span id="page-711-0"></span>**Autres**

#### **Lorsque l'appareil photo est secoué, un cliquetis est audible.**

**•** Le son est produit par le stabilisateur d'image intégré. Il ne s'agit pas d'un dysfonctionnement.

**L'objectif produit des bruits de claquement lorsque l'appareil photo est mis en marche ou hors tension, ou s'il est renversé. Il y a un bruit provenant de l'objectif lors de l'enregistrement.**

**•** Il s'agit du bruit que fait le déplacement des lentilles internes ou le fonctionnement de l'ouverture. Ce n'est pas un dysfonctionnement.

#### **Une langue incompréhensible a été sélectionnée par erreur.**

**•** Sélectionnez une nouvelle fois la langue depuis le menu en utilisant la procédure suivante :

 $\binom{2}{1}$   $\rightarrow$  [  $\neq$  ]  $\rightarrow$  [ $\odot$  ]]  $\rightarrow$  Sélectionnez la langue désirée ( $\rightarrow$  [\[Langue\]: 570](#page-569-0))

#### **L'appareil photo devient chaud.**

**•** La surface de l'appareil photo et l'arrière de l'écran peuvent chauffer pendant l'utilisation, mais cela n'est pas le signe d'un problème de performance ou de qualité.

# **Précautions à prendre**

## **L'appareil photo**

## **Gardez cet appareil aussi loin que possible des appareils électromagnétiques (comme les fours à micro-ondes, les téléviseurs, les consoles de jeux vidéo etc.).**

- **•** Si vous utilisez cet appareil au-dessous ou à proximité d'un téléviseur, les ondes électromagnétiques pourraient nuire aux images et/ou au son.
- **•** N'utilisez pas cet appareil à proximité d'un téléphone cellulaire, car cela pourrait créer des parasites nuisibles aux images et/ou au son.
- **•** Le puissant champ magnétique de haut-parleurs ou de moteurs peut endommager les données enregistrées sur support magnétique et distordre les images.
- **•** Les ondes électromagnétiques émises peuvent affecter cet appareil, en perturbant les images et/ou le son.
- **•** Si cet appareil est perturbé par des ondes électromagnétiques et arrête de fonctionner correctement, mettez l'appareil hors marche et retirez la batterie ou débranchez l'adaptateur secteur. Puis remettez la batterie en place ou rebranchez l'adaptateur secteur et remettez l'appareil en marche.

## **Ne pas utiliser l'appareil près d'un émetteur radio ou de lignes à haute-tension.**

**•** L'utilisation de cet appareil à proximité d'un émetteur radio ou de lignes à haute tension pourrait nuire à l'image et/ou au son.

#### **Ne tirez pas sur les câbles et les cordons.**

## **Ne répandez pas d'insecticides ou de substances chimiques volatiles sur l'appareil.**

**•** De telles substances répandues sur l'appareil pourraient déformer le boîtier ou endommager le fini.

## **Ne laissez pas de produits en caoutchouc, PVC ou matériaux similaires au contact de l'appareil photo pendant longtemps.**

## **Nettoyage**

## **Avant le nettoyage de l'appareil photo, retirez la batterie ou le coupleur C.C., et débranchez la fiche électrique de la prise murale. Puis, essuyez l'appareil photo à l'aide d'un chiffon sec et doux.**

- **•** Lorsque l'appareil photo est très sale, il peut être nettoyé en enlevant la saleté avec un chiffon humide essoré, puis avec un chiffon sec.
- **•** N'utilisez pas de solvants comme la benzine, les diluants, l'alcool, les détergents de cuisine, etc., car il existe une possibilité que ceux-ci puissent déformer les surfaces de l'appareil photo, comme celles du boîtier externe et du support, ou provoquer le décollement des revêtements.
- **•** En utilisant une lingette chimique, assurez-vous de suivre les instructions qui l'accompagnent.

## <span id="page-713-0"></span>**Saleté sur le capteur d'image**

Si de la saleté pénètre à l'intérieur de la monture lors du changement d'objectif, elle pourrait, en fonction des conditions de l'enregistrement, adhérer au capteur d'image et apparaître sur l'image enregistrée. Pour empêcher la poussière ou des particules d'adhérer aux parties internes du boîtier, évitez de changer d'objectif dans un environnement poussiéreux et mettez toujours en place le capuchon du boîtier ou installez un objectif pour ranger l'appareil photo.

Enlevez toutes les saletés présentes sur la capuchon du boîtier avant de le mettre en place.

### **Fonction de dépoussiérage**

L'appareil photo est doté d'une fonction de dépoussiérage qui souffle pour enlever les débris et la poussière qui sont apposés à l'avant du capteur d'image.

Si la saleté est particulièrement visible, depuis le menu [Config.] ([Autres]), effectuez [Nettoy. capteur]. (→ [\[Nettoy. capteur\]: 570](#page-569-1))

#### **Pour retirer la saleté du capteur d'image**

Le capteur d'images est très précis et fragile, par conséquent veillez à respecter les instructions suivantes quand vous devez le nettoyer vous-même.

**•** Soufflez sur la poussière présente à la surface du capteur d'image en utilisant un soufflet disponible dans le commerce.

Ne soufflez pas sur la poussière avec trop de puissance.

- **•** N'introduisez pas le souffleur plus profondément que la monture de l'objectif. Le souffleur peut érafler le capteur d'image s'il le touche.
- **•** N'utilisez pas d'objets à l'exception d'une brosse soufflante pour nettoyer le capteur d'images.
- **•** Si vous ne pouvez pas retirer la saleté ou la poussière à l'aide de la brosse, consultez le revendeur ou Panasonic.

## **Écran**

- **•** N'appuyez pas trop fort sur l'écran. Cela pourrait causer une irrégularité de la couleur ou un dysfonctionnement.
- **•** Une technologie d'extrême précision est employée pour produire l'écran. Toutefois, il peut y avoir des points lumineux ou sombres ou des points qui s'allument en permanence (rouge, bleu ou vert) à l'écran.

Ce n'est pas un mauvais fonctionnement.

Bien que les pièces de l'écran soient produites à l'aide d'une technologie de précision hautement contrôlée, certains pixels peuvent rester inactifs ou toujours allumés.

Les points ne seront pas enregistrés sur les images présentes sur une carte.

## **Objectif**

**• Lorsque vous utilisez cet objectif, veillez à ne pas le faire tomber, le cogner ou appuyer trop fort dessus.**

**Dans le cas contraire, cela pourrait endommager ou causer le dysfonctionnement de cet objectif et de l'appareil photo numérique.**

- **•** Ne pointez pas l'objectif vers le soleil ou des sources intenses de lumière. La lumière concentrée peut causer un feu ou l'endommager.
- **•** Ne laissez pas les rayons de forte lumière, telle que la lumière d'un laser, pointer directement vers cet appareil photo (objectif). Cela pourrait détruire le capteur d'image et causer le dysfonctionnement de l'appareil photo.
- **•** Les images peuvent être affectées par la poussière, la saleté et les salissures (eau, gras, empreintes de doigt) présentes sur la surface de la lentille. Avant et après l'enregistrement, utilisez un souffleur pour éliminer la poussière et la saleté de la surface de la lentille, puis essuyez-la légèrement avec un chiffon doux et sec pour éliminer les salissures.
- **•** Lorsque vous n'utilisez pas l'appareil photo, mettez en place le capuchon d'objectif et le capuchon d'objectif arrière pour empêcher la poussière et la saleté de coller à l'appareil photo ou de pénétrer à l'intérieur de celui-ci.
- **•** Pour protéger les points de contact de l'objectif (A), ne faites pas les choses suivantes. Cela pourrait causer un dysfonctionnement.
	- Toucher les points de contact de l'objectif.
	- Salir les points de contact de l'objectif.
	- Poser l'objectif sur sa surface de montage.

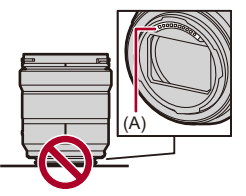

- **•** Pour améliorer les performances de résistance à la poussière et aux éclaboussures de l'objectif interchangeable (S-R2060/S-R28200), un joint en caoutchouc est utilisé dans la monture de l'objectif.
	- Le joint en caoutchouc de l'objectif laisse des marques sur la monture de l'appareil photo numérique, mais cela n'a aucune incidence sur les performances.
	- Pour le remplacer le joint en caoutchouc de l'objectif, contactez Panasonic.

## **Batterie**

La batterie est une batterie lithium ion rechargeable.

Elle est extrêmement sensible à la température et à l'humidité et l'effet sur les performances a plus d'impact lorsque la température augmente ou baisse.

#### **Ne laissez pas les bornes de la batterie (B) se salir.**

**•** Essuyez-les à l'aide d'un chiffon sec, si elles sont sales.

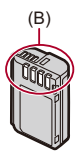

### **Retirez toujours la batterie après l'usage.**

**•** Placez la batterie retirée dans un sac en plastique, etc., et éloignez-la des objets métalliques (pinces, etc.) lors du rangement ou du transport.

## **Si vous faites accidentellement tomber la batterie, vérifiez si le boîtier de la batterie et les contacts ne sont pas déformés.**

**•** Si une batterie dont les contacts sont déformés est insérée dans l'appareil photo, cela pourrait endommager ce dernier.

#### **Mise au rebut de batteries inutilisables.**

- **•** Les batteries ont une durée de vie limitée.
- **•** Ne jetez pas les batteries dans le feu car cela pourrait provoquer une explosion.

## **Ne mettez pas les bornes de la batterie en contact avec des objets métalliques (comme des colliers, épingles, etc.).**

**•** Ceci peut causer des courts-circuits ou générer de la chaleur et vous pouvez être sévèrement brûlé si vous touchez une batterie.

## **Carte**

**Ne laissez pas la carte dans des endroits soumis à des températures élevées, à la lumière directe du soleil ou exposées aux ondes électromagnétiques et statiques.**

**Évitez de plier ou de laisser tomber la carte.**

#### **Ne soumettez pas la carte à de fortes vibrations.**

- **•** Sinon, la carte et les données qu'elle contient pourraient être endommagées.
- **•** Rangez la carte dans son boîtier ou dans le sac de rangement après usage et lorsque vous l'entreposez ou la transportez.
- **•** Ne laissez pas la saleté, l'eau ou d'autres corps étrangers pénétrer dans les contacts de la carte.

En outre, ne touchez pas les contacts avec vos mains.

## **Informations personnelles**

Des données personnelles sont stockées dans l'appareil photo et dans les images enregistrées.

Nous vous conseillons d'améliorer la sécurité en définissant un mot de passe Wi-Fi et en verrouillant la fonction Wi-Fi pour protéger les informations personnelles.  $\Rightarrow$  [Menu \[Configuration Wi-Fi\]: 653](#page-652-0))

**•** Les images peuvent contenir des informations pouvant être utilisées pour identifier l'utilisateur, comme les dates et heures de l'enregistrement et les informations de géolocalisation.

#### **Clause de non-responsabilité**

**•** L'information incluant des informations personnelles peut être altérée ou disparaître à cause d'une opération erronée, de l'électricité statique, d'un incident, d'un mauvais fonctionnement, d'une réparation, ou d'autres manipulations.

Veuillez noter à l'avance que Panasonic n'est en aucun cas lié aux dommages directs et indirects provenant de l'altération ou de la disparition des données ou des informations personnelles.

## **Avant de donner à réparer ou de faire don/mettre au rebut l'appareil photo**

- **•** Après avoir effectuée une copie des informations personnelles, veillez à les effacer, notamment celles concernant les paramètres de connexion au réseau LAN sans fil que vous avez mémorisées ou sauvegardées dans l'appareil photo à l'aide de [Restaurer] (→ [\[Restaurer\]: 89](#page-88-0)).
- **•** Réinitialisez les paramètres pour protéger les informations personnelles. (→[\[Restaurer\]: 89](#page-88-0))
- **•** Retirez la carte de l'appareil photo.
- **•** Les paramétrages peuvent revenir à la configuration par défaut si l'appareil photo est réparé.
- **•** Veuillez contacter le vendeur auprès duquel vous avez acheté l'appareil photo ou Panasonic si les opérations ci-dessus ne sont pas possibles à cause d'un dysfonctionnement.

#### **Points à retenir avant de mettre au rebut/donner la carte mémoire**

Formater ou supprimer en utilisant l'appareil photo ou un ordinateur modifiera uniquement les informations de gestion des fichiers, cela ne supprimera pas complètement les données présentes sur la carte.

Nous vous conseillons de détruire physiquement la carte ou bien d'utiliser un logiciel de suppression des données pour PC disponible dans le commerce pour supprimer complètement les données de la carte avant de la mettre au rebut/donner. Vous êtes responsable de la gestion des données des cartes.

## **Lorsque l'appareil photo n'est pas utilisé pendant une longue période**

- **•** Veillez à retirer la batterie et la carte de l'appareil photo.
- Si la batterie reste dans l'appareil photo, elle risque de se décharger excessivement et de devenir inutilisable même après avoir été chargée.
- **•** Rangez la batterie dans un endroit frais et sec, où la température est relativement stable.

(Température recommandée : 15 °C à 25 °C (59 °F à 77 °F), Humidité relative recommandée : 40 %RH à 60 %RH)

- **•** En cas de stockage prolongé, il est recommandé de charger la batterie une fois par an, de la vider complètement à l'aide de l'appareil photo, puis de la retirer de ce dernier avant de la ranger à nouveau.
- **•** Si l'appareil est rangé dans un garde-robe ou une commode, il est recommandé de le ranger accompagné du gel dessiccatif.
- **•** Vérifiez tous les éléments avant d'enregistrer si vous n'avez pas utilisé l'appareil photo depuis longtemps.

## **Données image**

**•** Les données enregistrées pourraient être endommagées ou perdues si l'appareil photo se casse à cause d'une mauvaise manipulation.

Panasonic ne peut en aucun cas être tenu pour responsable des dommages causés par la perte des données enregistrées.
## **Trépied**

- **•** Assurez-vous qu'il est stable lorsque l'appareil photo est fixé dessus.
- **•** Lors de l'utilisation d'un trépied, le retrait de la batterie peut s'avérer impossible.
- **•** Des précautions sont nécessaires car un serrage excessif de la vis peut endommager l'appareil photo, ou causer le décollement de l'étiquette signalétique.
- **•** En fonction du type de trépied que vous utilisez, l'objectif peut interférer avec la tête du trépied s'il est de large diamètre.

Tenter de serrer les vis du trépied dans ce cas pourrait endommager l'appareil photo ou l'objectif.

Nous vous conseillons d'utiliser l'adaptateur de trépied (DMW-TA1 : en option).

**•** Veuillez également consulter le mode d'emploi du trépied.

## **Bandoulière**

**•** Si vous installez un objectif interchangeable lourd au boîtier de l'appareil photo, ne le transportez pas en le tenant par la bandoulière.

Tenez l'appareil photo et l'objectif pour les transporter.

## **Fonction Wi-Fi**

#### **Utilisez l'appareil photo en tant que dispositif LAN sans fil.**

Lors de l'utilisation de dispositifs ou de systèmes informatiques qui nécessitent une sécurité plus fiable que les dispositifs du réseau local (LAN) sans fil, assurez-vous que les mesures appropriées sont prises concernant les conceptions et les défauts de sécurité des systèmes utilisés.

Panasonic ne pourra être tenu pour responsable des dommages pouvant résulter de l'utilisation de l'appareil photo à des fins autres que celle d'être utilisé comme dispositif pour réseau local (LAN) sans fil.

## **L'utilisation de la fonction Wi-Fi de l'appareil photo est supposée s'effectuer dans le pays où ce dernier a été vendu.**

Il existe un risque que l'appareil photo viole la réglementation sur les ondes radio s'il est utilisé dans un pays autre que celui où il a été acheté, et Panasonic ne peut en aucun cas être tenu pour responsable de ces violations.

## **Il existe un risque que les données envoyées et reçues par ondes radio soient interceptées.**

Veuillez noter qu'il existe un risque que les données envoyées et reçues par ondes radio soient interceptées par une tiers personne.

## **N'utilisez pas l'appareil photo dans des zones soumises à des champs magnétiques, de l'électricité statique ou des interférences.**

**•** N'utilisez pas l'appareil photo dans des zones soumises à des champs magnétiques, de l'électricité statique ou des interférences, comme près d'un four à micro-onde.

Ceci peut causer des coupures des ondes radio.

**•** L'utilisation de l'appareil photo près de dispositifs comme un four à micro-ondes ou un téléphone sans fil qui utilisent une bande d'onde radio de 2,4 GHz peut diminuer les performances des deux appareils.

## **Ne vous connectez pas à un réseau sans fil que vous n'êtes pas autorisé à utiliser.**

En utilisant le Wi-Fi, des réseaux sans fil (SSID) pour lesquels vous n'avez aucune autorisation peuvent s'afficher, mais vous ne devez pas essayer de vous y connecter car cela pourrait être considéré comme un accès non autorisé.

# **Nombre de photos enregistrables et durée d'enregistrement disponible avec la batterie**

La liste suivante répertorie le nombre de photos pouvant être prises et les durées disponibles pour l'enregistrement lorsque la batterie fournie est en cours d'utilisation.

- **•** Les nombres de photos qui peuvent être prises sont basées sur la norme CIPA (Camera & Imaging Products Association).
- **•** Utilisation d'une carte mémoire SDXC de Nextorage.
- **•** Les valeurs indiquées sont approximatives.

## **Enregistrement des photos (En utilisant l'écran)**

#### **Quand l'objectif interchangeable (S-R2060) est utilisé**

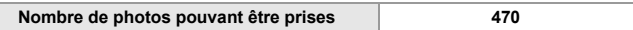

#### **Quand l'objectif interchangeable (S-R28200) est utilisé**

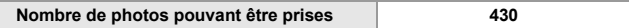

## **Enregistrement vidéos (En utilisant l'écran)**

## **Quand l'objectif interchangeable (S-R2060) est utilisé**

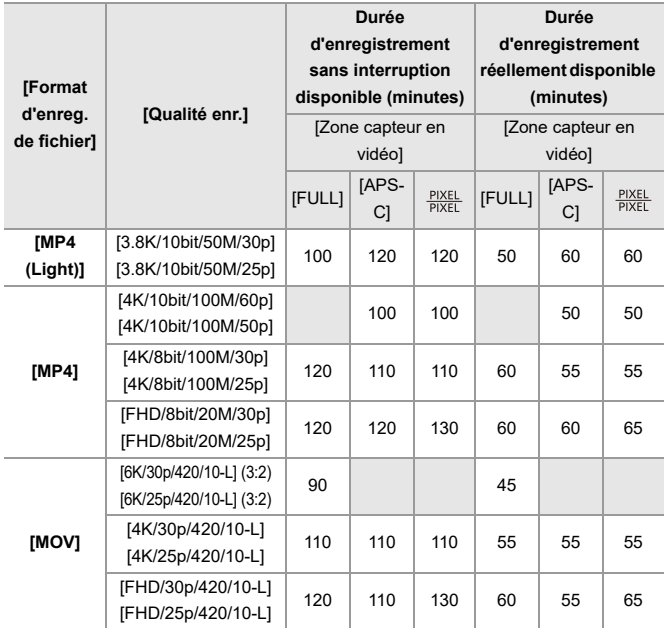

## **Quand l'objectif interchangeable (S-R28200) est utilisé**

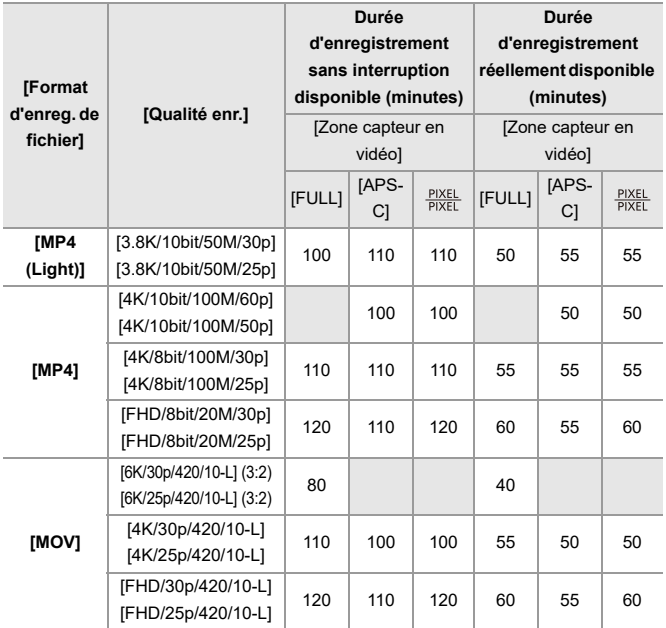

**•** La durée d'enregistrement réellement disponible est la durée disponible pour enregistrer en cas d'actions répétées comme mettre en marche et éteindre l'appareil photo, démarrer/arrêter l'enregistrement, etc.

## **Lecture (en utilisant l'écran)**

## **Quand l'objectif interchangeable (S-R2060) est utilisé**

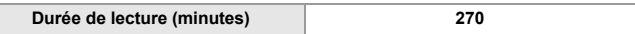

#### **Quand l'objectif interchangeable (S-R28200) est utilisé**

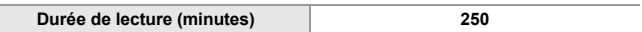

## $\boxed{0}$

- **•** Le nombre de photos qui peuvent être prises et la durée d'enregistrement disponible varient en fonction de l'environnement et des conditions d'utilisation. Par exemple, ces valeurs diminueront dans les cas suivants :
	- Dans un environnement à basse température, comme une piste de ski.
- **•** Si la durée d'utilisation chute de façon significative même lorsque la batterie est pleinement chargée, alors celle-ci a atteint la fin de sa durée de vie. Remplacez par une batterie neuve.

## **Nombre de photos pouvant être prises et durée d'enregistrement vidéo sur cartes**

La liste suivante répertorie le nombre de photos et les durées des vidéos pouvant être enregistrés sur une carte.

**•** Utilisation d'une carte mémoire SDXC de Nextorage.

## **Nombre de photos pouvant être prises**

**•** Les valeurs répertoriées conseillent sur le nombre minimum de photos pouvant être prises.

Ceci peut varier en fonction du sujet enregistré.

#### **• [Format] : [3:2] ; [Qualité d'image] : [FINE]**

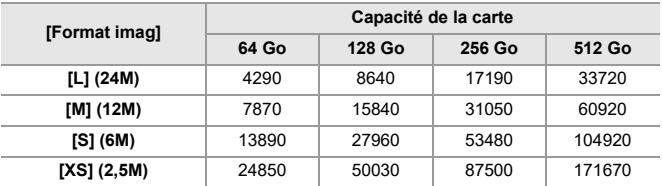

**• [Format] : [3:2] ; [Qualité d'image] : [RAW+FINE]**

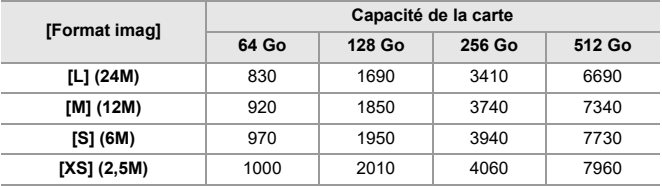

## **Durée d'enregistrement vidéo**

- **•** "h" est l'abréviation de heure, "m" de minute et "s" de seconde.
- **•** La durée d'enregistrement vidéo est la durée totale de toutes les vidéos qui ont été enregistrées.
- **•** Les valeurs indiquées sont approximatives.

#### **• [Format d'enreg. de fichier] : [MP4 (Light)]**

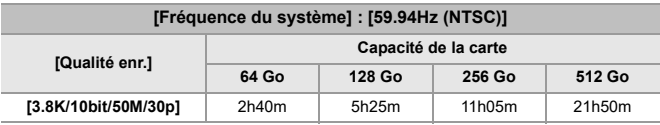

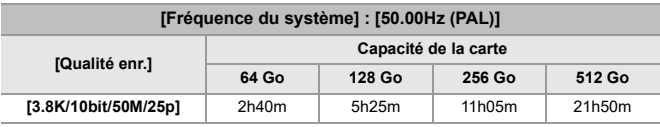

#### **• [Format d'enreg. de fichier] : [MP4]**

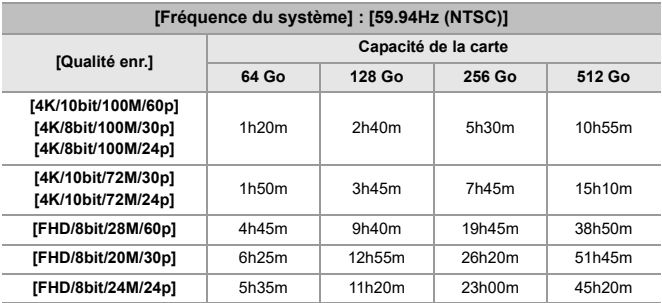

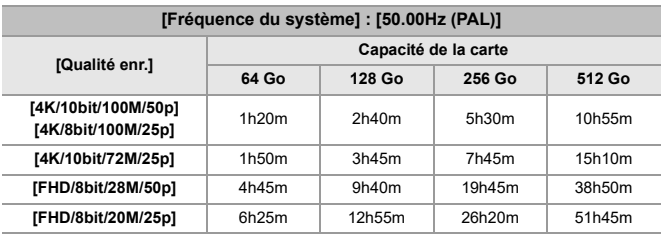

#### **• [Format d'enreg. de fichier] : [MOV]**

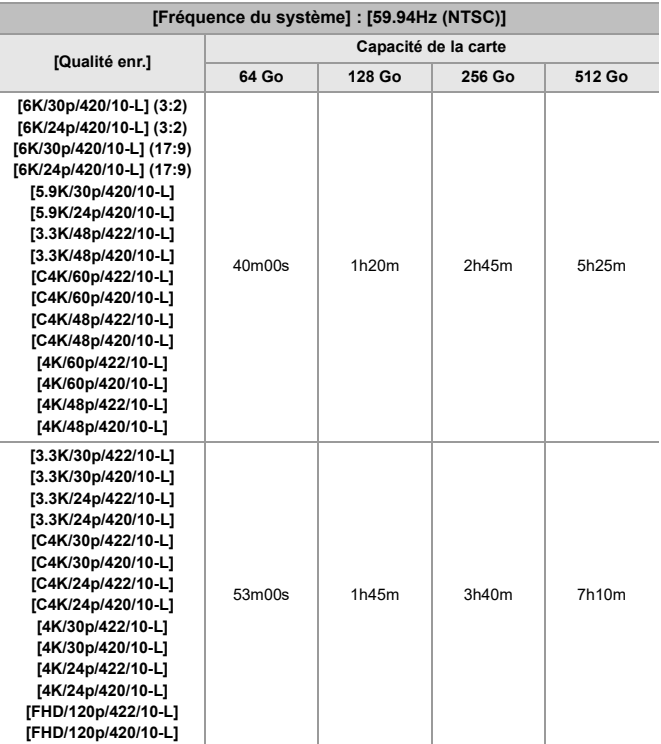

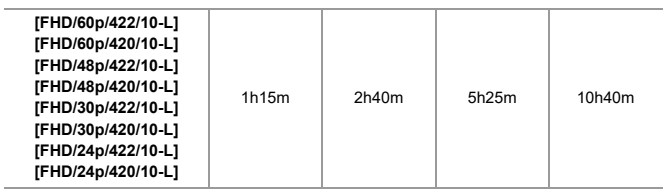

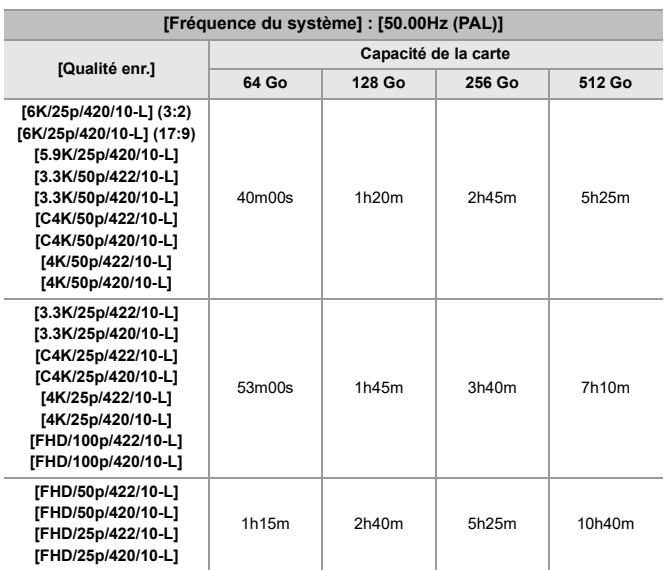

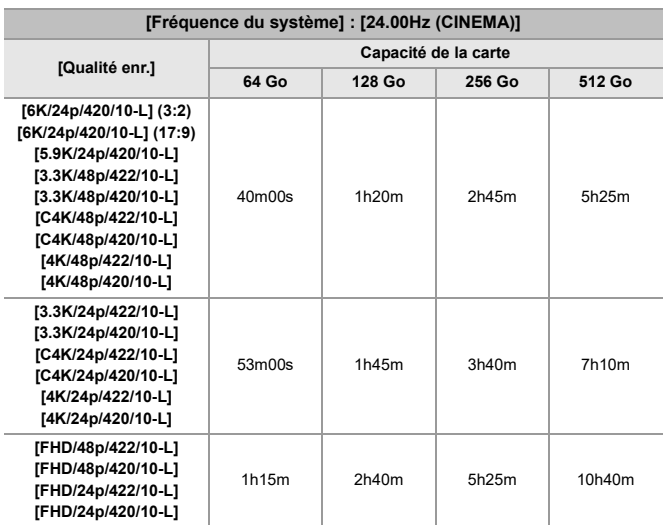

## $\Box$

- **•** Le nombre de photos pouvant être prises et la durée d'enregistrement disponible seront moindres en fonction de la carte SD utilisée lors de l'enregistrement avec [Enreg. fichier segmenté].
- **•** En fonction des conditions d'enregistrement et du type de carte, le nombre de photos pouvant être prises et la durée d'enregistrement vidéo varient.
- **•** [9999+] apparait sur l'écran d'enregistrement si le nombre de photos pouvant être prises est de 10000 ou plus.
- **•** La durée enregistrable sans interruption des vidéos s'affiche à l'écran.

R<sub>S</sub>: En utilisant [Restaurer], la fonction revient sur ses paramètres par défaut

 $\overline{16}$ : En utilisant [Sauveg. en Rég. Perso.], la fonction sauvegarde le détail des paramètres dans le Mode personnalisé

 : En utilisant [Sauvg/Rétab. les param. app. photo.], la fonction copie le détail des paramètres

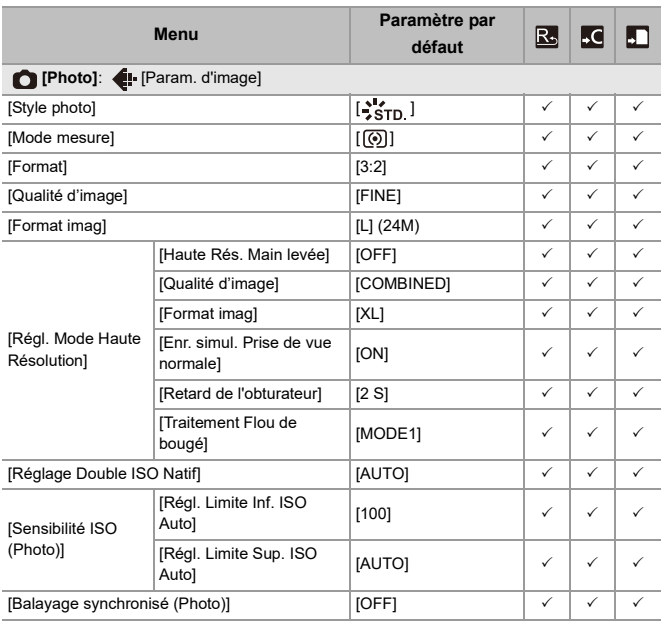

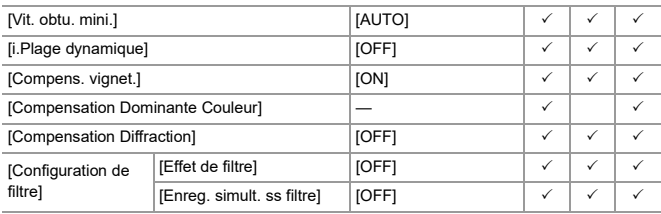

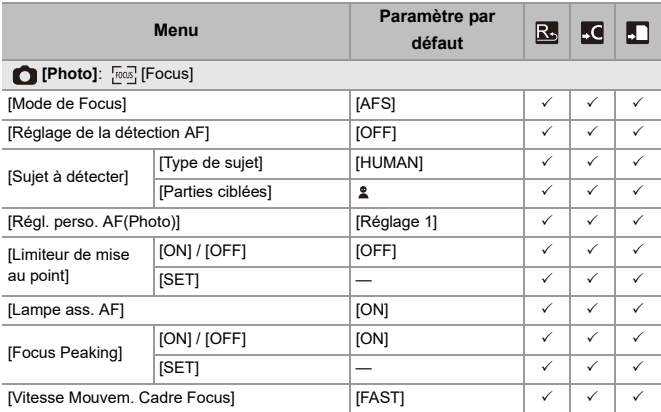

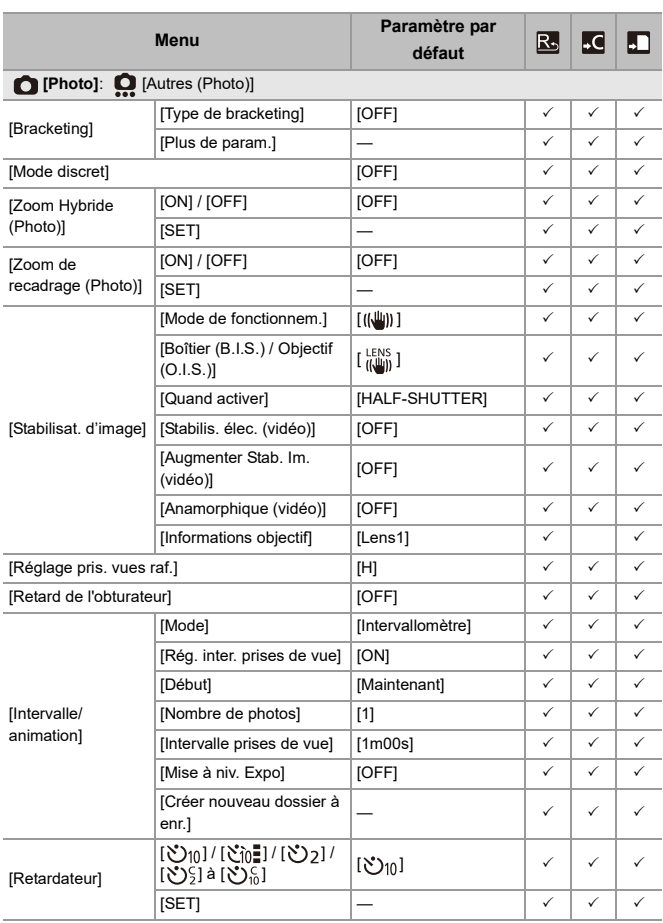

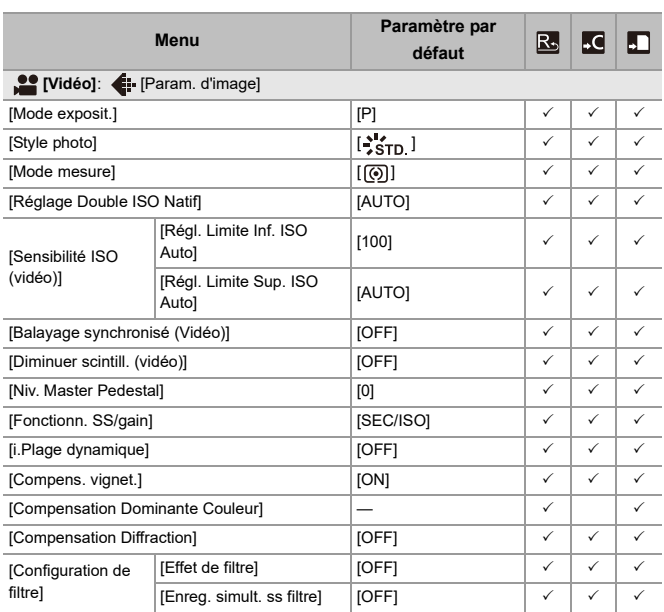

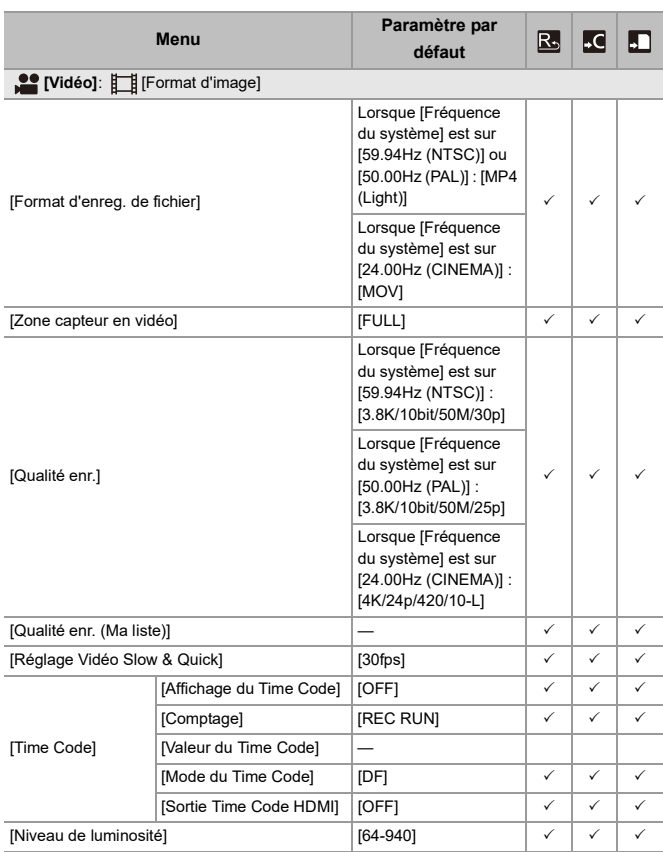

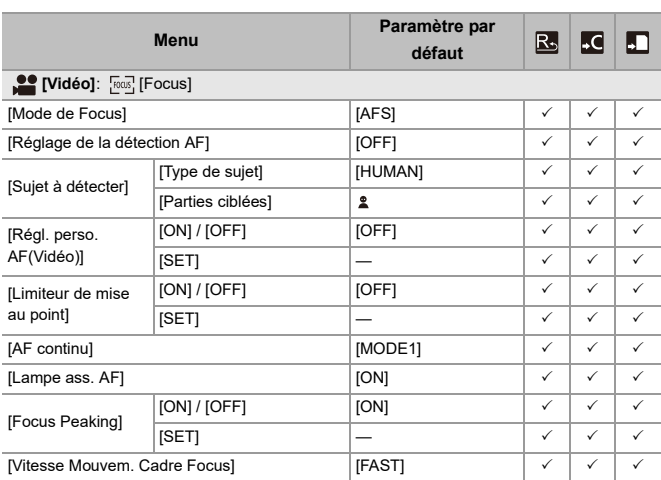

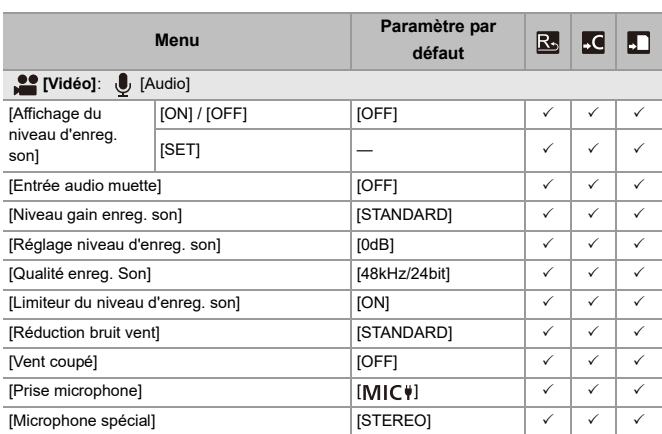

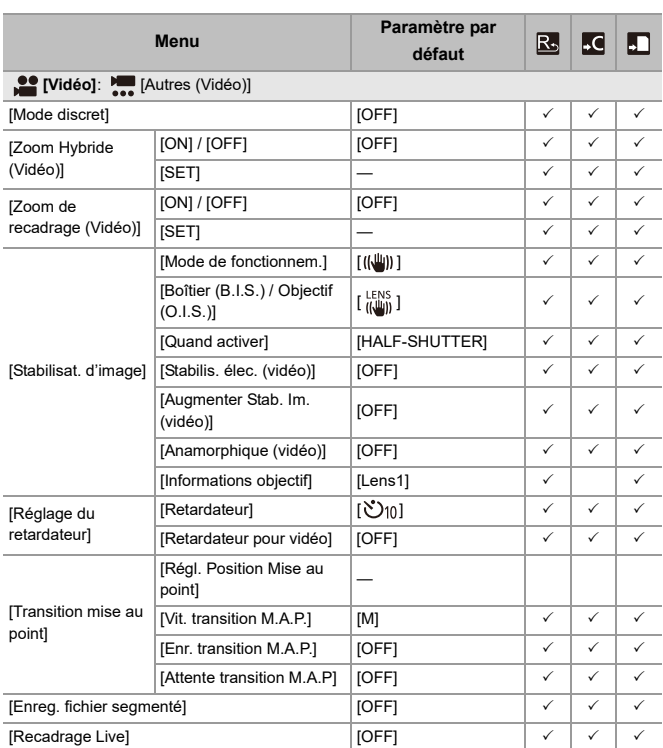

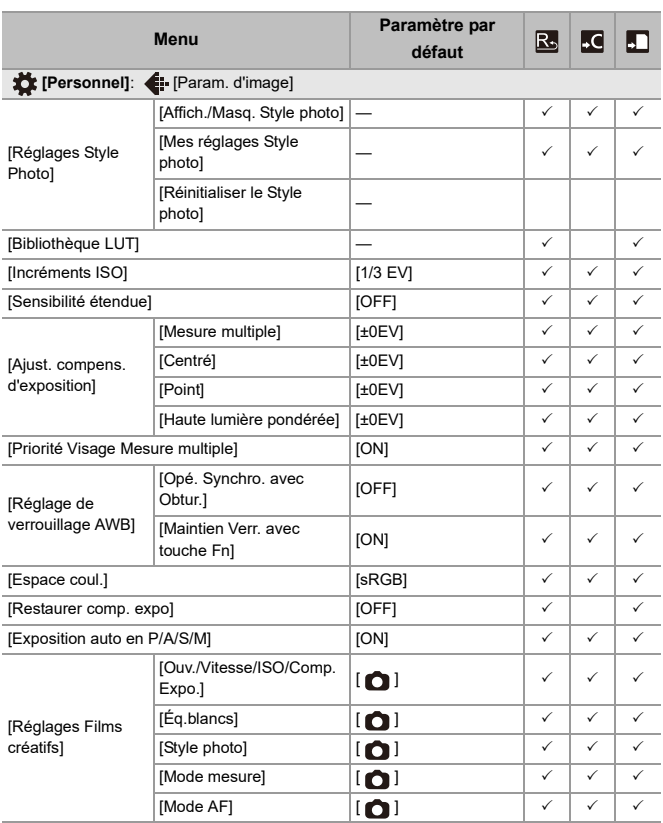

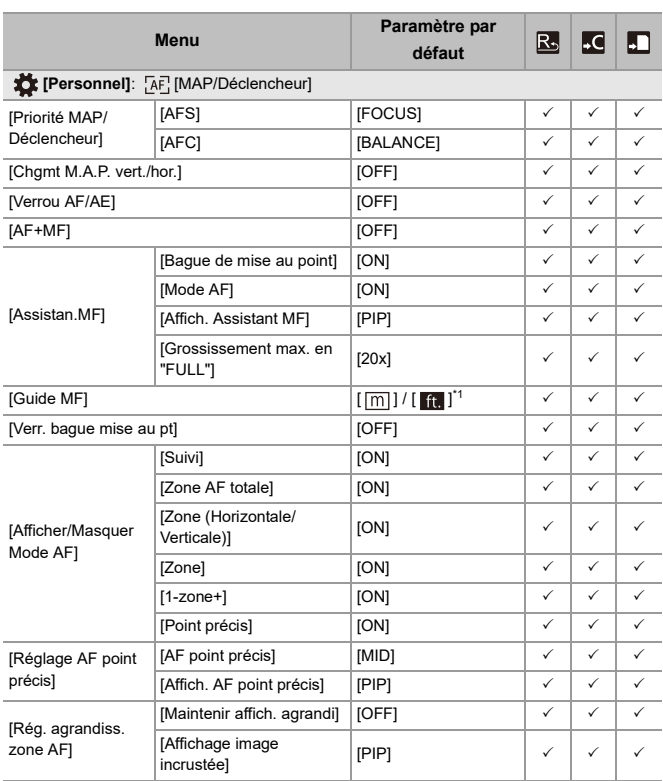

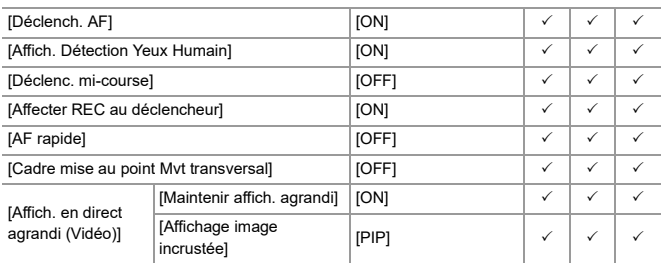

\*1 Les caractéristiques du réglage par défaut sont différentes selon le pays ou la région dans laquelle l'appareil photo a été acheté.

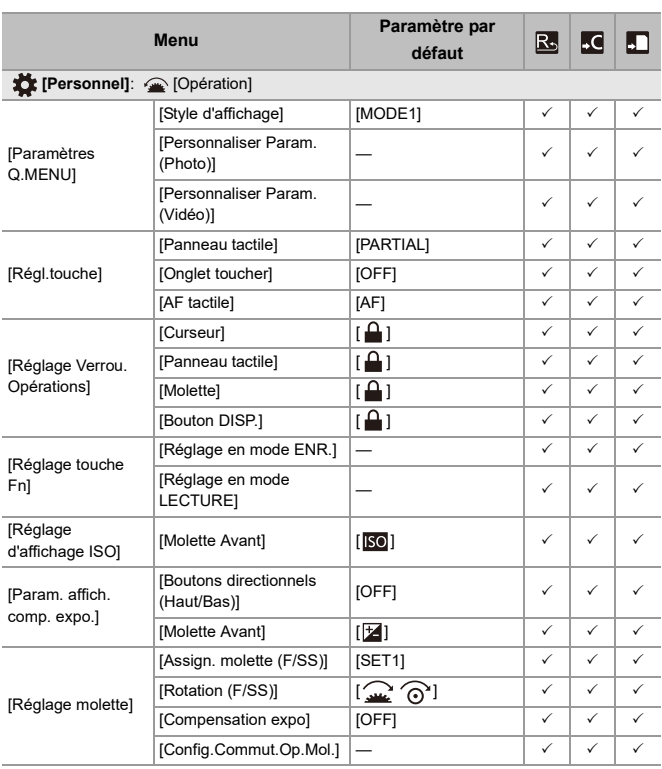

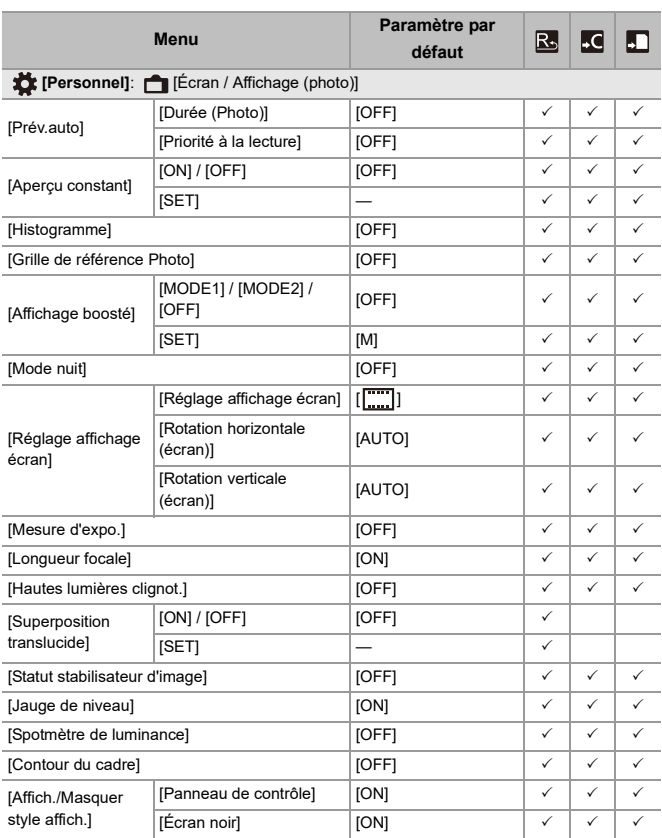

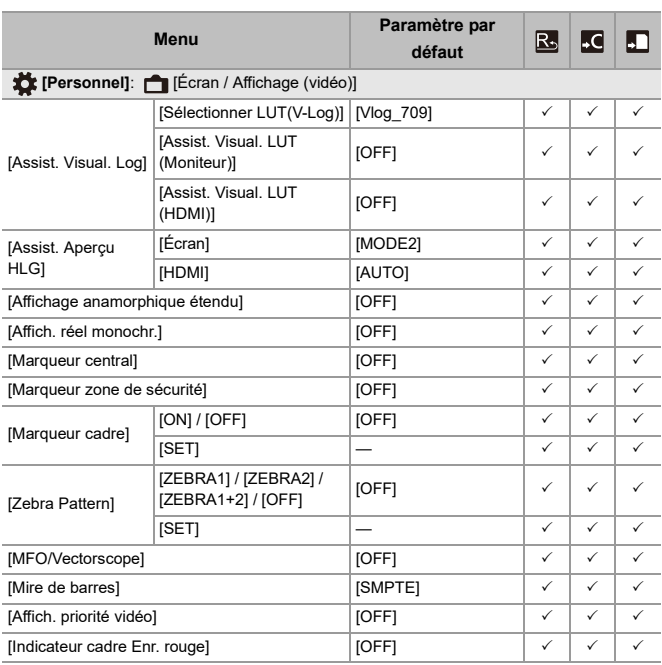

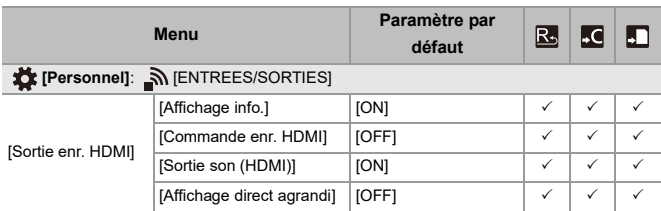

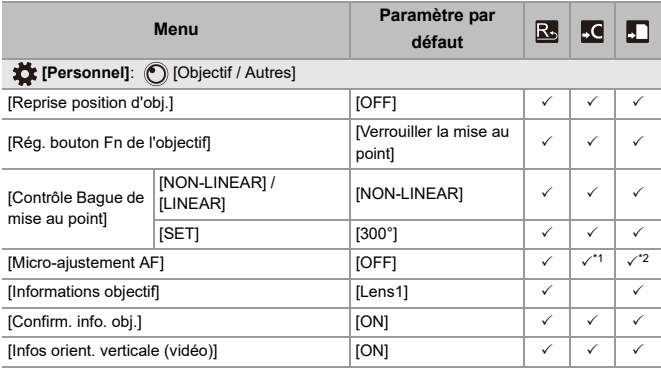

\*1 La valeur de réglage du point focal ne peut pas être mémorisée.

\*2 Les informations de réglage ne peuvent pas être chargées sur un appareil photo différent de celui où les réglages ont été sauvegardés.

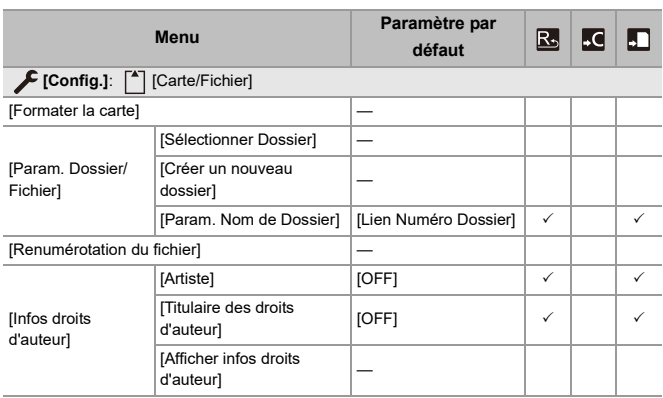

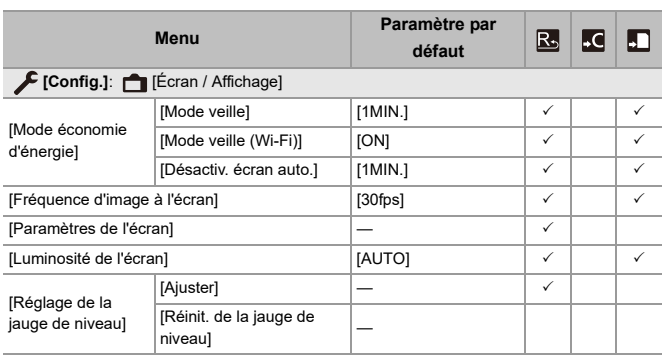

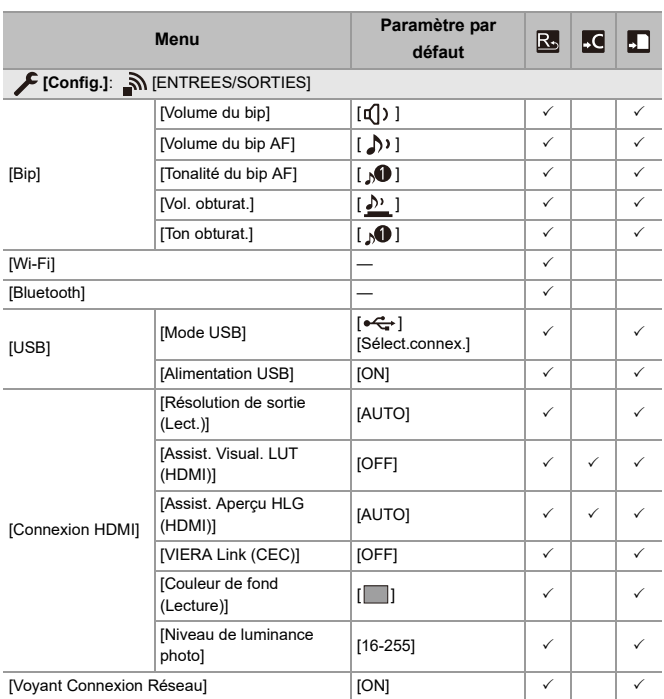

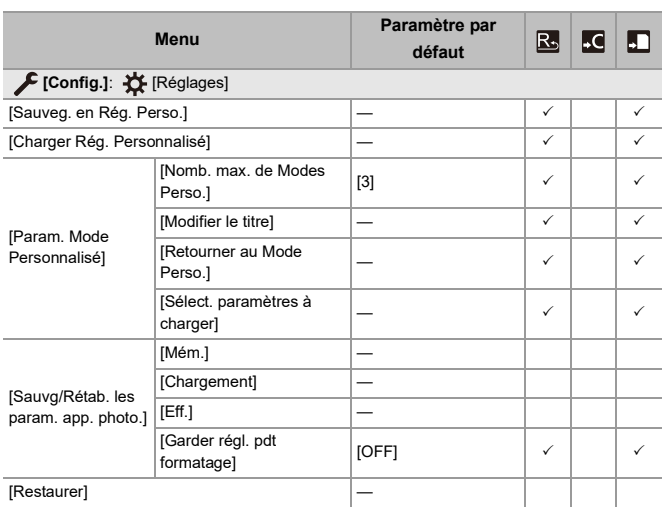

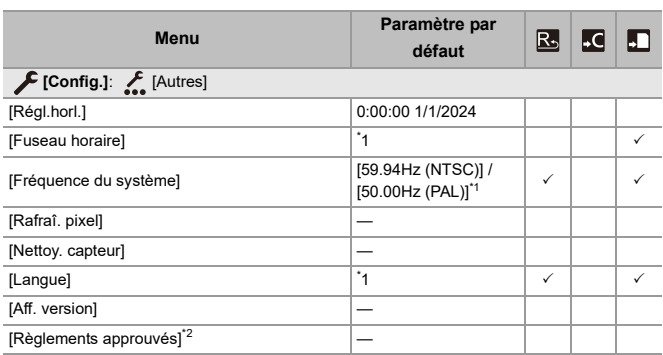

\*1 Les caractéristiques du réglage par défaut sont différentes selon le pays ou la région dans laquelle l'appareil photo a été acheté.

\*2 En fonction du pays ou de la région dans laquelle l'appareil photo a été acheté, ceci ne s'affiche pas à cause des différences de caractéristique.

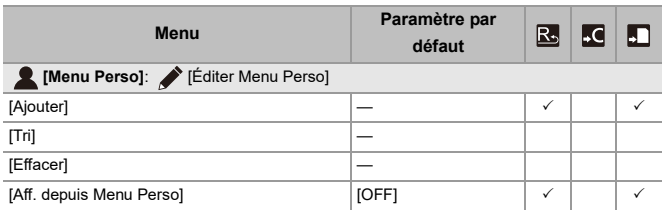

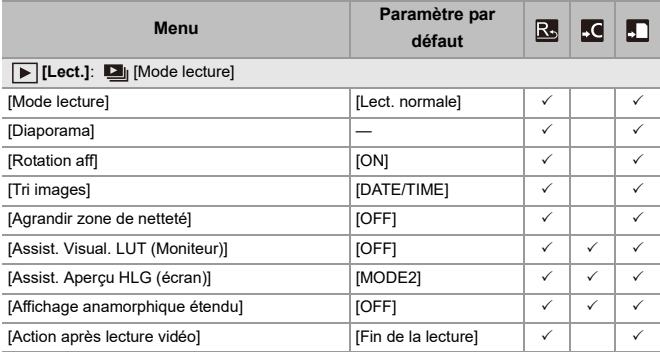

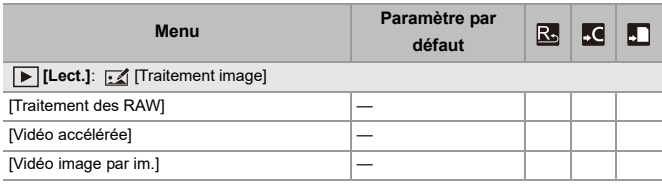
Matériaux – Liste des paramètres par défaut/sauvegarde personnalisée/paramètres disponibles pour la copie

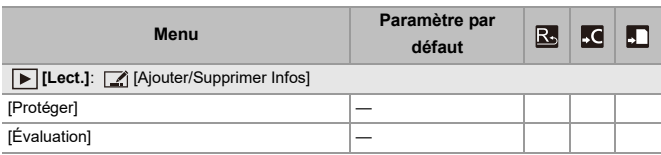

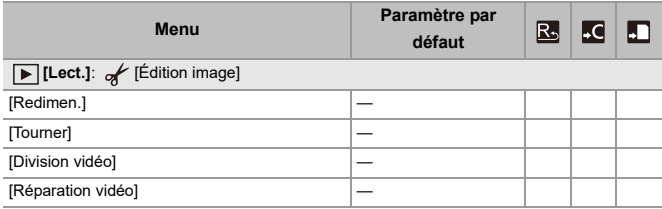

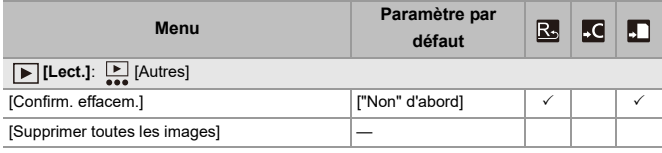

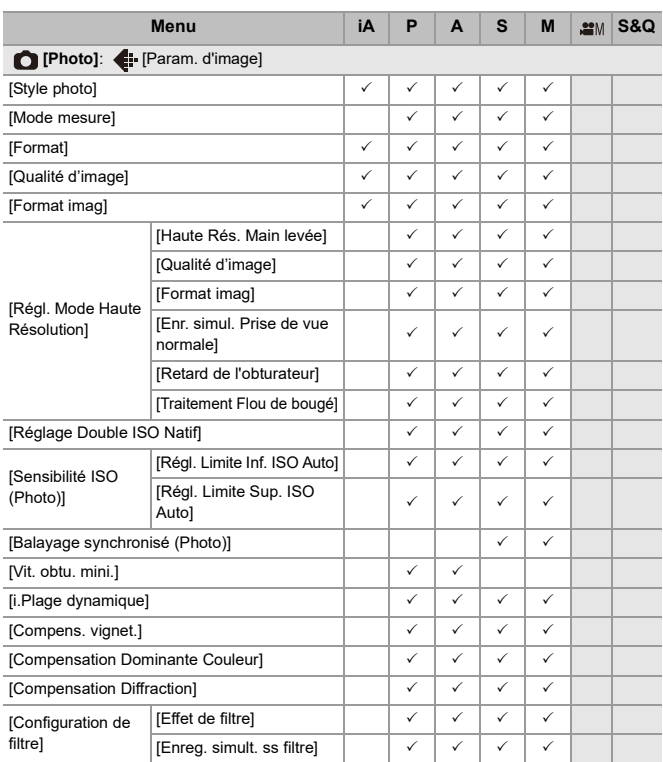

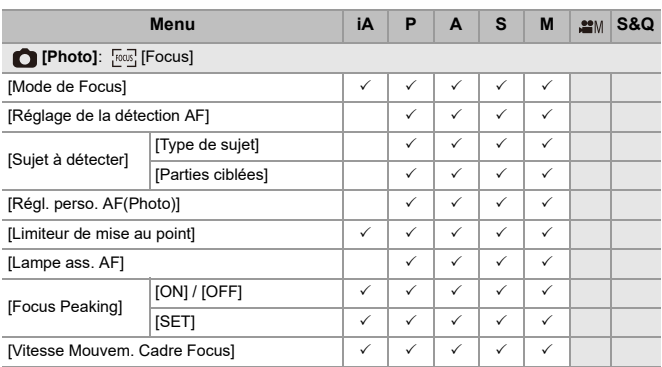

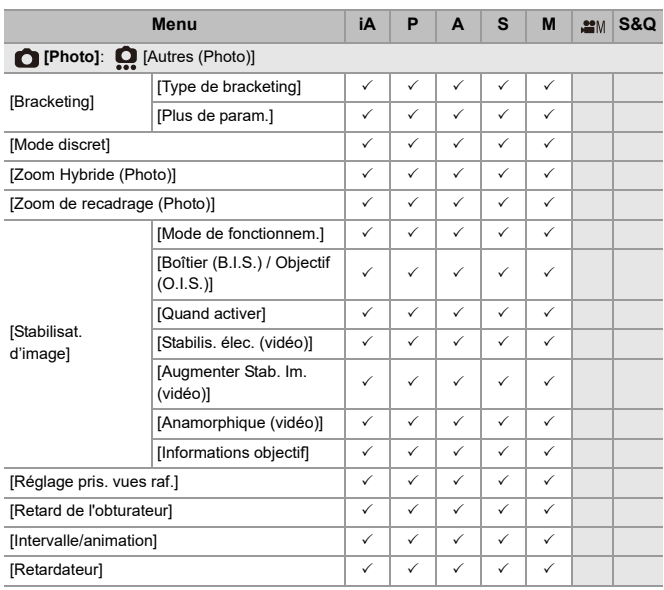

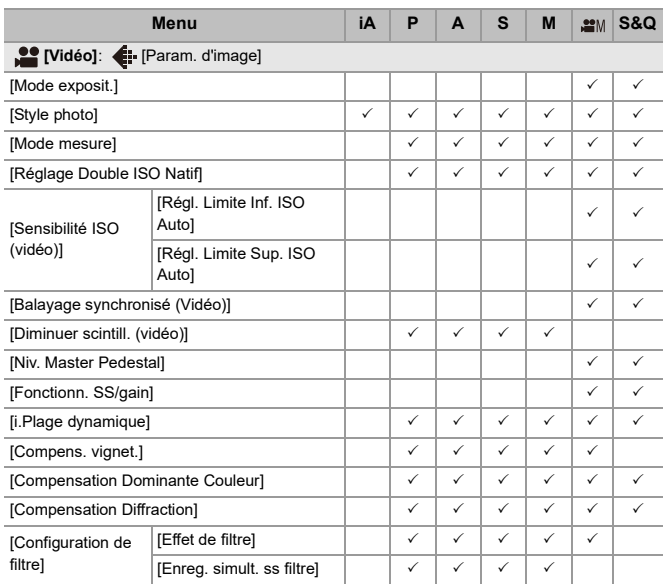

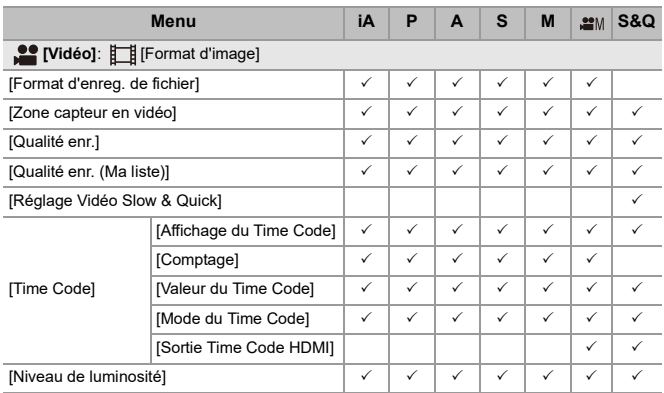

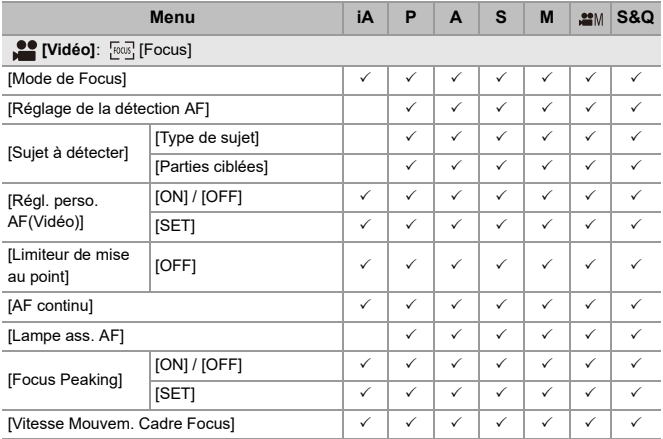

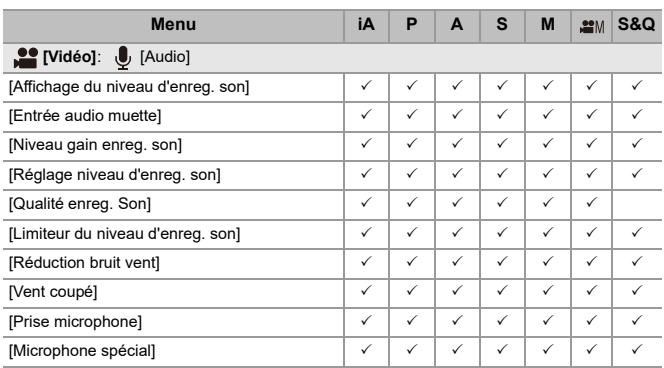

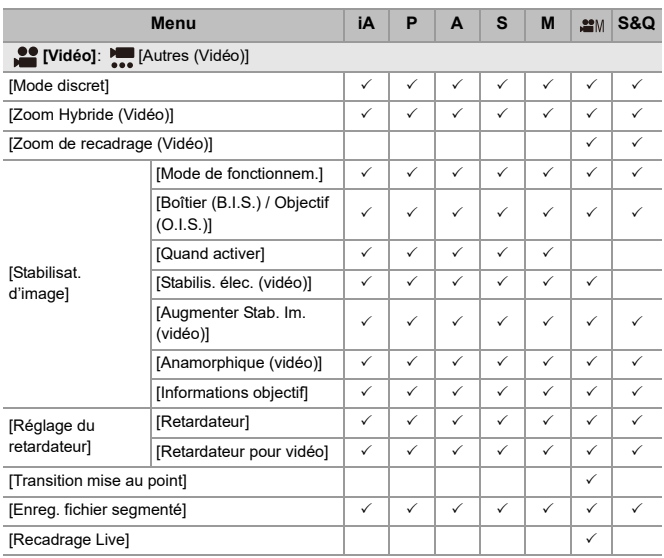

# **Spécifications**

Les caractéristiques peuvent être soumises à des changements en vue d'une amélioration des performances.

# **Boîtier de l'appareil photo numérique (DC-S9) :**

Précautions à prendre

**Source d'alimentation :**

 $9.0 V = 0$ 

#### **Consommation d'énergie :**

3,9 W (lors d'un enregistrement avec l'écran), 3,3 W (lors de la lecture avec l'écran) [Lorsque vous utilisez l'objectif interchangeable (S-R2060)]

4,2 W (lors d'un enregistrement avec l'écran), 3,6 W (lors de la lecture avec l'écran) [Lorsque vous utilisez l'objectif interchangeable (S-R28200)]

# **Type**

#### ≥ **Type**

Appareil photo numérique hybride mono-objectif

#### ≥ **Monture de l'objectif**

Leica Camera AG L-Mount

# ≥ **Support d'enregistrement**

Carte mémoire SD / Carte mémoire SDHC\*1 / Carte mémoire SDXC\*1

\*1 Conforme avec la classe 3 de vitesse UHS-I/UHS-II UHS, classe 90 de vitesse vidéo UHS-II

# **Capteur d'image**

#### ≥ **Capteur d'image**

Capteur CMOS plein cadre 35 mm (35,6 mm×23,8 mm), total d'environ 25.300.000 pixels, filtre couleur primaire

≥ **Nombre de pixels efficaces de l'appareil photo** Env. 24.200.000 pixels

#### **Latitude de pose**

14+ arrêts ([V-Log])

# **Format d'enregistrement pour photo**

#### ≥ **Format de fichier pour photo**

JPEG (conforme DCF, conforme Exif 3.0) / RAW

#### ≥ **Taille des images (pixels)**

Lorsque le format est [4:3]  $[L]$ : 5328×4000 (3536×2656)<sup>2</sup> [M]: 3792×2848 (2560×1920)<sup>\*2</sup> [S] : 2688×2016 (1840×1376)\*2 [XS] : 1712×1280 (1712×1280)\*2 Mode Haute Résolution ([XL]) : 10656×8000 Mode Haute Résolution ([LL]) : 7552×5664

Lorsque le format est [3:2]

 $[L]$ : 6000×4000 (3984×2656)<sup>\*2</sup>

[M]: 4272×2848 (2880×1920)<sup>\*2</sup>

[S]: 3024×2016 (2064×1376)<sup>\*2</sup>

[XS]: 1920×1280 (1920×1280)<sup>\*2</sup>

Mode Haute Résolution ([XL]) : 12000×8000

Mode Haute Résolution ([LL]) : 8496×5664

```
Lorsque le format est [16:9]
  [L] : 6000×3368 (3984×2240)*2
  [M] : 4272×2400 (2880×1624)<sup>*2</sup>
  [S]: 3024×1704 (2064×1160)<sup>*2</sup>
  [XS] : 1920×1080 (1920×1080)*2
  Mode Haute Résolution ([XL]) : 12000×6736
  Mode Haute Résolution ([LL]) : 8496×4784
```

```
Lorsque le format est [1:1]
```

```
[L] : 4000×4000 (2656×2656)<sup>*2</sup>
[M] : 2848×2848 (1920×1920)<sup>*2</sup>
[S] : 2016×2016 (1376×1376)*2
[XS] : 1280×1280 (1280×1280)*2
Mode Haute Résolution ([XL]) : 8000×8000
Mode Haute Résolution ([LL]) : 5664×5664
```
Lorsque le format est [65:24]

[L] : 6000×2208

Lorsque le format est [2:1]

[L] : 6000×3000

\*2 Ce qui figure entre parenthèses concerne les objectifs APS-C

# ≥ **Qualité d'image pour photos**

Fin / Standard / RAW+Fin / RAW+Standard / RAW

# **Format d'enregistrement des vidéos**

#### ≥ **Format vidéo**

MP4 (H.264/MPEG-4 AVC, H.265/HEVC) MP4 (Lite) (H.265/HEVC) MOV (H.264/MPEG-4 AVC, H.265/HEVC)

#### ≥ **Format de compression audio**

MP4 / MP4 (Lite): AAC (2 canaux, 48 kHz/16 bits) MOV : LPCM (2 canaux, 48 kHz/24 bits, 96 kHz/24 bits)

- ≥ **Fréquence du système** 59,94 Hz / 50,00 Hz / 24,00 Hz
- ≥ **Qualité d'image pour vidéo**

Consultez les pages "[\[Qualité enr.\]](#page-122-0)" pour avoir des informations sur la résolution, la fréquence d'images d'un enregistrement, et d'autres éléments relatifs à la qualité d'enregistrement. (→ [\[Qualité enr.\]: 123](#page-122-0))

# ≥ **S&Q (Lent & rapide)**

**[Fréquence du système] : [59.94Hz (NTSC)]** Lorsque [Zone capteur en vidéo] est sur [FULL] [FHD/60p/420/10-L]<sup>\*3</sup> / [FHD/30p/420/10-L]<sup>\*3</sup> / [FHD/24p/420/10-L]<sup>\*3</sup> Fréquence d'images : 1 fps à 180 fps Lorsque [Zone capteur en vidéo] est sur [APS-C] [C4K/30p/420/10-L] / [C4K/24p/420/10-L] / [4K/30p/420/10-L] / [4K/24p/420/10-L] Fréquence d'images : 1 fps à 60 fps [FHD/60p/420/10-L]\*3 / [FHD/30p/420/10-L]\*3 / [FHD/24p/420/10-L]\*3 Fréquence d'images : 1 fps à 180 fps

# **[Fréquence du système] : [50.00Hz (PAL)]**

Lorsque [Zone capteur en vidéo] est sur [FULL] [FHD/50p/420/10-L]\*3 / [FHD/25p/420/10-L]\*3 Fréquence d'images : 1 fps à 180 fps Lorsque [Zone capteur en vidéo] est sur [APS-C] [C4K/25p/420/10-L] / [4K/25p/420/10-L] Fréquence d'images : 1 fps à 60 fps [FHD/50p/420/10-L]\*3 / [FHD/25p/420/10-L]\*3 Fréquence d'images : 1 fps à 180 fps

# **[Fréquence du système] : [24.00Hz (CINEMA)]**

Lorsque [Zone capteur en vidéo] est sur [FULL] [FHD/24p/420/10-L]\*3 Fréquence d'images : 1 fps à 180 fps Lorsque [Zone capteur en vidéo] est sur [APS-C] [C4K/24p/420/10-L] / [4K/24p/420/10-L] Fréquence d'images : 1 fps à 60 fps [FHD/24p/420/10-L]\*3 Fréquence d'images : 1 fps à 180 fps \*3 Il y a un recadrage de 151 fps ou plus

# **Écran**

# ≥ **Type**

Format 3:2, 3,0 pouces, Écran d'environ 1.840.000 de points, écran tactile capacitif

# ≥ **Taux du champ de vision**

Environ 100 %

# **Mise au point**

## ≥ **Type AF**

Type TTL basé sur la détection de l'image (AF à détection de phase du plan image/ contraste AF)

≥ **Mode de mise au point** AFS / AFC / MF

### ≥ **Mode AF**

```
Suivi*4 / Zone AF totale*4 / Zone (Horizontale/Verticale)*4 / Zone*4 /
```
1-zone+Supplémentaire\*4 / 1-zone\*4 / Pinpoint

La sélection de la zone de mise au point est possible en la touchant

\*4 La détection automatique (Humain, animal, voiture, moto) peut être commuter entre MARCHE/ARRÊT

≥ **Réglage micro AF**

Oui (Tout / Régler par objectif)

# **Contrôle de l'exposition**

≥ **Système de photométrie, Mode photométrie**

Mesure 1728-zones, mesure multiple / mesure centrale pondérée / mesure ponctuelle / mesure haute lumière pondérée

#### ≥ **Plage de mesure**

EV 0 à EV 18 (Objectif F2.0, conversion ISO100)

#### ≥ **Exposition**

Réglage AE (P) / Réglage AE avec priorité à l'ouverture (A) / Réglage AE avec priorité à la vitesse d'obturation (S) / Réglage manuel de l'exposition (M)

≥ **Compensation d'exposition**

Intervalles de 1/3 EV, ±5 EV

- ≥ **Sensibilité ISO pour les images fixes (sensibilité de sortie standard) Normal :** AUTO / 50\*5 / 100 à 51200 / 102400\*5 / 204800\*5 **[V-Log] :** AUTO / 320\*5 / 640 à 51200
	- \*5 Lorsque [Sensibilité étendue] est sélectionné
	- **•** Commutable entre les incréments 1/3 EV et 1 EV

≥ **Sensibilité ISO pour la vidéo (sensibilité de sortie standard) Normal :** AUTO / 50\*6 / 100 à 51200 / 102400\*6 / 204800\*6 **[V-Log]:** AUTO / 320\*6 / 640 à 51200 **HLG :** AUTO / 400 à 51200 / 102400\*6 / 204800\*6 \*6 Lorsque [Sensibilité étendue] est sélectionné **•** Commutable entre les incréments 1/3 EV et 1 EV ≥ **Réglage double ISO natif Normal :** [AUTO] : Sensibilité de base : 100 / 640 (les valeurs d'affichage dB sont basées sur 100) AUTO / 50\*7 / 100 à 51200 / 102400\*7 / 204800\*7 [LOW] : Sensibilité de base : 100 AUTO / 50\*7 / 100 à 800 [HIGH] : Sensibilité de base : 640 AUTO / 320\*7 / 640 à 51200 / 102400\*7 / 204800\*7 **[V-Log] :** [AUTO] : Sensibilité de base : 640 / 4000 (les valeurs d'affichage dB sont basées sur 640) AUTO / 320\*7 / 640 à 51200 [LOW] : Sensibilité de base : 640 AUTO / 320\*7 / 640 à 5000 [HIGH] : Sensibilité de base : 4000 AUTO / 2000\*7 / 4000 à 51200 **HLG :** [AUTO] : Sensibilité de base : 400 / 2500 (les valeurs d'affichage dB sont basées sur 400) AUTO / 400 à 51200 / 102400\*7 / 204800\*7 [LOW] : Sensibilité de base : 400 AUTO / 400 à 3200 [HIGH] : Sensibilité de base : 2500 AUTO / 2500 à 51200 / 102400\*7 / 204800\*7

# **Cinelike D2/Cinelike V2 :**

[AUTO] : Sensibilité de base : 200 / 1250 (les valeurs d'affichage dB sont basées sur 200) AUTO / 100\*7 / 200 à 51200 / 102400\*7 / 204800\*7

[LOW] : Sensibilité de base : 200

AUTO / 100\*7 / 200 à 1600

[HIGH] : Sensibilité de base : 1250

AUTO / 640\*7 / 1250 à 51200 / 102400\*7 / 204800\*7

\*7 Lorsque [Sensibilité étendue] est sélectionné

# **Stabilisateur d'image**

#### ≥ **Type de stabilisateur d'image**

Compatible avec le capteur d'image à décalage, stabilisateur sur 5 axes, Double S.I.2

# ≥ **Effet du stabilisateur d'image**

Stabilisateur d'image intégré au boîtier : 5,0 arrêts [Longueur focale f=60 mm, en utilisant un objectif interchangeable (S-R2060)] Double S.I.2 : 6,5 arrêts [Longueur focale f=200 mm, en utilisant un objectif interchangeable (S-E70200)] (Basé sur la norme CIPA, orientation/inclinaison)

# **Balance des blancs**

#### ≥ **Mode Balance des blancs**

AWB / AWBc / AWBw / Journée / Nuageux / Ombre / Éclairages incandescents / Mode réglage 1, 2, 3, 4 / Température de couleur 1, 2, 3, 4 Verrouillage AWB pris en charge

# **Obturateur**

#### ≥ **Système**

Obturateur électronique

#### ≥ **Vitesse d'obturation**

#### **Photos :**

Time (max. environ 60 secondes<sup>\*8</sup>), 60<sup>\*8</sup> secondes à 1/8000e de seconde

\*8 Si la sensibilité ISO est plus élevée que 1600, la vitesse d'obturation sera plus rapide que 60 secondes.

# **Vidéos :**

1/25\*9 de seconde à 1/16000e de seconde

\*9 Lorsque le [Mode exposit.] est réglé sur [M] dans le mode Films créatifs et que le mode de mise au point est réglé sur [MF], ceci peut être réglé jusqu'à 1/2 de seconde

# **Prises de vues en rafale**

#### ≥ **Obturateur électronique**

[SH] / [SH PRE] : 30 images/seconde ([AFS], [AFC], [MF]) Vitesse rapide : 9 images/seconde ([AFS], [MF]) / 8 images/seconde ([AFC]) Vitesse moyenne : 5 images/seconde ([AFS], [AFC], [MF]) Vitesse lente : 2 images/seconde ([AFS], [AFC], [MF])

- ≥ **Nombre maximum d'images enregistrables (enregistrement en rafale SH)** [FINE] / [STD.] / [RAW+FINE] / [RAW+STD.] / [RAW] : 36 images
- ≥ **Nombre maximum d'images enregistrables (Vitesse rapide, vitesse moyenne, vitesse lente)**

#### **Vitesse rapide :**

[FINE] / [STD.] : 120 images ou plus

[RAW+FINE] / [RAW+STD.] : 35 images ou plus

[RAW] : 55 images ou plus

#### **Vitesse moyenne :**

[FINE] / [STD.] : 200 images ou plus

[RAW+FINE] / [RAW+STD.] : 50 images ou plus

[RAW] : 200 images ou plus

#### **Vitesse lente :**

[FINE] / [STD.] : 200 images ou plus

[RAW+FINE] / [RAW+STD.] : 200 images ou plus

[RAW] : 200 images ou plus

**•** Utilisation d'une carte mémoire SDXC de Nextorage en conformité avec la classe 3 de vitesse UHS UHS-II

(Lorsque l'enregistrement est effectué dans les conditions de test spécifiées par Panasonic)

# **Zoom**

# ≥ **Zoom Hybride (Photo)/Crop Zoom (Photo)**

Max. environ 3x ([Taille d'image minimale] : lorsque [XS] est sélectionné)

# ≥ **Zoom Hybride (Vidéo)/Crop Zoom (Vidéo)**

Max. environ 3x<sup>\*10</sup> ([Qualité enr.] : lorsque vidéo FHD est sélectionné) \*10 Max. environ 2× en utilisant des objectifs APS-C

# **Microphone / Haut-parleur**

#### ≥ **Microphone**

Stéréo

#### ≥ **Haut-parleur**

Monaural

# **Interface**

#### ≥ **USB**

USB Type-C®, USB 10Gbps

#### ≥ **HDMI**

HDMI Type D

# ≥ **[MIC]**

Mini prise stéréo de ‰3,5 mm Entrée micro (alimentée) / Entrée microphone / Entrée ligne (Actionnez le menu pour basculer entre ces entrées)

Niveau d'entrée standard : −55 dBV (Entrée microphone) / −10 dBV (Entrée ligne)

# **Résistance aux éclaboussures**

Non

# **Dimensions externes / poids**

# ≥ **Dimensions externes**

Environ 126,0 mm (L)×73,9 mm (H)×46,7 mm (P) (4,96″ (L)×2,91″ (H)×1,84″ (P)) (Partie en saillie non comprise)

#### ≥ **Poids**

Environ 486 g/1,08 lb (boîtier de l'appareil photo, avec batterie et carte) Environ 403 g/0,89 lb (boîtier de l'appareil photo uniquement)

# **Configuration requise**

- ≥ **Température de fonctionnement recommandée** 0 °C à 40 °C (32 °F à 104 °F)
- ≥ **Humidité relative permise**

10 %RH à 80 %RH

# **Wi-Fi**

# ≥ **Norme de conformité**

IEEE 802.11a/b/g/n/ac (protocole pour réseau local (LAN) sans fil standard)

#### ≥ **Plage de fréquence utilisée (fréquence centrale)**

Les caractéristiques sont différentes selon le pays ou la région dans laquelle l'appareil photo a été acheté.

Consultez "Manuel d'utilisation <Guide de prise en main rapide>" (fourni) pour avoir des détails.

#### ≥ **Méthode de cryptage**

Wi-Fi conforme WPA™ / WPA2™ / WPA3™

# ≥ **Méthode d'accès**

Mode infrastructure

## **Bluetooth**

- ≥ **Norme de conformité** Bluetooth v5.0, Bluetooth Low Energy (BLE)
- ≥ **Plage de fréquence utilisée (fréquence centrale)** 2402 MHz à 2480 MHz

Les symboles présents sur ce produit (y compris sur les accessoires) signifient les choses suivantes :

C.C. (Courant continu) $=$ 

# **Objectif interchangeable plein cadre 35 mm : S-R2060 "LUMIX S 20-60mm F3.5-5.6"**

#### ≥ **Monture**

Leica Camera AG L-Mount

### ≥ **Longueur focale**

f=20 mm à 60 mm

#### ≥ **Construction de l'objectif**

11 éléments dans 9 groupes (2 lentilles asphériques, 3 lentilles ED, 1 lentille UHR)

#### ≥ **Type de diaphragme**

9 lames de diaphragme / diaphragme à ouverture circulaire

#### ≥ **Ouverture maximale**

F3.5 (Grand-angle) à F5.6 (Téléobjectif)

#### ≥ **Valeur d'ouverture minimum** F<sub>22</sub>

# ≥ **Angle de vue**

94° (Grand-angle) à 40° (Téléobjectif)

# ≥ **Distance de mise au point avant**

0,15 m (0,49 pi) à  $\infty$  (Grand-angle à la longueur focale 26 mm) / 0,4 m (1,31 pi) à  $\infty$ (Téléobjectif) (à partir de la ligne de référence de la distance de mise au point)

#### ≥ **Grossissement maximum de l'image**

0,43× (longueur focale de 26 mm)

# ≥ **Stabilisateur optique de l'image**

Non

# ≥ **Diamètre fitre**

67 mm

≥ **Diamètre maximum**

‰77,4 mm (3,0″)

≥ **Longueur totale**

Environ 87,2 mm (3,4″) (du bout de l'objectif à la base de la monture de l'objectif)

≥ **Poids**

Environ 350 g (0,77 lb)

- ≥ **Résistance à la poussière et aux éclaboussures** Oui
- ≥ **Température de fonctionnement recommandée** −10 °C à 40 °C (14 °F à 104 °F)
- ≥ **Humidité relative permise**

10 %RH à 80 %RH

# **Objectif interchangeable plein cadre 35 mm : S-R28200 "LUMIX S 28-200mm F4-7.1 MACRO S.O.I."**

#### ≥ **Monture**

Leica Camera AG L-Mount

- ≥ **Longueur focale** f=28 mm à 200 mm
- ≥ **Construction de l'objectif**

17 éléments dans 13 groupes (1 lentille asphérique, 4 lentilles ED, 1 lentille UHR)

- ≥ **Type de diaphragme** 9 lames de diaphragme / diaphragme à ouverture circulaire
- ≥ **Ouverture maximale** F4 (Grand-angle) à F7.1 (Téléobjectif)
- ≥ **Valeur d'ouverture minimum** F32 (Grand-angle) à F45 (Téléobjectif)
- ≥ **Angle de vue**

75° (Grand-angle) à 12° (Téléobjectif)

≥ **Distance de mise au point avant**

0,14 m (0,46 pi) à  $\infty$  (Grand-angle) / 0,65 m (2,13 pi) à  $\infty$  (Téléobjectif) (à partir de la ligne de référence de la distance de mise au point)

≥ **Grossissement maximum de l'image**

0,50× (Grand-angle)

≥ **Stabilisateur optique de l'image**

Oui

# ≥ **Diamètre fitre**

67 mm

≥ **Diamètre maximum**

‰77,3 mm (3,04″)

≥ **Longueur totale**

Environ 93,4 mm (3,68″) (du bout de l'objectif à la base de la monture de l'objectif)

≥ **Poids**

Environ 413 g (0,91 lb)

- ≥ **Résistance à la poussière et aux éclaboussures** Oui
- ≥ **Température de fonctionnement recommandée**

−10 °C à 40 °C (14 °F à 104 °F)

≥ **Humidité relative permise** 10 %RH à 80 %RH

# **Marques de commerce et licences**

- **•** L-Mount est une marque déposée de Leica Camera AG.
- **•** "Nextorage" est une marque déposée ou une marque commerciale de Nextorage Corporation.
- **•** Le logo SDXC est une marque de commerce de SD-3C, LLC.

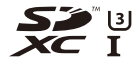

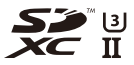

**•** Les termes HDMI, HDMI High-Definition Multimedia Interface, la présentation commerciale HDMI et les logos HDMI sont des marques ou des marques déposées de HDMI Licensing Administrator, Inc.

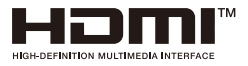

**•** USB Type-C® et USB-C® sont des marques déposées d'USB Implementers Forum.

**•** QuickTime et le logo QuickTime sont des marques de commerce ou des marques déposées de Apple Inc. et sont utilisées sous licence.

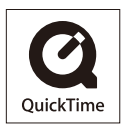

- **•** HDAVI Control™ est une marque de commerce de Panasonic Holdings Corporation.
- **•** Adobe est une marque de commerce ou une marque déposée de Adobe Systems Incorporated aux États-Unis et/ou dans d'autres pays.
- **•** Windows est une marque déposée ou une marque de commerce de Microsoft Corporation aux États-Unis et/ou dans d'autres pays.
- **•** Apple, Final Cut Pro, Mac et macOS sont des marques commerciales ou des marques déposées d'Apple Inc. aux États-Unis et/ou dans d'autres pays.
- **•** App Store est une marque de service de Apple Inc.
- **•** Google, Android et Google Play sont des marques de commerce de Google LLC.
- **•** La marque et les logos Bluetooth® sont des marques déposées appartenant à Bluetooth SIG, Inc. et toute utilisation de telles marques par Panasonic Holdings Corporation est sous licence. Les autres marques de commerce et dénominations commerciales appartiennent à leurs propriétaires respectifs.
- **•** "Wi-Fi®" est une marque déposée de Wi-Fi Alliance®.
- **•** "WPA™", "WPA2™" et "WPA3™" sont des marques commerciales de Wi-Fi Alliance®.
- **•** QR Code est une marque déposée de DENSO WAVE INCORPORATED.
- **•** Les autres noms, raisons sociales et appellations de produits cités dans ce document sont des marques commerciales ou des marques déposées de leurs détenteurs respectifs.

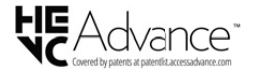

Ce produit contient les logiciels suivants :

- (1) les logiciels développés de façon indépendante par ou pour Panasonic,
- (2) les logiciels appartenant à une tierce partie et sous licence de Panasonic,
- (3) les logiciels sous licence GNU General Public License, Version 2.0 (GPL V2.0),
- (4) les logiciels sous licence GNU LESSER General Public License, Version 2.1 (LGPL V2.1), et/ou
- (5) les logiciels libres autres que les logiciels sous licence GPL V2.0 et/ou LGPL  $V<sub>2</sub>$  1.

Les logiciels classés sous (3) - (5) sont distribués dans l'espoir qu'ils seront utiles, mais SANS AUCUNE GARANTIE, sans même la garantie implicite de COMMERCIALISATION ou D'ADAPTATION A UN USAGE PARTICULIER. Veuillez vous référer aux modalités et conditions affichées en sélectionnant [MENU/SET]  $[Config.] \rightarrow [Autres] \rightarrow [Aff. version] \rightarrow [Info logiciel].$ 

Pendant au moins trois (3) ans à compter de la livraison de ce produit, Panasonic donnera à toute personne qui nous contacte à l'adresse ci-dessous, pour des frais n'excédant pas le coût de la distribution physique du code source, une copie complète et lisible par machine, du code source correspondant couvert par la GPL V2.0 et LGPL V2.1 ainsi que la notice des droits d'auteur de ceux-ci.

Informations de contact : oss-cd-request@gg.jp.panasonic.com

Le code source et la notice des droits d'auteur sont disponibles gratuitement sur notre site Web suivant.

<https://panasonic.net/cns/oss/index.html>

Ce produit fait l'objet d'une licence de portefeuille de brevets AVC pour l'utilisation personnelle ou non commerciale d'un particulier (i) pour encoder de la vidéo selon la norme AVC ("AVC Video") et/ou (ii) décoder de la vidéo AVC encodée par un particulier engagé dans une activité personnelle et/ou obtenue auprès d'un fournisseur de vidéos qui détient une licence lui permettant de fournir des vidéos AVC. Aucune licence ou permission tacite ne sera accordée pour tout autre usage. Des informations supplémentaires peuvent être obtenues auprès de MPEG LA, L.L.C. Visiter<http://www.mpegla.com>

#### **Élimination des équipements et des piles/batteries usagés**

**Applicable uniquement dans les pays membres de l'Union européenne et les pays disposant de systèmes de recyclage.**

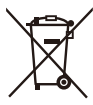

Apposé sur le produit lui-même, sur son emballage, ou figurant dans la documentation qui l'accompagne, ce pictogramme indique que les piles/batteries, appareils électriques et électroniques usagés doivent être séparés des ordures ménagères.

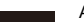

Afin de permettre le traitement, la valorisation et le recyclage adéquats des piles/batteries et des appareils usagés, veuillez les porter à l'un des points de collecte prévus, conformément à la législation nationale en vigueur.

En les éliminant conformément à la réglementation en vigueur, vous contribuez à éviter le gaspillage de ressources précieuses ainsi qu'à protéger la santé humaine et l'environnement.

Pour de plus amples renseignements sur la collecte et le recyclage, veuillez vous renseigner auprès des collectivités locales.

Le non-respect de la réglementation relative à l'élimination des déchets est passible d'une peine d'amende.

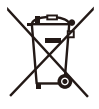

**Note relative au pictogramme à apposer sur les piles/batteries (pictogramme du bas) :**

Si ce pictogramme est combiné avec un symbole chimique, il répond également aux exigences posées par la Directive relative au produit chimique concerné.